# 日医標準レセプトソフト Ver5.0.0

# 入院版操作マニュアル

# 令和 2 年度版

最終更新日 2021 年 3 月 2 日

日本医師会総合政策研究機構

*Copyright(C)2007JMARI*

### <おことわり>

マニュアルの画像は随時更新を行っておりますが, 旧点数・旧画面レイアウトのままとなっている場合があります。 順次変更していく予定ですので,予めご了承ください。

# 日医標準レセプトソフト 入院操作マニュアルー目次

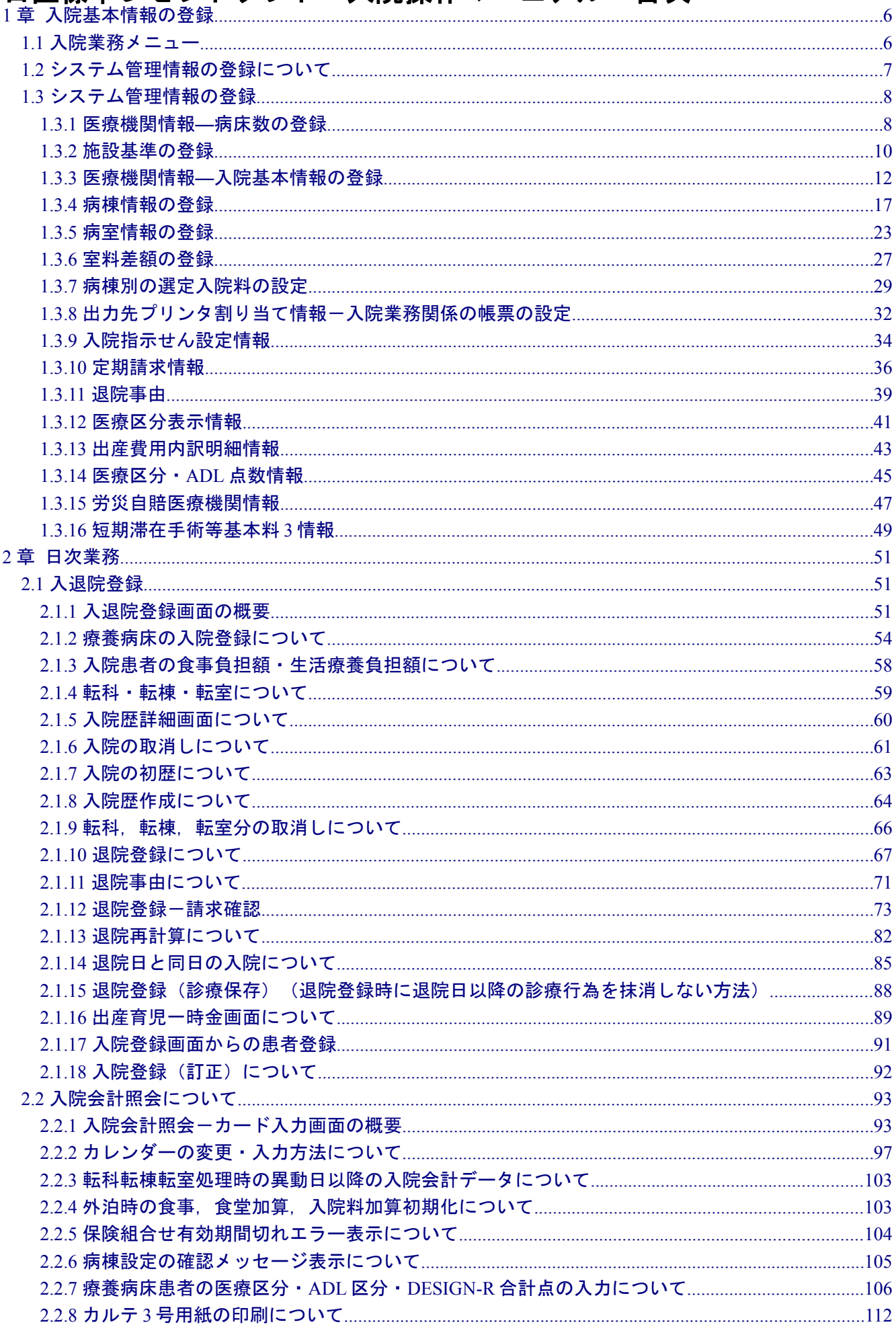

# 229特定時間退院減算(退院が特定の時間帯に集中している場合の入院基本料減算) (113) 2.2.10 特定曜日入退院減算(入院日及び退院日が特定の日に集中している場合の入院基本料の減算) 2.2.11 入院レセプトプレビューについて…………………………………………………………………………………………113 2333人院調剤料について しょうしょう しょうしょう しょうしょう しょうしょく しゅうしょく しゅうしょく  $234$  院外処方の入力について しょうしょう しょうしょう しょうしょう しょうしょく しょうしょく しょうしょく 2.5.1 選定入院料の変更 しょうしょう しょうしょう しょうしょう しょうしょう しょうしょく しょうしょく はんしょう 2.8 入院診療行為画面からのお薬手帳、薬剤情報提供書及び退院時院外処方せんの印刷について.........151  $2.81$  希行方法 しょうしょう しょうしょう しょうしょう しょうしょう しょうしゅう しょうしゅう しょうしょく 2.13 一般・瘠養相互算定について しょうしょう しょうしょう しょうしょう しゅうしょく しゅうしゅん しゅうしゅう  $3.1.5$  請求確認画面 スピー・エム しょうしょう しょうしょう しょうしょう しょうしょう しょうしょく しょうしょく  $41$  退院時仮計算について しょうしょう しょうしょう しょうしょう しょうしょう しょうしょく りょうしょく

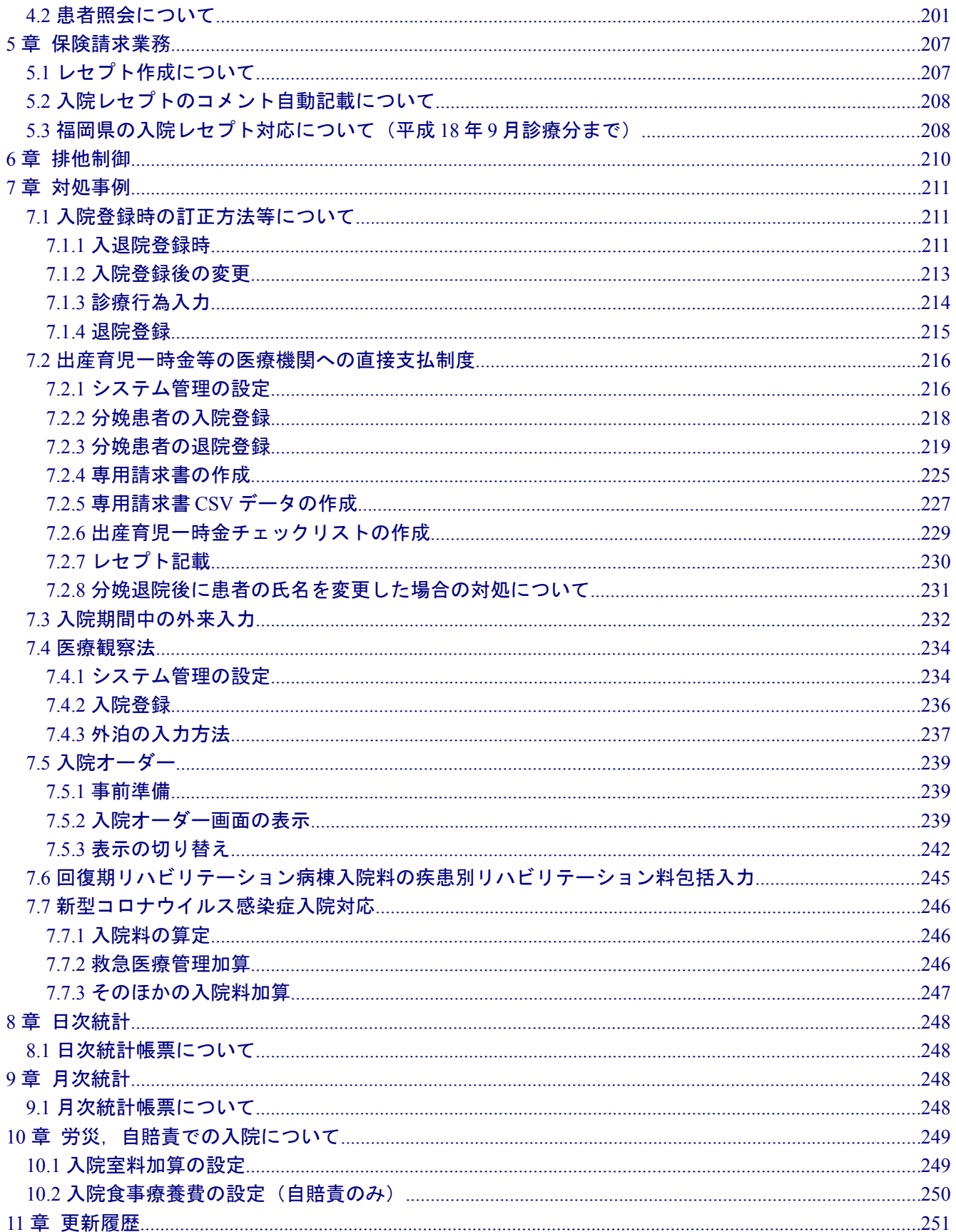

# <span id="page-5-1"></span>1 章 入院基本情報の登録

# <span id="page-5-0"></span>1.1 入院業務メニュー

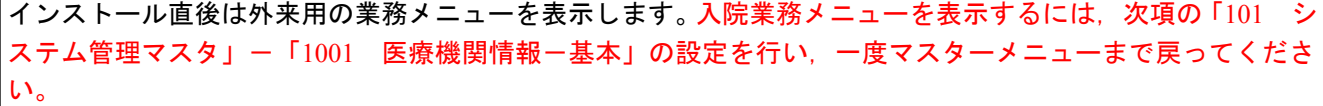

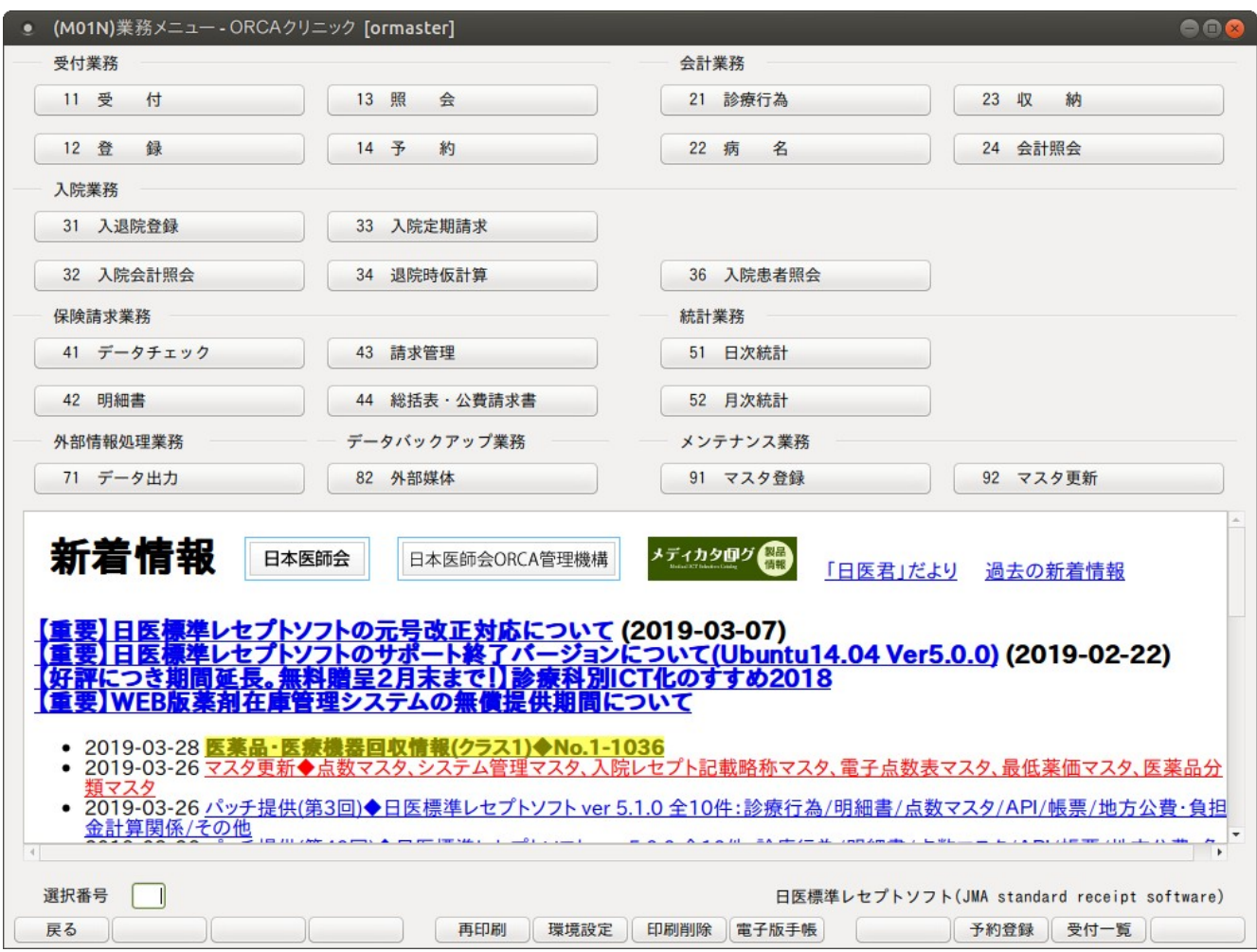

図 **1.1**

入院で使用する業務メニュー

- 31 入退院登録・・・・入院,退院を行います。
- 32 入院会計照会・・・入院カレンダーを表示します(入院料,食事情報等)
- 33 入院定期請求・・・定期請求を行います。
- 34 退院時仮計算・・・退院時仮計算を行います。
- 36 入院患者照会・・・入院患者の検索を行います。

入院と外来の共通業務メニュー

- 12 患者登録
- 21 診療行為入力
- 22 病名入力
- 23 収納
- 24 会計照会

<span id="page-6-0"></span>入院業務を行う前に以下のシステム管理情報の登録が必要です。

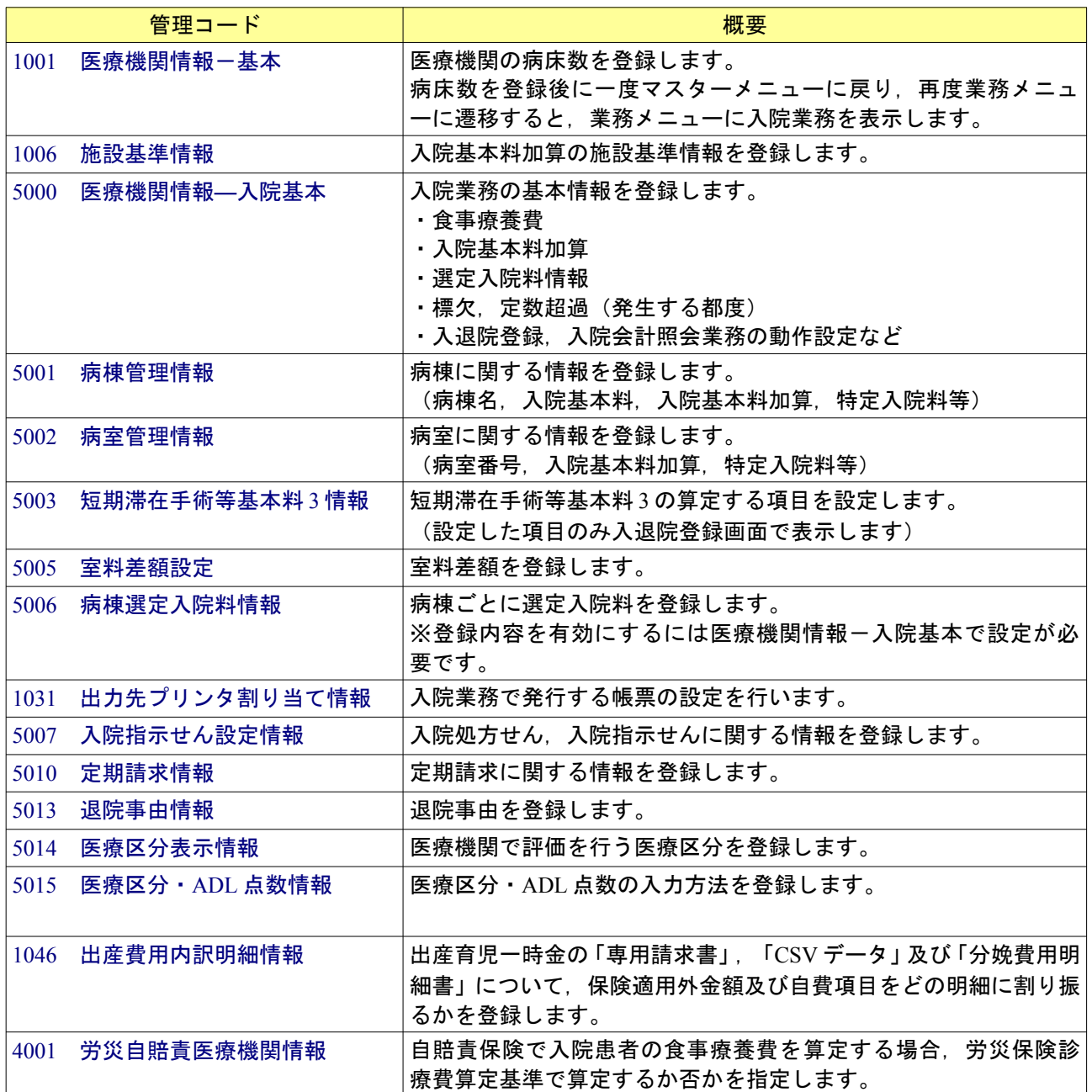

# <span id="page-7-1"></span>1.3 システム管理情報の登録

システム管理情報の登録画面へは 「01 業務メニュー」→「91 マスタ登録」→「101 システム管理マスタ」 と遷移してください。 遷移後, (W01)システム管理情報設定画面が表示されます。 この画面より各システム管理情報の設定画面へ遷移します。

#### <span id="page-7-0"></span>1.3.1 医療機関情報―病床数の登録

- (1)管理コードに「1001」を入力し「Enter」を押すか,コンボボックスより選択します。
- (2)選択番号を入力し「確定」(F12)を押します。

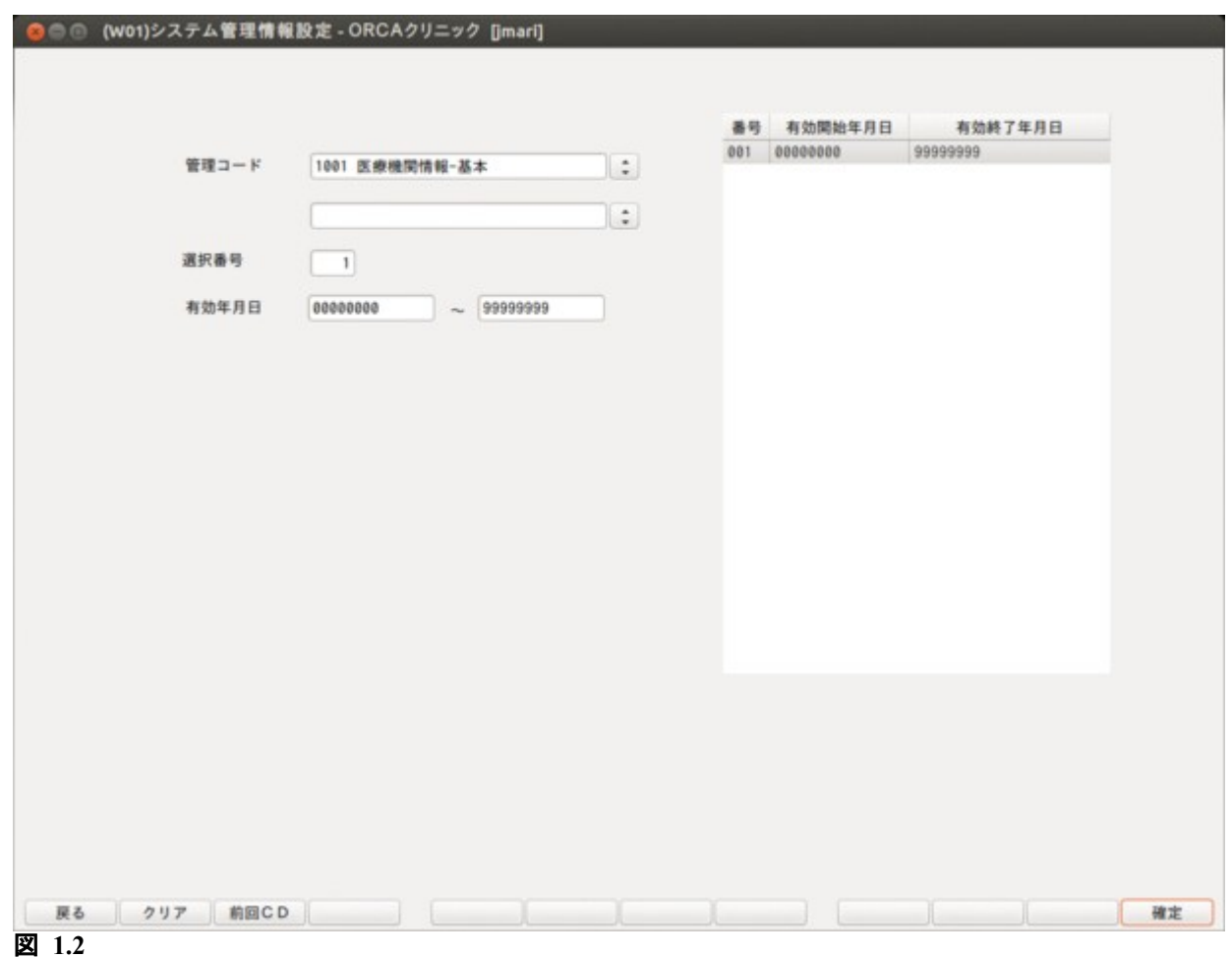

医療機関種別と病床数を設定します。病床数は、一般病床数 20,療養病床数 15 である場合,病床数 (一 般)は 20 で登録し,病床数(許可)は 35 で設定してください。

産科医療補償制度に加入されている医療機関は, (財)日本医療機能評価機構より受けた管理番号 (数字10桁)を分娩機関管理番号に設定します。

設定後,「登録」(F12)を押します。

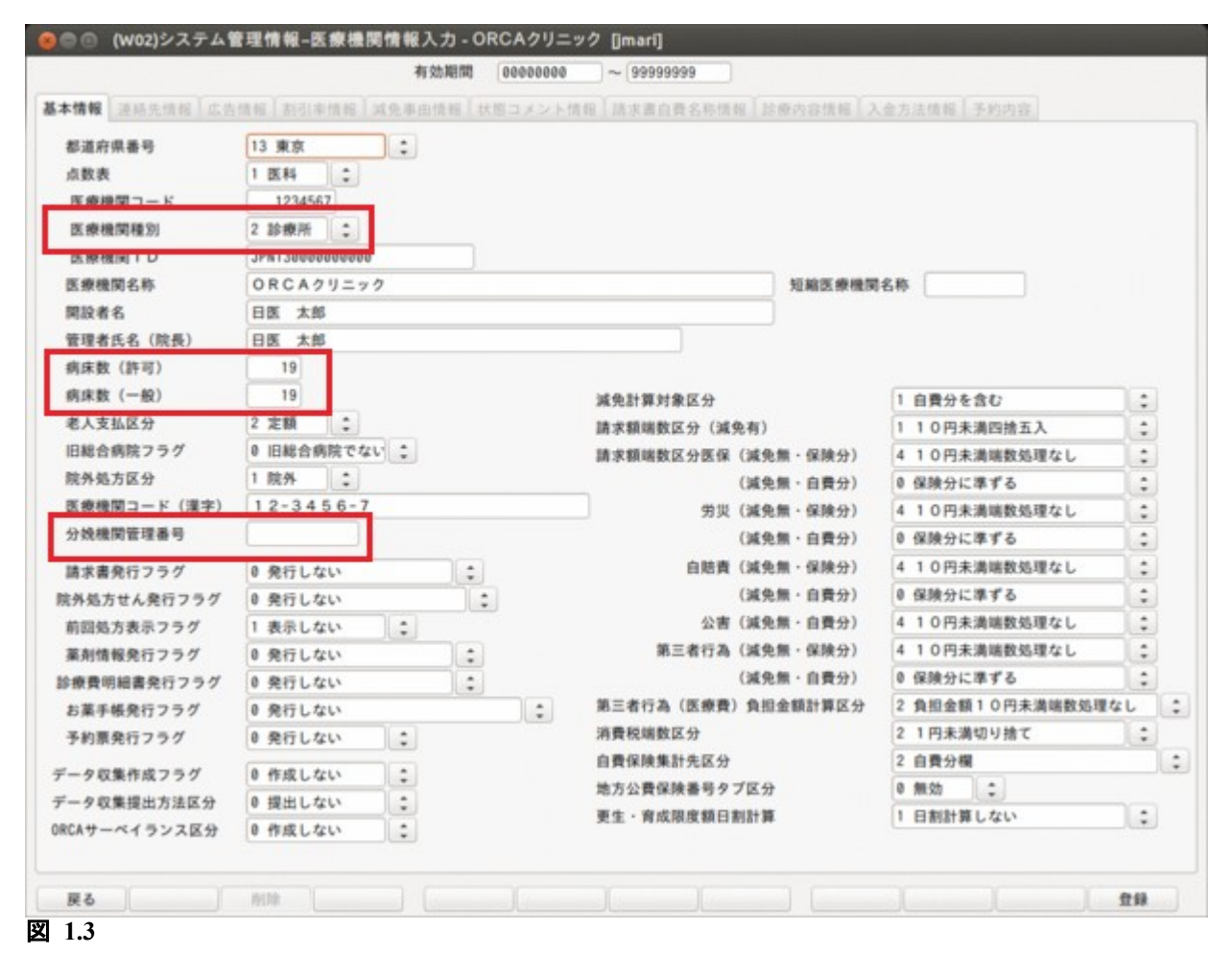

#### <span id="page-9-0"></span>1.3.2 施設基準の登録

- (1)管理コードに「1006」を入力し「Enter」を押すか,コンボボックスより選択します。
- (2)選択番号を入力し「確定」(F12)を押します。

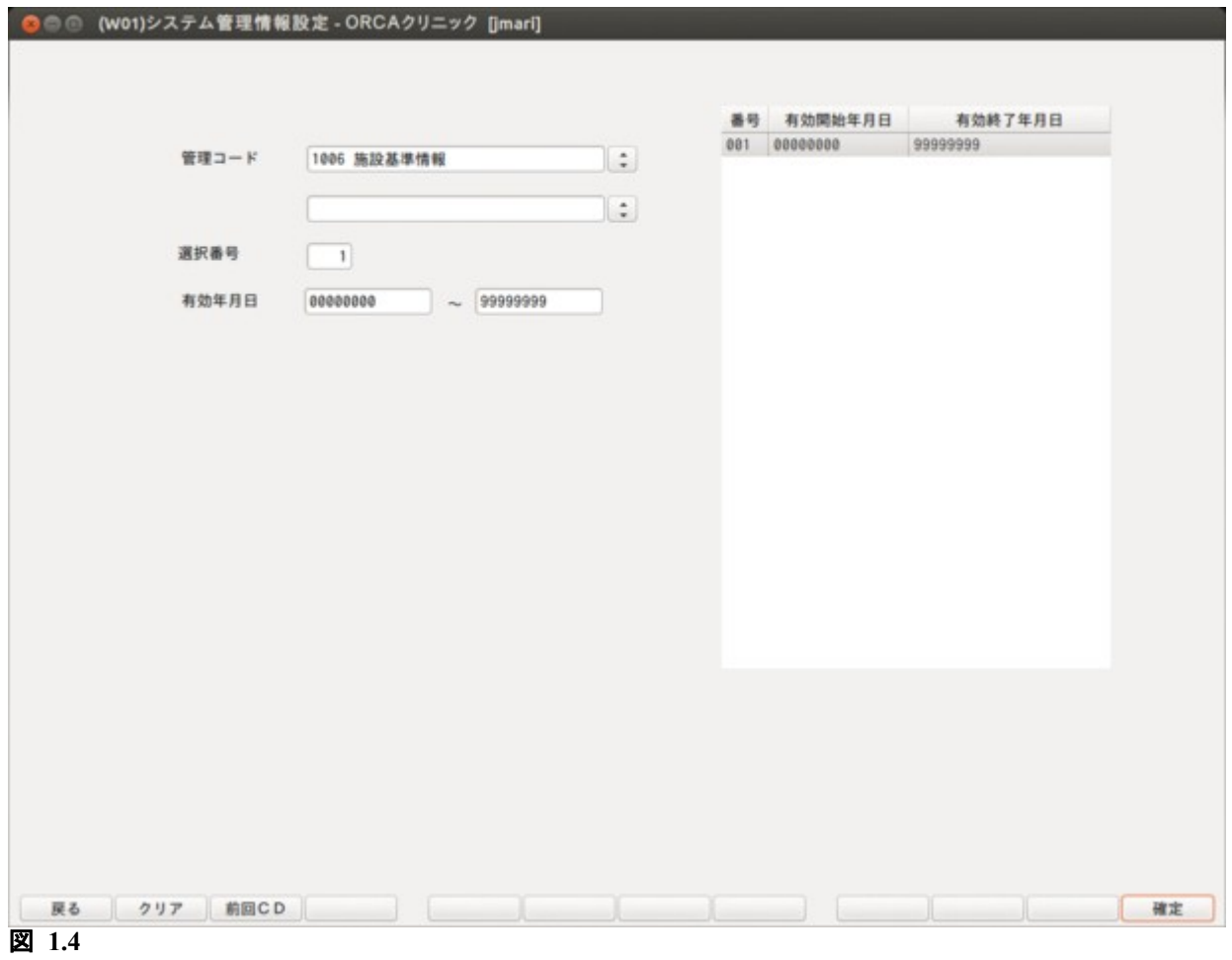

# 医療機関の入院基本料加算の施設基準を設定します。

# 設定後,「確定」(F12)を押します。

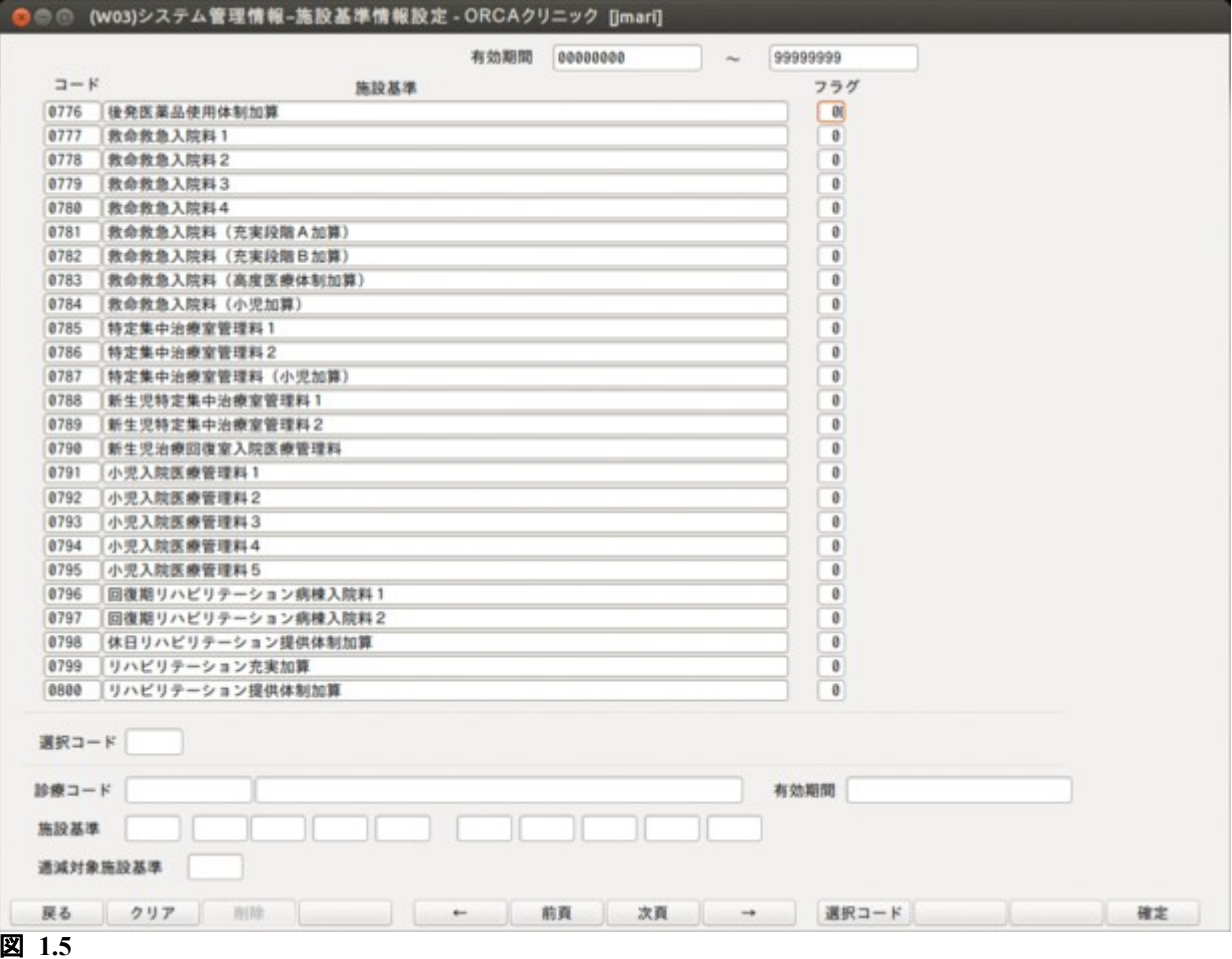

# <span id="page-11-0"></span>1.3.3 医療機関情報―入院基本情報の登録

- (1)管理コードに「5000」を入力し「Enter」を押すか,コンボボックスより選択します。
- (2)選択番号を入力し「確定」(F12)を押します。

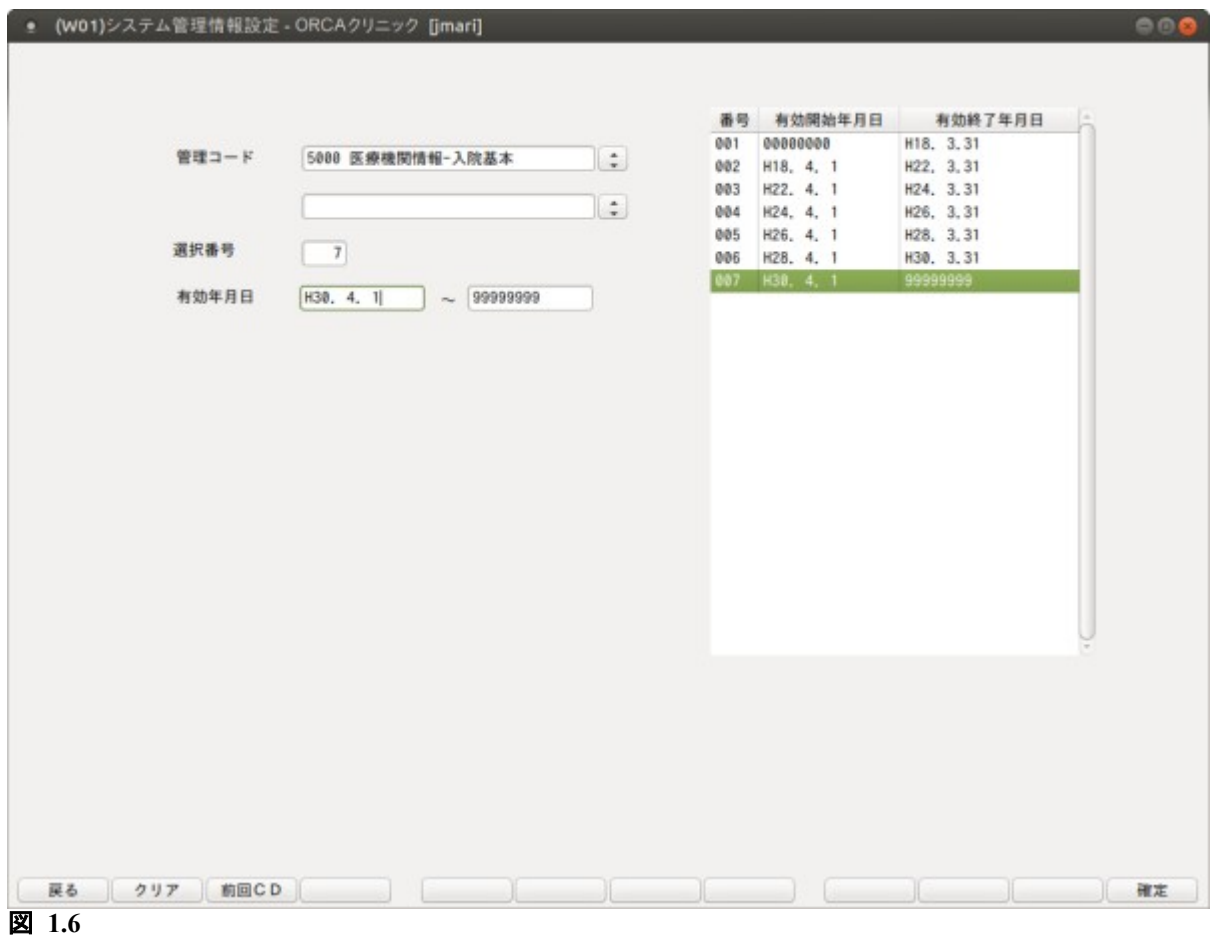

#### 医療機関情報-入院基本情報設定画面では医療機関単位の自動算定項目を設定します。

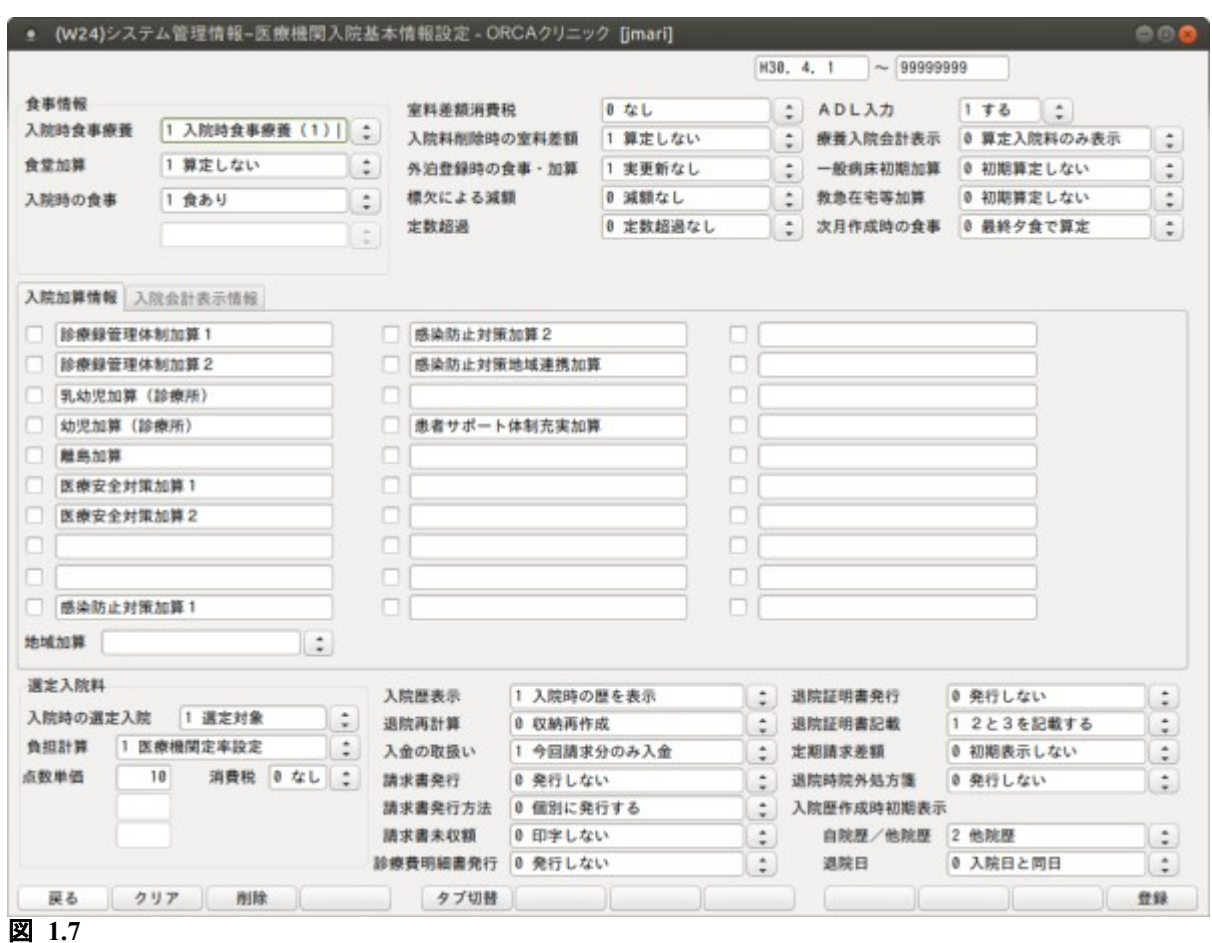

項目の説明

#### <食事情報>

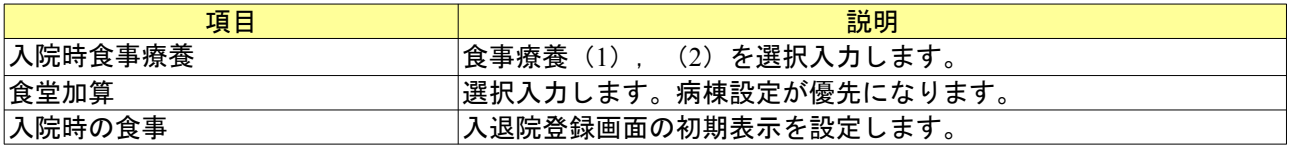

<入院加算情報>

医療機関単位で算定する入院基本料加算の自動発生設定項目です。各加算について自動算定する場合はチェック ボタンを押します。

#### <入院会計表示情報>

入院会計表示情報タブに任意の診療コードを入力すると,診療会計カレンダーに表示する項目を追加すること が可能になります。登録した診療コードを含む剤をカレンダー画面に表示します。

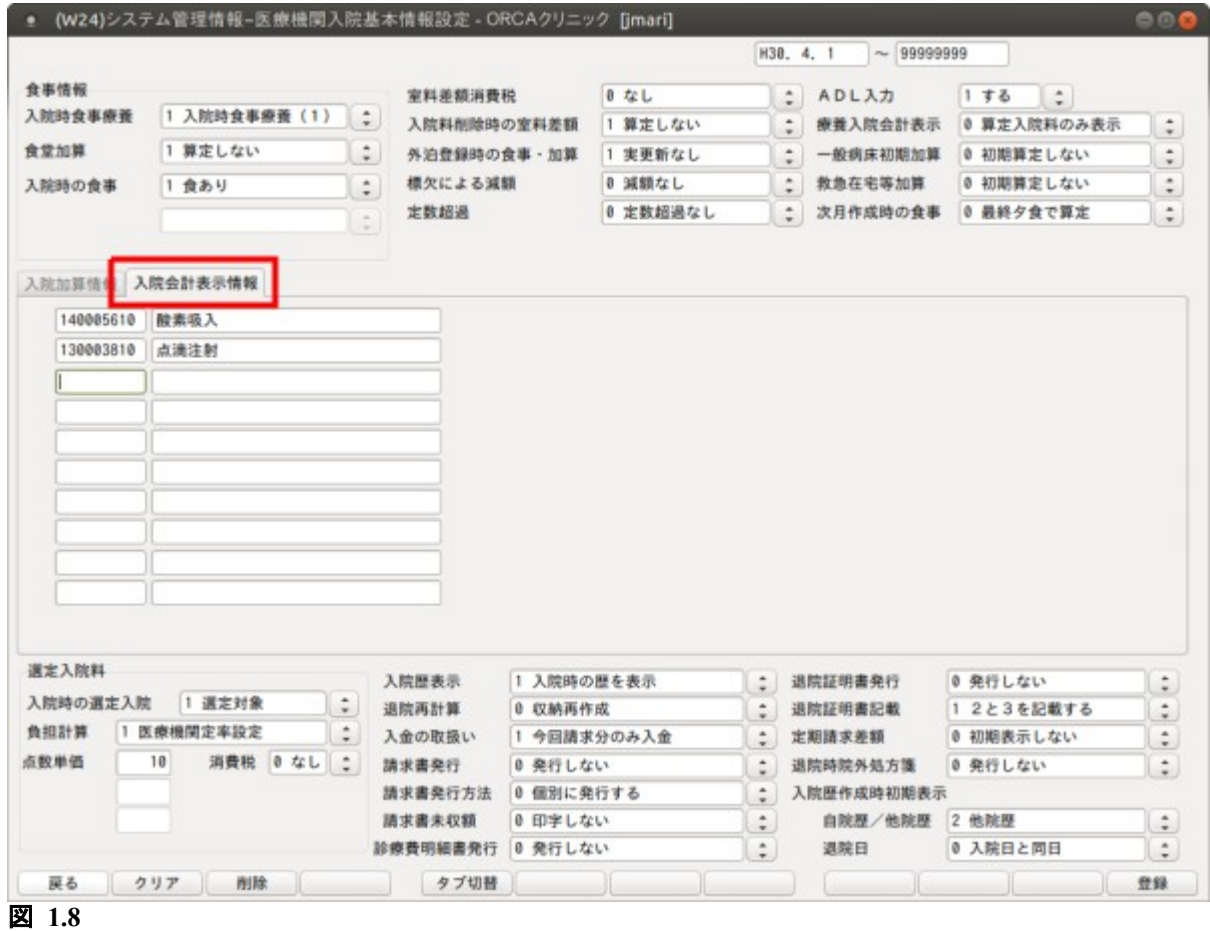

<選定入院料>

選定療養費の徴収方法についての設定を行います。

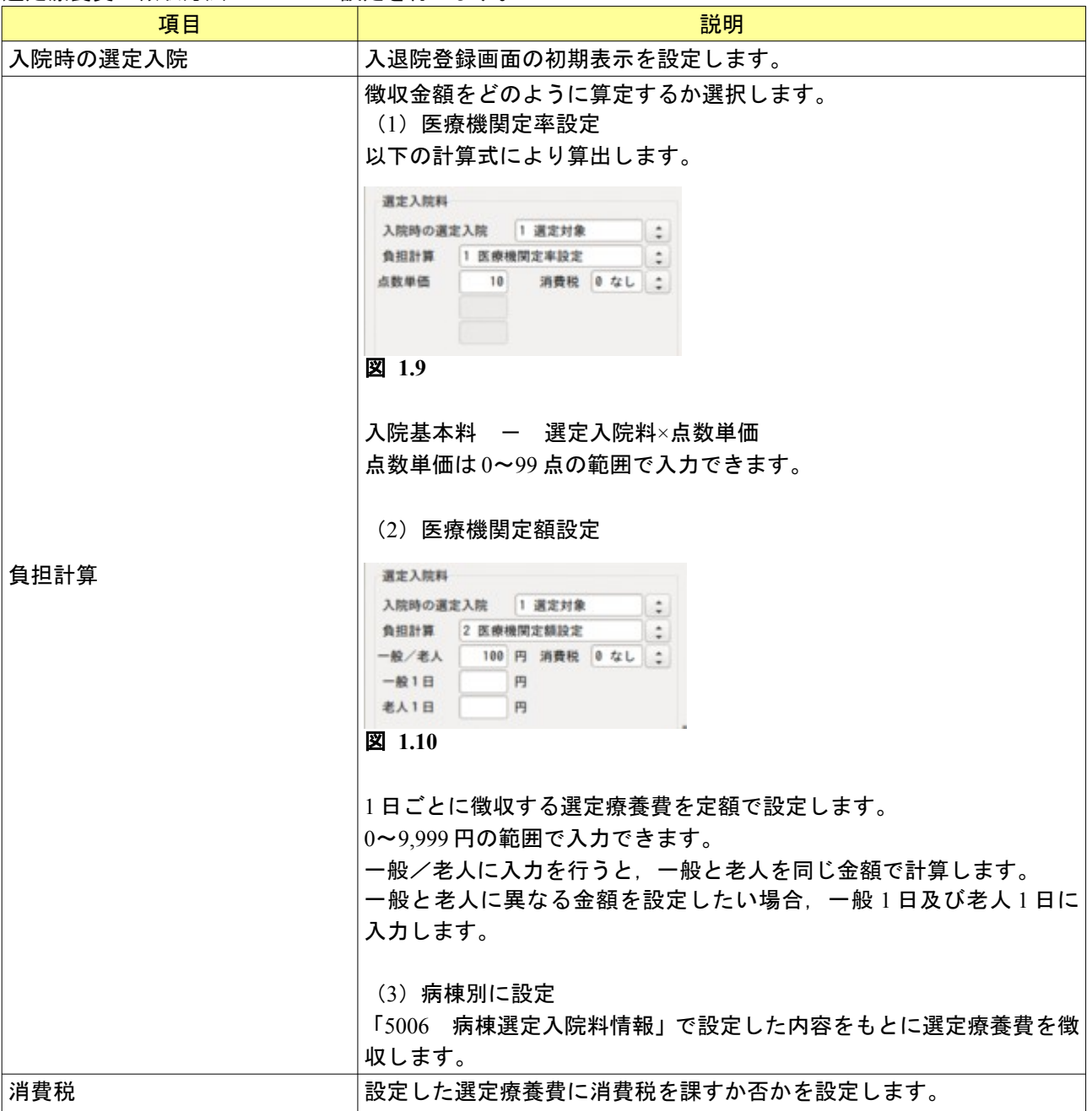

# <その他の設定>

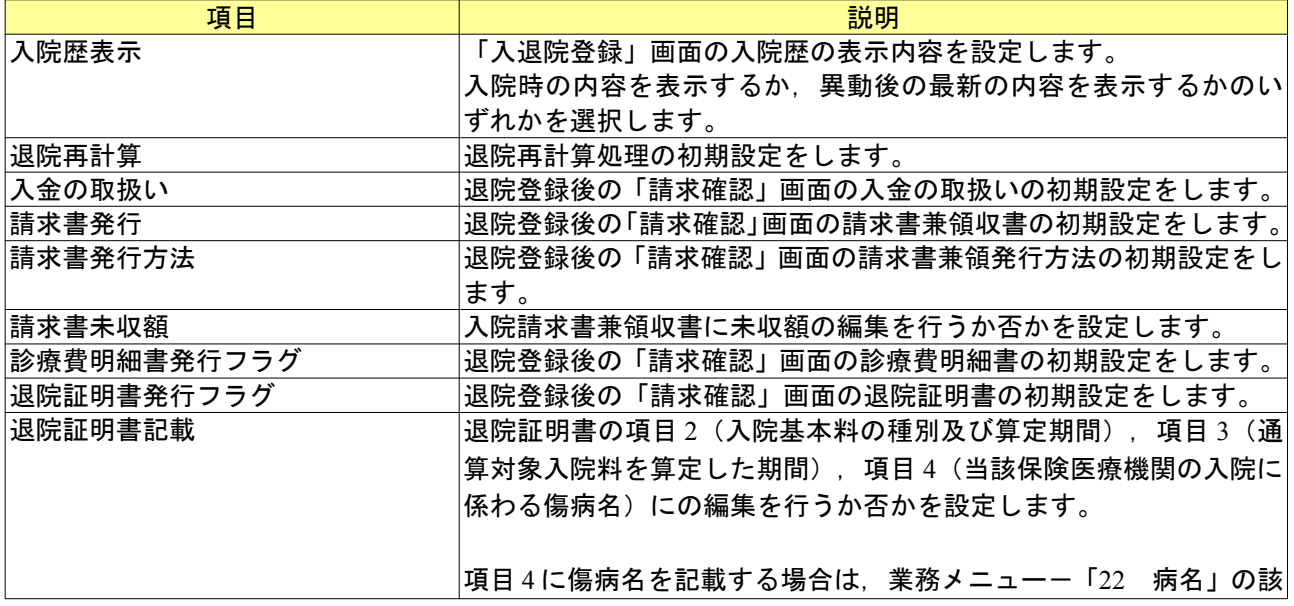

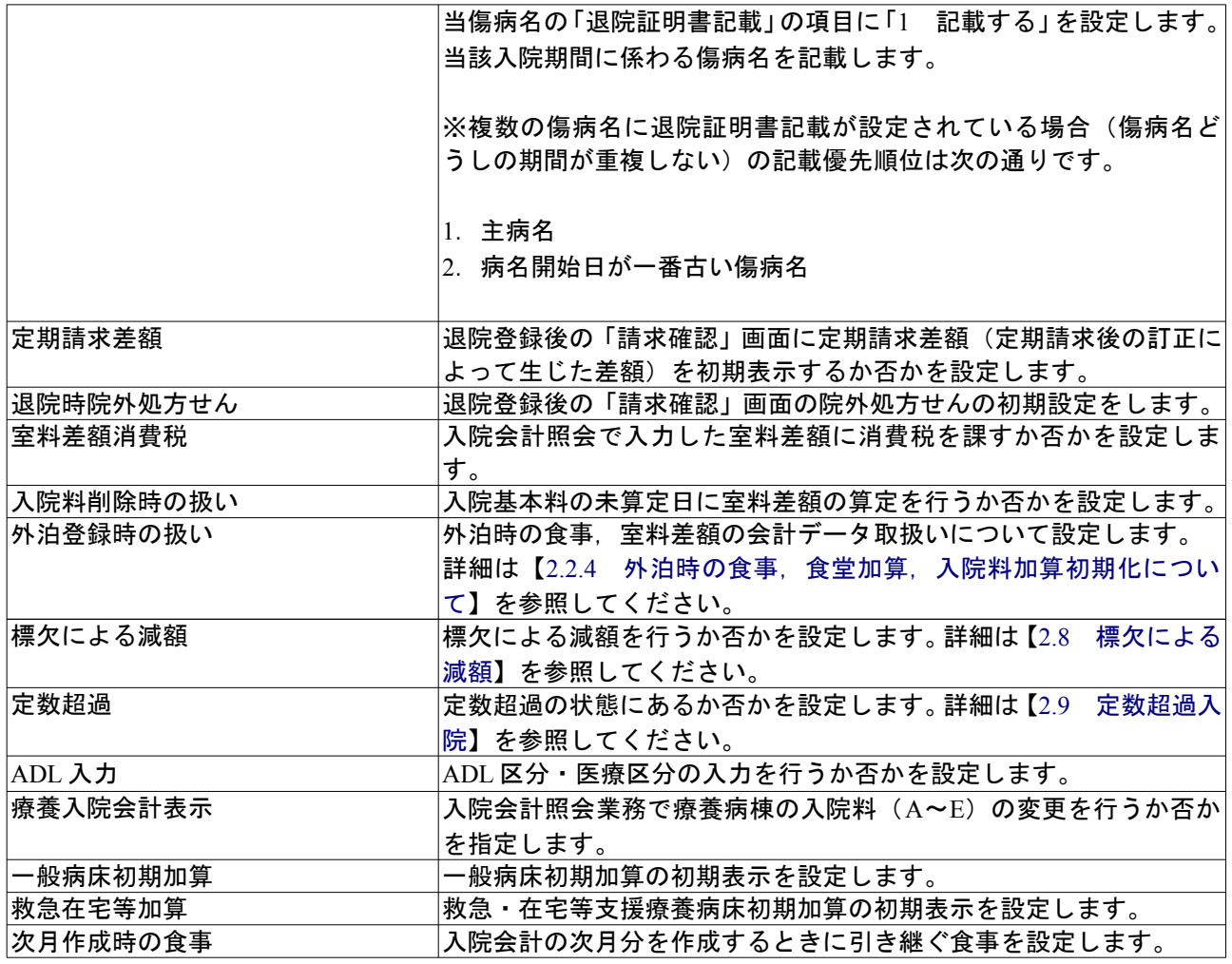

<ファンクションキーの説明>

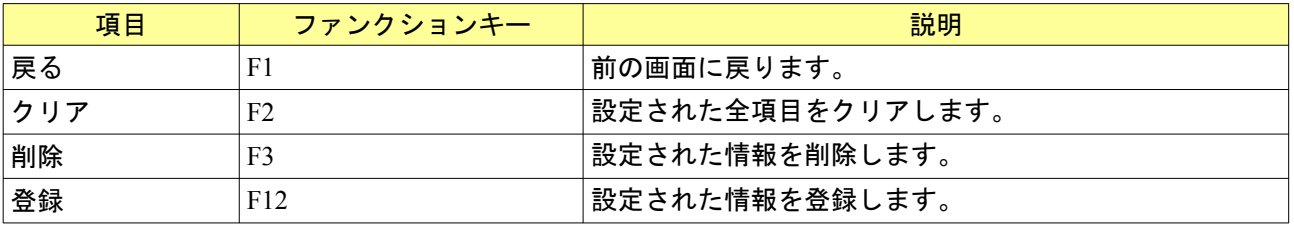

# <span id="page-16-0"></span>1.3.4 病棟情報の登録

(1) 管理コードに「5001」を入力し「Enter」を押すか,コンボボックスより選択します。

(2) 「確定」(F12)を押します。

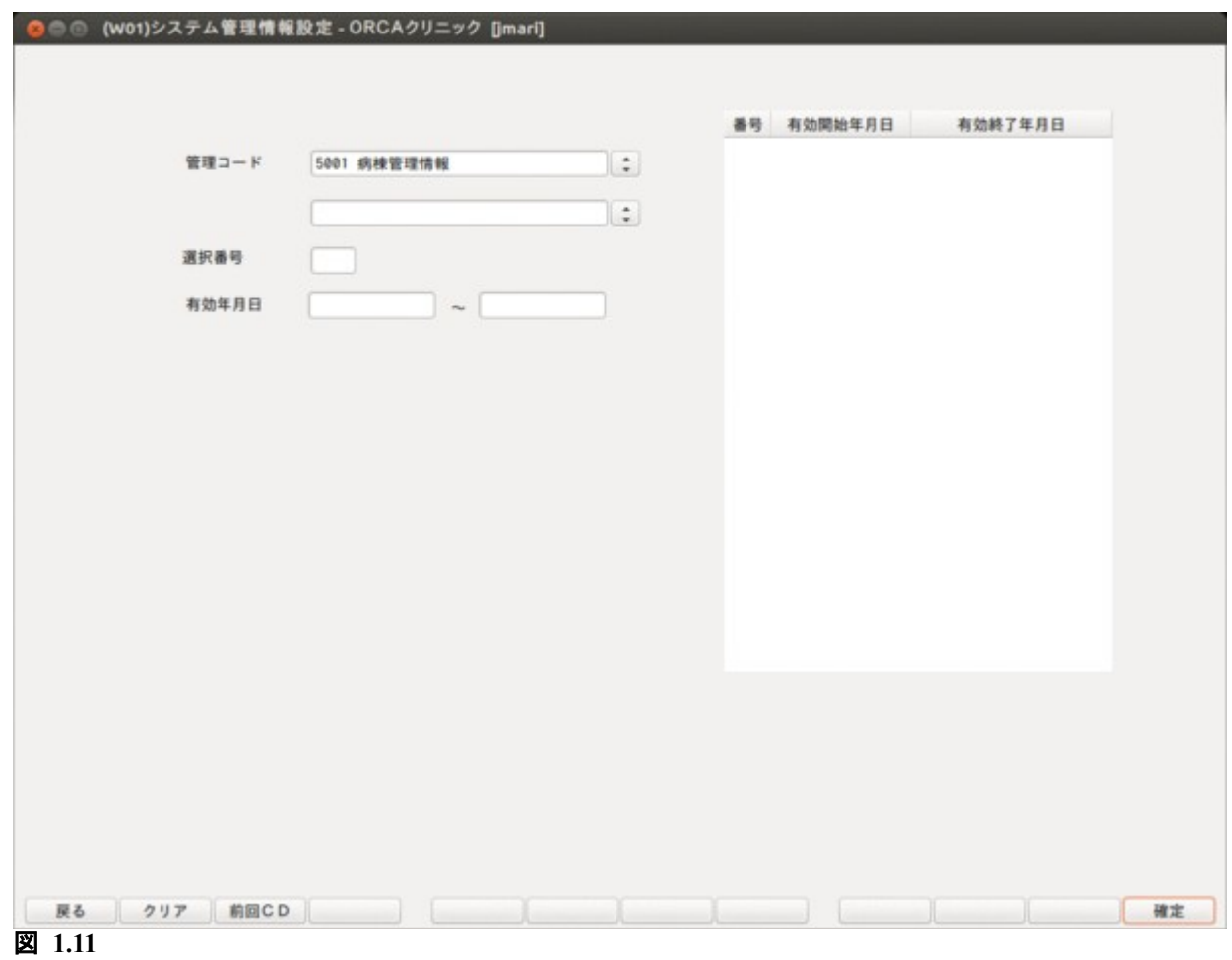

#### <病棟の登録・変更>

現在登録済みの病棟が画面のコラムリストに表示されます。 病棟の内容に変更がある場合は,病棟番号を入力するか,またはマウスで該当行をクリックします。

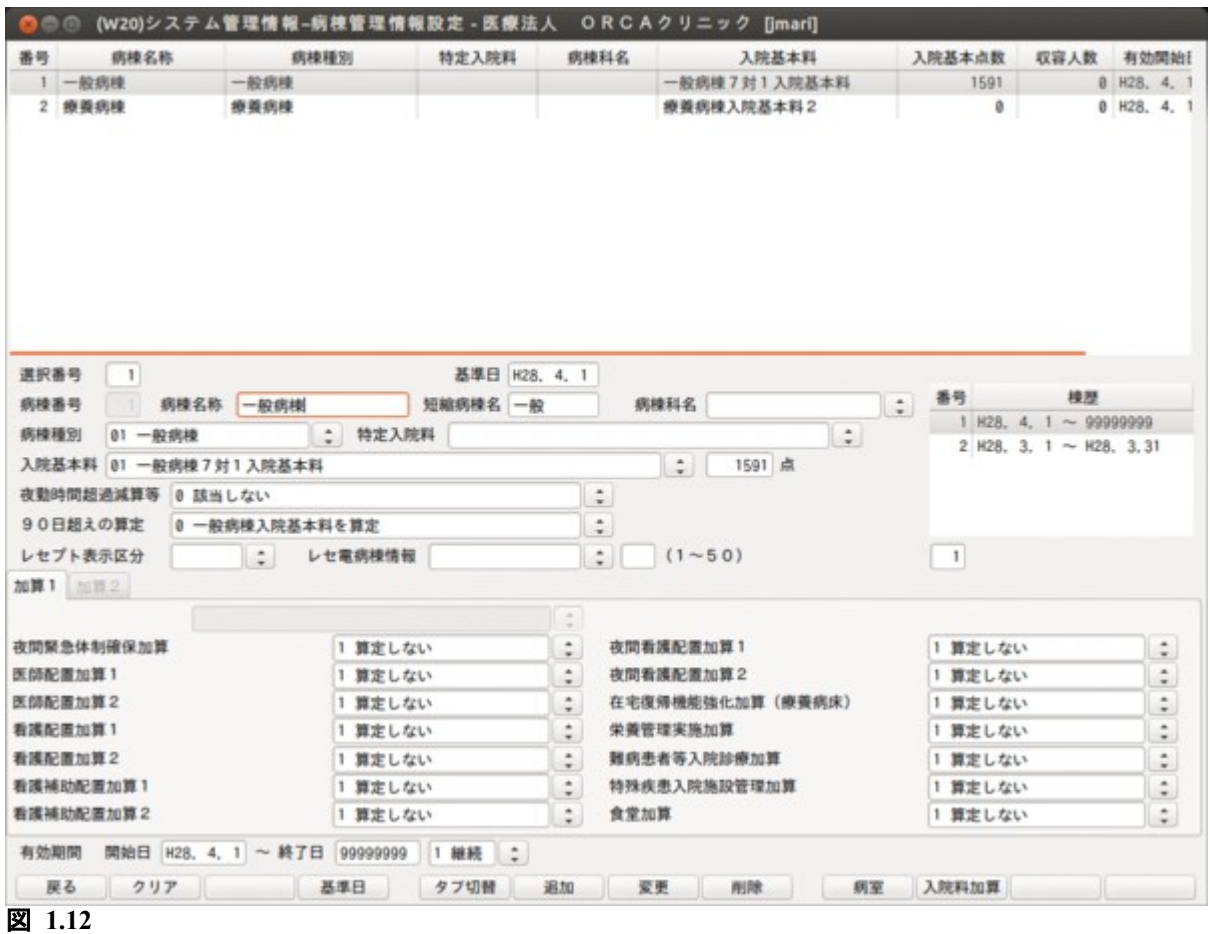

# <項目の説明>

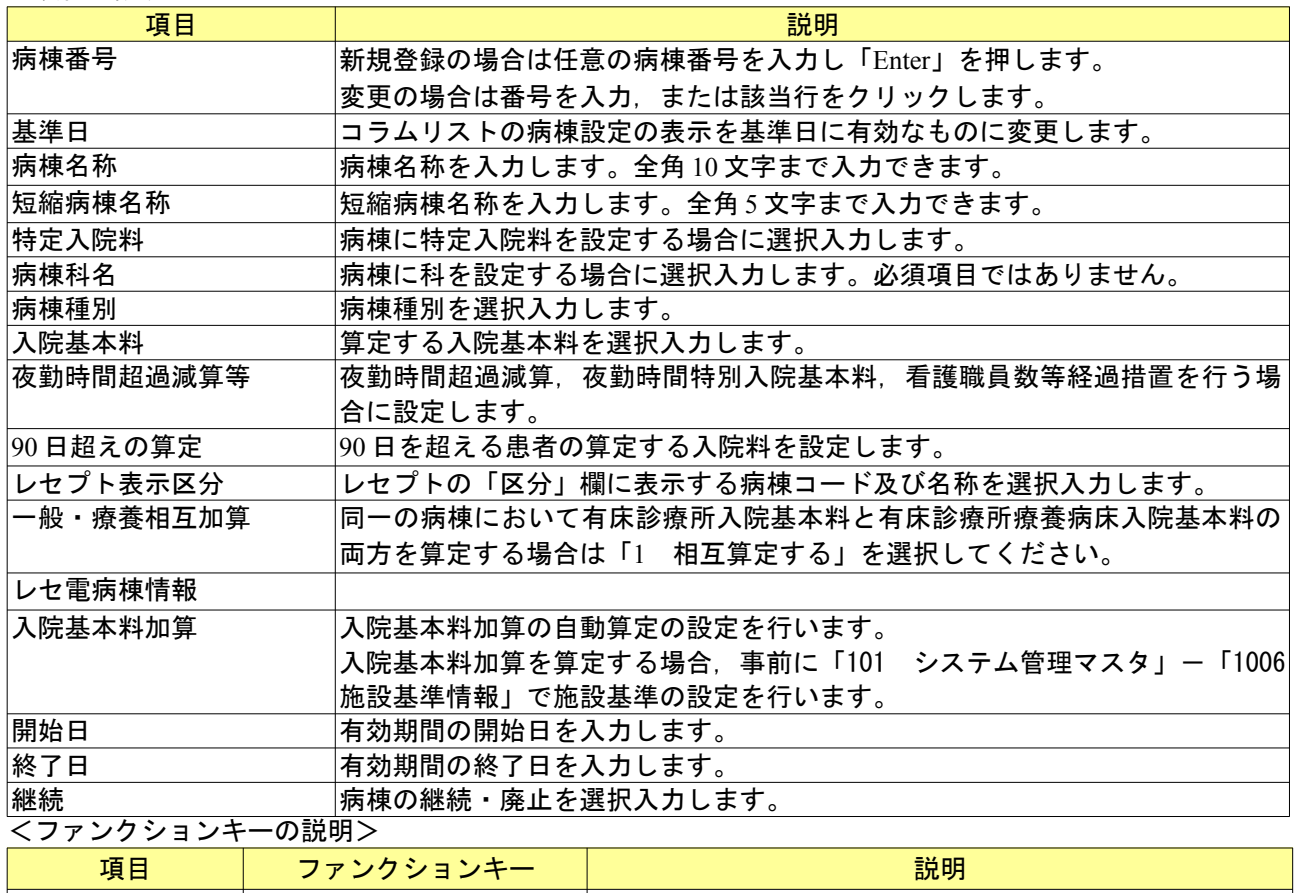

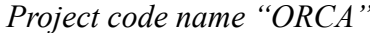

戻る F1 前の画面に戻ります。

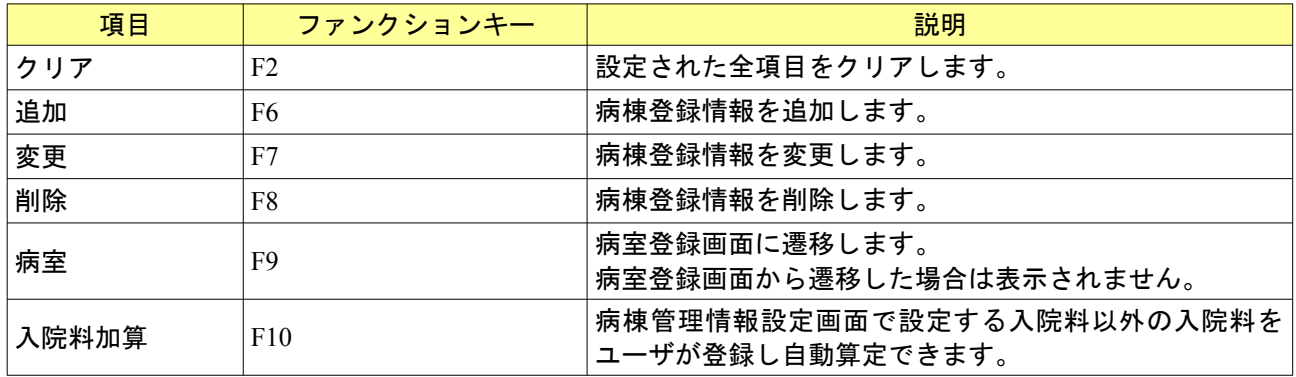

<病棟設定の有効期限を区切る場合>

(1) 有効期間の終了日を変更し,「変更」(F7)を押します。

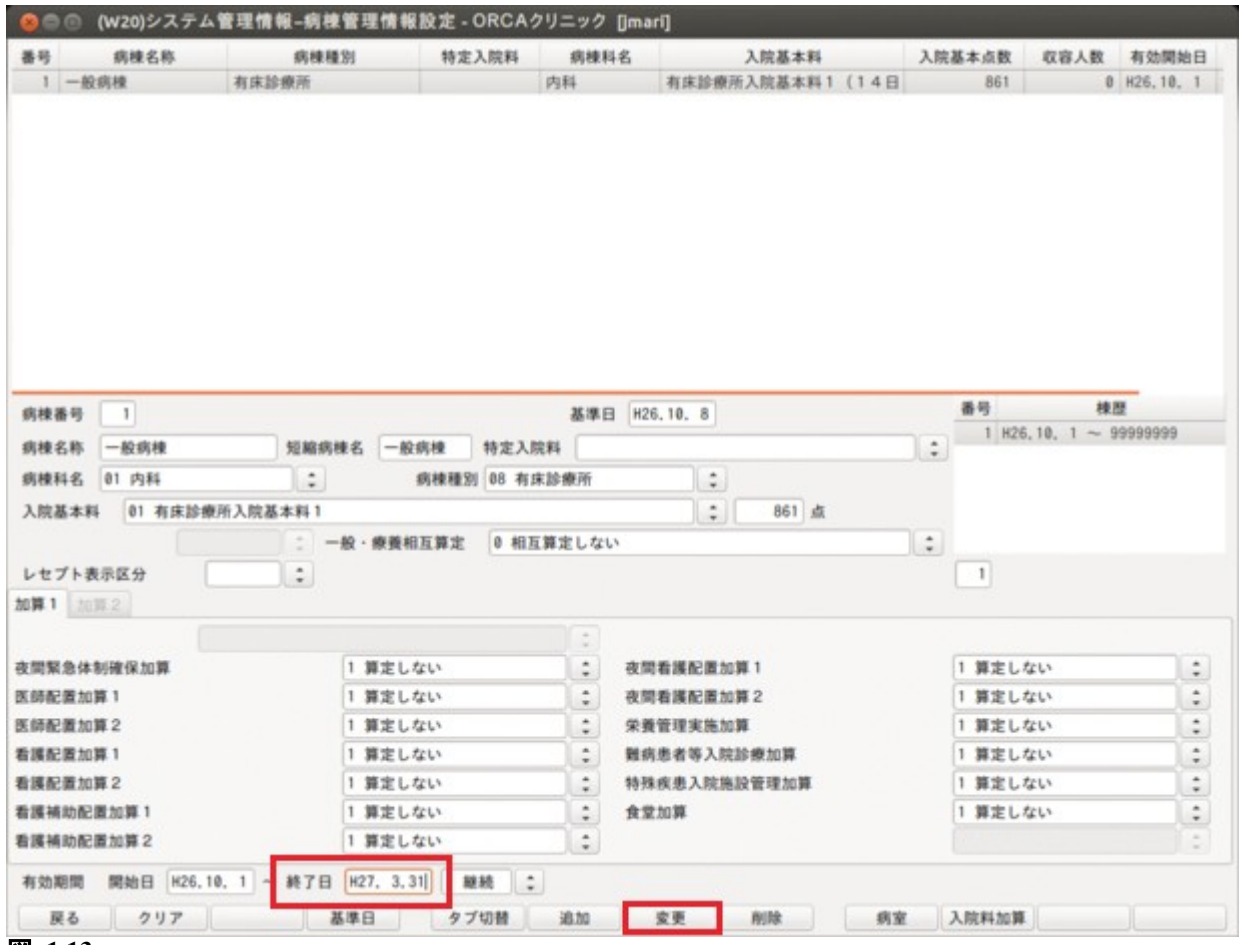

図 **1.13**

(2) コラムリストより先ほど有効期間を変更した病棟を選択し,内容の変更を行います。有効期間の開始日と 終了日は新規に追加する期間に変更します。

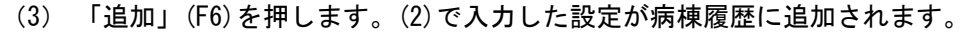

| 番号                                   | 病棟名称<br>病棟種別                    | 特定入院料               | 病棟科名      | 入院基本料                         | 入院基本点数             | 収容人数 有効開始日                        |
|--------------------------------------|---------------------------------|---------------------|-----------|-------------------------------|--------------------|-----------------------------------|
| 1 一般病棟                               | 有床診療所                           |                     | 内科        | 有床診療所入院基本料1 (14日)             | 861                | 0 H26, 10, 1                      |
| 病棟番号<br>$\mathbf{1}$<br>病棟名称<br>一般病棟 |                                 | 短縮病棟名 一般病棟<br>特定入院料 |           | 基準日 H26.10. 8                 | 番号<br>$\hat{\div}$ | 棱歴<br>$1 H26, 10, 1 - H27, 3, 31$ |
| 01 内科<br>病棟科名                        | $\frac{1}{2}$<br>01 有床診療所入院基本料1 | 病棟種別 08 有床診療所       |           | $\ddot{\phantom{a}}$<br>861 点 |                    |                                   |
| 入院基本料                                |                                 | 二 一般·療養相互算定         | ● 相互算定しない | $\hat{\div}$                  | $\hat{\cdot}$      |                                   |
| $\hat{\star}$<br>レセプト表示区分            |                                 |                     |           |                               | 1                  |                                   |
| 加算1 加票2                              |                                 |                     |           |                               |                    |                                   |
|                                      |                                 |                     | ö.        |                               |                    |                                   |
| 夜間緊急体制確保加算                           |                                 | 1 算定しない             | ٥         | 夜間看護配置加算1                     | 1 算定しない            | $\ddot{\cdot}$                    |
| 医師配置加算1                              |                                 | 1 算定しない             | ÷         | 夜間看護配置加算2                     | 1 算定しない            |                                   |
| 医師配置加算2                              |                                 | 1 算定しない             | ٠         | 栄養管理実施加算                      | 1 算定しない            |                                   |
|                                      |                                 | 1 算定しない             | ٥         | 難病患者等入院診療加算                   | 1 算定しない            |                                   |
|                                      |                                 | 1 算定しない             | ÷         | 特殊疾患入院施設管理加算                  | 1 算定しない            |                                   |
|                                      |                                 |                     |           | 食堂加算                          |                    |                                   |
| 看護配置加算1<br>看護配置加算2<br>看護補助配置加算1      |                                 | 1 算定しない             |           |                               | 1 算定しない            |                                   |
| 看護補助配置加算2                            |                                 | 1 算定しない             | ٥         |                               |                    |                                   |
| 有効期間                                 | 開始日 H27, 4, 1 ~ 終了日 999999999   | 1 継続<br>I.a         | ÷         |                               |                    | ă,                                |

図 **1.14**

#### <削除について>

病棟・病室及び患者の入院情報は関連性を持っています。

病棟を削除するには,病室を削除する必要があり,病室を削除するには,病室に患者が入院していないことが 条件になります。

入退院登録業務で患者の病室を変更します。次に病室を削除し,最後に病棟を削除します。

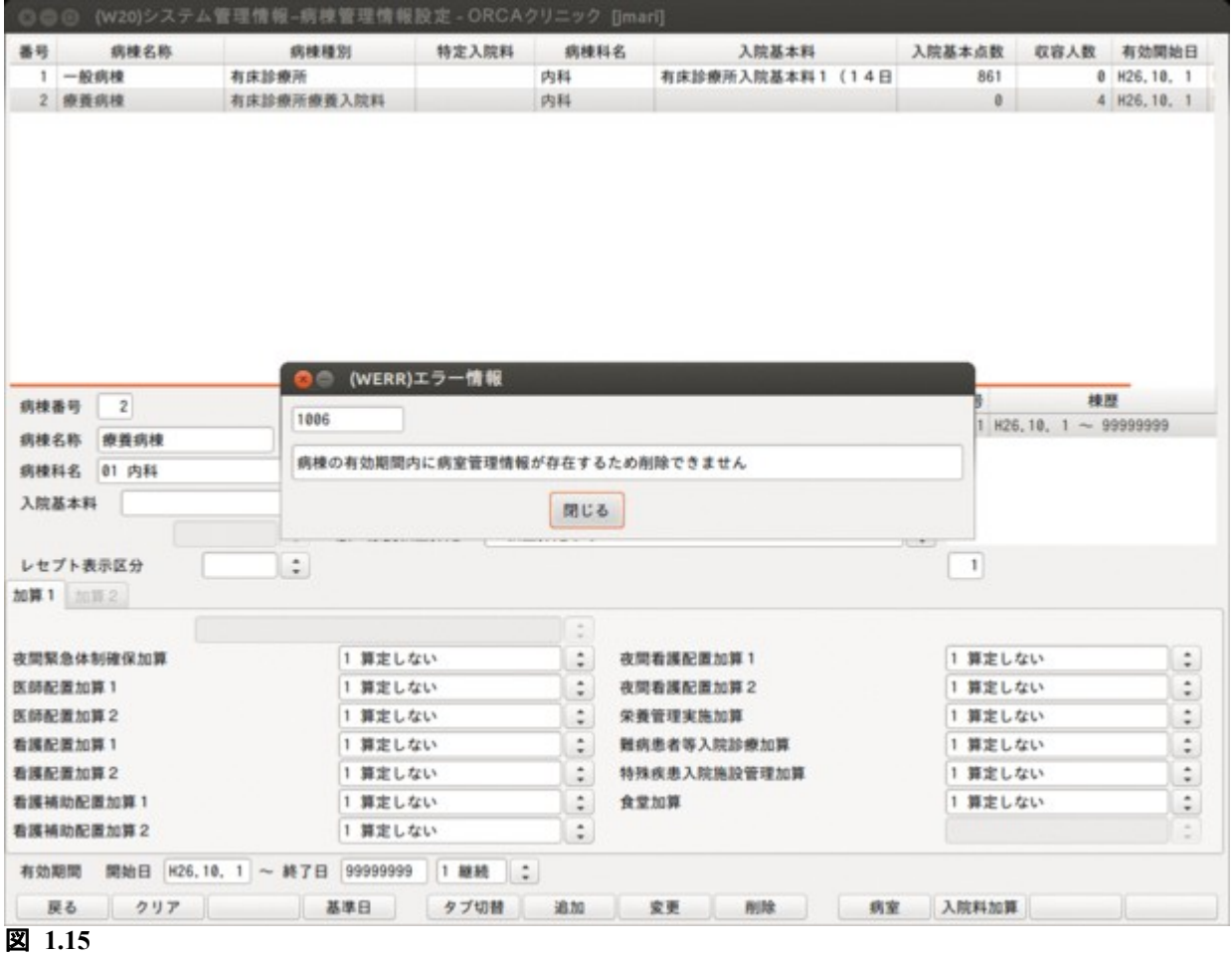

<入院料加算のユーザ設定> 入院登録時に自動発生する入院料加算を追加できます。

「入院料加算」(F10 キー)を押し,入院料加算設定画面を表示します。 診療行為コードを入力し,「追加」(F12 キー)を押します。 追加後,「戻る」(F1 キー)を押します。

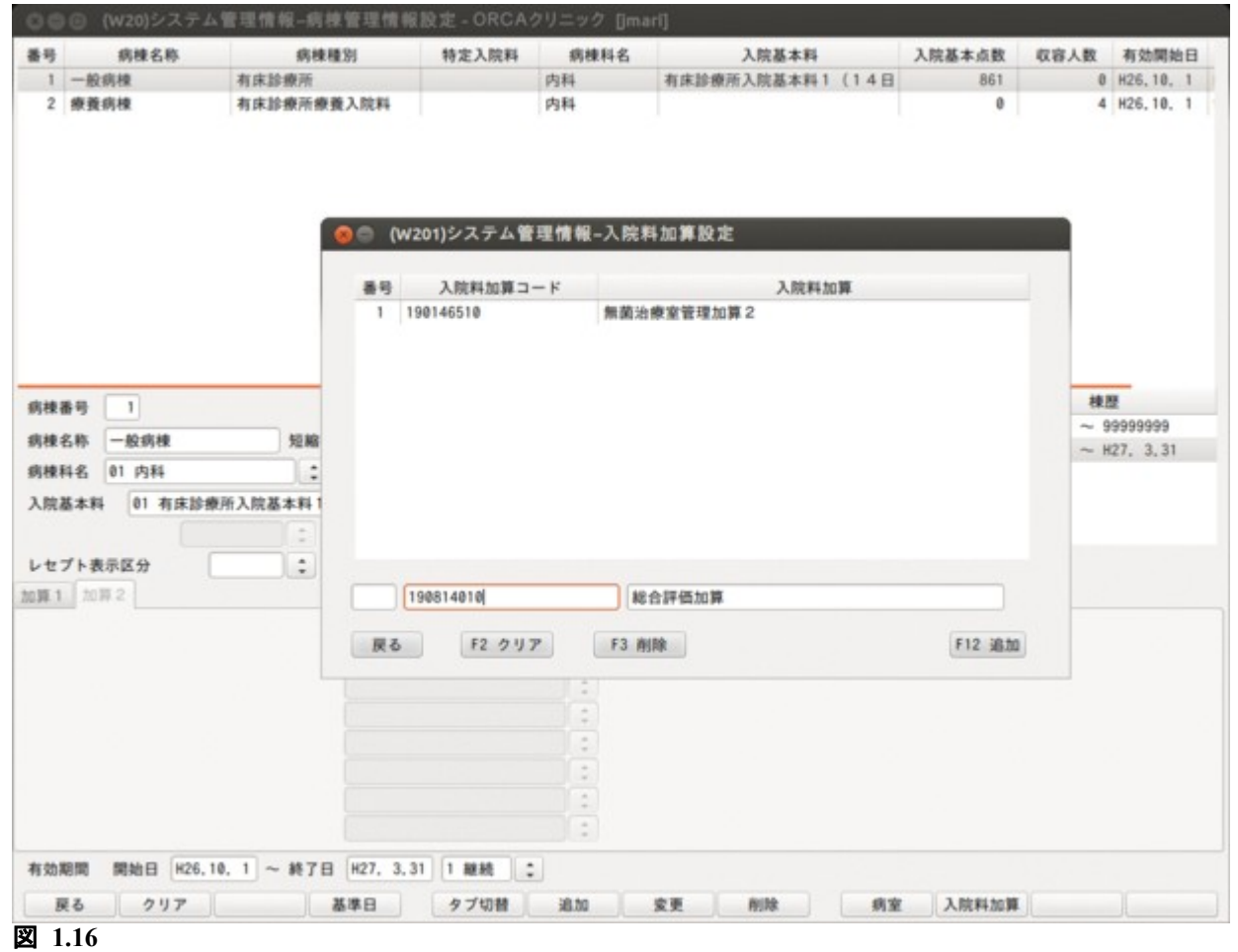

ヒント!

診療行為コード入力欄で「/」(半角スラッシュ),または診療行為名を入力し,コード検索できます。

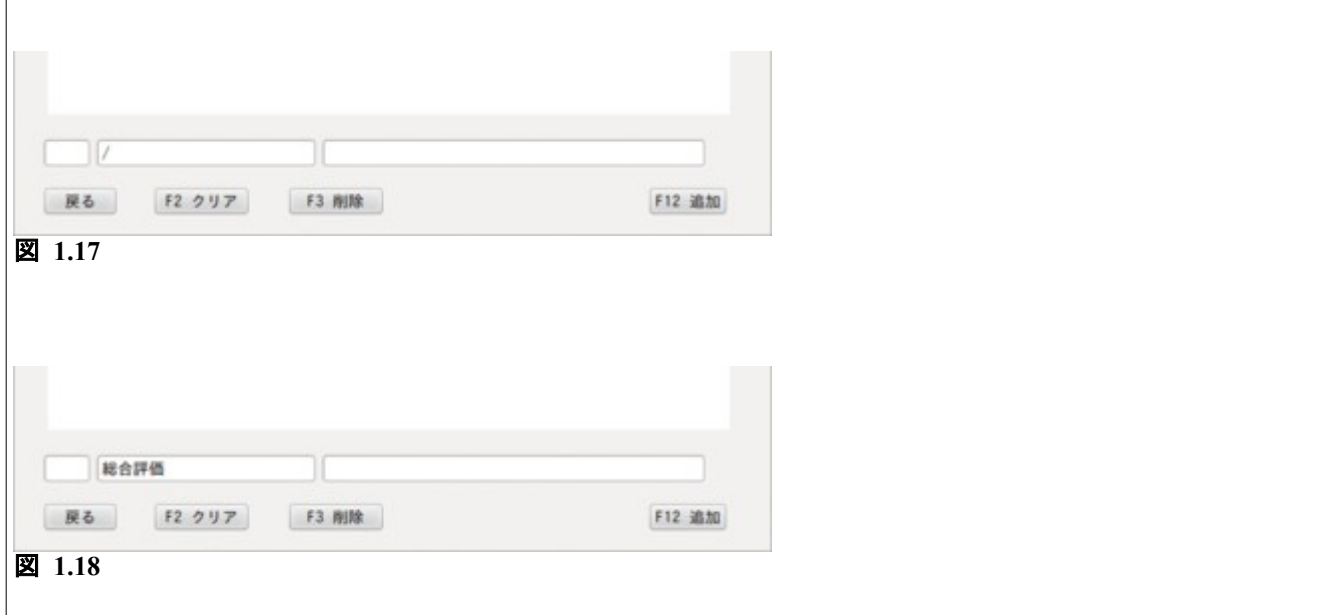

#### <span id="page-22-0"></span>1.3.5 病室情報の登録

- (1) 管理コードに「5002」を入力し「Enter」を押すか,コンボボックスより選択します。
- (2) 「確定」 (F12) を押します。
- また,病棟登録画面から遷移することもできます。

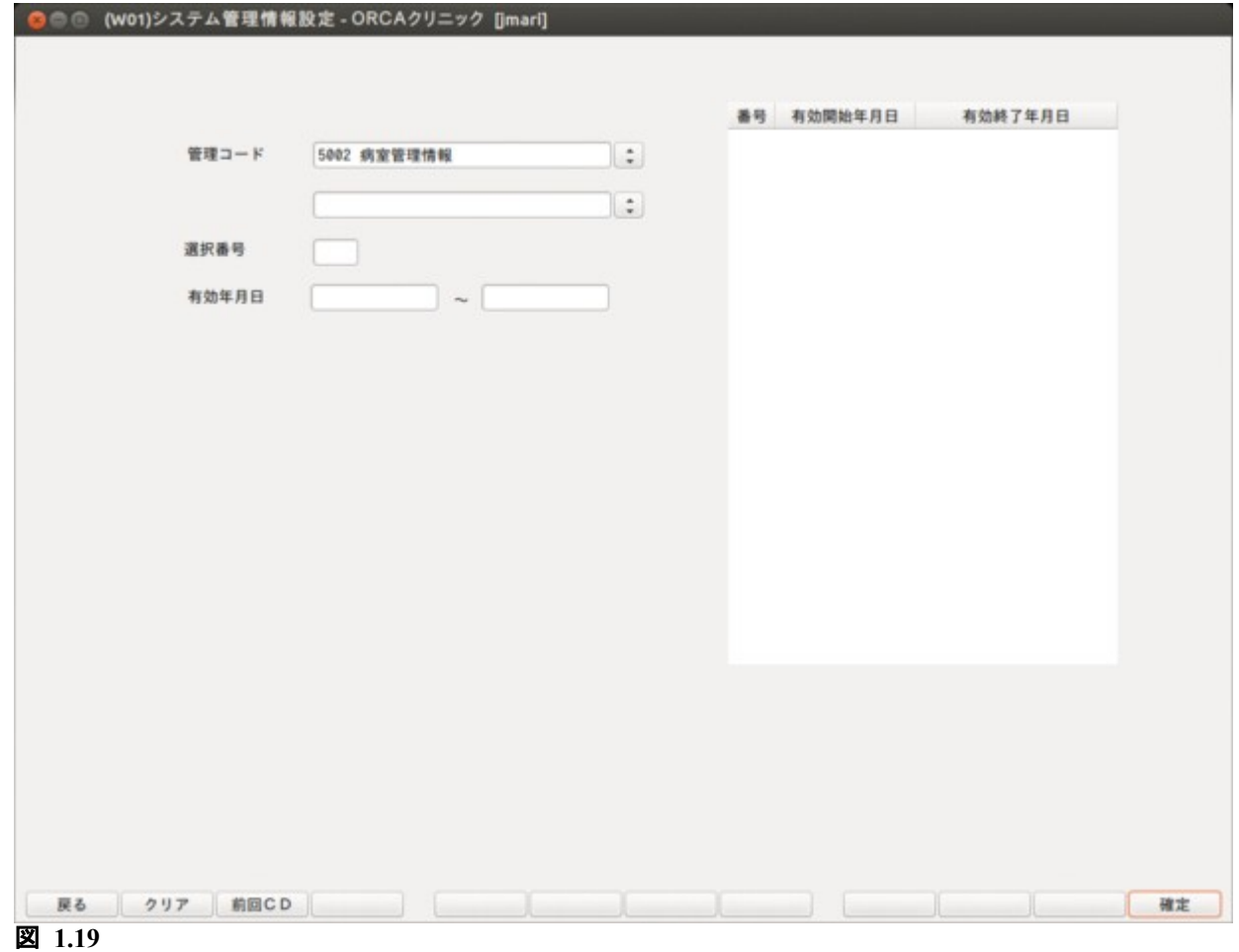

#### <病室登録・変更> 、……………<br>登録済みの病棟に対して病室を設定します。病棟とは別に部屋別の特定入院料を設定できます。

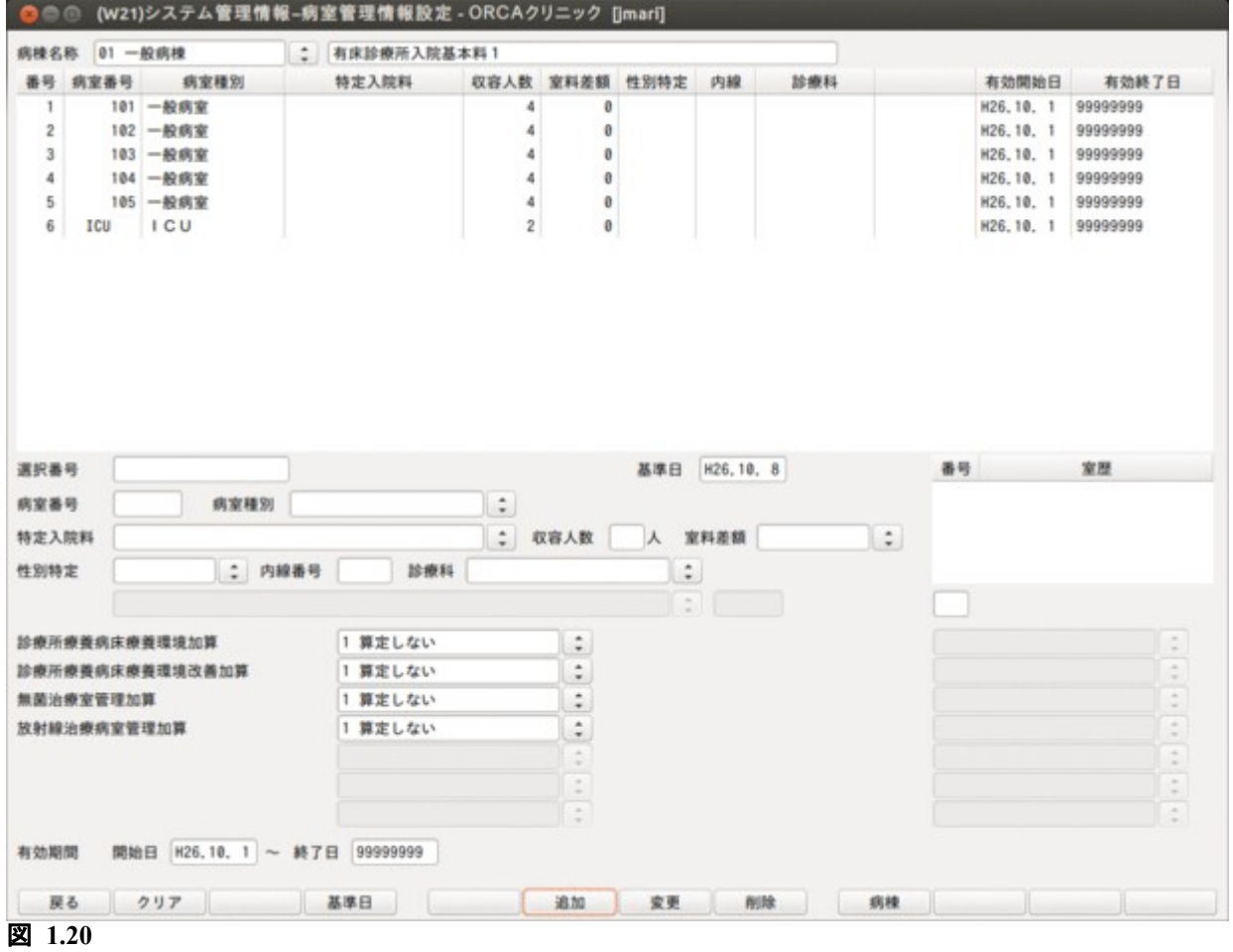

#### <項目の説明>

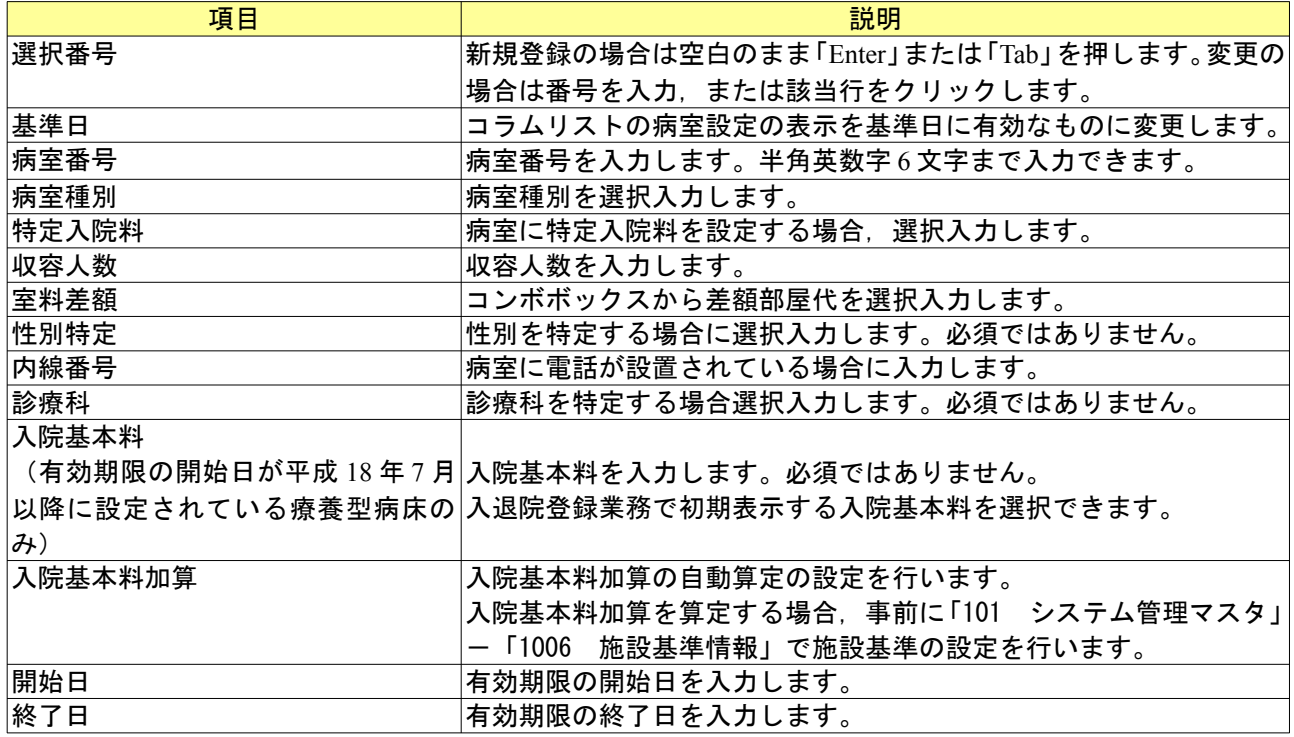

#### <ファンクションキーの説明>

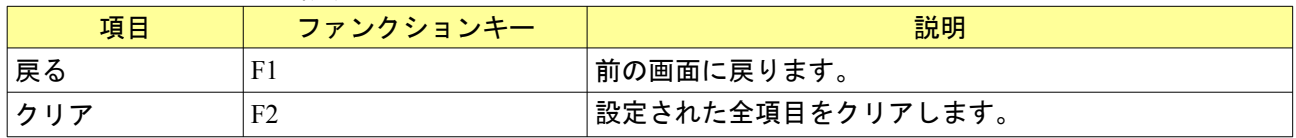

*Project code name "ORCA"* - 24 - *Copyright(C) 2009 JMARI*

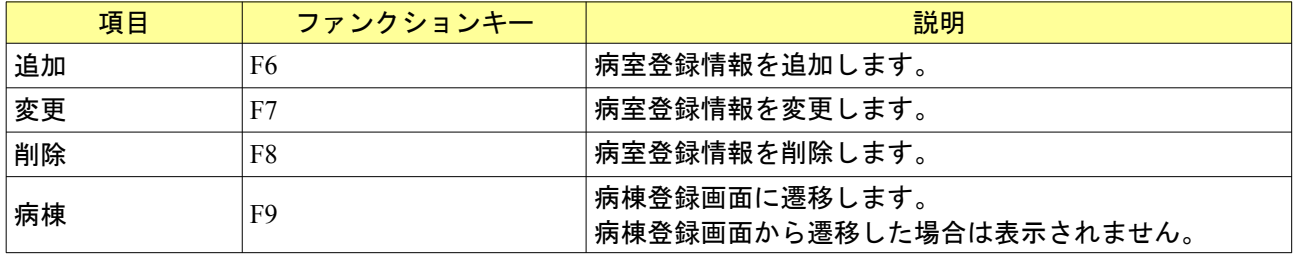

入院基本料加算は複数の病室を一度に選択して変更ができます。

複数病室を選択する場合,以下の 2 通りの方法で選択番号の入力を行います。

・範囲指定(1-5 等)

・番号指定(1, 3, 5 等)

また,これらを組み合わせた入力もできます。

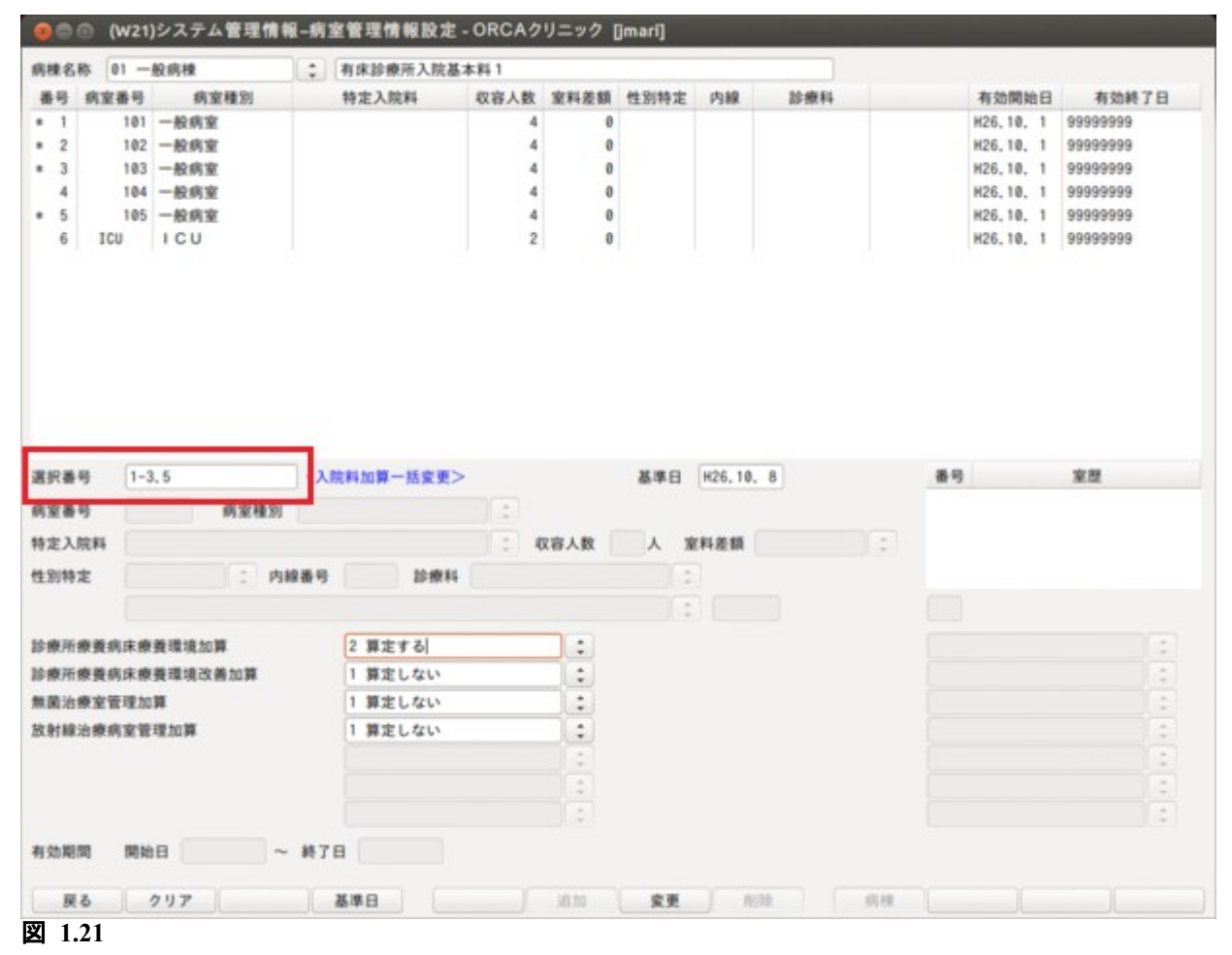

<病室設定の有効期限を区切る場合>

- (1) 有効期間の終了日を変更し,「変更」(F7)を押します。
- (2) コラムリストより先ほど有効期間を変更した病室を選択し,内容の変更を行います。有効期間の開始日と 終了日は新規に追加する期間に変更します。
- (3) 「追加」(F6)を押します。(2)で入力した設定が病室履歴に追加されます。

<削除について> 病室及び患者の入院情報は関連性を持っています。 病室を削除するには,病室に患者が入院していないことが条件になります。 入退院登録業務で患者の病室を変更します。次に病室を削除します。

# <span id="page-26-0"></span>1.3.6 室料差額の登録

(1) 管理コードに「5005」を入力し「Enter」を押すか,コンボボックスより選択します。

(2) 「確定」(F12)を押します。

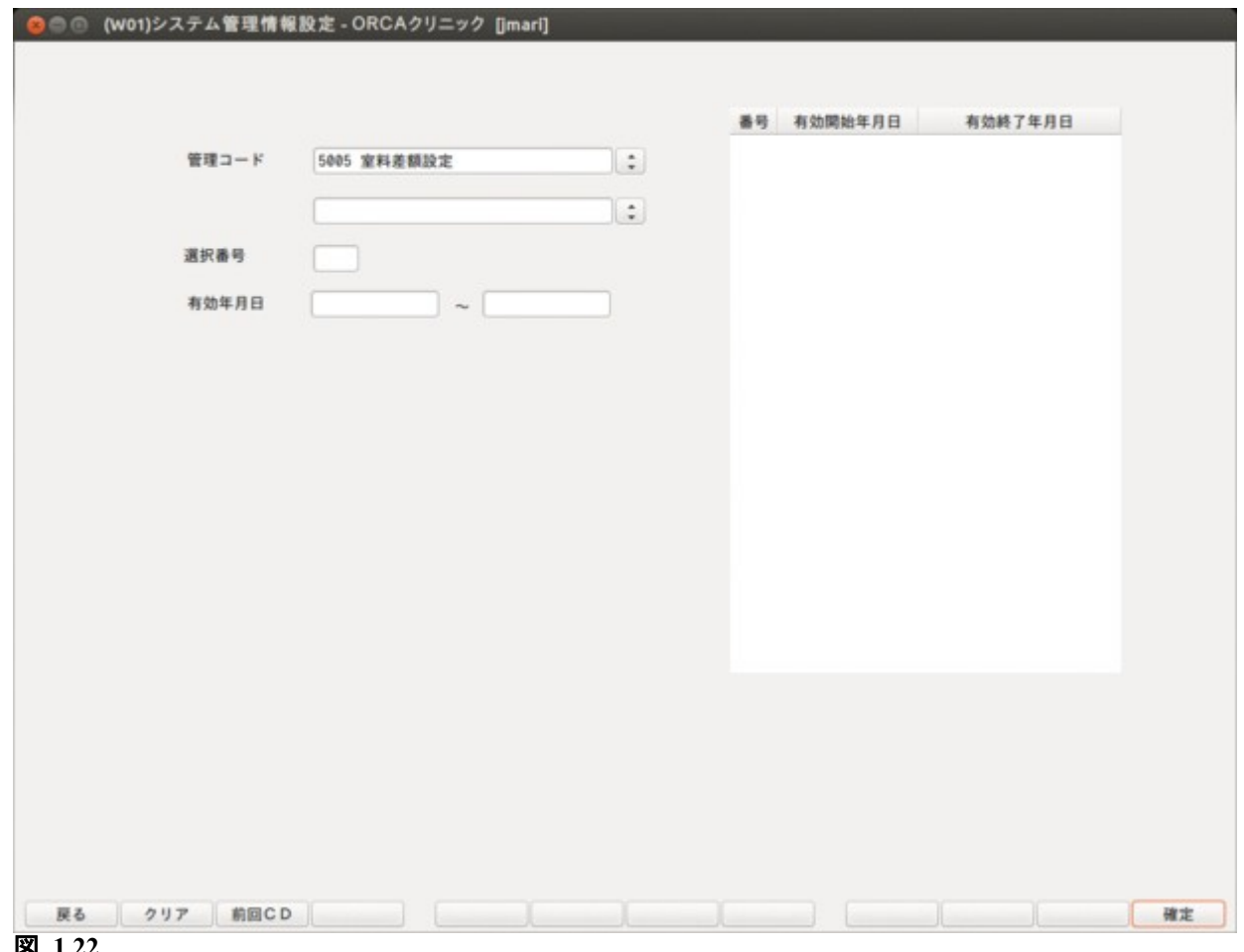

#### 室料差額設定画面では室料差額の設定を行います。

#### ● (W22)システム管理情報-室料差額設定 - ORCAクリニック [jmari] 888 番号 差額コード 室料差額 有効開始年月日 有効終了年月日 1,000 00000000 99999999  $\overline{1}$ 01  $2 \t 02$ 2,000 00000000 99999999  $\overline{3}$ 03 3,000 00000000 99999999 00000000 99999999  $\overline{4}$ 04 4,000 99999999 5 05 5,000 00000000 B H29.12.19 選択番号 基準日 室料差額コード 室料差額 有効期間 ~ 終了日 開始日 戻る | クリア  $\Box$ 図 **1.23**

### <項目の説明>

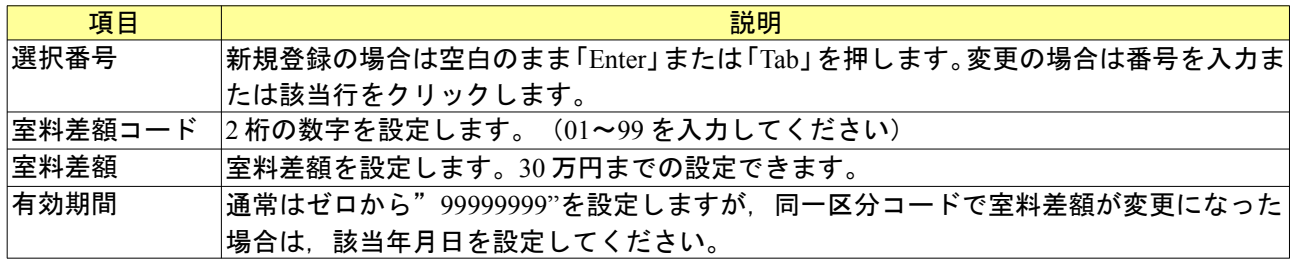

#### <ファンクションキーの説明>

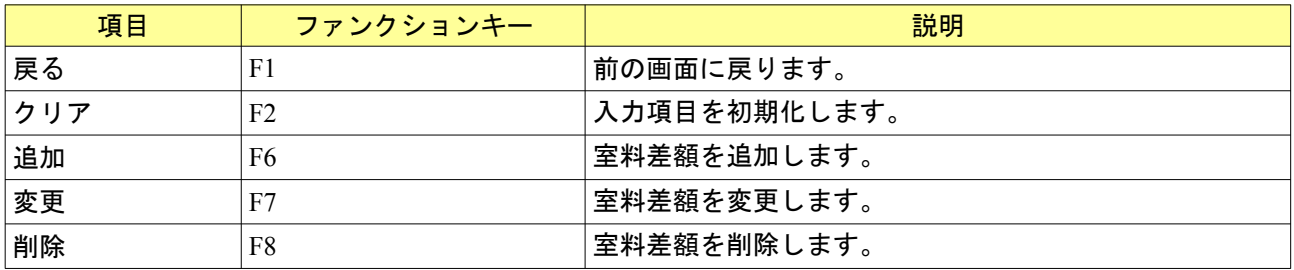

#### <span id="page-28-0"></span>1.3.7 病棟別の選定入院料の設定

(1) 管理コードに「5006」を入力し「Enter」を押すか,コンボボックスより選択します。

(2) 「確定」(F12)を押します。

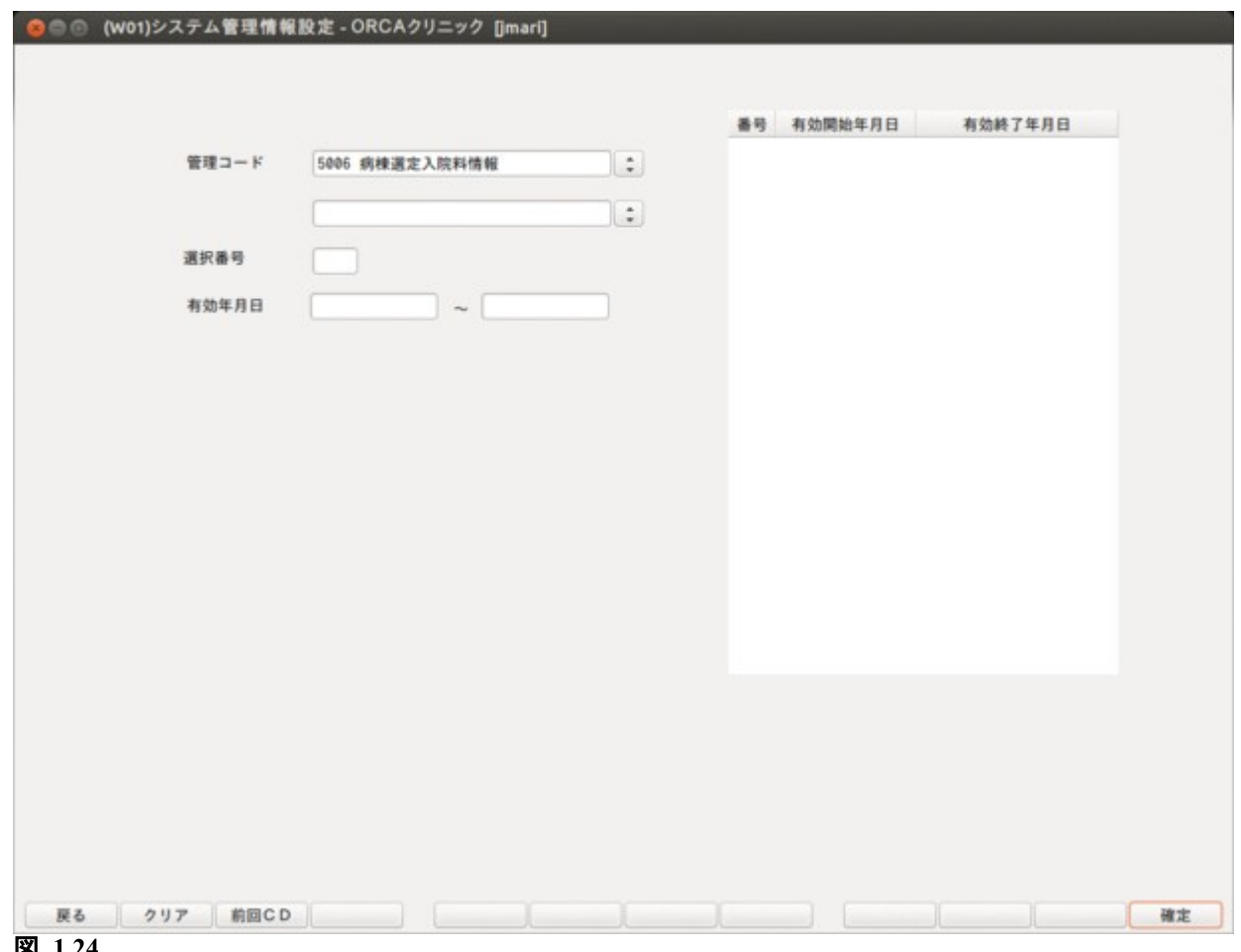

図 **1.24**

病棟選定入院料情報画面では病棟ごとに選定入院料の登録を行います。 登録内容を有効にするには「5001 医療機関情報-入院基本」で設定が必要です。

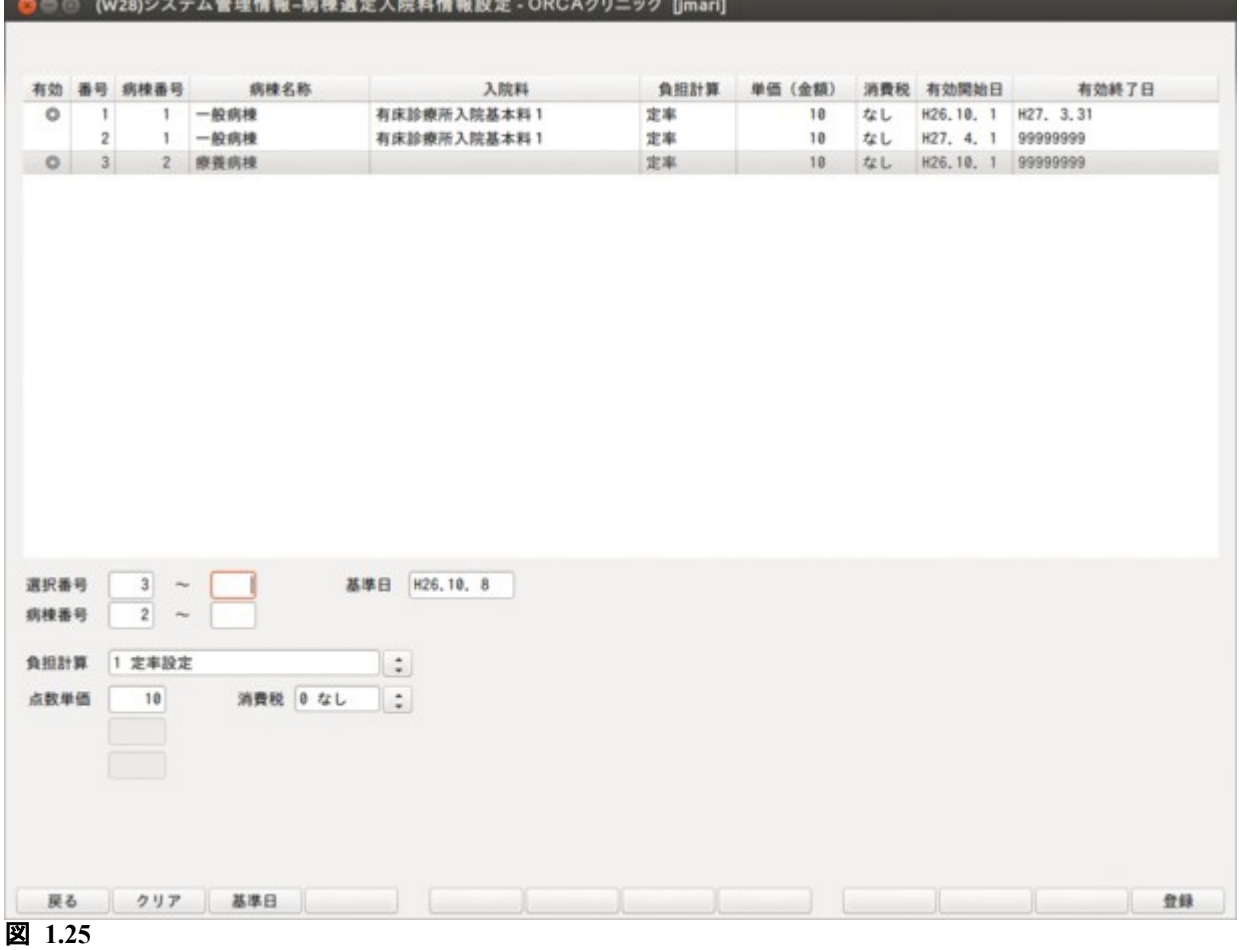

病棟一覧の有効欄に"◎"が表示されている病棟(有効期間内にある病棟)のみ選定療養費の設定ができます。 基準日に有効な病棟について有効欄に"◎"を表示します。基準日を変更すると,有効期間の異なる選定療養費 について変更できます。有効期間が過去のものは,閲覧のみできます。

選択番号の左の欄に病棟一覧の番号を入力するか,病棟一覧の該当行をマウスでクリックすると,選択された 病棟について選定療養費の設定ができます。

選択番号の右の欄にも病棟一覧の番号を入力すると,範囲指定して選定療養費の登録を行うこともできます。 病棟一覧内で範囲指定された病棟のうち,有効欄に"◎"が表示されているものについて一括して選定療養費 を登録できます。

<項目の説明>

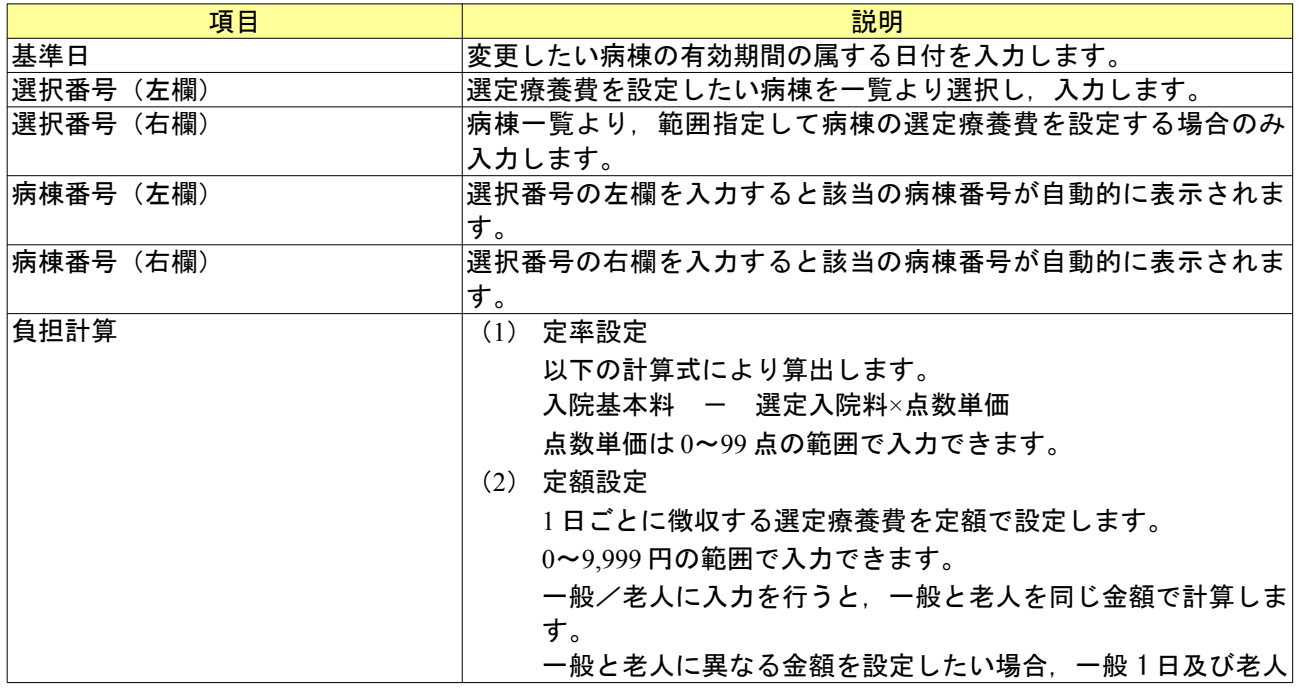

*Project code name "ORCA"* - 30 - *Copyright(C) 2009 JMARI*

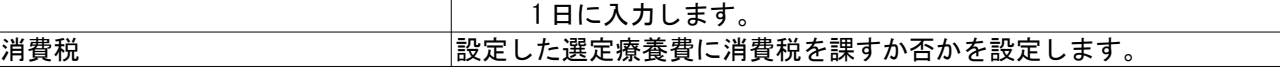

# <span id="page-31-0"></span>1.3.8 出力先プリンタ割り当て情報ー入院業務関係の帳票の設定

(1) 管理コードに「1031」を入力し「Enter」を押すか,コンボボックスより選択します。

(2) 「確定」(F12)を押します。

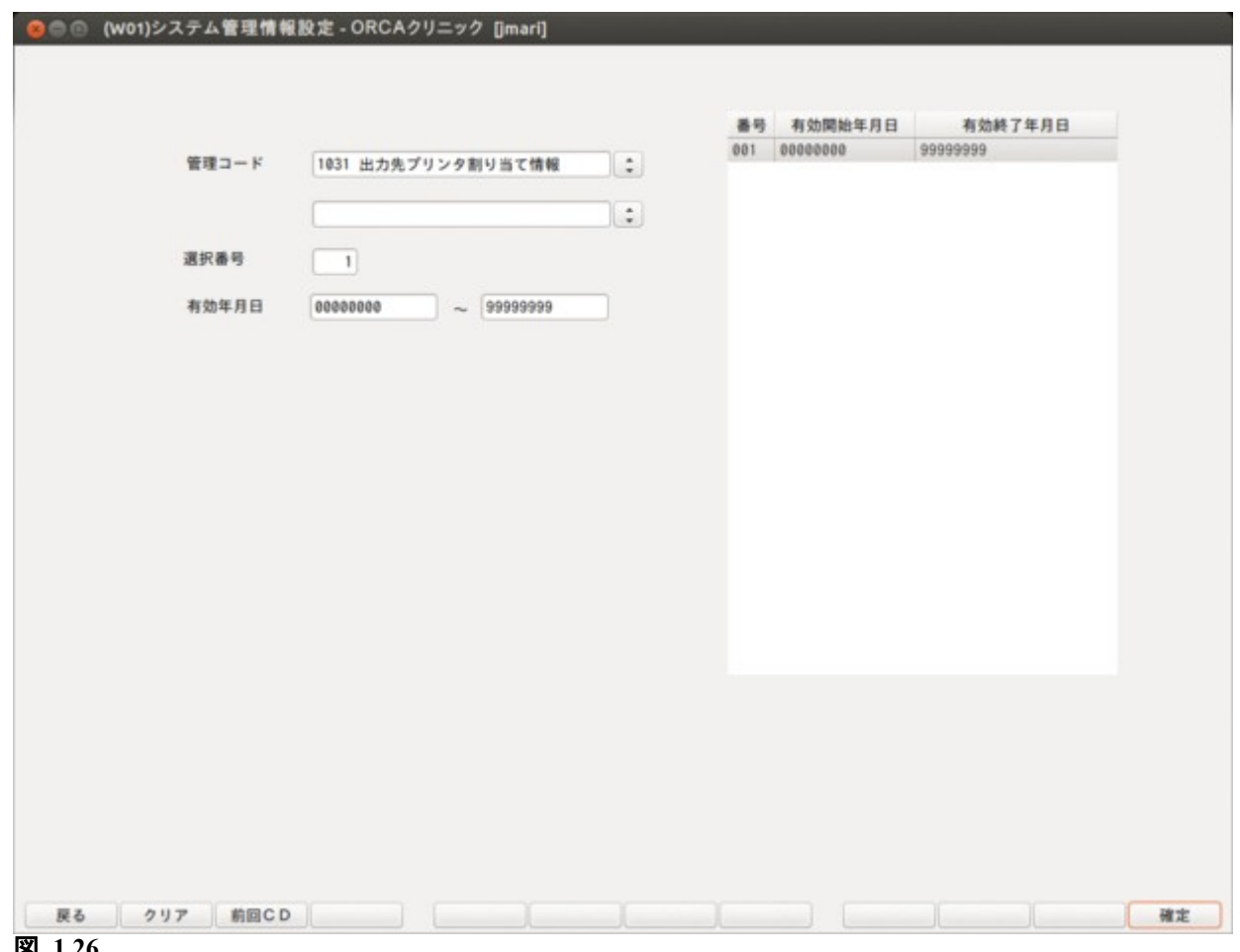

図 **1.26**

(3)入院タブを選択し入院業務で使用する帳票の設定を行います。

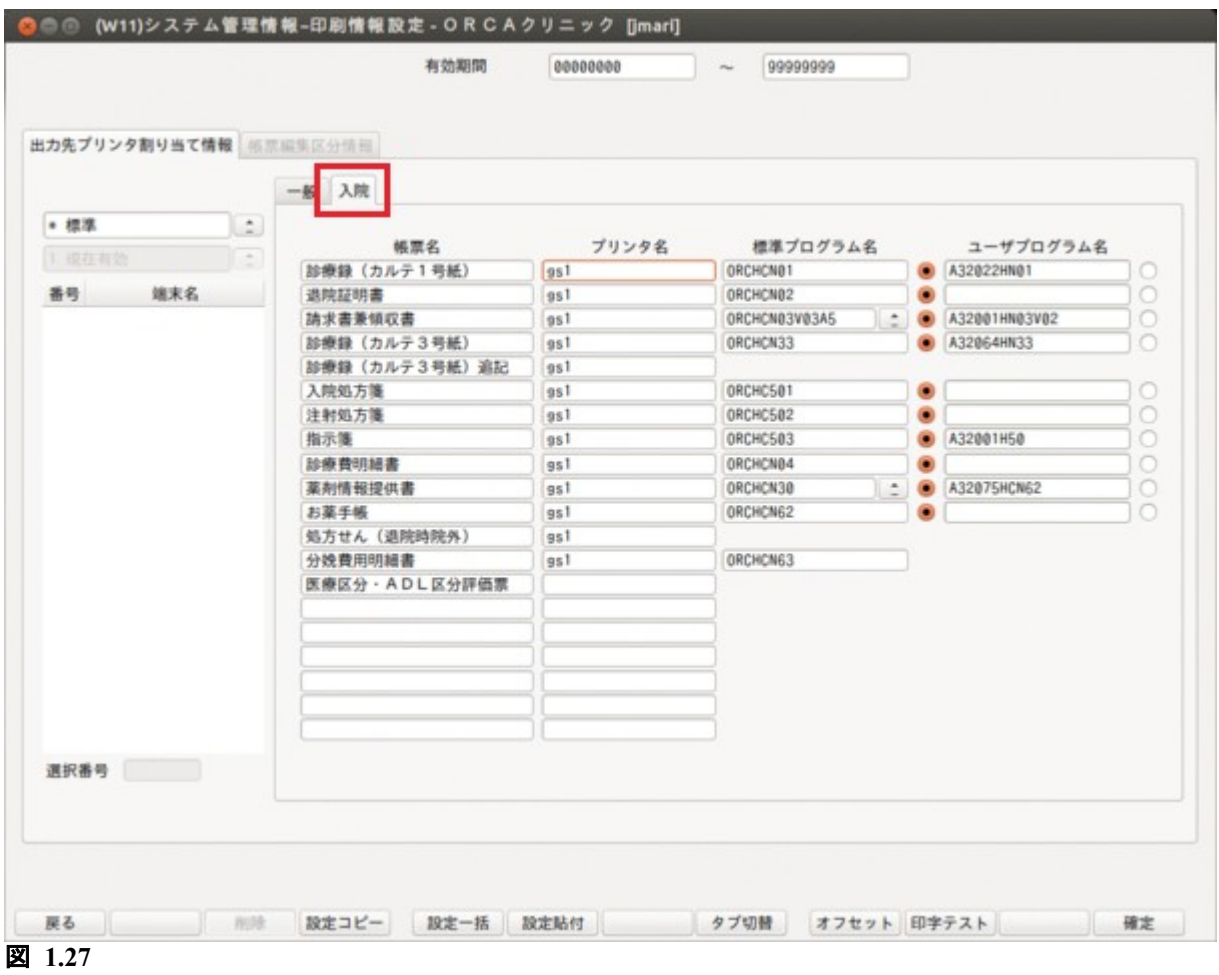

ユーザーカスタマイズされた帳票を使用したい場合は,「独自開発プログラム名」の入力欄にカスタマイズされ たプログラム名を入力し,入力欄の右のトグルボタンを ON にします。

#### <span id="page-33-0"></span>1.3.9 入院指示せん設定情報

(1) 管理コードに「5007」を入力し「Enter」を押すか,コンボボックスより選択します。 (2) 選択番号を入力し「確定」(F12)を押します。

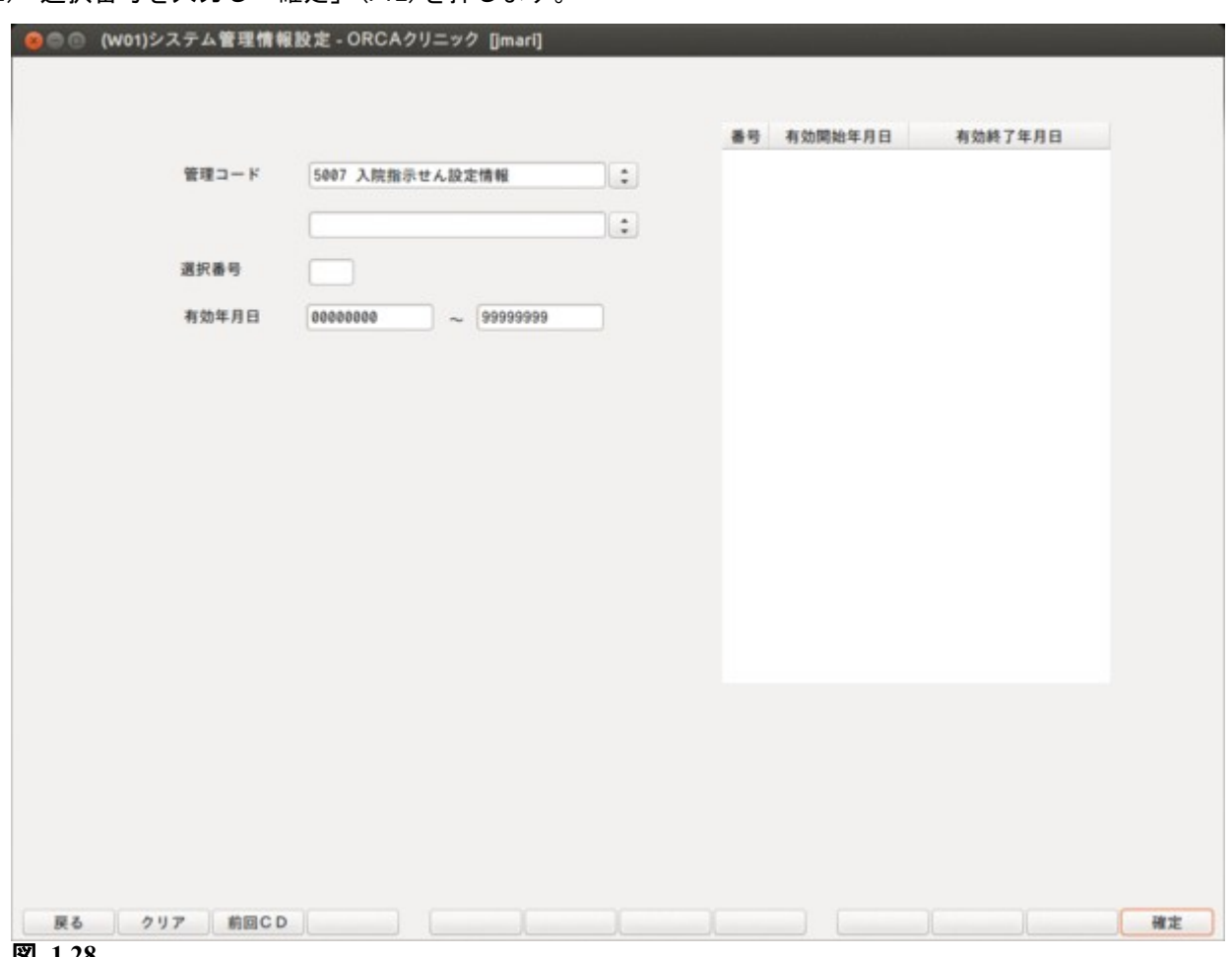

入院指示せん発行の有無と各帳票の見出し及び印刷部数を設定します。 発行は診療行為業務より行います。

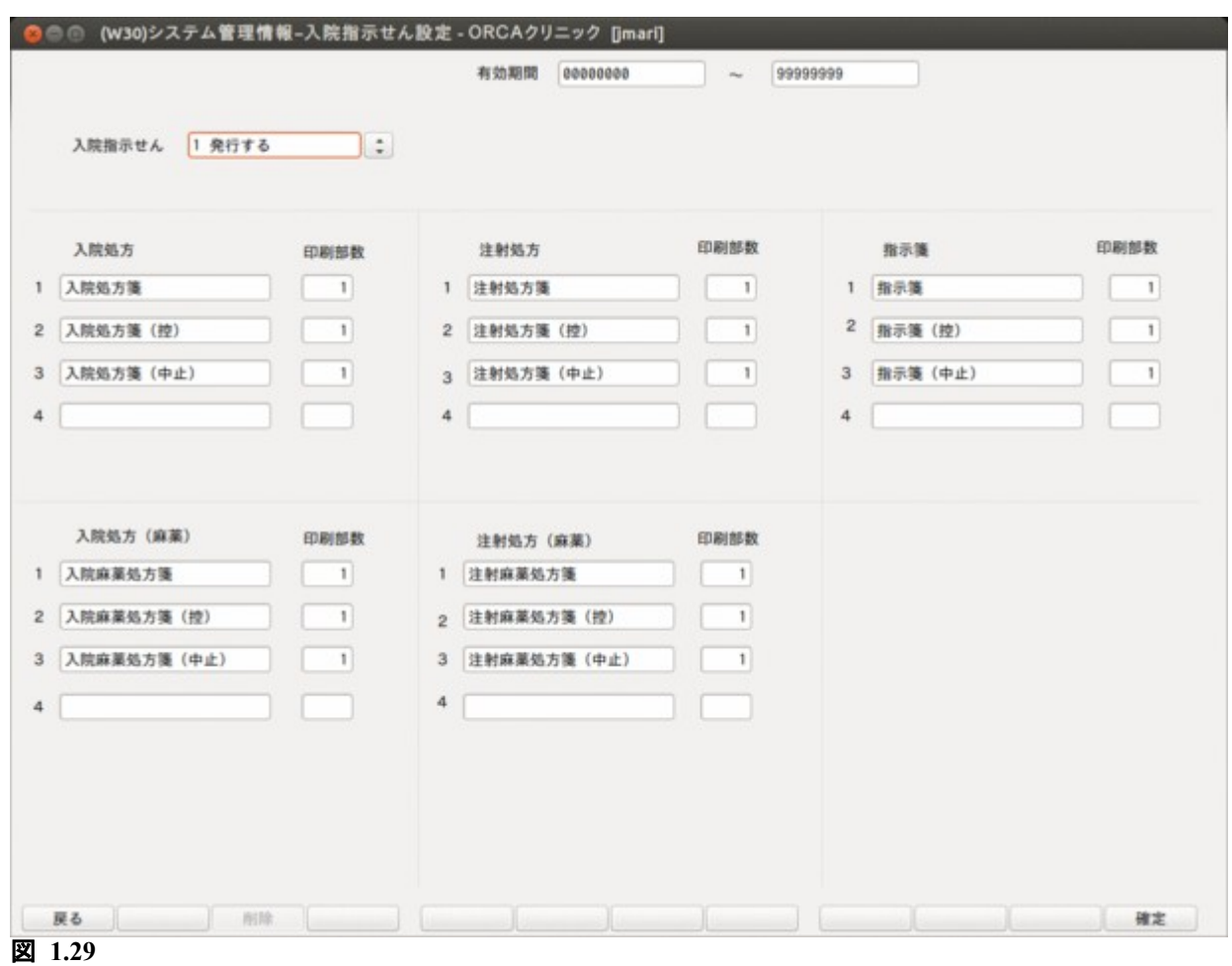

#### <項目の説明>

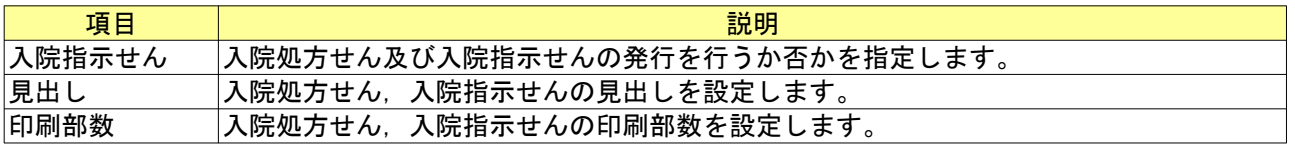

#### <ファンクションキーの説明>

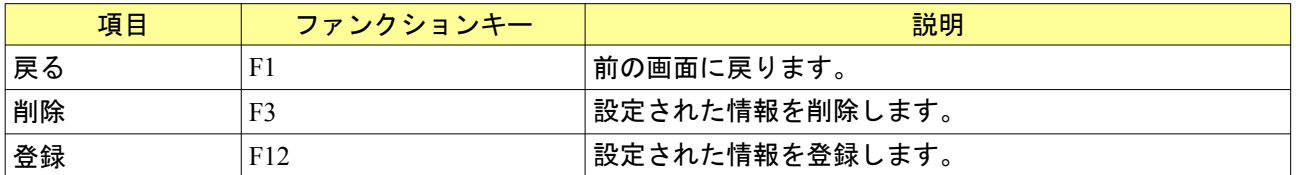

# <span id="page-35-0"></span>1.3.10 定期請求情報

(1) 管理コードに「5010」を入力し「Enter」を押すか,コンボボックスより選択します。 (2) 選択番号を入力し「確定」(F12)を押します。

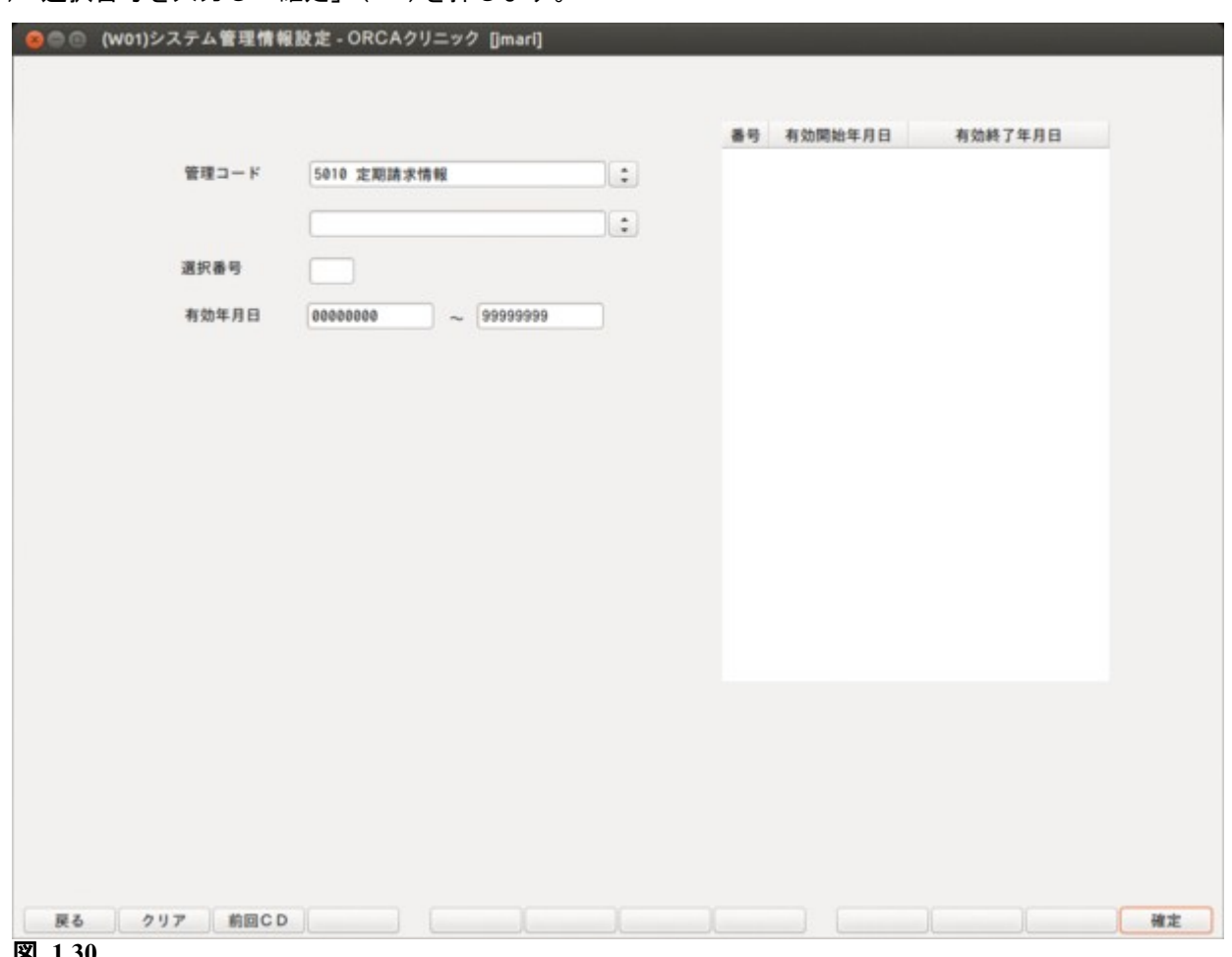
定期請求の請求日,及び定期請求処理の振る舞いについて設定を行います。

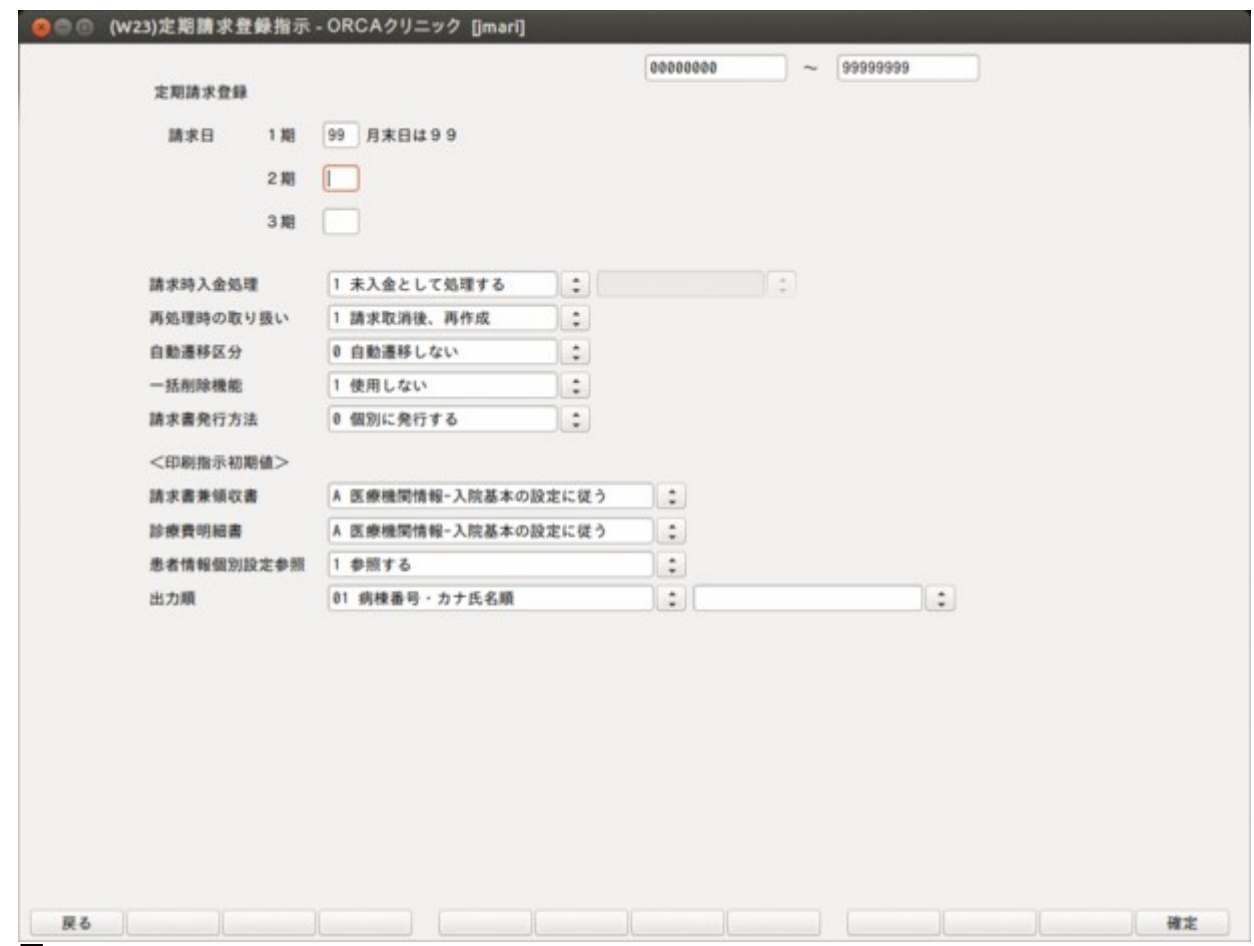

図 **1.31**

# <項目の説明>

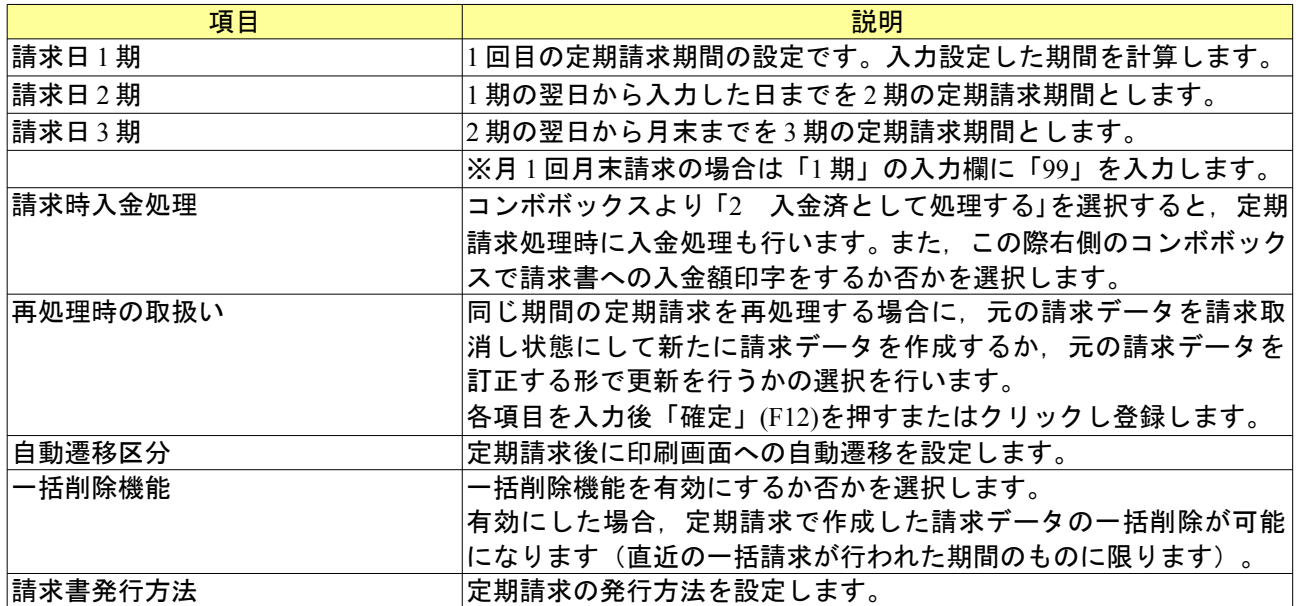

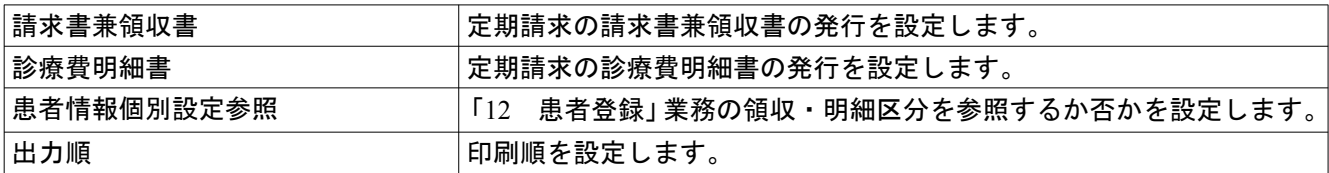

# <ファンクションキーの説明>

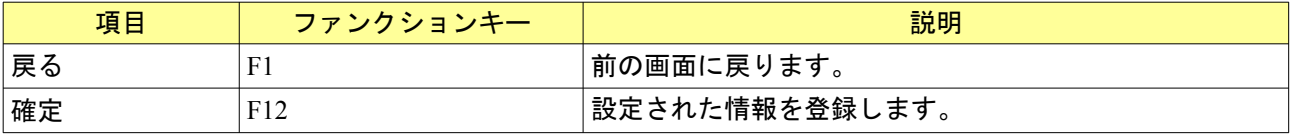

### <span id="page-38-0"></span>1.3.11 退院事由

- (1) 管理コードに「5013」を入力し「Enter」を押すか,コンボボックスより選択します。
- (2) 退院事由コードに 2 桁の任意の数字(1 から 9 の場合は前 0 をつけて 2 桁とする)からなるコードを 入力します。
- (3)有効年月日に退院事由の有効期限を入力します。通常は制限なしということで "00000000"~"99999999"を設定します。
- (4) 「確定」(F12)を押します。

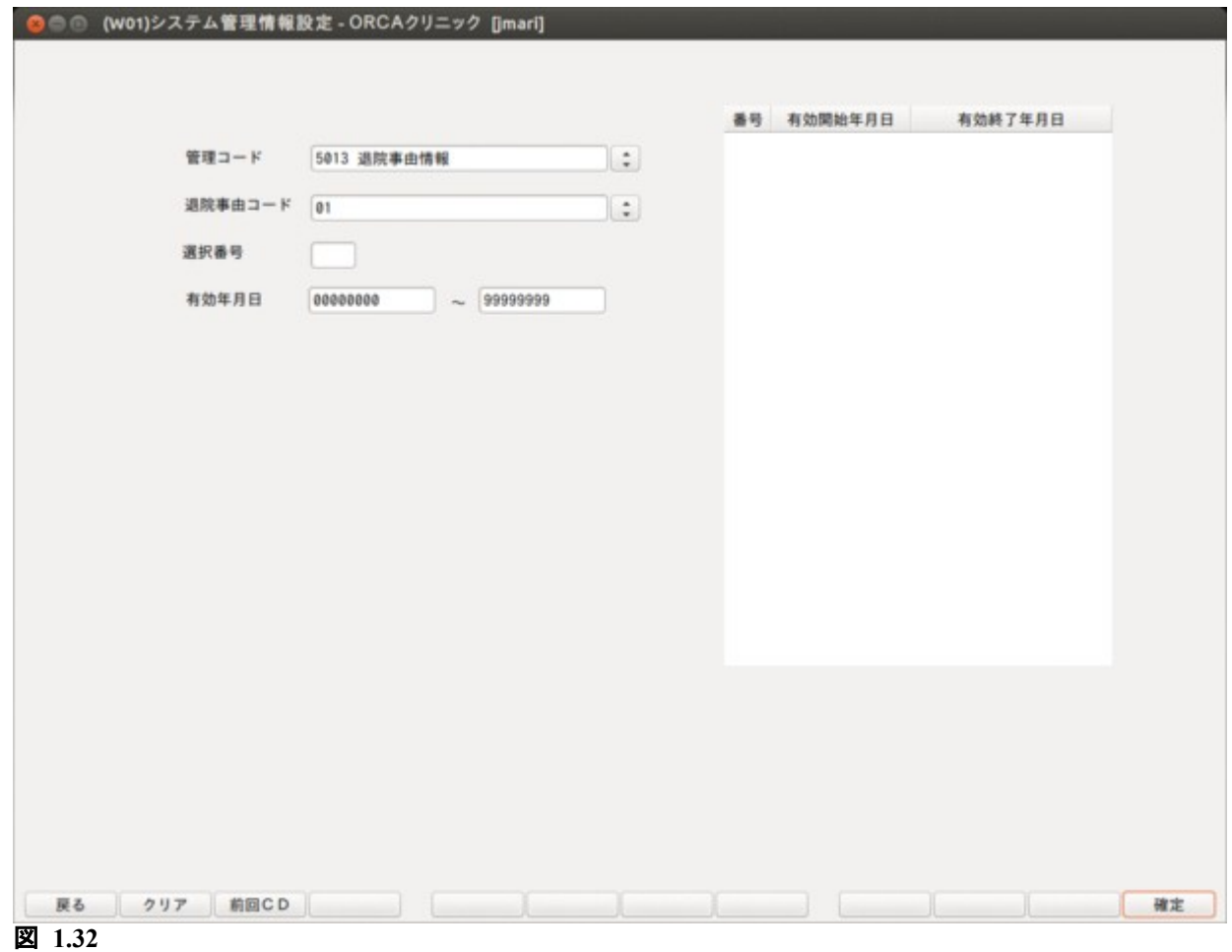

退院事由の名称と略称を登録します。 入退院登録業務より退院登録を行う際,ここで登録した退院事由が設定できます。 退院登録時に退院事由を登録すると,入院患者照会業務より退院事由による検索ができます。

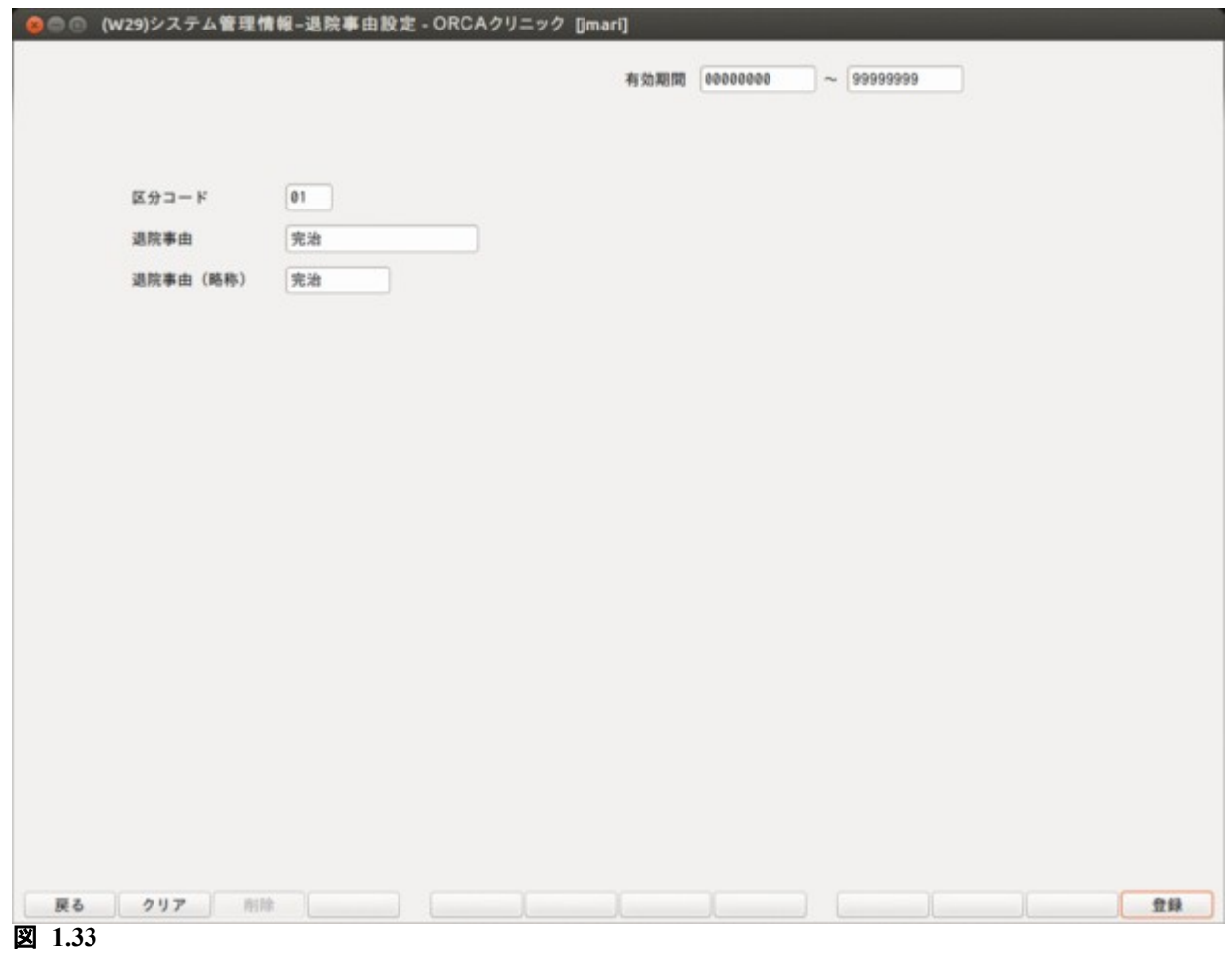

### <項目の説明>

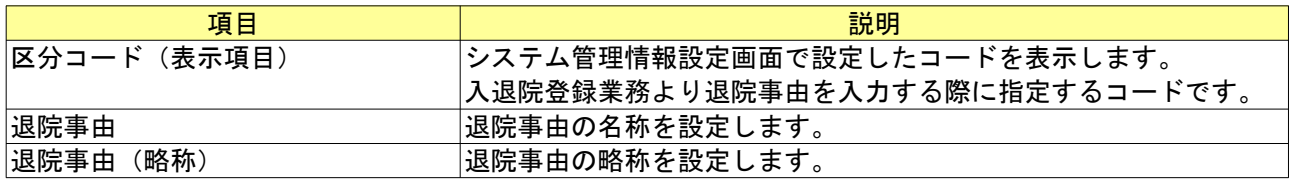

### <ファンクションキーの説明>

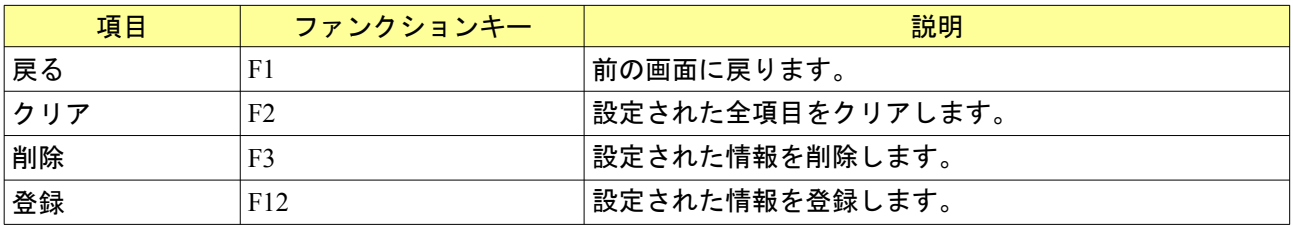

# 1.3.12 医療区分表示情報

(1) 管理コードに「5014」を入力し「Enter」を押すか,コンボボックスより選択します。

(2) 「確定」(F12)を押します。

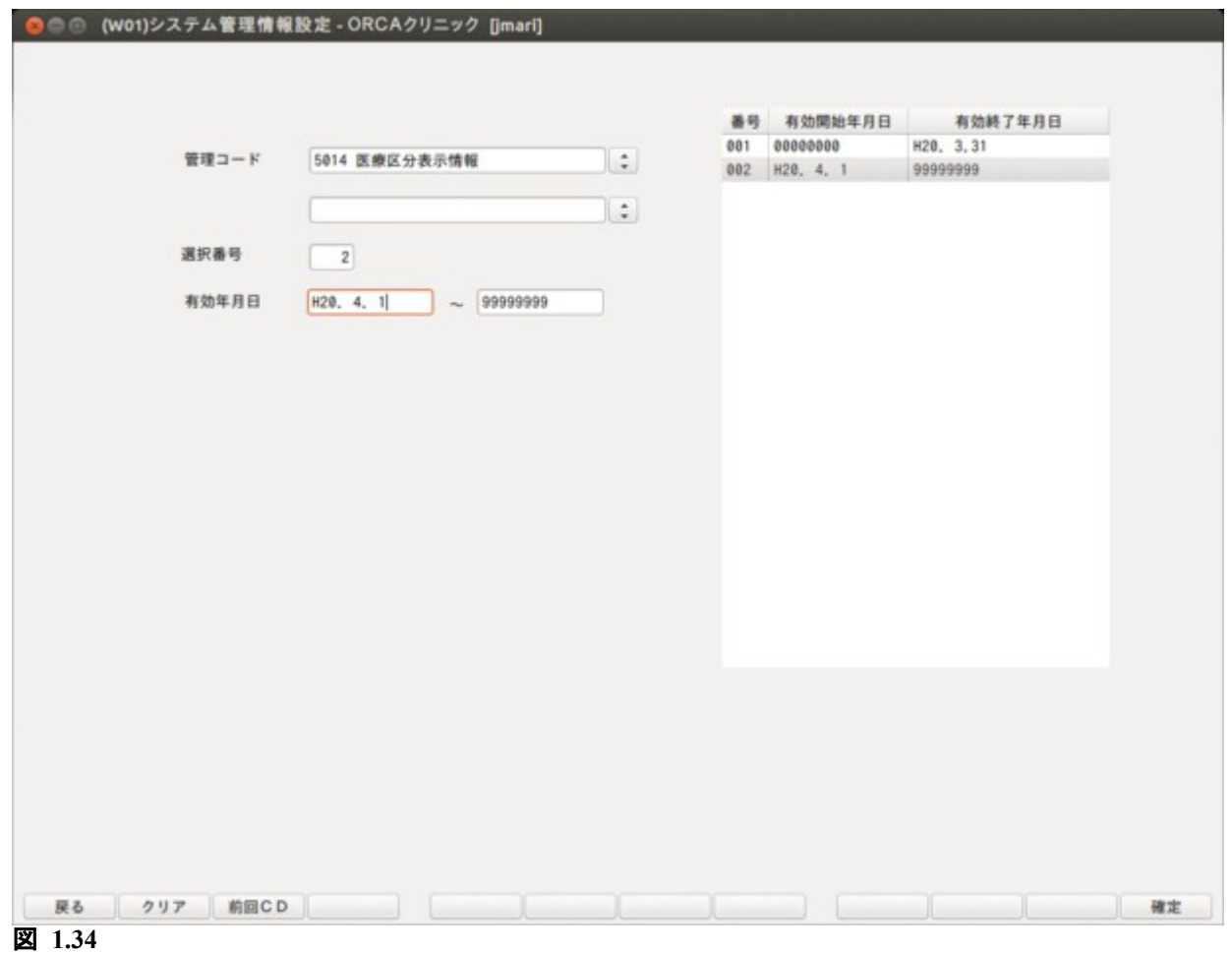

医療機関で評価を行う医療区分を登録します。

チェックした医療区分は入院会計照会業務の医療区分・ADL 区分登録画面より入力を行うことが可能になり ます。

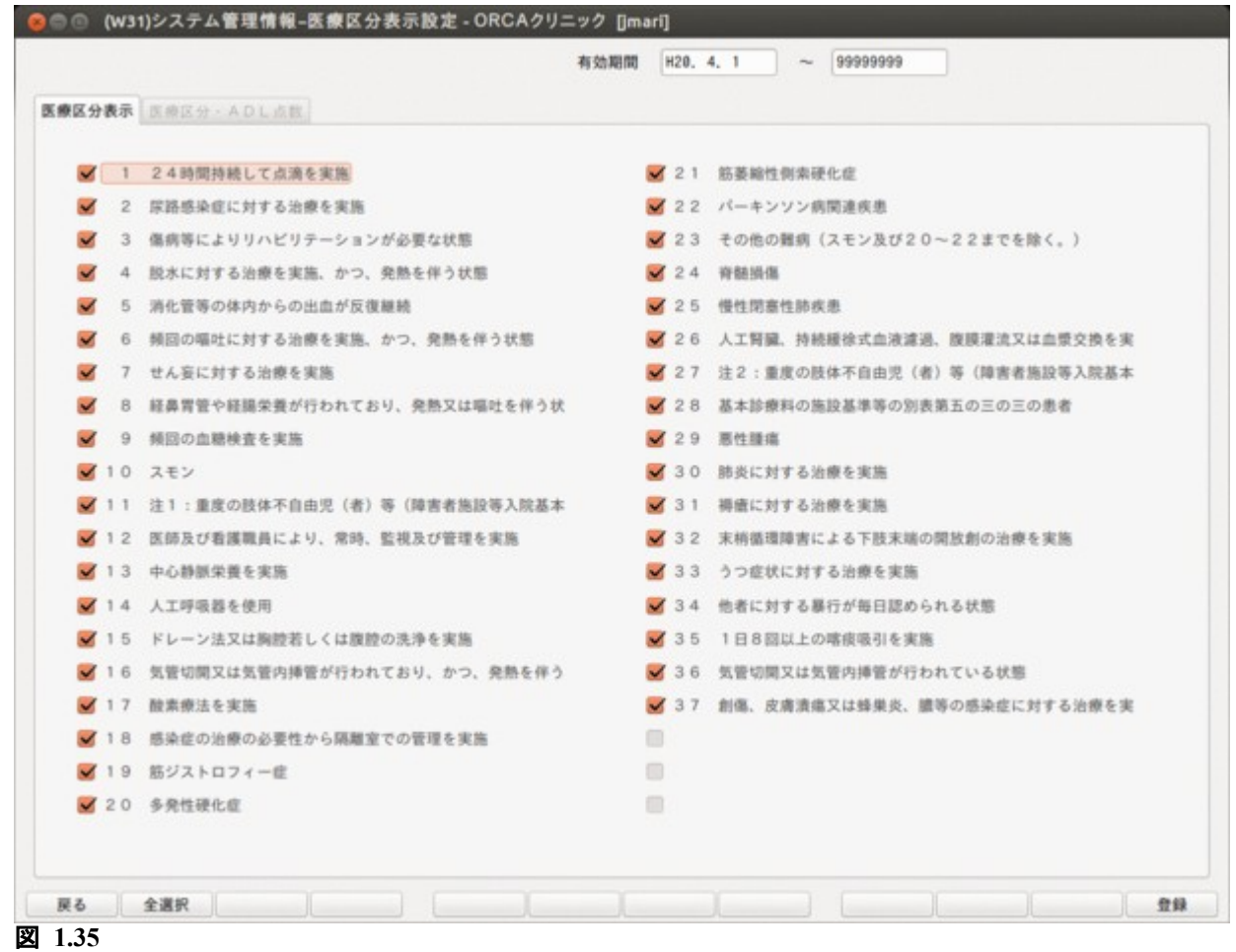

### <項目の説明>

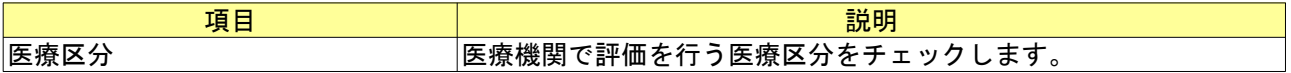

### <ファンクションキーの説明>

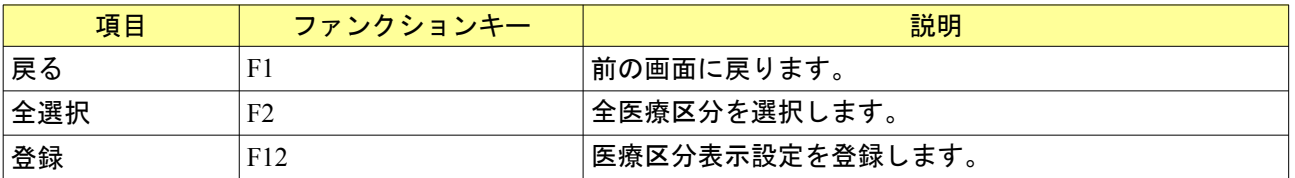

### 1.3.13 出産費用内訳明細情報

- (1) 管理コードに「1046」を入力し「Enter」を押すか,コンボボックスより選択します。
- (2) 「確定」(F12)を押します。

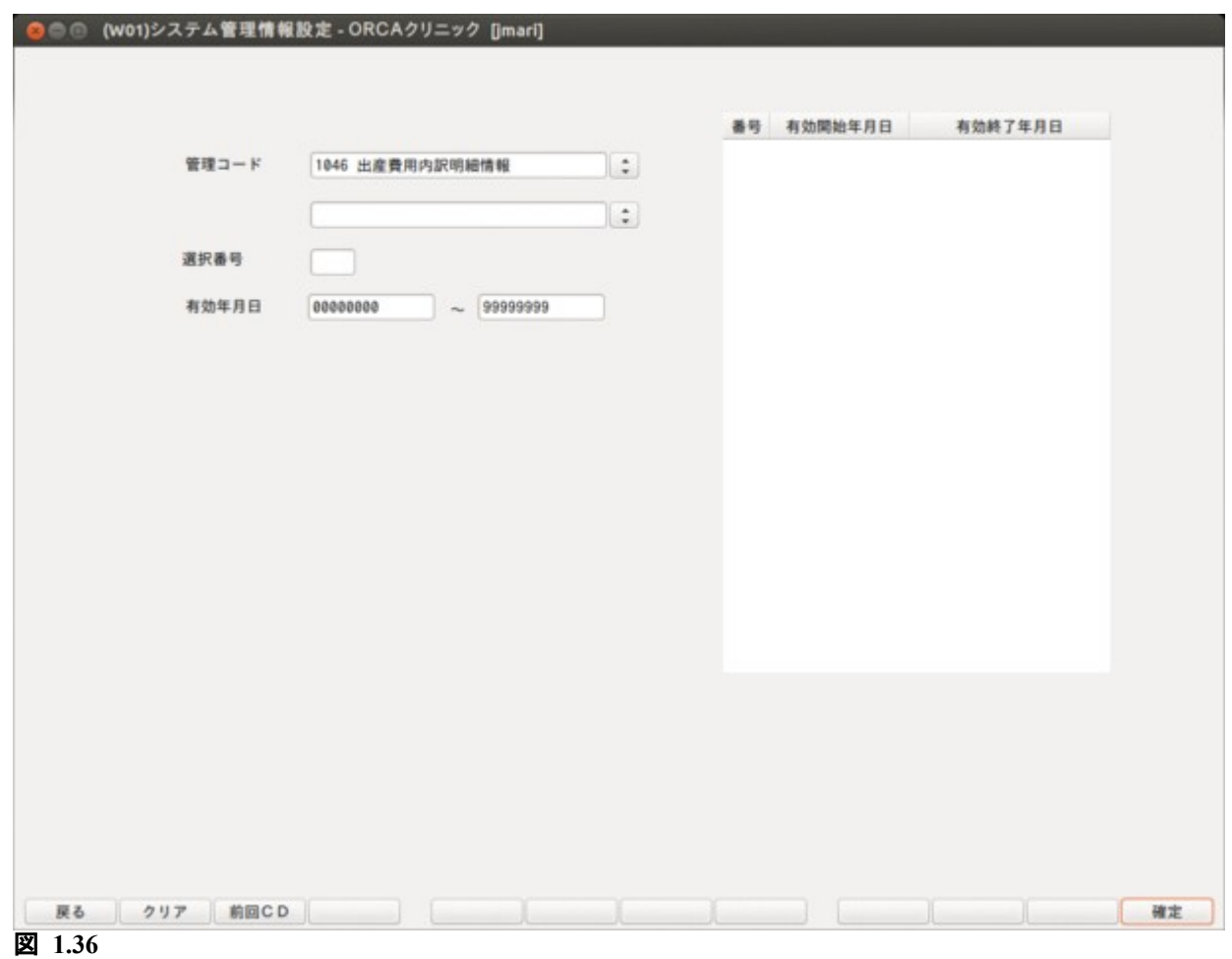

請求確認画面等で「保険適用外」及び「その他自費」に集計される内容を診療区分ごとに専用請求書への振り分け 先設定を行います。

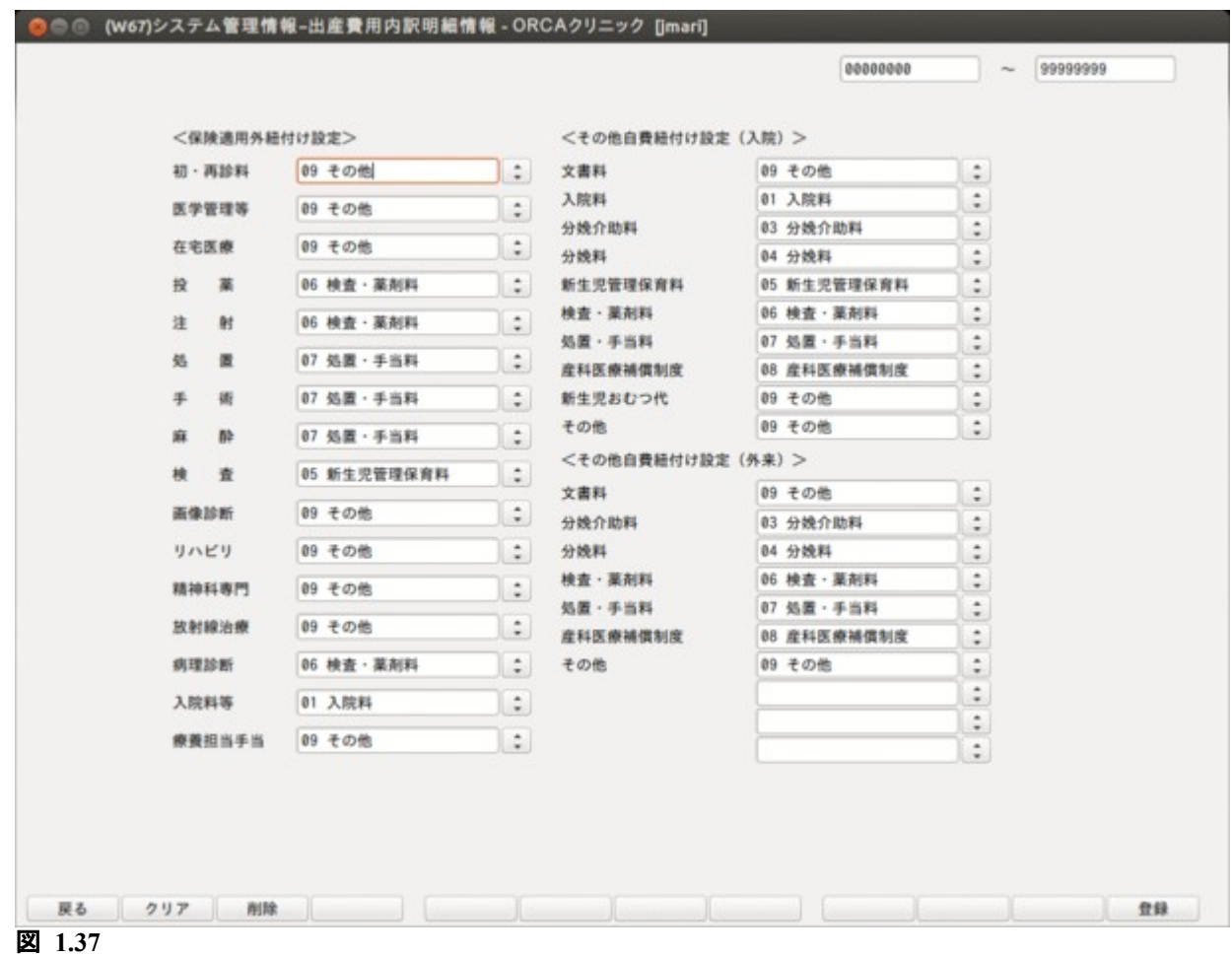

### <項目の説明>

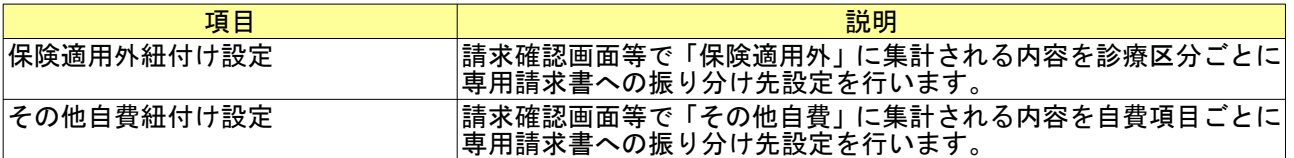

## <ファンクションキーの説明>

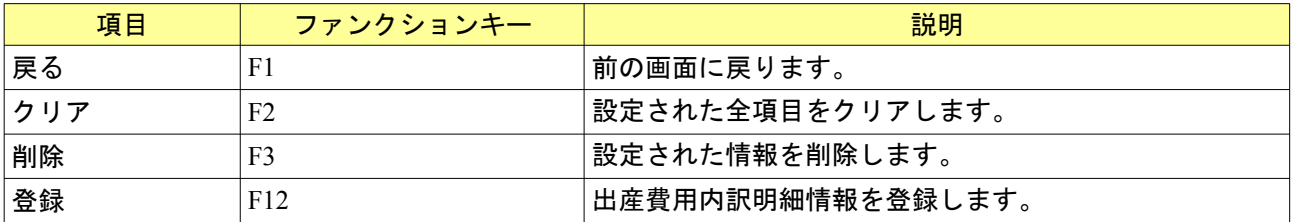

### 1.3.14 医療区分・ADL 点数情報

- (1) 管理コードに「5015」を入力し「Enter」を押すか,コンボボックスより選択します。
- (2) 「確定」(F12)を押します。

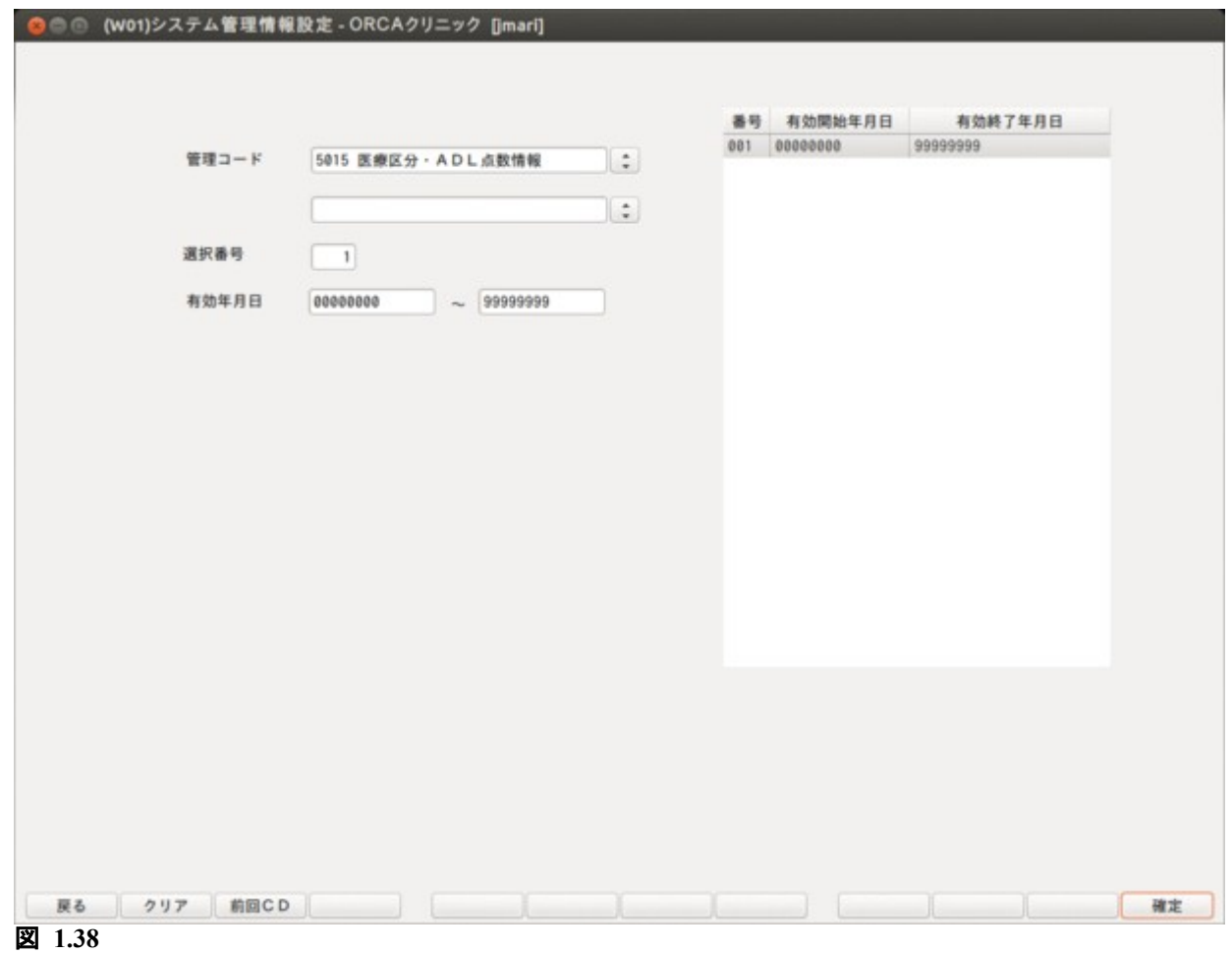

入院会計照会業務の医療区分・ADL 区分登録画面での ADL 点数の入力方法を登録します。

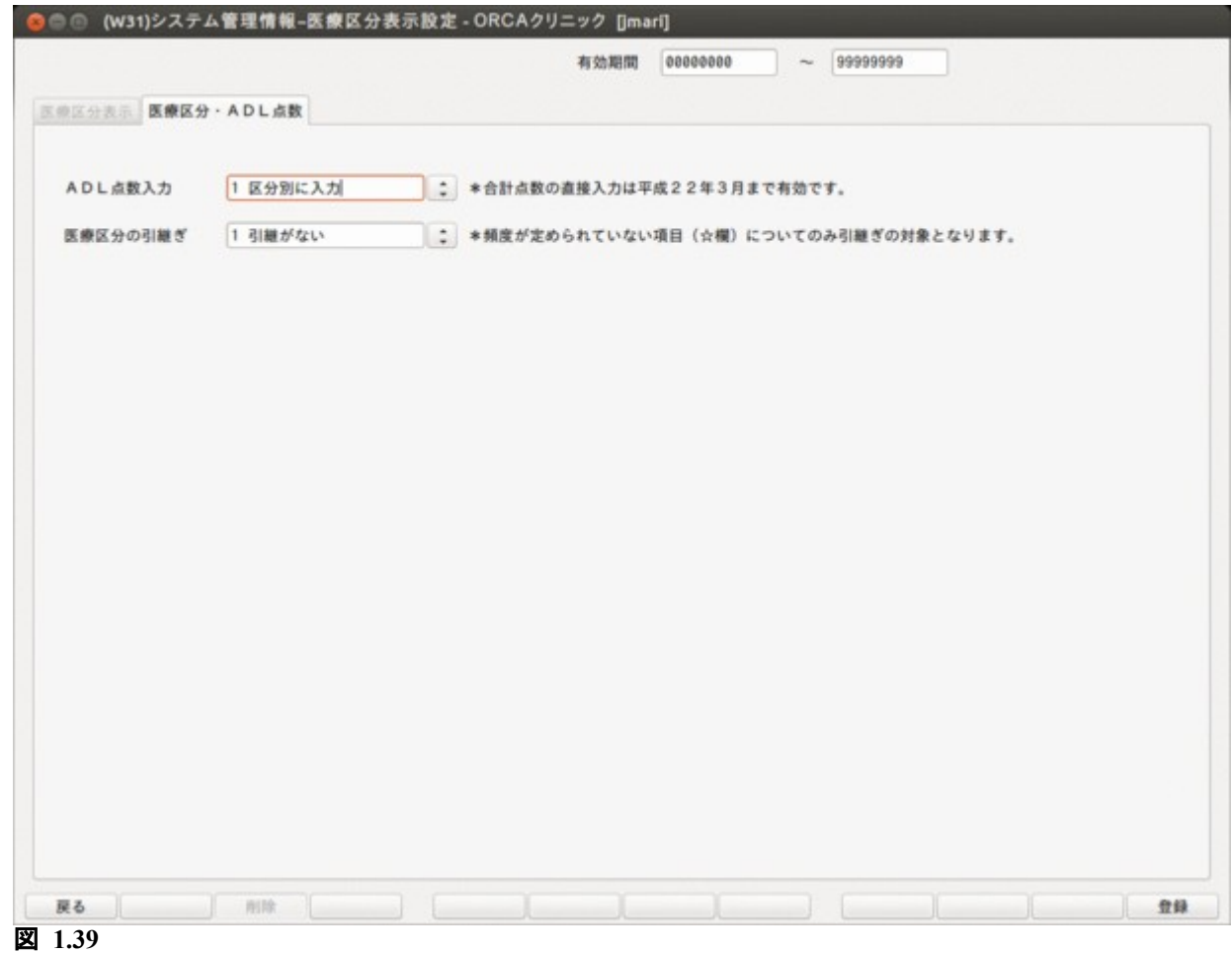

### <項目の説明>

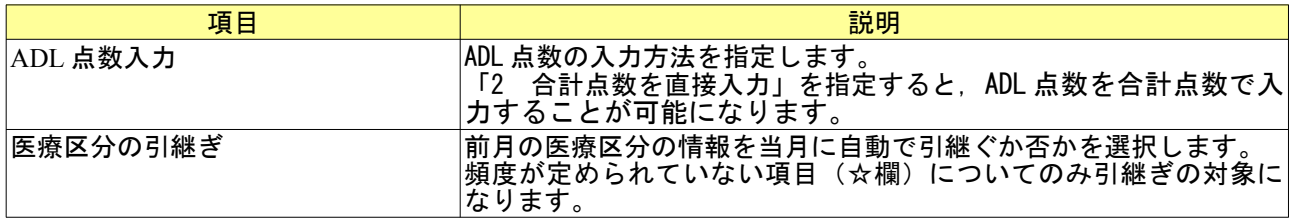

### <ファンクションキーの説明>

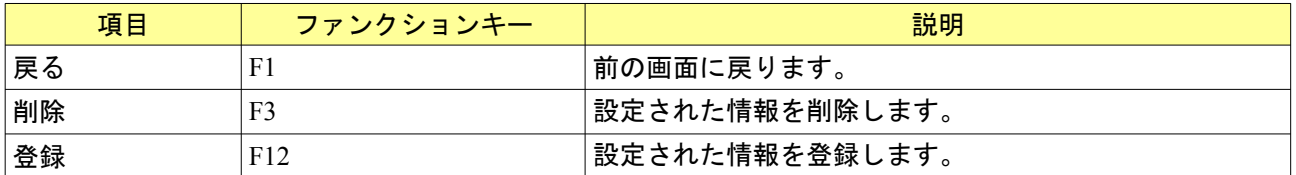

### 1.3.15 労災自賠医療機関情報

(1) 管理コードに「4001」を入力し「Enter」を押すか,コンボボックスより選択します。

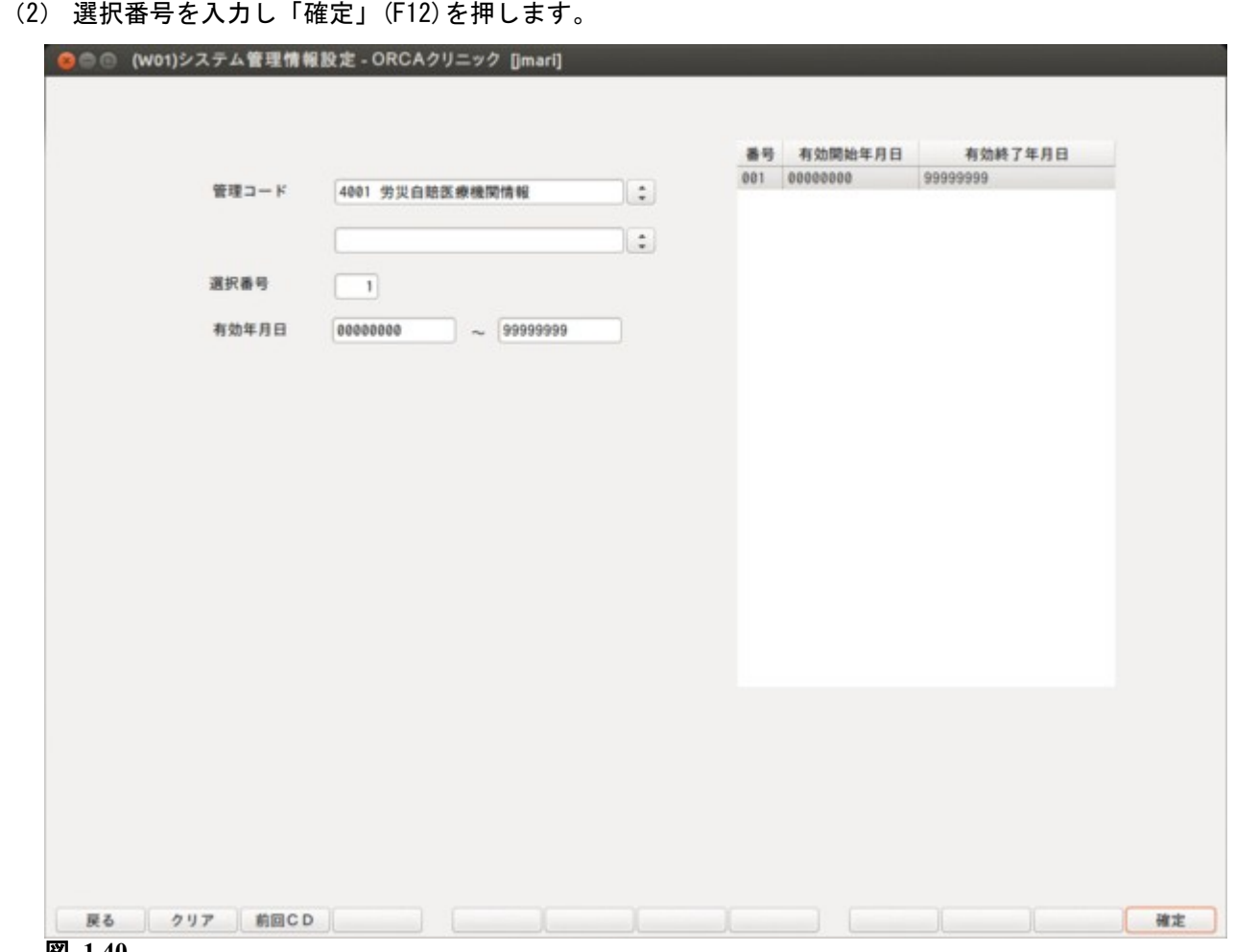

図 **1.40**

自賠責保険で入院患者の食事療養費を算定する場合,労災保険診療費算定基準で算定するか否かを指定します。 労災保険診療費算定基準で算定する場合,食事療養費コンボに「2 労災準拠×1.2」を設定します。

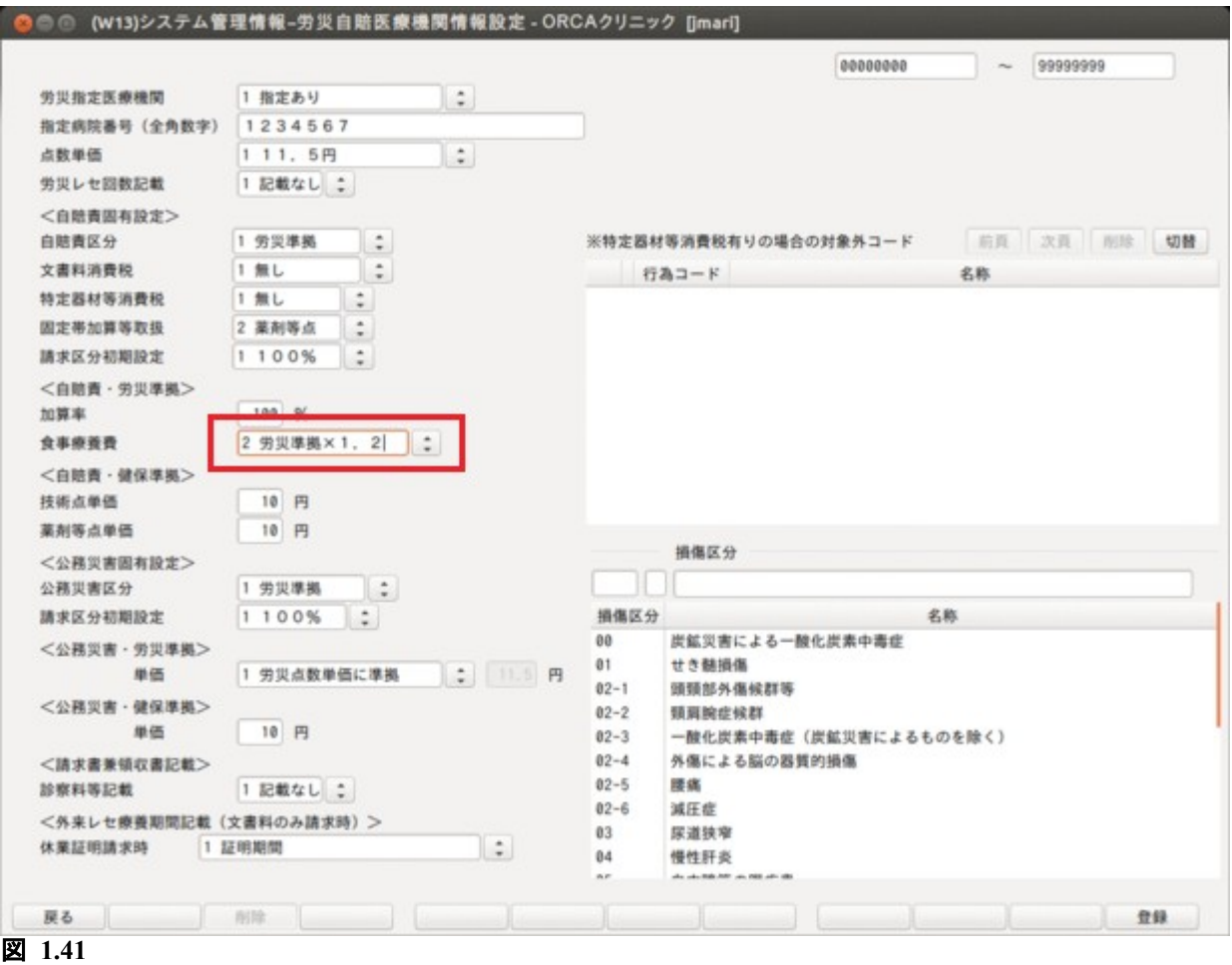

<span id="page-48-0"></span>(1) 管理コードに「5003」を入力し「Enter」を押すか,コンボボックスより選択します。 (2) 有効期限を入力するか選択番号を入力し,「確定」(F12)を押します。

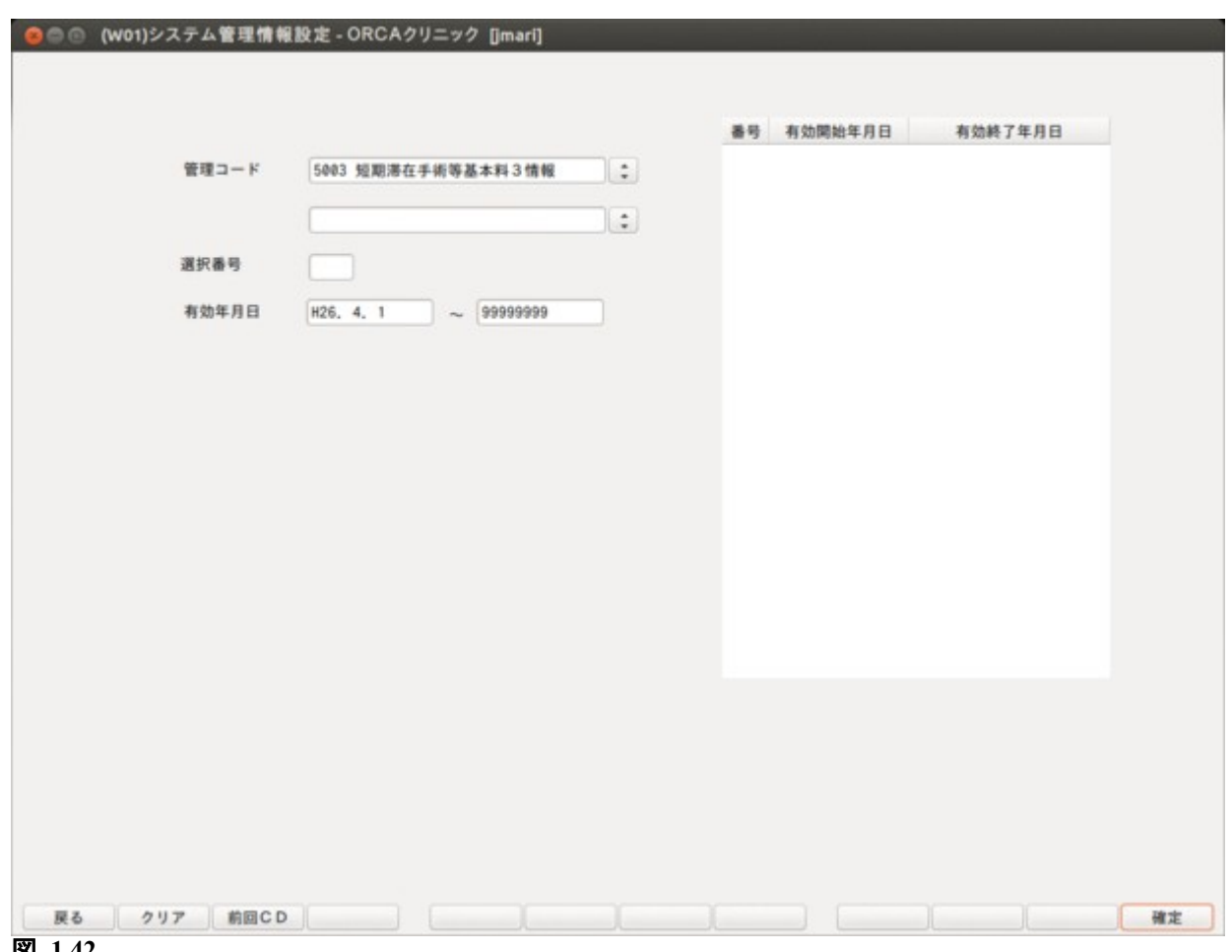

図 **1.42**

「31 入退院登録」画面で表示する短期滞在手術等基本料 3 の項目を設定します。

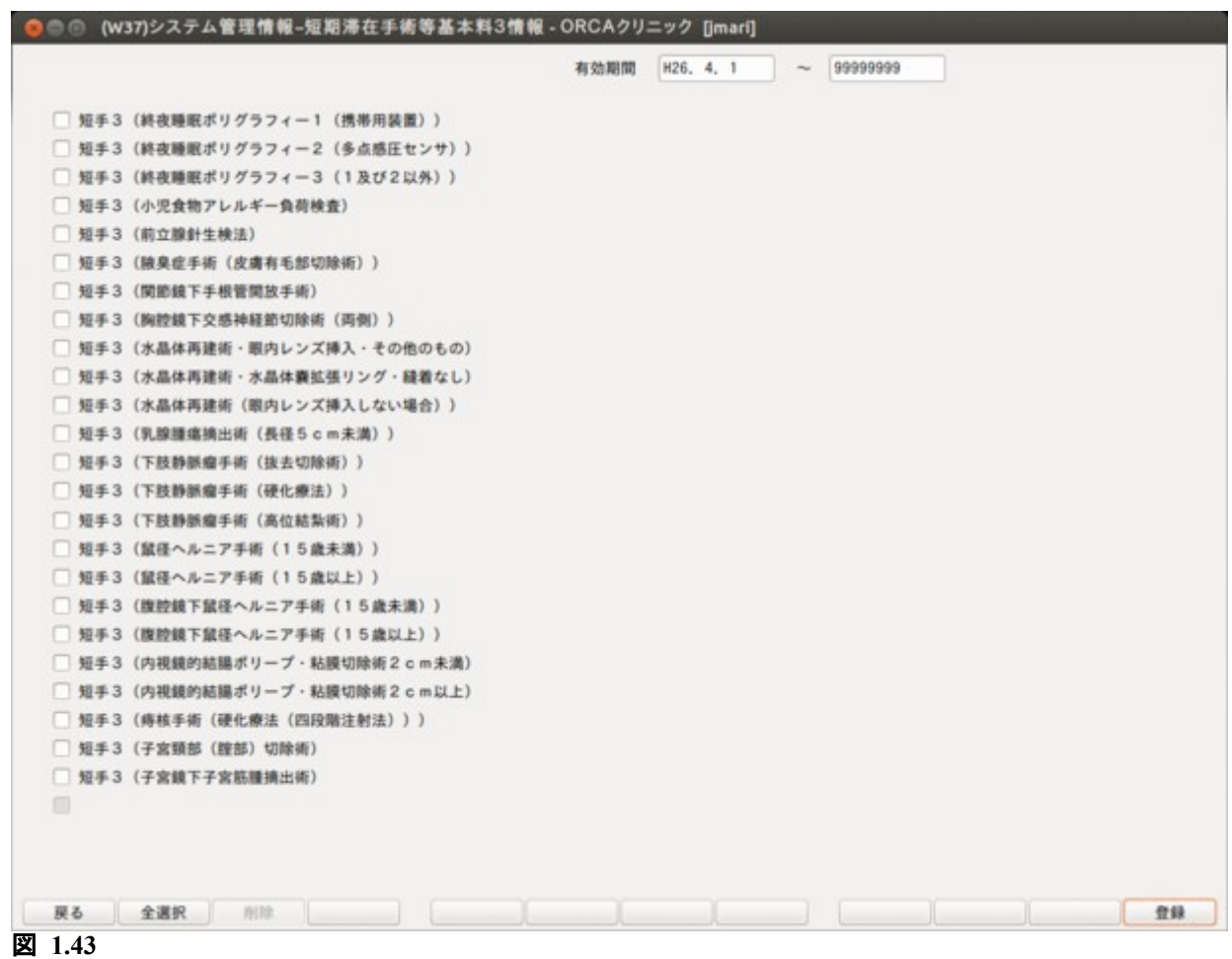

## 【入退院登録画面の表示】

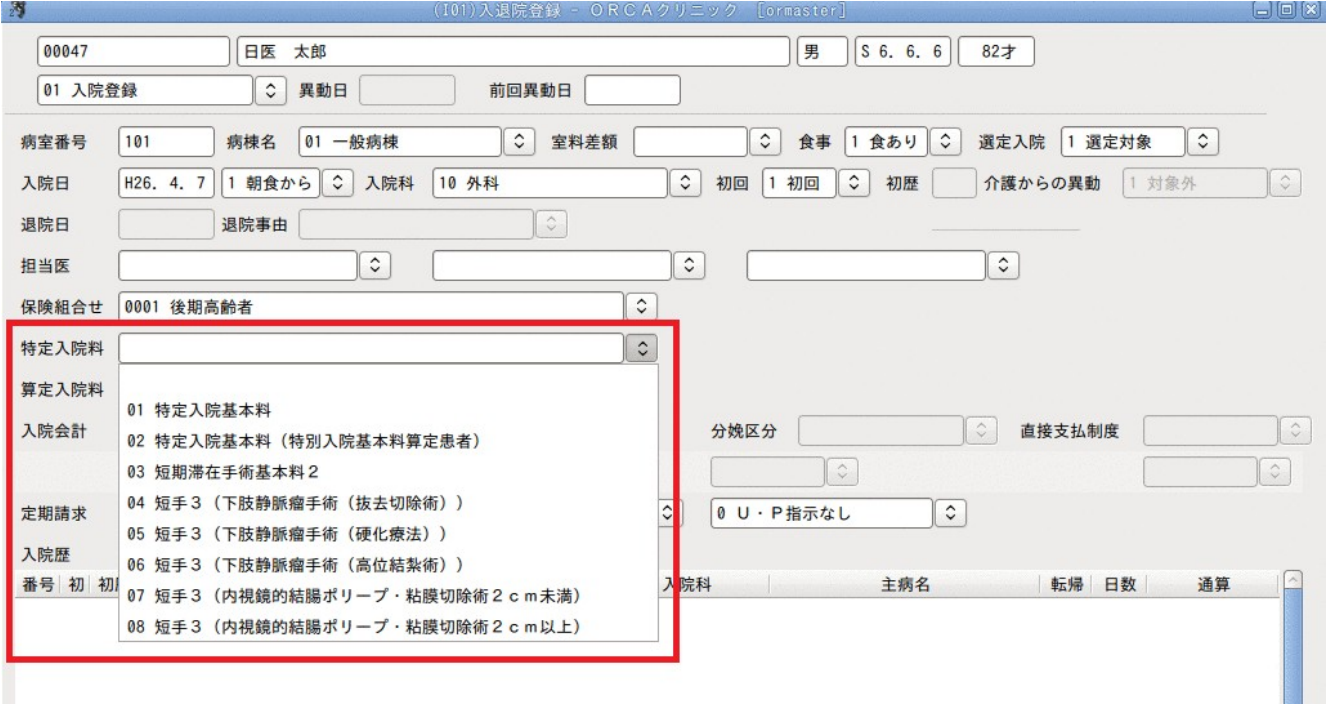

# 図 **1.44**

# 2 章 日次業務

# 2.1 入退院登録

「31 入退院登録」を選択するか,マウスでクリックします。

### 2.1.1 入退院登録画面の概要

入退院登録画面では患者の入退院の登録及び病棟、病室、入院料の変更等を行います。入退院を行った期間は入 院歴として画面下のコラムリストに表示されます。

入院歴は,「101 システム管理マスタ」-[「5000 医療機関入院基本情報設定」](#page-11-0)画面で「入院時の歴」か,「最新の 歴」を選択することで,いずれかの歴を表示できます。

(初期設定では入院時の歴を表示するようになっています。)

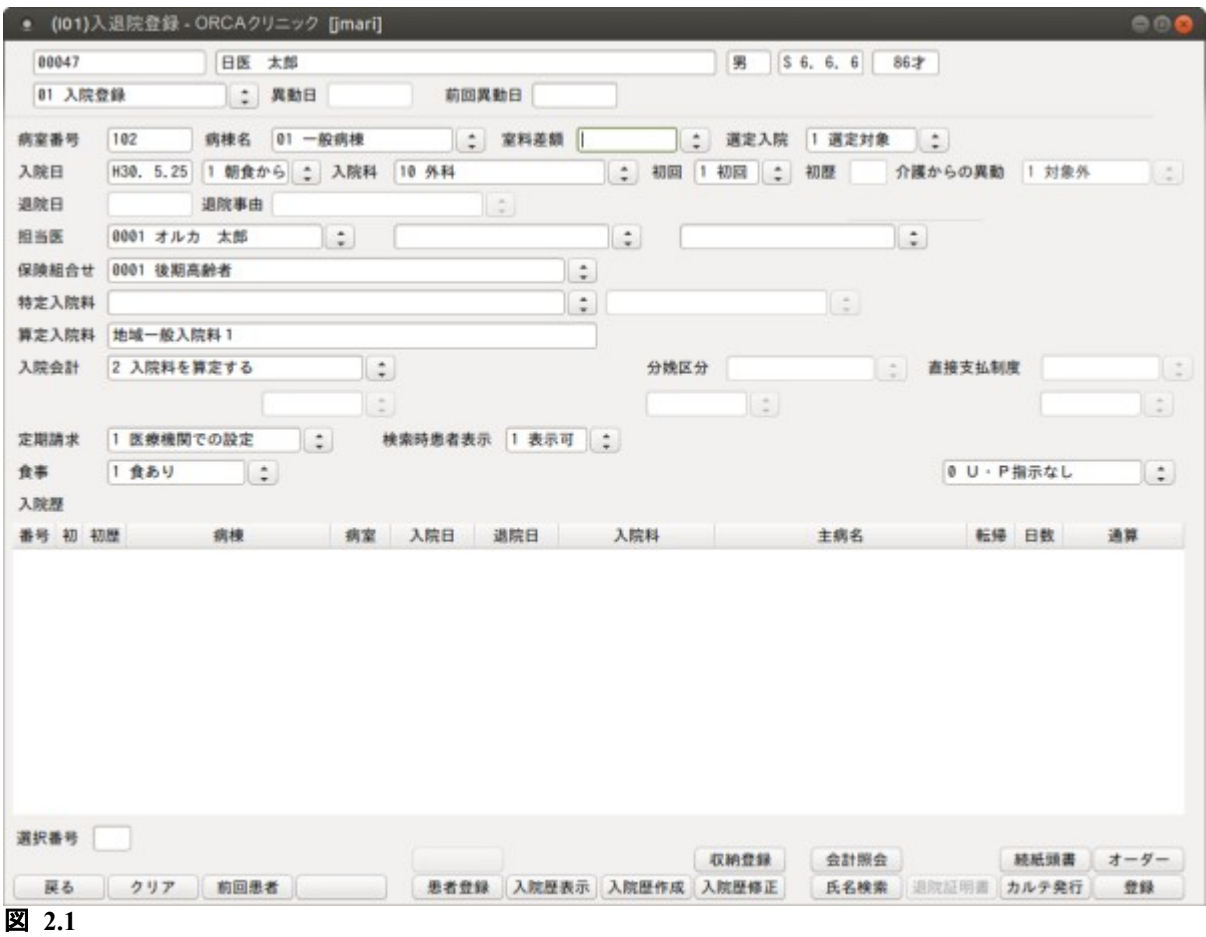

<コンボボックスの項目説明>

患者番号を入力します。患者の状態(新規入院,入院中,退院後)によりコンボボックスの選択項目が変わりま す。実行したい項目を選択します。

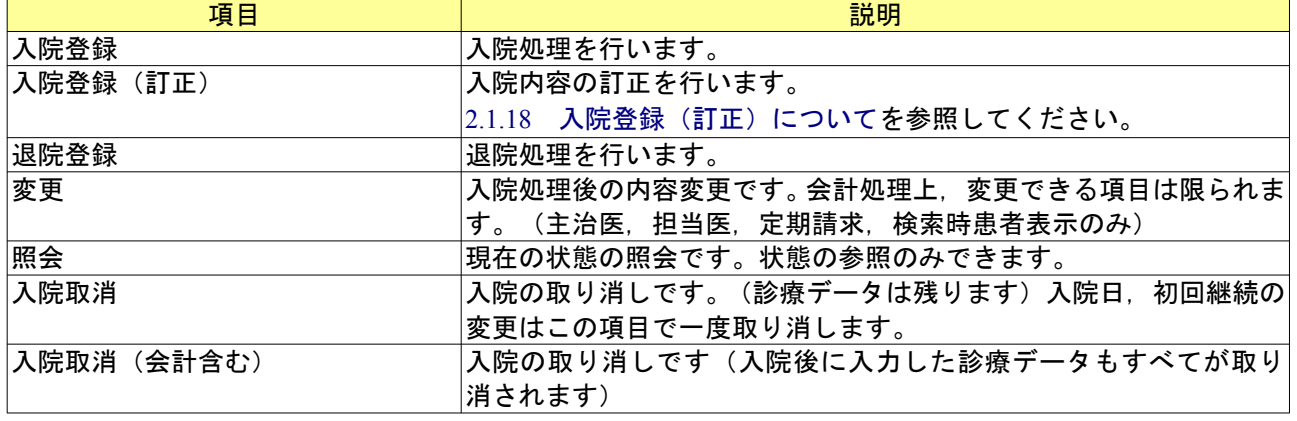

*Project code name "ORCA"* - 51 - *Copyright(C) 2009 JMARI*

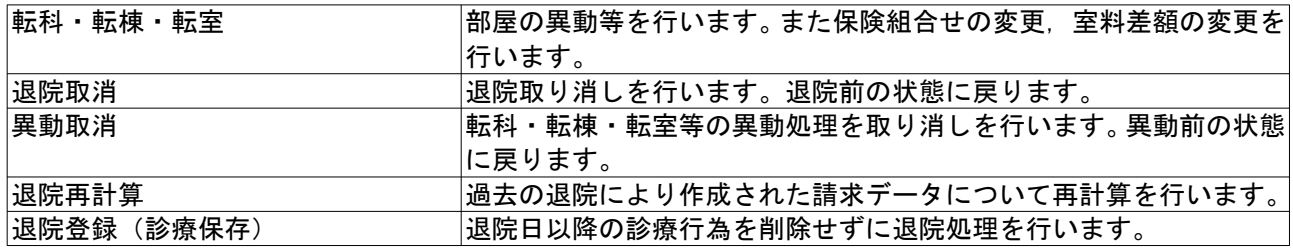

入院登録を行うと、入院日から2ヶ月分の入院会計を作成します。 入院期間を延長する場合は入院会計照会画面の「次月」を押し翌月分の会計を作成してください。

※入院期間延長分の入院会計作成は「次月」を押す以外にも,月次統計処理で「入院会計一括作成」を実行する方法と, 入院レセプトの一括作成を実行する方法があります(入院レセプト処理時に画面から入力した診療年月の翌月分につい て入院会計の作成を自動的に行います)。

<画面項目の説明>

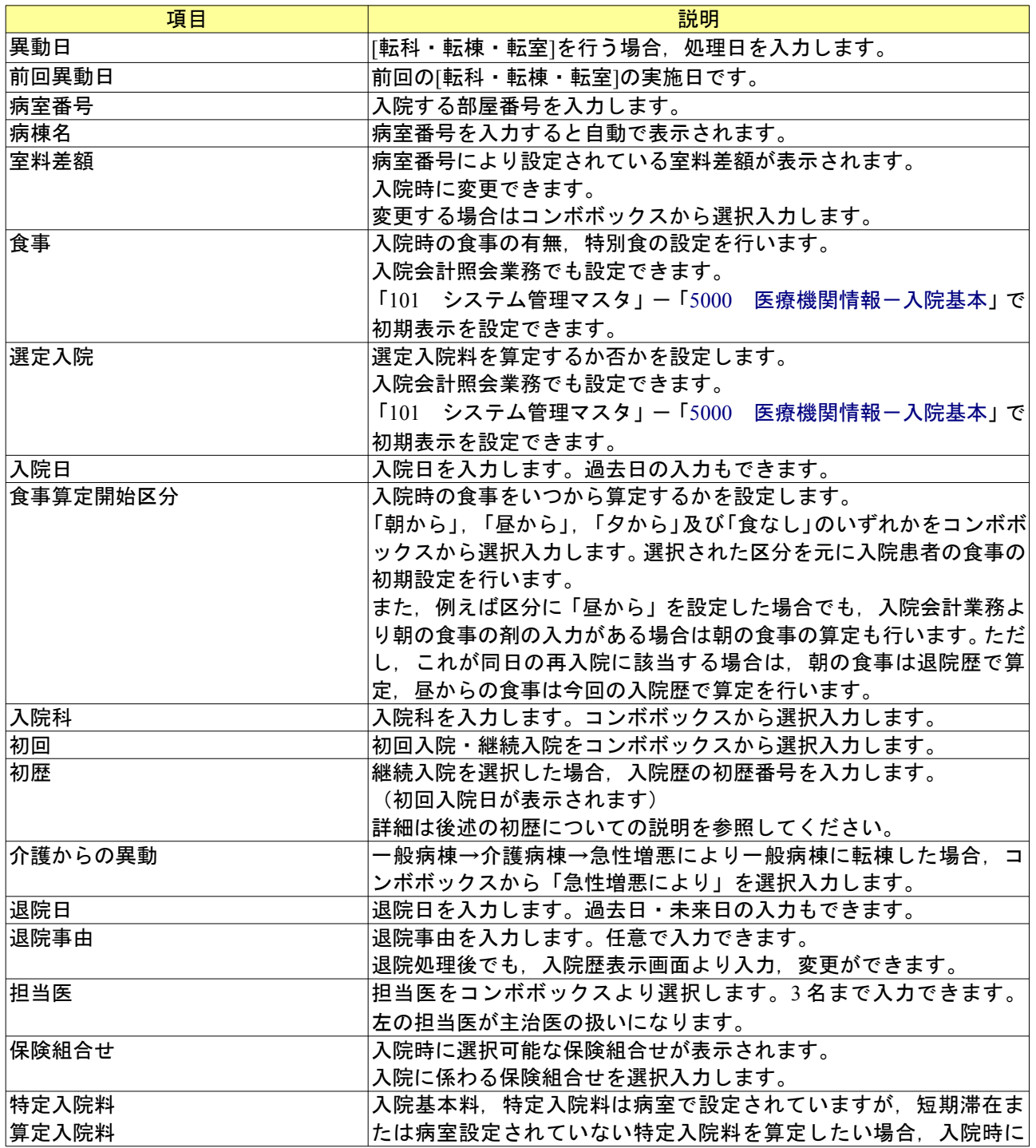

*Project code name "ORCA"* - 52 - *Copyright(C) 2009 JMARI*

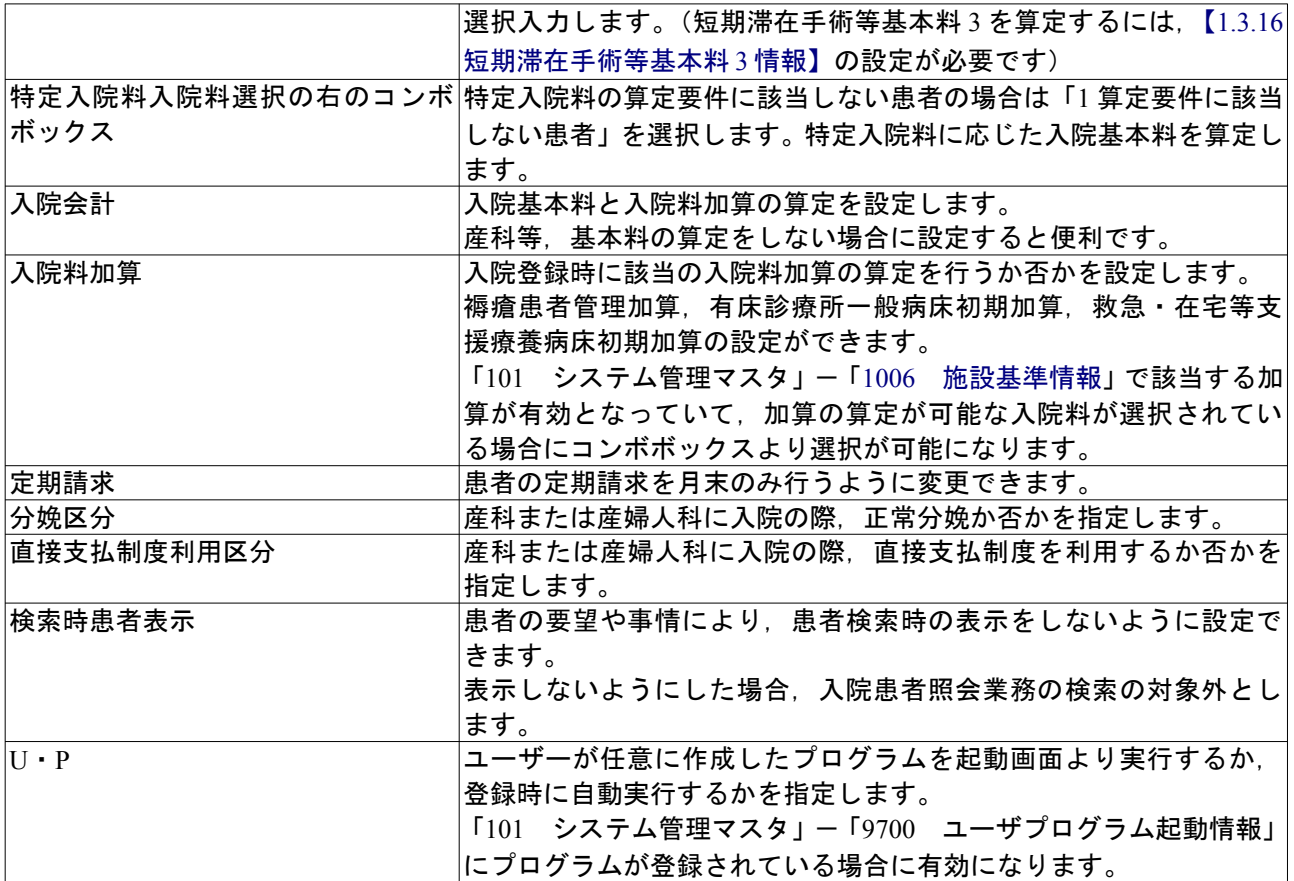

# <ファンクションキーの説明>

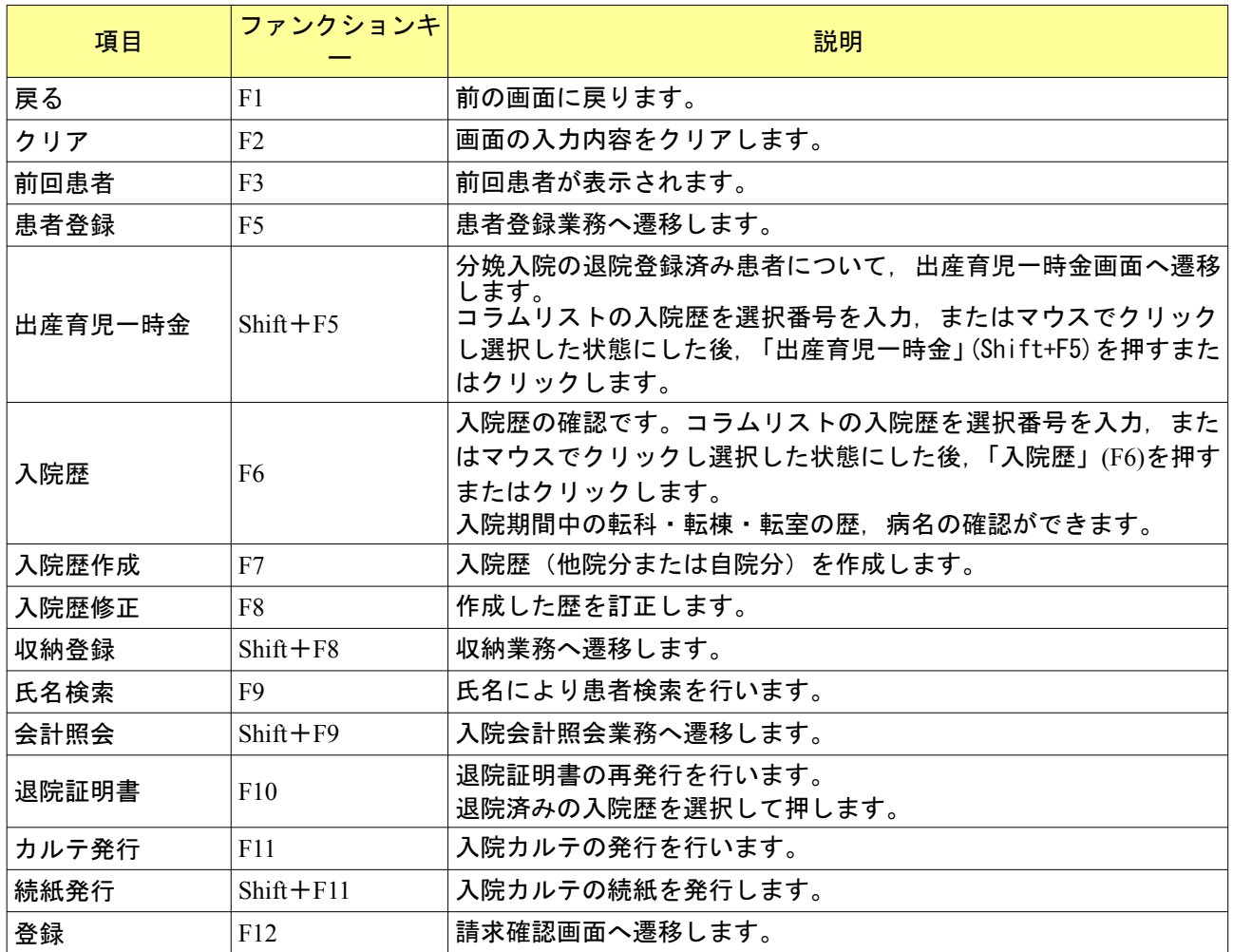

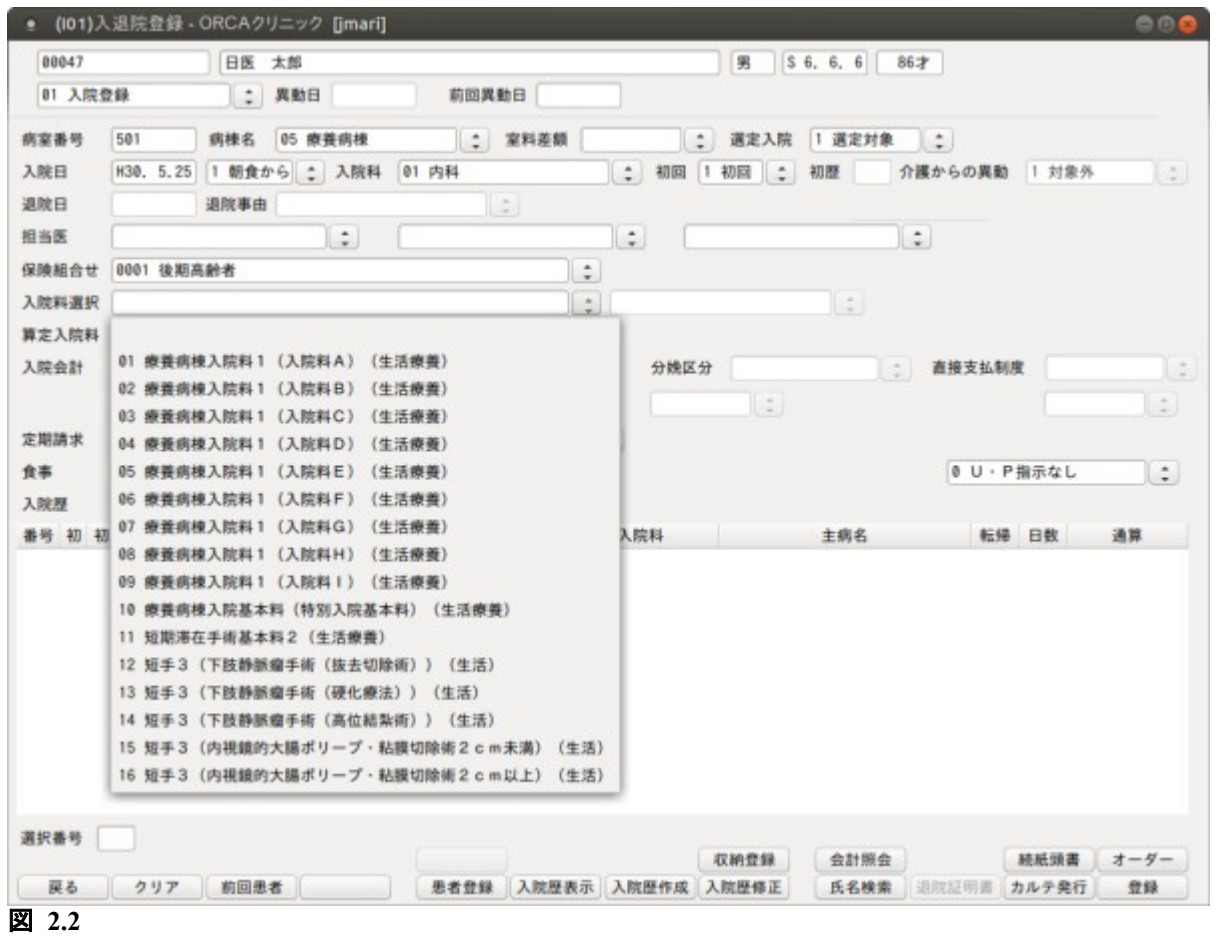

平成 18 年 7 月以降の療養病床は入院基本料を入院登録業務で選択します。

平成 18 年 7 月 1 日以降に療養病床へ入院または転科転棟転室を行うと通常特定入院料を選択するコンボボック スより入院基本料の選択が可能になります。

入退院登録画面に初期表示を行う入院基本料は「101 システム管理マスタ」-「[5001 病棟管理情報」](#page-16-0)の入院基 本料コンボボックスか,または[「5002 病室管理情報](#page-22-0)」の入院基本料コンボボックスで事前に設定できます。両 方に設定した場合は,病室管理情報のものを優先して初期表示します。

病室管理情報の入院基本料コンボボックスは病室の有効開始日が平成 18 年 7 月 1 日以降に設定されている場合 に選択可能になります。

平成 18 年 10 月 1 日以降に 70 歳以上または平成 20 年 4 月 1 日以降に 65 歳以上の高齢者が療養病床へ入院また は転科転棟転室を行うとコンボボックスより入院時生活療養の算定を行う入院基本料の選択が可能になります。 (療養病床に入院する患者で,広域連合が一定の障害の状態にあると認め,65 歳の誕生日から後期高齢者医療 制度の被保険者となった場合は後期高齢者医療制度が適用された日から入院時生活療養の入院料が選択可能と なります)

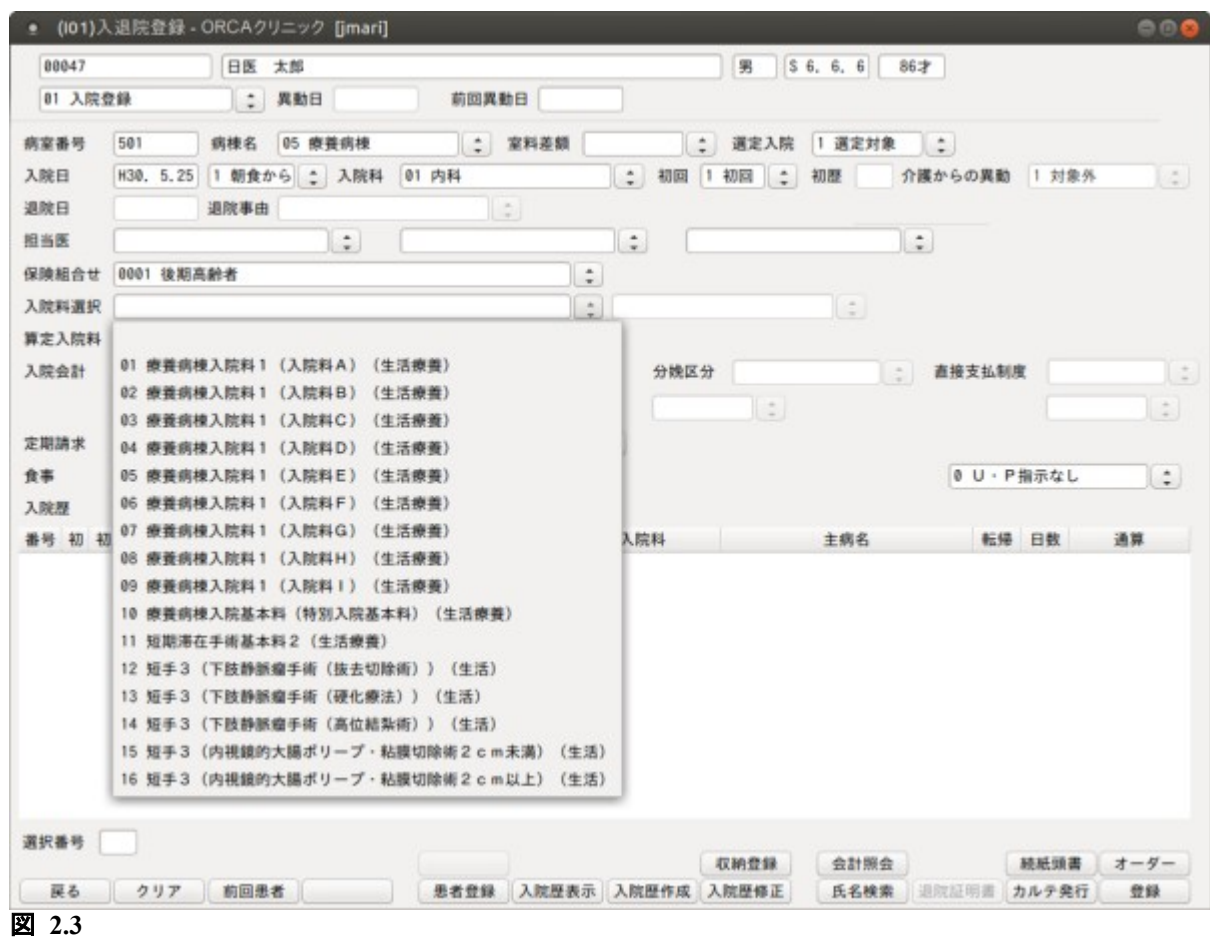

入院会計業務では通常入退院登録業務で選択した入院料しか表示されませんが,「101 システム管理マスタ」 -[「5000](#page-11-0) [医療機関情報-入院基本](#page-11-0)」の「療養病棟入院会計表示」に"入院料 A~E を表示"を指定しておくこと で,入院基本料 A~E の剤がすべて表示されるようになります。これにより転科転棟転室を行わずに入院基本料 A~E の変更が可能になります。

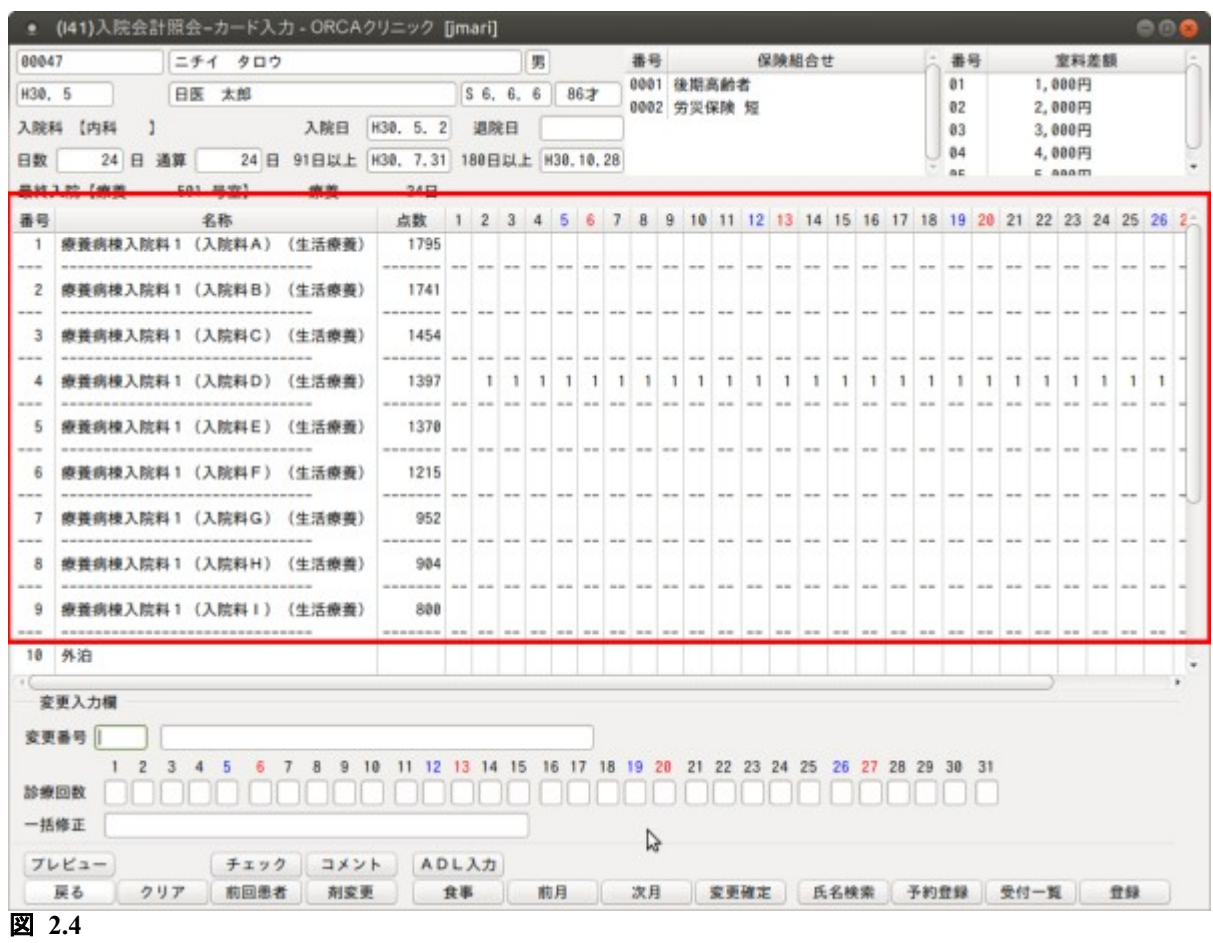

<入院元,退院先の入力方法>

療養病床のレセプトに入院元,退院先の記録が必要です。

## 入院元(入院月に入力)

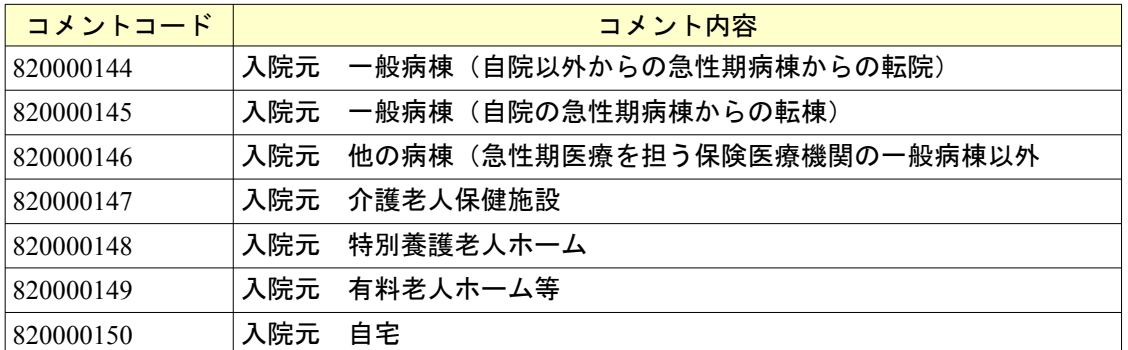

### 退院先 (退院月に入力)

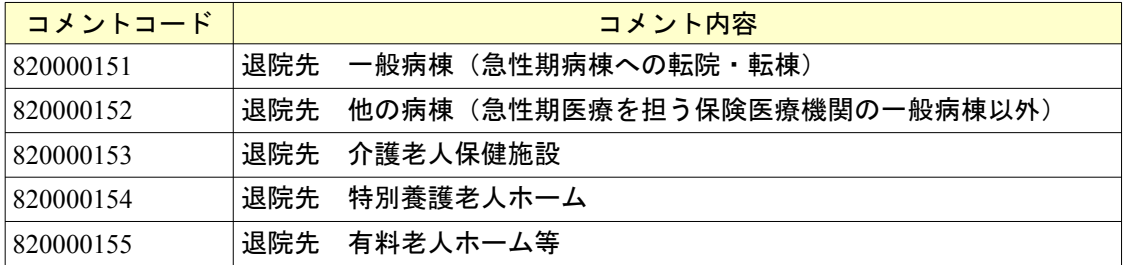

*Project code name "ORCA"* - 56 - *Copyright(C) 2009 JMARI*

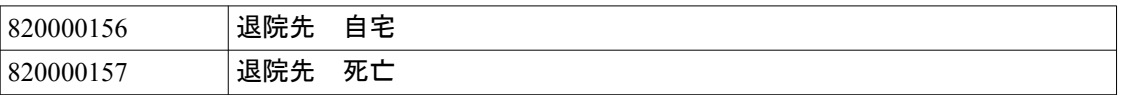

# 入力方法

診療行為入力画面より,診療区分「.900」でコメント単独として入力してください。

例)

.900

820000144\*1 入院元 一般病棟(自院以外からの急性期病棟からの転院)

### 2.1.3 入院患者の食事負担額・生活療養負担額について

一般患者の食事負担額は特に操作を必要としませんが,低所得者の食事負担額は患者登録画面の「所得者情報」 を入力すると変更されます。また、低所得2の90日越えの食事標準負担額を160円(1食につき)に変更する場 合は,「所得者情報」の長期入院該当年月日の欄を入力してください。

低所得1の患者(入院医療の必要性の高い患者以外)は、老齢福祉年金受給対象であれば患者情報登録画面の 「所得者情報」の"老齢福祉年金受給者証"の項目に「1 有り」を設定することで生活療養費の標準負担額の変更 を行います。

境界層該当患者は患者登録画面の「所得者情報」の"境界層該当"に「1 境界層該当」を設定してください。

<難病医療の標準負担額>

難病医療で診療が入力されている日は 1 食 260 円で計算します。標準負担額を変更するにはシステム予約コード を入力してください。

"099999927 難病等食事負担据え置き"・・・・・ 1 食 260 円 "099999928 難病等食事負担据え置き対象外"・・ 1 食 360 円

<療養病棟入院基本料を算定する患者の急性増悪に対する標準負担額> 一般病棟への転棟前 3 日前より 260 円で計算するにはシステム予約コードを入力してください。

"099999934 難病等食事負担据え置き(急性増悪による転棟)"・・・1 食 260 円

部屋の異動等を行います。また保険組合せの変更,室料差額の変更を行います。 異動の履歴は入院歴詳細画面より確認できます。

### 転科・転棟・転室処理選択時

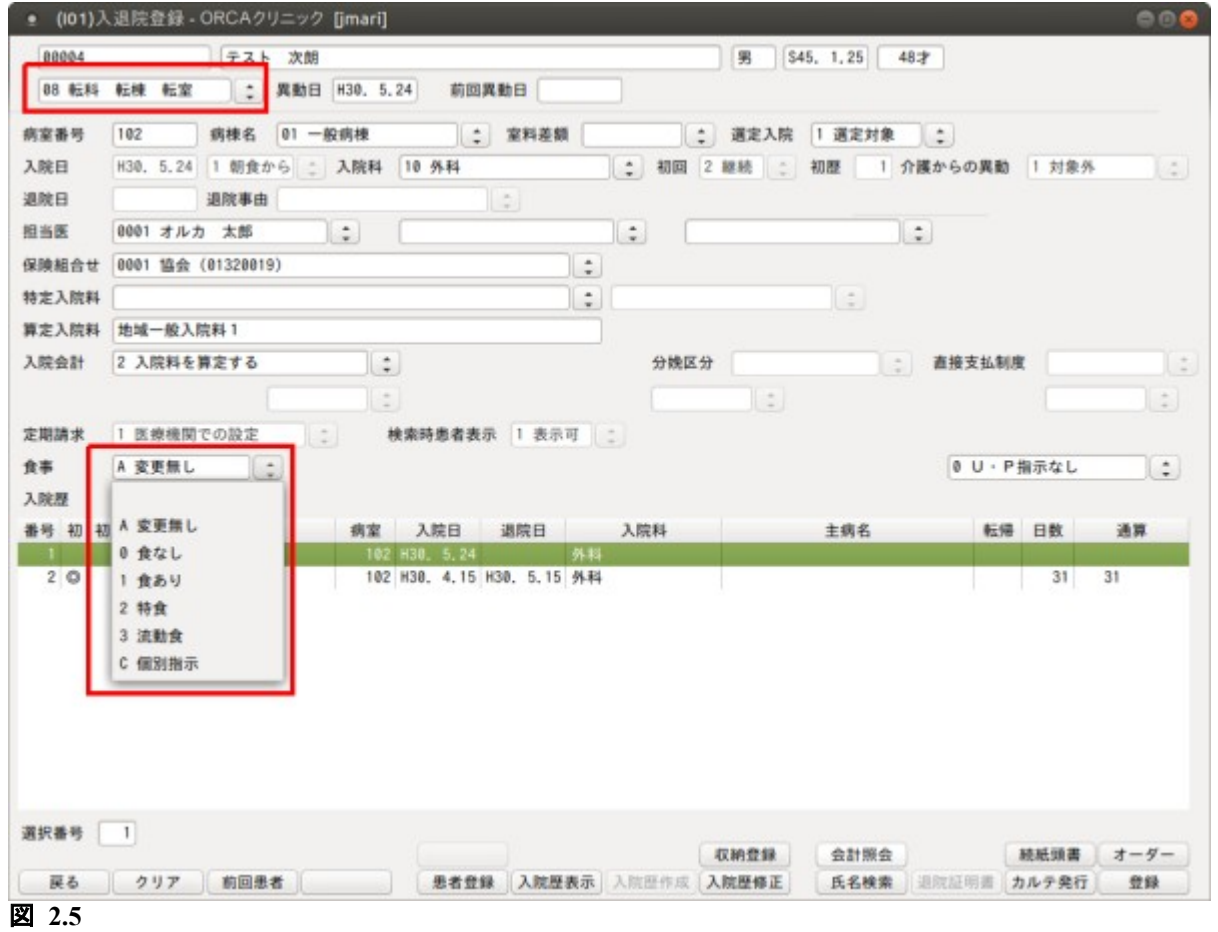

### <転科・転棟・転室時の食事について>

転科・転棟・転室時と同時に食事を設定できます。

- 入院当日に「08 転科・転棟・転室」を行う場合は、入院時に指定した食事時間区分(朝食から,昼食 から、夕食から)以降の食事を変更します。入院当日の食事時間区分が「0 食事なし」の場合は、翌日 から変更します。
- 入院日でない場合は,転科・転棟・転室の日の朝食から変更します。
- 「C 個別指示」を選択すると朝・昼・夕を個別に設定できます。

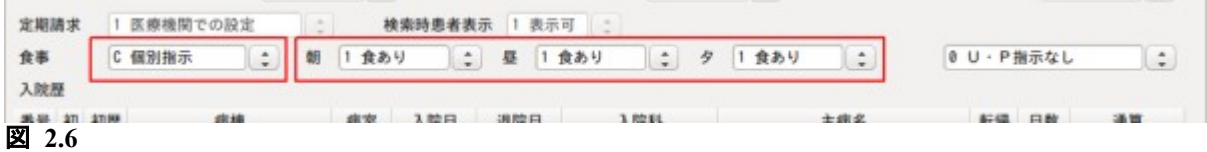

入院患者の転科・転棟・転室歴,及び病名の確認できます。 入退院登録画面より「入院歴表示」(F6)を押して遷移します。

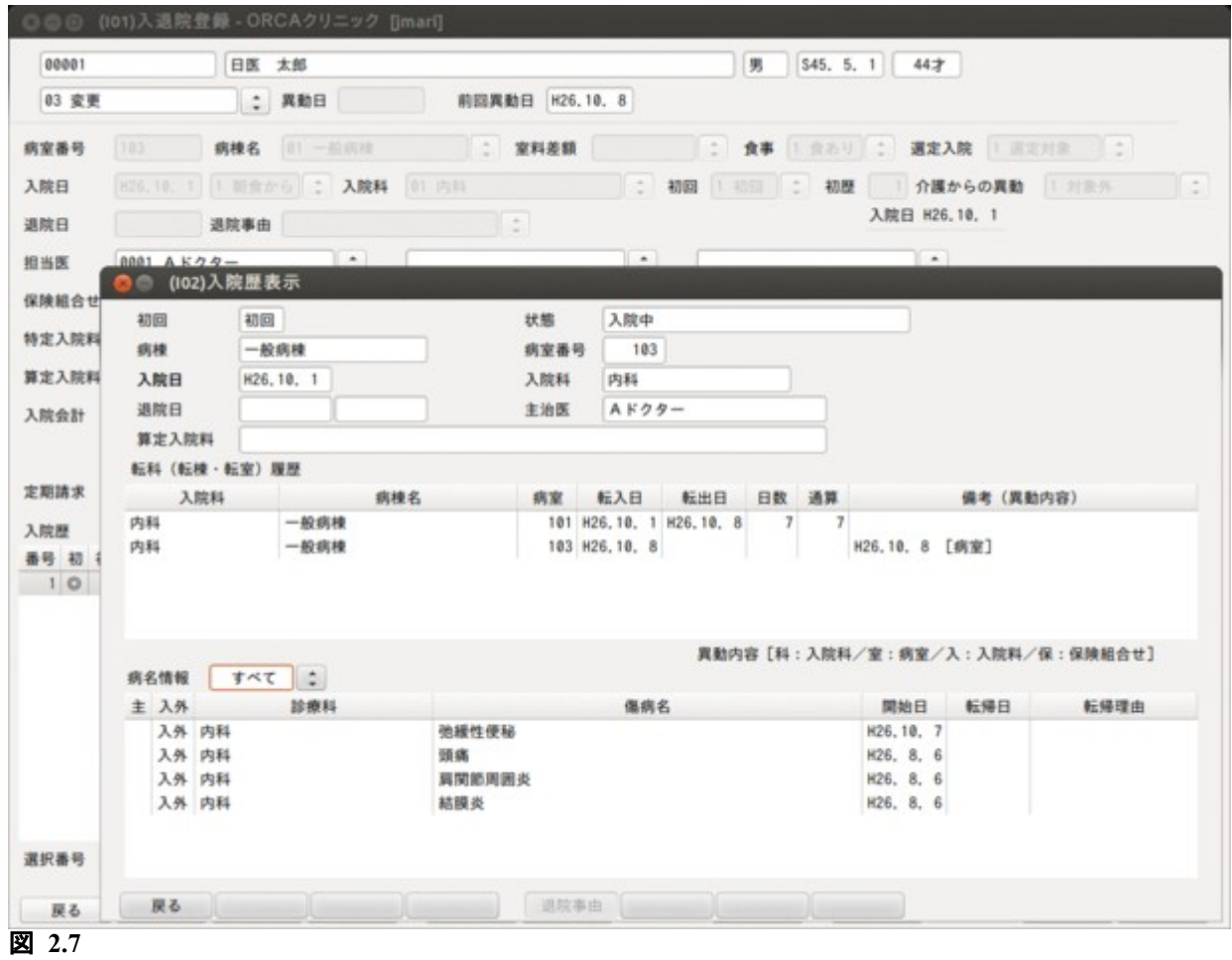

## 2.1.6 入院の取消しについて

入院登録後入院日の訂正を行うには,入院取消しを行い再度入院登録をします。入院取消しの方法は 2 通りあり ます。

処理区分「05 入院取消」の場合,診療会計の内容は残し,入院会計の削除を行います。 既に診療行為入力を行ってしまった後で入院時の登録内容が誤っていた場合などに使用します。 但し,保険を変更して再度入院登録を行った場合は診療行為の保険変更を別途行う必要があります。

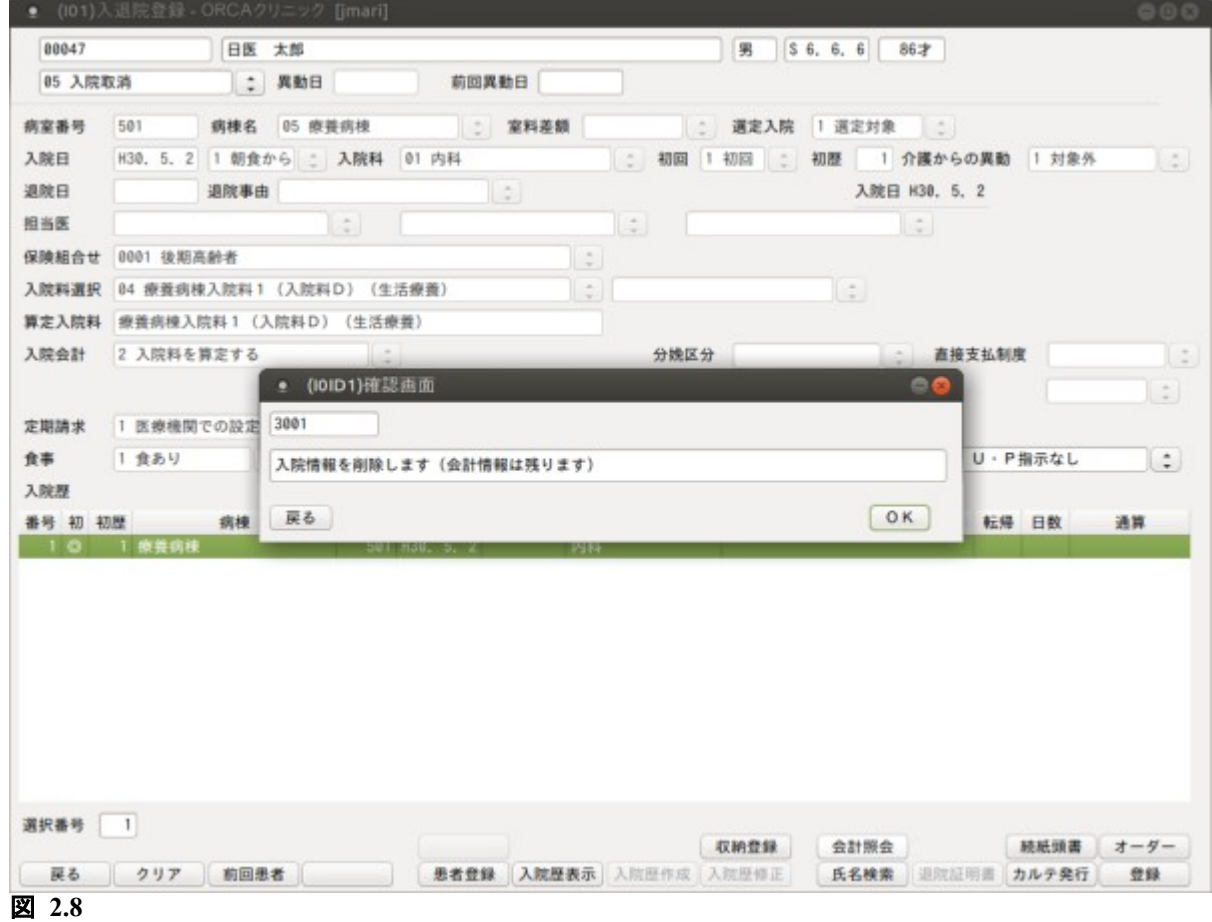

処理区分「06 入院取消(会計含む)」の場合,診療会計も含めたすべての情報を削除します。

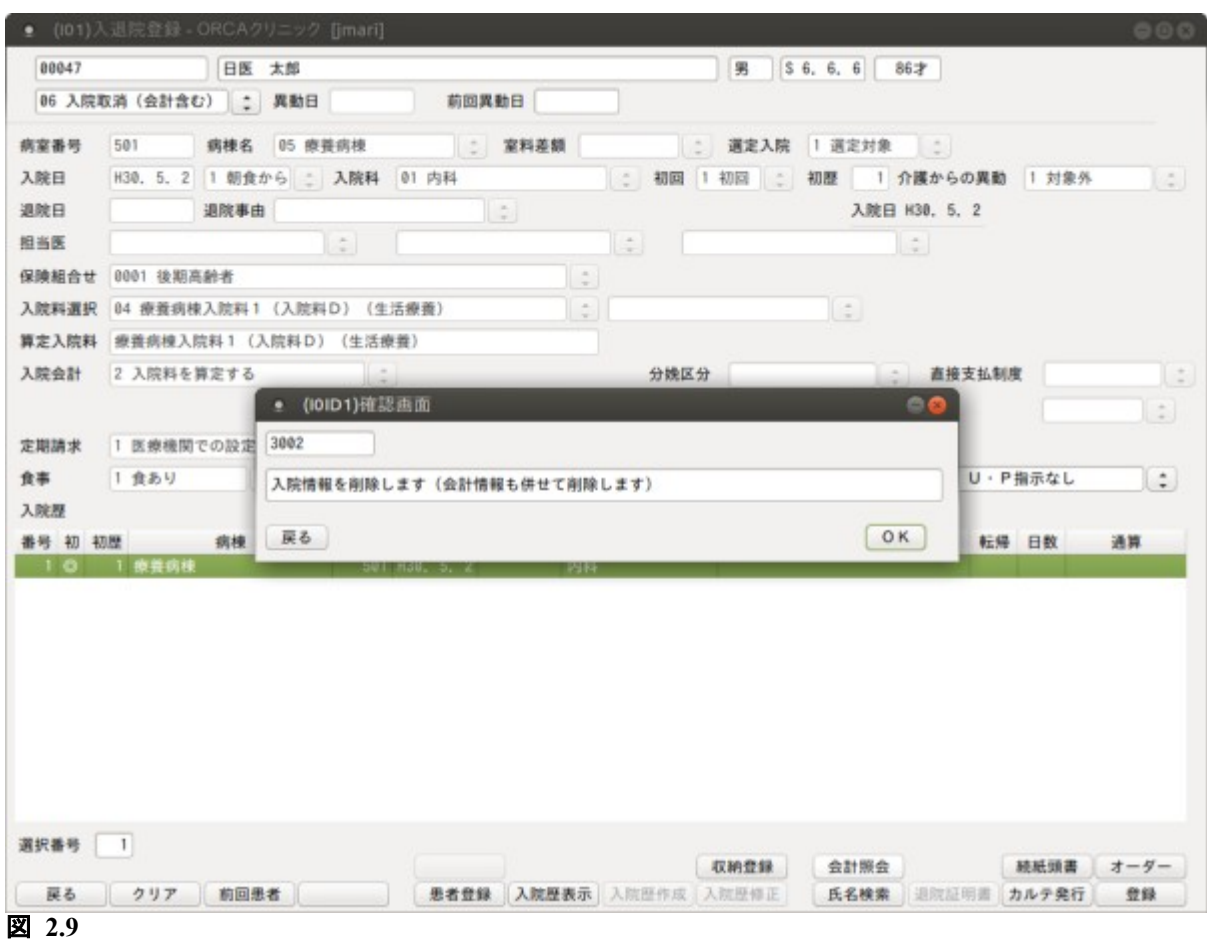

入院の起算日から初歴番号(同一入院期間)別に通算します。継続入院の場合は継続としたい入院歴を指定する 必要がありますが、この時は選択番号ではなく初歴の番号を入力してください。入力後「Enter」を押すと、入院 初日(起算日)が表示されます。

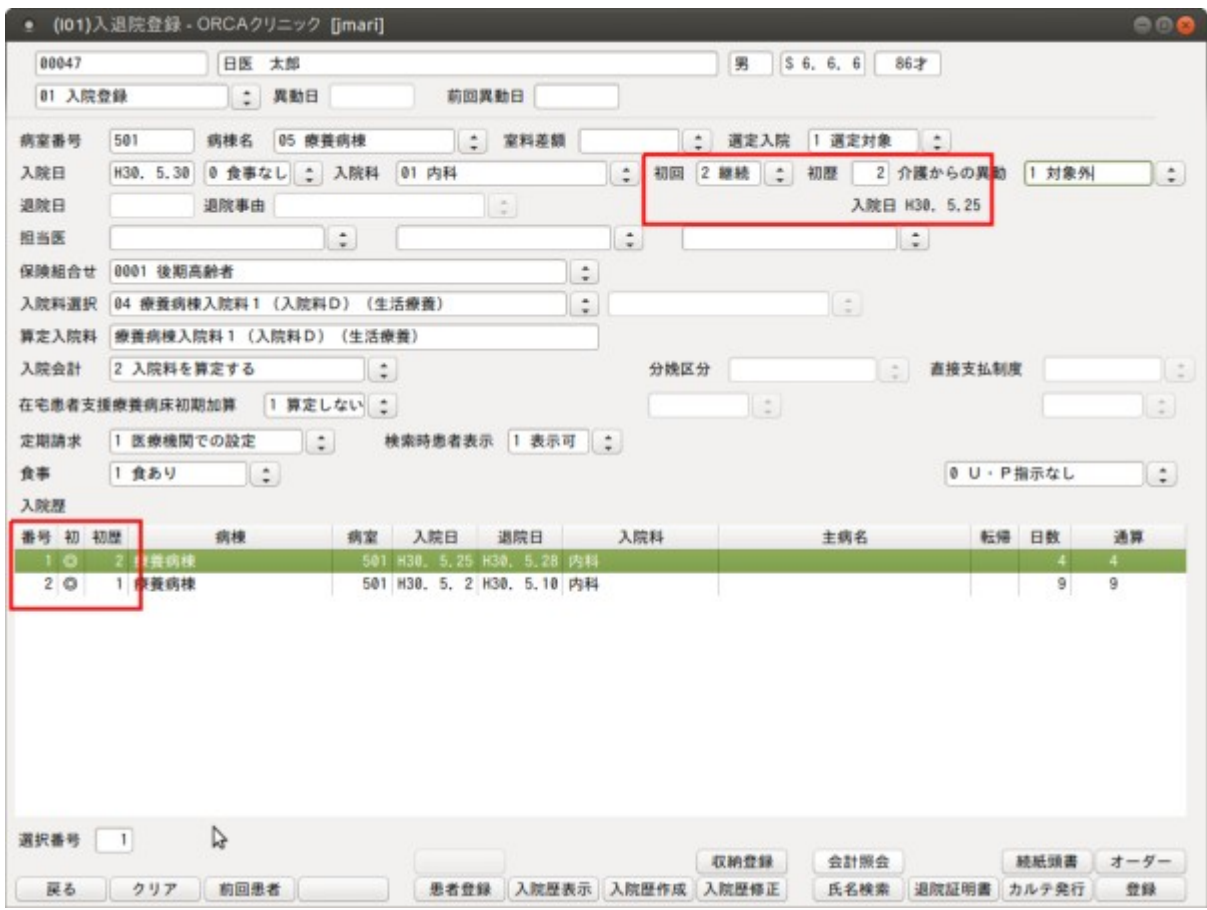

図 **2.10**

### 2.1.8 入院歴作成について

入院歴の作成を行います。他院歴の場合は退院証明書から必要項目を入力してください。

<作成手順>

入院歴がない場合は,「入院歴作成」(F7), 入院歴がある場合は継続させたい最終歴を選択し,「入院歴作成」を 押すまたはクリックします。

<初回・継続について>

入院歴がない場合,入院歴作成画面は「初回」が選択された状態で初期表示を行います。

入院歴がある場合,入院歴作成画面の初期表示は「継続」が選択された状態になります。新規入院の場合は,「初 回」をコンボボックスより選択する必要があります。

また,入院歴がある場合,入退院登録画面では初期表示時は最新の入院歴が選択された状態になります。

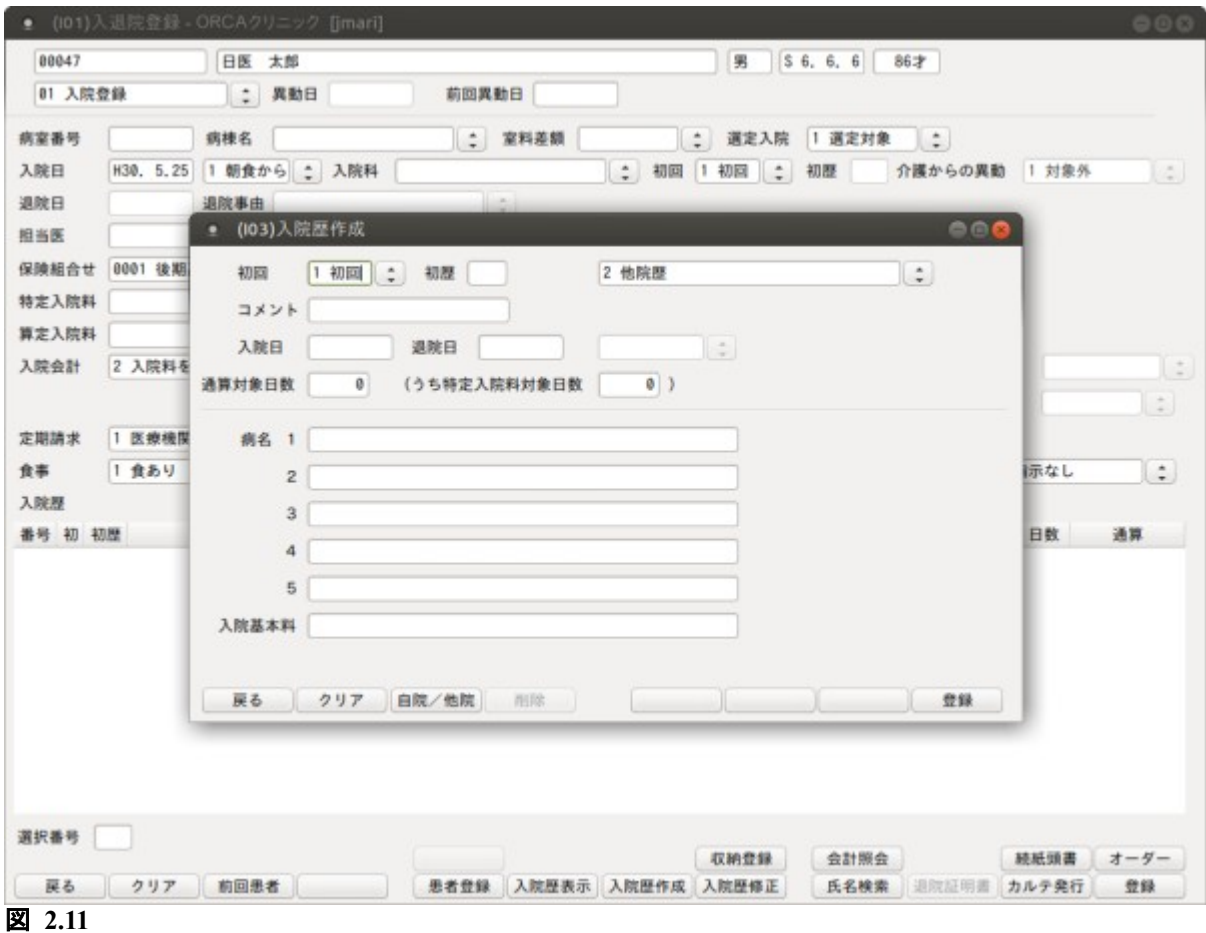

<他院歴または自院歴の修正及び削除について>

他院歴(自院歴)の修正を行う場合,初回・継続以外の項目について修正できます。初回・継続を修正する場合 は修正したい歴を削除し,新たに歴を登録し直す必要があります。

また、継続先の歴が既に入院登録されている場合、「入院日」「退院日」「通算対象日」の変更は直近の他院歴(自 院歴)のみできます。また既に入院登録済みの状態で過去の他院歴(自院歴)の通算対象日が変更された場合は 現在入院分の入院会計を再作成する必要があるため,警告メッセージを表示します。

## <項目の説明>

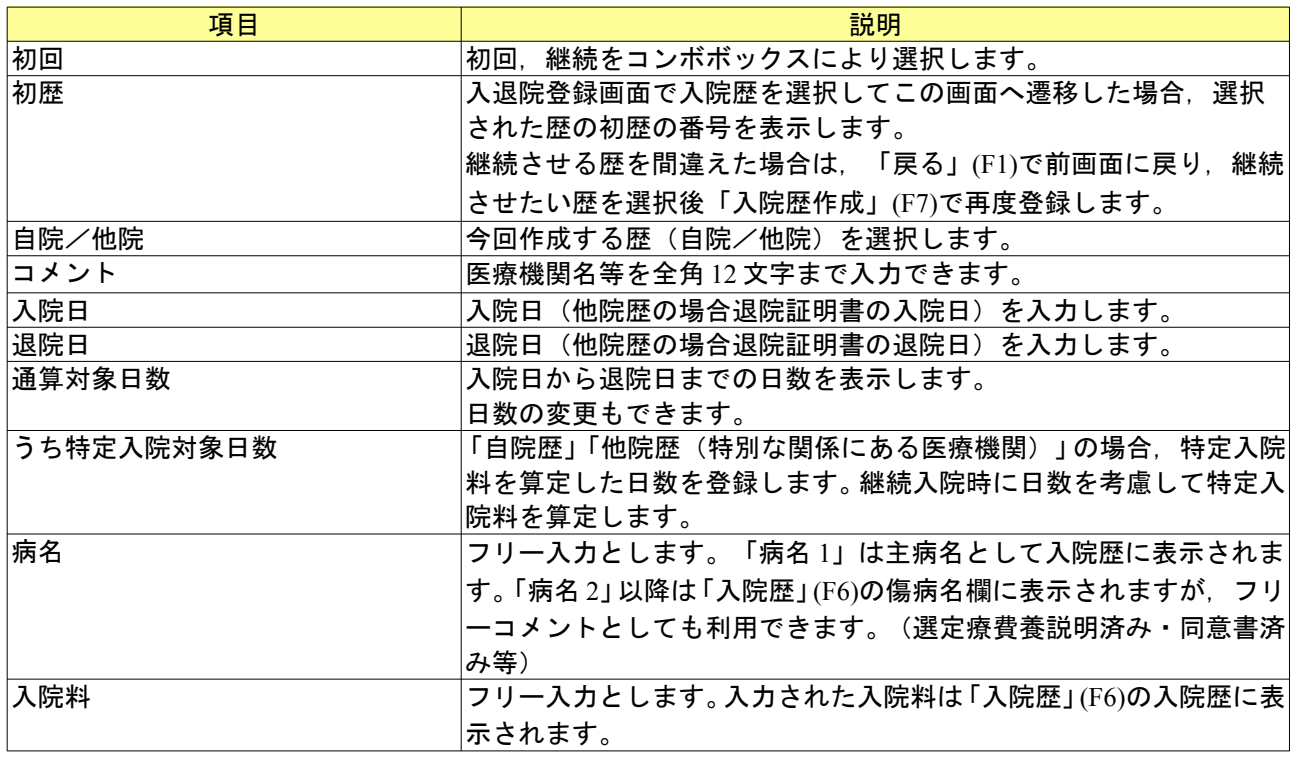

# <ファンクションキーの説明>

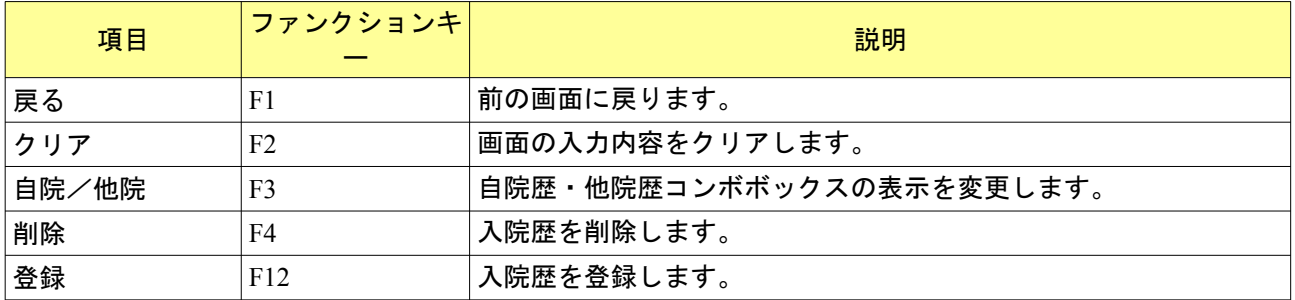

## 2.1.9 転科,転棟,転室分の取消しについて

入院期間中に診療科の転科等を入力したが、異動日等の入力誤りにより転科した履歴を抹消したい場合は「09 異動取消」を行います。

(例)異動日の入力誤りにより転室の削除を行う場合

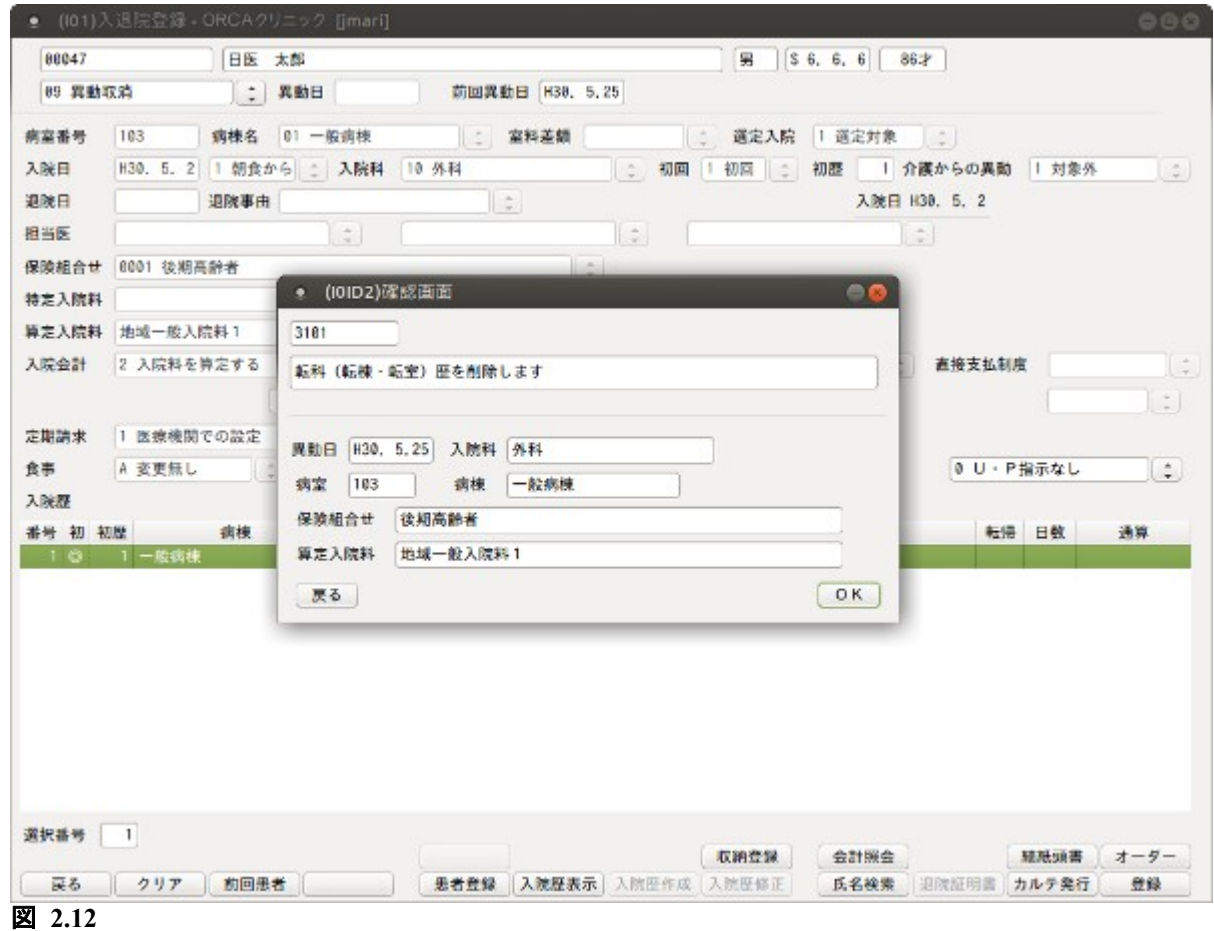

上記の確認画面が表示されるので内容確認後「OK」を押すと転科・転棟・転室の履歴を削除します。 異動取消を行った際の診療会計は削除しません。

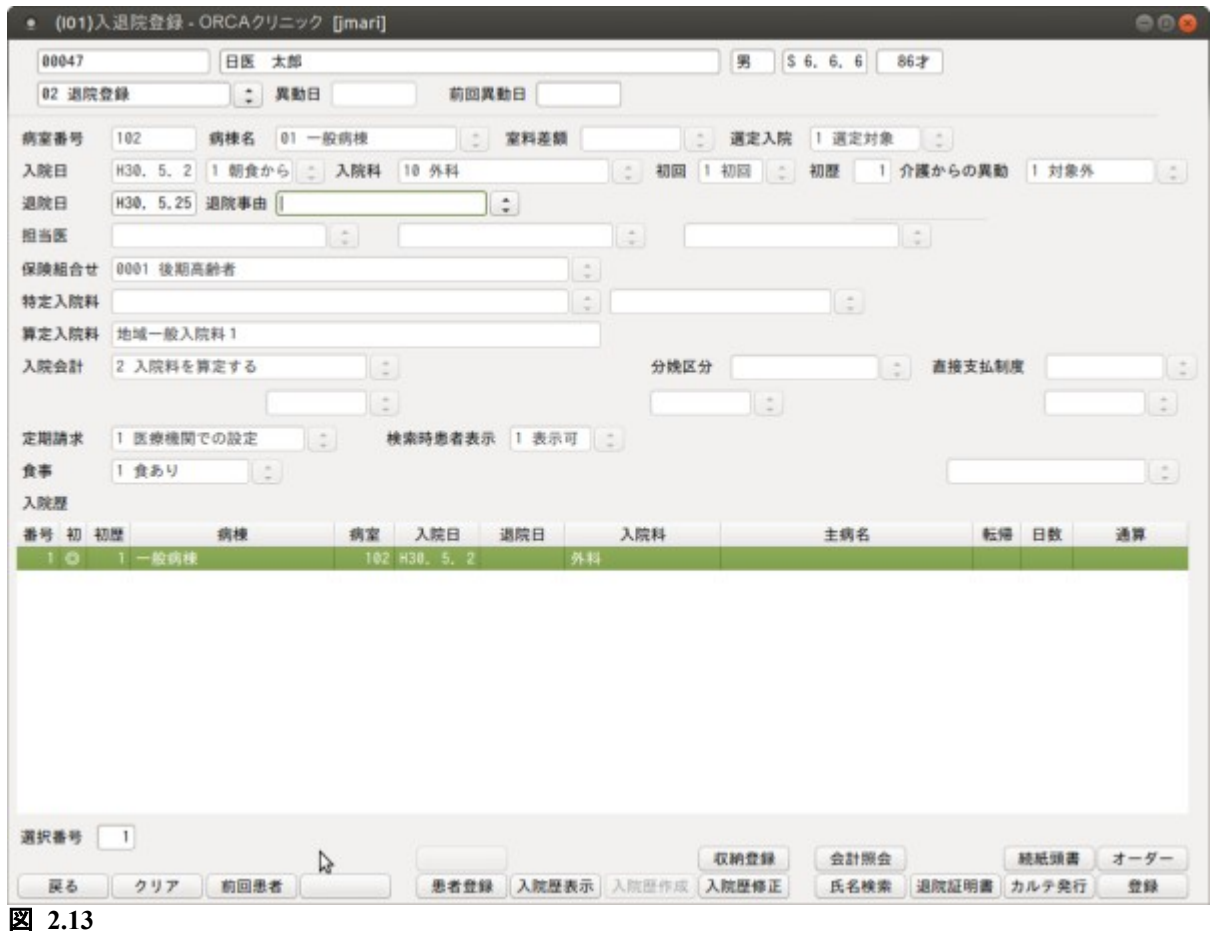

退院登録時の請求期間は定期請求区分が"医療機関での設定"のとき、前回定期請求日の翌日(または入院 日)から退院日までを対象とします。

定期請求区分が"月末時のみ請求"の場合,請求期間は月初(または入院日)から退院日までになります。 月途中まで"医療機関での設定"で定期請求を行った後, 定期請求区分を"月末時のみ請求"に変更し退院登 録を行う場合、既に作成した月途中までの請求データは退院登録時に請求取消されます(後図①)。ただし、既 に入金処理がされている場合は退院処理を行えません(後図②)。収納業務で入金済みの請求データに対して入 金取消か請求取消を行ってから退院登録を行ってください。

①月途中まで"医療機関での設定"で定期請求を行った後,定期請求区分を"月末時のみ請求"に変更し退院 登録を行った場合

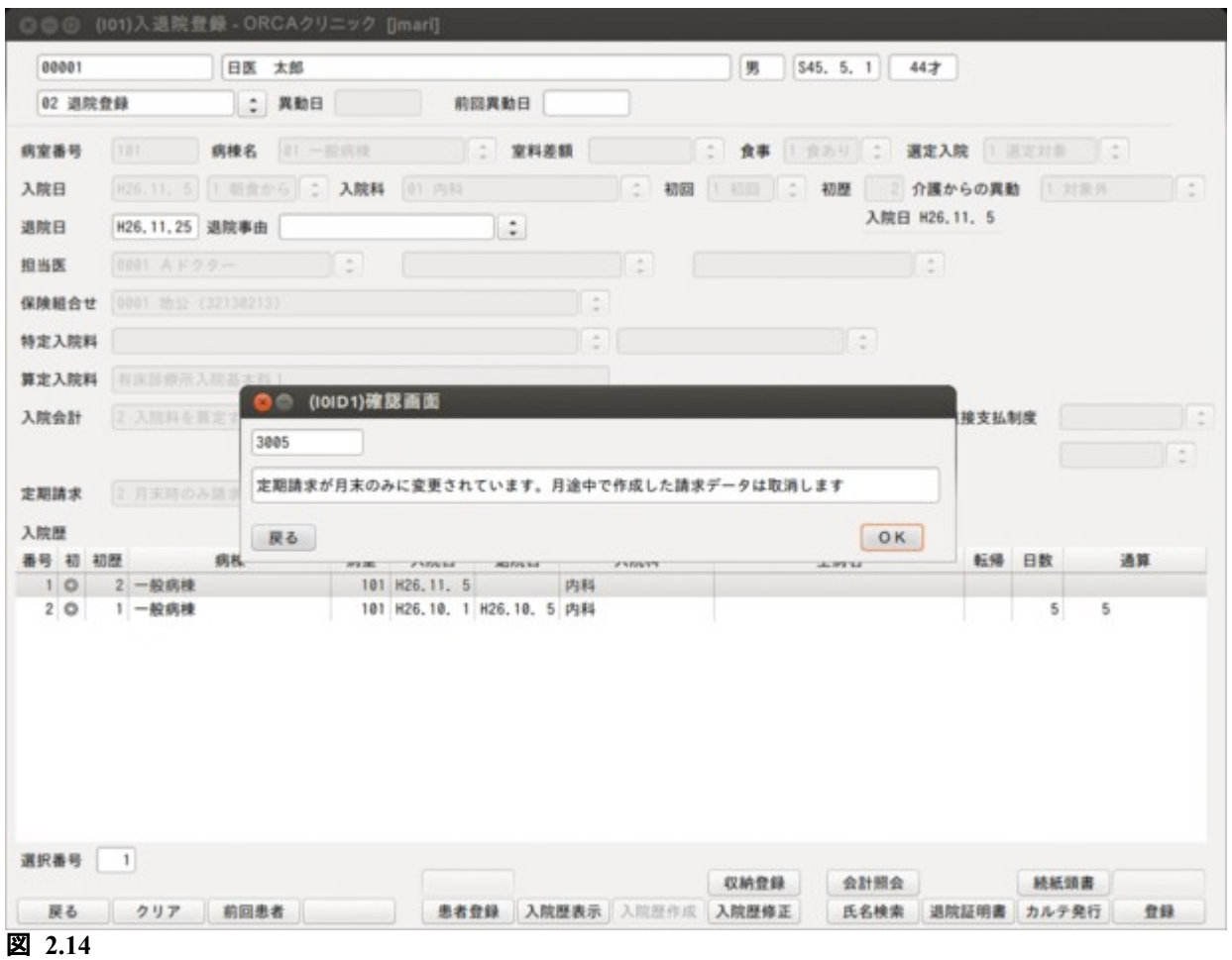

②①の請求データが既に入金済であった場合

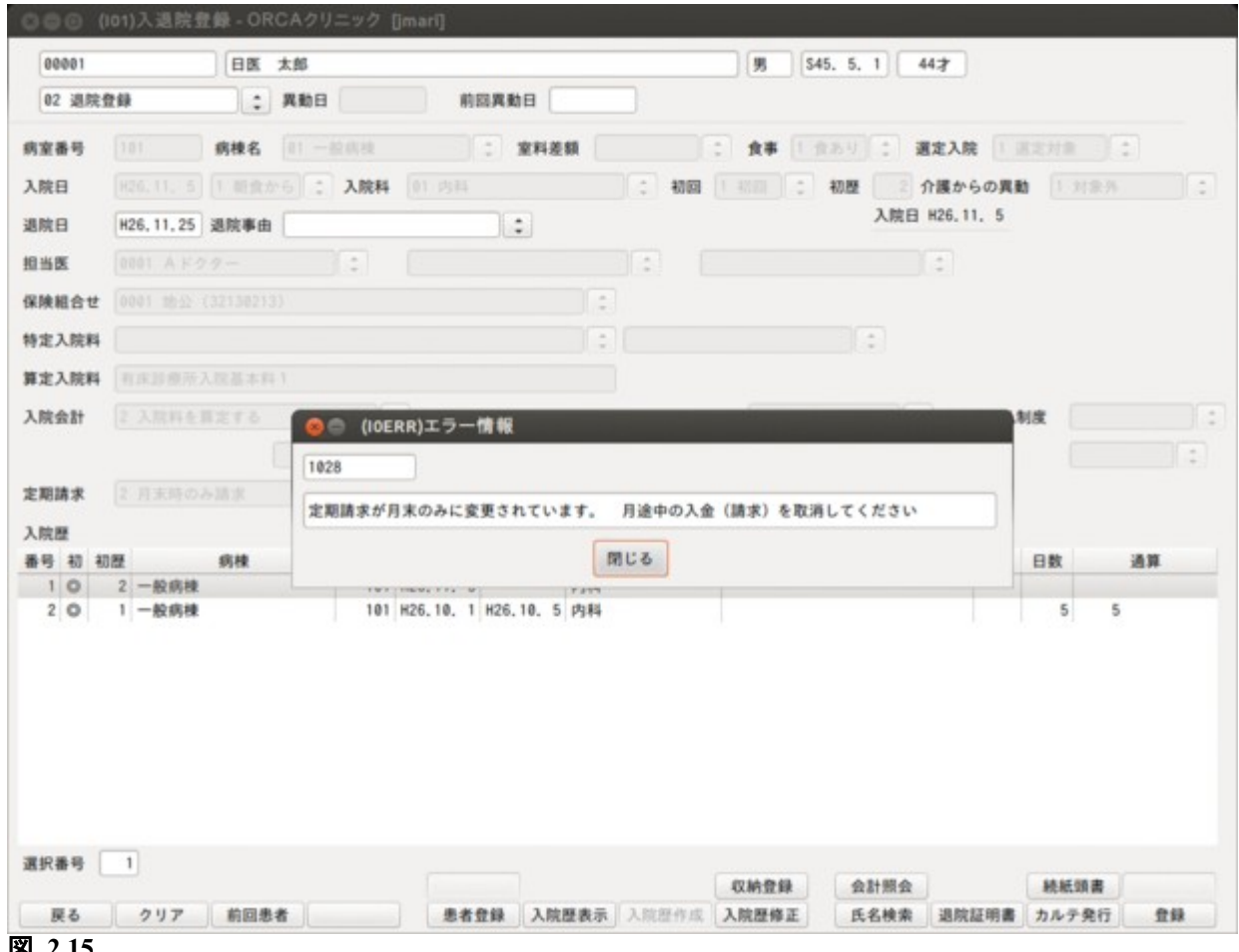

図 **2.15**

<退院登録前の退院証明書の発行> 退院証明書を退院登録をする前に発行できます。

処理区分に「02 退院登録」を選択します。 退院日を入力します。 「退院証明書」(F10)を押します。

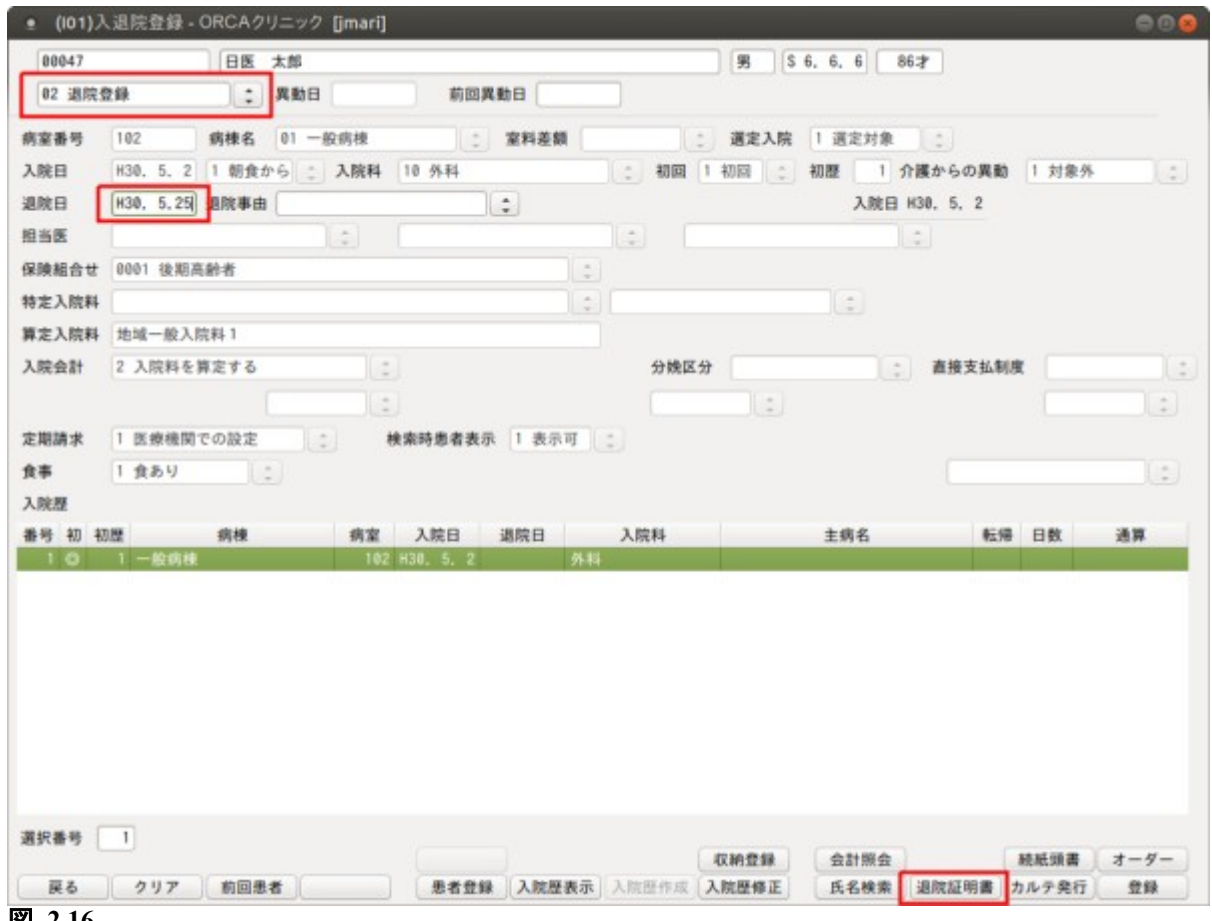

図 **2.16**

退院登録処理の際に退院事由を任意で設定できます。退院事由の項目は「101 システム管理マスタ」ー「[5013](#page-38-0) [退院事由情報](#page-38-0)」で登録します。

登録時に入力者が退院事由の把握をできていない場合は,未設定でも退院登録はできます。

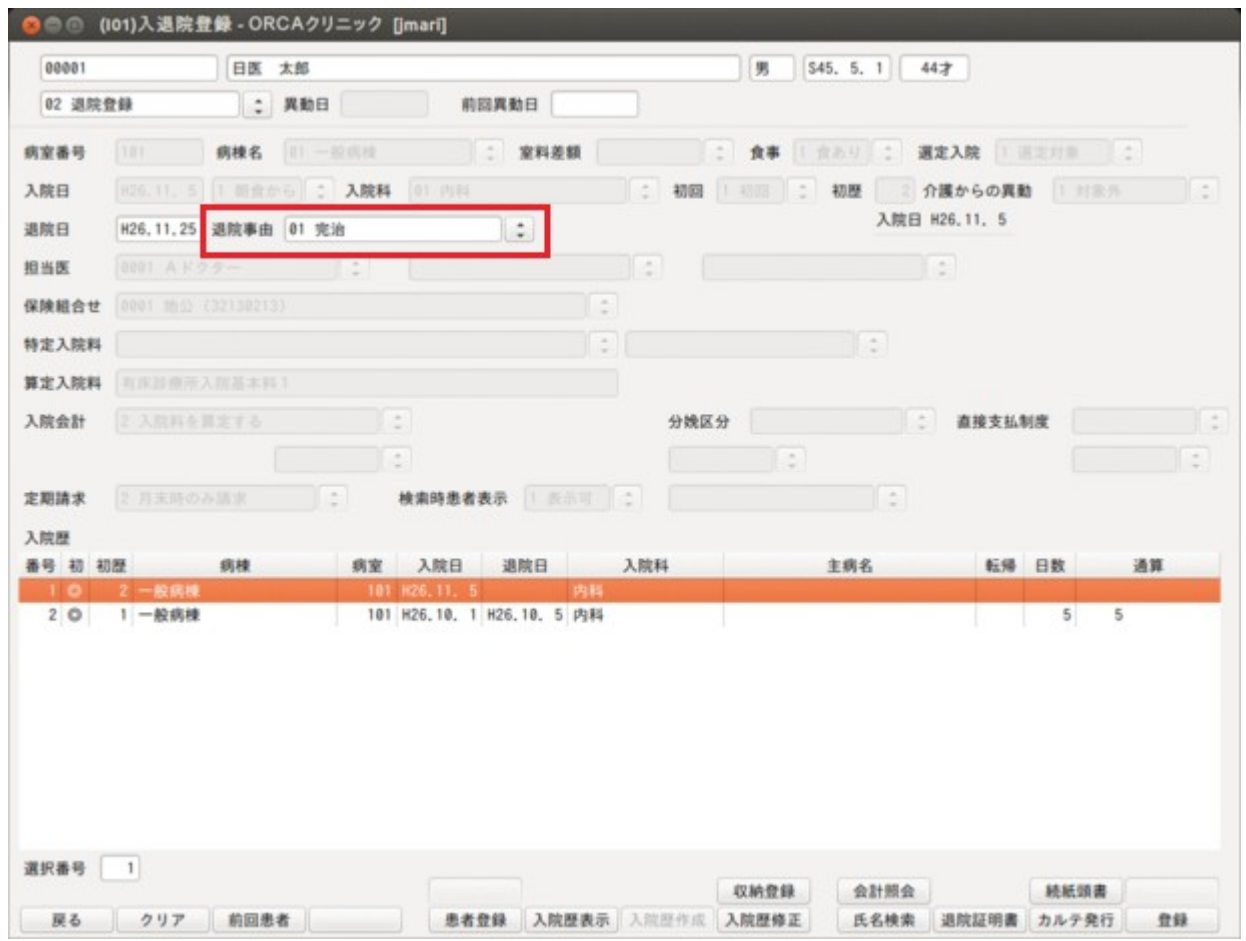

図 **2.17**

退院登録済みの入院歴は入院歴表示画面から退院事由の登録及び修正ができます。

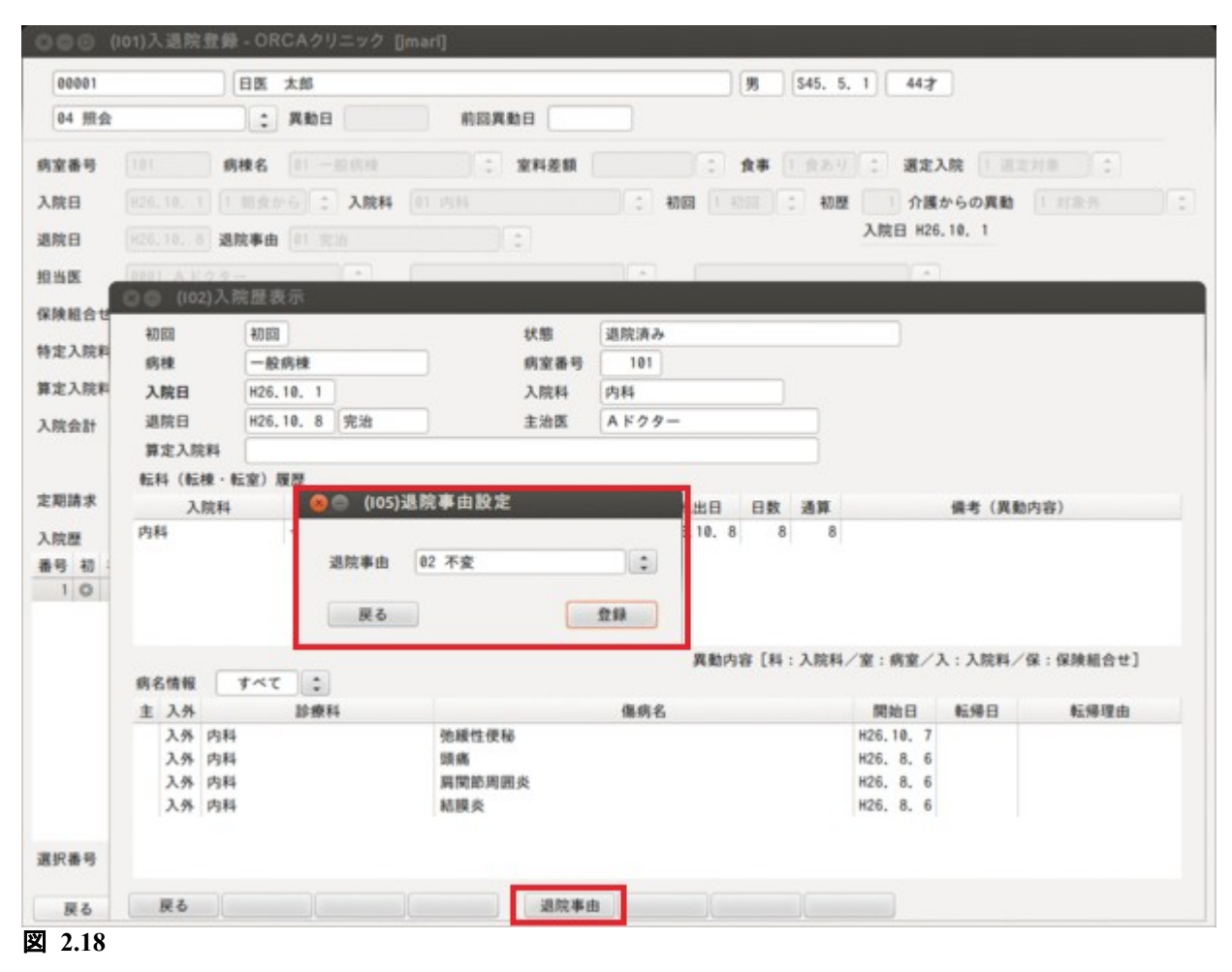
退院登録を実行後,請求確認画面に遷移します。

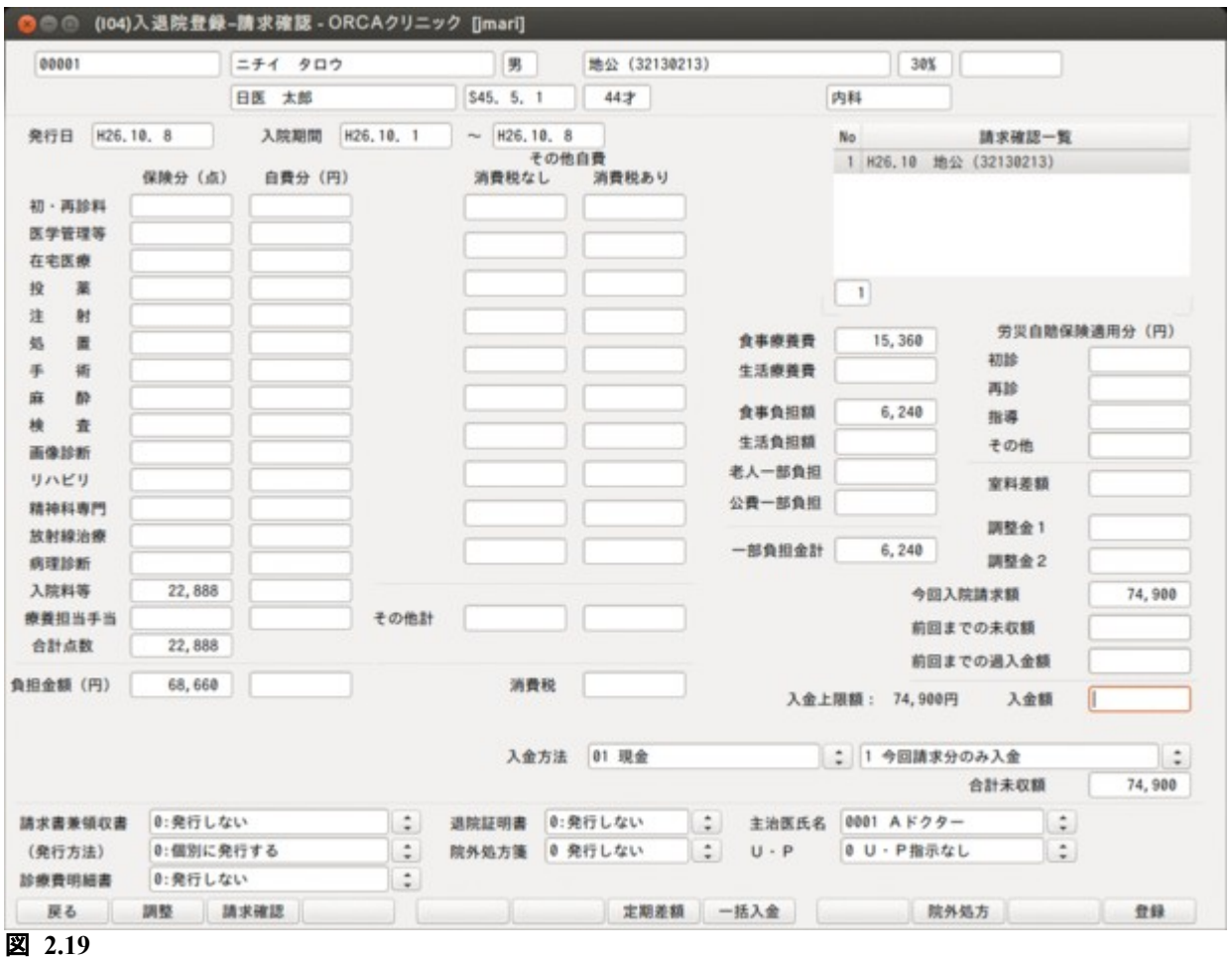

請求内容の内訳は請求月・保険組合せ別に確認できます。

<項目の説明>

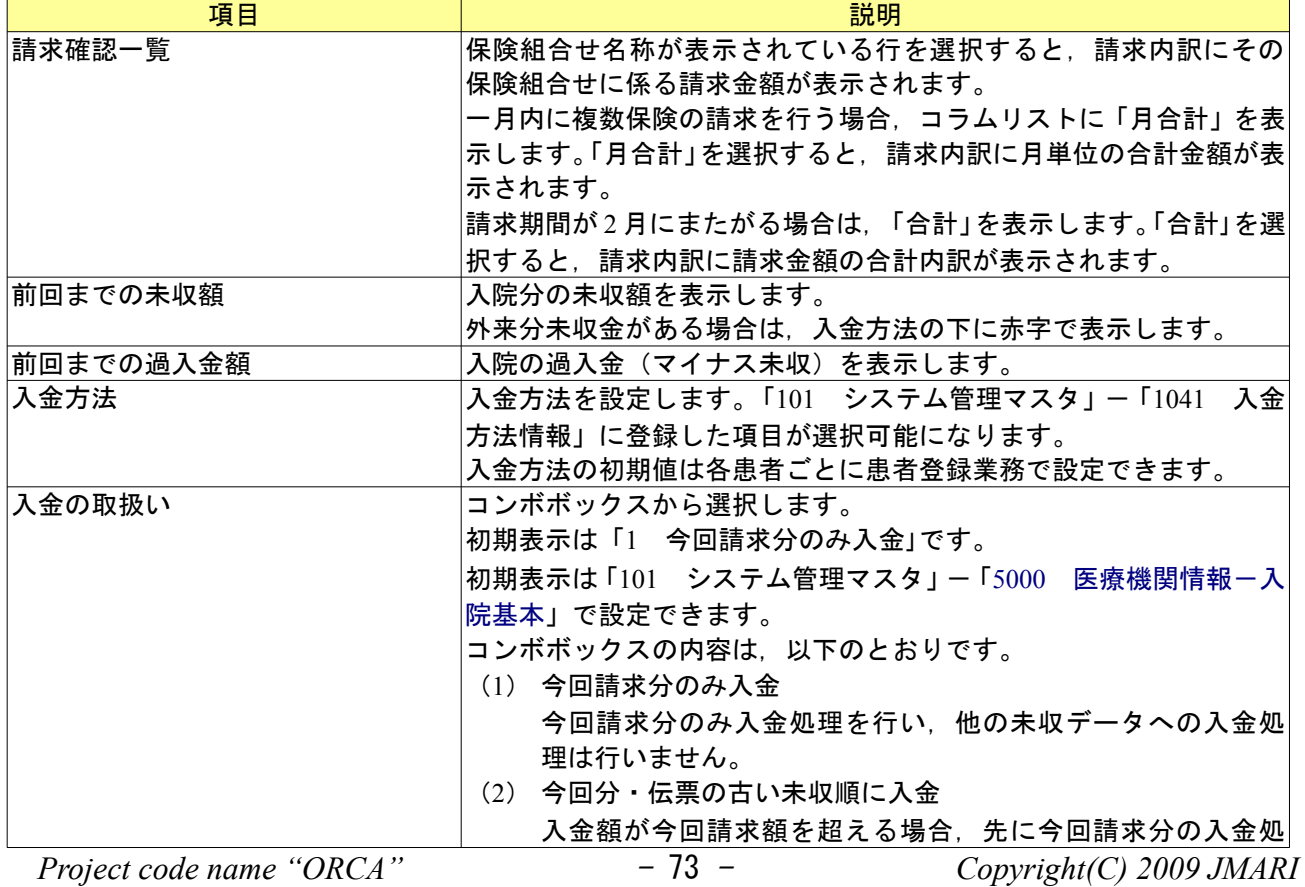

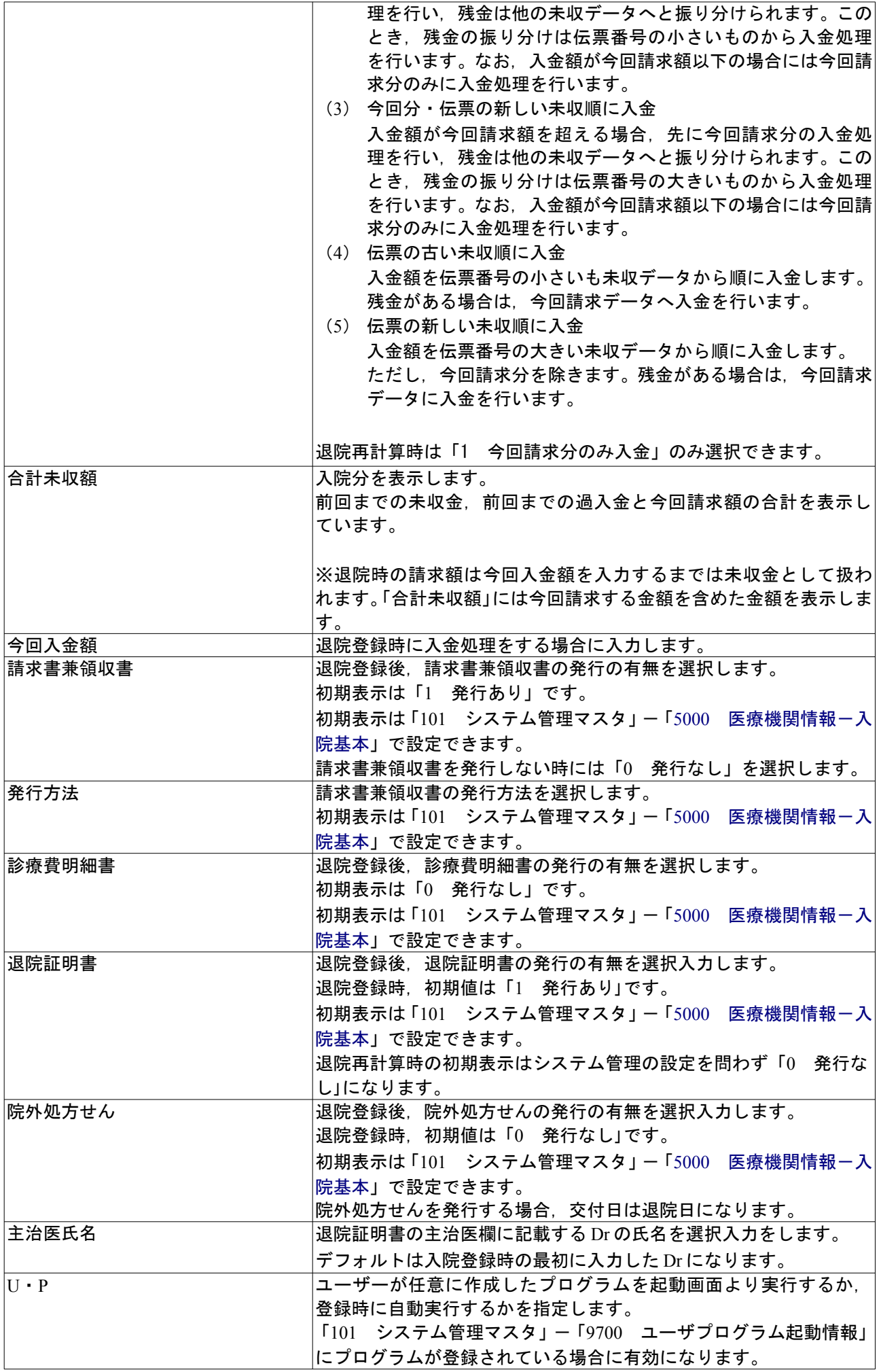

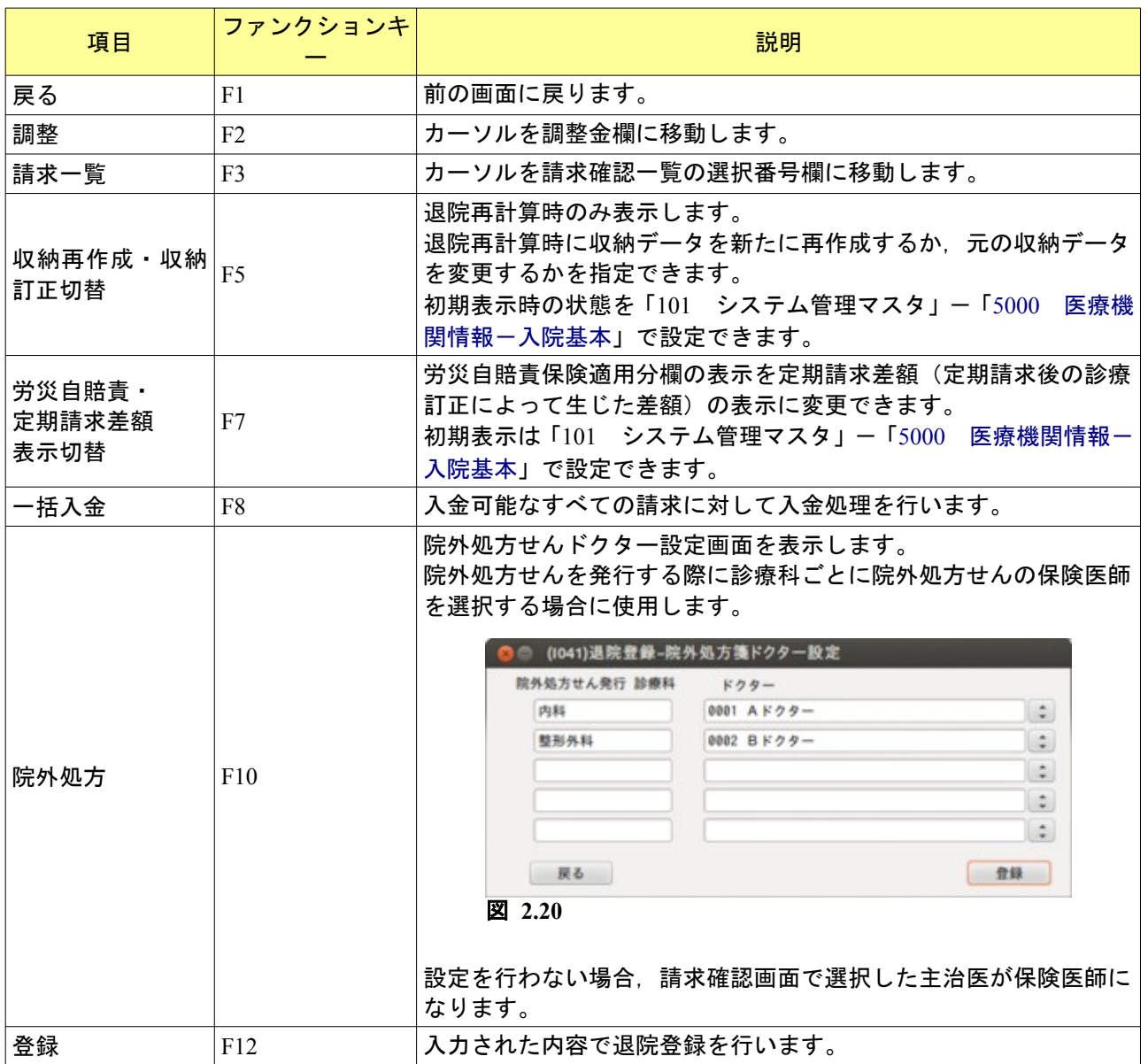

今回入金額を入力することで,退院登録時に入金処理ができます。

未収分の入金があった場合,退院登録で請求書兼領収書を発行する際に退院請求分と未収入金分を発行します。 ただし,未収入金分の請求書兼領収書は消費税再掲欄は編集しません(0 円)。

この際, 入院の未収金(前回までの未収額)がある場合には入金の取り扱いに「2 今回分・伝票の古い未収順 に入金」~「5 伝票の新しい未収順に入金」のいずれかを指定することで,未収分の入金処理も同時にできます。 入金の取り扱いの初期表示は「101 システム管理マスタ」ー[「5000](#page-11-0) 医療機関情報ー入院基本」で設定できます。 入力可能な入金額の上限を入金額欄の左側に表示します。

入金の取扱いに「1 今回請求分のみ入金」を指定している場合,入金上限額は今回入院請求額になります。 入金の取扱いに「1 今回請求分のみ入金」以外を指定している場合,入金上限額は今回入院請求額と前回まで の未収額の合計になります。

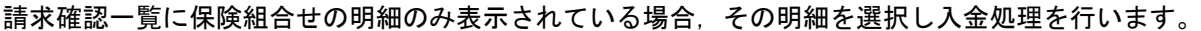

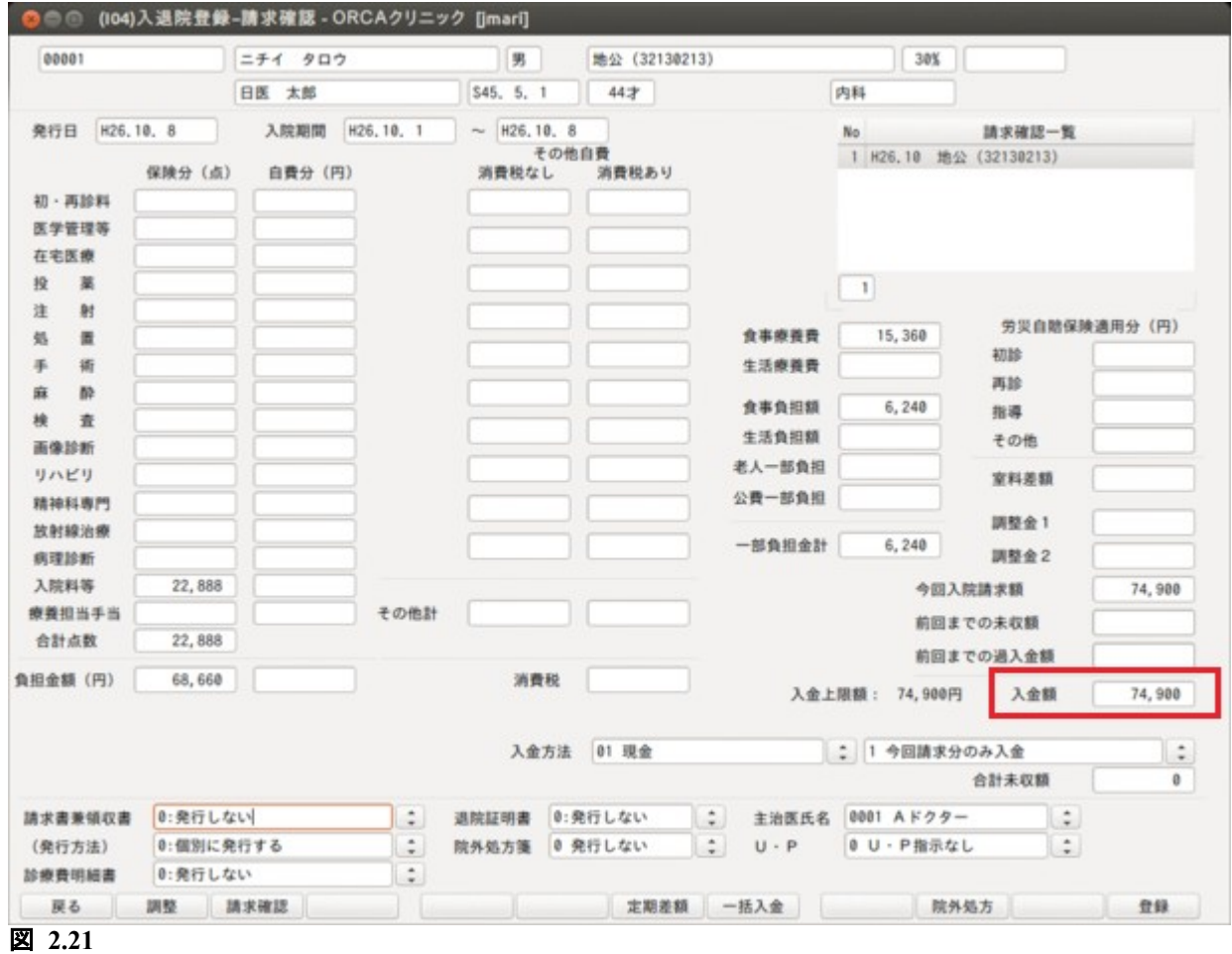

## 請求確認一覧に複数の保険組合せと月合計の明細が表示されている場合,月合計の明細を選択し入金処理 を行います。

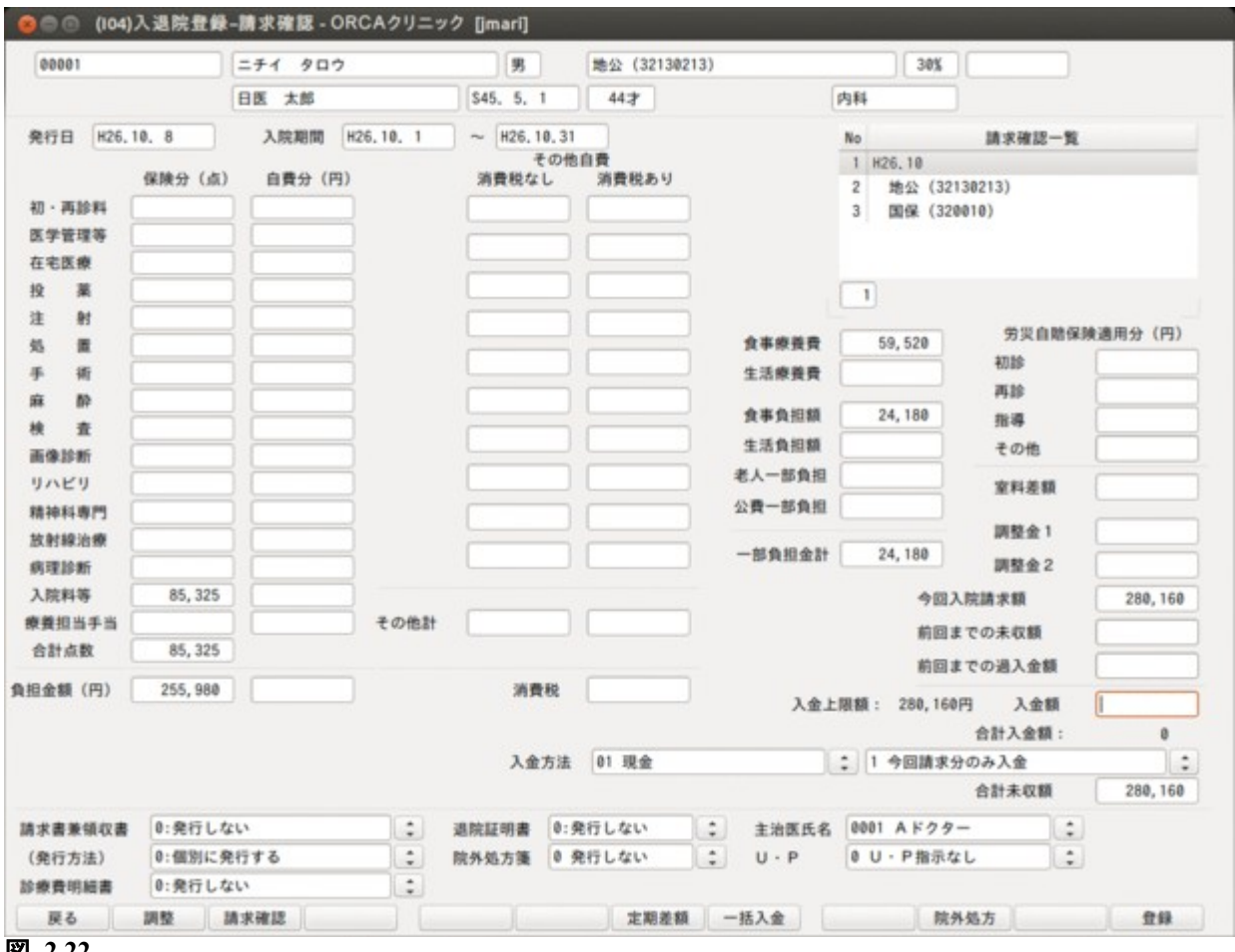

図 **2.22**

## 請求確認一覧に合計の明細が表示されている(今回請求が 2 月にまたがる)場合,合計の明細を選択し入金処 理を行います。

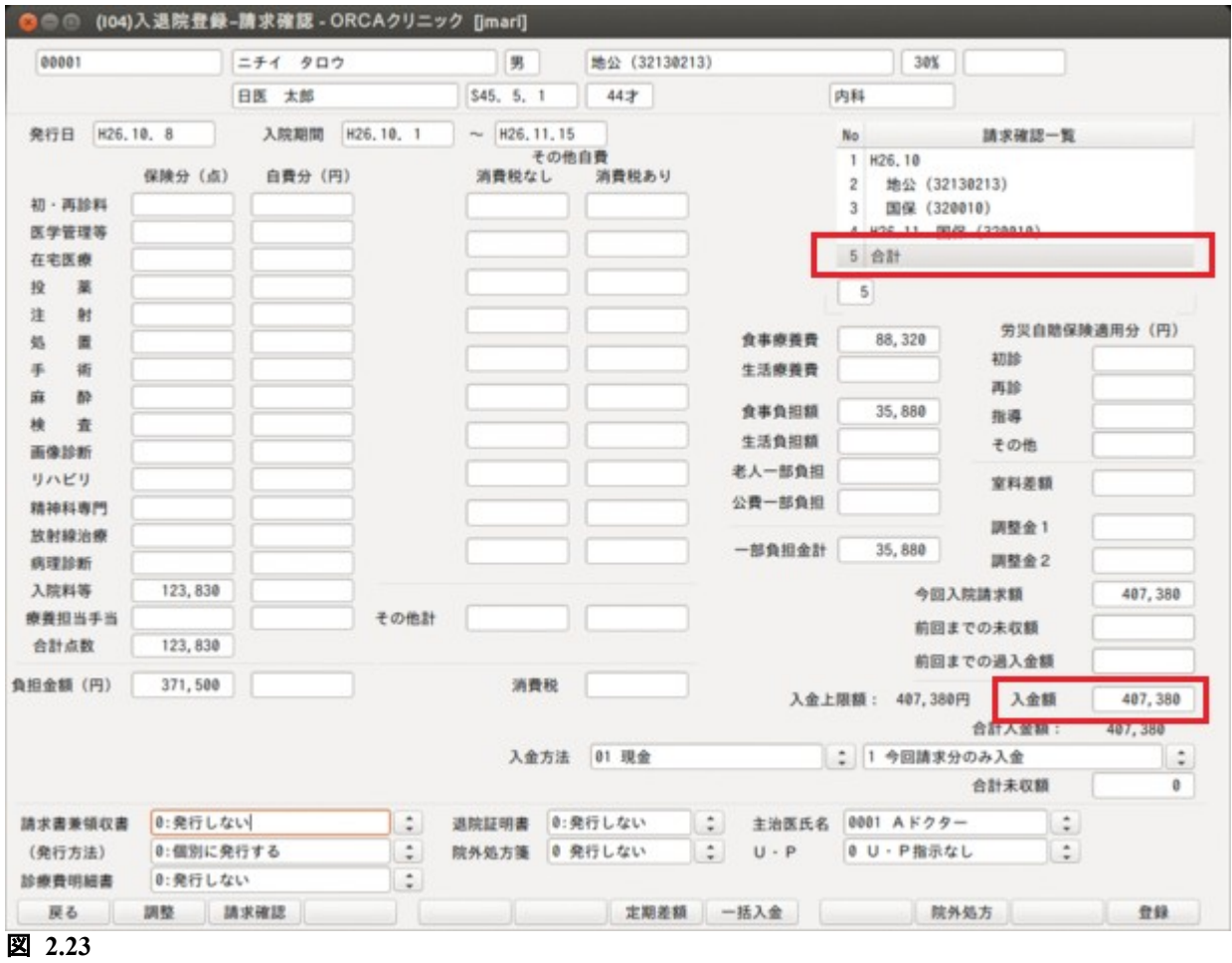

「一括入金」が押された場合,入金可能なすべての請求に対して入金を行います。

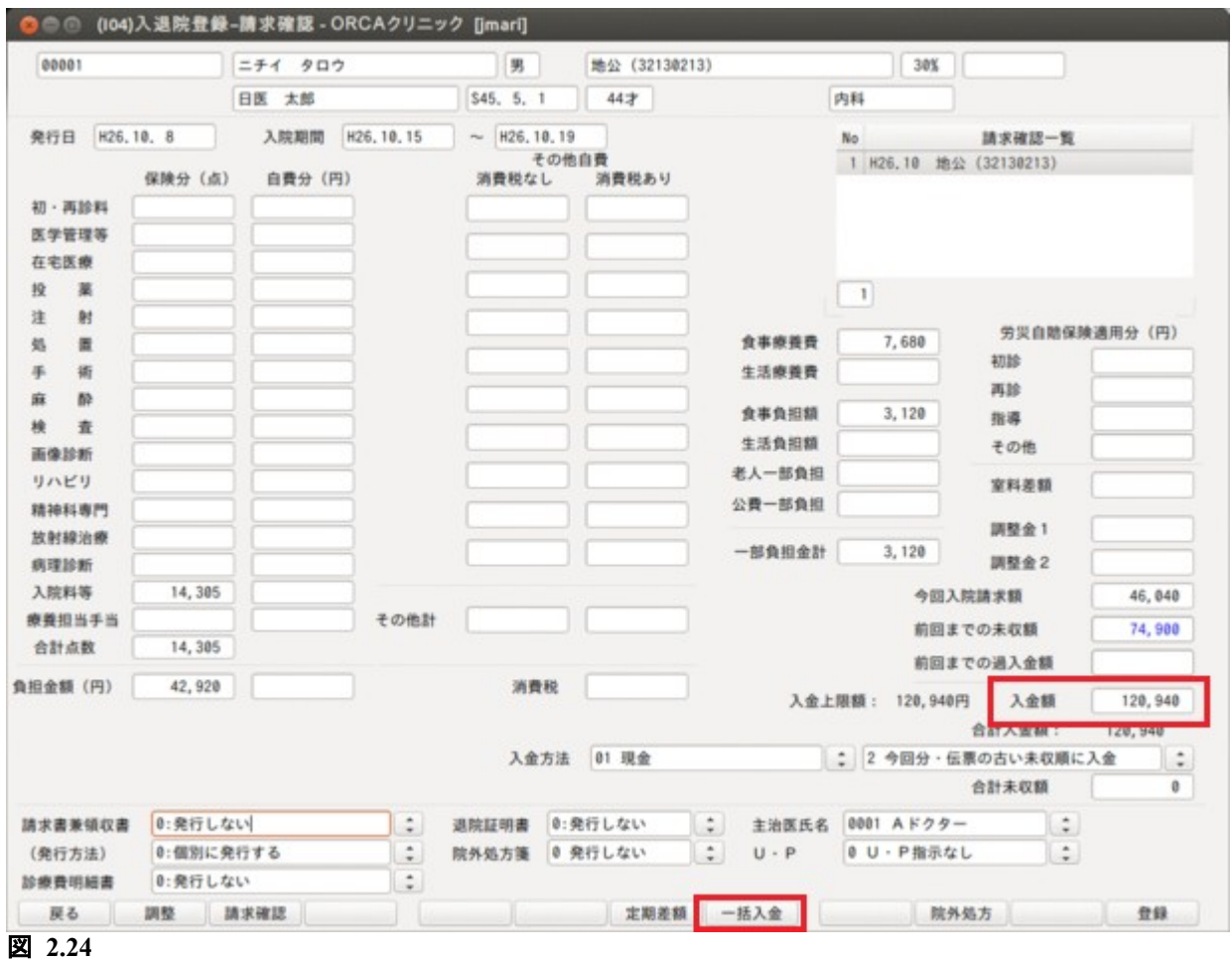

今回請求額 10000 円

<前回までの未収額> 伝票番号 1 10000 円 伝票番号 2 10000 円

(事例 1)

今回入金額 10000 円の場合

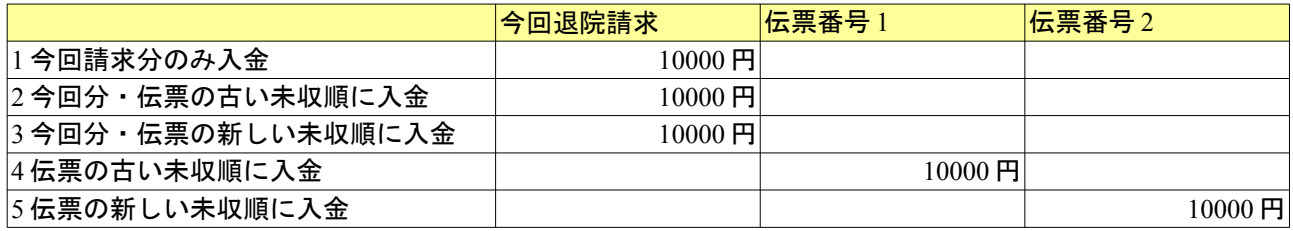

(事例 2)

#### 今回入金額 25000 円の場合

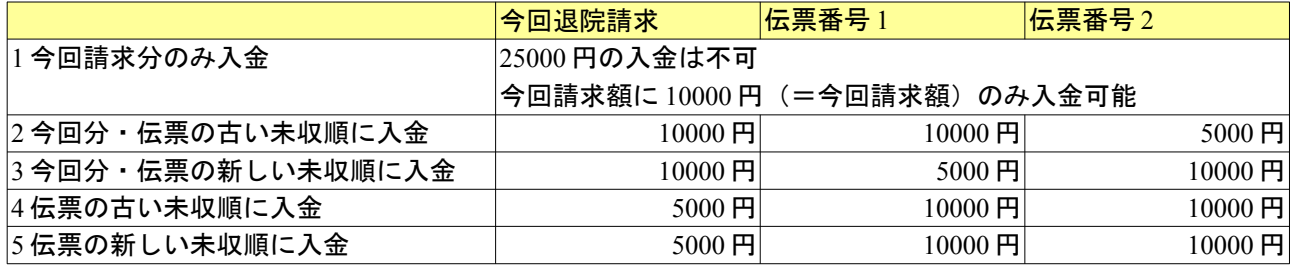

(F8)を押すと,労災自賠責保険適用分欄の表示を定期請求差額(定期請求後の診療訂正によって生じた差額) の表示に変更できます。

初期表示をどちらにするかは「101 システム管理マスタ」-[「5000](#page-11-0) [医療機関情報-入院基本](#page-11-0)」で設定できます。 差額の今回請求分への反映は入力者の判断で調整金より行うことになります。

表示を行う定期請求の期間は退院請求と同じ入院歴のもので,最後に行った定期請求の属する診療月のものに なります。

退院計算が月の初め(1日)からとなる場合は前月定期請求分について再計算結果との差額の表示を行います。 再計算結果が元の請求額より多くなる場合は元の請求額との差額をプラスで表示し,少なくなる場合はマイナ スで表示します。退院計算が月の途中からとなる場合は当月定期請求分について再計算結果との差額の表示を行 います。

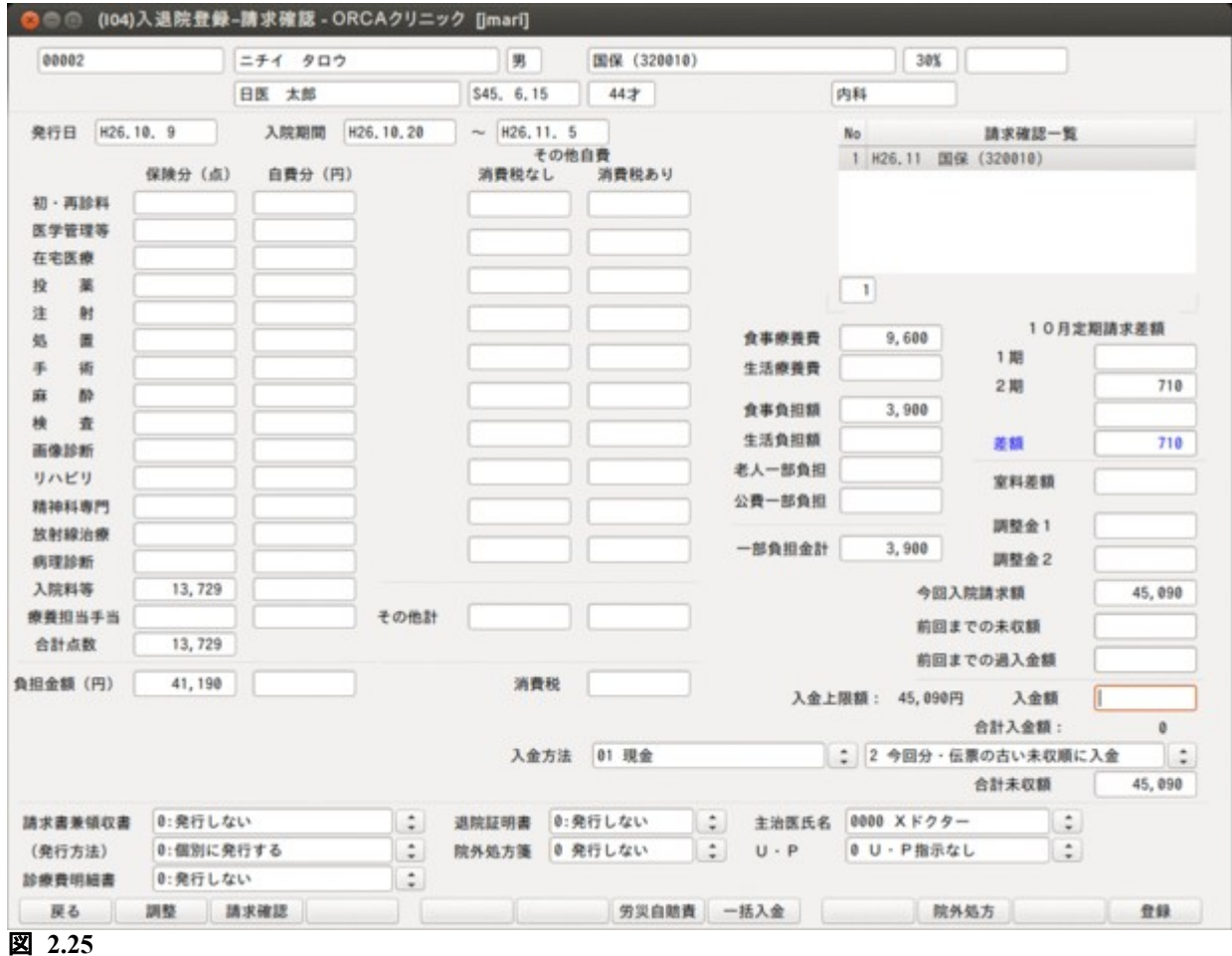

## 2.1.13 退院再計算について

既に退院登録済みの入院歴について患者負担金の再計算ができます。 入退院登録画面の入院歴表示で退院済みの歴を選択します。 処理区分コンボボックスで「10 退院再計算」を選択し,「登録」(F12)を押します。

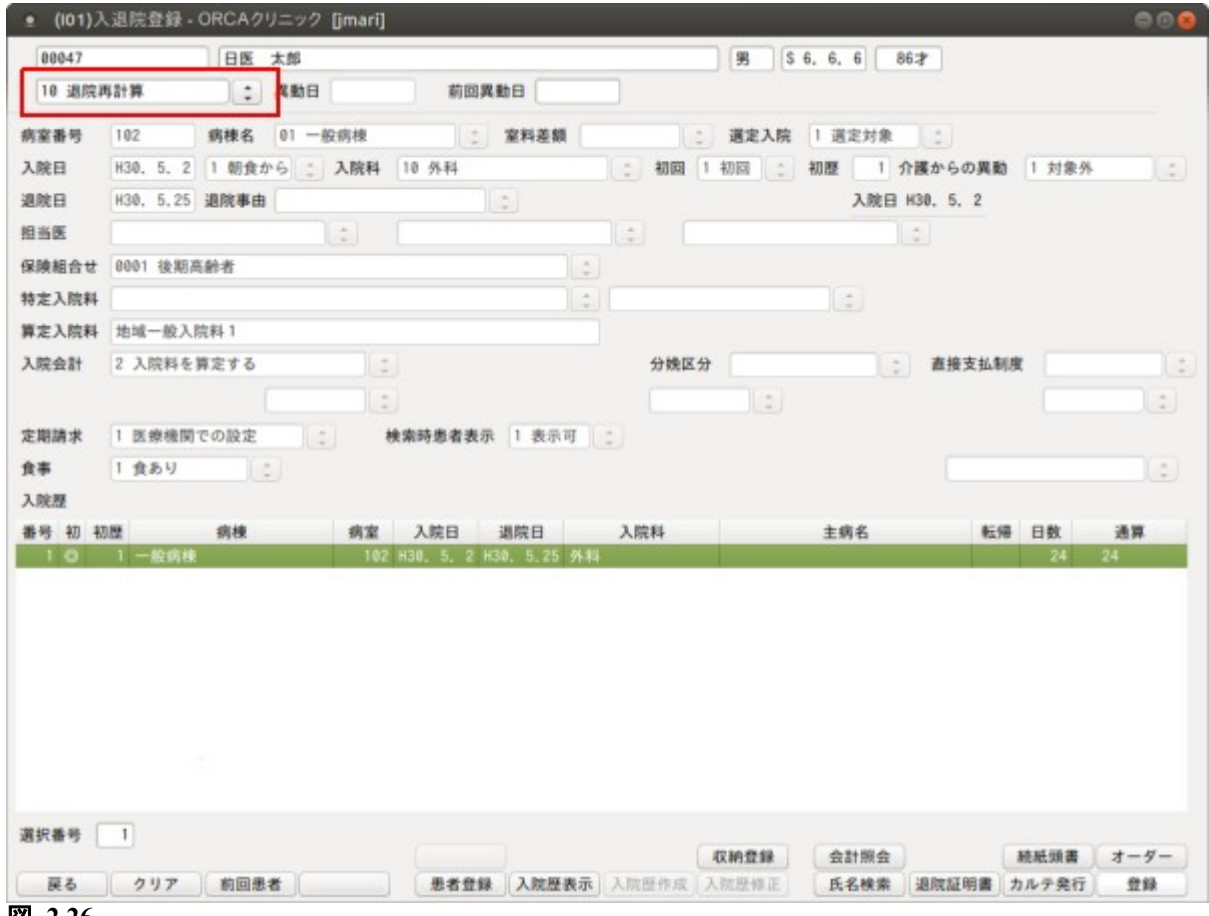

図 **2.26**

請求確認画面で「登録」(F12)を押すと再計算後の退院請求データを作成します。

退院再計算は元の退院請求データを取消して新たに請求データを作成する方法(収納再作成)と、元の退院請 求データを訂正する方法(収納訂正)があります。

収納再作成と収納訂正は(F5)で変更できるほか,遷移時の初期状態を「101 システム管理マスタ」-「[5000](#page-11-0) [医](#page-11-0) [療機関情報-入院基本](#page-11-0)」で設定できます。

収納再作成時は画面右上に"[退院再計算]再作成"を表示します。 再計算後の患者負担金額を今回入院請求額に表示します。

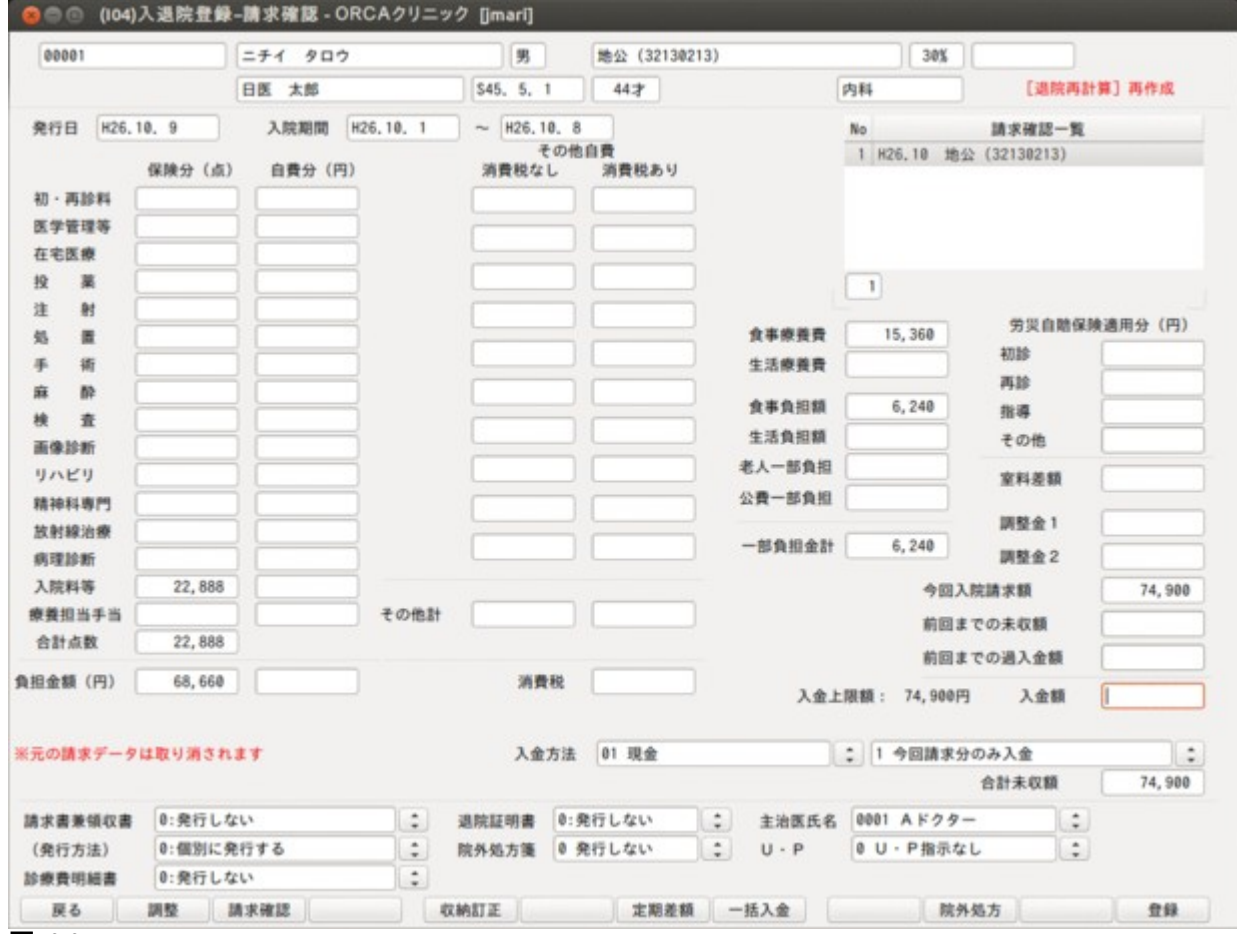

図 **2.27**

## 収納訂正時は画面右上に"[退院再計算]訂正"が表示されます。 再計算後の患者負担金額と元の患者負担金額の差額を今回入院請求額に表示します。

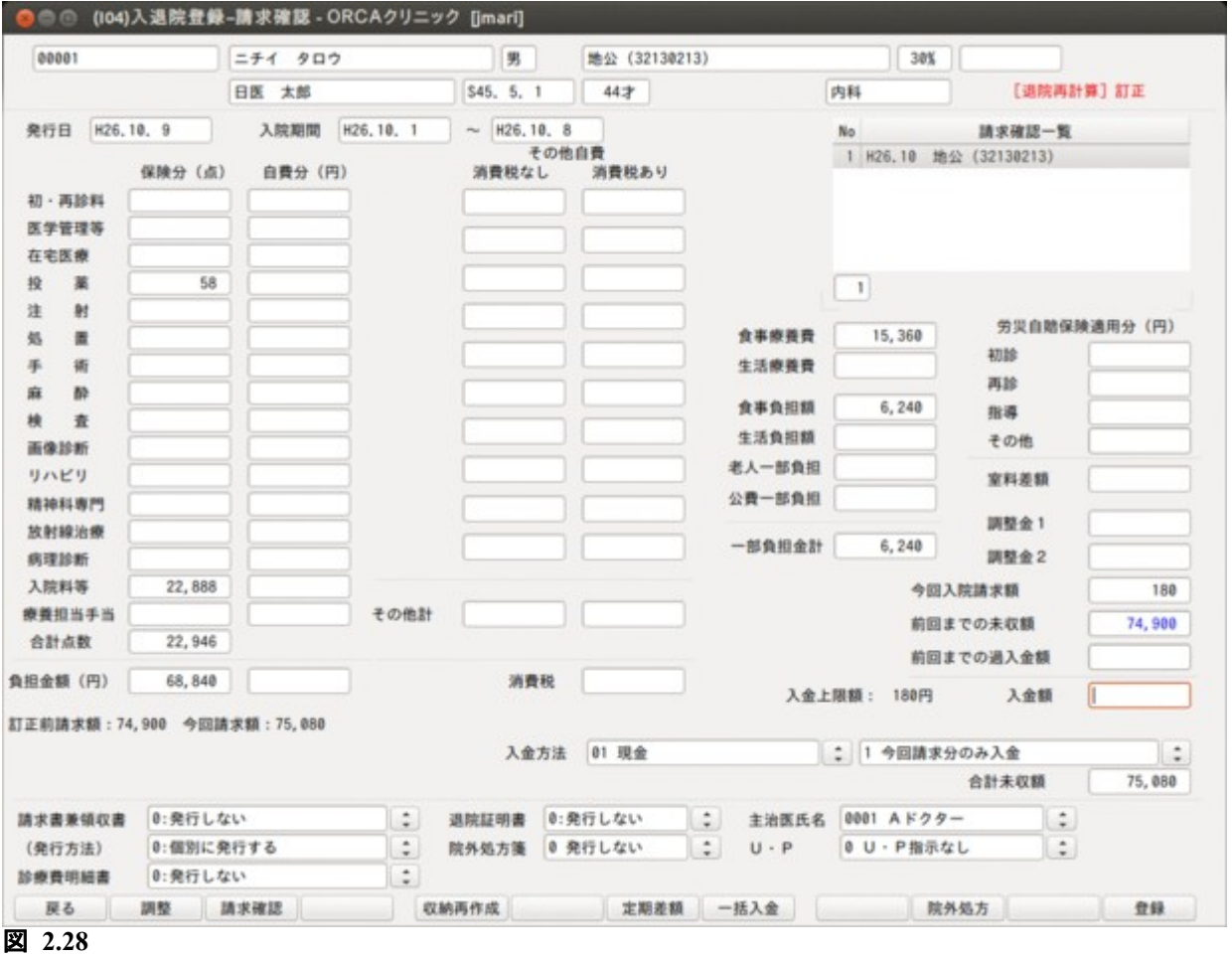

## ポイント

収納訂正で退院再計算を行う場合でも保険組合せが変更になる場合は,収納を再作成します。

再計算処理対象となるのは退院時に作成された請求データのみになります。 定期請求期間に該当するデータは再計算の対象となりませんので,この場合定期請求の再処理が必要です。

## 2.1.14 退院日と同日の入院について

同日再入院の概要

- 入院料,入院料加算は入院日翌日から算定する。
- 食事については退院分と再入院分を自動判定し算定する。
- 再入院日の診療行為入力は退院分と再入院分の画面を切り替えて入力する。

<入院登録>

退院した日付で通常どうりの入院登録を行います。

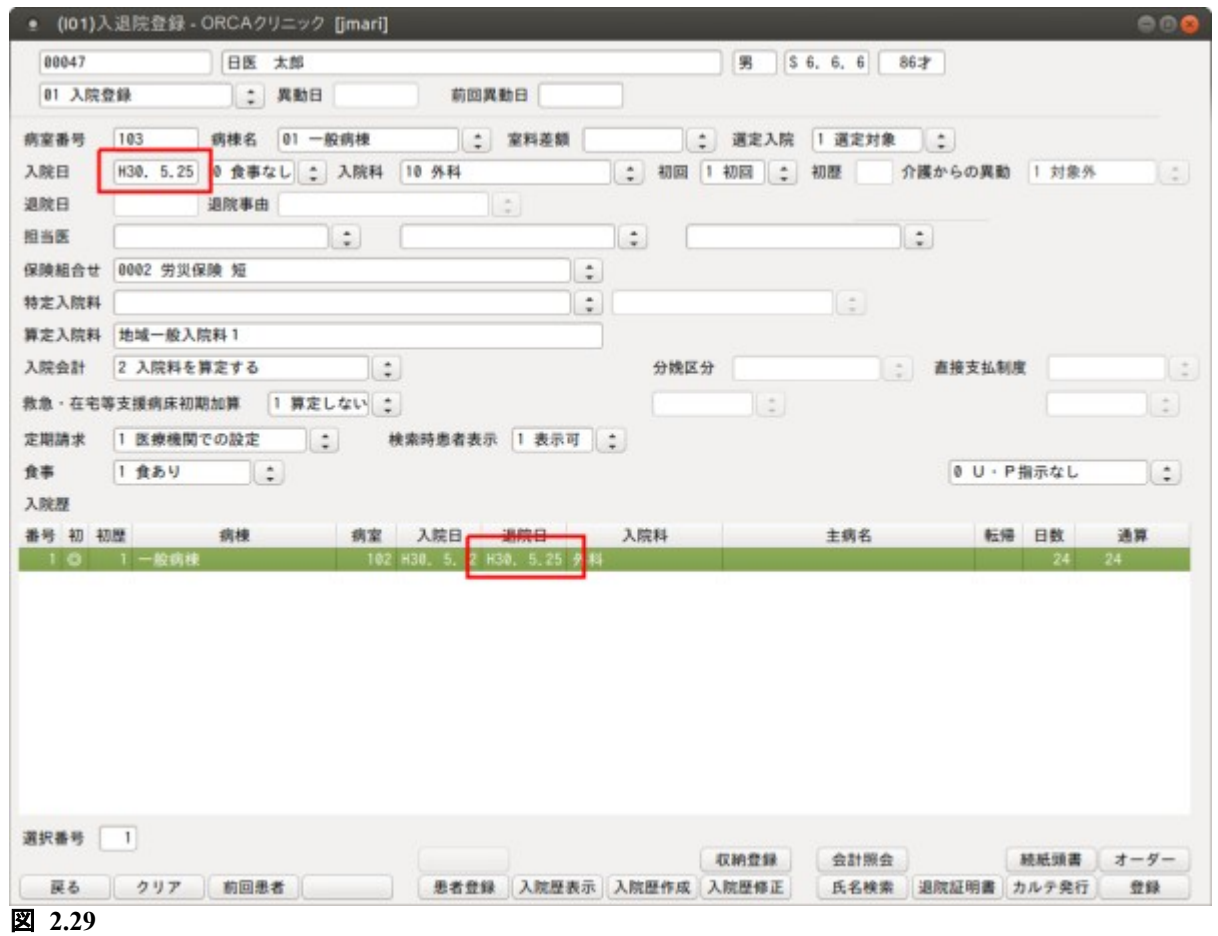

## <食事の自動判定>

#### 退院分と再入院分の食事は自動判定を行い負担金計算を行います。

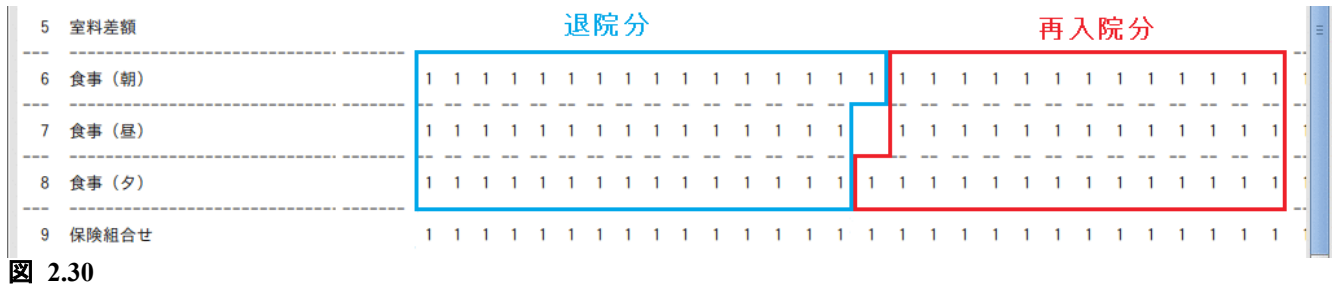

## <再入院分の診療行為入力> 診療行為入力画面で日付を再入院日に設定します。 退院分入力画面が初期表示されます。退院分入力画面は入院期間を青表示します。

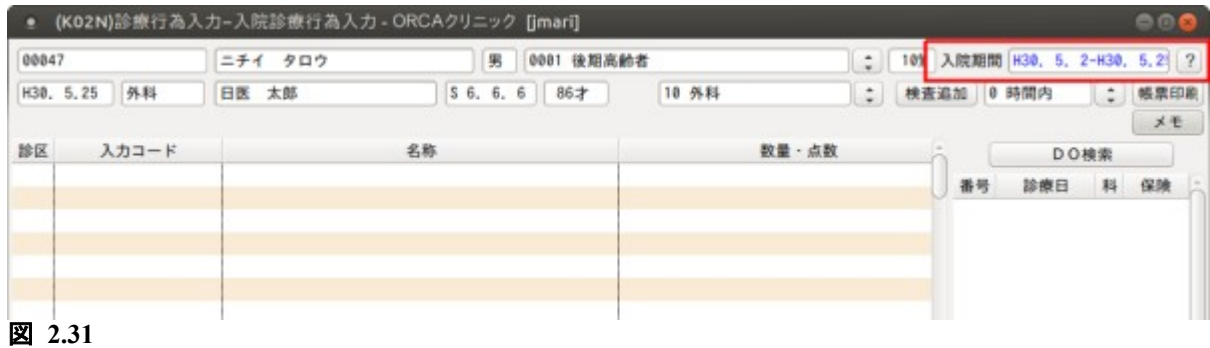

再入院分の診療行為は画面右下の「同日入院」を押し,再入院分入力画面に切り替えた後入力します。

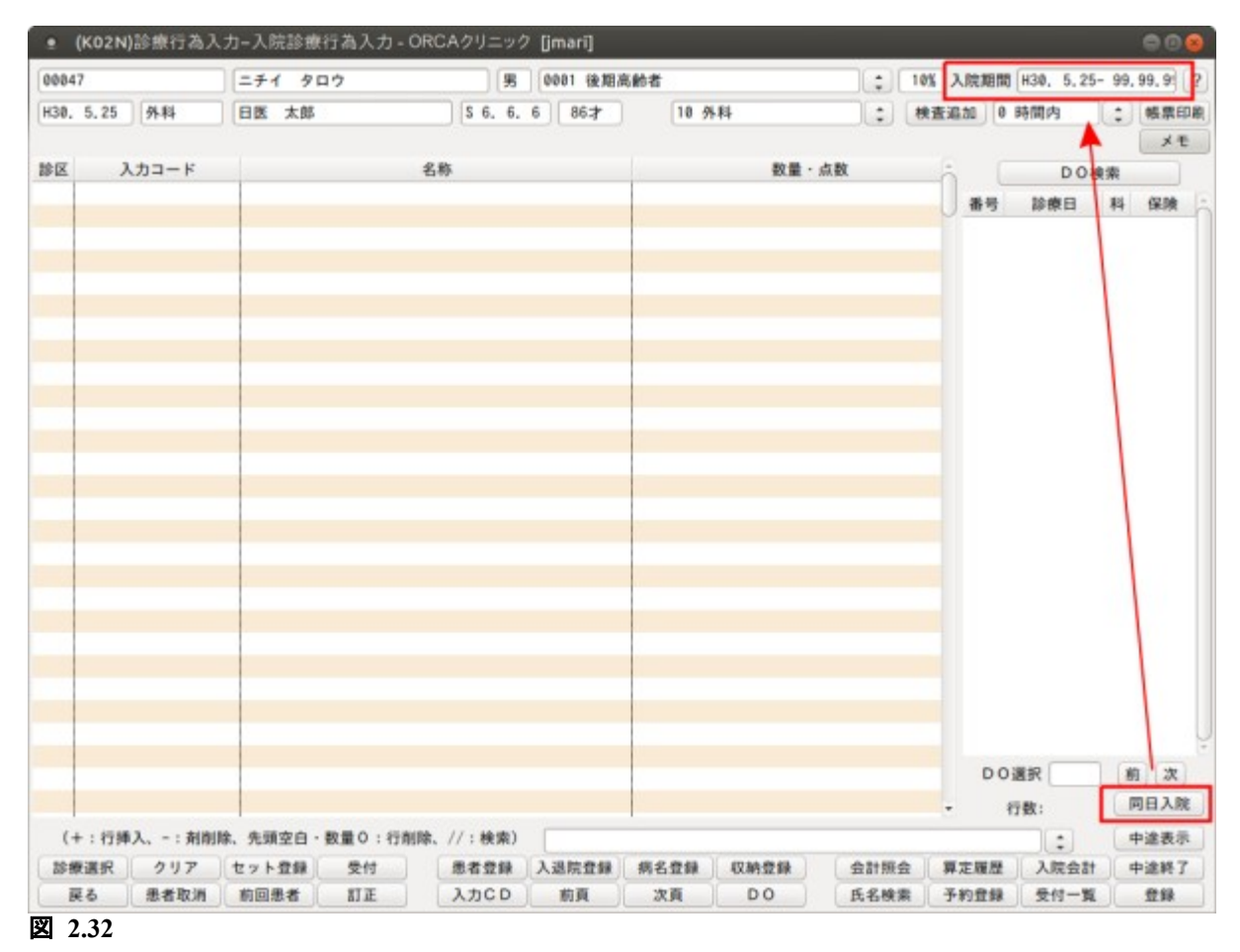

#### 診療行為を入力後,「登録」(F12)を押すと受診履歴に(2)を表示します。

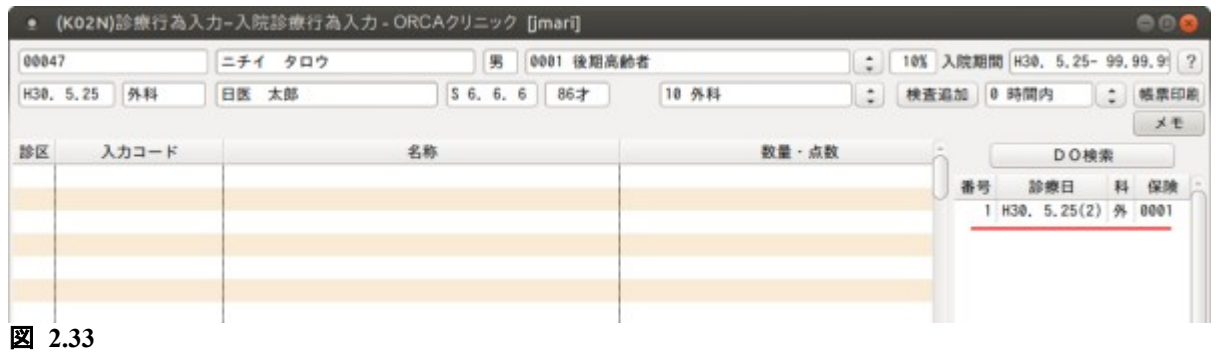

ヒント!

入退院日翌日以降は切り替えの必要はありません。

#### <会計照会画面の表示>

再入院日の回数変更は退院分か再入院分かの問い合わせ画面が表示されます。

また, 「/」の入力で(J022)回数入力の画面を表示します。

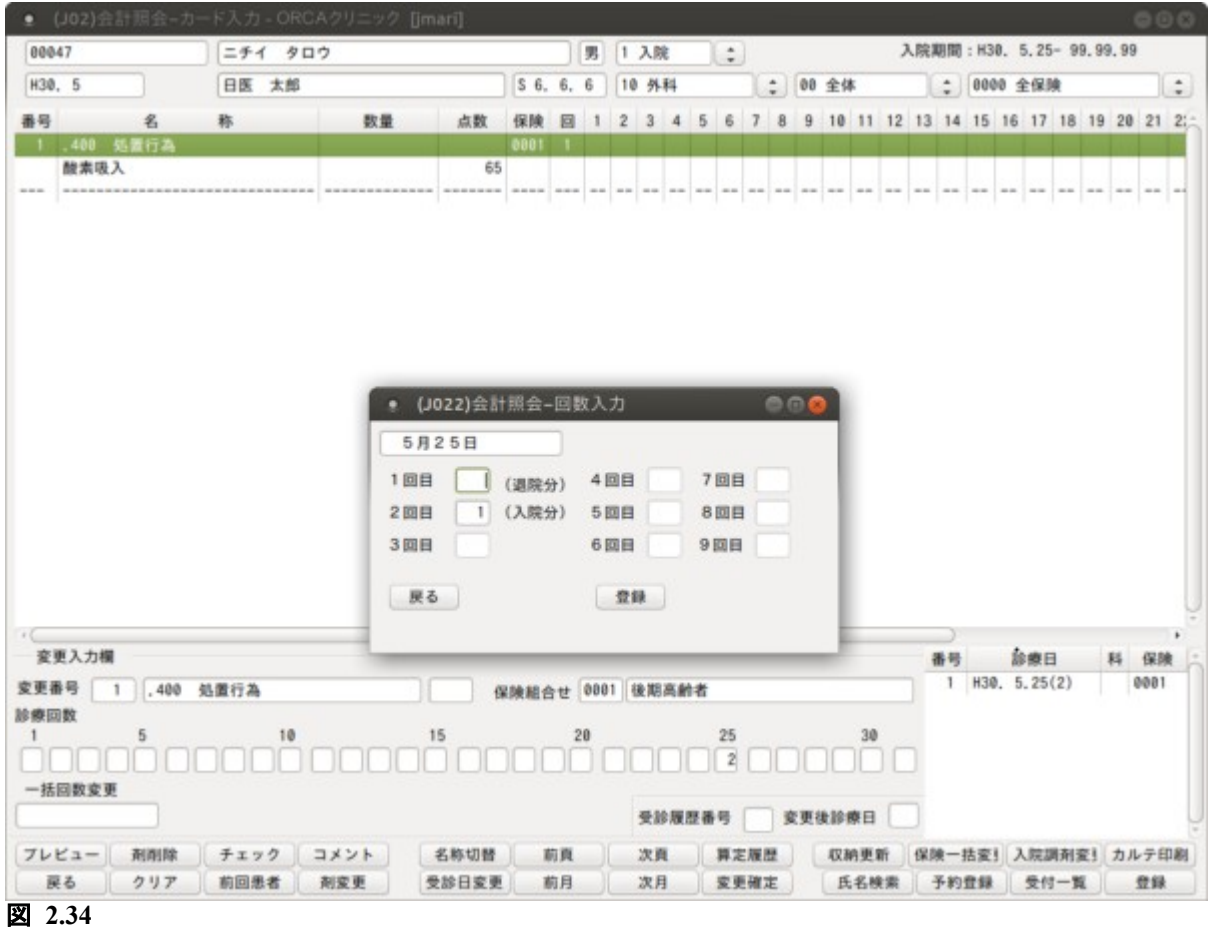

#### 2.1.15 退院登録(診療保存) (退院登録時に退院日以降の診療行為を抹消しない方法)

現在の入院歴よりも前の入院歴の訂正を行う場合,以下の流れで処理を行います。

- (1) 現在の入院歴に対して「05 入院取消」を行う。
- (2) 前の入院歴に対して「07 退院取消」を行う(さらに歴を遡る場合は(1),(2)を繰り返し行う)。
- (3) 入院歴の訂正を行う。
- (4) 「11 退院登録(診療保存)」を行い,退院処理を行う。
- (5) 入院取消し前の状態に戻すため,再度「01 入院登録」を行う((4),(5)を元の歴の状態になるまで繰り 返す)。

「02 退院登録」と「11 退院登録(診療保存)」の違いは退院日よりも後の日付で入力された診療行為情報の取 り扱いです。

「02 退院登録」を行った場合,退院日よりも後の日付で入力された診療行為はすべて削除します。

「11 退院登録(診療保存)」は退院日よりも後の日付で入力された診療行為はすべて残します。

上記例で「11 退院登録(診療保存)」の代りに「02 退院登録」を行うと, 入院歴の再作成の他, 診療行為の再 入力も必要になります。

※注意事項

退院登録(診療保存)を行った後は必ず再入院の入院登録を行ってください。再入院登録を行われなかった場合 は,入院履歴と診療行為に不整合が発生する場合があります。

この処理を行うと退院日を前倒しにした場合などに,変更前の退院日までの診療行為についても削除されませ  $\mathcal{L}_{1}$ 

事前に診療行為画面で該当日の診療行為をクリアして登録を行うか,会計照会画面のカレンダー部分で回数を 0 にする必要があります。

#### 2.1.16 出産育児一時金画面について

分娩入院の患者を退院登録した場合,退院日が平成 21年10月1日以降であれば, (I04)請求確認画面で「登録」(F12)押したときに, (I07)出産育児一時金画面に遷移します。 この画面に「101 システム管理マスタ」-「1046 出産費用内訳明細情報」で設定した内容に基づき,費用の明 細が表示されるので内容の確認修正,及び専用請求書等の発行で必要となる,請求年月,在胎週数,出産年月 日,死産有無,出産数,産科医療補償制度の対象区分,備考等の入力を行います。 分娩入院の退院登録済み患者についても,入退院登録画面で該当の入院歴を選択すると, (Shift+F5)を押し(I07)出産育児一時金画面を再表示できます。

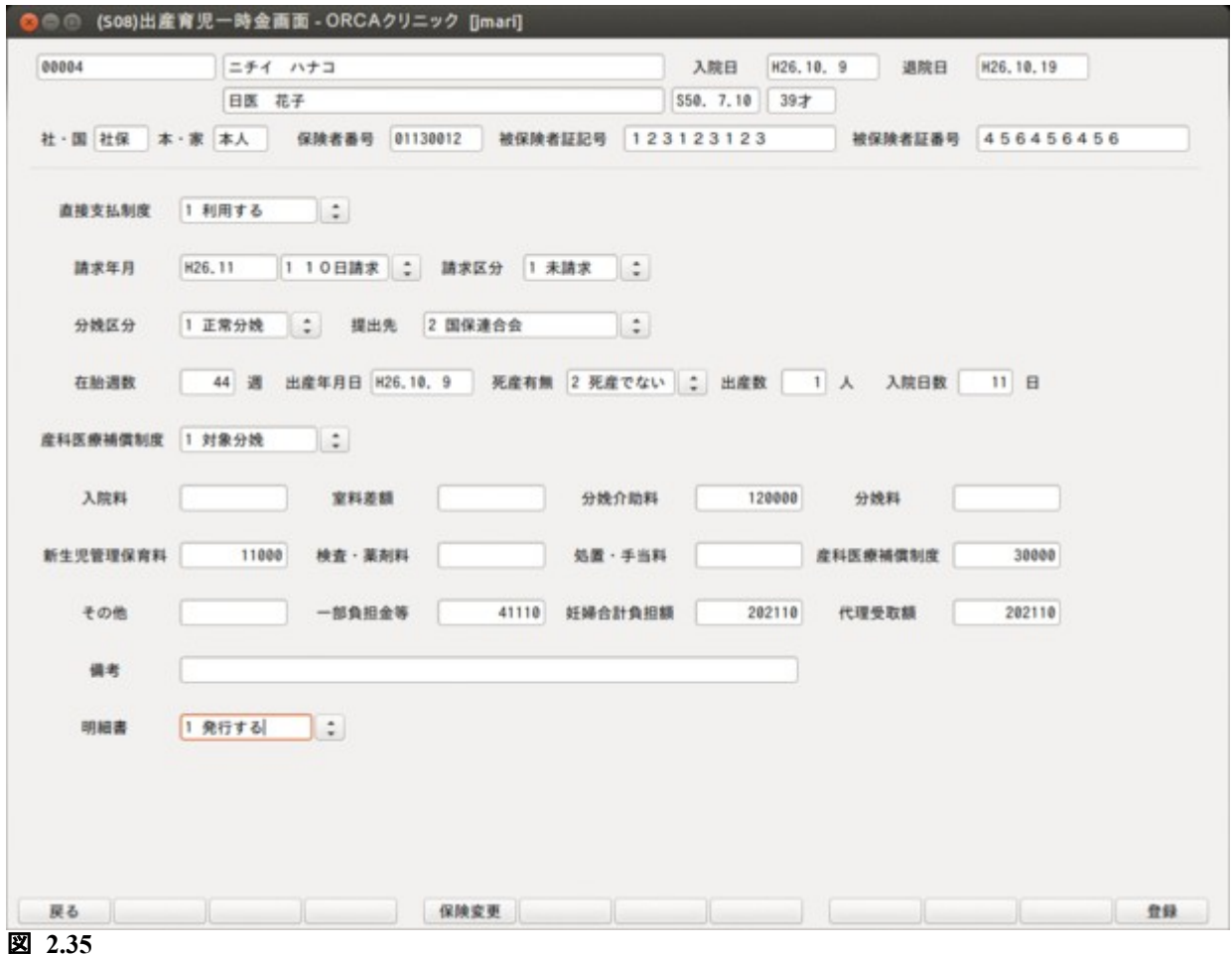

画面の詳細は,[【7.2 出産育児一時金等の医療機関への直接支払制度】](#page-215-0)を参照してください。

退院登録(診療保存)では「登録」(F12)押したときに「退院後の診療日で入力された診療行為はそのままの状態 になります」とメッセージが表示されます。

このメッセージが表示されて,「登録」(F12)を押し退院処理を続行します。

診療行為は当初入力済みの内容が保持されています。

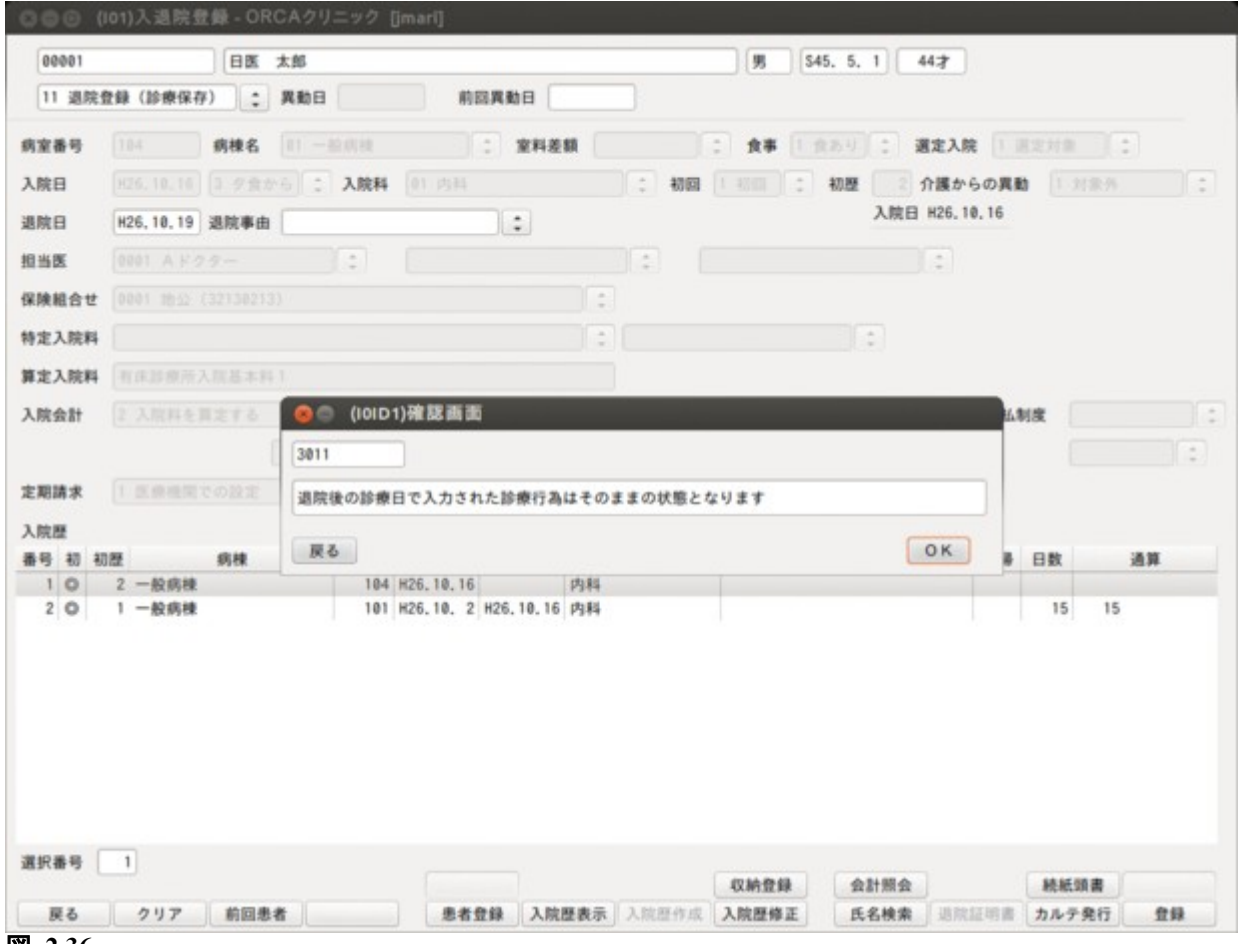

図 **2.36**

# 2.1.17 入院登録画面からの患者登録

入院登録画面の患者番号入力欄に"\*"を入力すると患者登録画面へ遷移し新患の登録ができます。

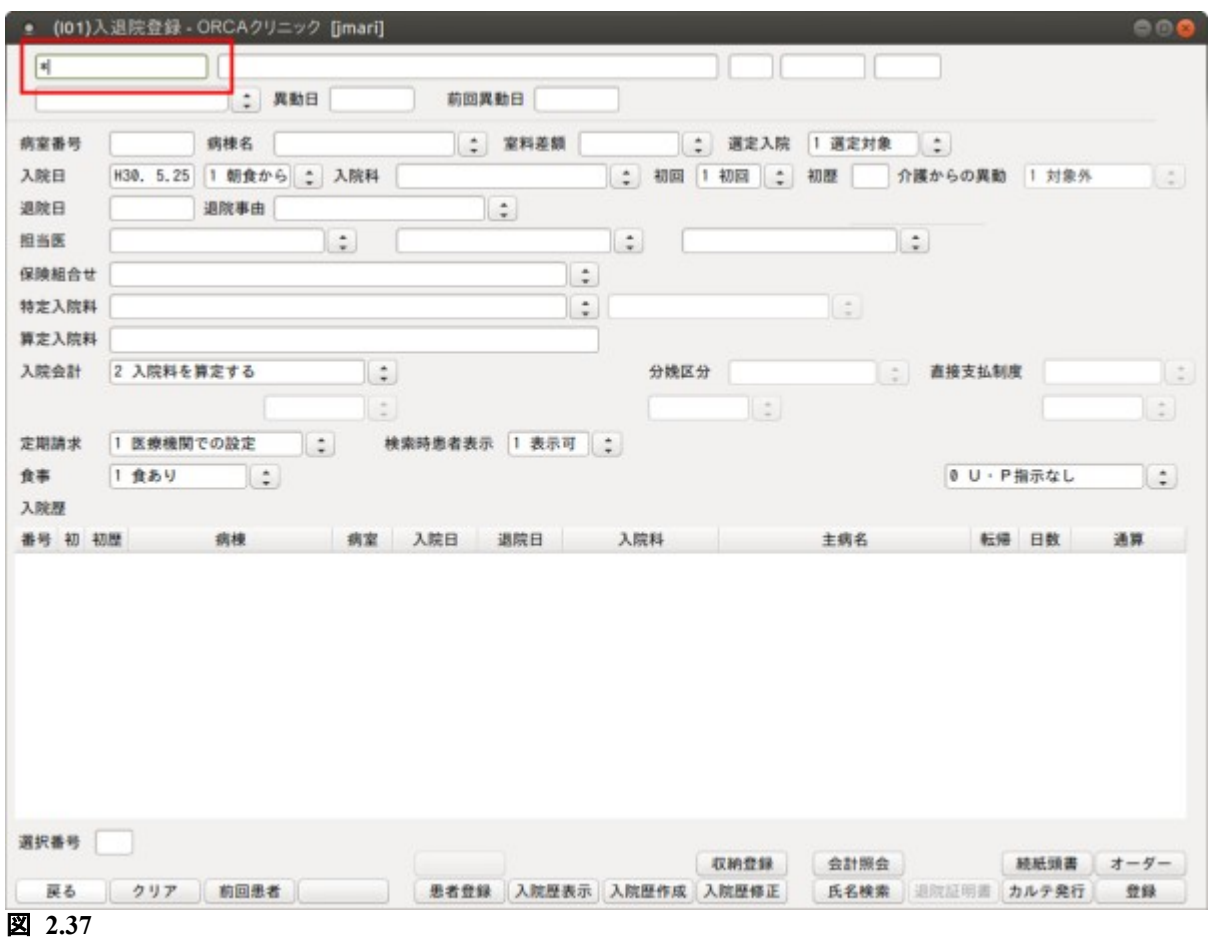

#### 2.1.18 入院登録(訂正)について

入院登録後,入院取り消しをせずに入院内容を訂正します。

訂正できる範囲

• 入院日・入院歴作成以外の項目が訂正できます。 (食事・初回継続・入院料・保険組合せ・担当医・・・など)

訂正できる期間

• 転科転棟転室を行っていない状態で入院後1ヶ月の間。

例)初回入院から継続入院へ訂正

入院後,「01 入院登録(訂正)」を選択します。項目を訂正します(初回入院から継続入院へ)。 登録(F12)を押します。

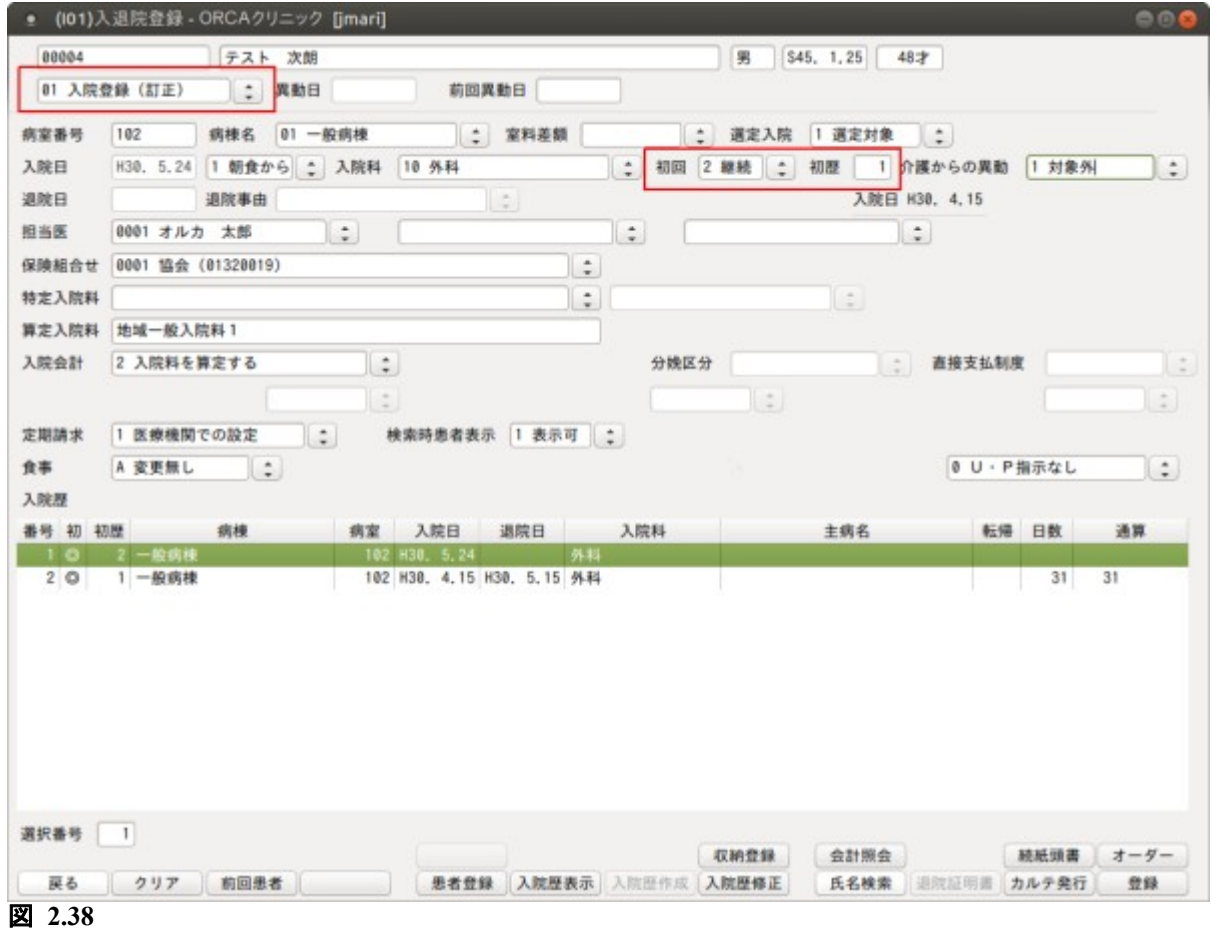

ヒント

「01 入院登録(訂正)」を選択すると,食事の項目に「A 変更なし」を表示します。この状態で訂正を行えば 食事の更新は行いません(訂正前の状態を保ちます)。

## 2.2 入院会計照会について

## 2.2.1 入院会計照会ーカード入力画面の概要

入院基本料,入院基本料加算,「医療機関情報-入院基本」で設定した診療行為コードをカレンダー式で表示し ます。診療行為の回数変更,入力できます。

<画面の呼び出し>

「32 入院会計照会」を選択し,「Enter」を押すかマウスでクリックします。

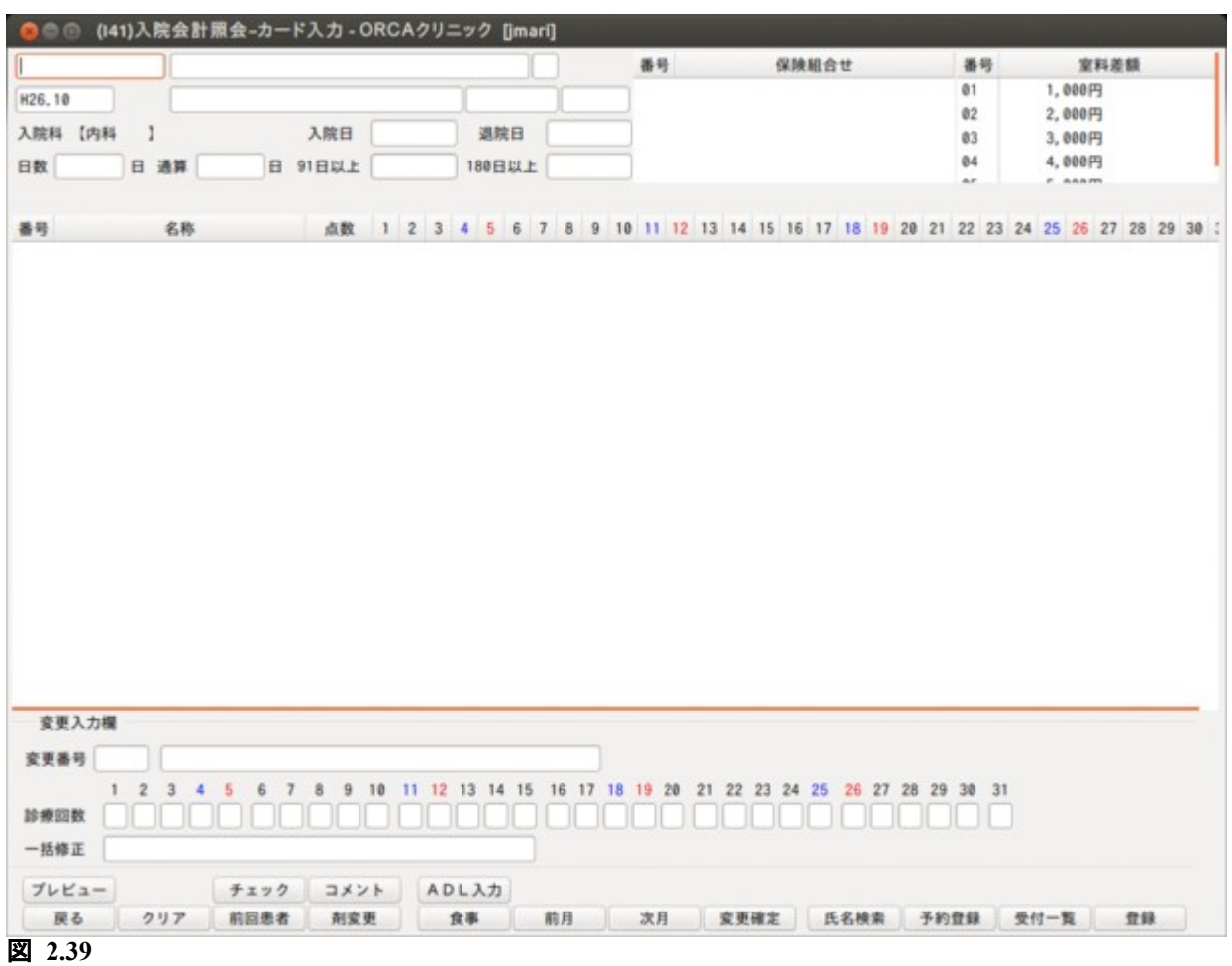

# <患者の呼び出し> 患者番号を入力します。「Enter」を押します。「氏名検索」(F9)から検索もできます。

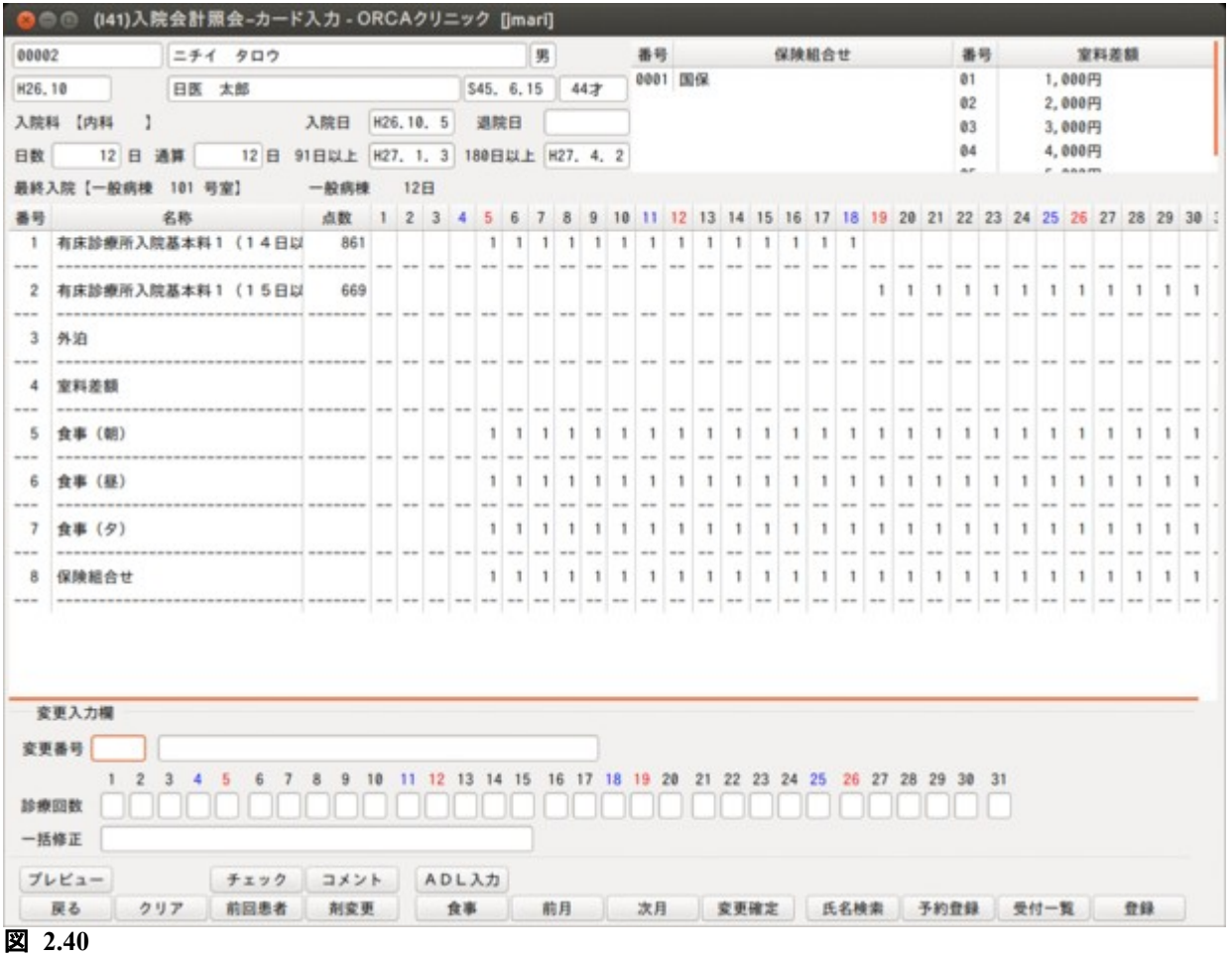

<画面の説明>

患者番号を入力後「Enter」を押すと,当月の入院会計を表示します。

診療月は「前月」(F6),「次月」(F7)を押すまたはクリックすることで変更できます。また,診療年月を直接入力 し変更することもできます。

対象の年月に診療行為が無い場合はメッセージが表示されます。

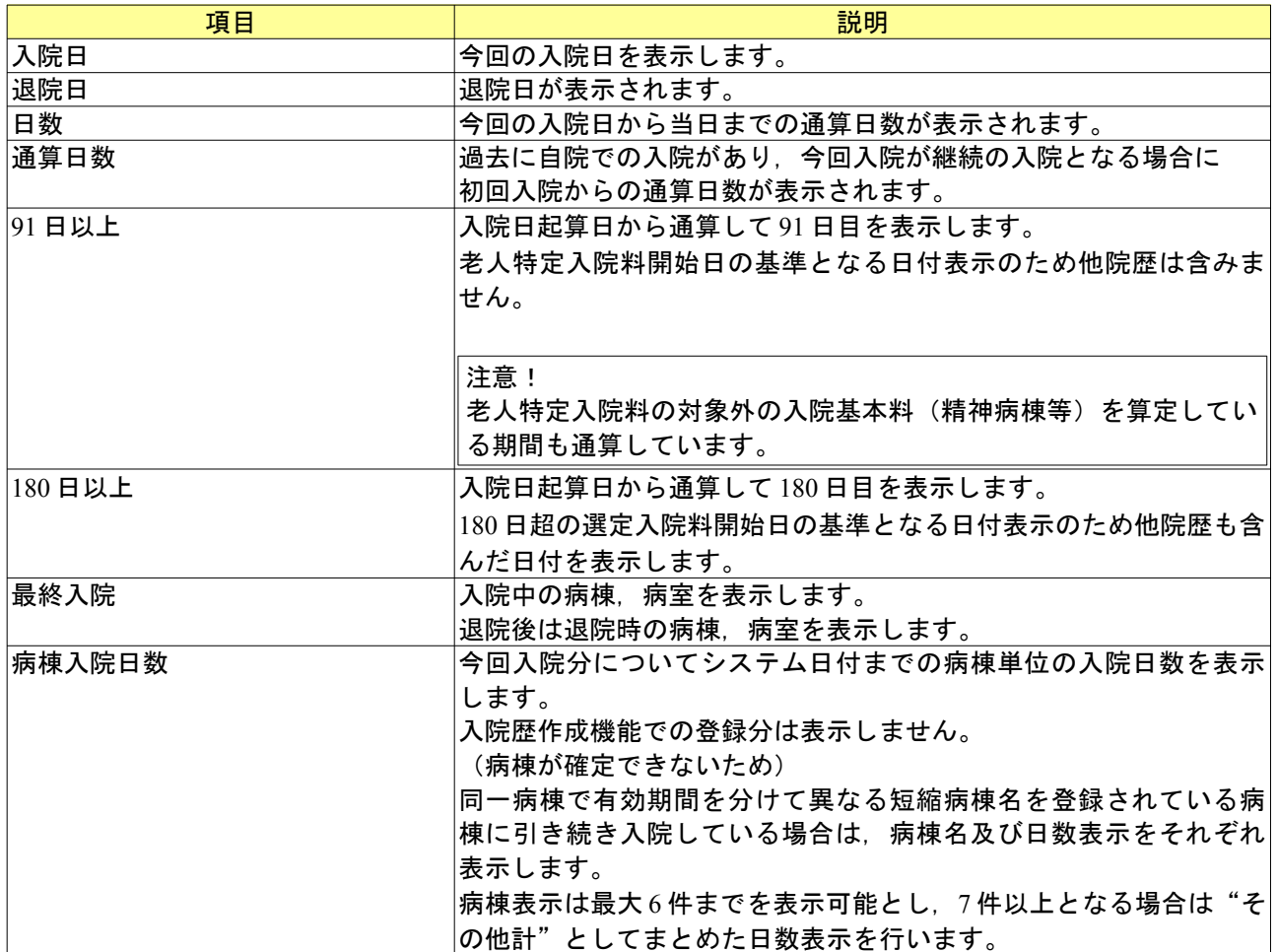

# <ファンクションキーの説明>

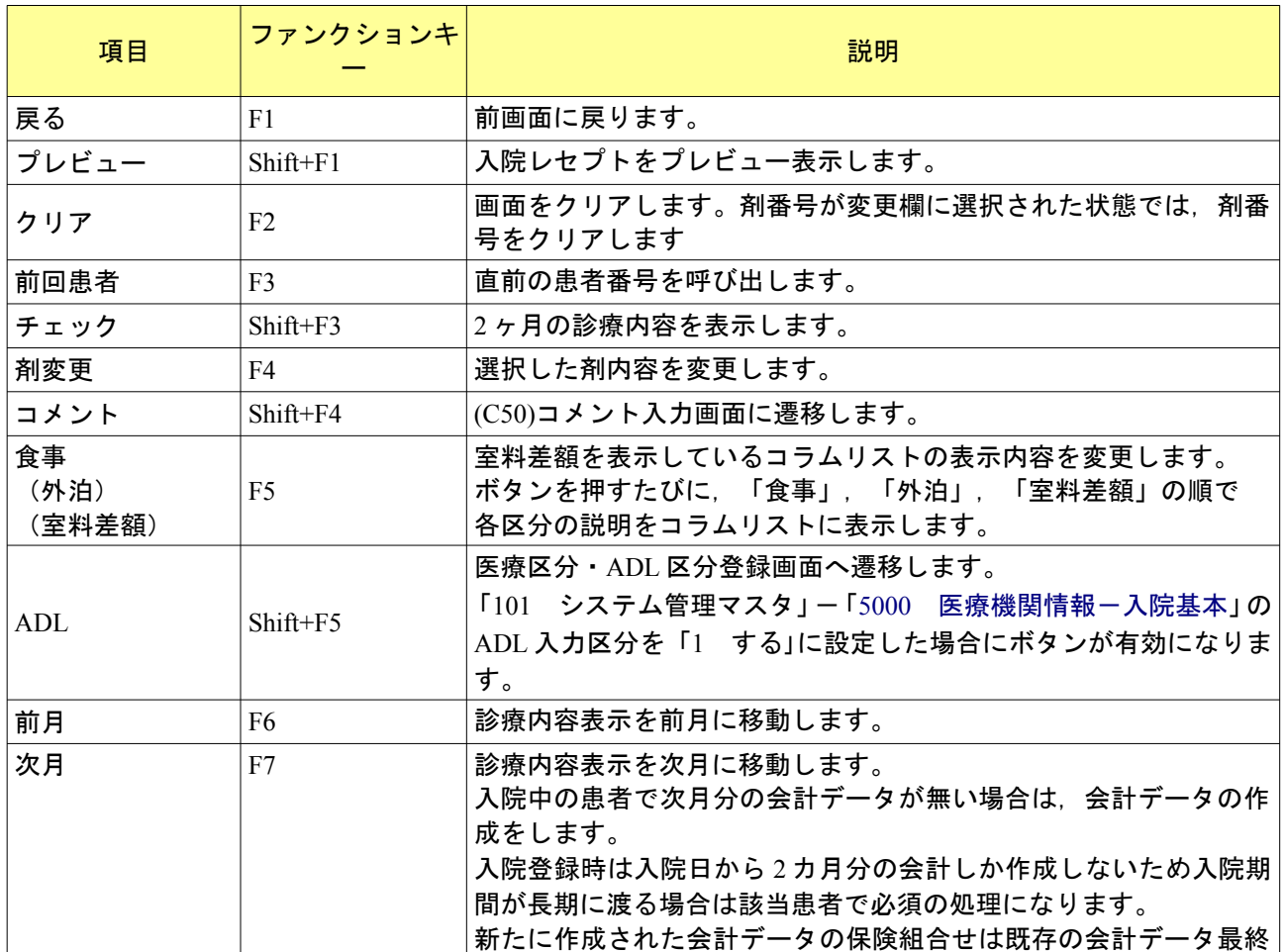

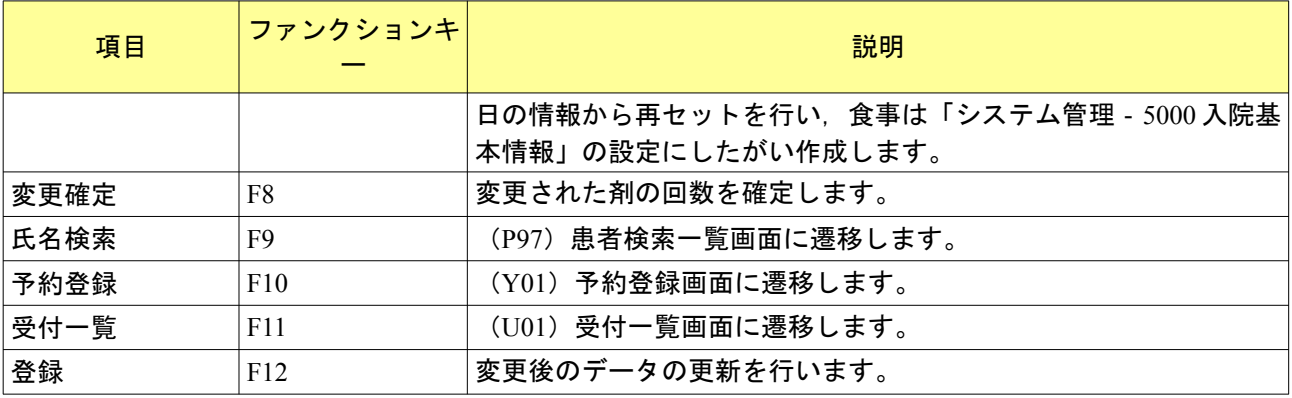

<カレンダー表示内容>

入院基本料,入院基本料等加算,外泊,室料差額,食事,保険組合せの情報が表示されます。右側のスクロール バーで画面を縦スクロールできます。

ヒント

保険組合せ番号が 3 桁になるばあいは,下 2 桁の表示を行います。

<変更入力欄>

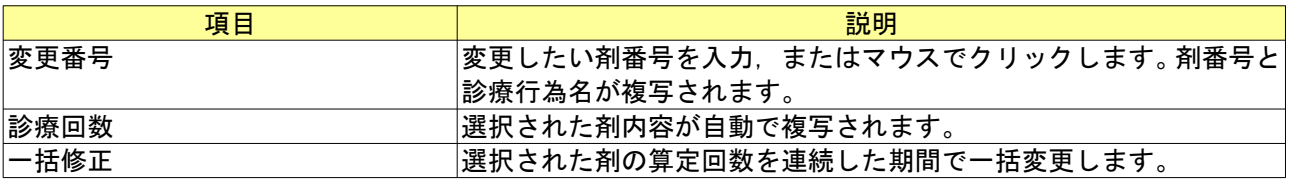

# 2.2.2 カレンダーの変更・入力方法について

「変更番号」に剤番号を入力し「Enter」,またはマウスでクリックします。選択された剤が表示されます。 日付別に訂正する場合は,「診療回数」の変更したい日付にカーソルを合わせ,回数または区分を入力し 「Enter」を押します。

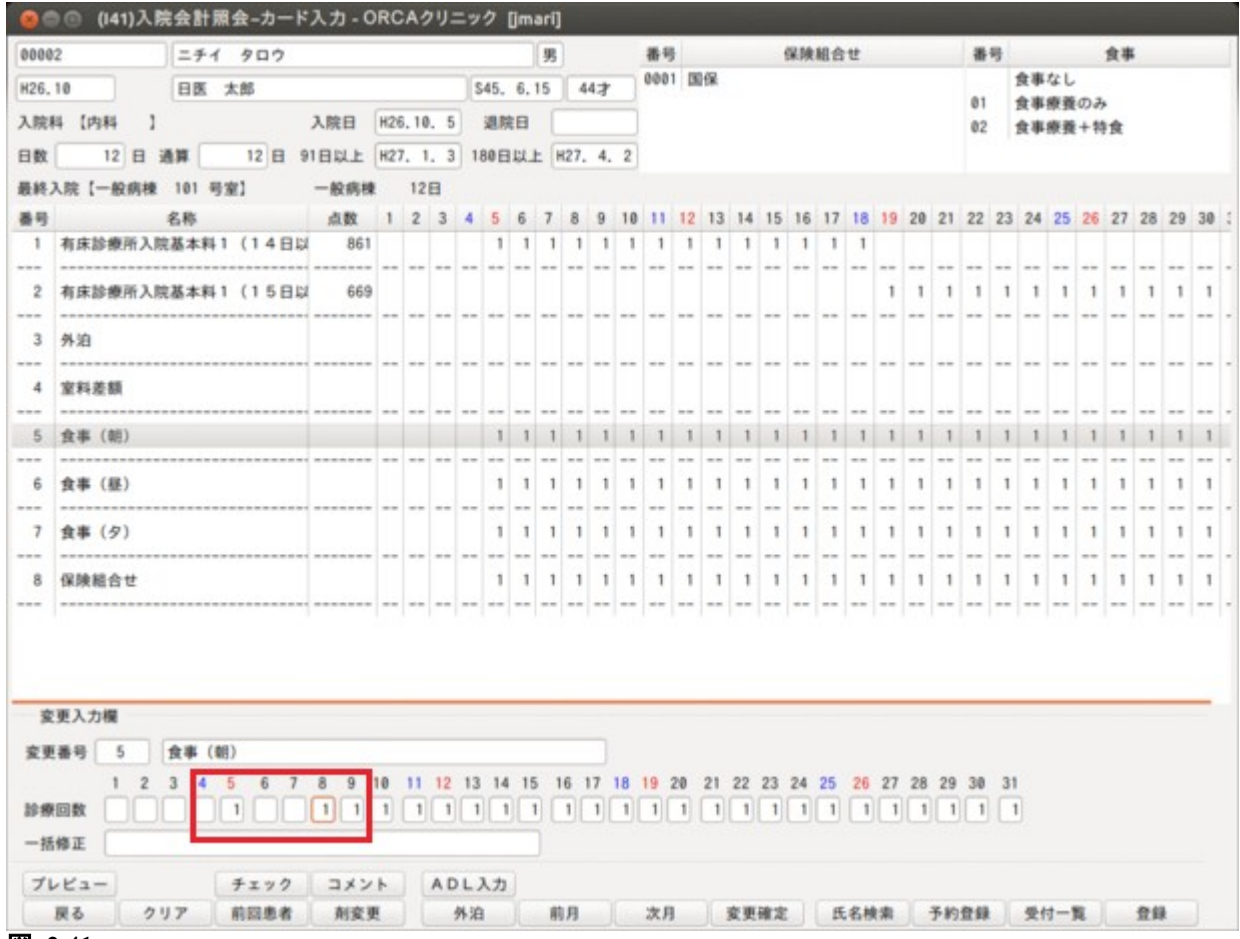

図 **2.41**

連続した期間の一括修正の場合は,剤内容が変更欄へ複写された後,カーソルを「一括修正」へ移動します。 「回数」/「開始日」-「終了日」,「日」,「日」と入力します。

(終了日を 99 として入力すると月末までの期間の変更をおこないます。)

変更内容は「診療回数」に反映されますので,変更後は「変更確定」を押し,変更内容を確定させてください。

(例)6 日から 15 日までを区分 2 へ一括変更する場合 2/6-15 と入力し「Enter」を押します。

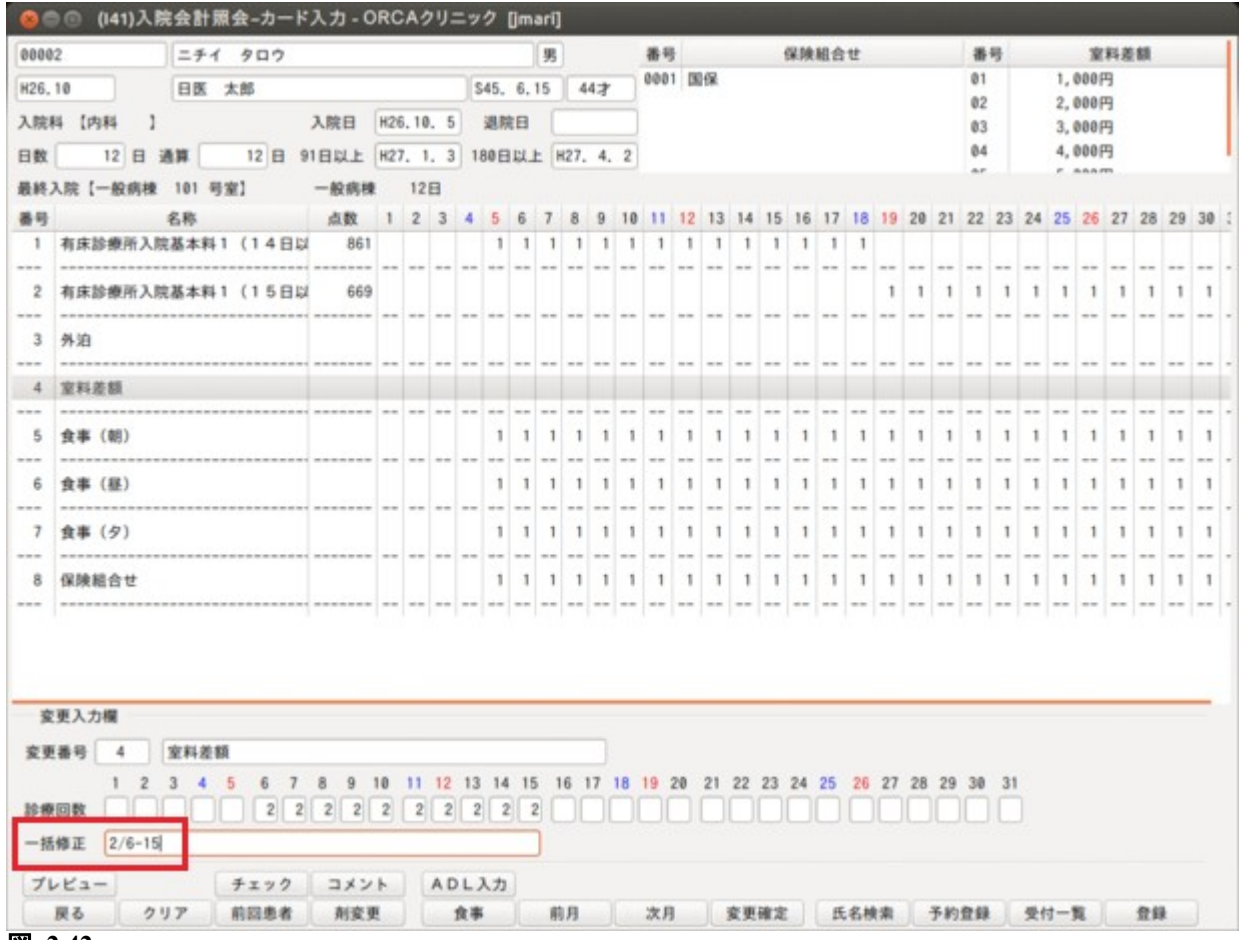

図 **2.42**

訂正時診療回数欄の内容は以下のとおりです。

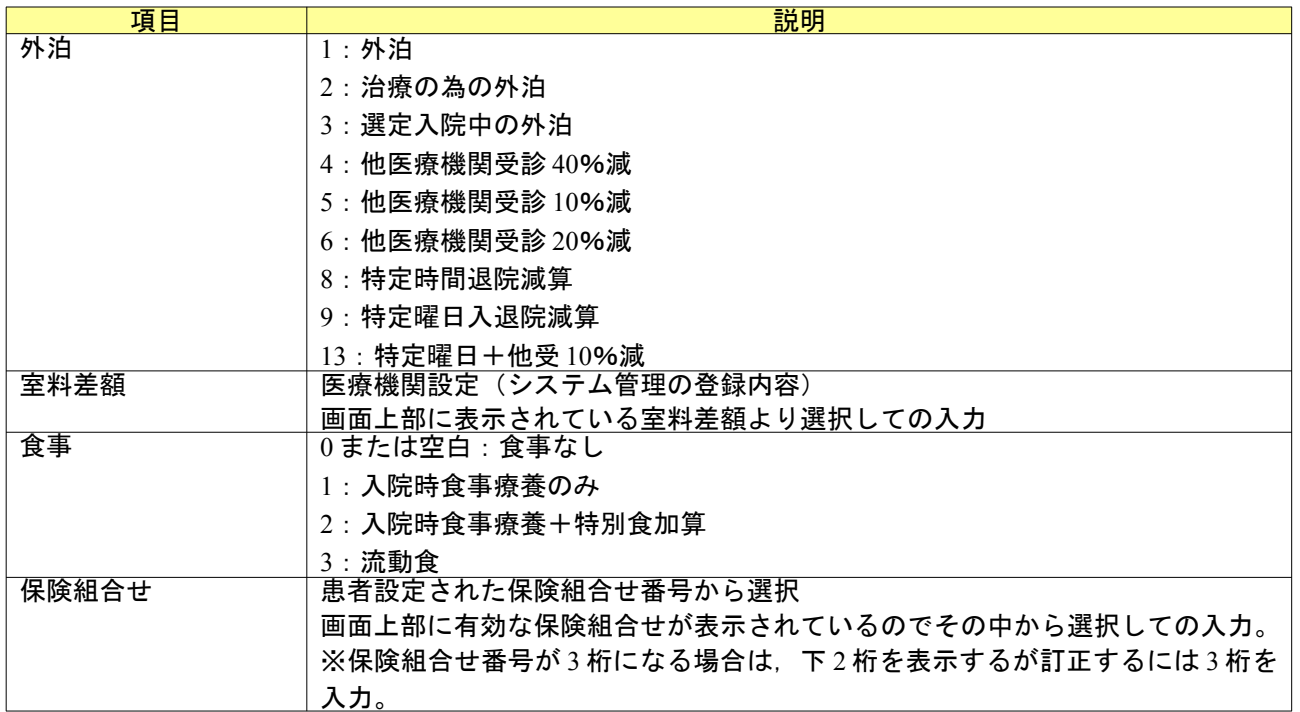

#### 「変更確定」(F8)を押すと修正が反映されます。

## すべての変更が終了後「登録」(F12)を押します。登録を行うことにより実際のデータを更新します。

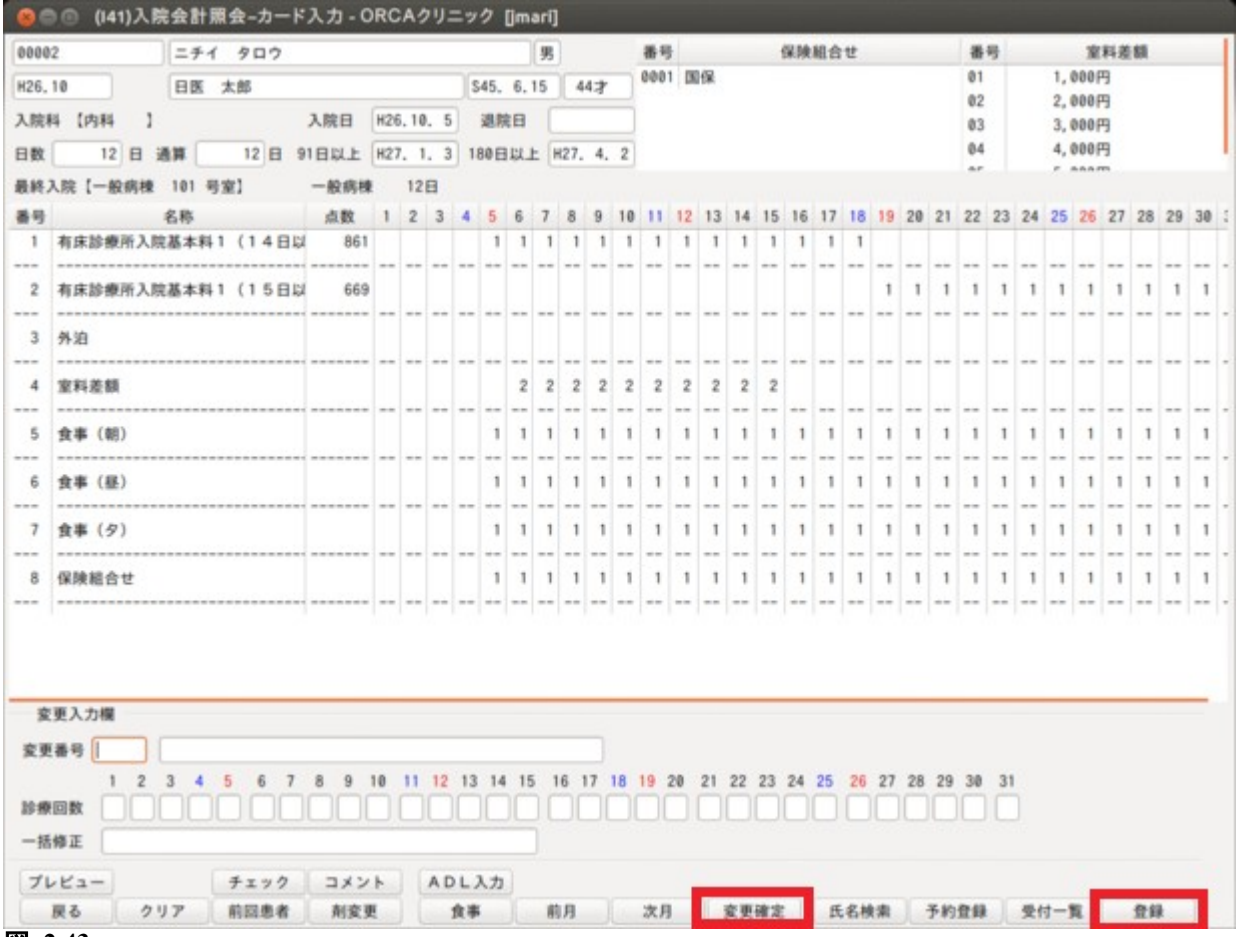

図 **2.43**

<同一の入院料加算が複数表示される場合について>

入院料加算の剤は診療区分ごとに作成します。これはレセプト表示の「90 入院欄」に入院基本料と特定入院料 の加算を区別するためです。

以下の例では「1 級地地域加算」の剤は

20 日から 25 日までは特定集中治療室管理料に対して診療区分「92」で作成します。

26 日から 30 日までは一般病棟 10 対 1 入院基本料に対して診療区分「90」で作成します。

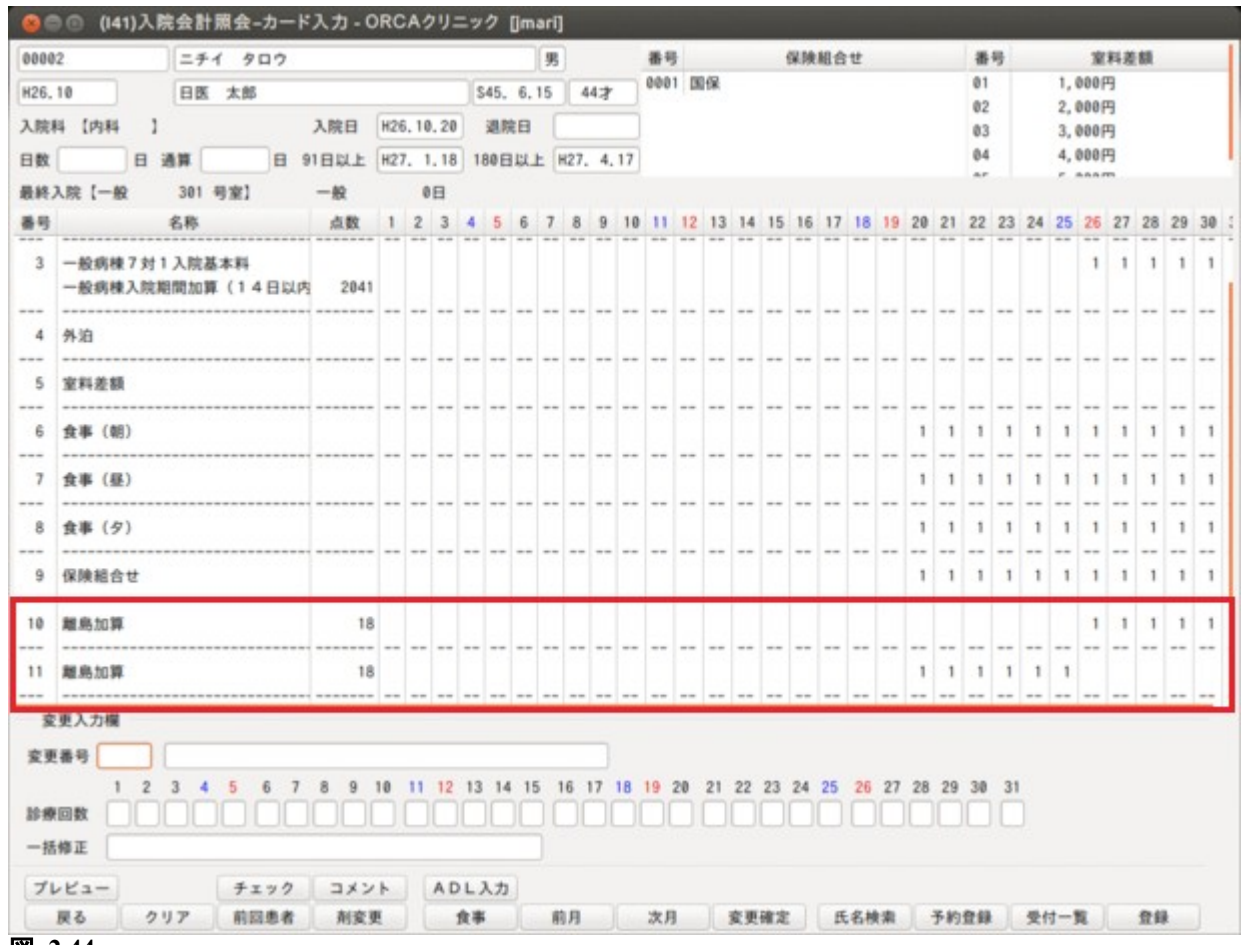

図 **2.44**

朝·昼·夕のいずれか剤を選択し,一括修正欄の入力を行った後,終了日の後にa(A でも可)を入力した後, 「Enter」を押し,その後「変更確定」を押します。例えば 6 日から 9 日までの食事を朝・昼・夕すべて食事なしに する場合は一括修正欄に以下のように入力後,「Enter」を押し,その後「変更確定」を押します。

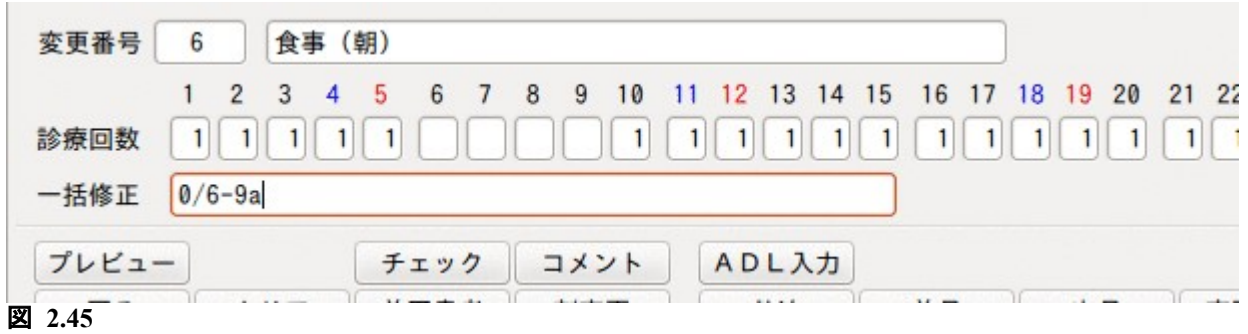

変更確定後は診療回数欄の入力内容が朝・昼・夕のすべてに反映されます。

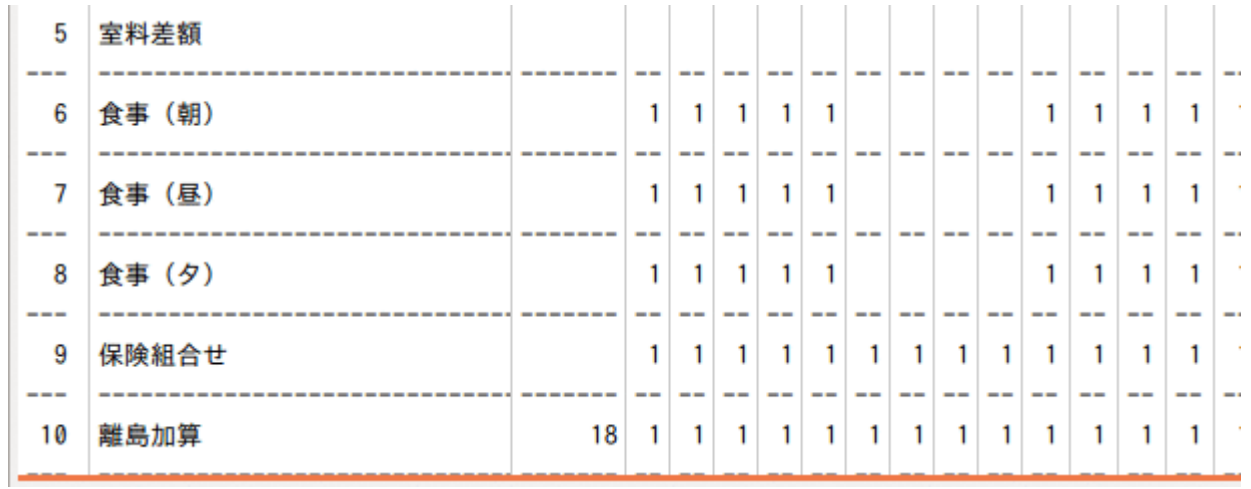

図 **2.46**

「登録」(F12)を押すと,実際のデータを更新します。

## 食事を入院料とは別の保険で算定したい場合

入院会計照会で設定する保険組合せは入院料や食事などを算定する保険組合せです。食事のみを別の保険で算定 する場合は,システム予約コード「099999930 食事保険指定」を「21 診療行為」の画面に入力して設定しま す。

例)国保+難病 入院料 → 「1 国保」 食事 → 「2 国保+難病」

入院会計照会の保険組合せは入院料を算定する「1 国保」を設定します。

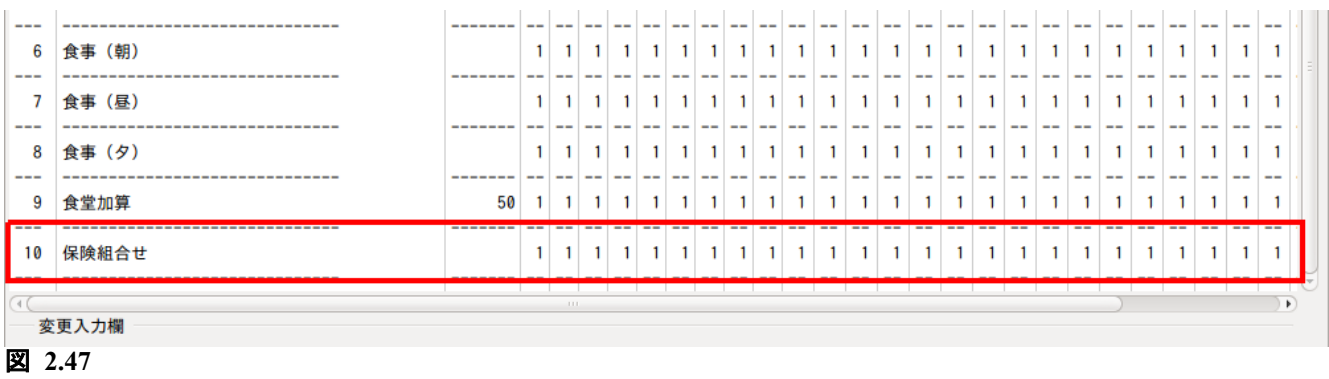

「21 診療行為」で食事を算定する保険組合せを選択し,「09999930 食事保険指定」を算定したい日に登録し ます。画面の入力例では 1 日から31日まで「2 国保 難病」で算定します。

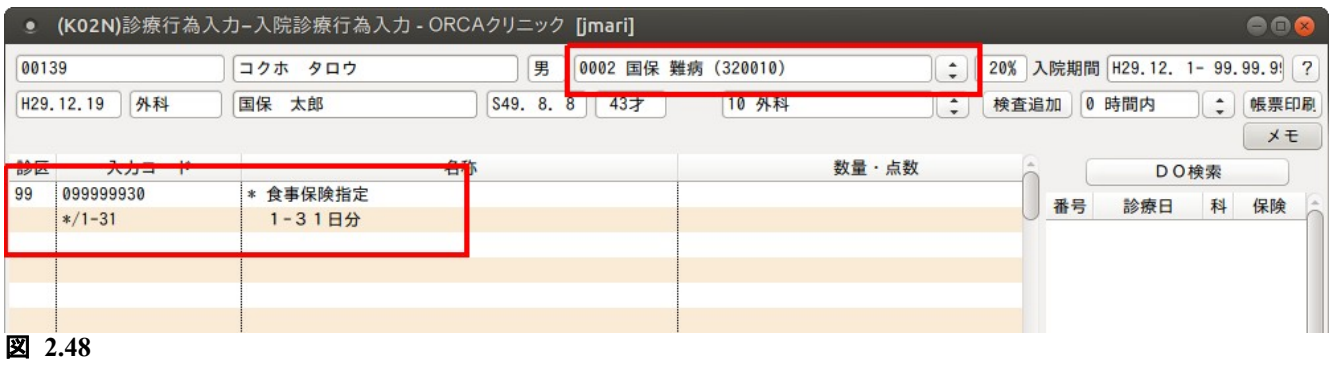

#### 2.2.3 転科転棟転室処理時の異動日以降の入院会計データについて

転科・転棟・転室を行った場合でも異動日以降の食事情報(カレンダーに設定された内容)は変更されません。

#### 2.2.4 外泊時の食事,食堂加算,入院料加算初期化について

入院会計照会画面で外泊の登録を行った場合に,食事・食堂加算・入院料加算の情報は外泊の取消しがされた 際に元の入力内容を復元できるように,画面の表示回数をゼロとし,内部的には元の回数情報を保持していま す。

システム管理の設定により外泊日の食事・食堂加算・入院料加算について回数ゼロで実更新を行うこともでき ます。「101 システム管理マスタ」-[「5000 医療機関情報-入院基本](#page-11-0)」画面の「外泊登録時の扱い」でこの設定を 行います。

外泊時に食事及び入院料加算の情報を内部的に残しておき,外泊の取消後にこれらを前の状態に戻したい場合 は"1 実更新なし"を選択してください。

外泊時に回数ゼロで実更新を行う場合は"2 実更新あり"を選択してください。

(初期値は"1 実更新なし"です)

## 2.2.5 保険組合せ有効期間切れエラー表示について

保険組合せの有効期間が切れていると,画面下部の変更入力欄右横にエラーメッセージを表示します。 この場合,直接保険組合せの剤を変更するか,入退院登録業務の「転科・転棟・転室」処理で有効な保険組合せ で入院会計を再作成する必要があります。

## 【会計照会での表示】

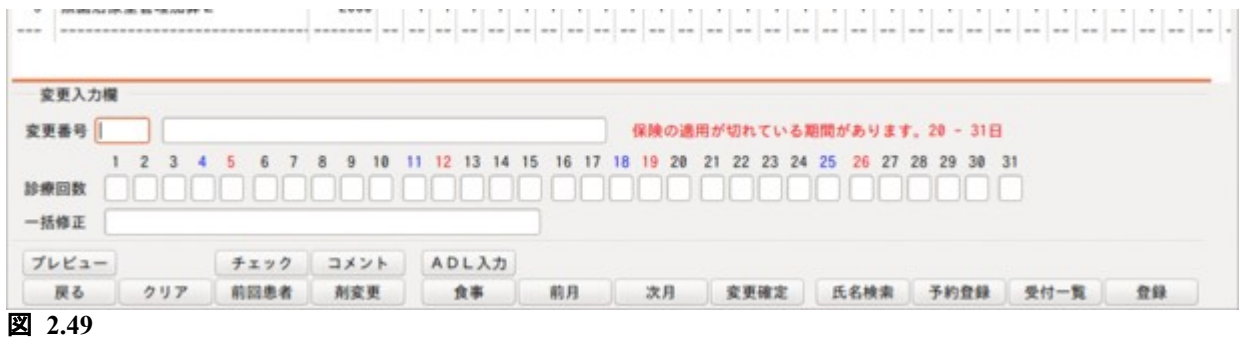

【退院登録時のチェック】

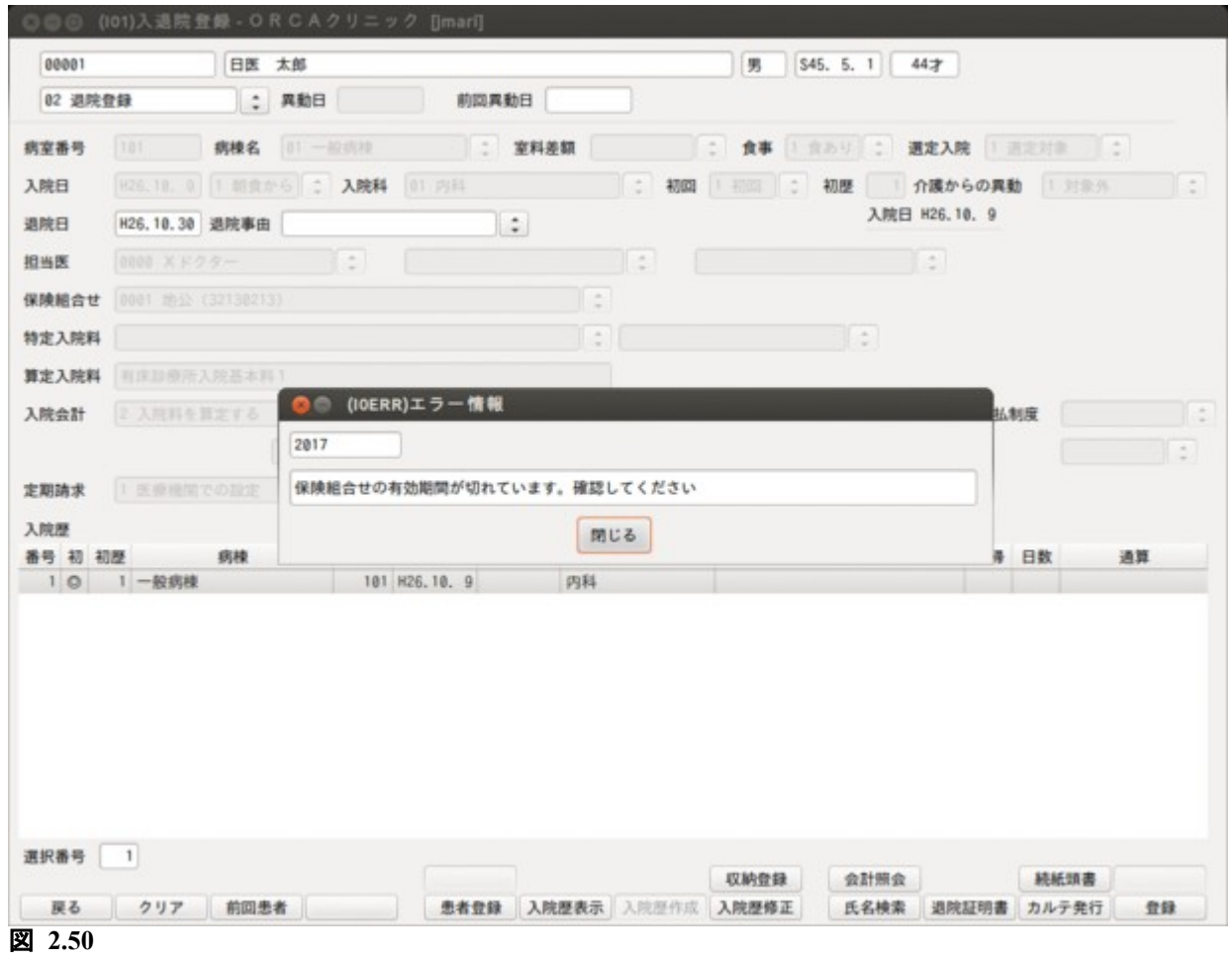

## 2.2.6 病棟設定の確認メッセージ表示について

診療月の 1 日時点の入院基本料と該当月の病棟設定の入院基本料が異なる場合(入院会計作成後,システム管 理マスタの設定を変更した場合),画面下部の変更入力欄右横に確認メッセージを表示します。 確認メッセージが表示されたときは入退院登録で病棟設定を変更した日を異動日として「転科・転棟・転室」処 理を行ってください。

保険組合せの有効期限切れエラーメッセージと重複した場合には,病棟設定の確認メッセージを優先して表示 します。

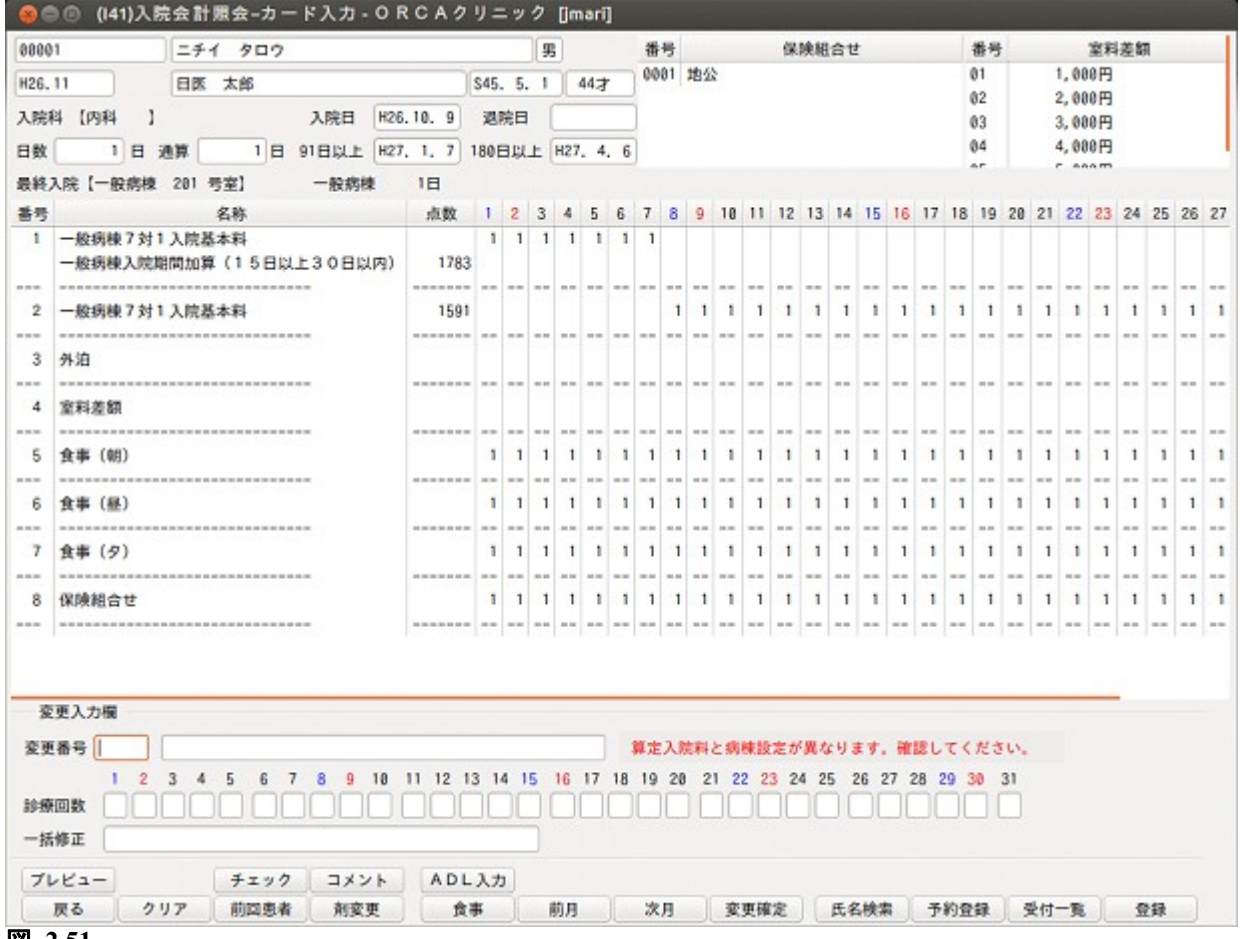

図 **2.51**

## 2.2.7 療養病床患者の医療区分・ADL 区分・DESIGN-R 合計点の入力について

入院会計照会画面より「ADL 入力」を選択するかマウスでクリックします。 「ADL 入力」を有効にするには事前に「101 システム管理マスタ」-[「5000 医療機関情報-入院基本](#page-11-0)」で設定を 行う必要があります。

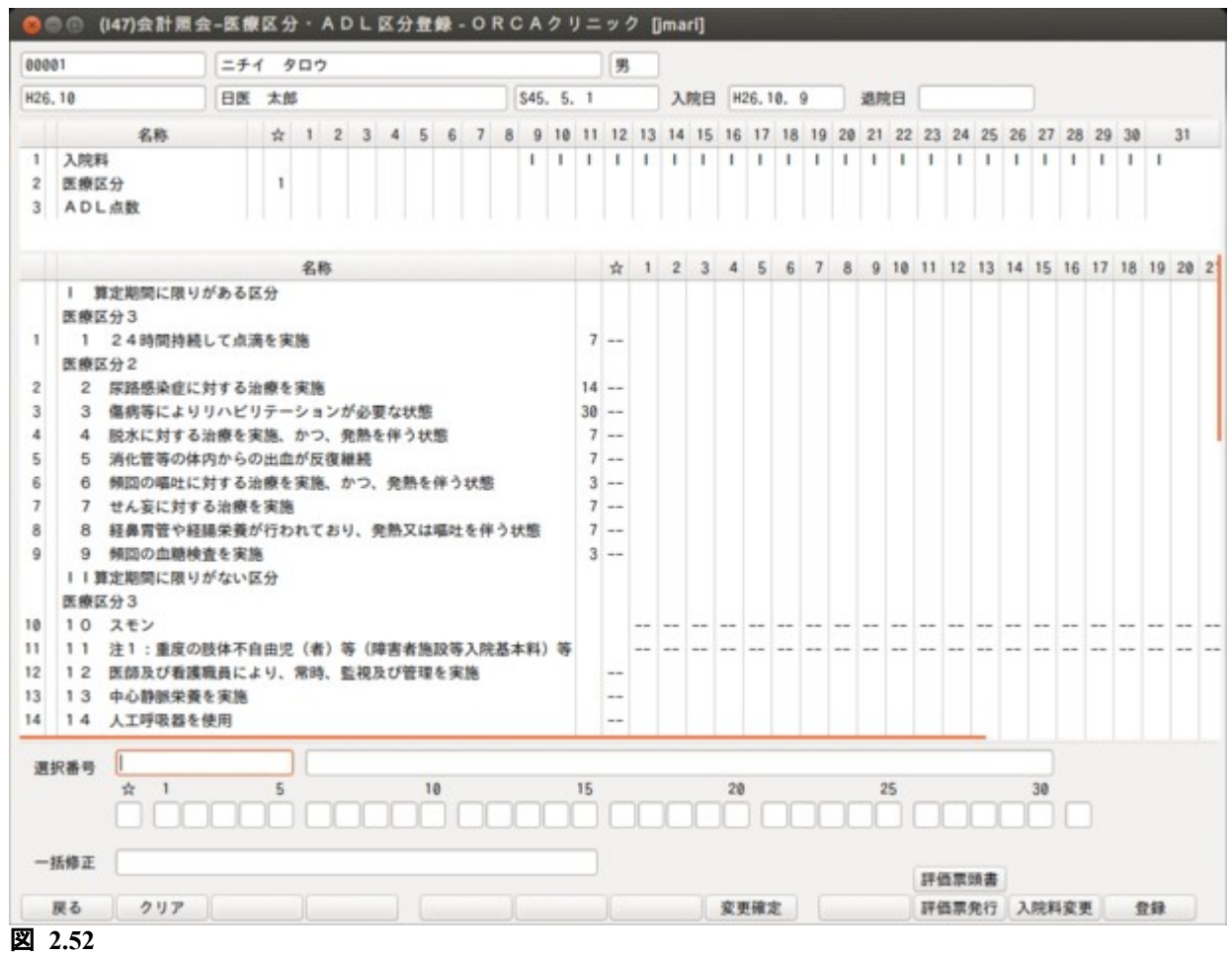

<ファンクションキーの説明>

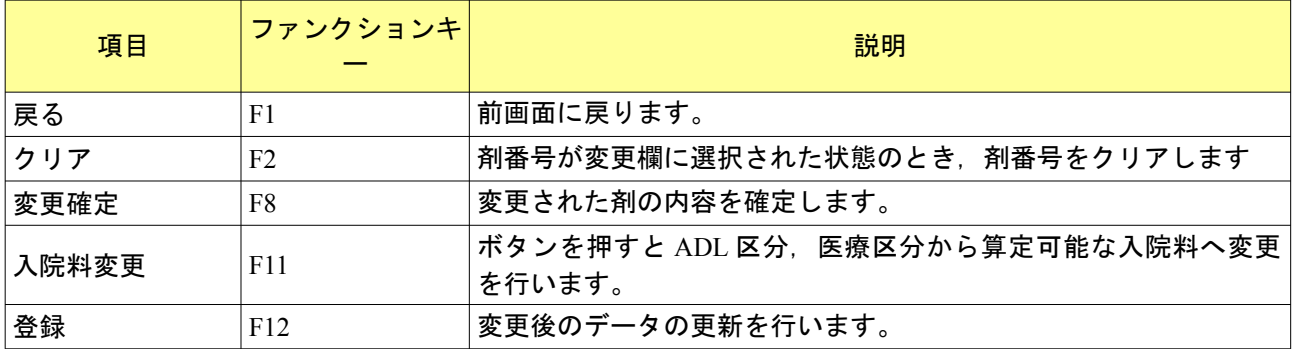

# <カレンダー表示内容(上段)>

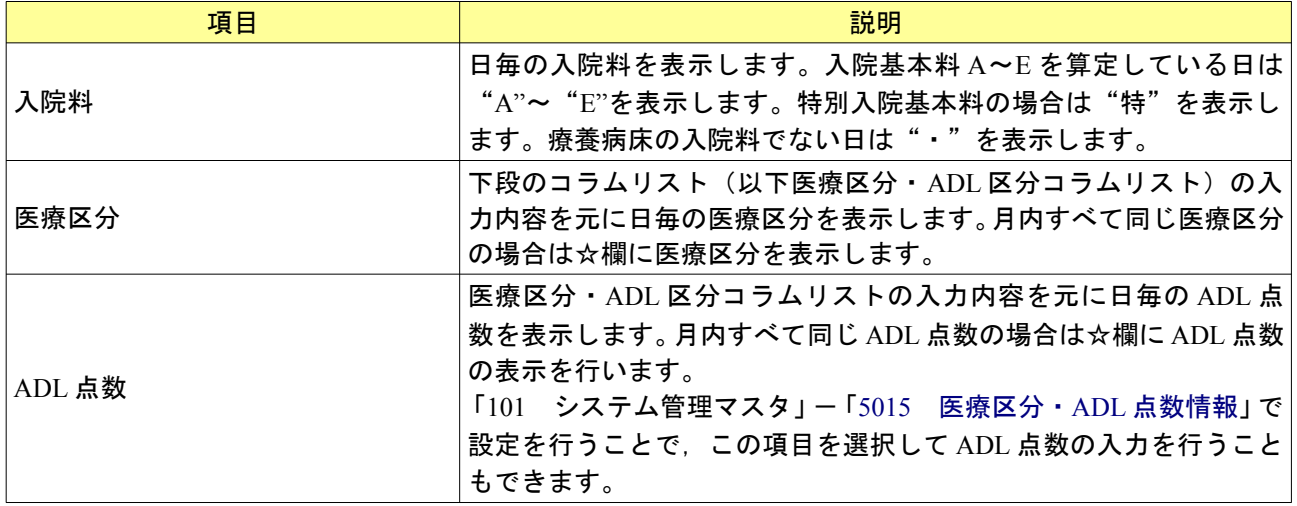

## <カレンダー表示内容(下段)>

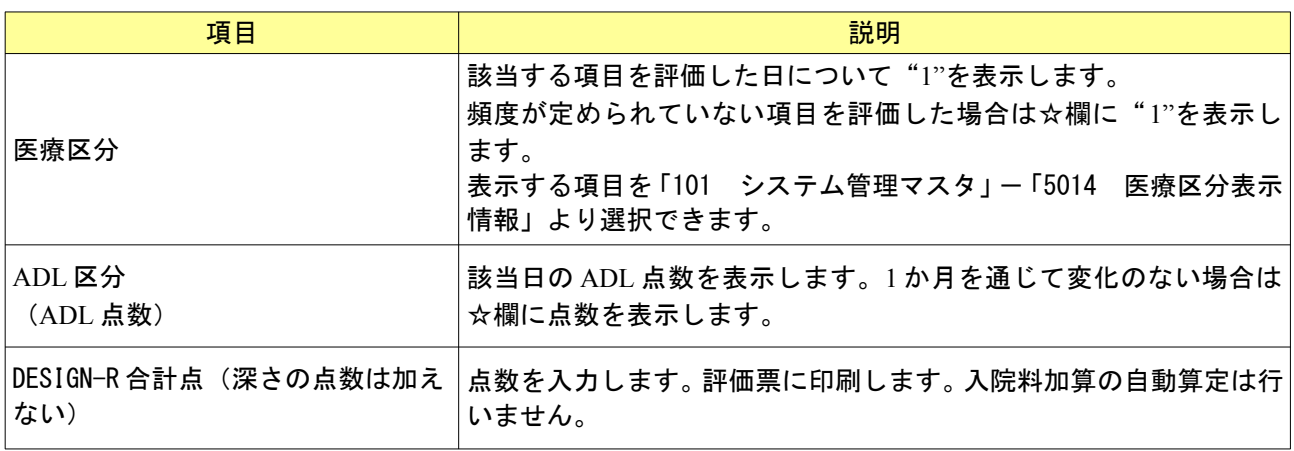

<変更入力欄>

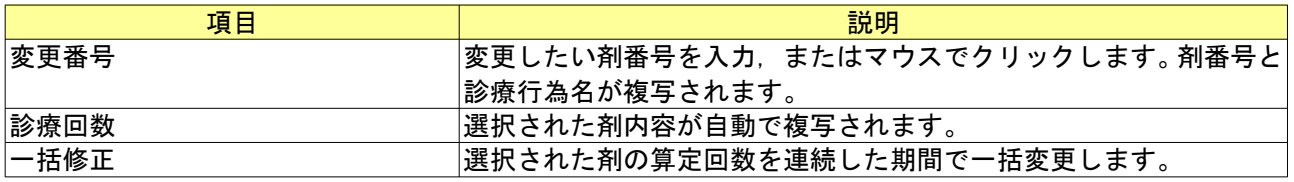

医療区分・ADL 区分・DESIGN-R 合計点コラムリストへの入力は画面下の入力欄より行います(ADL 点数は,シス テム管理マスタの設定により画面上の ADL 点数欄より入力することもできます)。

入力方法は会計照会画面のカレンダー入力と同じ方法になります。

医療区分の各項目は評価日に"1"を入力します。

ADL 区分の各項目は該当日の ADL 点数を入力します。

医療区分の頻度が定められていない項目は☆欄に入力します。また,ADL 点数が 1 か月を通じて変化のない場合 も☆欄に入力します。

一括修正欄より☆欄の入力を行う場合は○/0と入力します(○には医療区分の場合は"1"が, ADL 区分の場 合は ADL 点数が入ります)。

ADL 区分について月途中で点数が変わる場合は、日ごとに点数の入力を行います。同じ状態が継続する場合,継 続する日について同じ点数を入力します。

DESIGN-R の欄を一括クリアしたい場合は -/開始日-終了日と入力します。

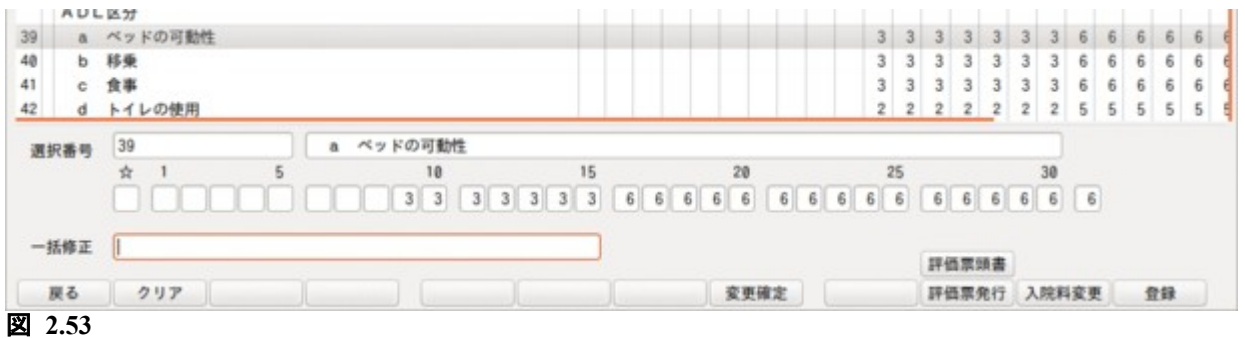

医療区分・ADL 区分登録画面では複数の項目を一度に選択して入力ができます。

複数選択を行う場合,以下の 2 通りの方法で選択番号の入力を行います。

- ・範囲指定 (1-5等)
- ・番号指定 (1, 3, 5 等)

また,これらを組み合わせた入力もできます。

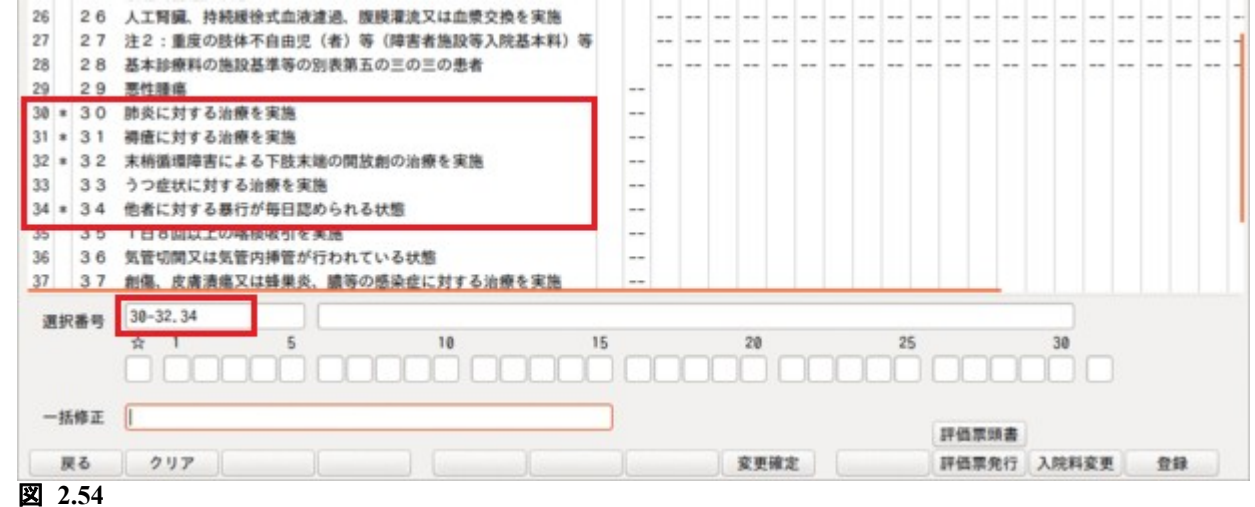

選択された項目は番号の横に"\*"印が表示されます。

日毎の入力を行った後,「変更確定」を押すと選択項目すべてに入力内容が反映されます。
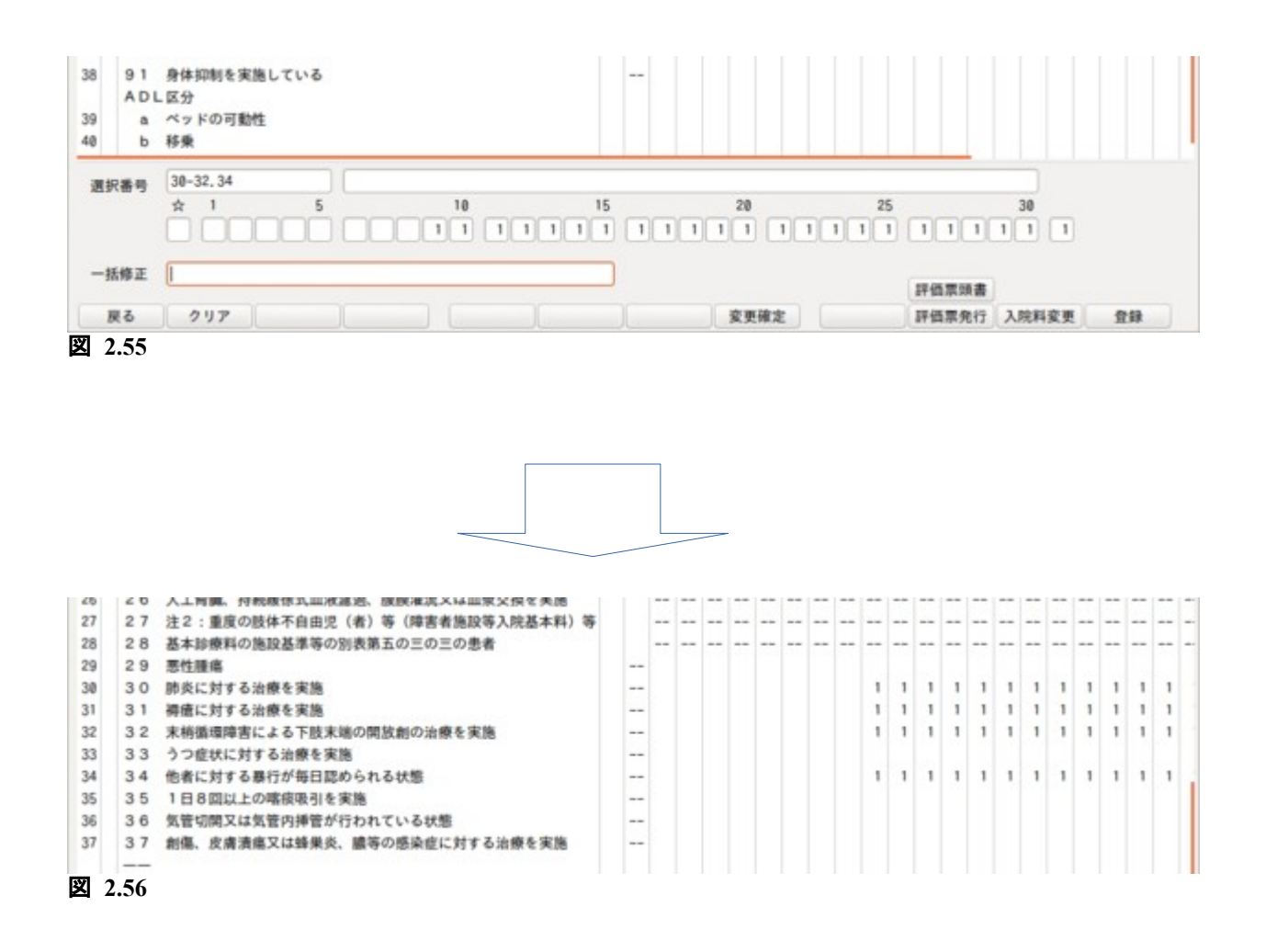

複数選択時には入力のある日の内容のみを各項目に反映します。 また,設定を初期化したい日には0を入力します。

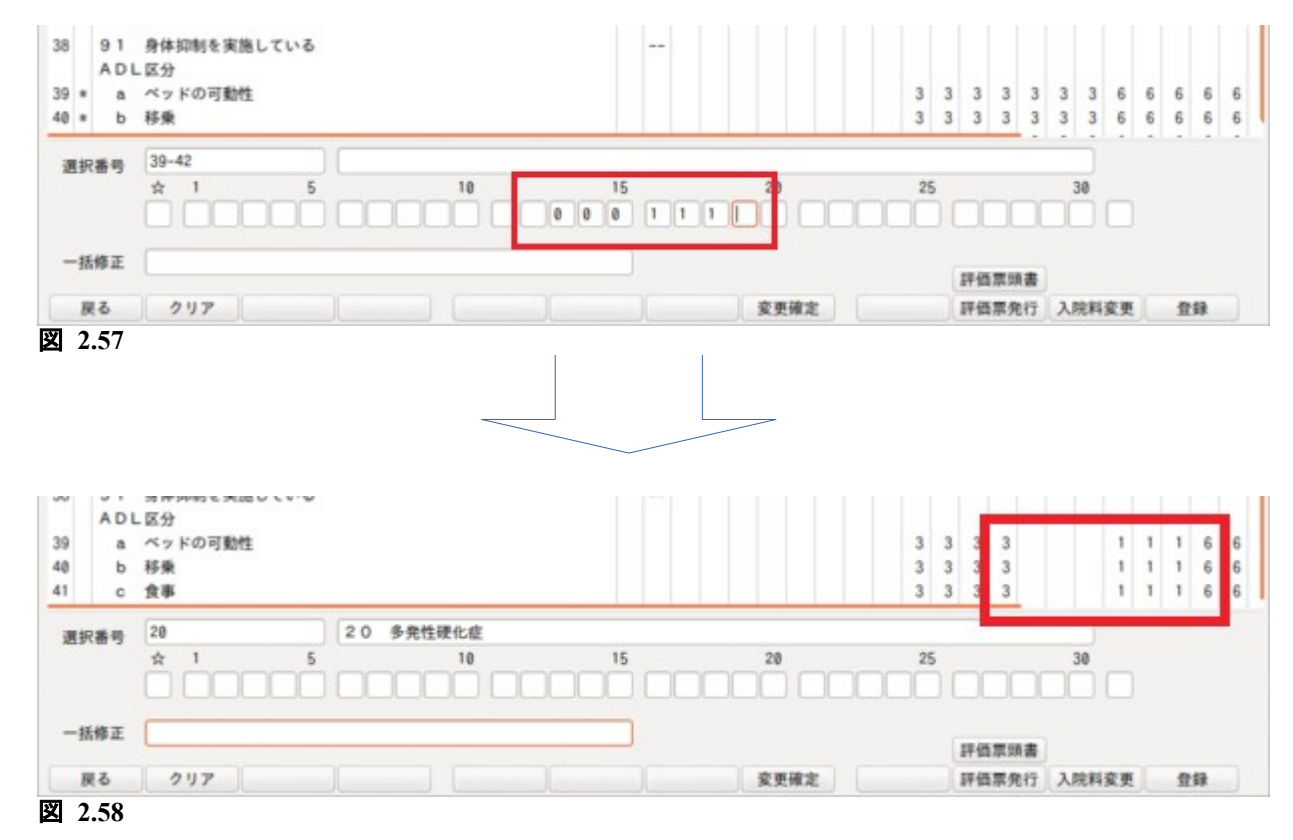

すべての入力が終了したら「登録」(F12)を押して登録を行います。

当月の ADL 点数は前月末の ADL 点数より初期設定されます(一度当月の画面を表示する必要があります)。 医療区分の頻度の定められていない項目(☆欄)についても「101 システム管理マスタ」-「5015 医療区分· ADL [点数情報](#page-6-0)」の設定を行うことで引継ぐことができます。

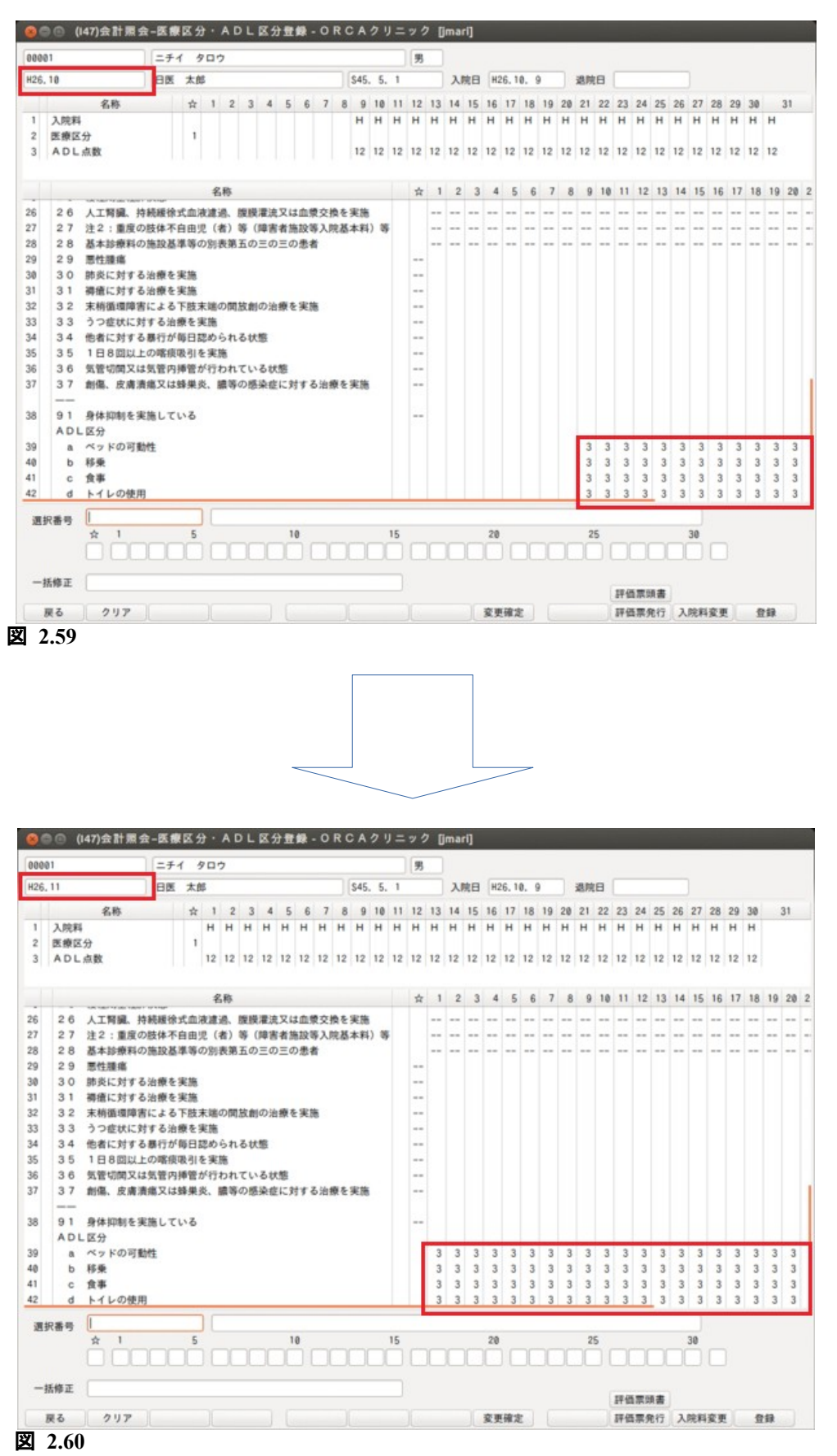

<ADL 点数,医療区分から入院料をチェックし変更する>

入力した ADL の点数と医療区分から現在算定している入院料をチェックしてメッセージを表示します。

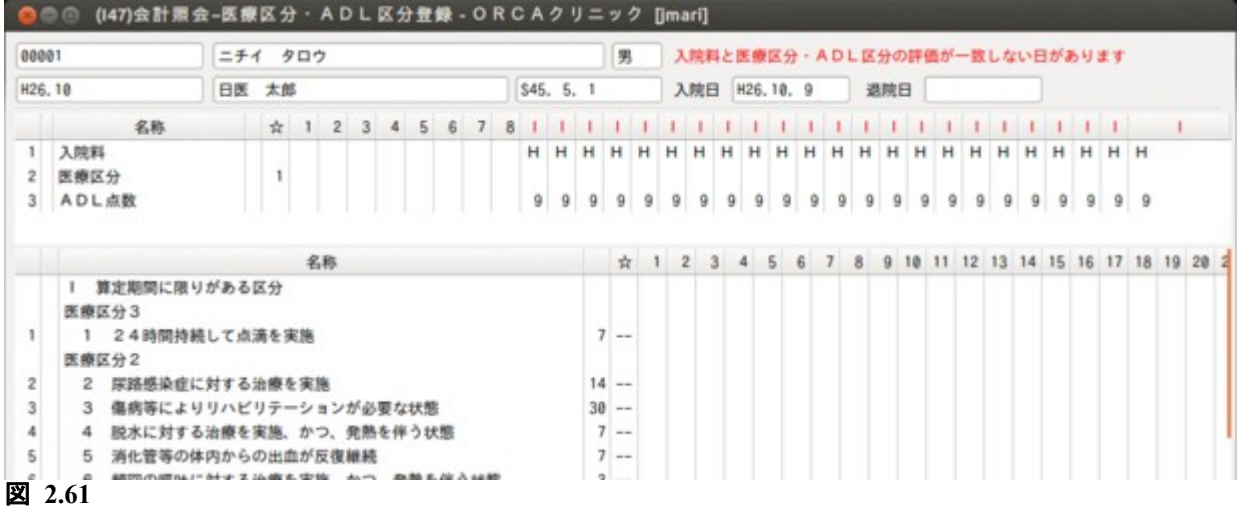

「入院料変更」(F11)を押し,「OK」を選択すると算定可能な入院料に変更を行います。

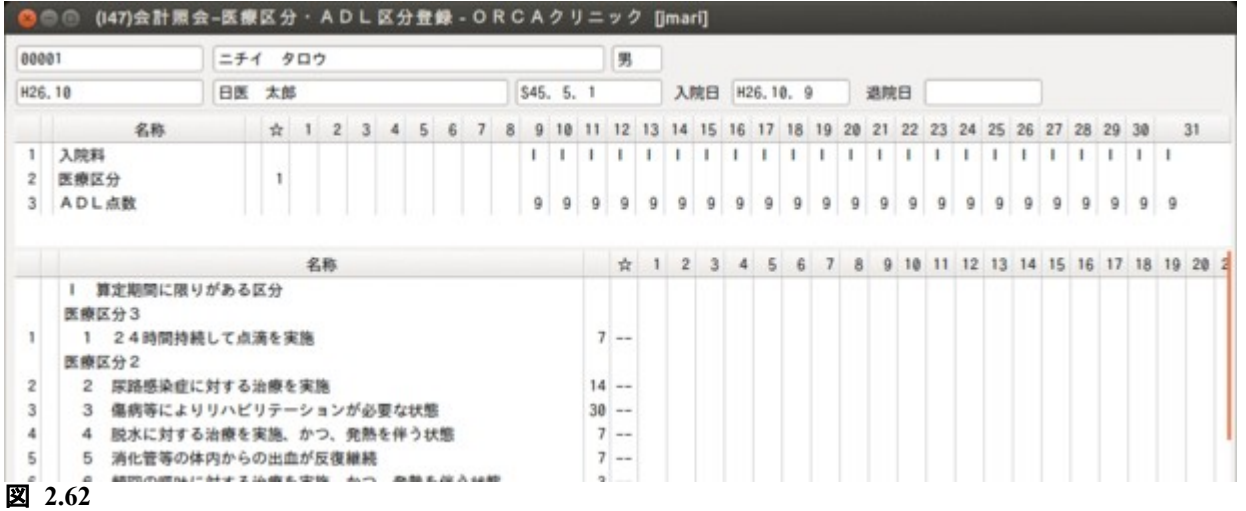

注)DESIGN-R 合計点を入力されていても入院料加算の自動算定は行いません。

# 2.2.8 カルテ 3 号用紙の印刷について

会計照会業務より入院のカルテ 3 号紙が印刷できます。 事前に「101 システム管理マスタ」ー「[1031 出力先プリンタ割り当て情報](#page-31-0)」で入院のカルテの出力先を設定し ておく必要があります。

印刷は以下の手順で行います。

(1) 会計照会の「カルテ印刷」を押し,開始日・最終印刷頁・最終印刷行を入力します。

(2) 画面を表示し,「印刷」(F12)を押します。

会計照会画面で表示中の入外区分により入院患者であれば入院カルテ 3 号紙を印刷します。

入院のカルテ 3 号紙は,入院料だけの算定患者でも印刷できます。また,システム日の当日までを印刷対象とし ます。

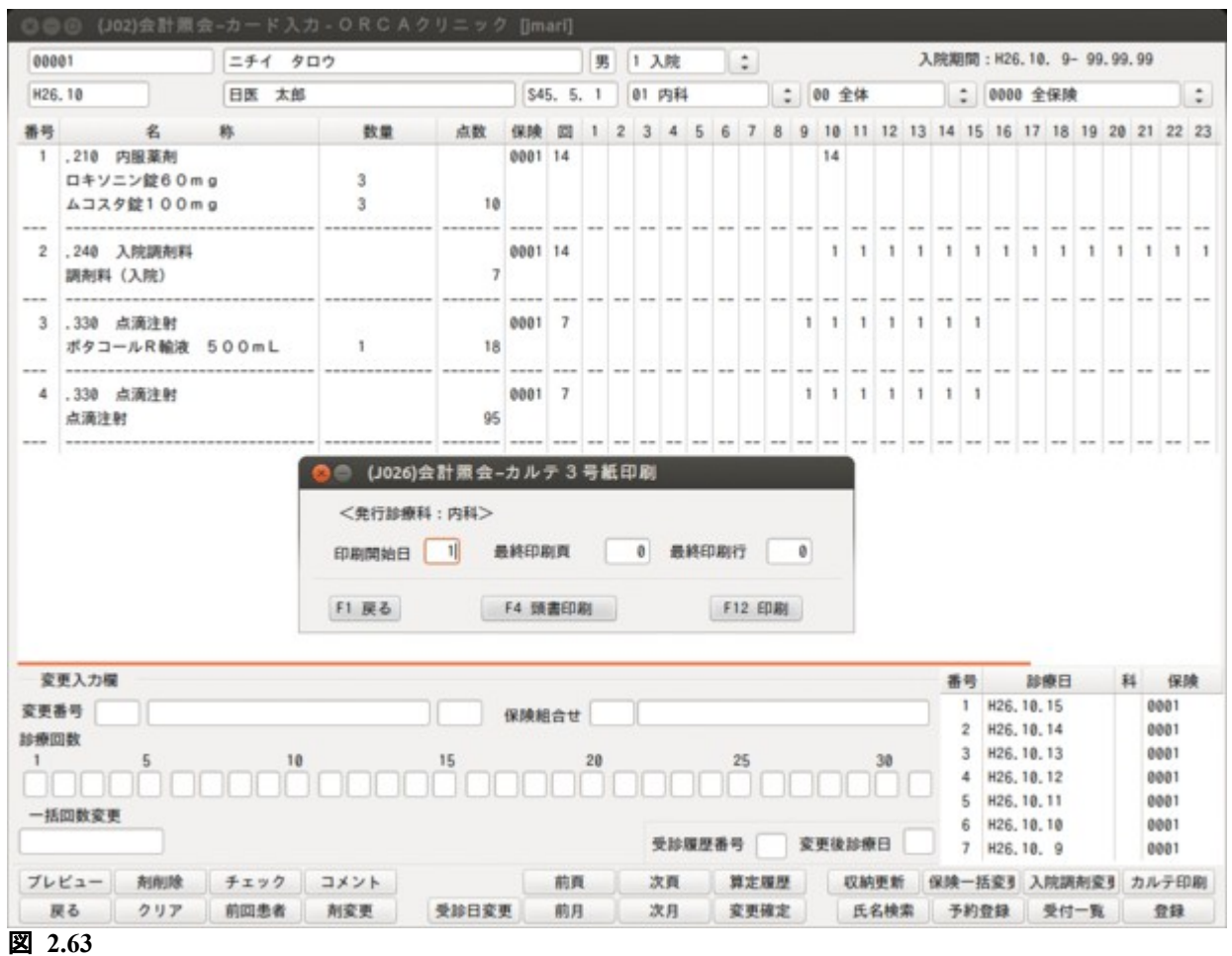

## 2.2.9 特定時間退院減算(退院が特定の時間帯に集中している場合の入院基本料減算)

外泊欄の減算を行う日に「8」(特定時間退院減算)を入力します。

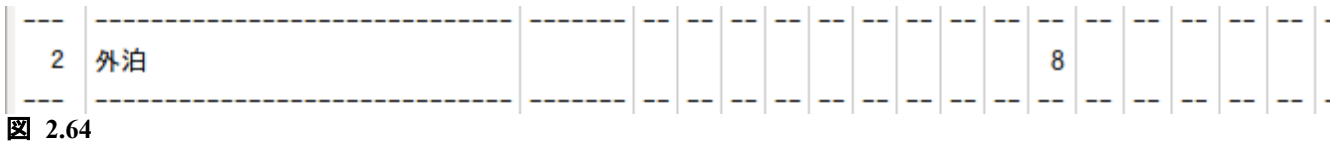

# 2.2.10 特定曜日入退院減算(入院日及び退院日が特定の日に集中している場合の入院基本料の減

### 算)

外泊欄の減算を行う日に「9」(特定曜日入退院減算)を入力します。

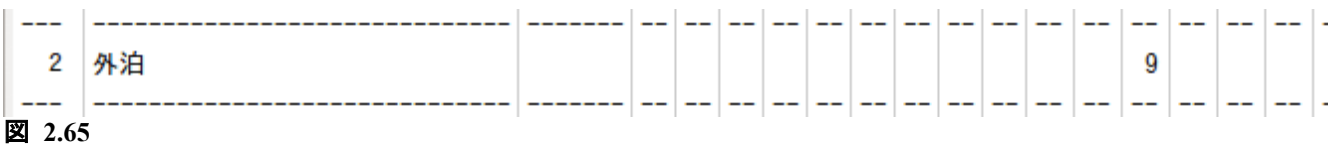

## 2.2.11 入院レセプトプレビューについて

入院会計照会の保険組合せ欄に2種類以上の保険組合せ(医保と労災などレセプトの種類が2種類以上)が入 力されている場合に「プレビュー」(F1)を押すと,保険組合せ選択画面を表示します。プレビューを行う保険を 選択してください。

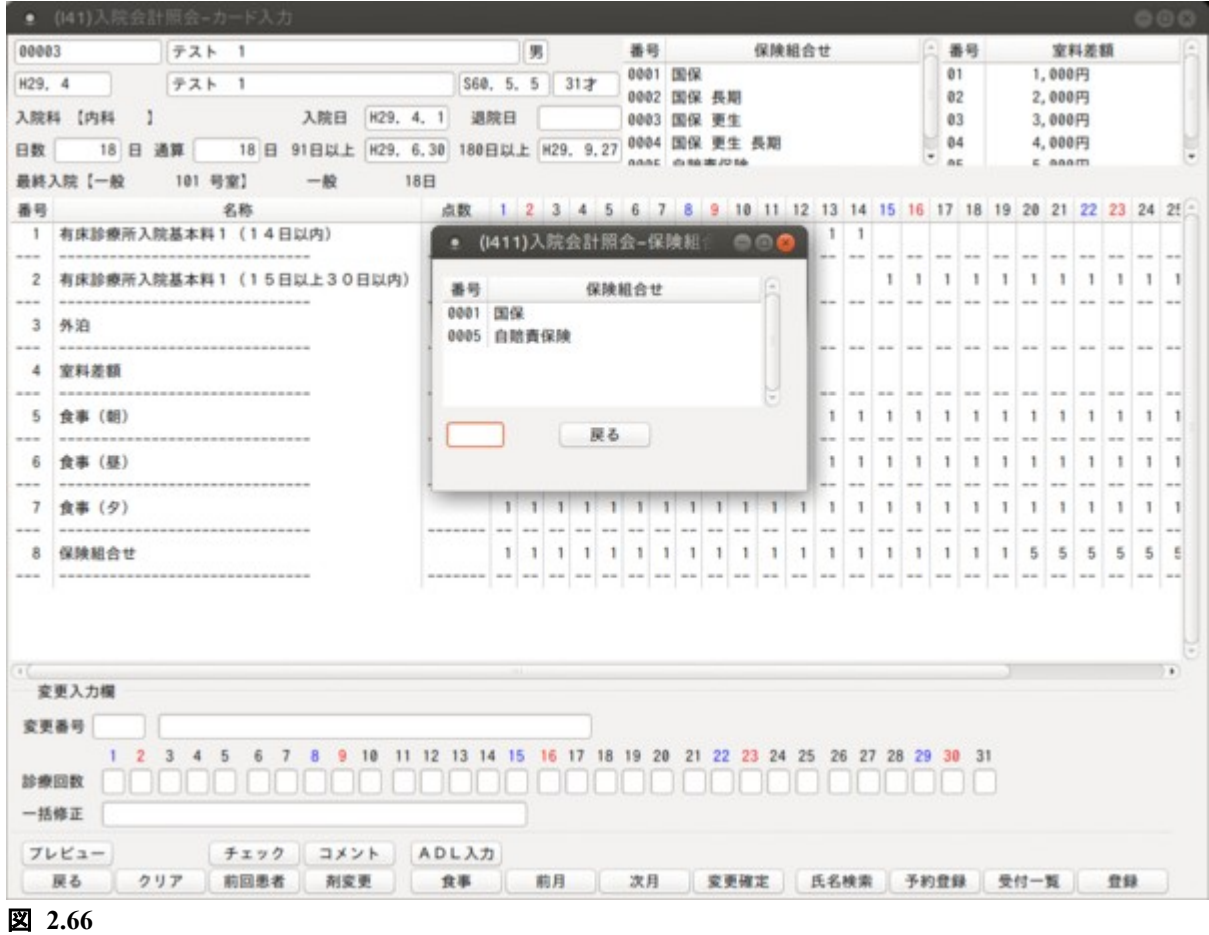

業務メニューより「21 診療行為」を選択入力、またはクリックします。

### 2.3.1 入院診療行為入力の概要について

診療行為画面は外来画面と入院画面があります。

デフォルトは「101 システム管理マスタ」-[「1001 医療機関情報―基本](#page-7-0)」の項目の「病床数」が入力されていれ ば,入院画面になります。入力されていなければ,外来画面になります。

また,「101 システム管理マスタ」-「1010 職員情報」で職員ごとに初期画面を設定することもできます。

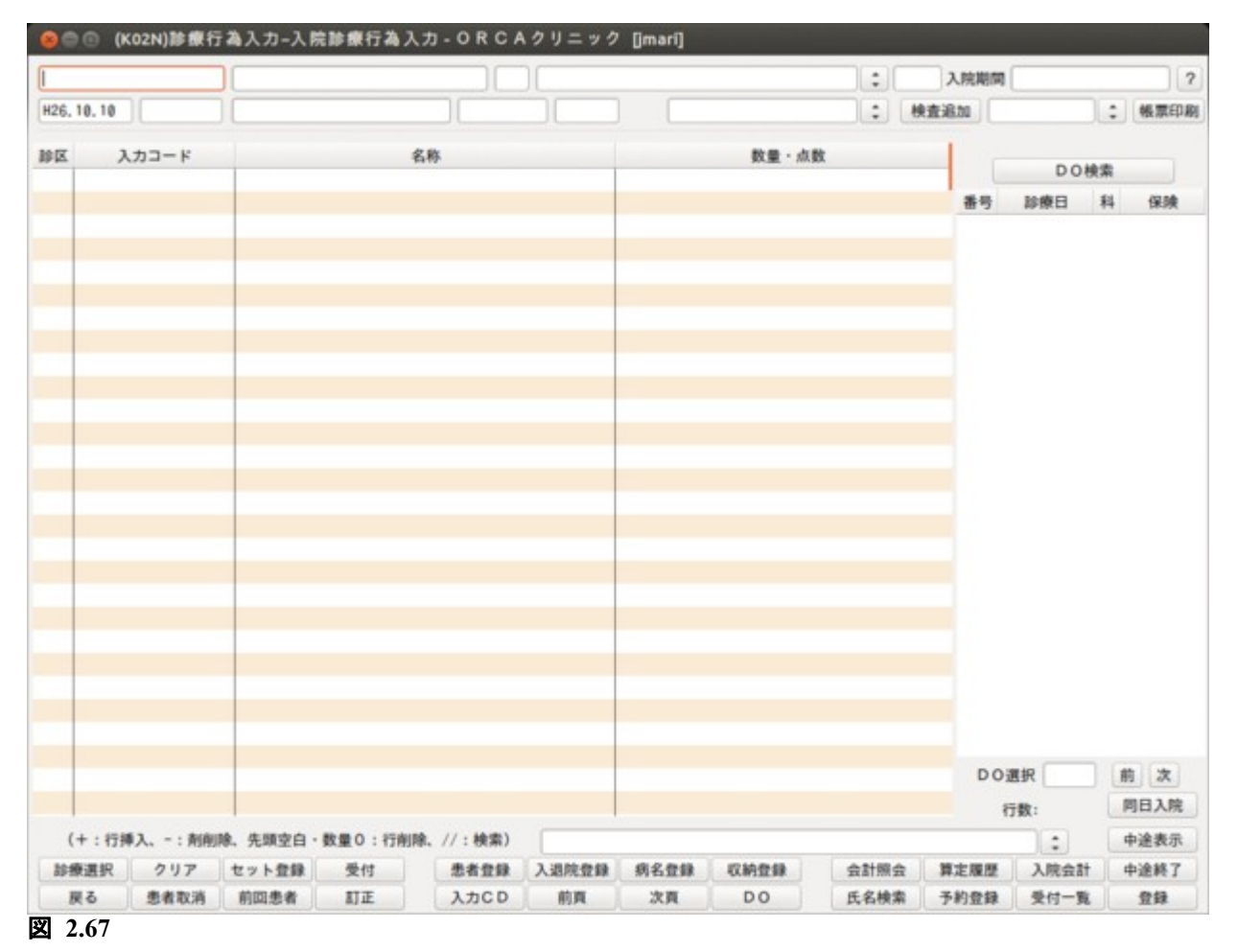

<画面の切り替え> 外来画面に切り替える 患者番号入力項目に「g」または「G」を入力し「Enter」を押します。 入院画面に切り替える 患者番号入力項目に「n」または「N」入力し「Enter」を押します。

<入力形式> [診療行為] \*[数量]/[日付].[日付].[日付]・・・(複数行の入力できます) [診療行為] \*[数量]/[日付]-[日付](何日~何日) [診療行為] \*[数量]/[日付]-[日付].[日付]-[日付](何日~何日+何日~何日)

数量が「1」の場合は省略できます。「.」ピリオドは「,」カンマでも入力できます。 期間を入力する場合は診療月内での入力(月をまたがない)とします。 日付を省略し入力した場合は診療日付で入力されます。 *Project code name "ORCA"* - 114 - *Copyright(C) 2009 JMARI*

### <自動算定について>

「101 システム管理マスタ」-「1007 自動算定・チェック機能情報」で初診料と入院時初回加算の自動算定の 設定ができます。入院時初回加算はマスタの設定を「算定する」にした場合,入院後の検査の入力状況から初回 加算の算定条件に合うか自動判断し,血液化学検査を入院後初回の検査で 10 項目以上行われた場合に自動算定 します。

## 2.3.2 入院画面の診療行為入力について

入院会計は同一月内であれば会計日付を意識しないでまとめ入力できます。

複数の診療行為を日付指定し,入力できます。

(例 1)6 日に処置,喀痰吸引を 6 日~15 日まで入力。

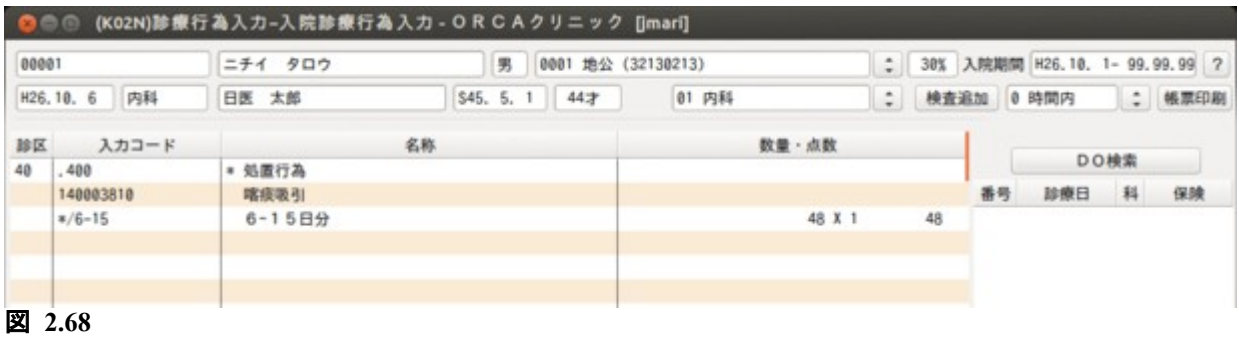

#### ・入力形式

[診療行為入力] \*[数量]/[開始日]-[終了日]

回数が 1 回の場合は省略して入力できます。

(例 2)8 日に処置,喀痰吸引を 20 日,25 日に入力した場合。

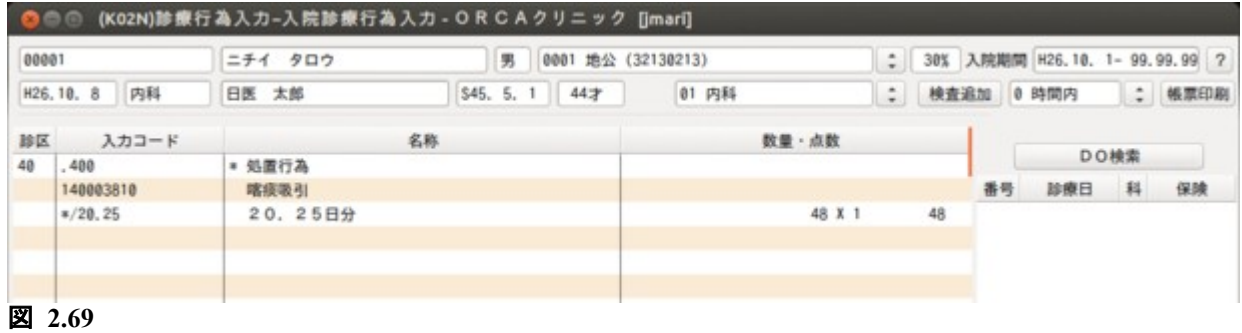

・入力形式 [診療行為] \*[回数]/[入力日].[入力日]

回数は 1 回の場合は省略して入力できます。 日付指定を入力しない場合は診療日の日付に入力されます(例の場合は4月8日)。 月をまたがっての入力は行えません。

すべての診療行為を入力後「登録」(F12)を押します。 今回入力した行為の確認画面に遷移します。

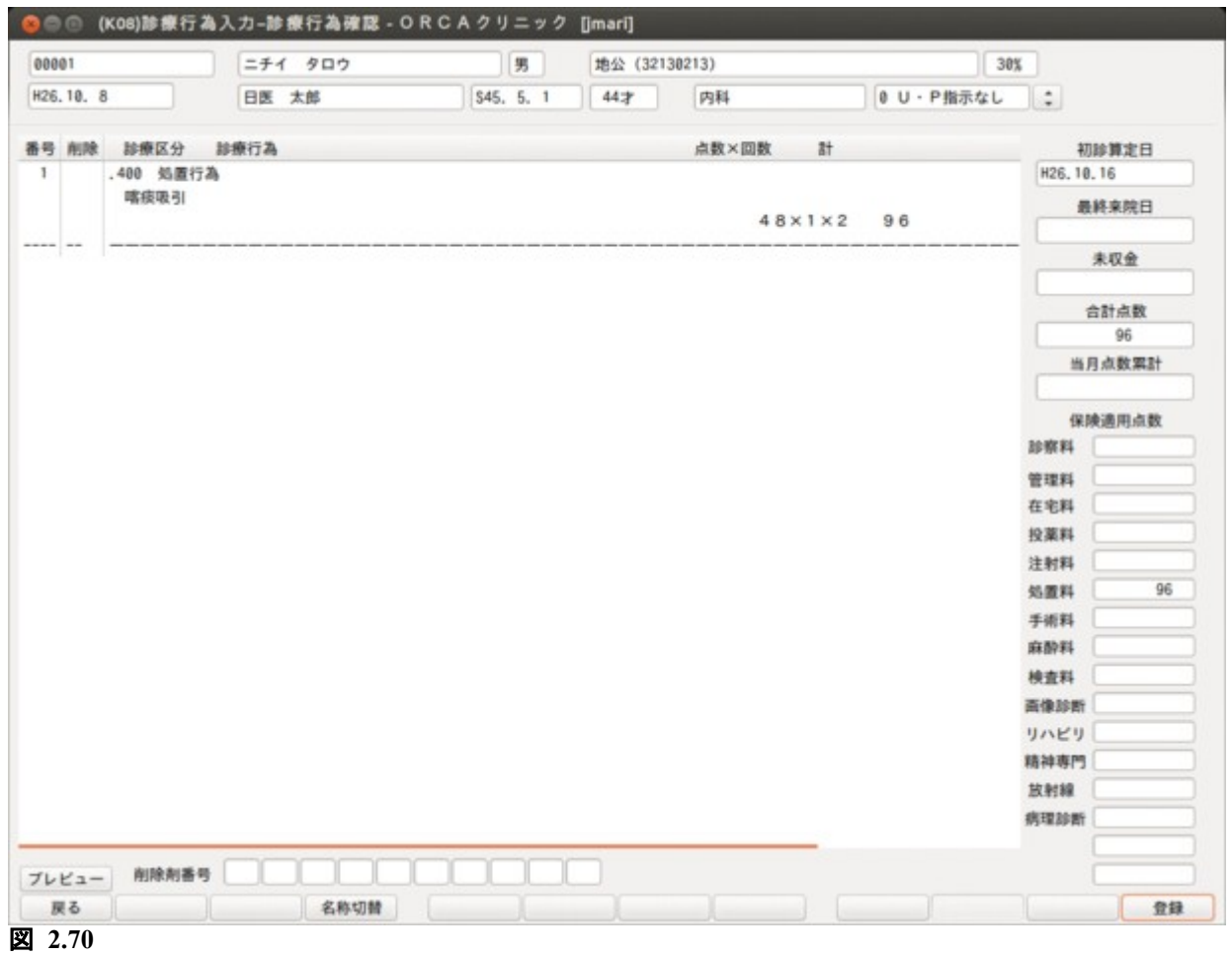

今回入力した行ため回数,点数が確認できます。 訂正する場合は「戻る」(F1)を押し,診療行為入力画面に戻ります。 確認後「登録」(F12)を押します。 登録が完了すると診療行為入力画面の初期画面に戻ります。

また,登録時にユーザーが任意に作成したプログラムを実行できます。 プログラムは事前に「101 システム管理マスタ」ー「9700 ユーザプログラム起動情報」に登録しておく必要が あります。

# 再度患者を呼び出すと診療行為の入力された日付が表示されます。

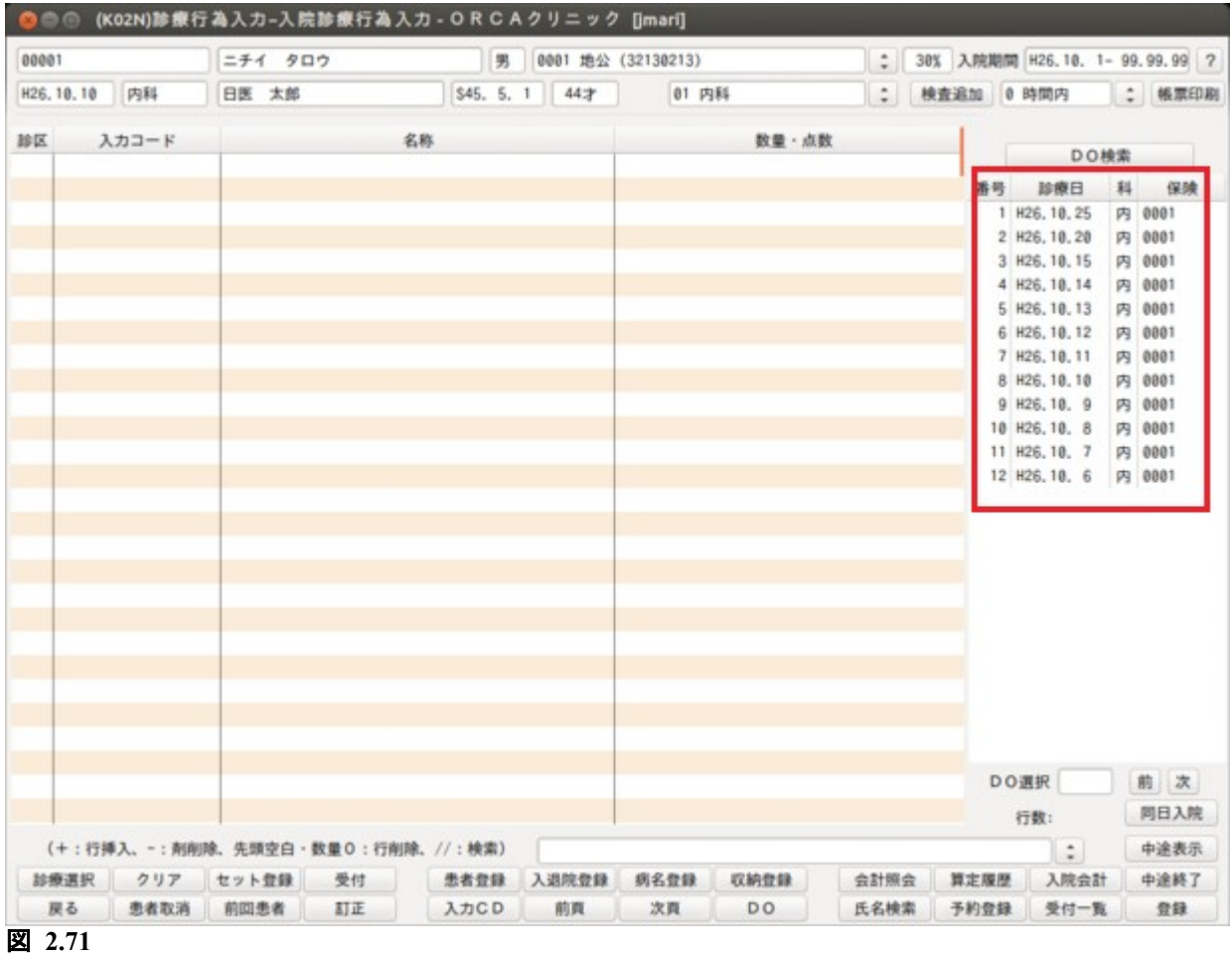

診療行為の日付を選択し, DO 入力, 診療会計訂正ができます。

### 2.3.3 入院調剤料について

診療行為画面で投薬を入力した場合に入院調剤料を算定しますが,異なる入院科で投薬を行った場合は最初に 入力した入院科で調剤料を算定することになります。

(例 1)

内科で 10 日から 15 日まで投薬を入力 循環器科で同月の 13 日から 18 日まで投薬を入力

この場合,調剤料の算定日数は内科で 6日間, 循環器科で 3 日間になります。

(13 日から 15 日は内科で既に調剤料算定済みの為)

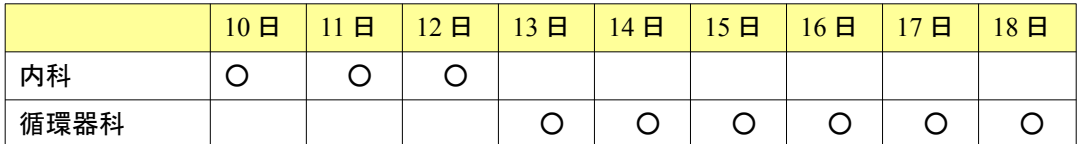

○調剤料算定 ×調剤料算定不可

(例 2)

上記の例 1 の状態から内科の投薬を 15 日までとしていたのを 12 日までに変更

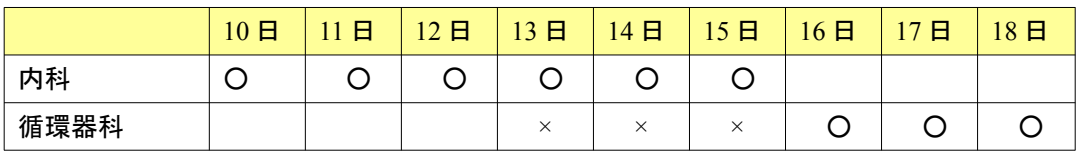

調剤料が上記のような状態に変更されるのは,下記のタイミングで自動的に変更が行われます 会計照会画面で「入院調剤変更」(Shift+F11)を押したとき

診療行為入力画面で登録処理を行った時

以上のいずれかの処理を行った後に会計照会画面で確認した場合,投薬日に併せた調剤料が算定されます。

<入院調剤料を算定しない場合の投薬入力>

入院調剤料を算定したくない場合,以下の診療区分を入力してください。

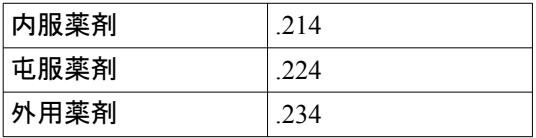

<退院時処方の調剤料について>

退院時に処方した場合の調剤料は,診療行為入力画面で登録を行った直後は投薬日数分の調剤料が発生します。 退院登録を行うと退院日の翌日以降の調剤料は自動で削除を行います。

退院登録により 1 度削除された調剤料は退院取消しを行った場合に自動発生を行わないので会計照会画面のカ レンダーを訂正する必要があります。

## 2.3.4 院外処方の入力について

「.212」(内服薬剤(院外処方)),「.222」(屯服薬剤(院外処方))などの診療種別で院外処方の投薬入力を 行うことで,退院時に院外処方せんを発行できます。

院外処方せんの備考欄に表示するコメントの入力は診療種別「.982」(退院時院外処方せん備考)で行います。 診療行為コード"09920004"(後発医薬品への変更不可)は「.982」で登録を行ってください。

「.980」(コメント処方せん備考)で入力されたコメントは院外処方せんには表示しませんので注意してくださ い。「.980」は入院処方せん,指示箋用になります。

院外処方の入力は入院期間中であればいつでもできます。複数日に渡って入力がある場合、院外処方せんに表示 する剤の回数は入院期間中の合計回数になります。

退院時院外処方せんの記載順は会計照会画面の表示順になります。

また,例えば退院時に有効期限切れとなる経過措置薬剤が入力されていると薬剤名は空白で処方せんに表示されます。 その他の編集は外来の院外処方せんと同じです。

## 2.3.5 患者状態に係る入院料加算等の設定について

患者の状態により算定することが可能となる入院料加算は病棟,病室での入院料加算項目には設定できません。 この入院料加算を算定する場合には診療行為画面からの入力になります。

入力方法は「.900」を入力した後、加算する診療行為コードと、必要に応じてコメントコードの入力を行います。 加算する診療行為コードは 1 剤について 1 明細のみ入力できます。

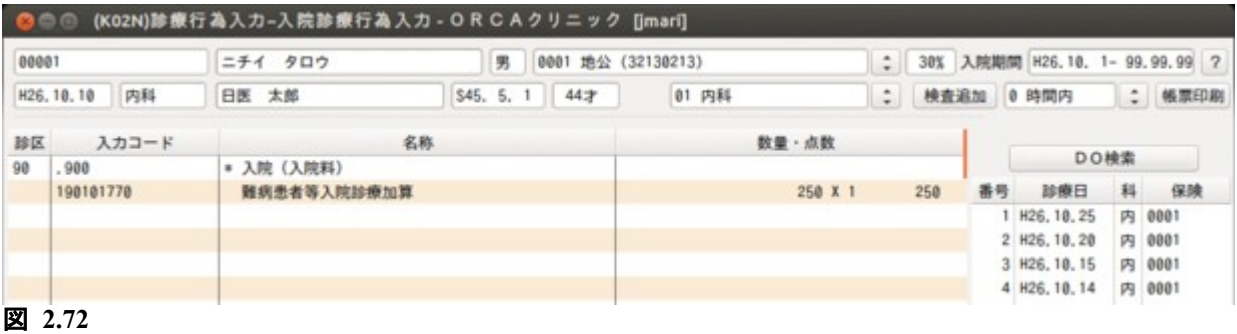

入院料加算等についても [診療行為] \*/[日付]-[日付](何日~何日)

の入力形式で算定期間の入力できます。

## 2.3.6 入院患者の点滴入力について

入院時の点滴注射及び中心静脈注射に係る診療行為入力は以下を参照してください。 点滴の手技料は入力しません。点滴薬剤入力分から登録時に自動算定します。 但し,老人精神病棟等点滴注射料は自動発生しないので手入力をお願いします。 手技料を手入力した場合は登録時に手技料の自動発生はしません。 点滴薬剤は,「.330」か「.331」を入力した後に薬剤のみ入力をお願いします。 「.330」を入力した場合は点滴手技料を自動発生し,「.331」を入力した場合は点滴手技料の自動発生はしません。 麻薬加算・生物学的製剤加算は薬剤より自動算定とします。「.330」で発生します。 加算項目(血漿成分製剤文書加算等)は 1 剤 1 明細として,「.330」を入力した後に手入力をお願いします。 また,中心静脈注射に係る加算の場合は,「.340」を入力します。 手術を入力前に点滴手技料を算定している場合は,手術入力時に警告メッセージを表示するので 「24 会計照会」画面で点滴手技料のカレンダーから削除をお願いします。 その他注射(点滴,中心静脈以外)は「.340」で入力を行い,手技及び薬剤,器材の入力を 1 剤の中にまとめて 行ってください。 中心静脈注射の薬剤は,「.350」を入力した後に薬剤のみ入力をお願いします。

「.350」で薬剤を入力した場合は中心静脈注射の手技を自動発生します。

「.350」で薬剤入力時に同日で点滴手技料を算定している場合は警告メッセージを表示するので「24 会計照会」 画面で同日の点滴手技料をカレンダーから削除を行ってください。

点滴注射と中心静脈注射はレセプトに 1 日量のまとめ記載を行うため、剤の中で薬剤と器材より上に入力された コメントはレセプト記載対象外になります。コメントを記載される場合は薬剤と器材より下に入力してください。 なお、診療種別区分とコメントのみの剤の場合はレセプト記載されます。

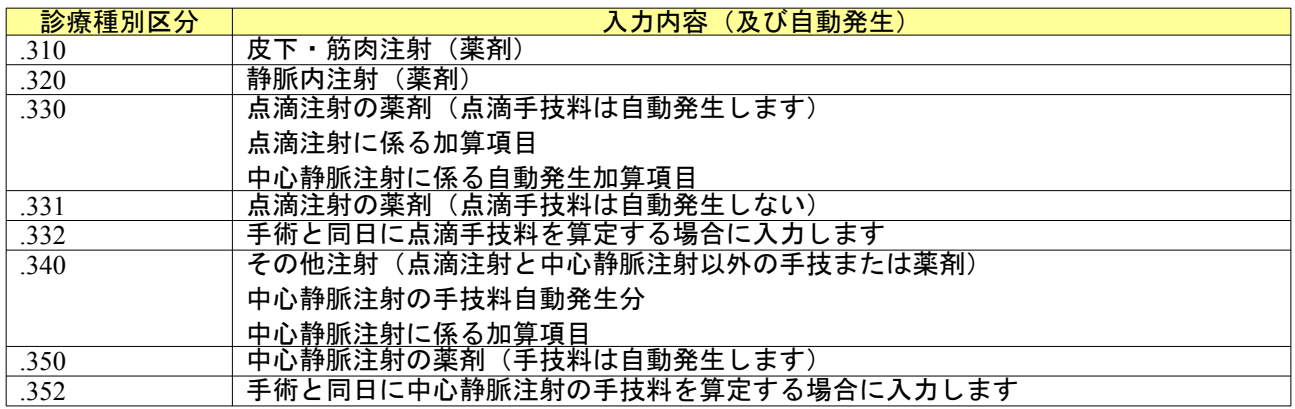

## 2.3.7 注射に係る診療種別区分について

会計照会画面で入院分点滴注射は以下のとおりとします。

入院患者の表示時に「登録」を押した時,点滴液量から点滴手技料が算定可能かチェックを行います。

算定できない液量で点滴手技料が算定されているときは,手技料を自動で削除して確認メッセージを表示しま す。

算定できるときに、手技料が算定されていないときは「点滴手技料が算定できる日があります」のメッセージを 表示して算定可能な日を会計照会画面に表示するので,手技料を変更してください。

中心静脈注射と点滴が同日にある場合は,会計照会画面で警告メッセージを表示するので点滴手技料のカレン ダーから削除してください。

## 2.3.8 植込型カテーテルによる中心静脈栄養について

薬剤について「.331」(点滴手技料なし)で入力します。 手技料は「.340」で入力します。

## 2.3.9 特別食を入院基本料と違う保険組合せで算定する

入院基本料を算定する保険組合せで特別食加算が算定できない場合は、特別食加算のみを診療行為入力画面へ 入力し算定を行います。

例)労災入院中,労災外の特別食

入院会計照会画面では普通食として算定します。

(入院会計では普通食として算定)

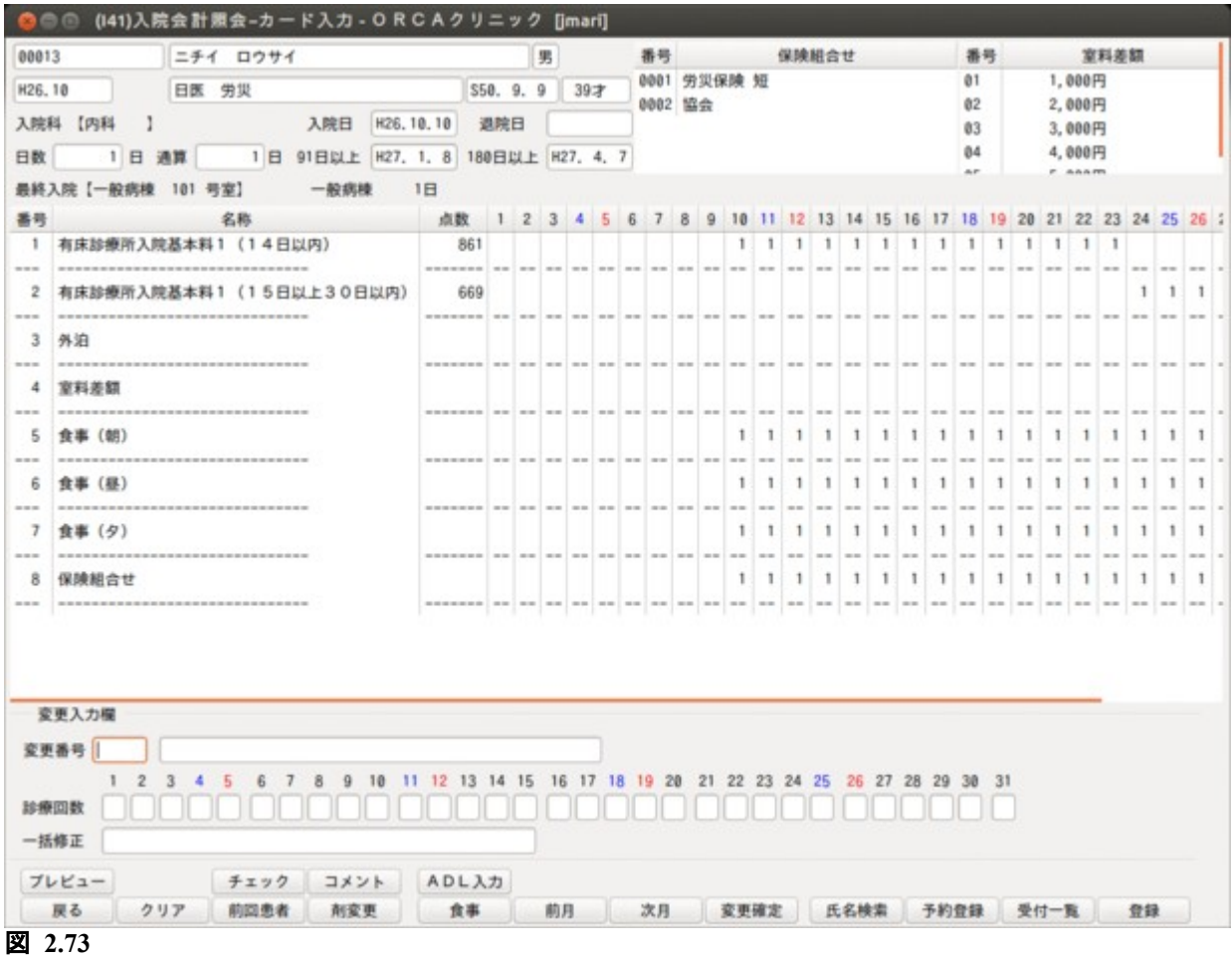

特別食は保険請求できないので.950 自費として登録します。

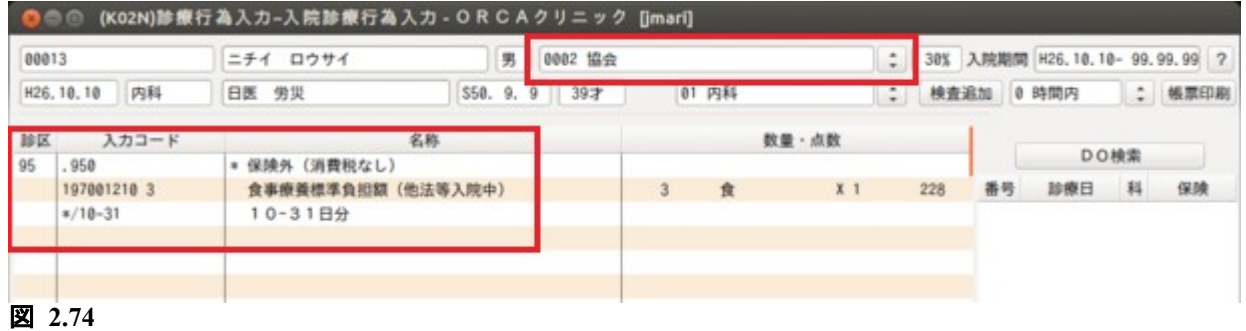

## 例)特定疾患で入院,特定疾患外の特別食

### 入院会計照会画面では特定疾患の保険に普通食として算定します。

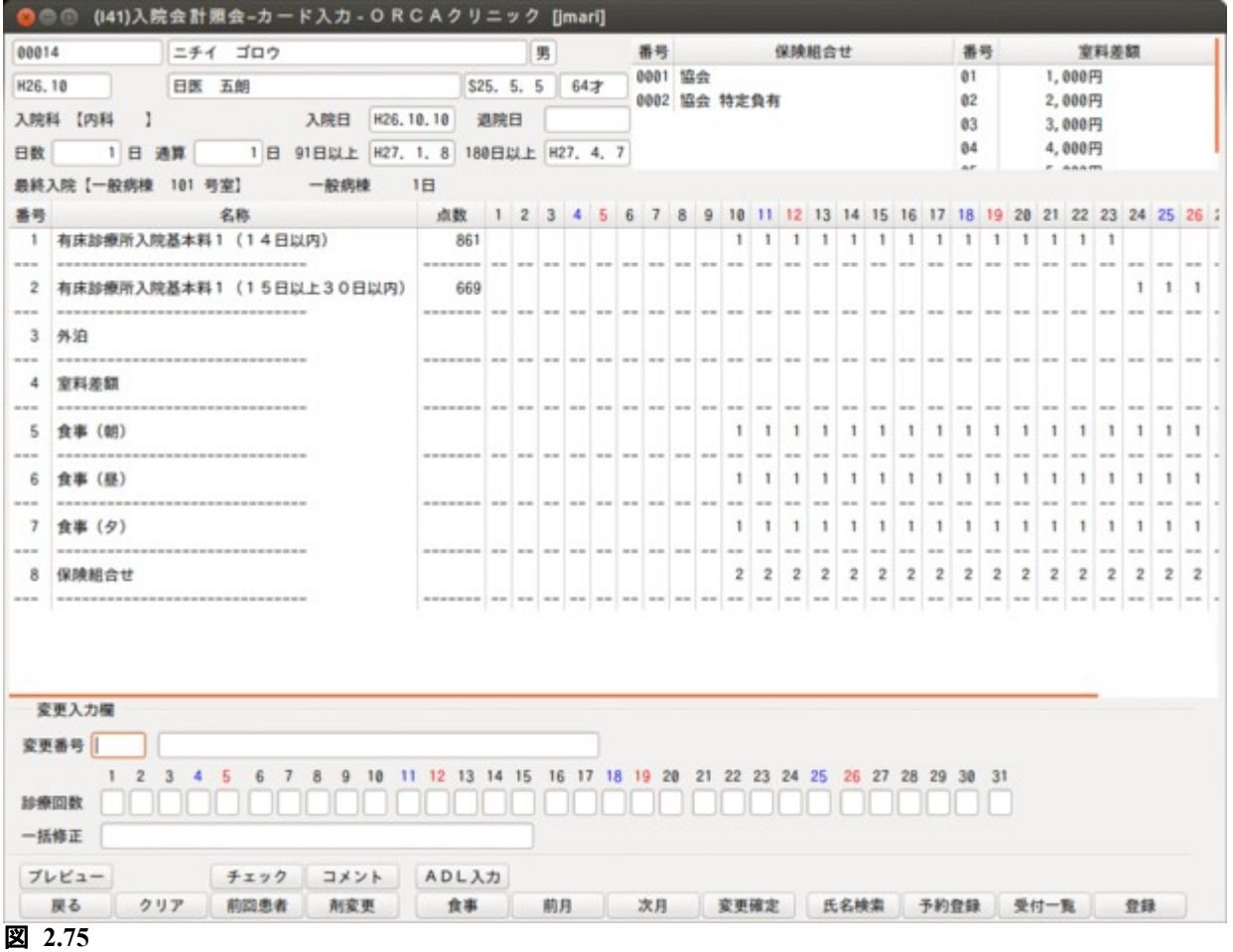

# 特別食を診療行為入力画面で特定疾患外(主保険単独)の保険組合せに入力します。

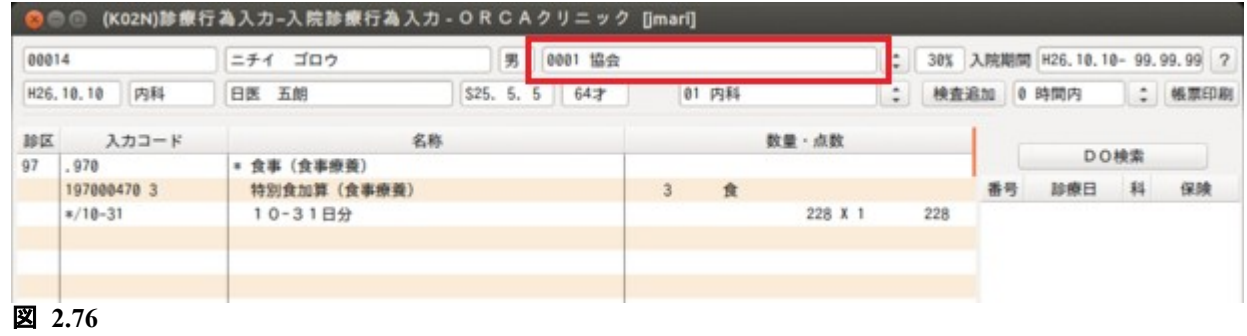

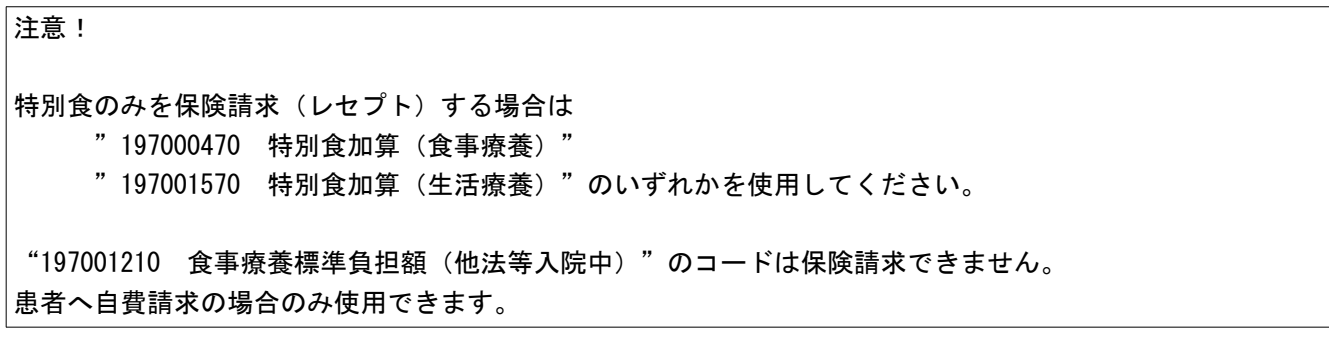

## 2.3.10 包括検査項目の入力について

画面上部の「検査追加」を押すと表示が「検査まとめ」に切り替わります。 この状態で包括検査項目を入力した場合,外来の診療行為入力と同様に一剤にまとめます。 また,「検査まとめ」を押す前に別剤で登録していた包括検査項目も一剤にまとまります。 「検査まとめ」は包括検査の剤が日付指定されていない場合に有効になります。

「検査まとめ」が表示されている状態で押すと,表示が「検査追加」に切り替わります。 この状態で別剤として入力された包括検査項目はそのまま別剤として扱います。

#### 2.3.11 会計照会での手技料の異動

会計照会画面での点滴・中心静脈注射の手技料の関係は以下のとおりです。

「.350」で薬剤が入力されている日は点滴手技料を算定できません。

「.330」のみ薬剤が入力されている日は中心静脈の手技料を算定できます。

同一日に手技料が重なった場合は「登録」時に中心静脈注射の手技を優先して算定し,点滴注射の手技を削除し ます。

「.350」で薬剤が入力されている日について,点滴手技料に変更したい場合は,「診療行為入力画面」を開き訂正 入力で「.350」から「.330」に診療行為区分を変更する必要があります。

「.350」で薬剤の入力がある日に中心静脈注射の手技料がない場合は,「中心静脈注射料が算定できる日があり ます」のメッセージを表示します。

「会計照会画面」で点滴から中心静脈に変更後,「診療行為入力」の訂正入力をすると,その日に「.350」が無い場 合は点滴手技料に算定し直します。

## 2.3.12 会計照会の剤変更について

入院の会計は会計照会業務の剤変更画面より剤の保険組合せ,診療区分の変更及び剤の新規追加ができます。 ※保険組合せを労災または自賠責保険から一般保険へ変更した場合,労災加算は入力者が削除する必要があり ます。

<剤の変更について>

保険組合せまたは診療区分を変更する剤を選択し,「剤変更」(F4)を押します。

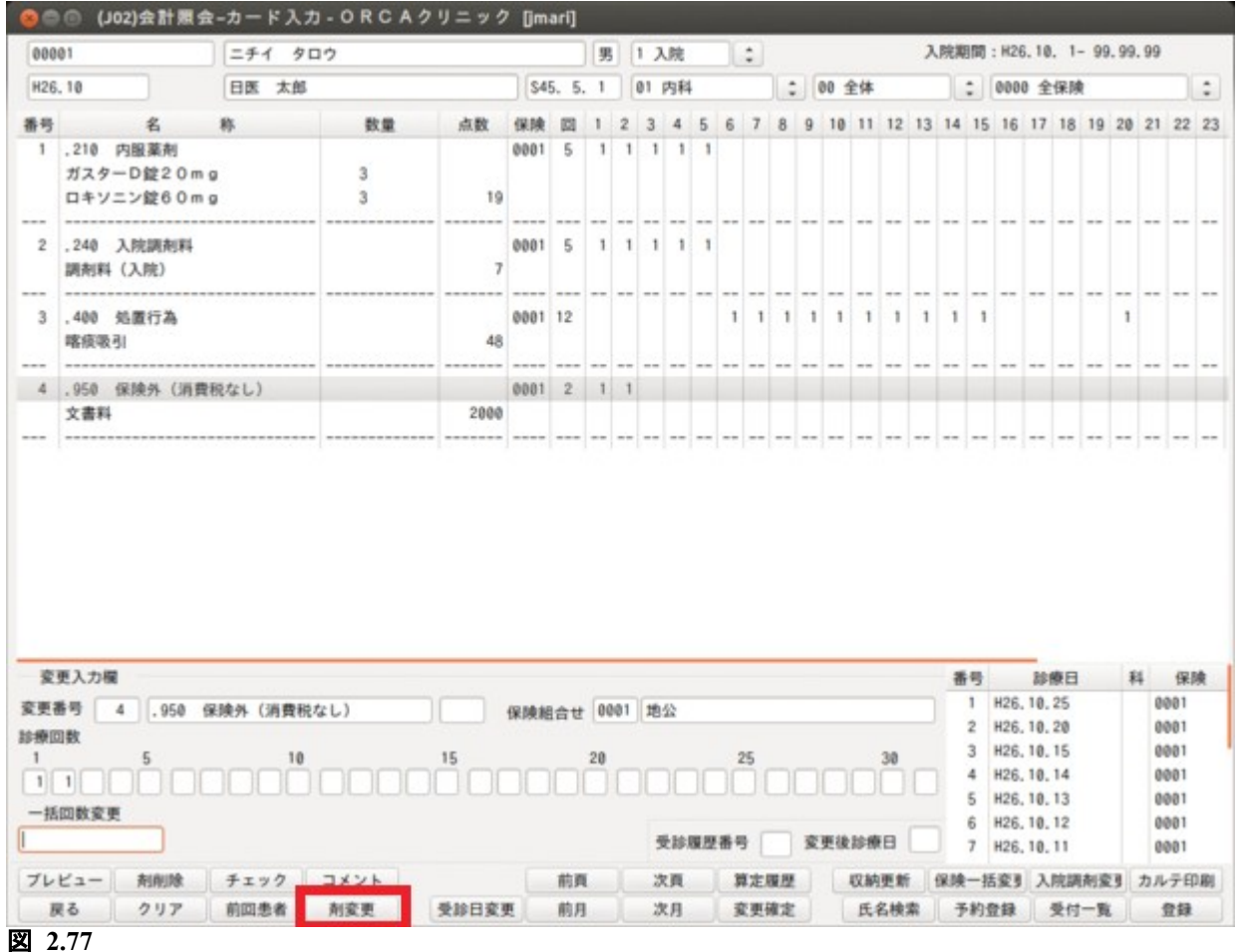

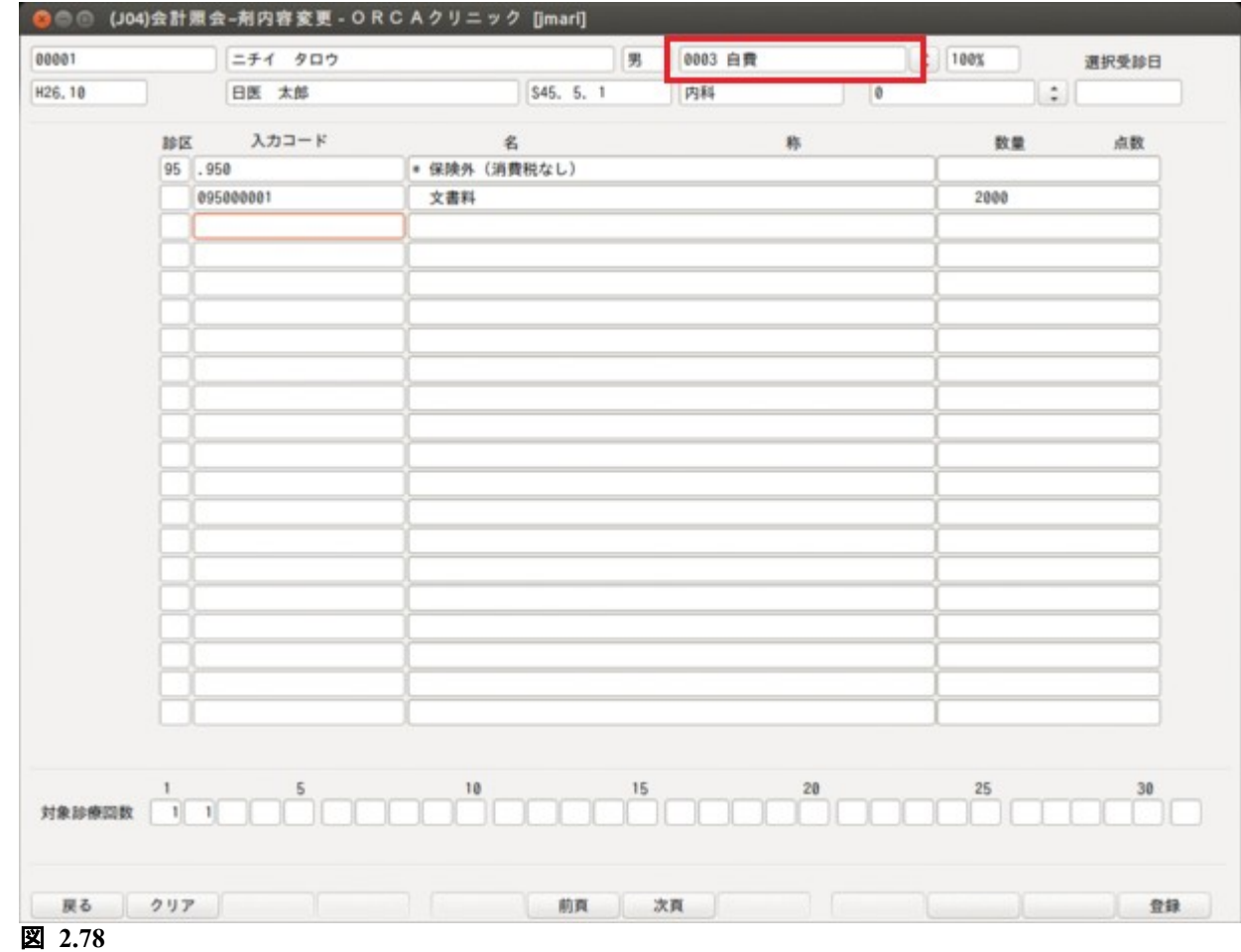

# 剤変更画面で保険組合せ(診療区分)の変更を変更します。

# 剤変更内容を登録後,会計照会画面に変更後の内容を表示します。

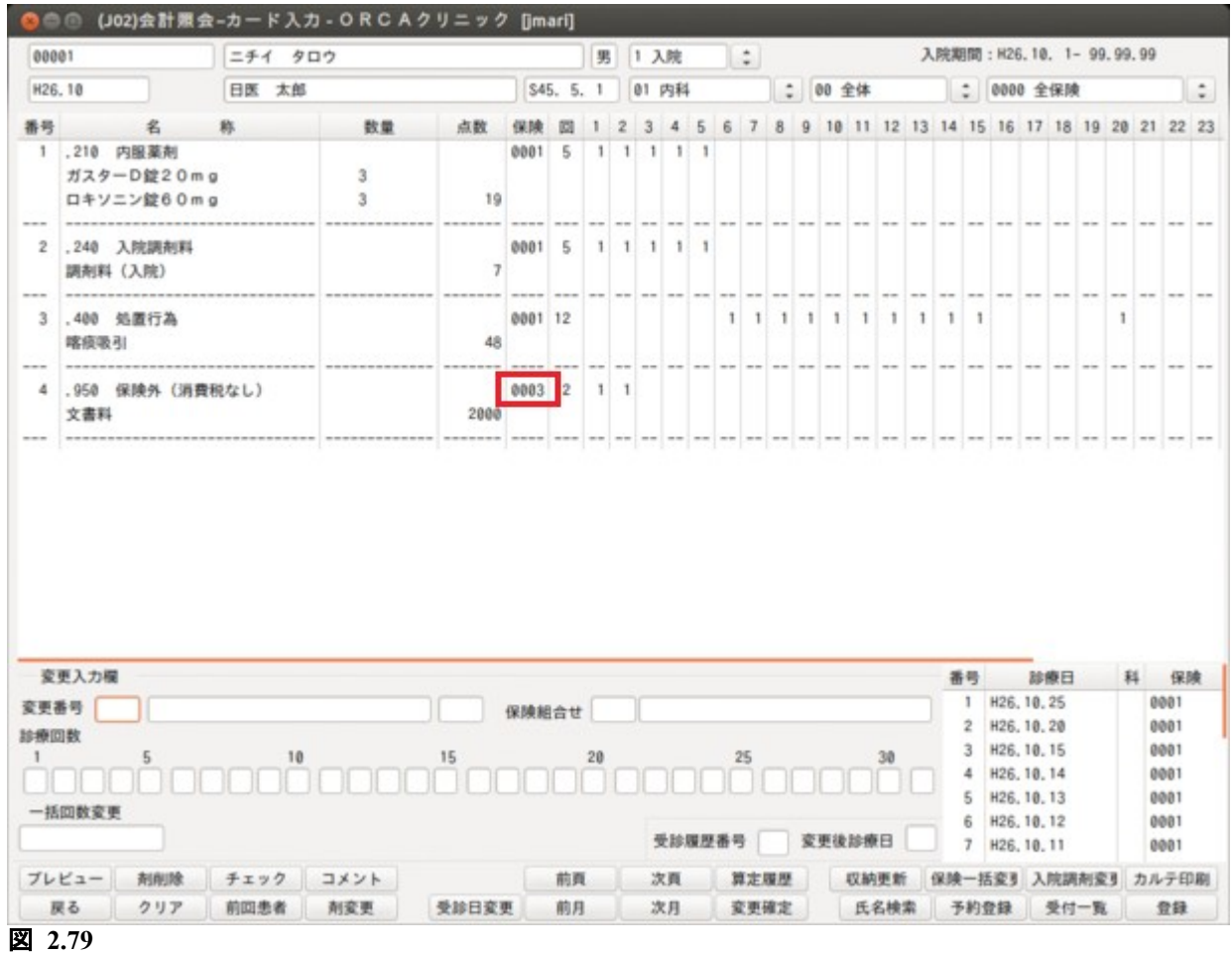

# 受診日を指定して剤変更を行うこともできます。 この場合,会計照会画面で受診日を選択し,「剤変更」(F4)を押します。

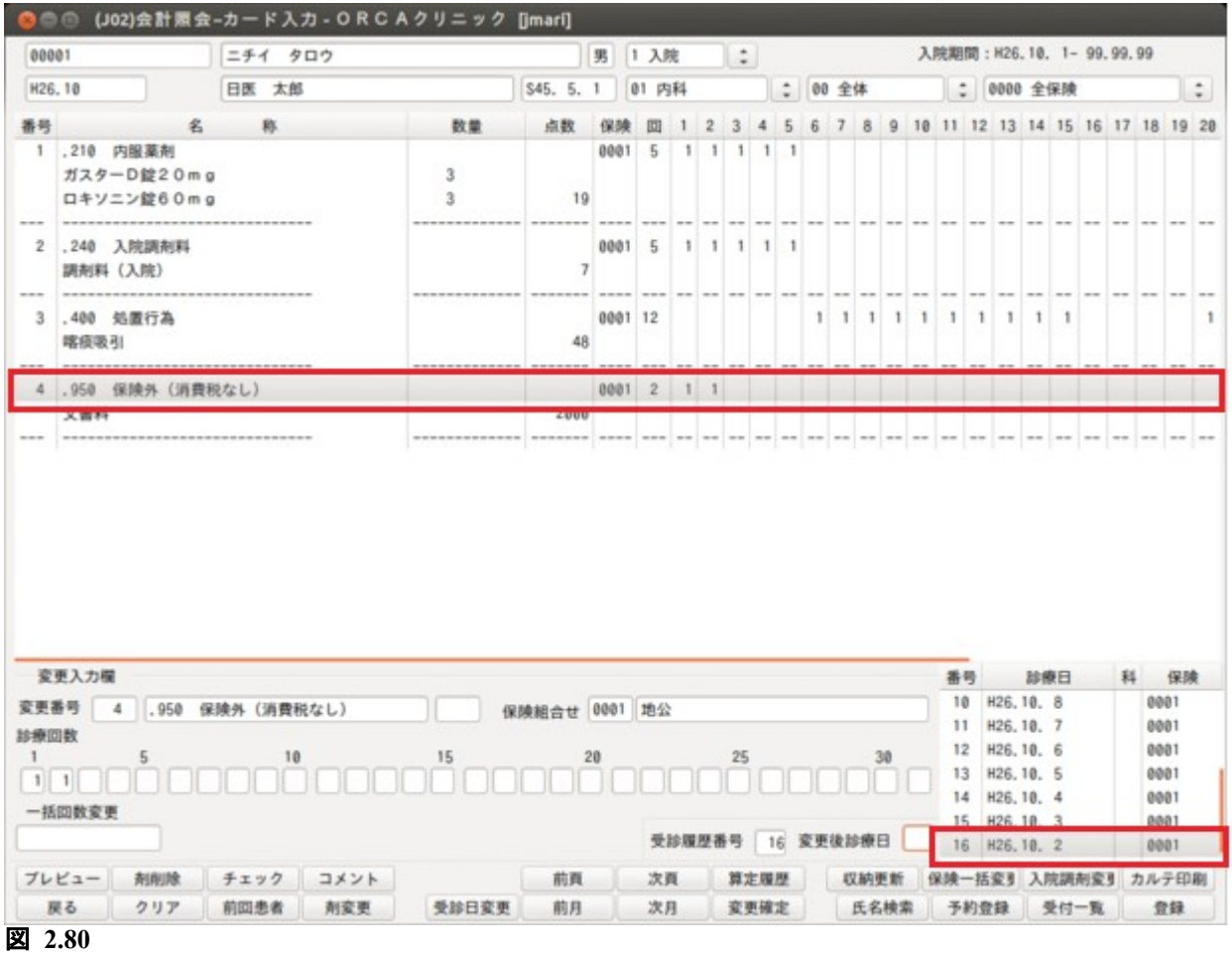

# 剤変更画面で保険組合せ(診療区分)の変更を変更します。 指定した受診日を"選択受診日"に表示します。

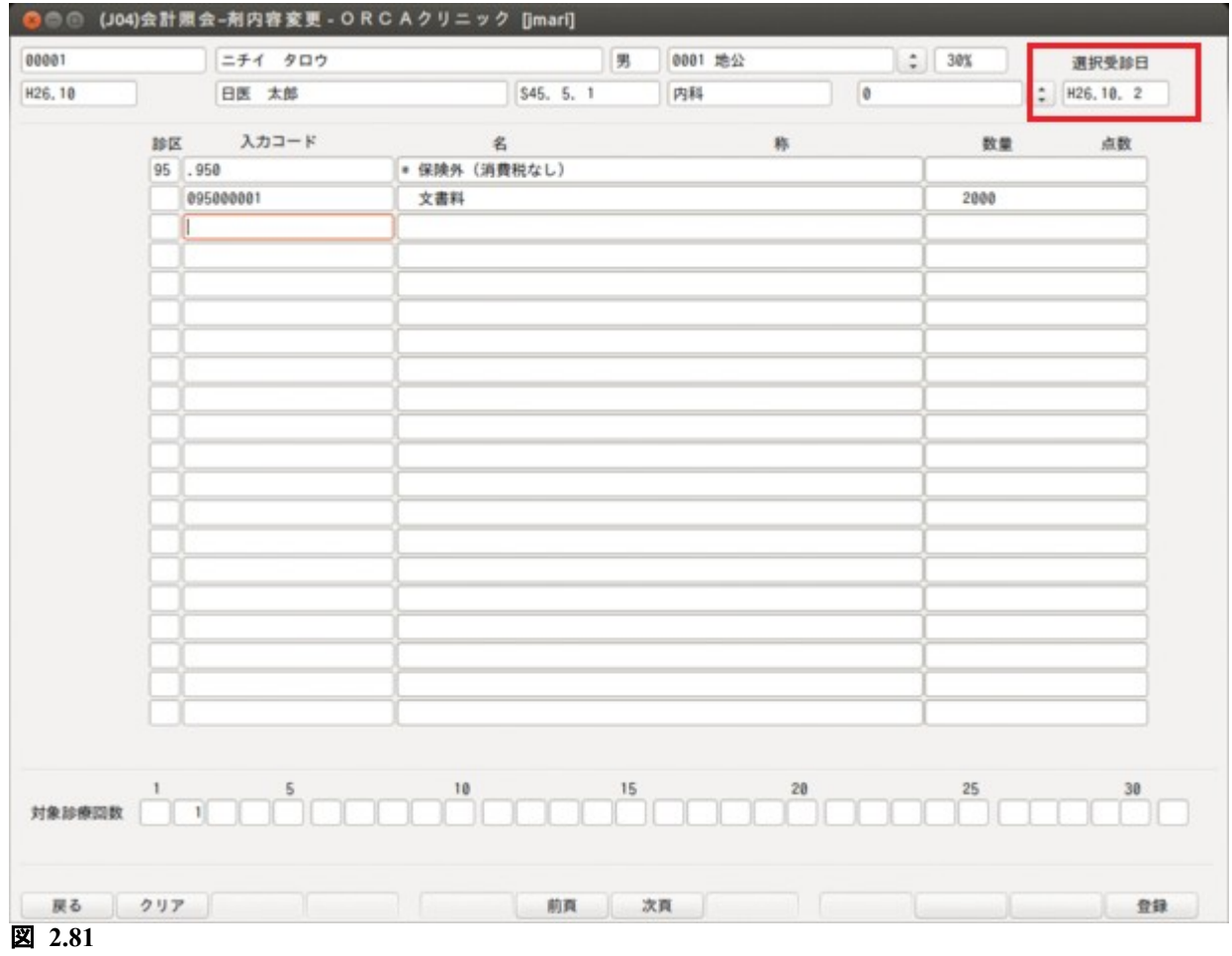

#### 剤変更内容を登録後,会計照会画面に変更後の内容を表示します。

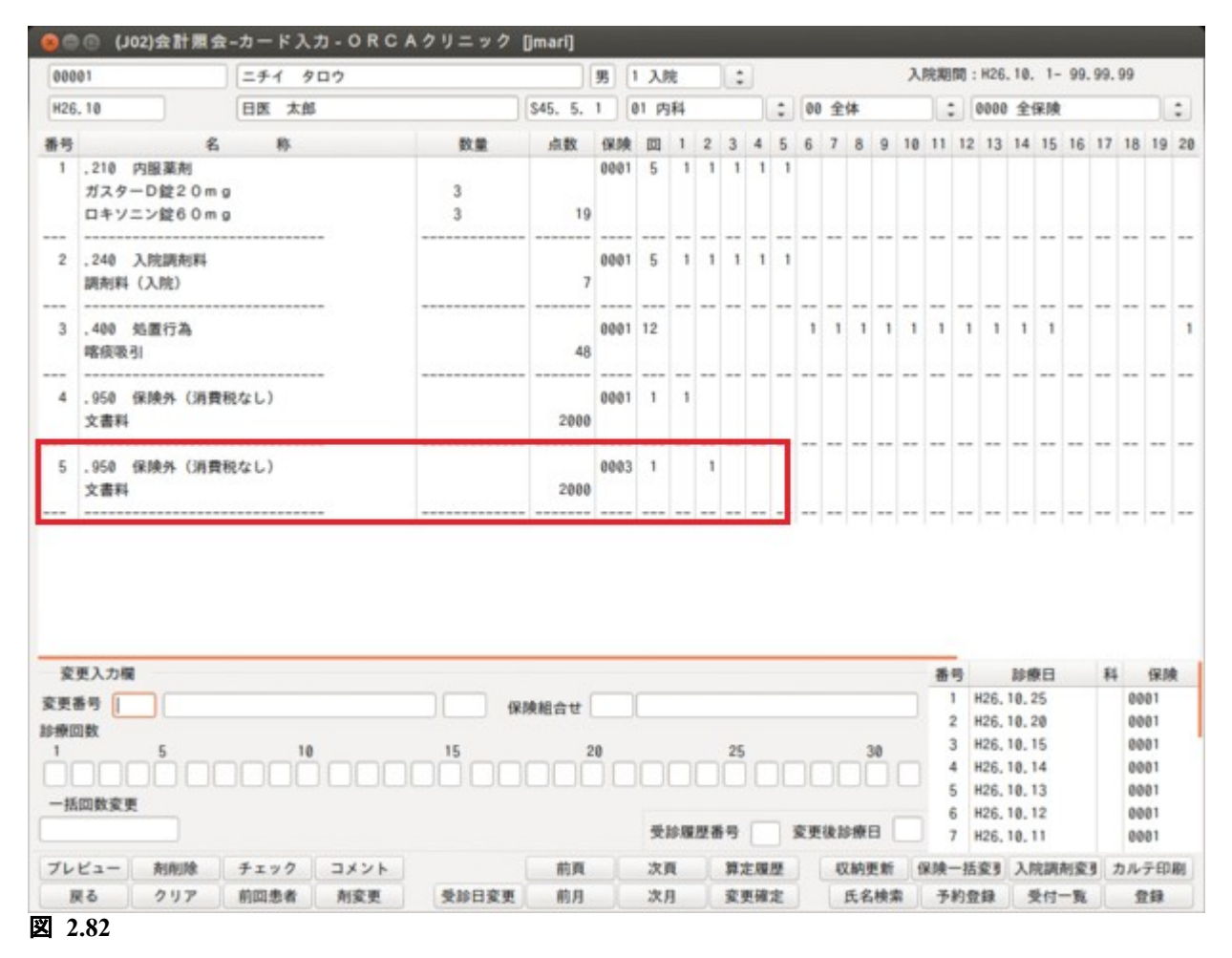

<剤の新規登録について>

剤未選択の状態で剤変更を押します。

この時診療科コンボボックスには登録先の診療科を選択しておく必要があります。

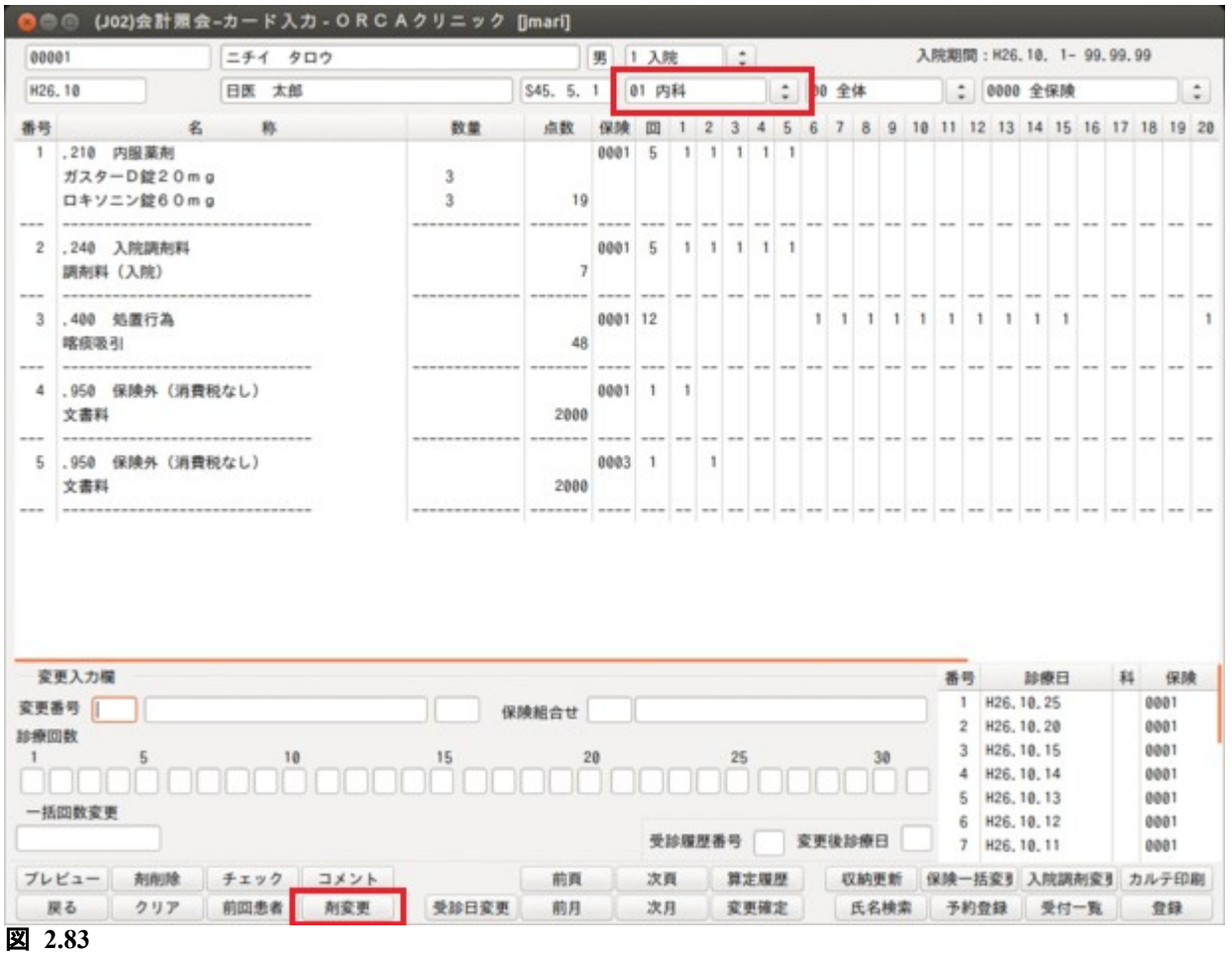

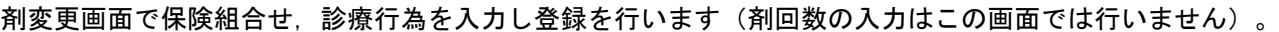

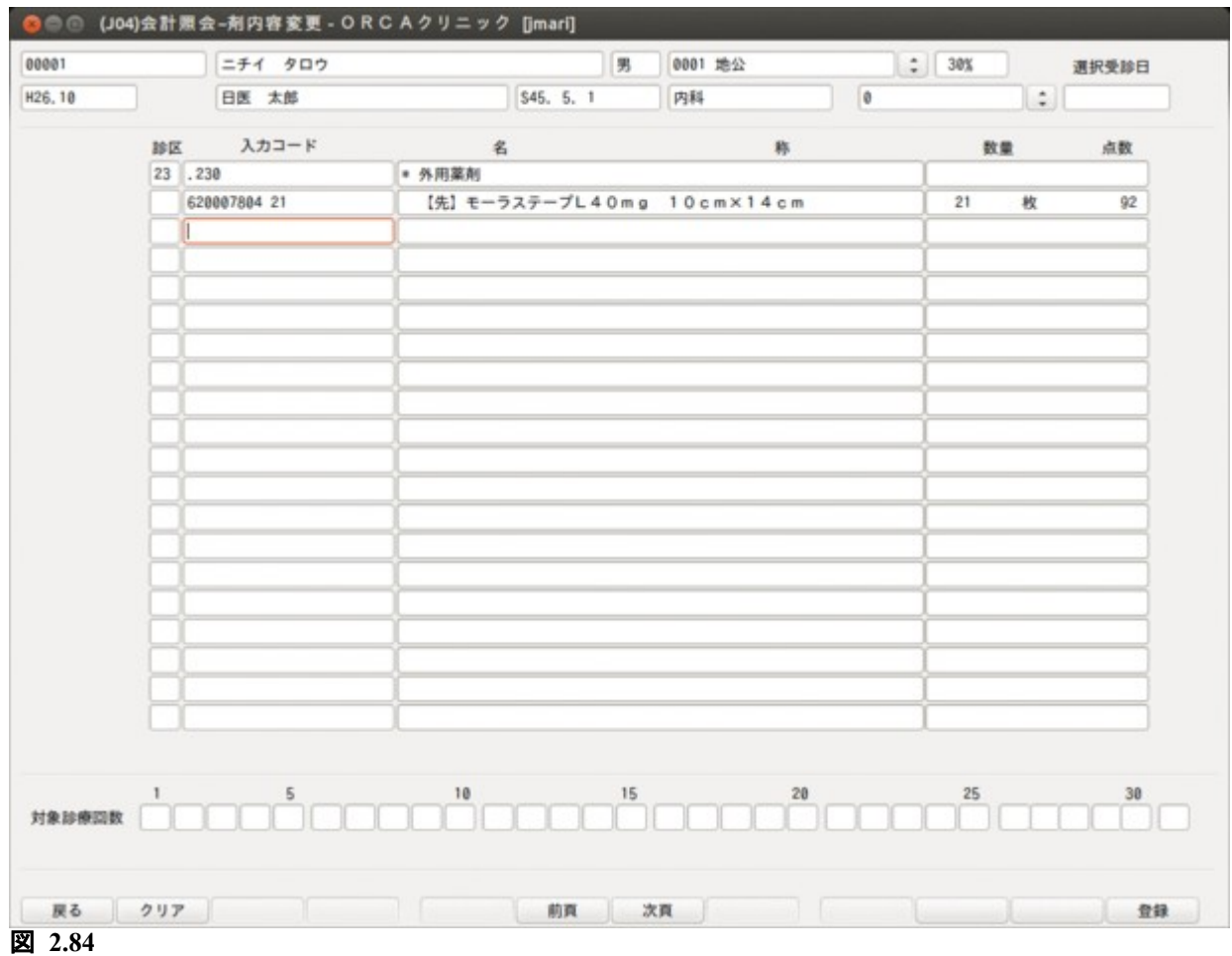

#### 追加した剤について会計照会画面で回数の登録を行います。

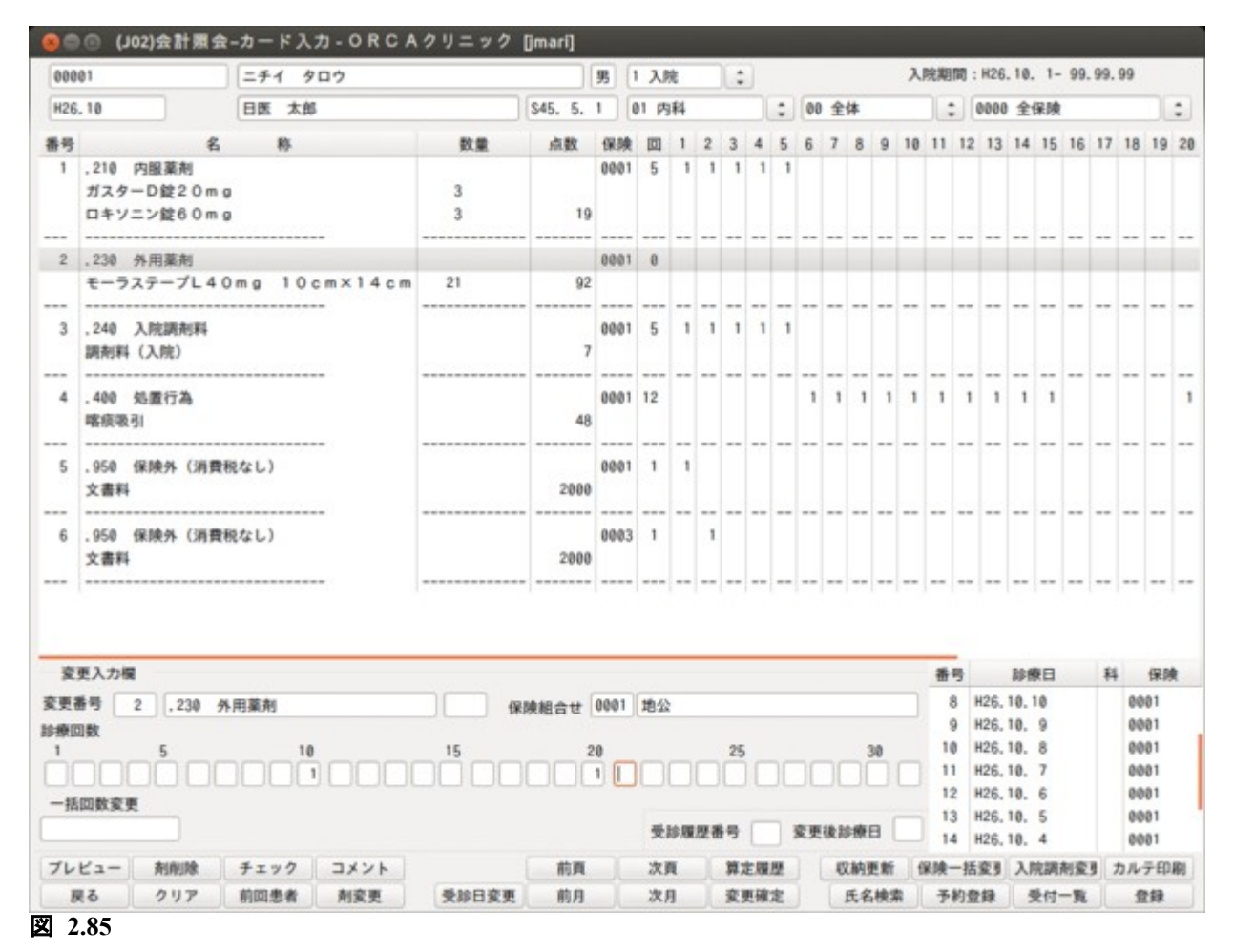

## 2.3.13 診療行為画面から入院会計照会への遷移機能について

入院患者の診療行為画面から入院会計照会画面に直接遷移できます。 算定入料等の確認を行う場合は「入院会計」(Shift+F11)を押し遷移します。 併せて診療行為画面から入退院登録画面への遷移もできます。「入退院登録」(Shift+F6)により遷移します。

| 00001 |                | ニチイ タロウ                          |                 | 男 0001 地公 (32130213) |                      | ● 30% 入院期間 H26.10. 1-99.99.99 ? |                  |
|-------|----------------|----------------------------------|-----------------|----------------------|----------------------|---------------------------------|------------------|
|       | H26, 10, 15 内科 | 日医 太郎                            | S45, 5, 1 44%   | 01 内科                | $\ddot{\phantom{a}}$ | 検査 0時間内                         | 二 帳票印刷           |
| 診区    | 入カコード          | 名称                               |                 |                      | 数量·点数                |                                 | DO検索             |
|       |                |                                  |                 |                      |                      |                                 |                  |
|       |                |                                  |                 |                      |                      | 番号<br>診療日                       | 科 保険             |
|       |                |                                  |                 |                      |                      | 1 H26, 10, 25                   | 内 0001           |
|       |                |                                  |                 |                      |                      | 2 H26, 10, 20                   | 内 0001           |
|       |                |                                  |                 |                      |                      | 3 H26, 10, 15<br>4 H26, 10, 14  | 内 0001<br>内 0001 |
|       |                |                                  |                 |                      |                      | 5 H26, 10, 13                   | 内 0001           |
|       |                |                                  |                 |                      |                      | 6 H26, 10, 12                   | 内 0001           |
|       |                |                                  |                 |                      |                      | 7 H26, 10, 11                   | 内 0001           |
|       |                |                                  |                 |                      |                      | 8 H26, 10, 10                   | 内 0001           |
|       |                |                                  |                 |                      |                      | 9 H26.10.9                      | 内 0001           |
|       |                |                                  |                 |                      |                      | 10 H26, 10, 8                   | 内 0001           |
|       |                |                                  |                 |                      |                      | 11 H26, 10, 7                   | 内 0001           |
|       |                |                                  |                 |                      |                      | 12 H26, 10, 6                   | 内 0001           |
|       |                |                                  |                 |                      |                      | 13 H26, 10, 5                   | 内 0001           |
|       |                |                                  |                 |                      |                      | 14 H26, 10, 4                   | 内 0001           |
|       |                |                                  |                 |                      |                      | 15 H26, 10, 3                   | 内 0001           |
|       |                |                                  |                 |                      |                      | 16 H26.10, 2(1) 内 0001          |                  |
|       |                |                                  |                 |                      |                      | 17 H26.10. 2(1)1 内 0003         |                  |
|       |                |                                  |                 |                      |                      | 18 H26, 10, 1                   | 内 0001           |
|       |                |                                  |                 |                      |                      |                                 |                  |
|       |                |                                  |                 |                      |                      |                                 |                  |
|       |                |                                  |                 |                      |                      |                                 |                  |
|       |                |                                  |                 |                      |                      |                                 |                  |
|       |                |                                  |                 |                      |                      |                                 |                  |
|       |                |                                  |                 |                      |                      |                                 |                  |
|       |                |                                  |                 |                      |                      | DO選択                            | 前次               |
|       |                |                                  |                 |                      |                      | 行数:                             | 阿日入院             |
|       |                | (+:行挿入、-:剤削除、先頭空白·数量O:行削除、//:検索) |                 |                      |                      | $\vert \cdot \vert$             | 中途表示             |
|       | 診療選択 クリア セット登録 | 受付                               | 患者登録 入退院登録 病名登録 | 収納登録                 | 会計照会                 | 算定履歴 入院会計                       | 中途終了             |
|       |                | 戻る 患者取消 前回患者 訂正                  | 入力CD<br>前页      | 次页<br>D <sub>O</sub> | 氏名検索                 | 予約登録 受付一覧                       | 登録               |

図 **2.86**

### 2.3.14 入院診療データの一括登録について

CLAIM 連携等によってワーク診療行為に登録された入院診療データは通常は中途表示より患者ごとに診療内容 を取り込みますが,日次統計業務より「入院診療データ一括登録」を行うことで,ワーク診療行為の内容を診療 日単位に一括して取り込み登録ができます。

入院診療データ一括登録の日次統計処理への登録方法及びパラメタの詳細[は無床版操作マニュアル](http://manual.orca.med.or.jp/current/html/)の【5.1 シ ステム管理マスタ】の【3001 統計帳票出力情報(日次)】を参照してください。

(処理事例)

① CLAIM 連携でワーク診療行為の登録を行う(登録されたデータは中途終了一覧画面で確認。 患者番号"00002"のデータは保険組合せの情報が正しく送信されていない。)

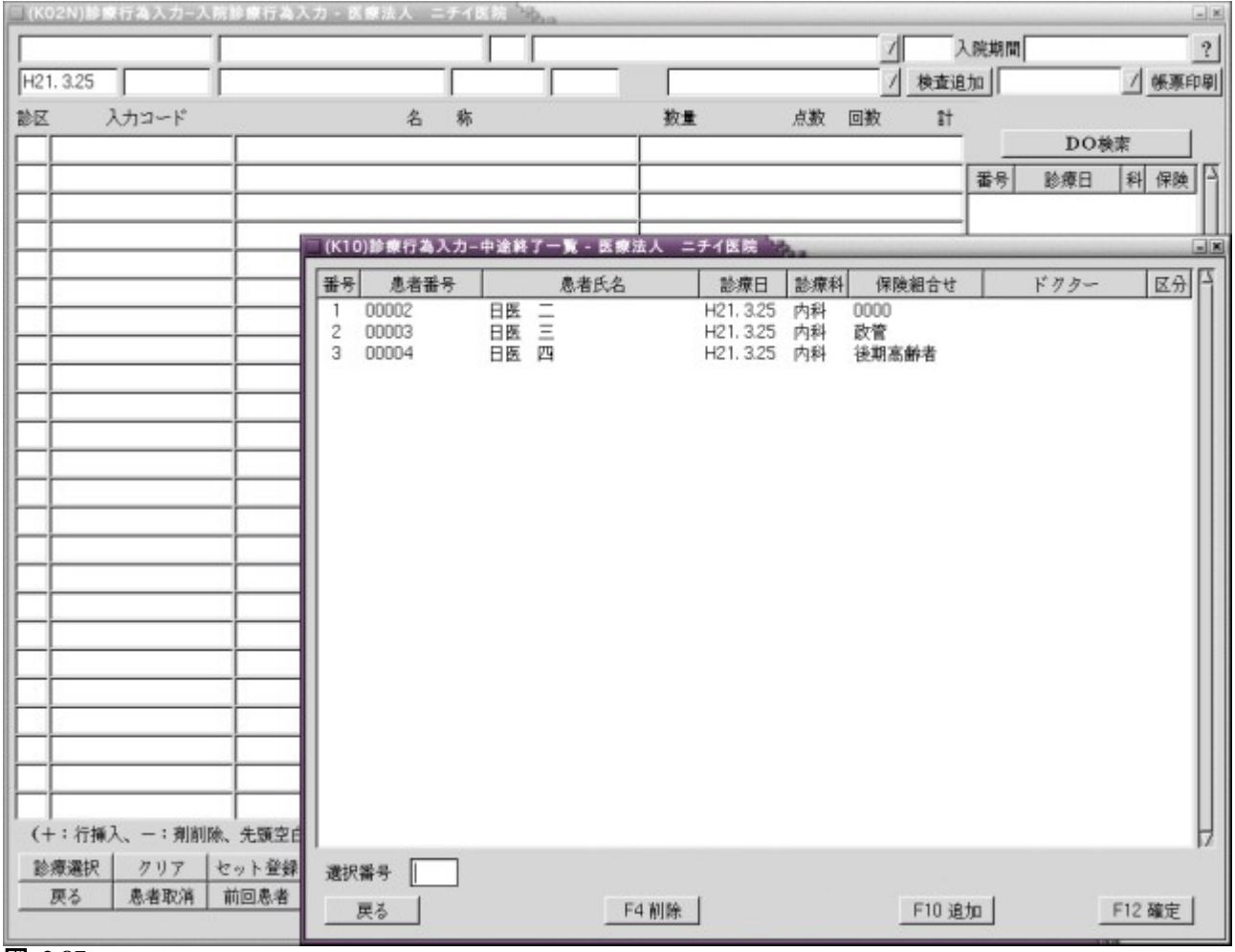

図 **2.87**

# ②日次統計業務より「入院診療データ一括登録」を実行

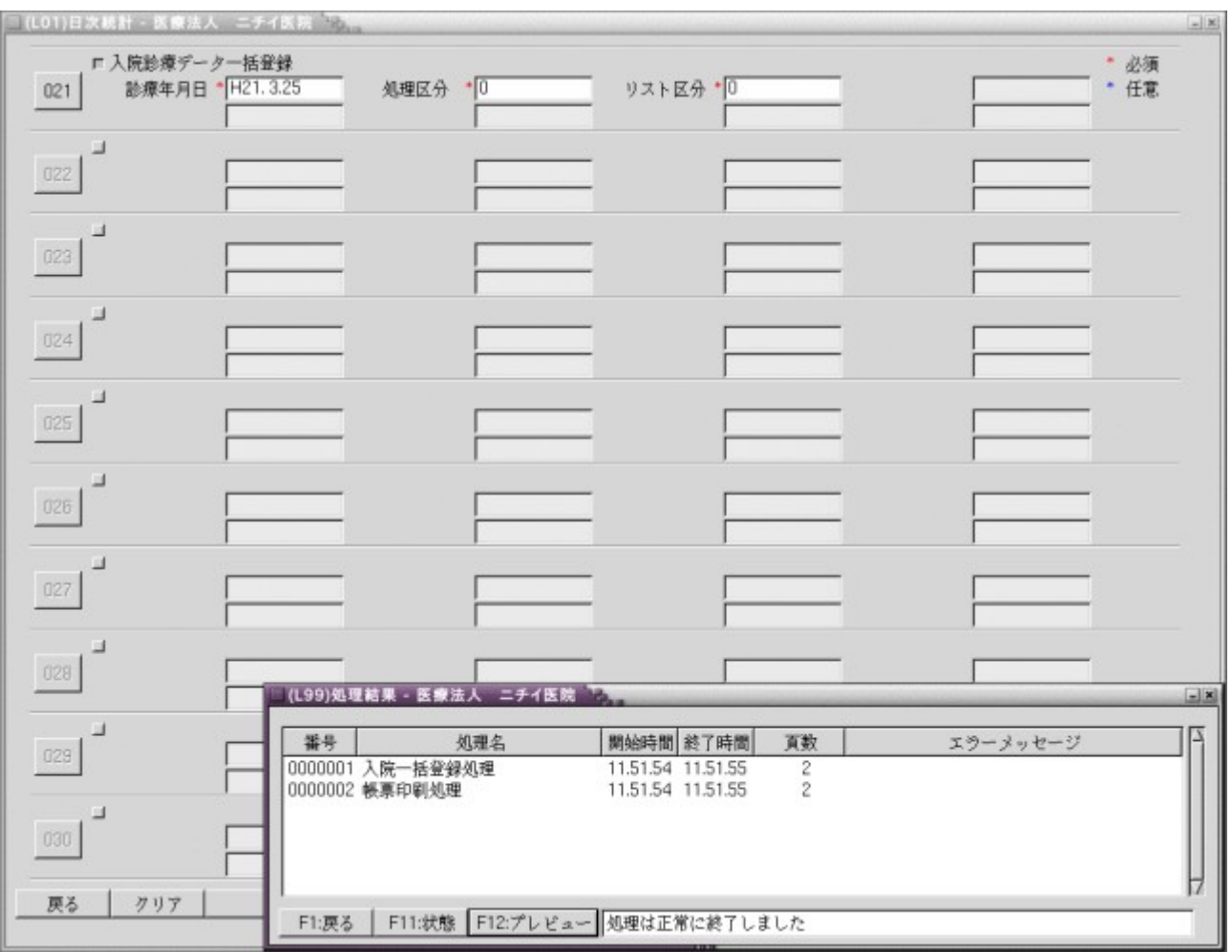

### 図 **2.88**

### ③実行結果を帳票で確認

(エラーリスト)

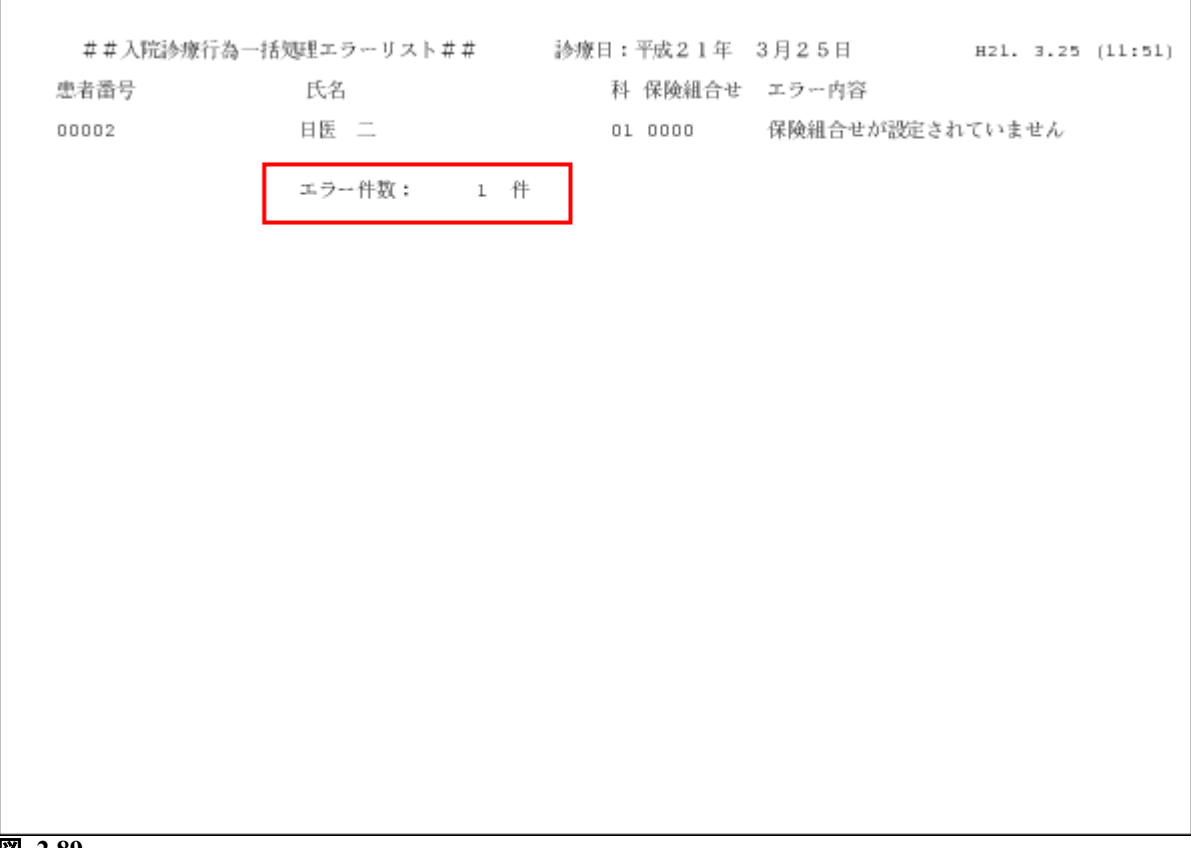

(確認・警告リスト)

 $\Gamma$ 

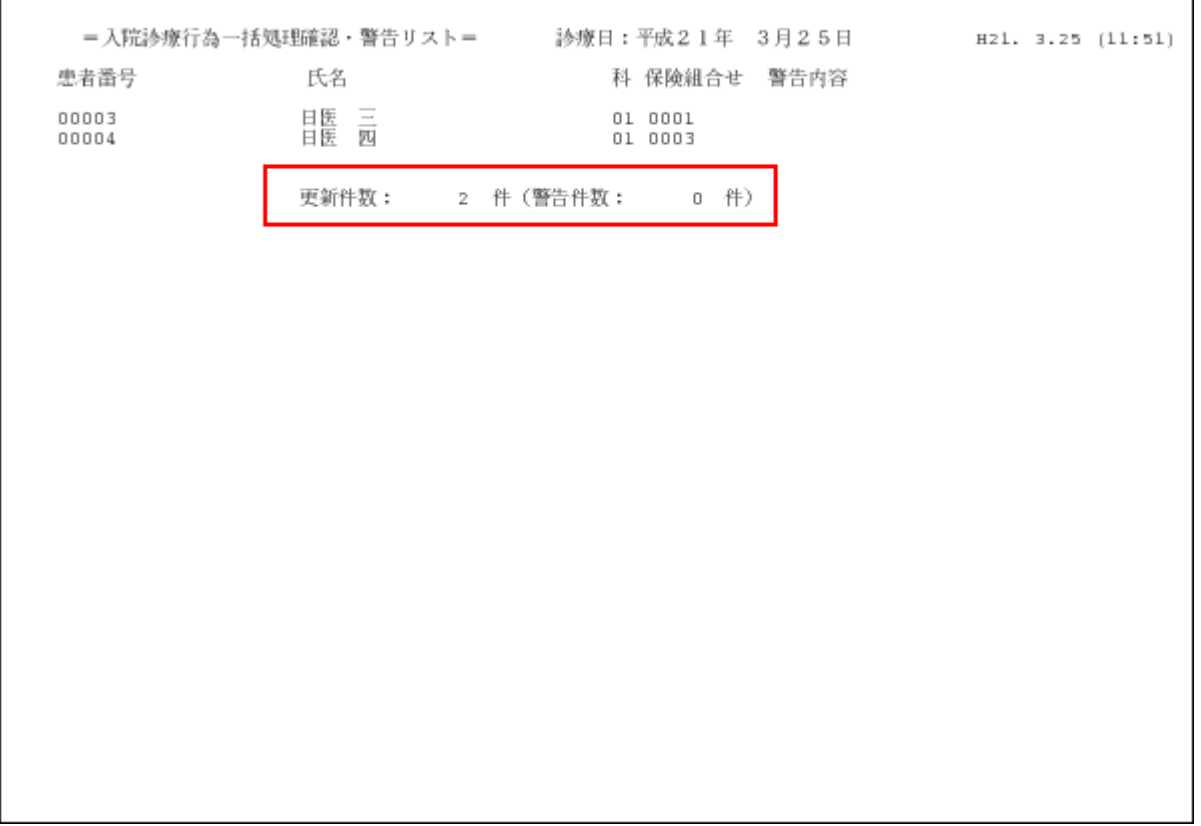

図 **2.90**

## ④診療行為業務で登録内容を確認

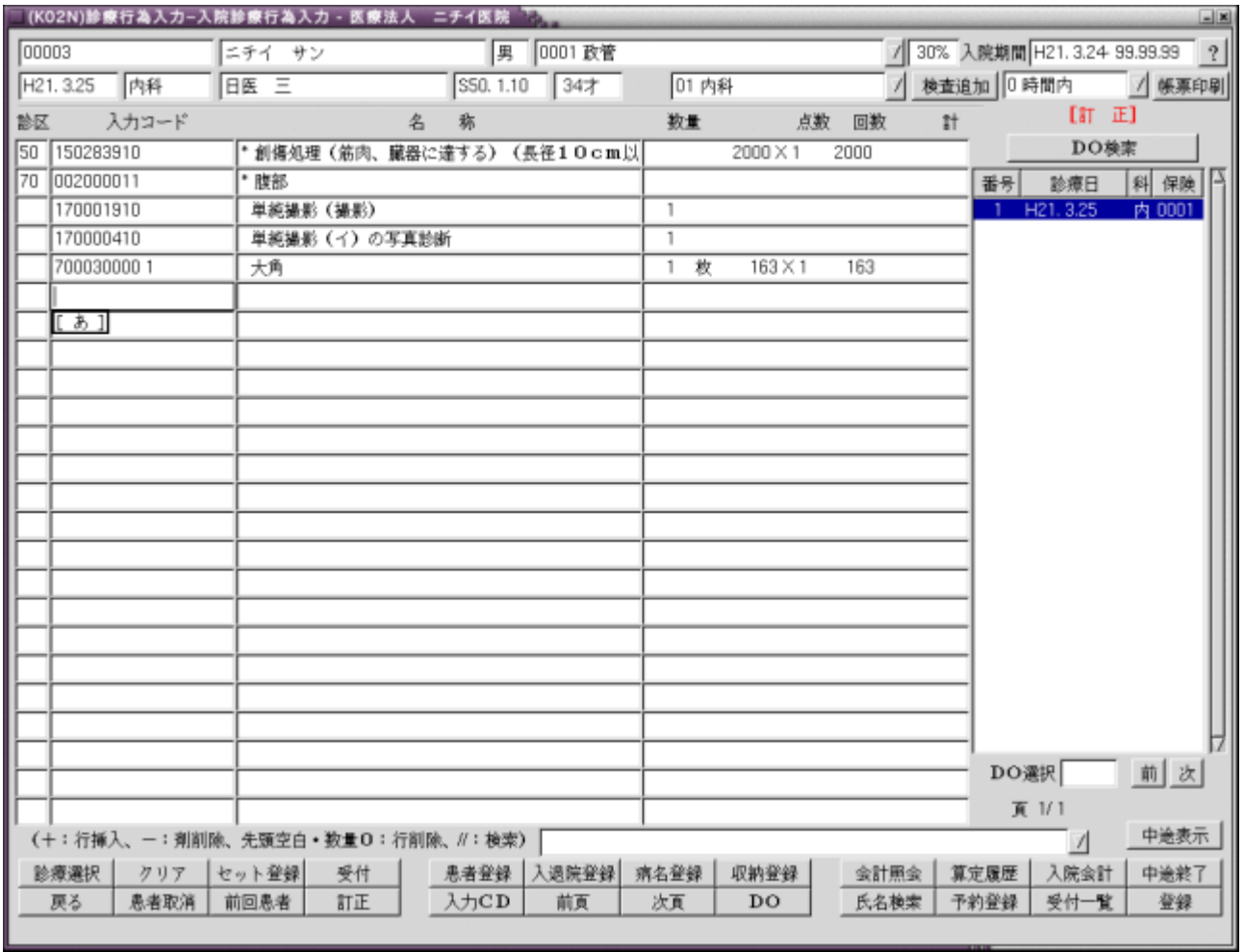

# 図 **2.91**

*Project code name "ORCA"* - 138 - *Copyright(C) 2009 JMARI*

٦

# ⑤一括取り込みでエラーとなったデータはワーク診療行為に残ったままとなる

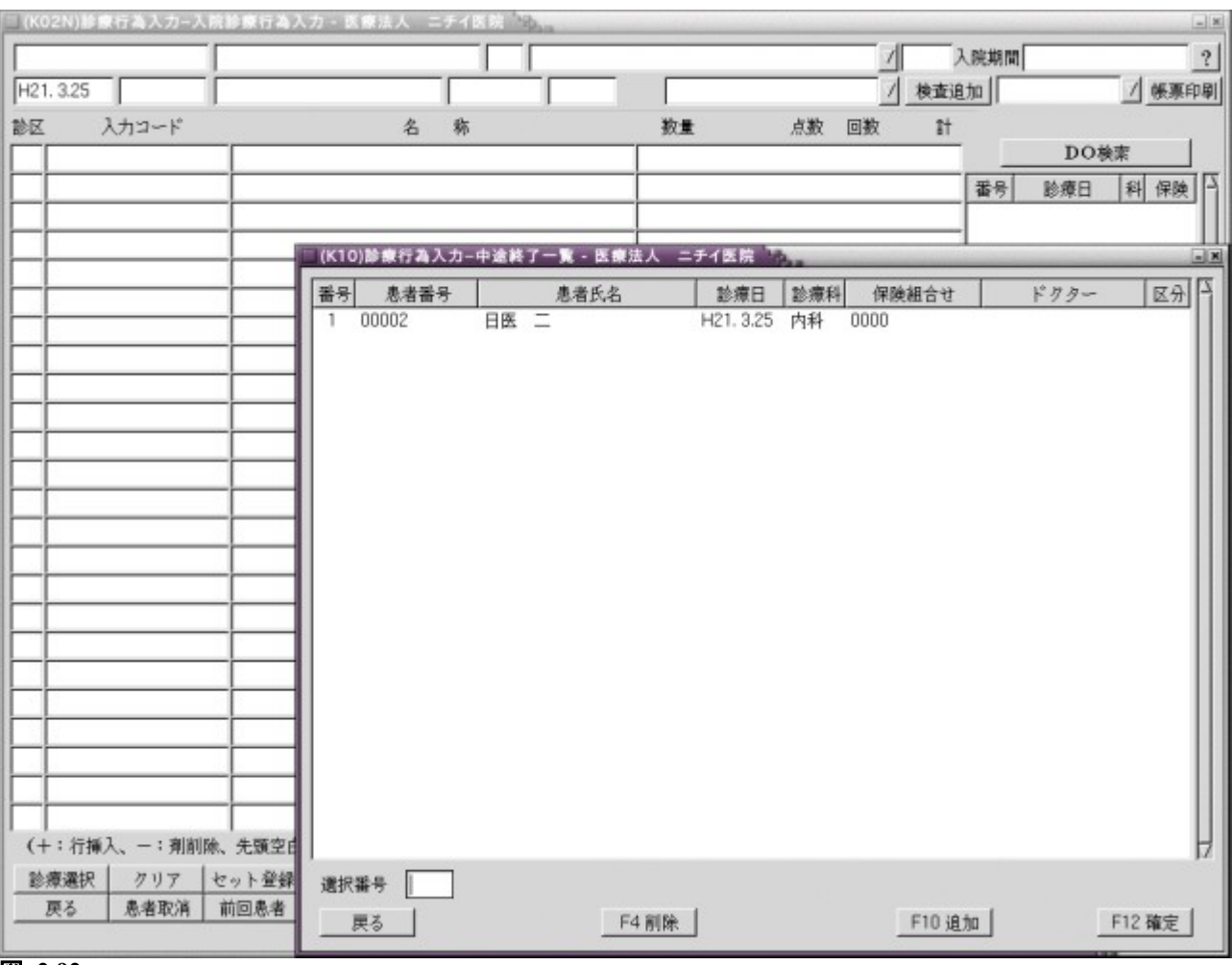

図 **2.92**

入院期間中に作成された請求データは請求取消処理ができます。 請求データを選択し,「請求取消」(Shift+F3)を押しますと,確認ダイアログが表示されます。 請求取消を行う場合は「OK」を選択してください。

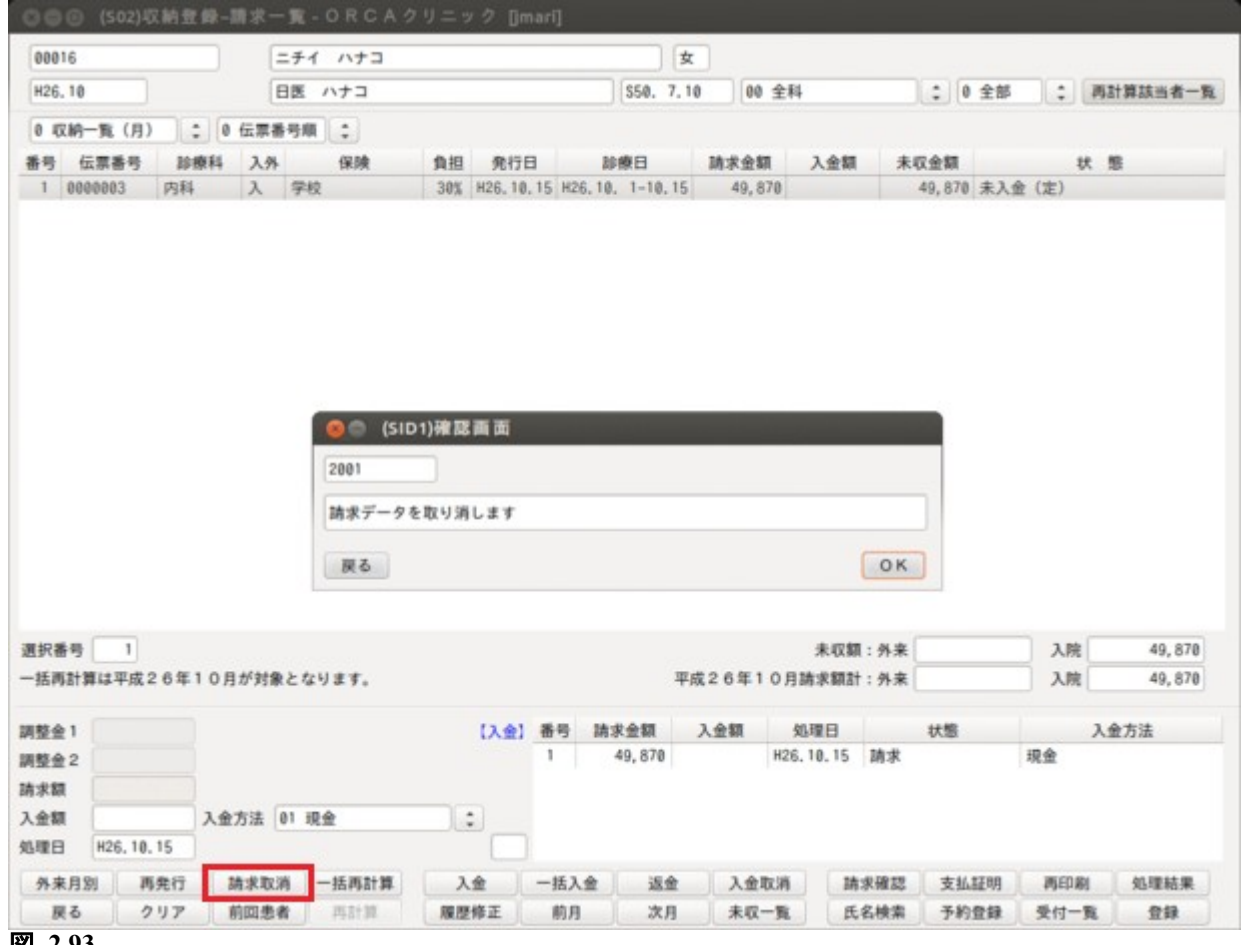

図 **2.93**

入院退院登録業務で入院登録または、転科・転等・転室処理時に選定入院コンボボックスに「1 選定対象」を設 定すると,180 日超の選定入院料は初回入院日から 181 日目が属する月に自動で剤を作成します。

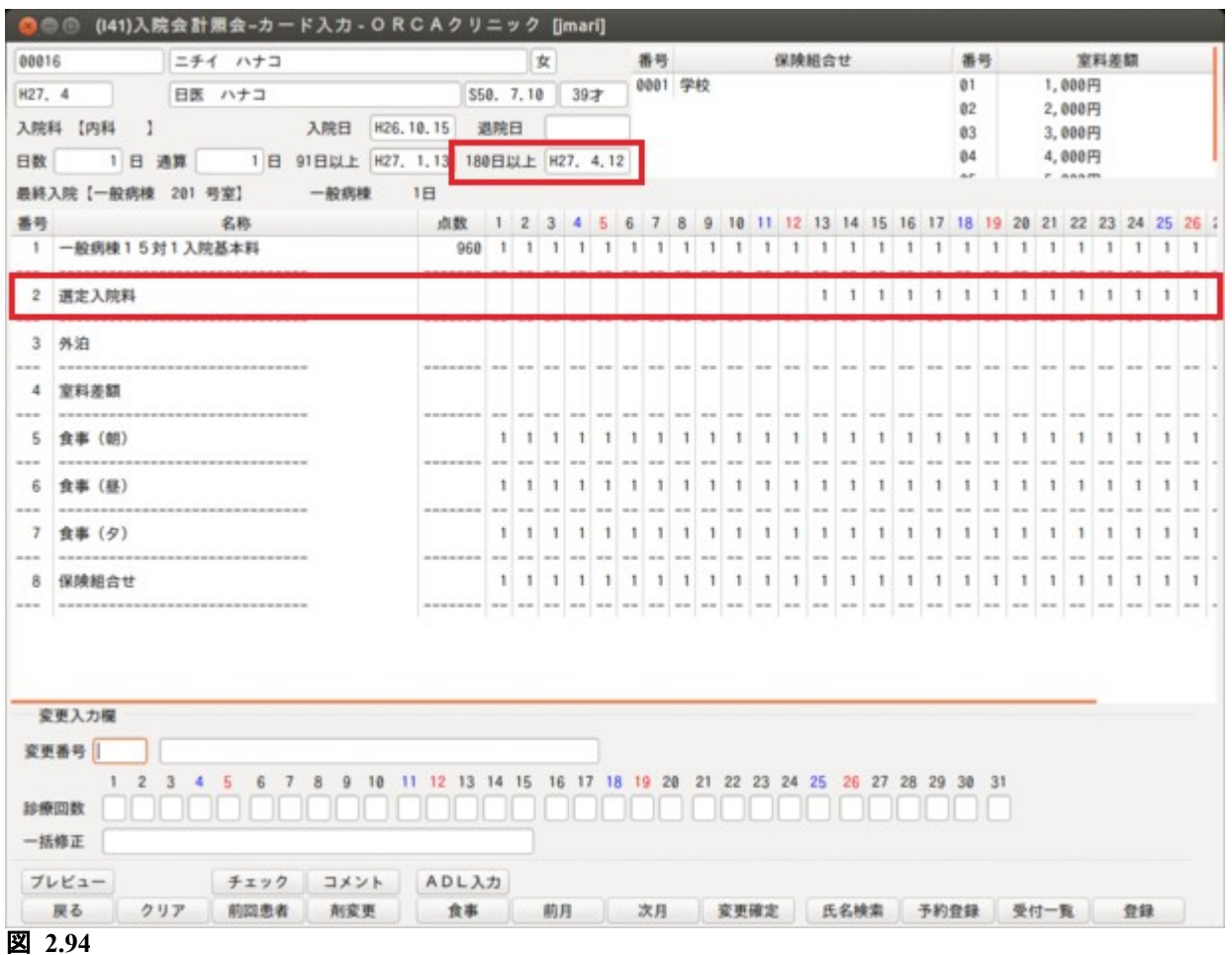

選定入院料は 181 日目から自動算定します。入院料の変更ではなく、表示されている入院料に対して選定である か否かのフラグをたてます。

選定入院料対象外の入院料の場合は 180 日を超えても剤は作られません。

レセプト発行,患者負担金計算時に該当入院料の基本点数を内部的に選定入院料に置き換えます。置き換え後初 期加算,長期減算を行います。画面の表示は一般の入院料のままになります。

転棟時に対象外入院料を算定する病棟に異動した場合は,自動的にフラグが消えます。「診療回数」の変更で算 定対象外の入院料に対してフラグをたてた場合は,正しく入院料が算定できない場合があります。

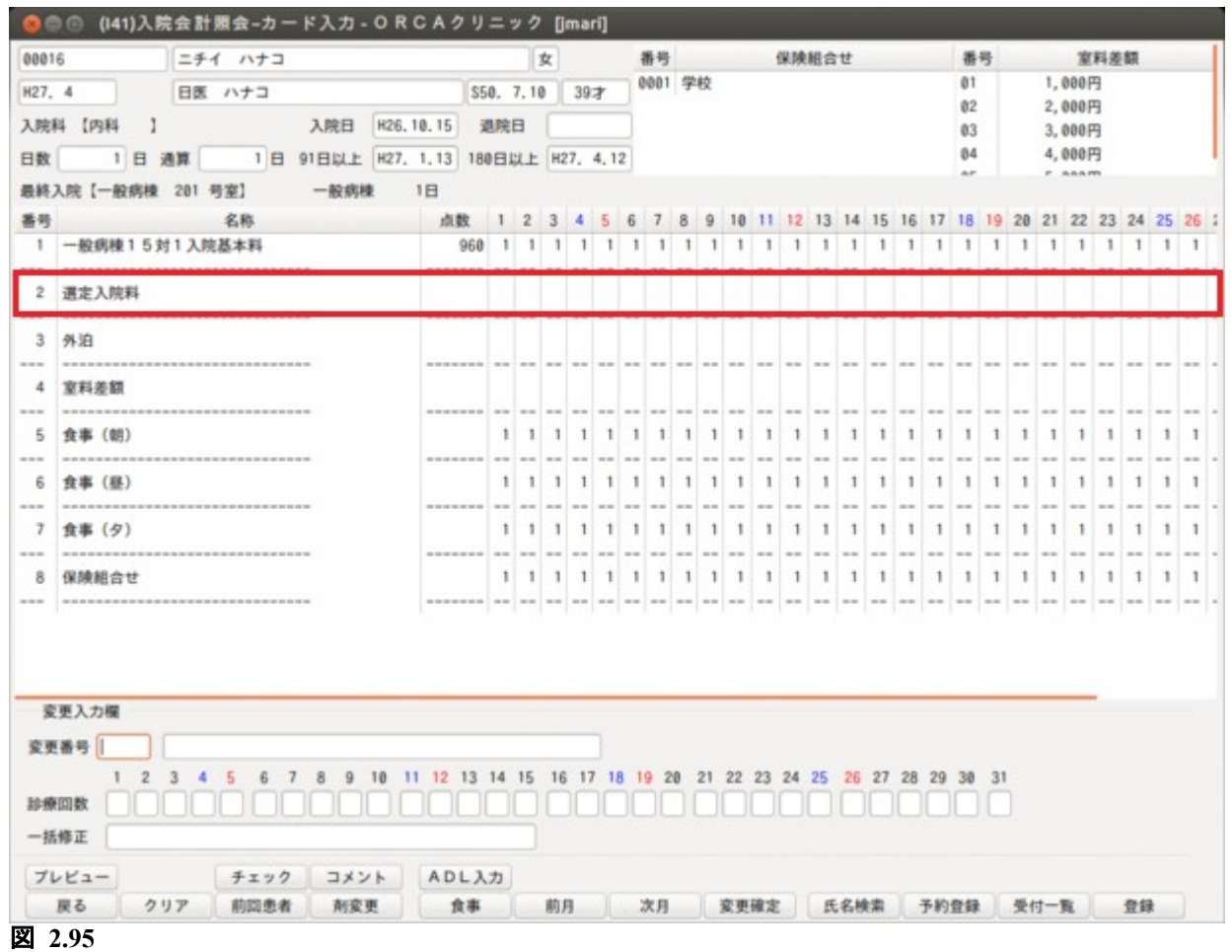

選定入院料を算定しない場合は「診療回数」を「0」へ変更してください。 選定入院料の剤を選択します。 診療回数で変更後「変更確定」と押し,「登録」で確定します。 選定入院料のフラグがない日は一般の入院料を算定します。

入院日からの日数をカウントし 180 日を超え選定対象入院料の場合に「選定入院料」を表示します。

入院歴作成後,「継続入院」とします。

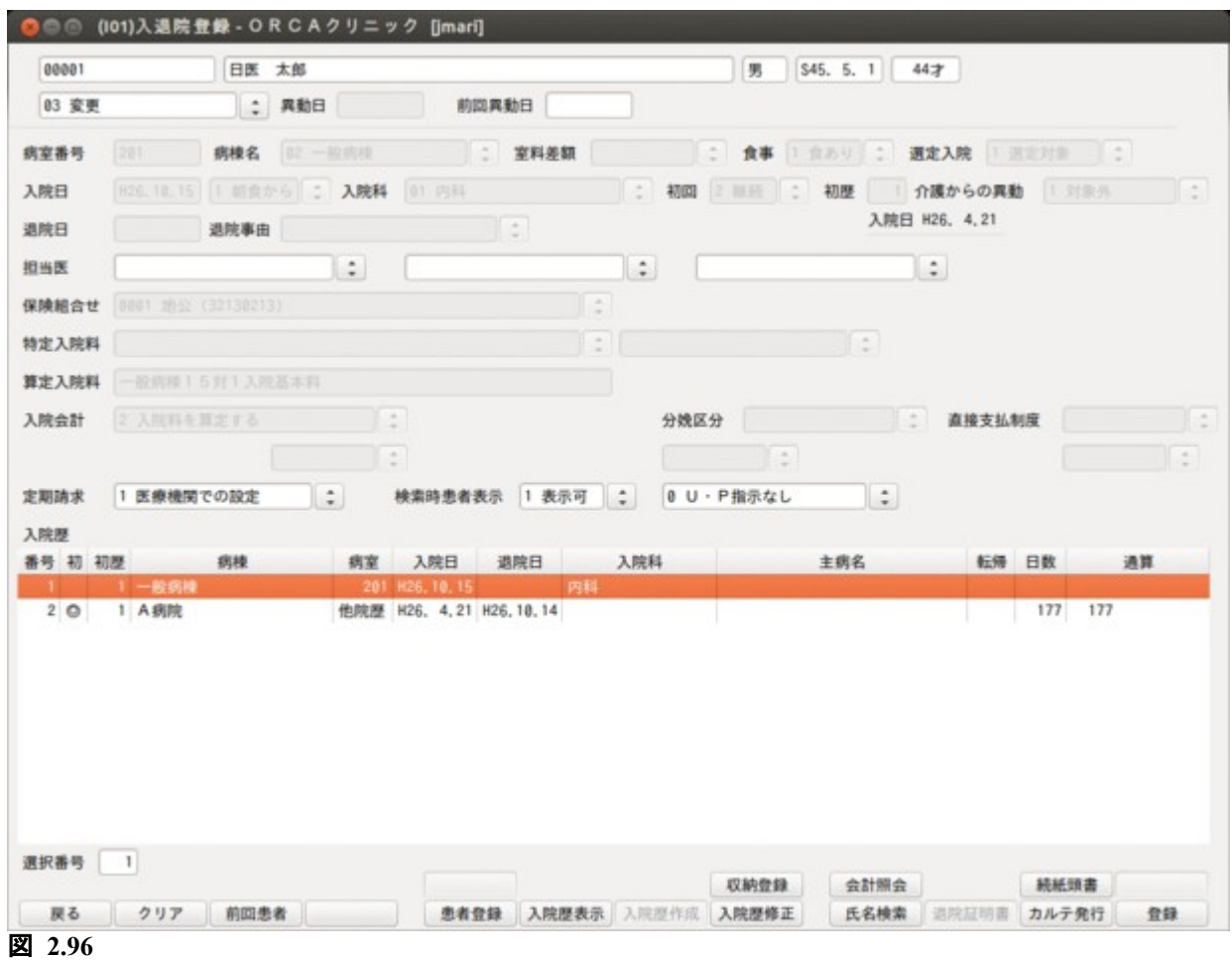

*Project code name "ORCA"* - 143 - *Copyright(C) 2009 JMARI*

# A 病院で 177 日間の通算日数があるので,自院で入院後 4 日目から選定入院料が自動算定されます。

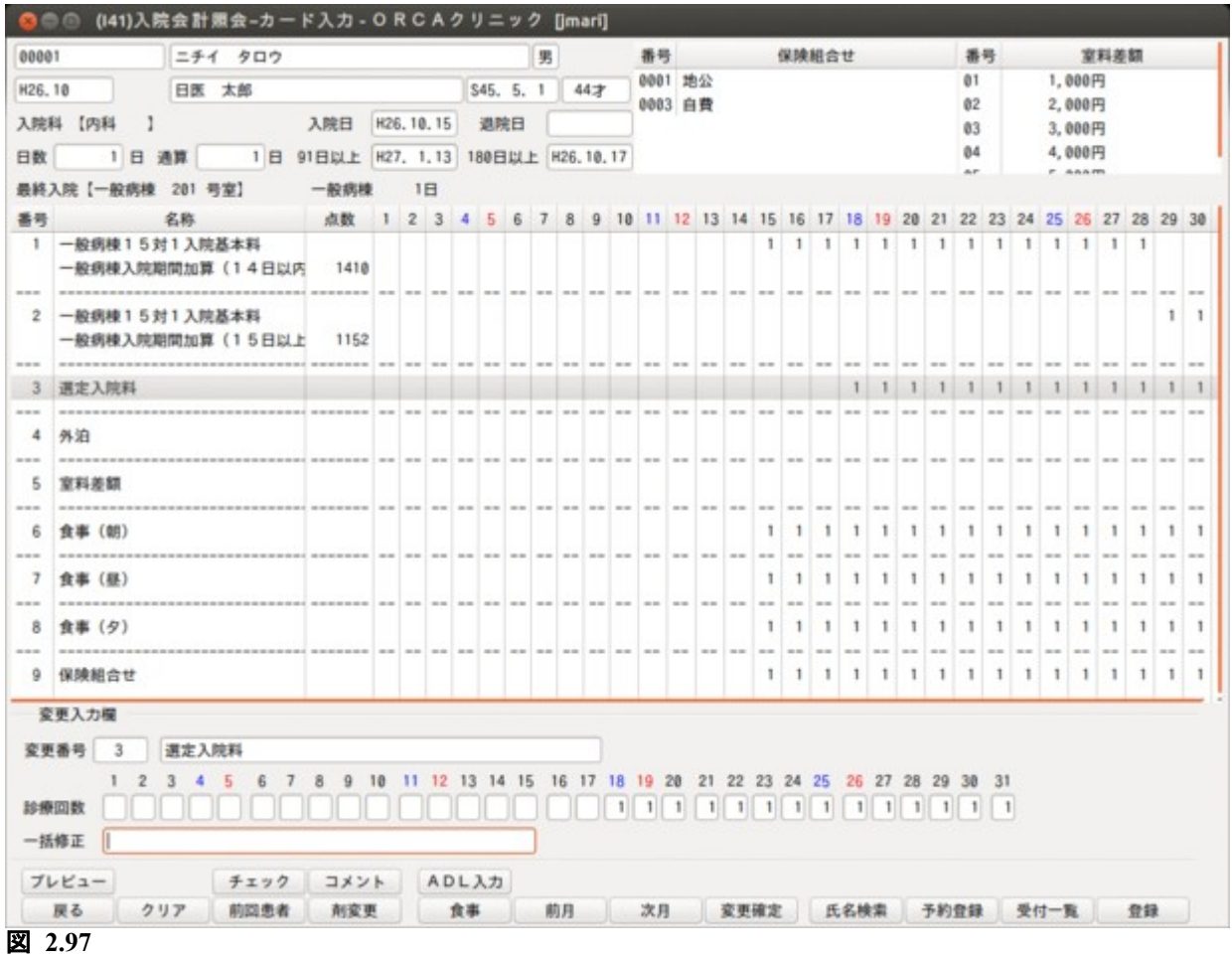
選定入院患者の患者自己負担金について医療機関での定額設定とする場合に,一般患者と老人患者でそれぞれ 異なる患者負担金を設定できます。

「101 システム管理マスタ」-[「5000](#page-11-0) [医療機関-入院基本情報](#page-11-0)」または「[5006](#page-28-0) [病棟選定入院料情報」](#page-28-0)で, 定額 設定時に一般患者及び老人患者の設定ができます。

病棟選定入院料情報設定は医療機関-入院基本情報設定の選定入院料-負担金コンボボックスに「3 病棟別に設 定」を設定している場合に有効になります。

<療養病棟入院基本料 1 を算定する場合>

#### ■システム管理の設定

「101 システム管理」‐「5001 病棟管理情報」で該当該当病棟の有効期間開始日に「H24.10.1」を入力します。 「90 日超えの算定」の項目を「1 療養病棟入院基本料 1 の例により算定」を選択し,「追加」(F6)を押します。

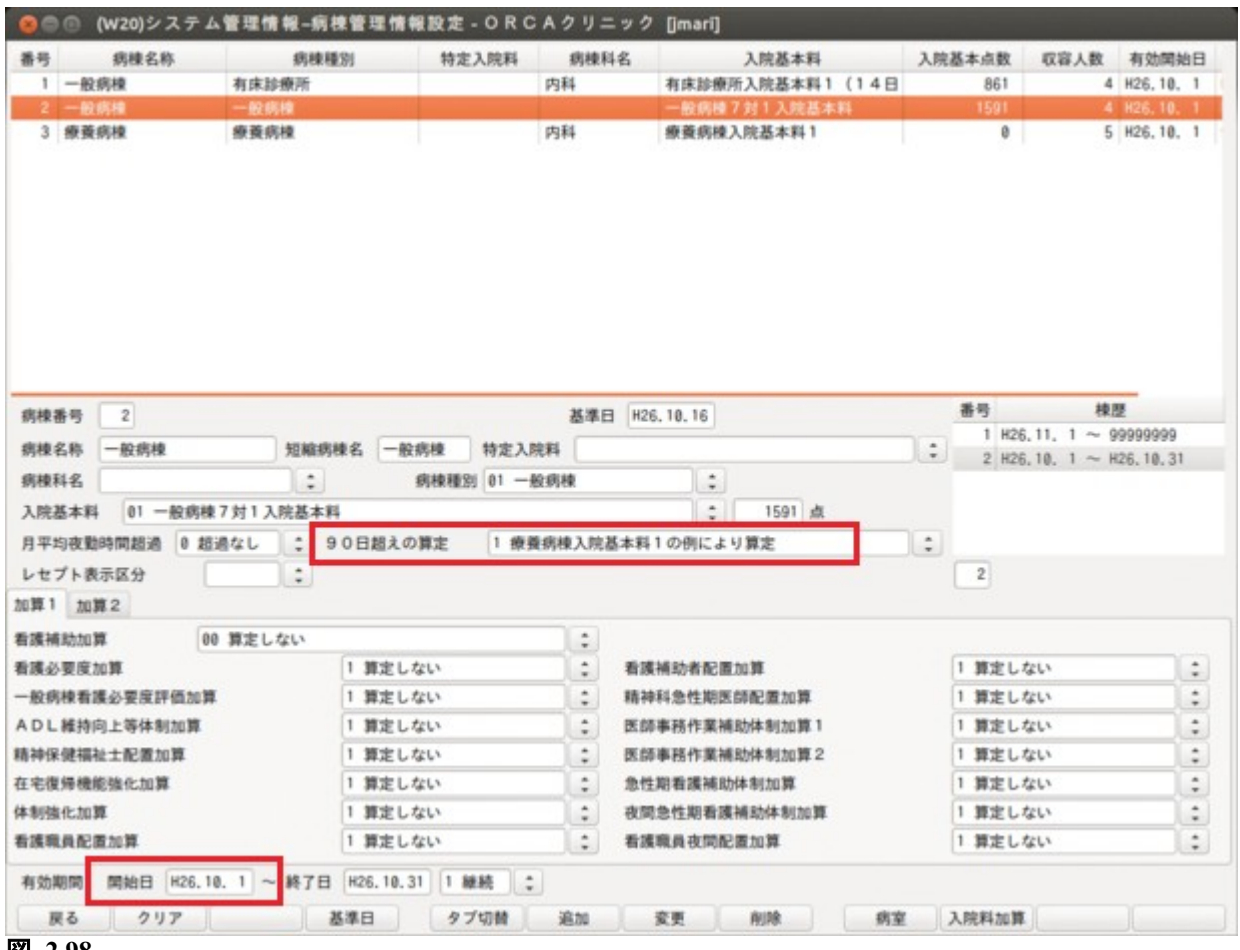

図 **2.98**

■入退院登録画面で転科転棟をする

(I01)入退院登録画面で「8 転科 転棟 転室」を選択し,異動日を入力後,「入院料選択」の項目で療養病棟 入院基本料を選択し,「登録」(F12)を押します。

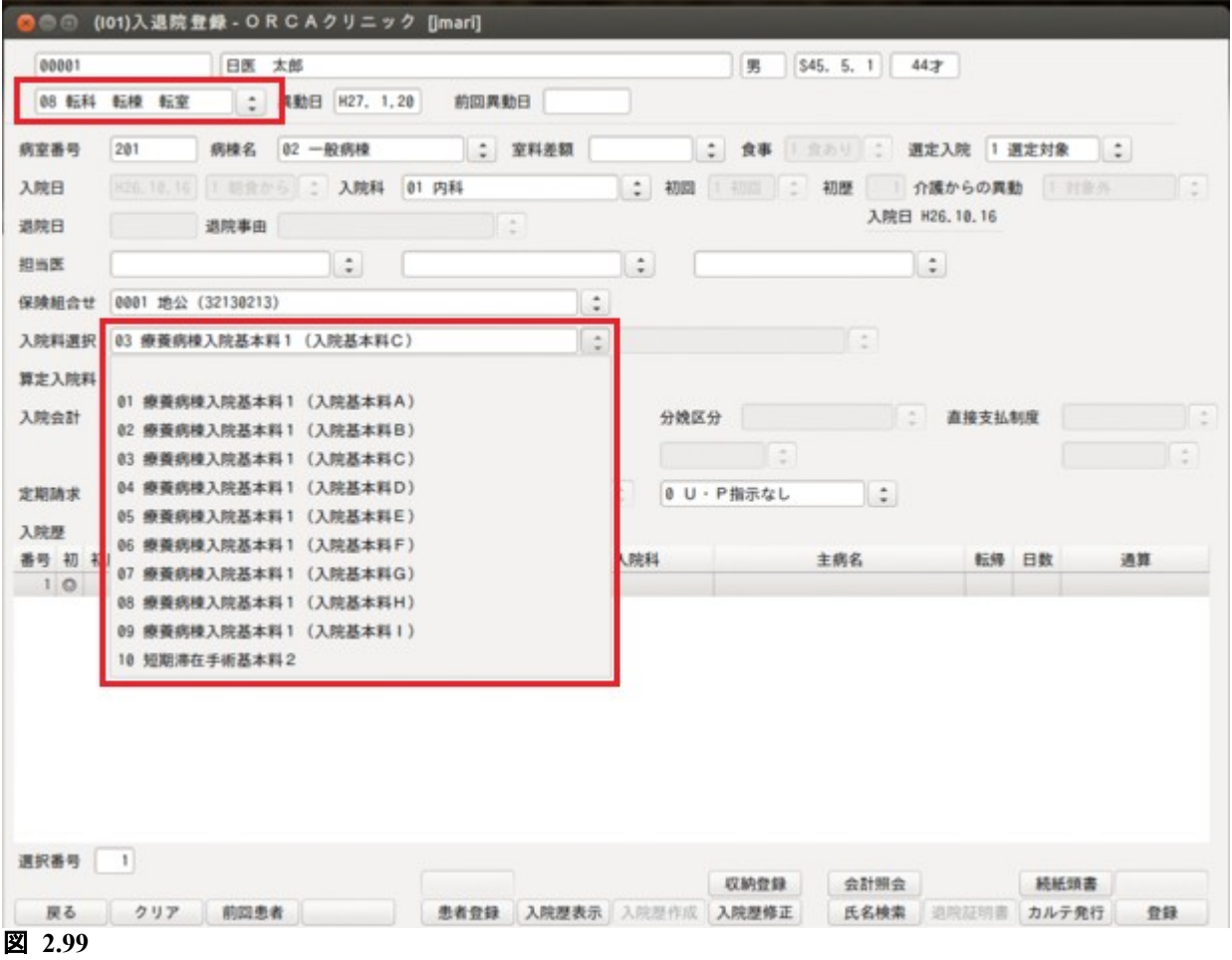

# 2.7 入院診療行為画面からの入院処方せん(指示箋)印刷について

診療行為の"中途終了"を押したときと,診療行為確認画面の"登録・印刷"押したときに発行指示画面を表 示して発行の指示ができます。

事前に[「5007 入院指示せん設定情報](#page-33-0)」及び,[「1031 出力先プリンタ割り当て情報](#page-31-0)」の設定が必要です。

#### 2.7.1 発行方法

入院処方せん(指示箋)の印刷は入院診療行為入力画面と診療行為確認画面からできます。

入院の診療行為で「中途終了」(Shift+F12)を押した時に,「101 システム管理」-「5007 入院指示せん設定情 報」で"発行する"に設定され,かつ今回入力分に各帳票の対象の診療内容がある場合に,発行指示画面が表示 されます。

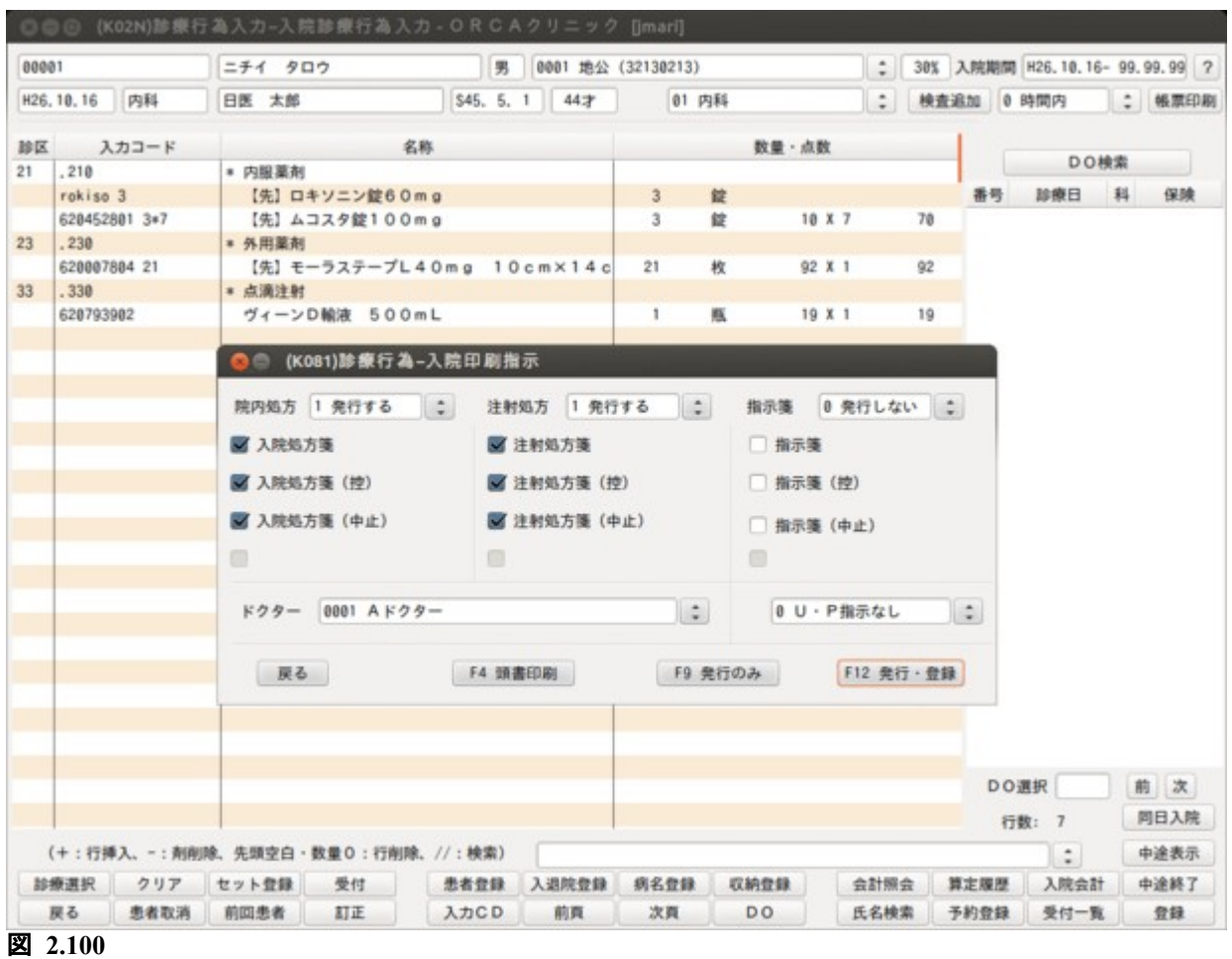

入院診療行為画面で薬剤と点滴入力して中途終了を押した状態

この状態では診療内容が内服薬剤と点滴薬剤であることから, 対象となる帳票(入院処方せんと注射処方せん)が "1 発行する"と自動設定されます。 これをマウス(またはキーボード)の操作により"0発行しない"へ切り替えることもできます。 システム管理の入院指示せんが"発行する"に設定され,かつ今回入力分に各帳票の対象の診療内容がある場 合に,診療行為確認画面の「登録・発行」(F10)が有効となり,これを押すと発行指示画面が表示されます。

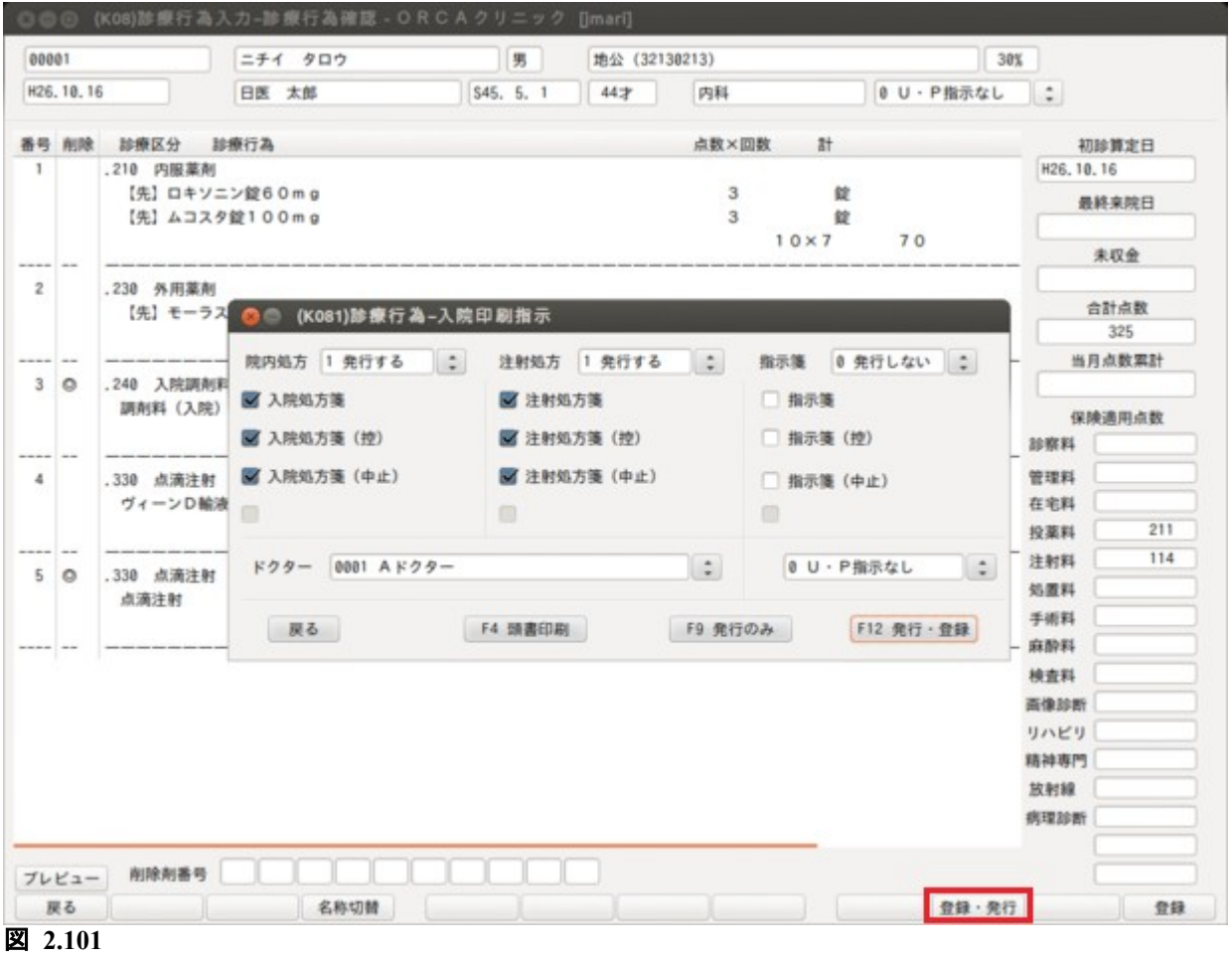

入院診療行為の確認画面で薬剤と点滴入力して「登録・発行」(F10)を押した状態

診療行為画面から遷移した場合と同様の表示内容になります。 操作についても同様です。

### 2.7.2 処方せん,指示箋の印刷内容について

入院処方せんは 投薬・在宅(薬剤・器材がある時)がある時 注射処方せんは,注射で薬剤がある時 指示箋は 処置・リハビリがある時 以上が印刷の対象になります。

ドクターは入退院登録で登録している主治医と、該当の診療科のドクターを表示します。 選択したドクターを帳票に印刷する医師としますが,診療行為登録時は反映されません。 帳票のみのドクター指定になります。

入院印刷指示画面で「頭書印刷」(F4)を押した場合は選択している帳票の頭書印刷を行います。

入院印刷指示画面で「発行のみ」(F9)を押した場合は帳票を印刷のみ行います。 「発行・登録」(F12)を押した時は中途終了マスタを登録後,印刷を行います。

# 2.8 入院診療行為画面からのお薬手帳,薬剤情報提供書及び退院時院外処方せんの印刷につ いて

診療行為の「帳票印刷」を押すと,入院処方帳票印刷指示画面へ遷移します。 この画面よりお薬手帳、薬剤情報提供書及び退院時院外処方せんの発行ができます。 事前に[「1031 出力先プリンタ割り当て情報](#page-31-0)」で出力先プリンタの設定が必要です。

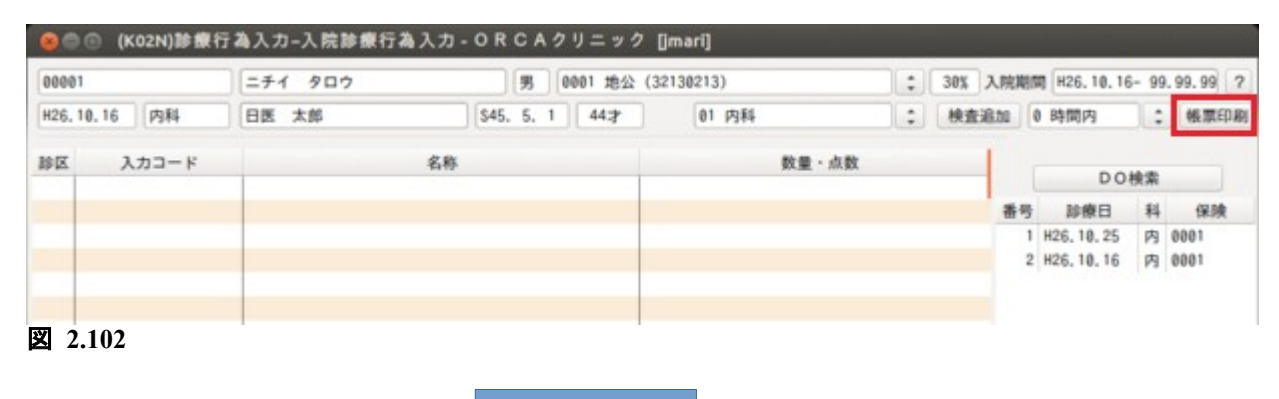

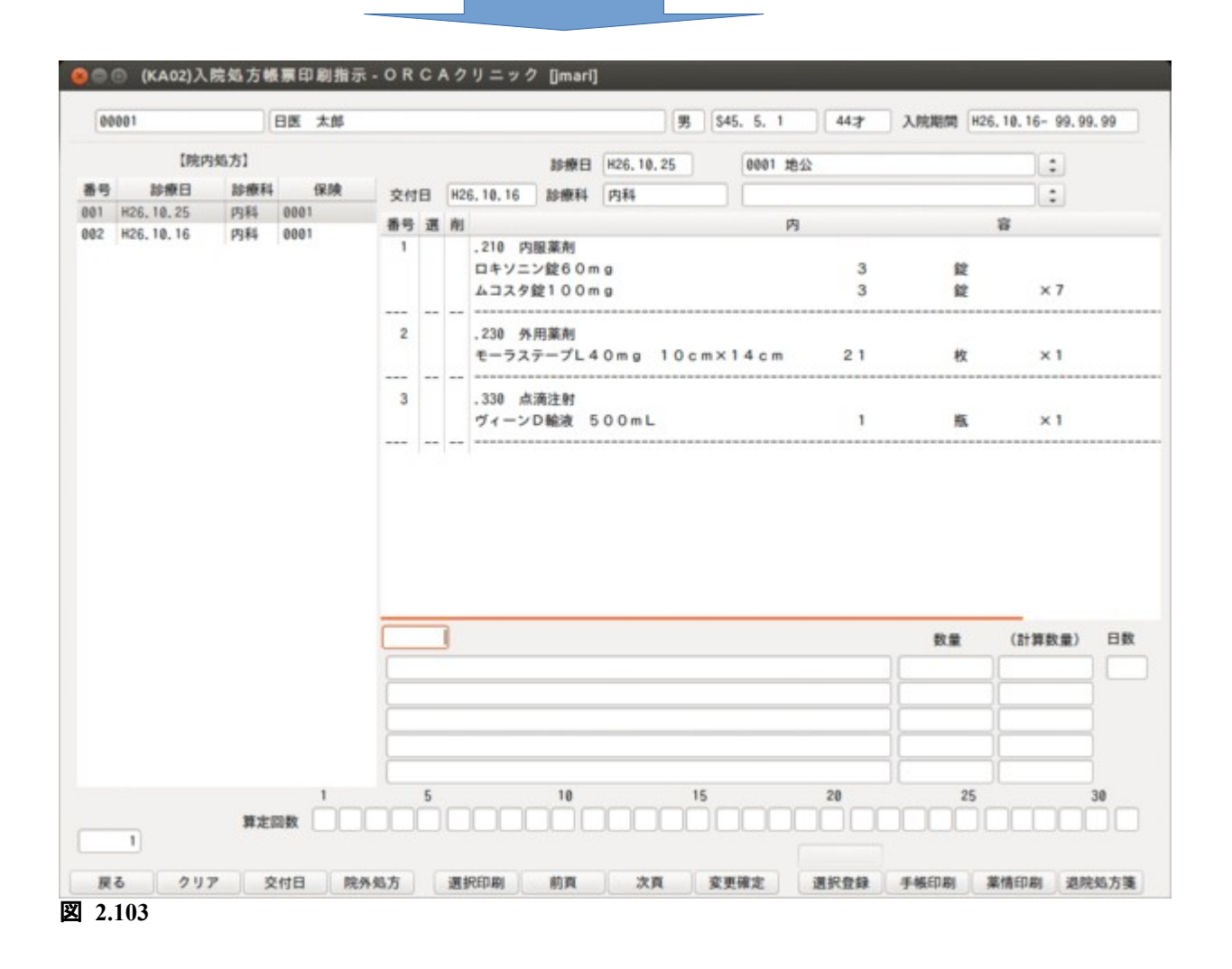

### 2.8.1 発行方法

3 通りの方法より帳票を発行できます。

(1) 診療日を選択して発行する 画面左のコラムリストより受診日を選択し,画面右下の発行したい帳票名のボタンを押します。

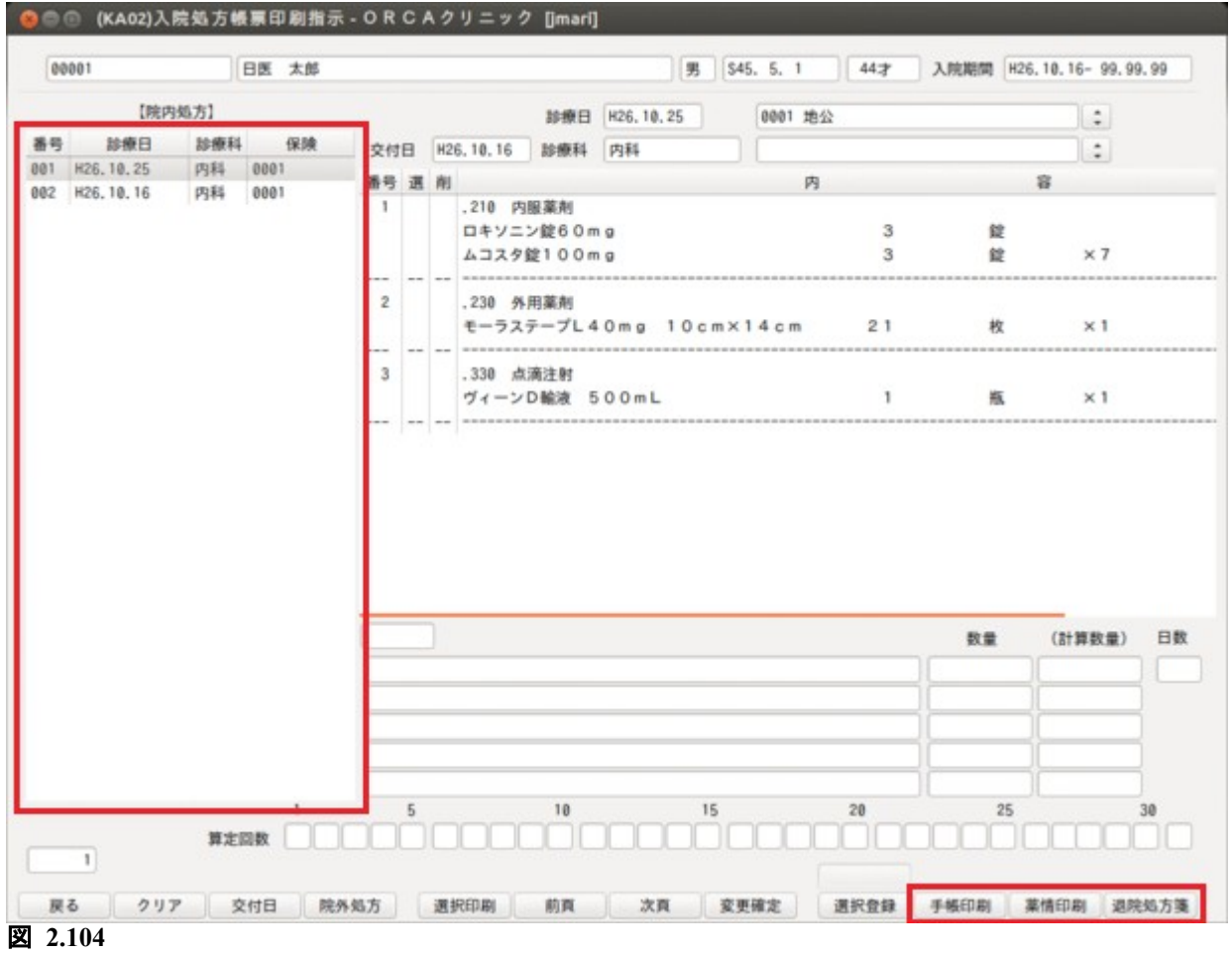

初期表示時,コラムリストには院内処方の入力を行った受診日が一覧表示されます(最大 100 件)。 退院時院外処方せんを発行する際は事前に「院外処方」を押してコラムリストを院外処方の受診日に切り 替えます。

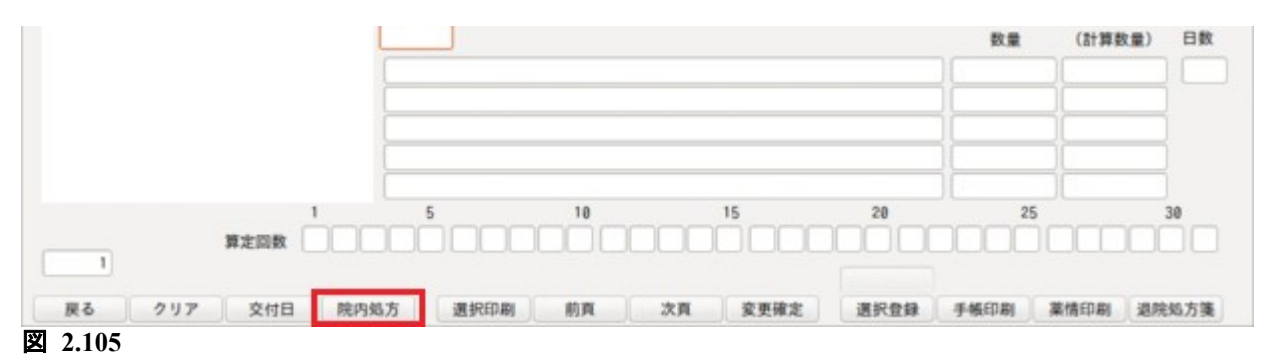

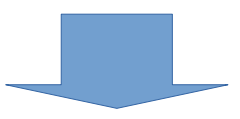

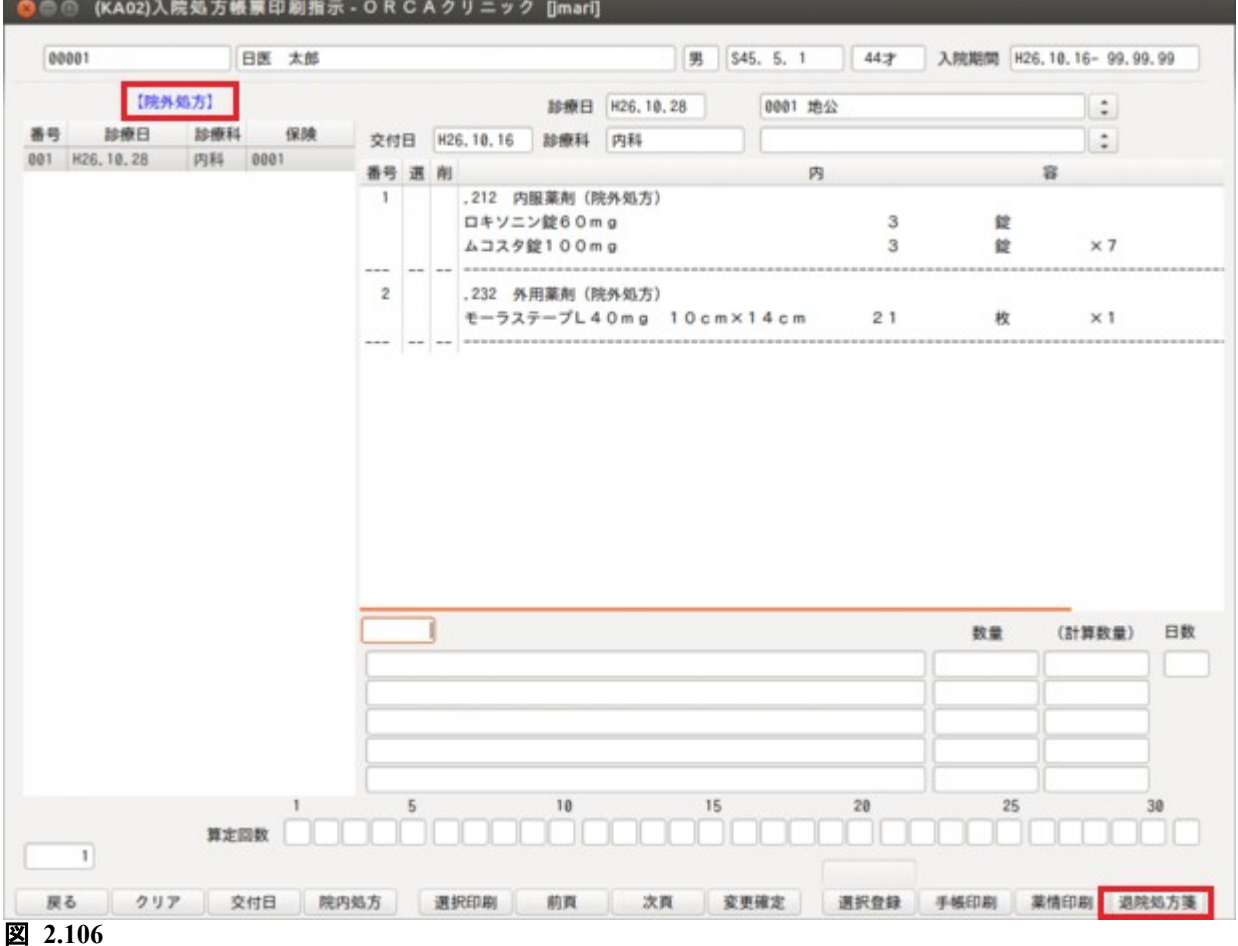

#### (2) 診療日の薬剤を選択して発行する

コラムリストより診療日を選択後,「選択印刷」を押します。 診療日の右に赤文字で"<選択印刷>"が表示されます。この状態で画面中央の薬剤リストより薬剤をク リックすると薬剤名の横に"◎"が表示されます。 帳票名のボタンを押すと,"◎"をつけた薬剤のみ帳票に編集を行います。

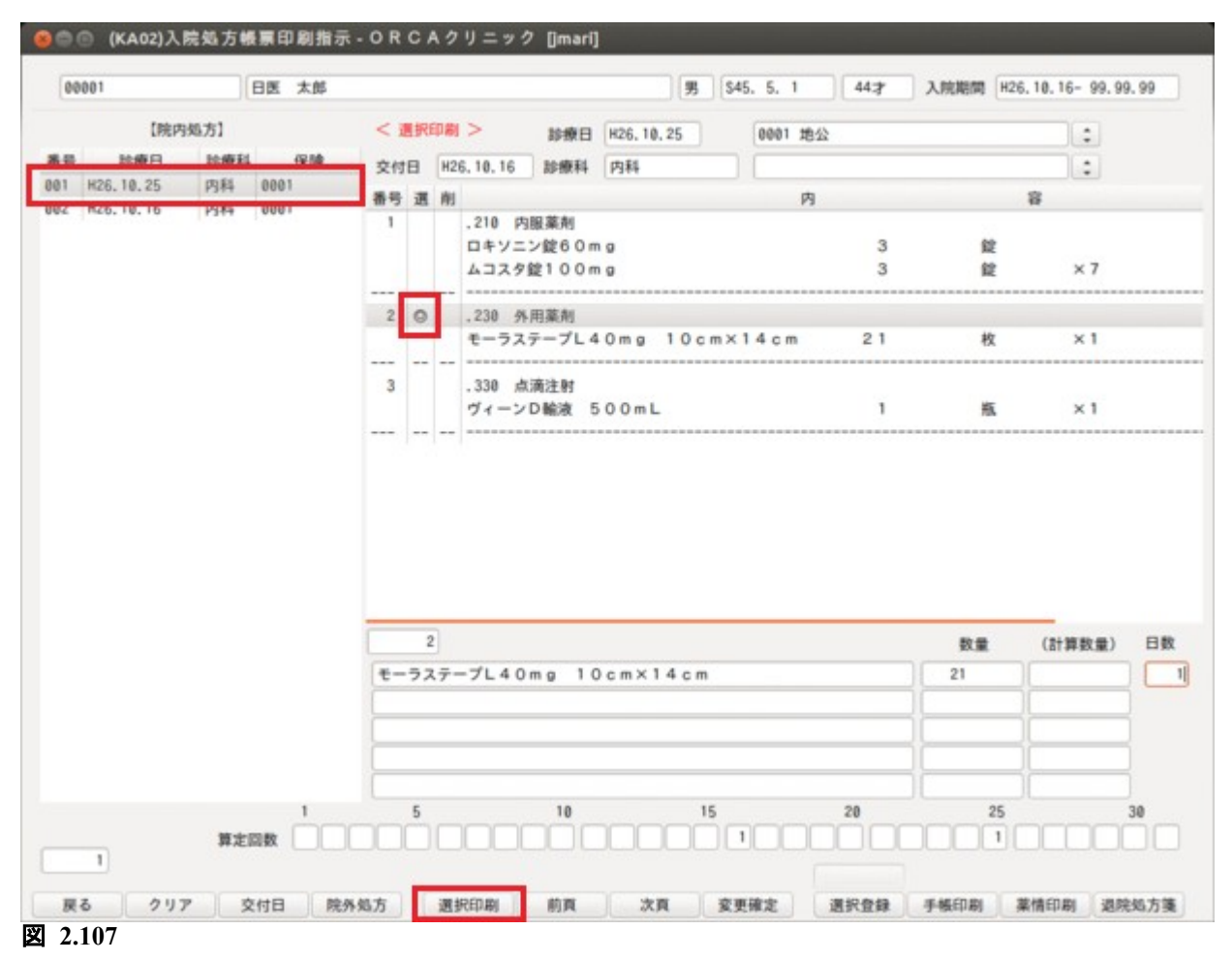

(3) 複数の診療日より薬剤を選択して発行する コラムリストより診療日を選択後,「選択印刷」を押します。 診療日の薬剤をすべて選択する場合,「選択登録」を押します。

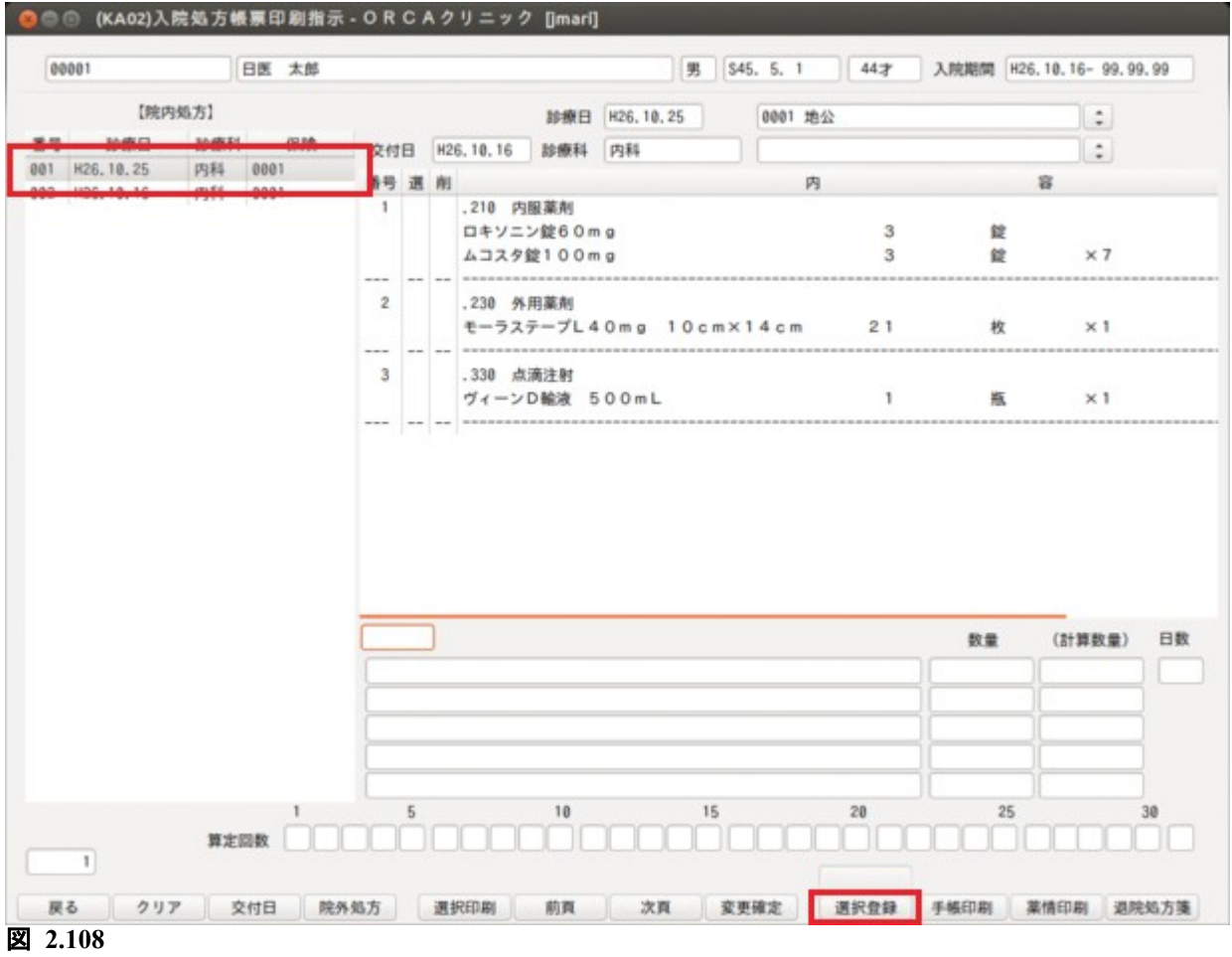

診療日の薬剤を個別に選択する場合,「選択印刷」を押し,薬剤コラムリストより薬剤を選択した後,「選択登 録」を押します。

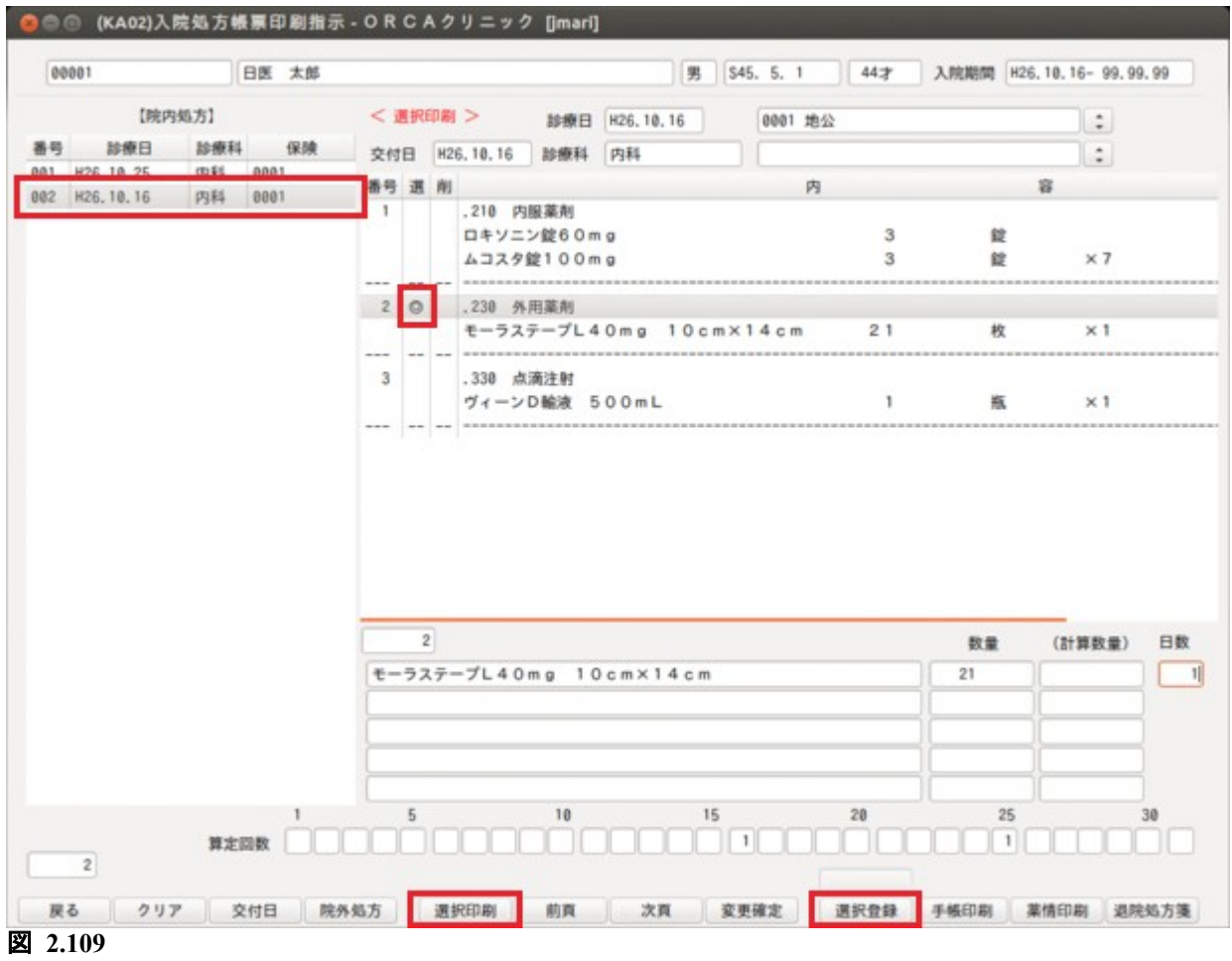

他の受診日の薬剤を選択し,この操作を繰り返し行います。 すべての薬剤の選択が終わったら,帳票名ボタンを押します。 選択した薬剤は「選択確認」より,入院投薬帳票-選択確認画面へ遷移して確認できます。 また,この画面では選択薬剤を個別にまたはすべて削除(選択の取消)を行うこともできます。 「選択確認」は薬剤が選択登録されている場合,「選択登録」の上に表示されます。

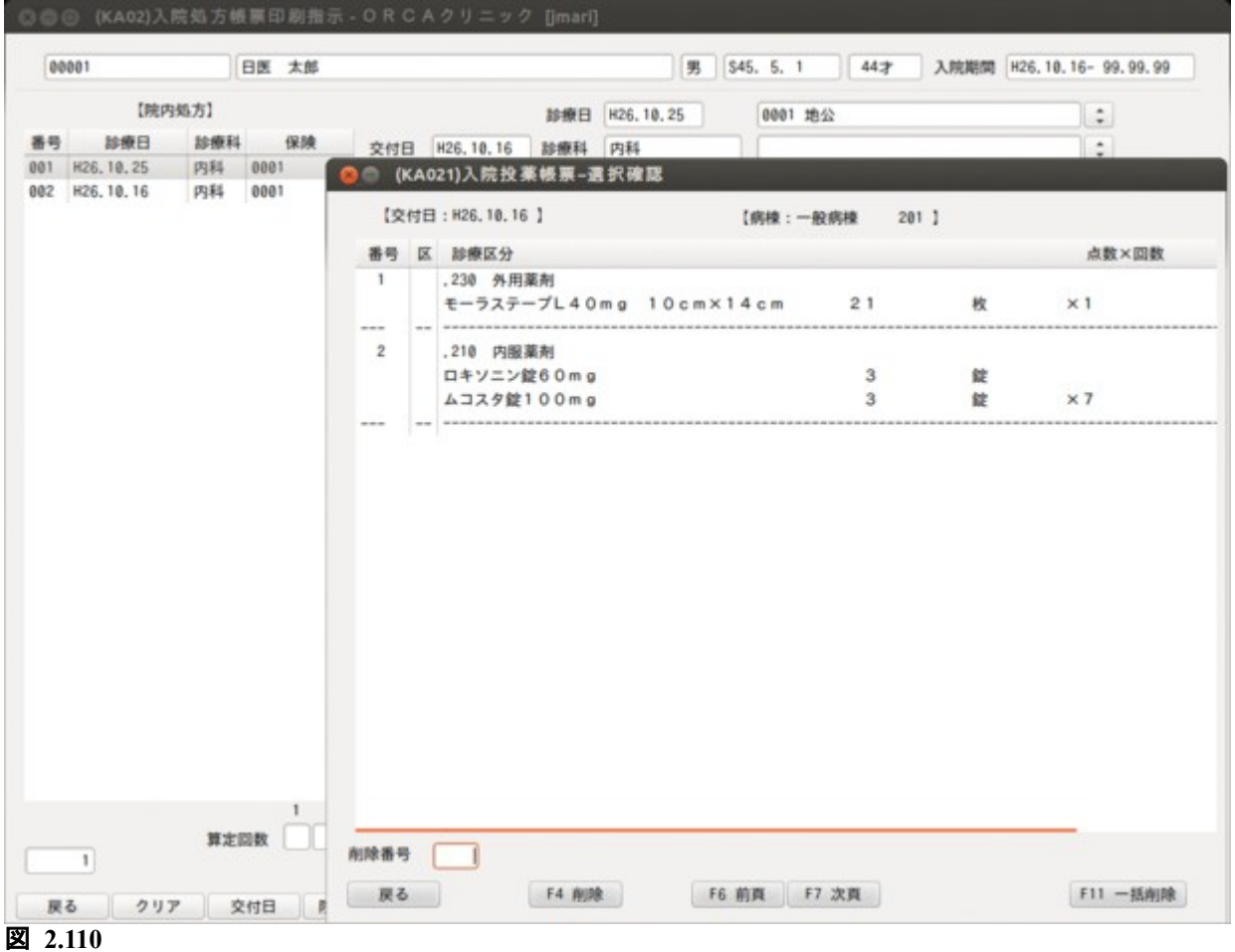

# 2.8.2 数量,回数の変更方法について

薬剤を選択して,帳票に編集を行う際の数量,日数の変更を変更できます。 変更後は「変更確定」を押して変更内容を確定します。 数量をゼロにした薬剤は帳票に編集を行いません(コラムリストには"削"が表示されます)。

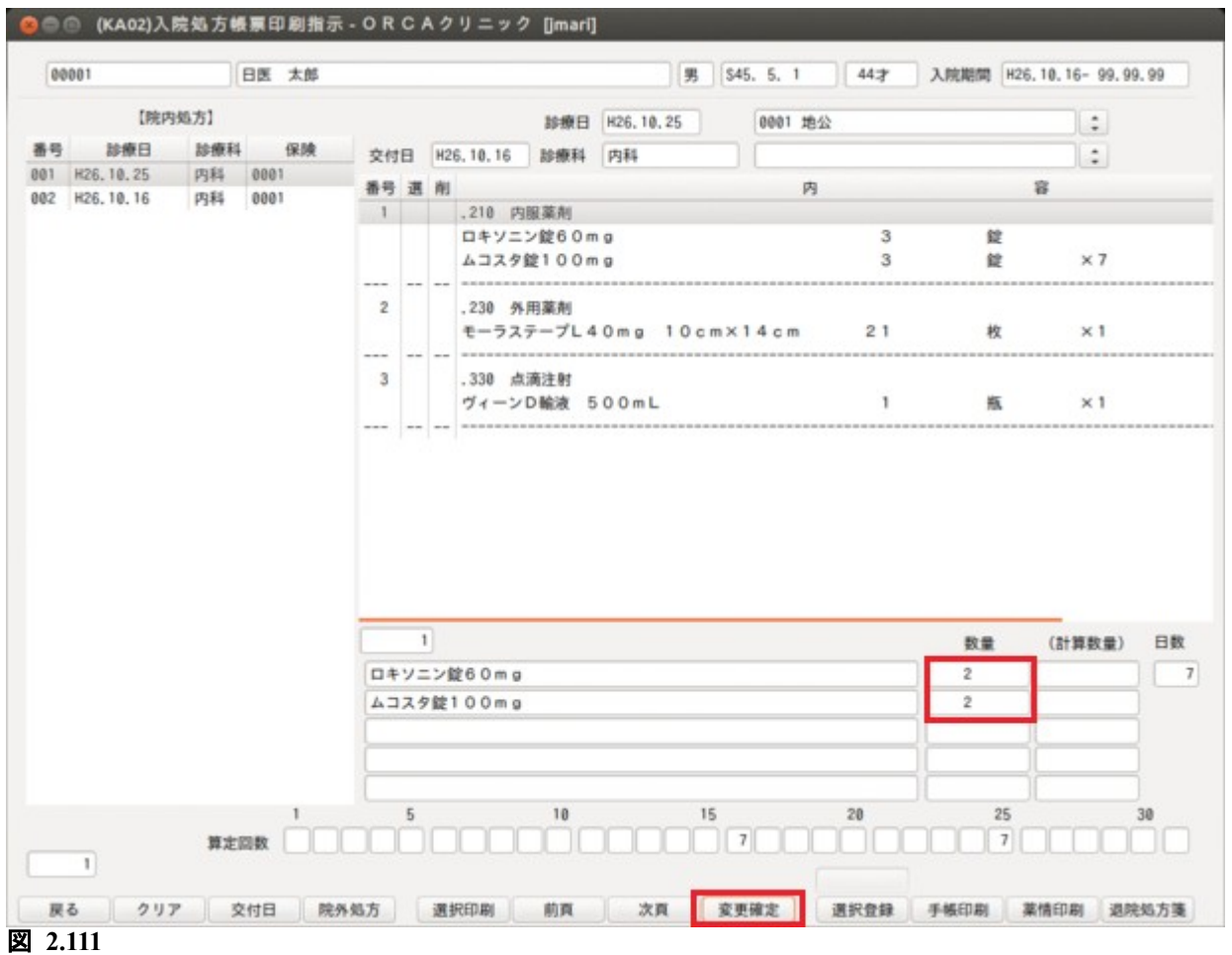

### 2.8.3 交付日,ドクターの変更について

帳票の交付日,ドクターは画面より任意に変更ができます。 交付日は患者が入院中の場合は診療日を,退院済みの場合は退院日を初期表示します。 ドクターは主治医を初期表示します。 また,退院時院外処方せんの保険組合せも画面より任意に変更ができます。

医療機関が「厚生労働大臣が定める医師の員数の基準」を下回った場合に,入院基本料または 入院料の所定点数を減額する設定ができます。

「101 システム管理マスタ」-[「5000](#page-11-0) [医療機関-入院基本情報設定](#page-11-0)」の「標欠による減額」欄を設定してくださ い。

設定した後に入院登録及び異動処理を行った患者について,入院会計データに標欠による減額が 反映されます。

設定は平成 18 年 4 月以降の入院分から可能になります。

※バッチ処理による入院会計一括変更は次頁を参照

既に作成済みの入院会計データについてバッチ処理により標欠の減額を反映できます。 処理を行うには事前に「101 システム管理マスタ」-「3002 統計帳票出力(月次)」で、処理プログラムの登 録が必要です。

以下の設定方法で登録を行います。

(W01)システム管理情報設定画面で管理コード"3002"を入力した後,区分コードに空き番号を 入力します。(有効年月日は"00000000"~"99999999"を設定)

(W10)システム管理情報設定-統計帳票出力情報画面が表示されたら「複写」(F5)を押し,

(W19)統計帳票一覧画面を表示します。

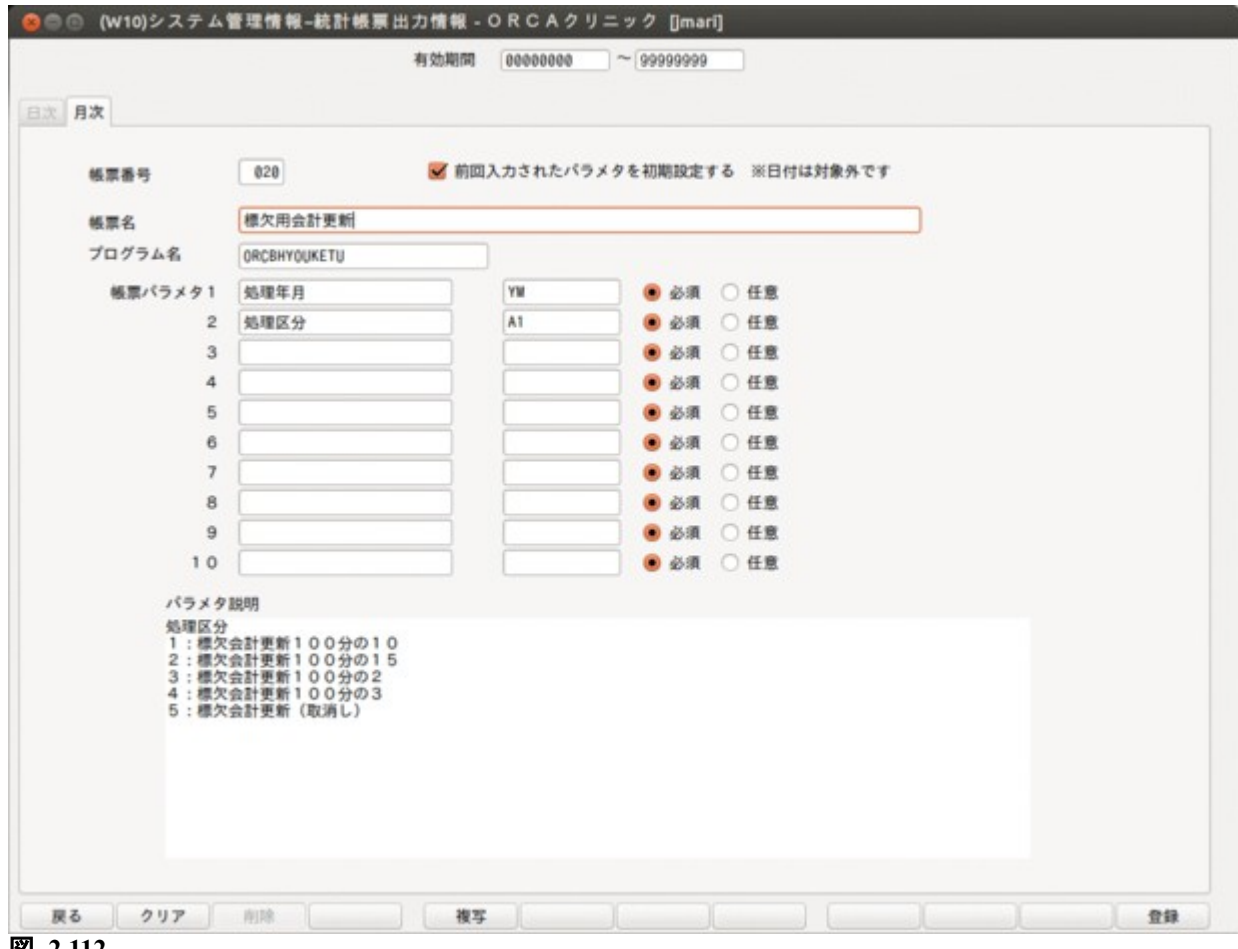

図 **2.112**

一覧画面から番号 26 の「標欠用会計更新」を選択し「確定」(F12)します。 帳票情報が上記のように取り込まれたら,「登録」(F12)押すとシステム管理への登録を行います。

システム管理への取り込みが完了したら,「52 月次統計」画面より処理を行います。 処理パラメタには処理年月と区分を設定します。 処理年月には標欠の減額対象となる処理年月を指定し,区分には減額率を指定します。 区分 1:100 分の 10 減額

- 2:100 分の 15 減額
- 3:100 分の 2 減額
- 4:100 分の 3 減額
- 5:標欠の取消し(取消しは標欠減額で作成された入院会計データを 標欠減額無しとするための区分です)

医療機関が「厚生労働大臣の定める患者数の基準」を超えた場合に,入院基本料または 入院料の所定点数を減額する設定ができます。

「101 システム管理マスタ」-「[5000](#page-11-0) [医療機関-入院基本情報設定」](#page-11-0)の「定数超過」欄を設定してください。 設定した後に入院登録及び異動処理を行った患者について,入院会計データに定数超過による減額が 反映されます。

設定は平成 18 年 4 月以降の入院分から可能になります。

### 2.11 短期滞在手術等基本料 3 について

短期滞在手術等基本料 3 を算定するに[は【](#page-48-0)1.3.16 [短期滞在手術等基本料](#page-48-0) 3 情[報】](#page-48-0)を設定する必要があります。

(a)一般病棟→(b)介護病棟→(c)急性増悪により一般病棟に転棟した場合,初回入院の扱いで入院会計を作成す るには, (c)で入院退院登録業務より入院登録を行う際に, 初回コンボボックスに「継続」, 初歴に(a)の入院歴 の初歴の番号を入力し,さらに介護からの異動コンボボックスに「急性増悪により」を選択してください。

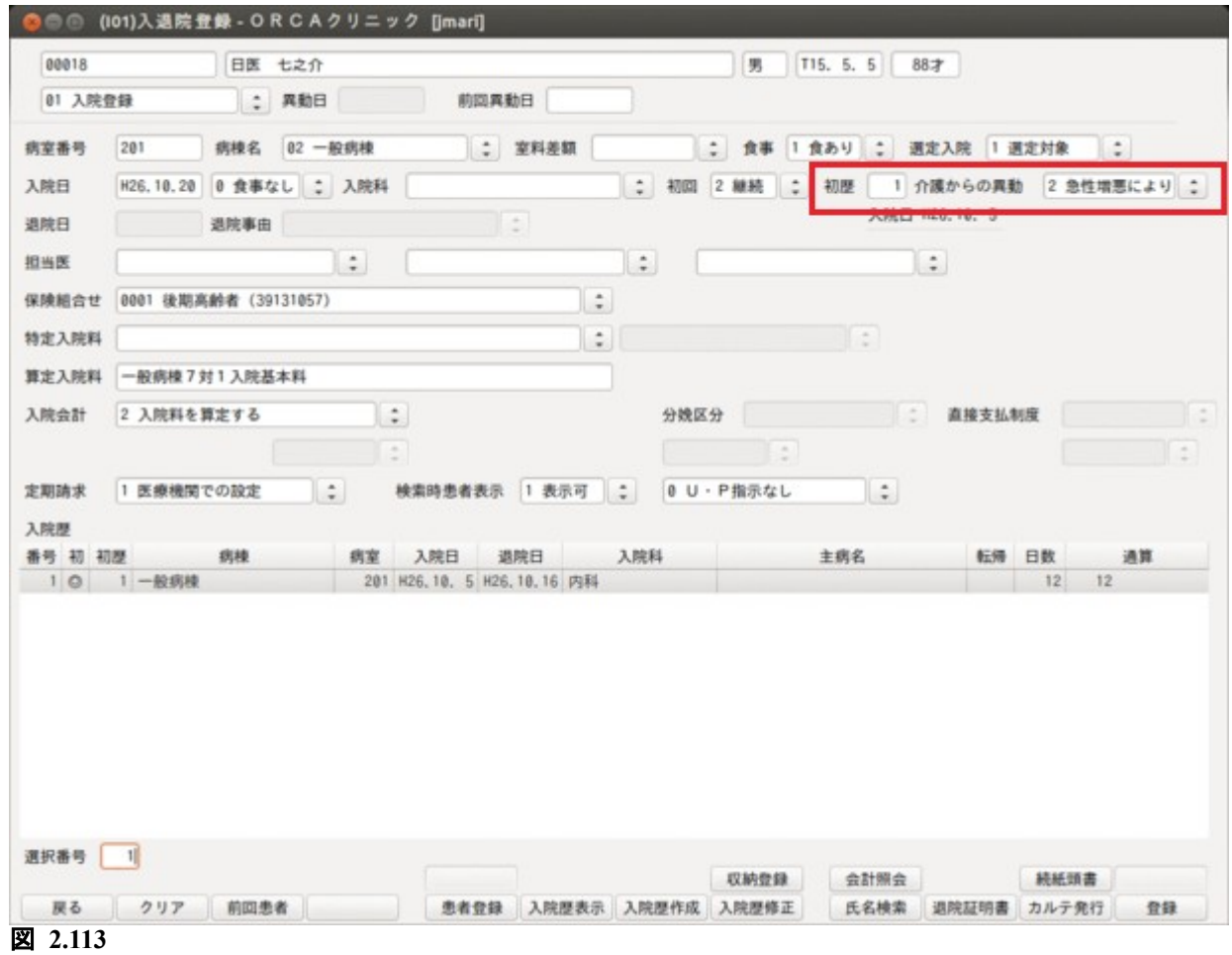

入院登録後,入院歴コラムリストの初回入院欄に"介"の文字を表示します。

| 検索時患者表示<br>1 表示可 :<br>0 U · P指示なし<br>1 医療機関での設定<br>$\ddot{ }$<br>$\left  \frac{1}{2} \right $<br>番号 初 初厚<br>転帰<br>通算<br>病棟<br>主病名<br>日数<br>退院日<br>入院科<br>病室<br>入院日<br>$1 \pi$<br>一般病棟<br>201 H26, 10, 20<br>内科<br>201 H26, 10, 5 H26, 10, 16 内科 |         |      | $\frac{1}{2}$ |  | E a I |    | $\begin{pmatrix} 1 \\ 0 \\ 0 \end{pmatrix}$ |
|----------------------------------------------------------------------------------------------------|---------|------|---------------|--|-------|----|---------------------------------------------|
|                                                                                                    | 定期請求    |      |               |  |       |    |                                             |
|                                                                                                    | 入院歷     |      |               |  |       |    |                                             |
|                                                                                                    |         |      |               |  |       |    |                                             |
|                                                                                                    |         |      |               |  |       |    |                                             |
|                                                                                                    | 20      | 一般病棟 |               |  |       | 12 | 12                                          |
|                                                                                                    |         |      |               |  |       |    |                                             |
|                                                                                                    |         |      |               |  |       |    |                                             |
|                                                                                                    |         |      |               |  |       |    |                                             |
|                                                                                                    |         |      |               |  |       |    |                                             |
|                                                                                                    | 図 2.114 |      |               |  |       |    |                                             |

入院会計は一般病棟へ再入院した日を起算日として入院料を作成します。

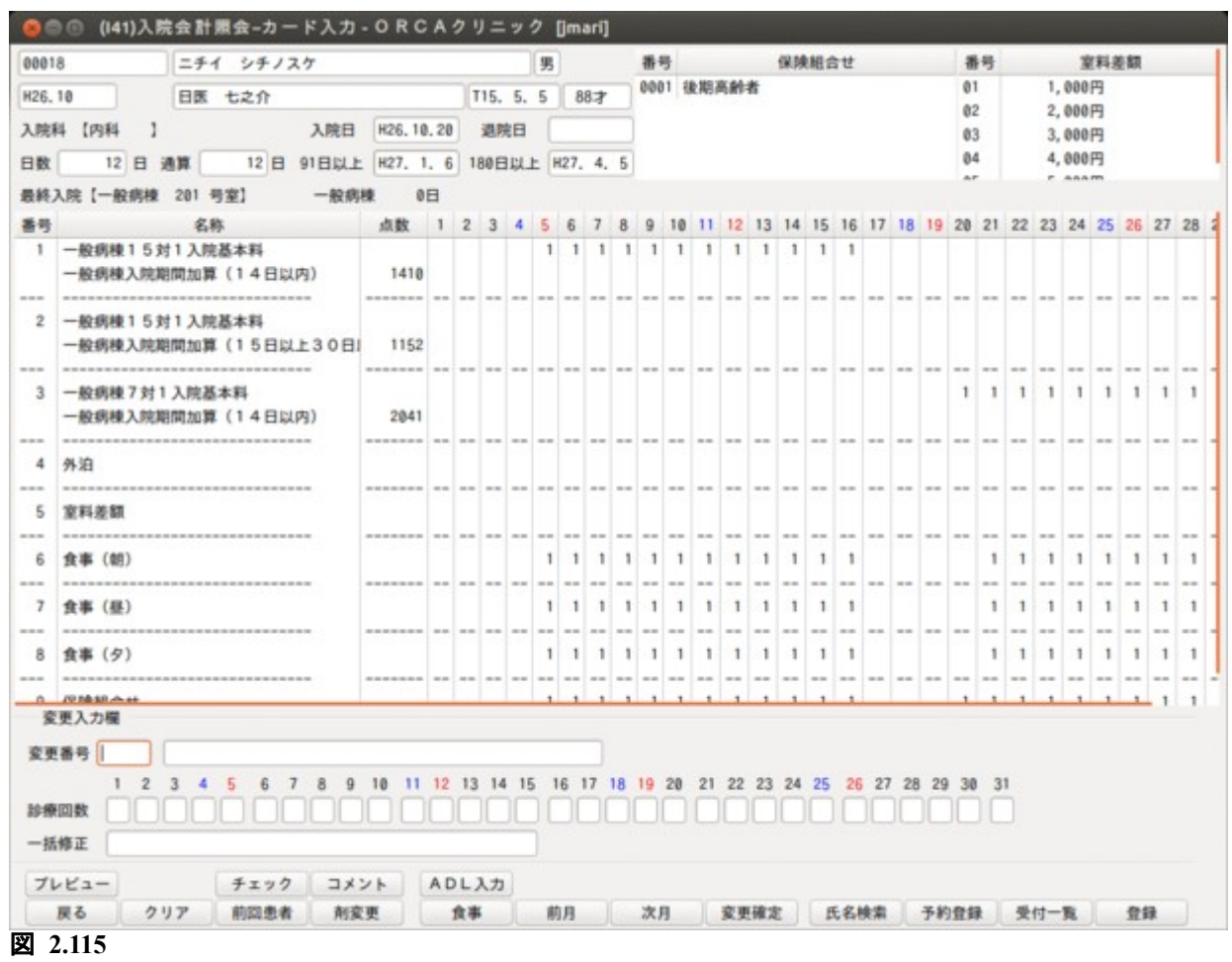

レセプトの入院年月日の記載は(a)の年月日を記載し,レセプト摘要欄の記載もこれに準じます。

有床診療所入院基本料を算定する病棟において,有床診療所療養病床入院基本料を算定する場合, または有床診療所療養病床入院基本料を算定する病棟において,有床診療所入院基本料を算定する場合は, 「101 システム管理」-「5001 病棟管理情報設定」の「一般・療養相互算定」を設定します。

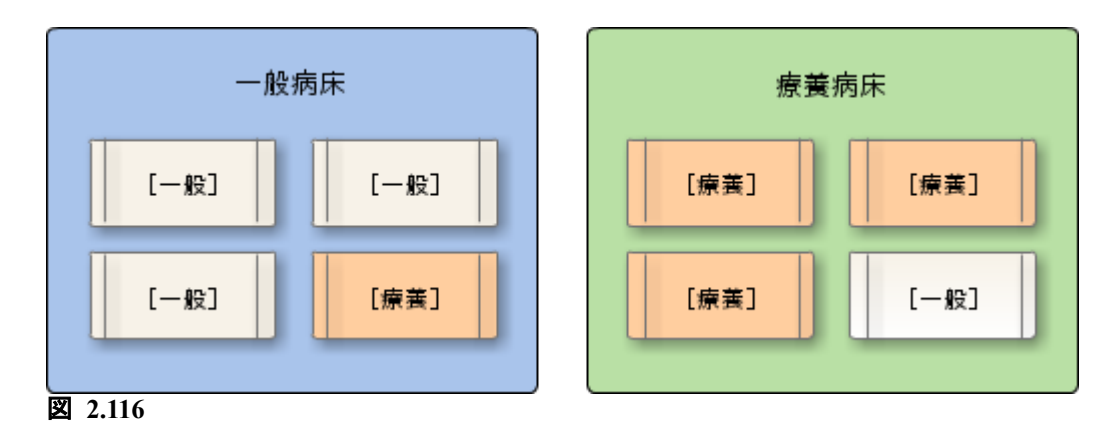

#### <システム管理の設定>

#### 有床診療所入院基本料を算定する病棟の場合

「101 システム管理」-「5001 病棟管理情報設定」の「一般・療養相互算定」を「1 相互算定する」を選択 します。

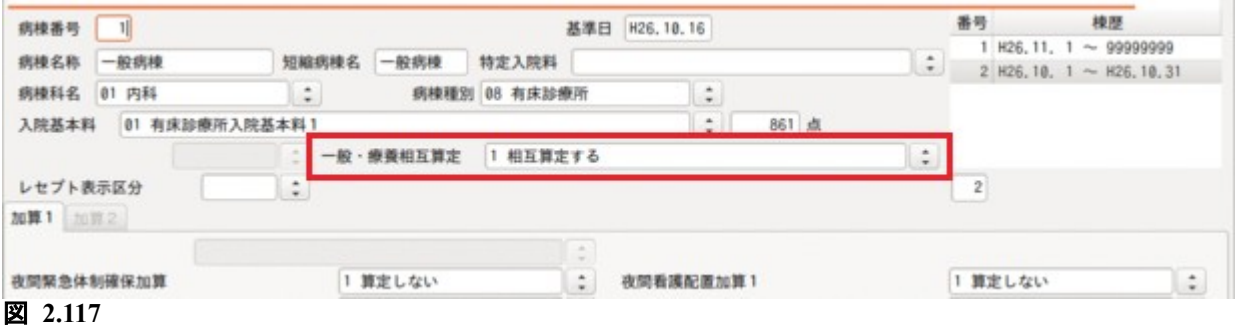

# 有床診療所療養病床入院基本料を算定する病棟の場合

「101 システム管理」-「5001 病棟管理情報設定」の「一般・療養相互算定」の設定を 「1 相互算定する(診1)」,「2 相互算定する(診2)」,「3 相互算定する(診3)」から選択します。

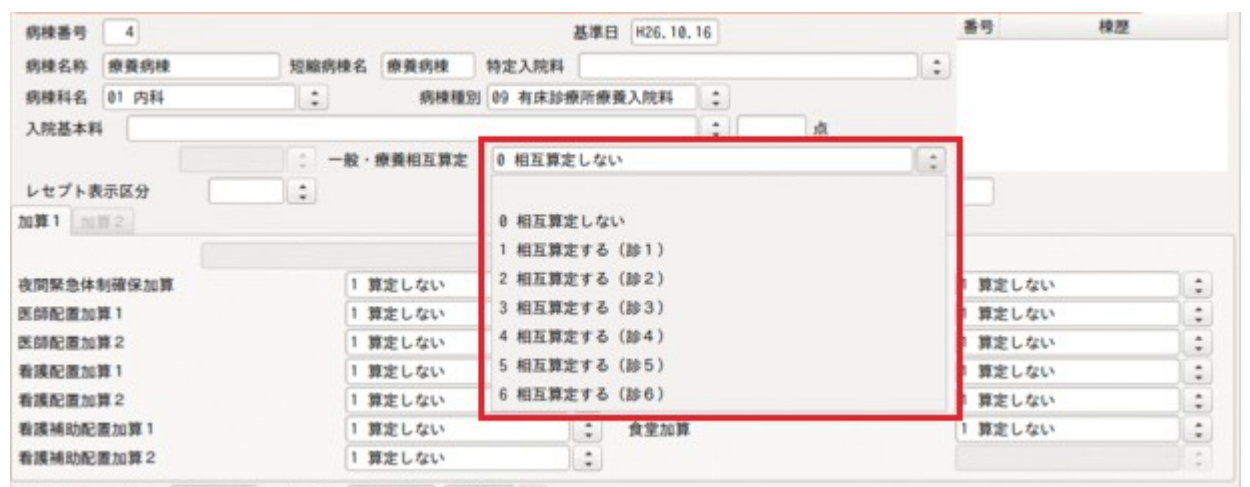

#### 図 **2.118**

<「31 入退院登録」の操作>

入院料を変更して算定するには,業務メニュー「31 入退院登録」画面の「入院料選択」の項目を選択しま す。

例)有床診療所入院基本料を算定している病棟で有床診療所療養病床入院基本料を算定する。

# 入院登録,または転科転棟時,入院料選択欄より有床診療所療養病床入院基本料を選択します。

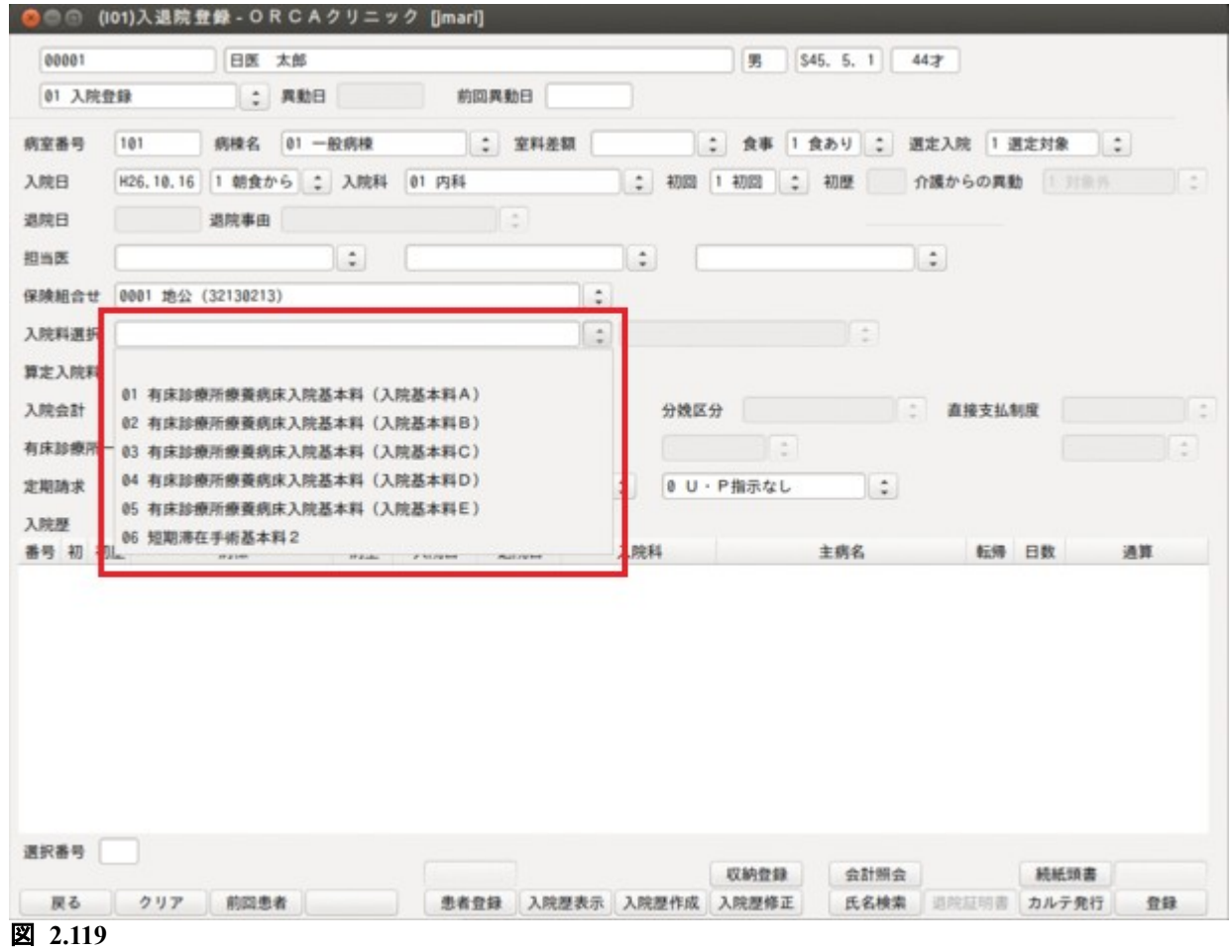

#### <入院会計の表示>

#### 「療養病床以外・有床診療所療養病床入院A」と表示されます。

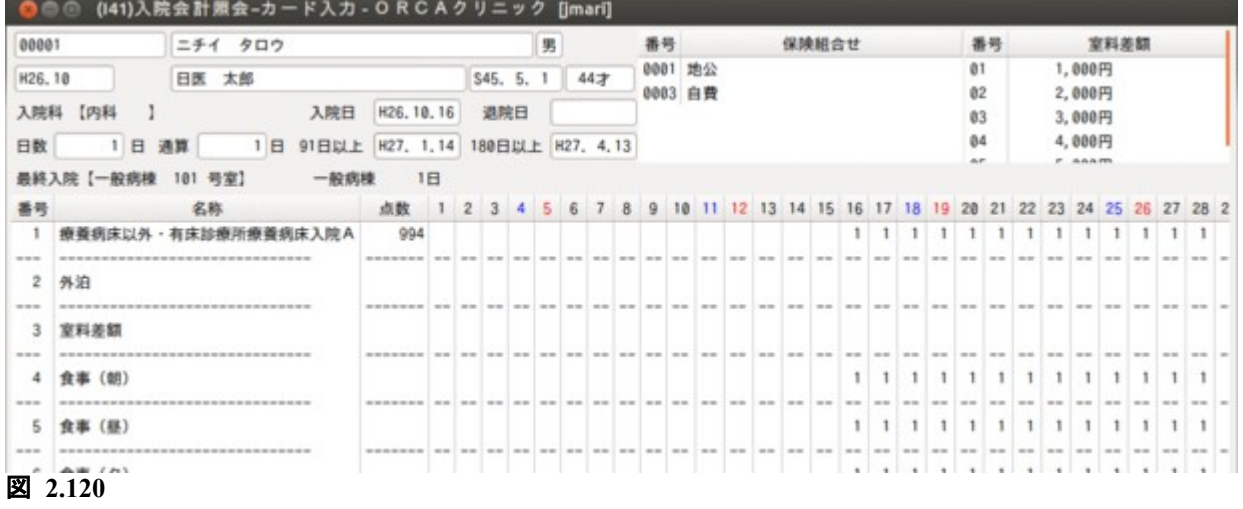

# 3.1 入院定期請求

事前に「101 システム管理マスタ」-[「5010 定期請求情報](#page-35-0)」の設定が必要です。 業務メニューより「33 入院定期請求」選択します。

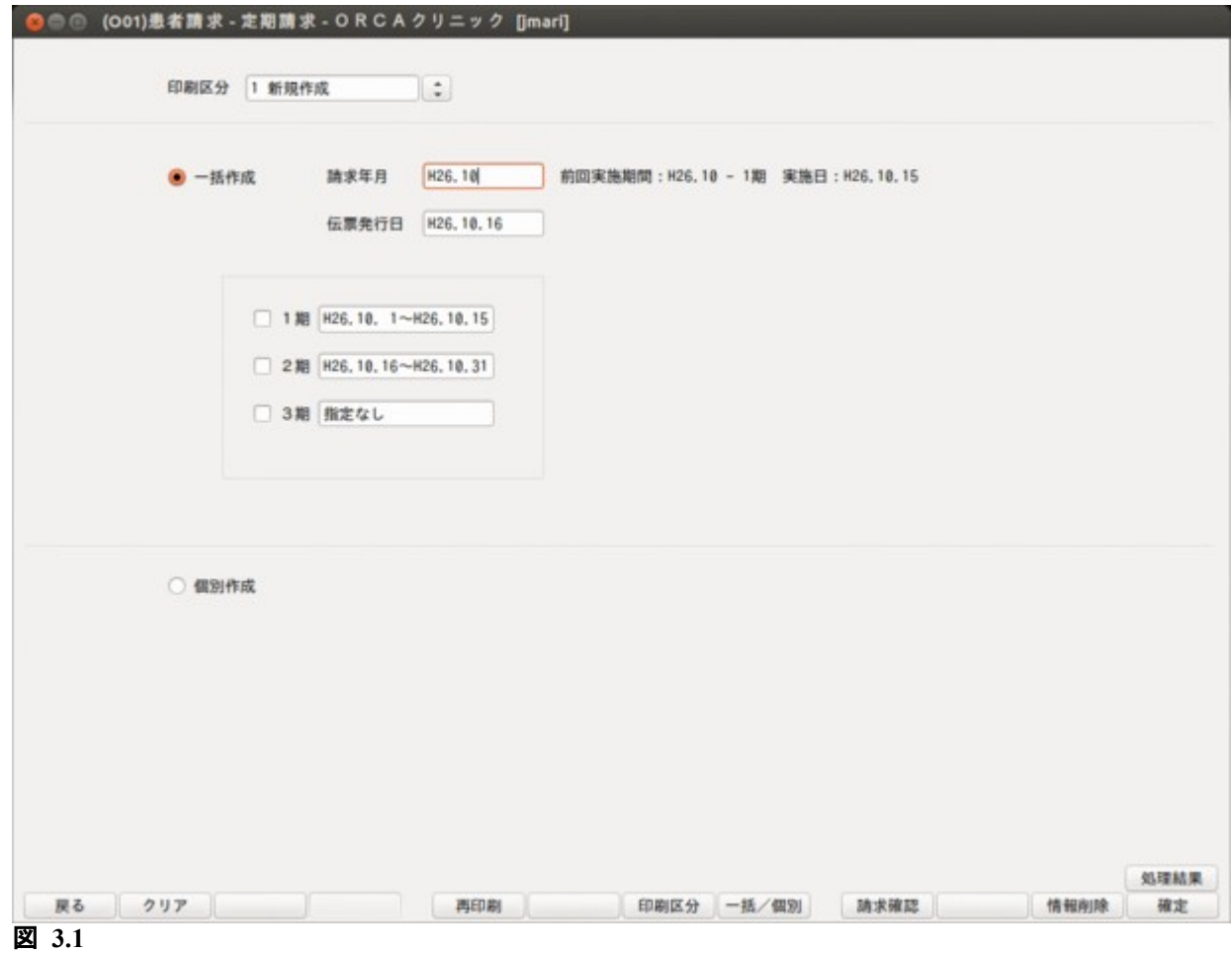

### <項目の説明>

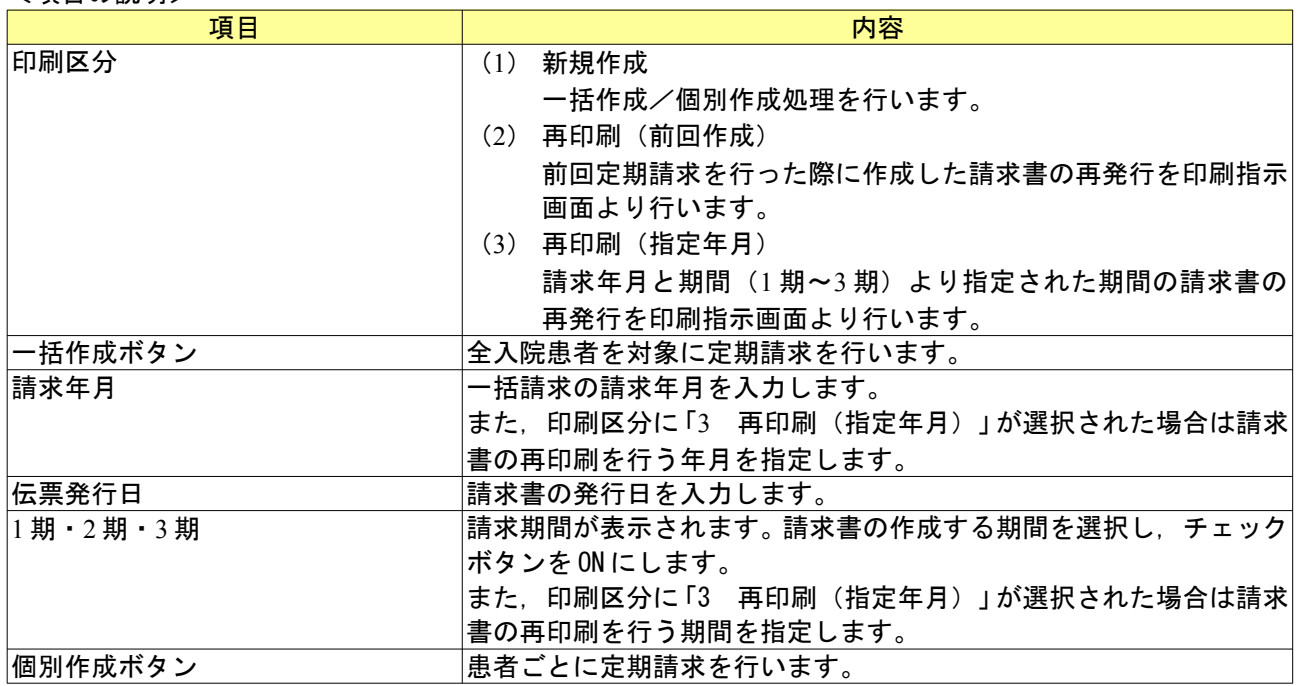

# <ファンクションキーの説明>

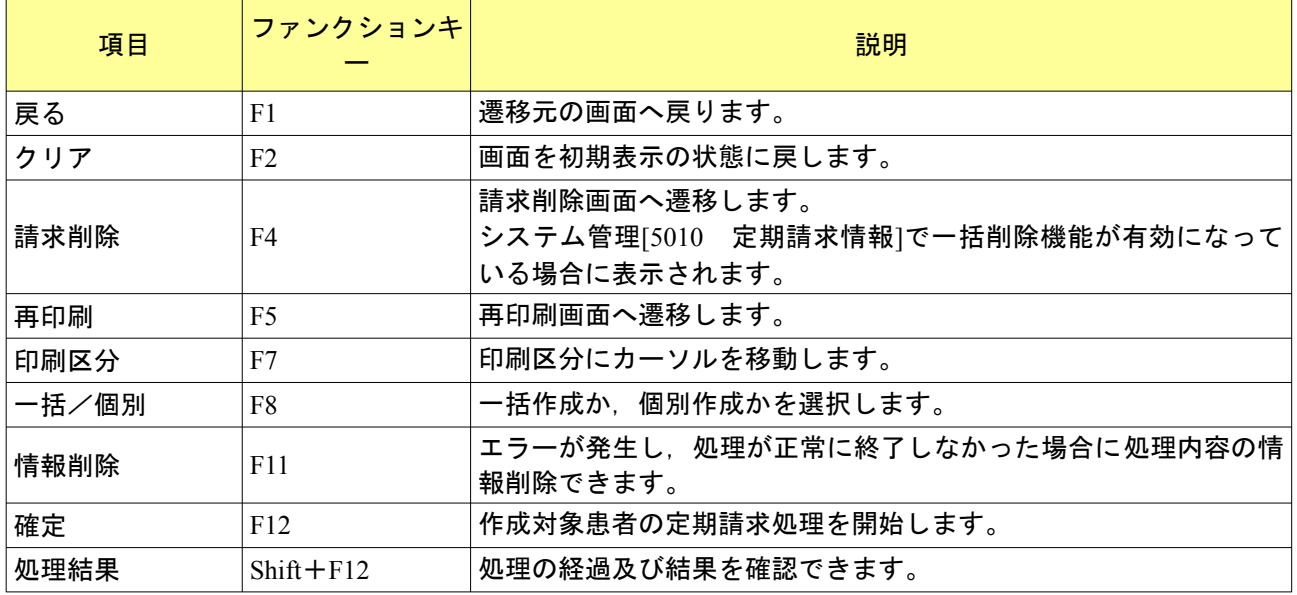

請求年月を入力し「Enter」を押すと,請求期間が表示されます。 今回請求する期間を選択し,「確定」(F12)を押すと確認メッセージを表示します。 「OK」を押すと対象期間の定期請求一括処理を行います。

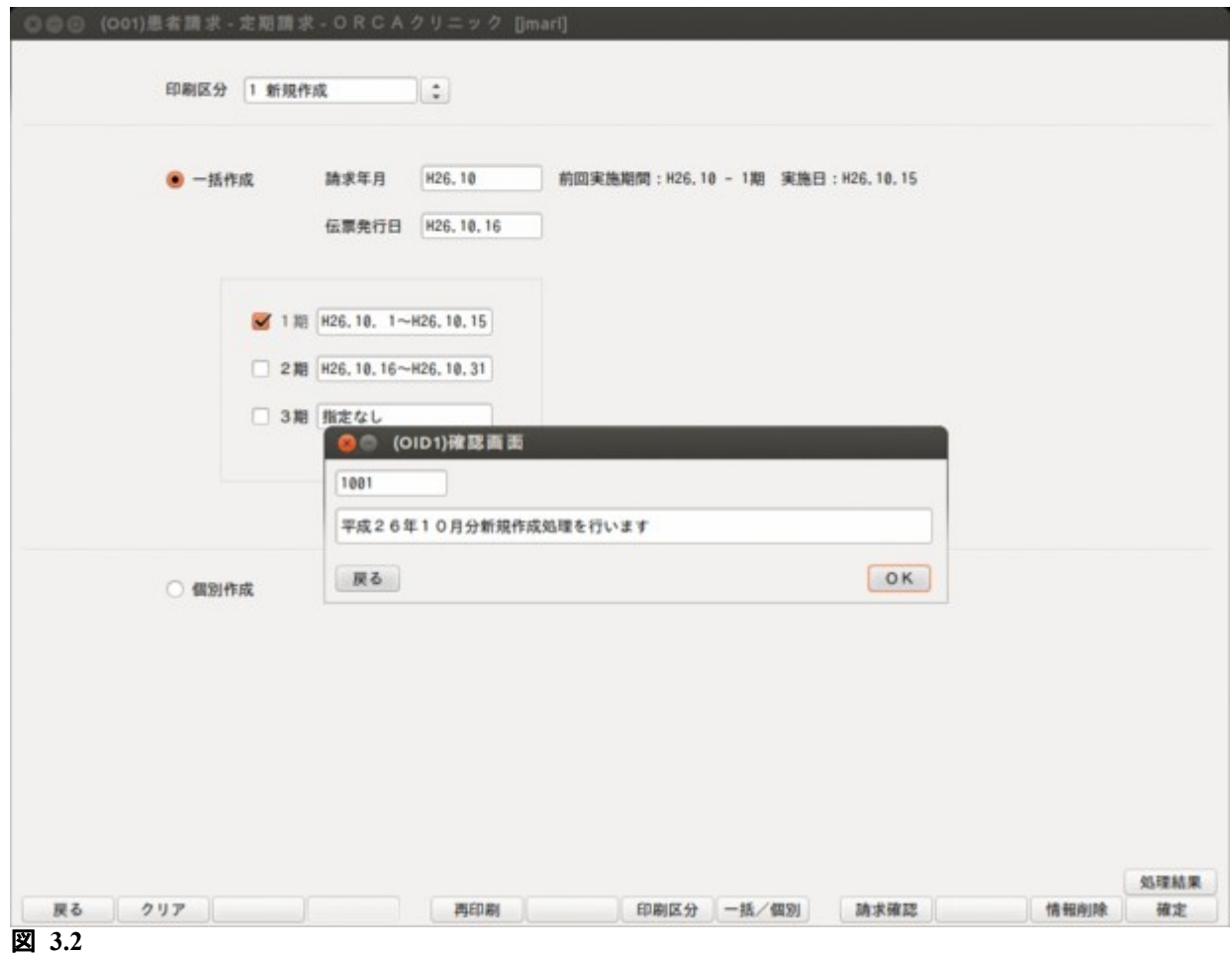

「戻る」を押すと元の画面に戻ります。

定期請求一括処理を実行すると,処理結果画面が表示されます。

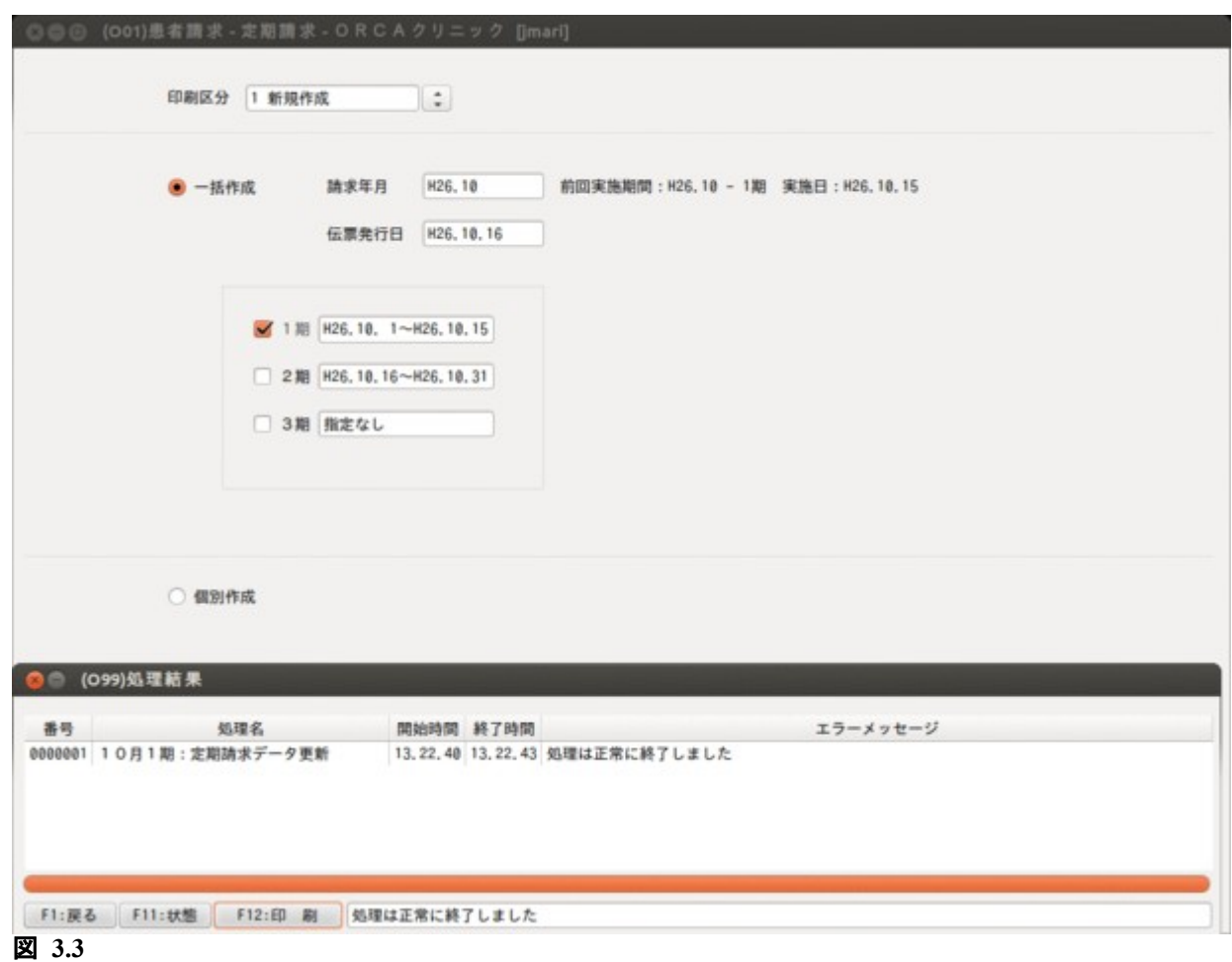

処理状態を「状態」(F11)を押すまたはクリックすると確認できます。 作成処理が終了するとメッセージが表示されます。 「印刷」(F12)で印刷指示画面に遷移します。

「101 システム管理マスタ」-「[5010 定期請求情報](#page-35-0)」の請求時入金処理で「入金済として処理する」が指定され ている場合,請求データを入金済みとして作成します。これは個別作成時も同様です。

個別作成では患者単位で定期請求処理ができます。 「確定」(F12)を押すと確認メッセージを表示します。 「OK」を押すと個別作成する患者の指定を行う個別指示画面へ遷移します。 「戻る」を押すと元の画面に戻ります。

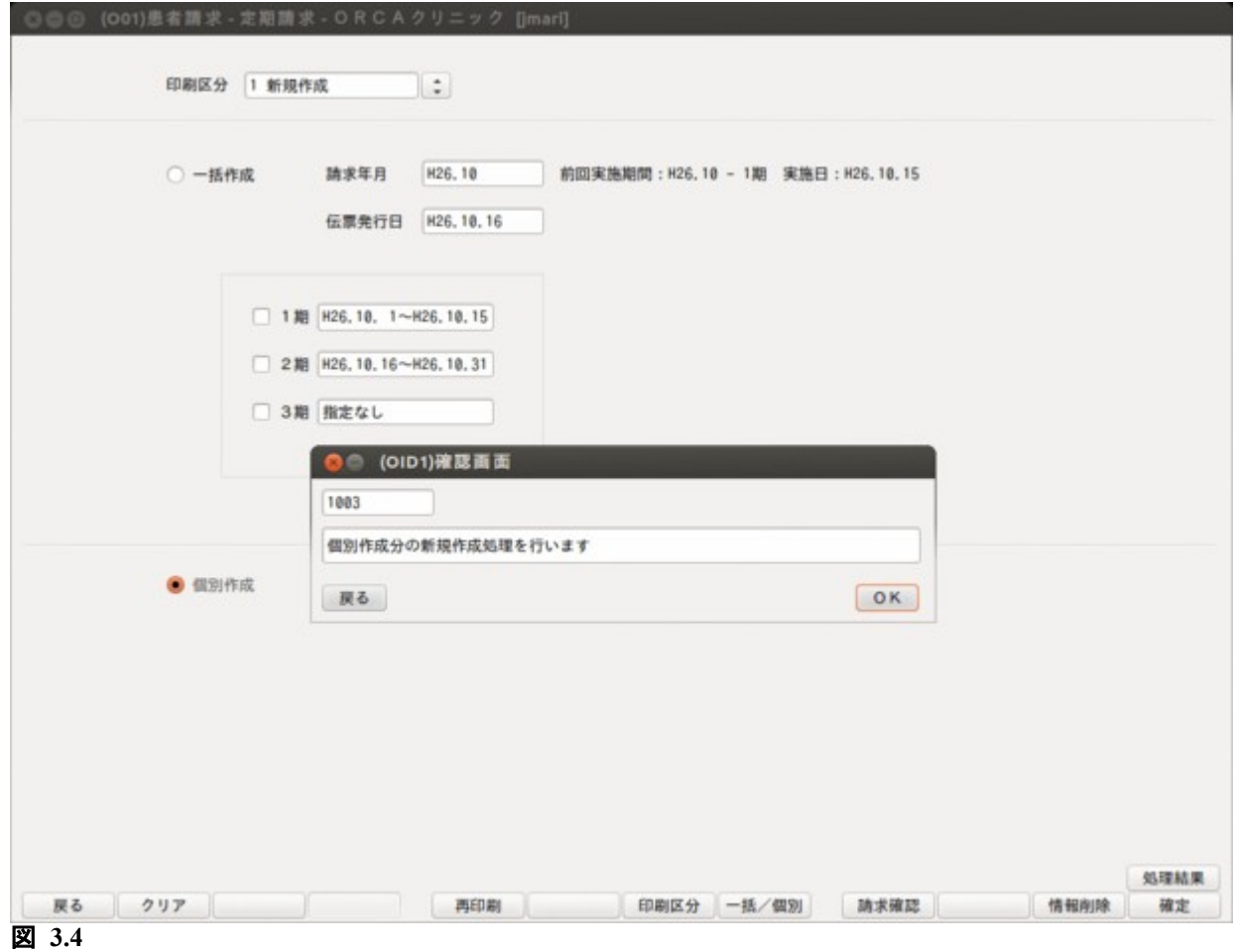

個別指示画面では定期請求対象者の入力を行います。

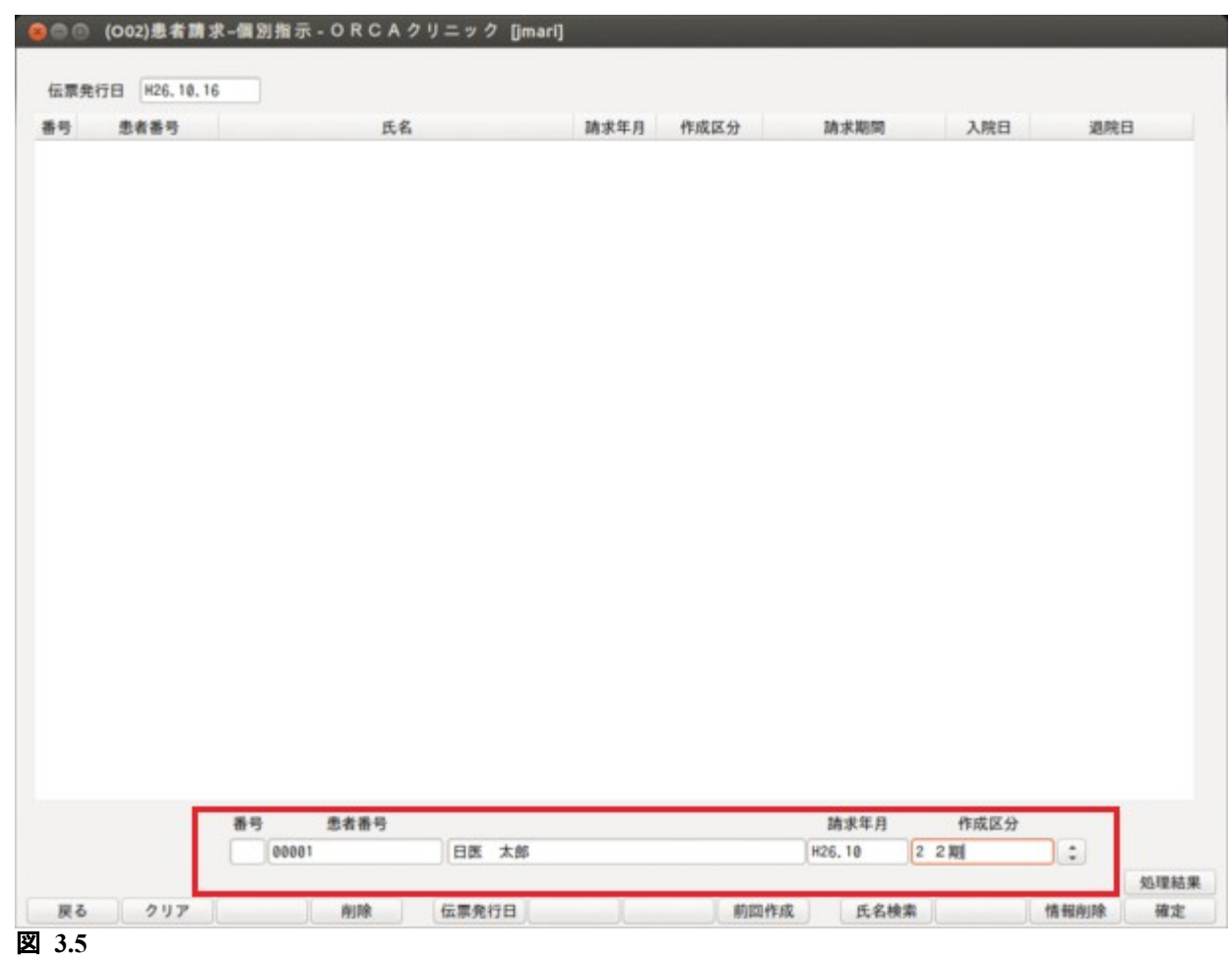

### <項目の説明>

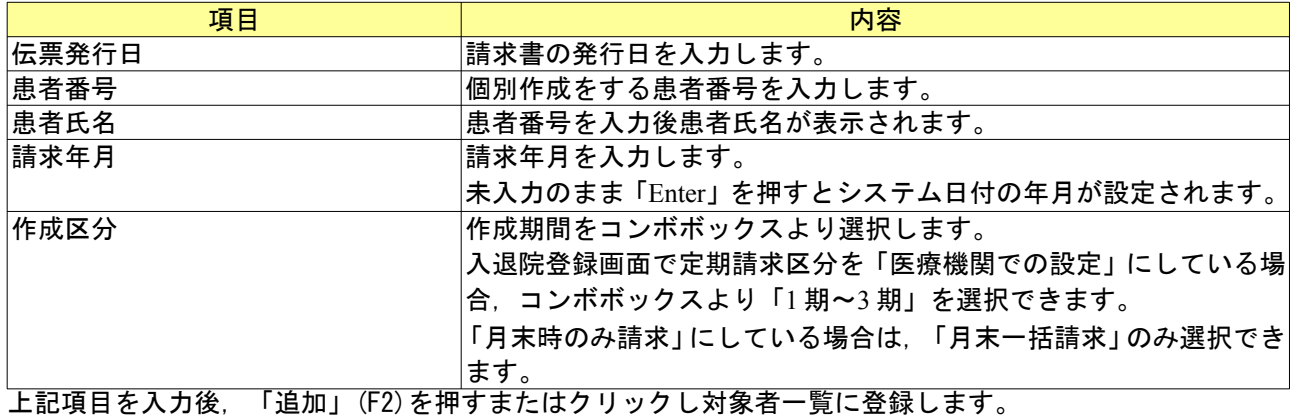

# <ファンクションキーの説明>

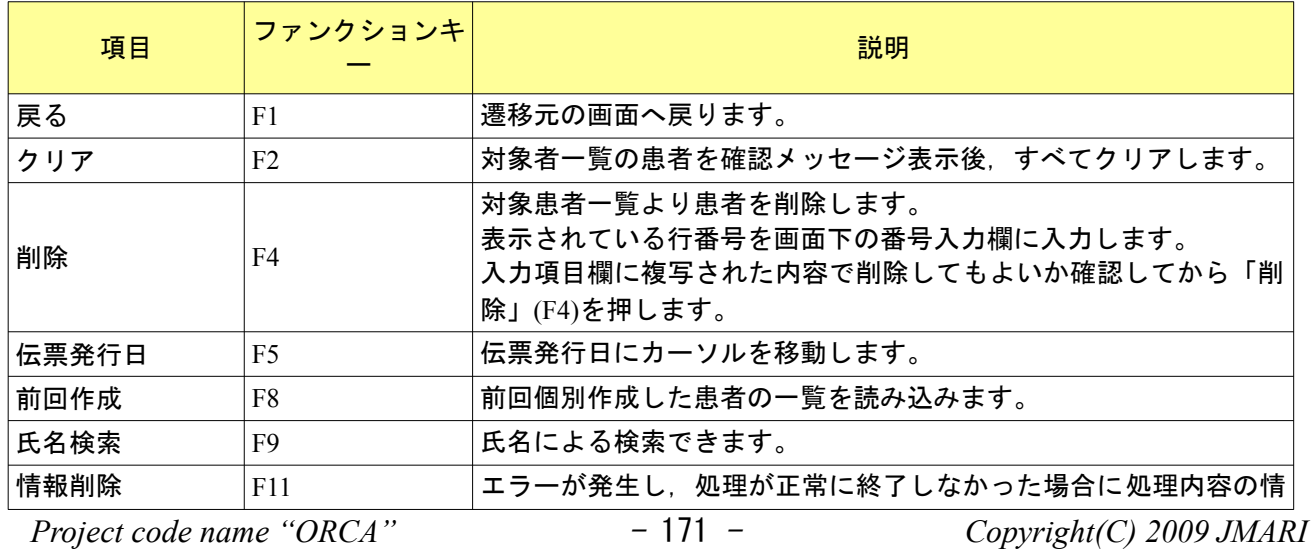

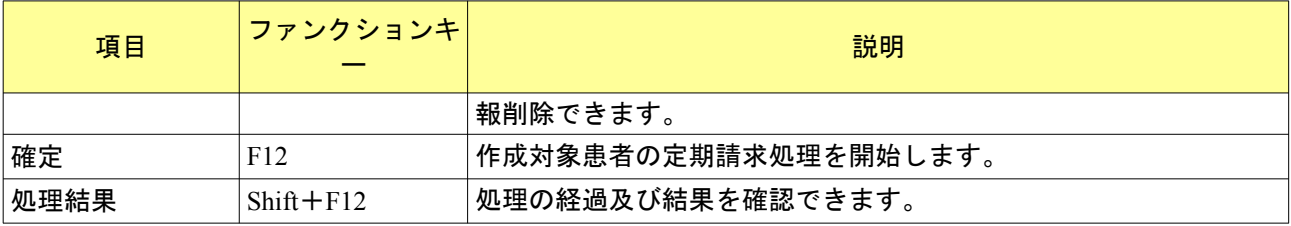

### 3.1.3 同じ期間の再処理について

医療機関設定で定期請求を行った後,入退院登録画面で定期請求区分を月末指定に変更し,定期請求を再処理 する場合,作成区分のコンボボックスより医療機関設定の情報と月末一括請求を選択できます。医療機関設定を 選択し,再処理を行った場合,前回行った定期請求と同一期間の請求処理を行います。月末一括請求を選択する と,月初(または入院日)から月末までの期間の定期請求を行います。このとき,前回医療機関設定で作成した 収納データは請求取消になります。

①定期請求を医療機関設定で行ったときの収納登録-請求一覧画面 (請求日を 1 期:15 日,2 期:月末としてシステム管理に設定)

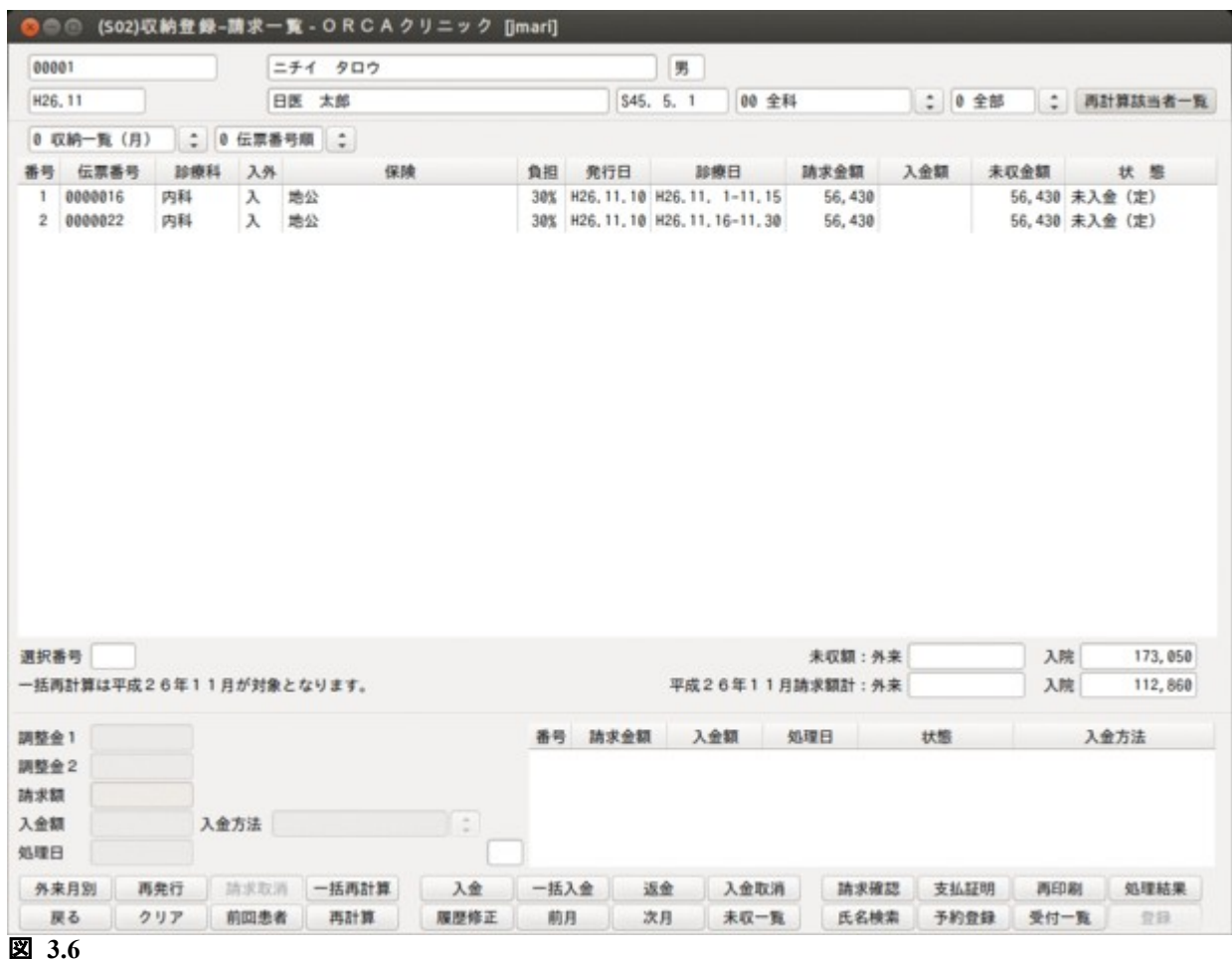

# ②入退院登録で定期請求区分を「月末時のみ請求」に変更

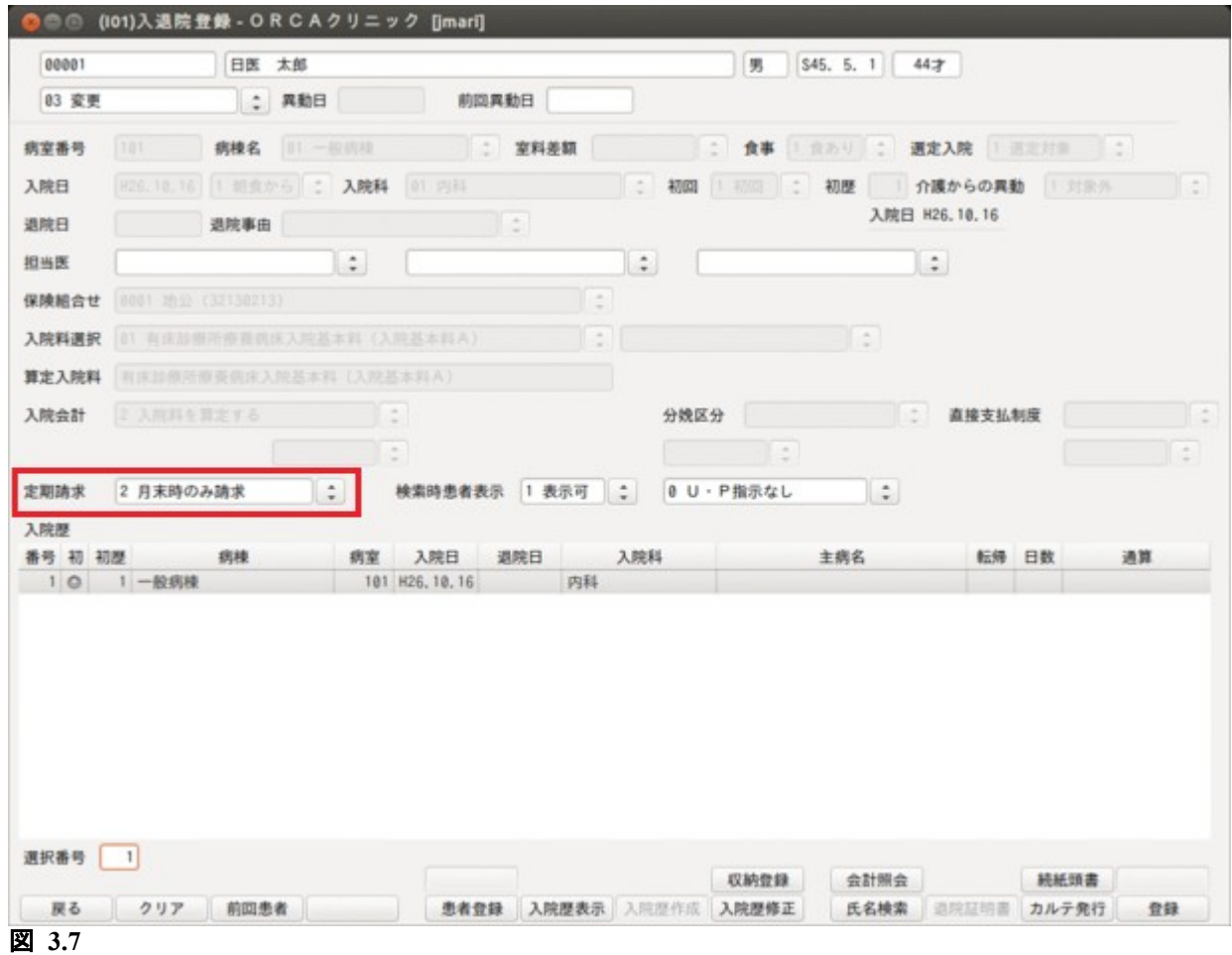

#### ③個別指示画面では医療機関設定と月末一括指定が選択可能となる (通常は入退院登録で指定したいずれかのみ選択可能)

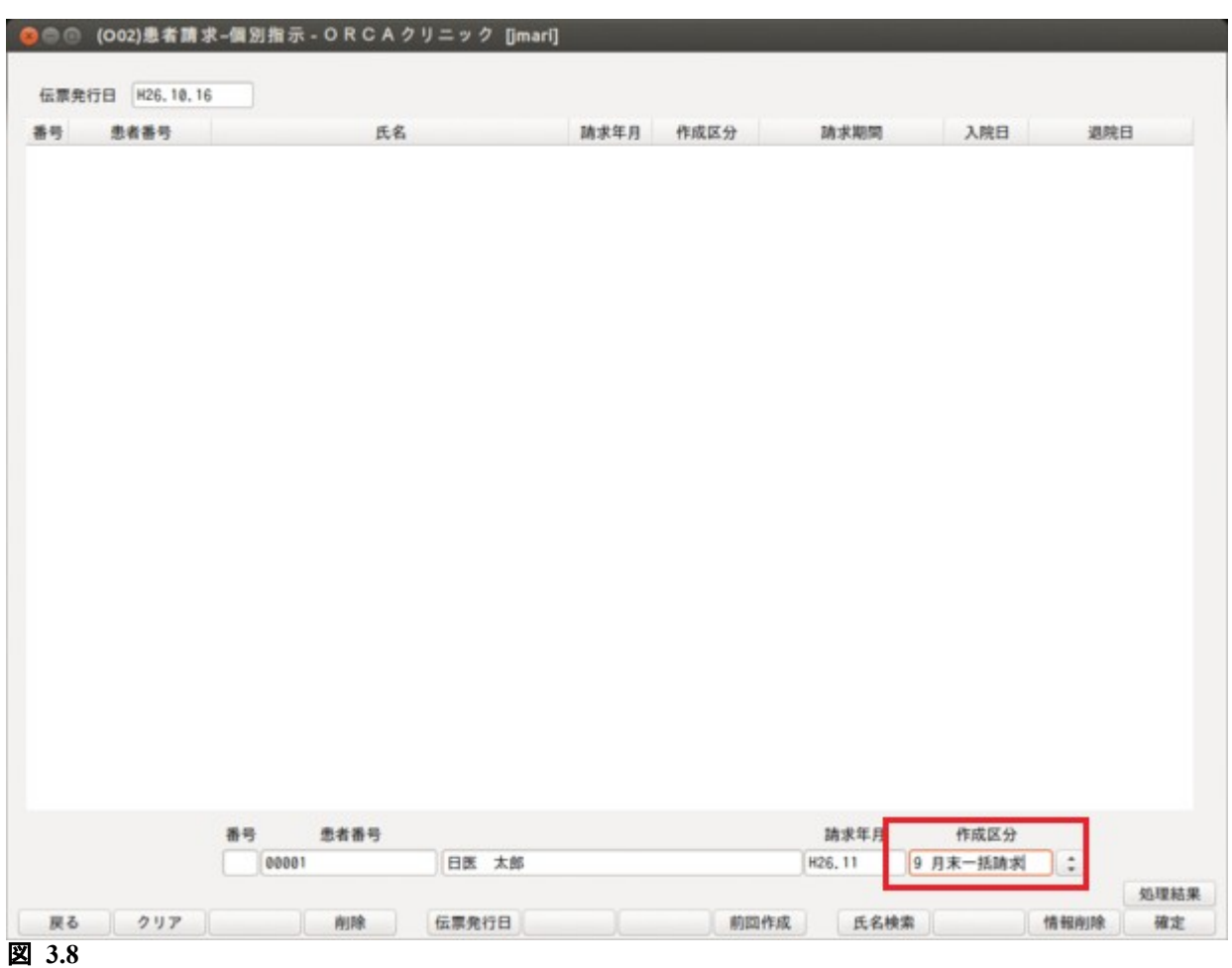

# ④月末一括指定で処理後の収納登録-請求一覧画面

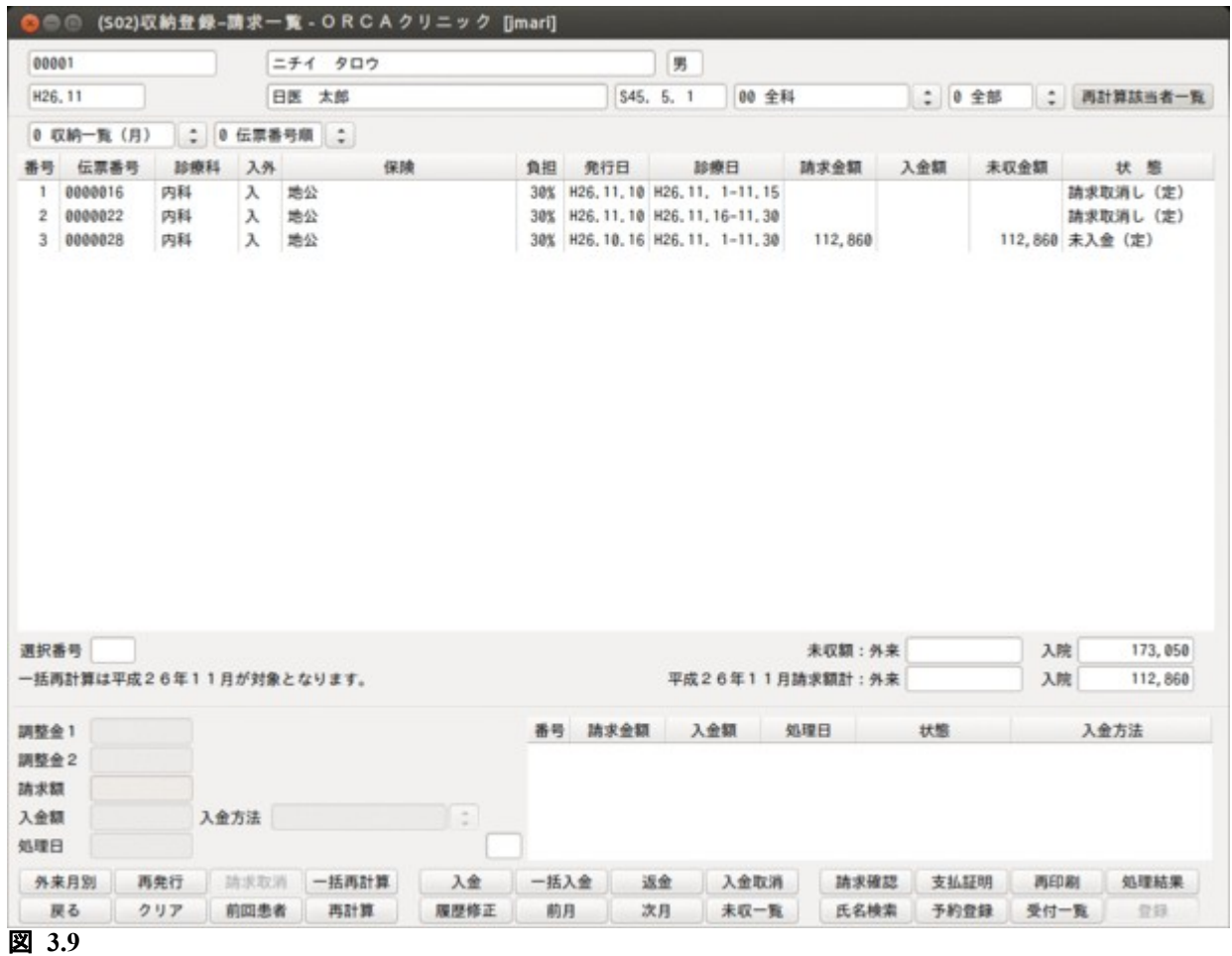

過去に定期請求を行った期間について会計データを変更後に再度定期請求を行う場合,「101 システム管理マ スタ」-[「5010 定期請求情報](#page-35-0)」の再処理時の取り扱いの指定によって訂正分の請求データの作成方法が異なり ます。「請求取消後,再作成」が指定されている場合,訂正前の請求データは請求取消しとなり,訂正後の請求 データを新規に作成します。この際に発行する請求書の請求額は訂正後の請求額になります。 「元の請求を訂正更新」が指定されている場合は訂正前の請求データを訂正後の内容で更新します。この際に発 行する請求書の請求額は訂正前の請求額と訂正後の請求額との差額になります。 ただし,保険変更はシステム管理の設定に関わらず,訂正前の請求データを取消し,訂正後の請求データを新

(事例 1)「請求取消後,再作成」が指定されている場合 <訂正前の請求データ>

規に作成します。

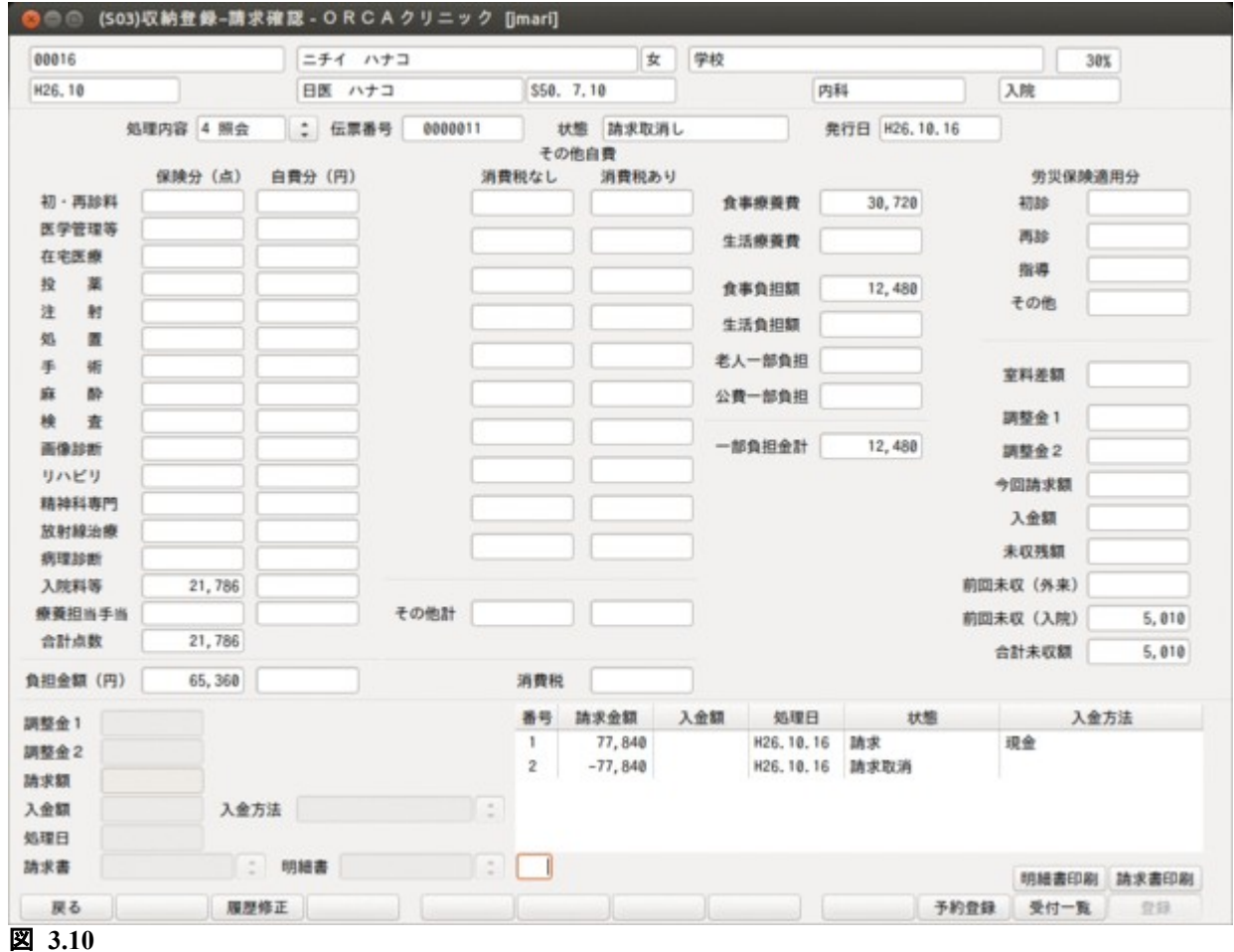

訂正前の請求データは請求取消しとなる。

#### <訂正後の請求データ>

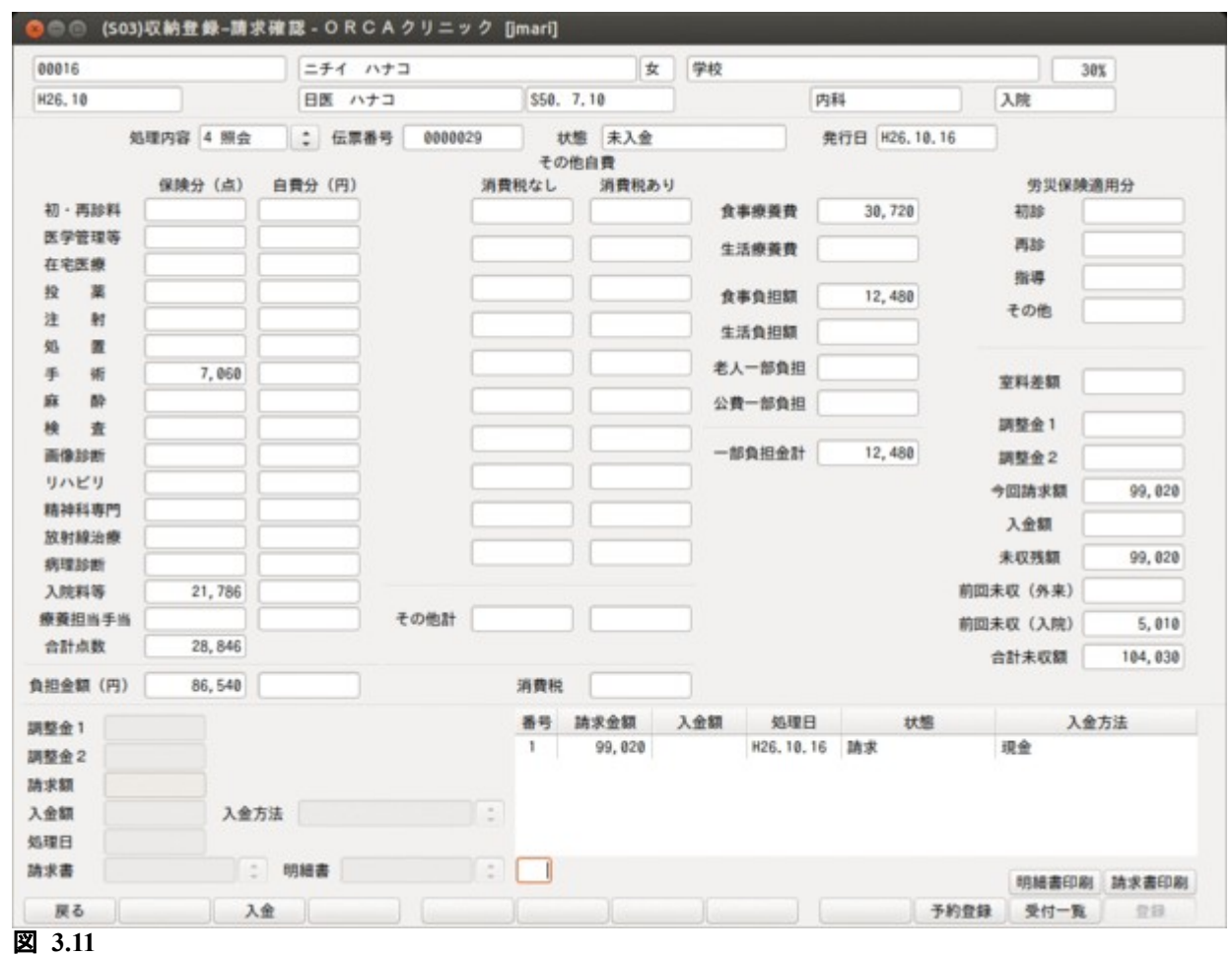

定期請求処理より発行する請求書の請求額は 99020 円が編集される。

(事例 2)「元の請求を訂正更新」が指定されている場合 <訂正後の請求データ> 訂正前の請求データを訂正後の内容で更新する。

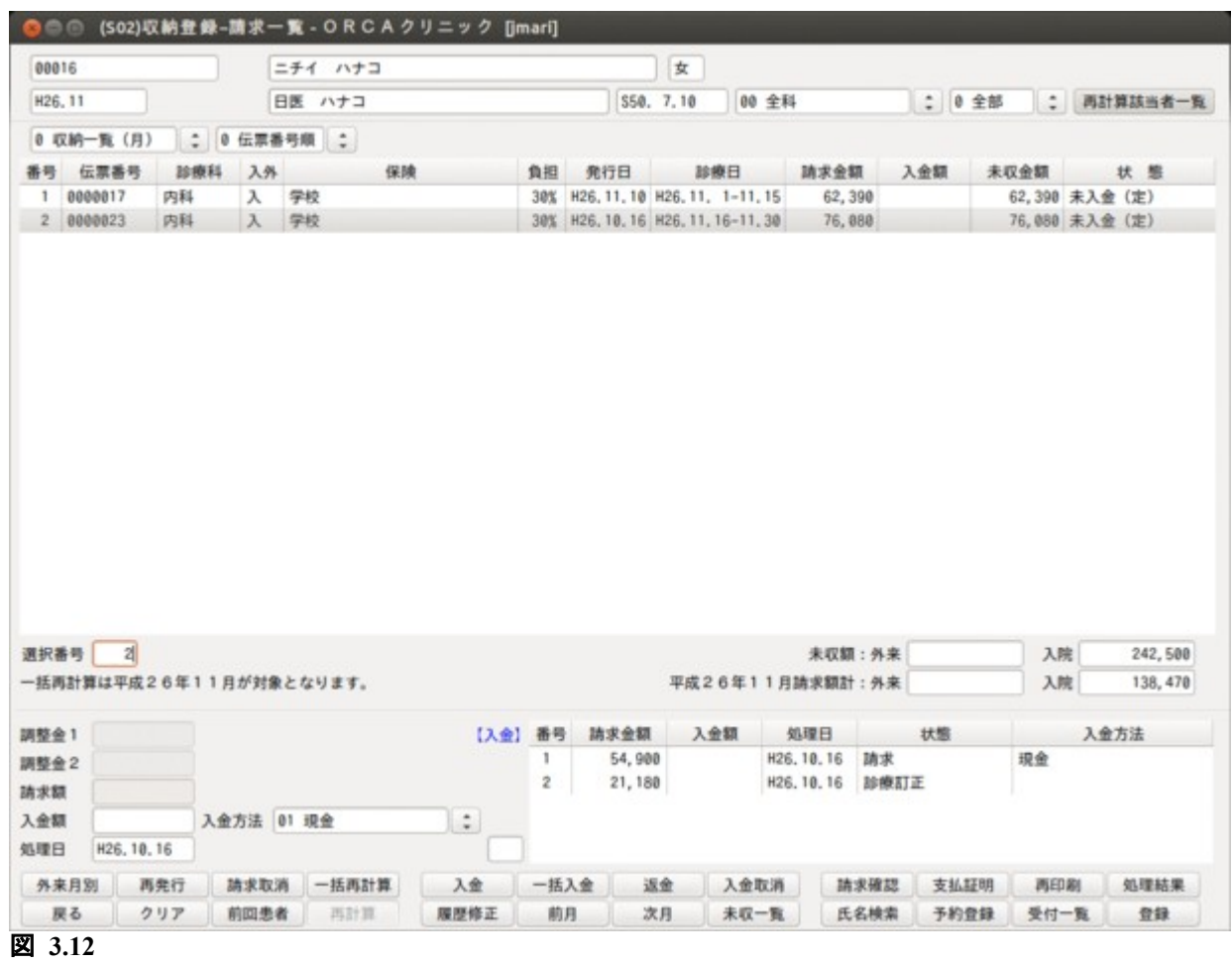

定期請求処理より発行する請求書の請求額は 21180 円が編集される。

●●● (003)患者請求-印刷指示 - ORCAクリニック [jmari] 平成26年11月分再印刷 2期 6 請求書総頁 出力区分 全件印刷 総件数  $\sqrt{6}$ 图 1 F南  $\overline{4}$  $\overline{4}$ ■一般病棟  $\overline{2}$  $\overline{2}$ 請求書兼領収書 1 発行する  $|\div|$ m 診療費明細書 1発行する  $\left| \cdot \right|$ m  $\Box$  $\vert$ : 患者情報個別設定参照 1参照する m  $\qquad \qquad \Box$  $\Box$  $\mathbb{E}$ 出力顺 01 病棟番号・カナ氏名順  $\Box$  $\Box$ □ 退院患者は別に集計する ä  $\Box$  $\qquad \qquad \Box$  $\Box$  $\Box$ 面  $\Box$  $\Box$ m ā  $\Box$ o m ā 画 画 o 処理結果 □ 前耳 次頁 出力区分 請求確認 戻る 情報削除 印刷 図 **3.13**

定期請求処理で作成された請求データの内容が表示されます。

<出力順の指定> 請求書の出力順は,以下より選択できます。 病棟番号・カナ氏名順 病棟番号・患者番号順 カナ氏名順 患者番号順 病棟番号・病室番号順 病室番号順
既に退院している患者の請求書を別に出力することもできます。

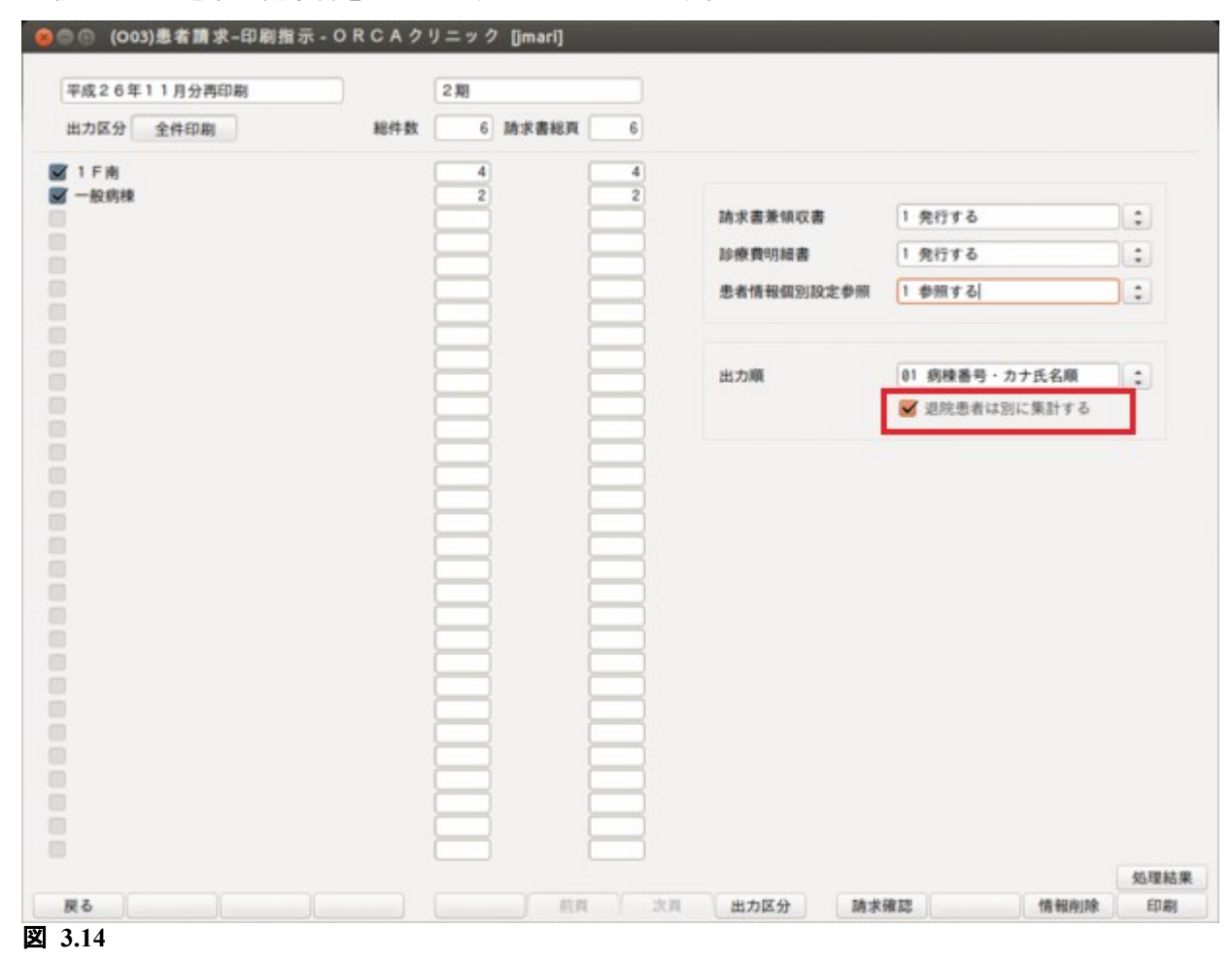

<印刷対象データの指定>

「出力区分」(F8)を押すか, 画面上部の 「出力区分」をクリックすると"全件印刷", "指定印刷"のどちらかを選択 できます。

"指定印刷"を選択した場合は,一覧の右側のチェックボタンを ON にしたもののみ印刷を行います。

<請求額がゼロ円の(患者負担のない)請求書を印刷しない場合> 患者負担のない請求書の印刷をしない場合は出力順の右にあるコンボボックスより「請求があるもののみ」を選 択後,印刷を行います。

<入金額の印字>

「101 システム管理マスタ」-「5010 定期請求情報」の請求時入金処理で「入金済として処理する」かつ「入金額 を印字する」を指定している場合,請求書に請求額と同額の入金額を編集します。

<請求書兼領収書,診療費明細書の印刷>

請求書兼領収書と診療費明細書の印刷設定ができます。

初期表示は「101 システム管理マスタ」-「5000 医療機関情報-入院基本」の診療費明細書発行の設定に従い ます。

また患者情報個別設定参照区分を「1 参照する」にすると患者登録の領収・明細区分に従って印刷を行います。

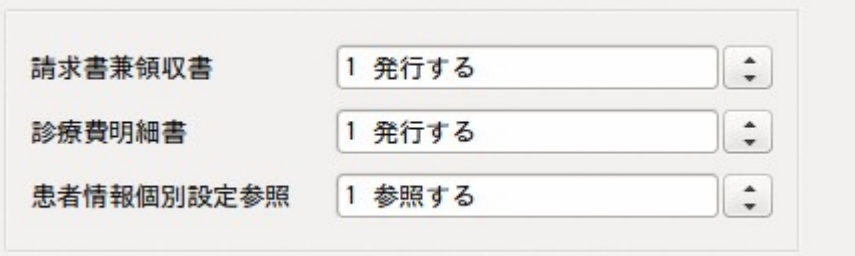

#### 図 **3.15**

#### ヒント!

「101 システム管理」-「5010 定期請求情報」で,請求書兼領収書,診療費明細書,患者情報個別設定参照, 出力順の初期表示を設定できます。

<ファンクションキーの説明>

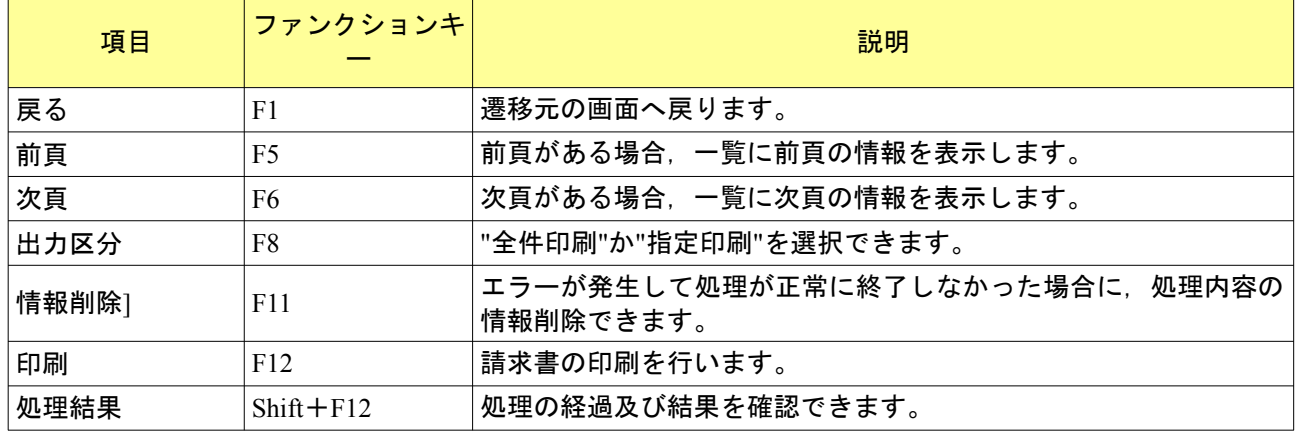

### 3.1.5 請求確認画面

定期請求業務の請求確認画面で定期請求によって発生した請求データの請求額を変更できます。

変更による元の請求額との差額は調整金として処理します。 これにより,定期請求後に診療訂正によって発生した差額を次回の定期請求の請求金額に加えることができま す。

請求確認画面へは(O01)患者請求-定期請求画面あるいは(O03)患者請求-印刷指示画面から遷移できます。

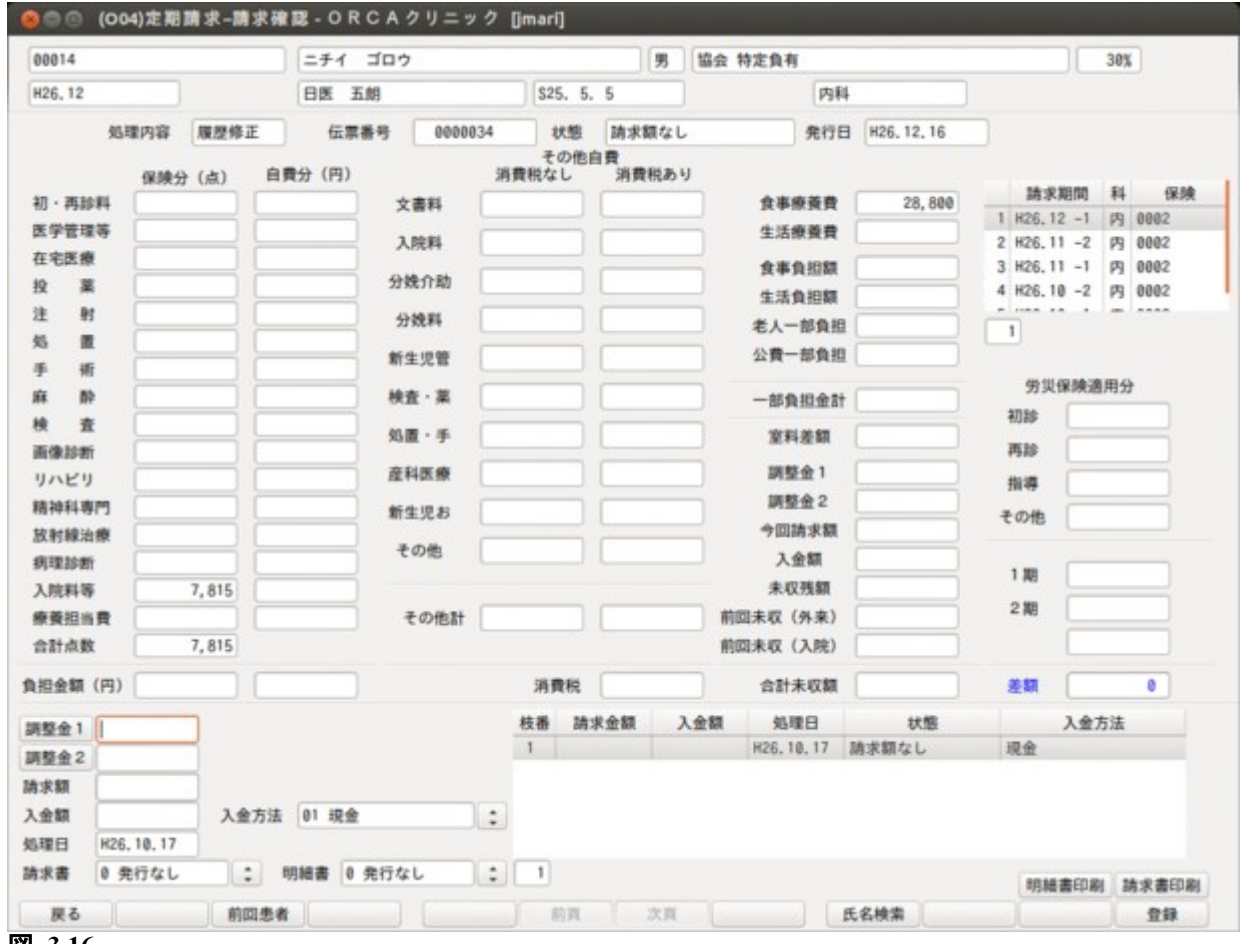

図 **3.16**

<項目の説明 (表示欄)>

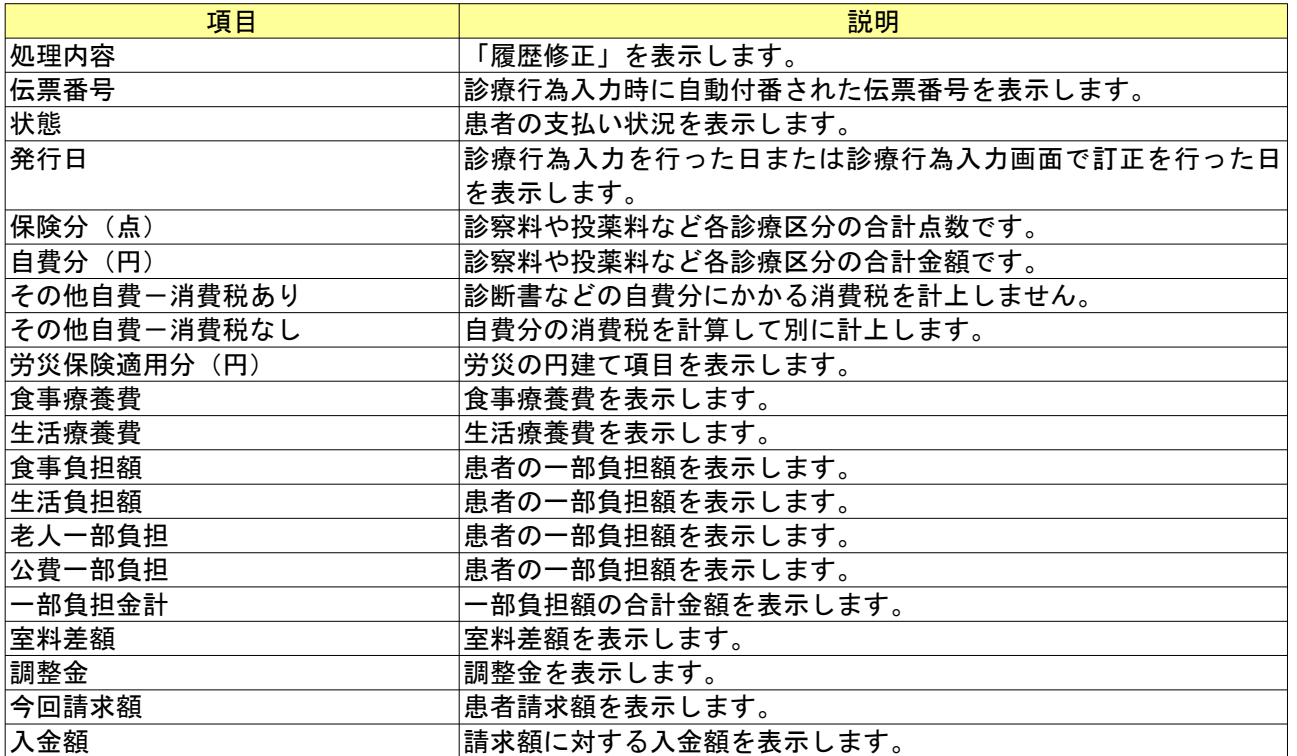

*Project code name "ORCA"* - 183 - *Copyright(C) 2009 JMARI*

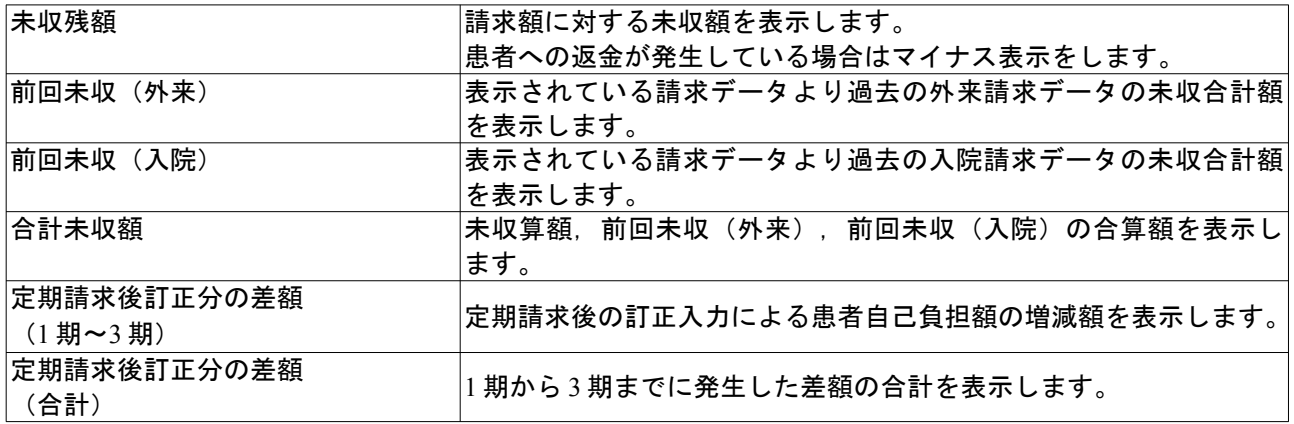

### <項目の説明 (定期請求履歴欄)>

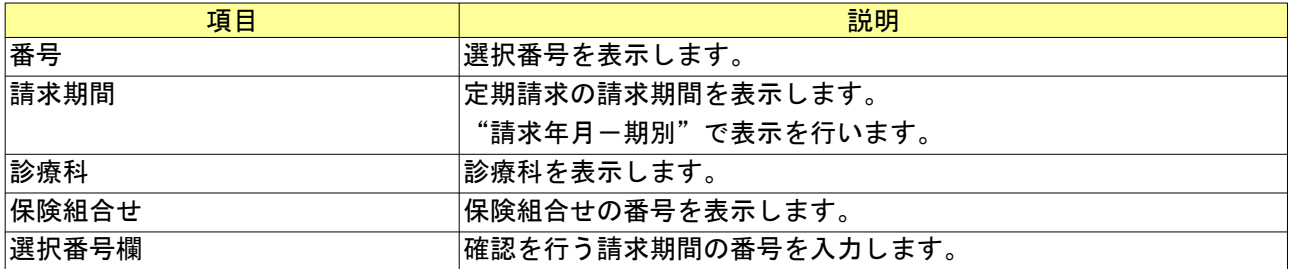

## <項目の説明 (請求・入金履歴欄)>

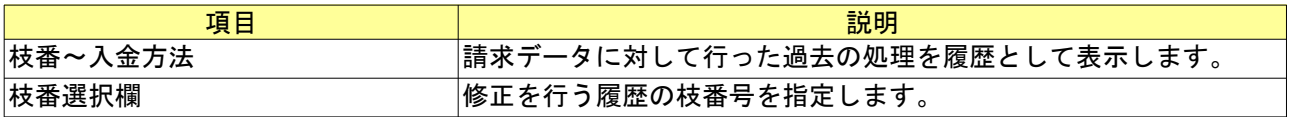

# <項目の説明 (入力欄)>

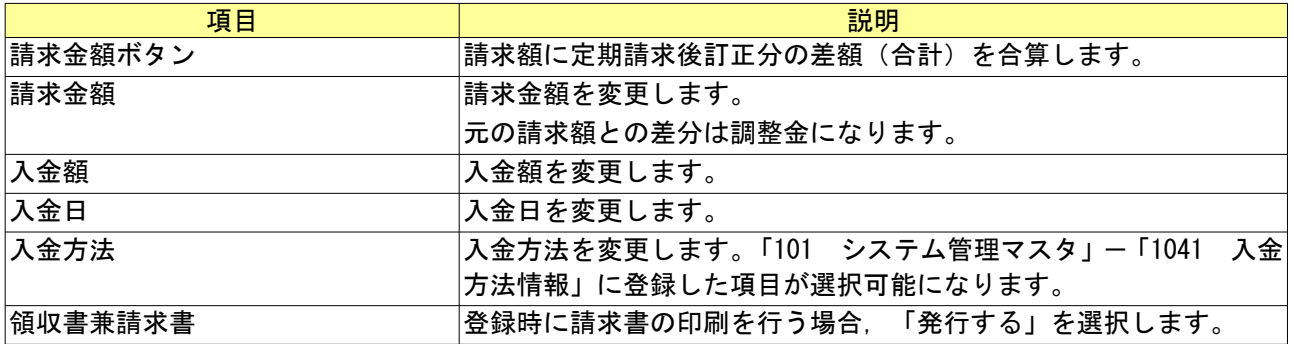

<ファンクションキーの説明>

| 項目    | ファンクションキ       | 説明                    |
|-------|----------------|-----------------------|
| 戻る    | F1             | 遷移元の画面へ戻ります。          |
| 前回患者  | F <sub>3</sub> | 前回取り扱っていた患者を再度呼び出します。 |
| 前頁    | F6             | 定期請求履歴欄を1頁戻します。       |
| 次頁    | F7             | 定期請求履歴欄を1頁進めます。       |
| 氏名検索  | F9             | 氏名検索画面へ遷移します。         |
| 登録    | F12            | 入力欄の内容を登録します。         |
| 明細書印刷 | $Shift + F11$  | 診療費明細書の印刷を行います。       |
| 請求書印刷 | $Shift + F12$  | 請求書兼領収書の印刷を行います。      |

### <請求確認画面を用いる運用の処理例> 以下に運用例を記述します。

(1) 定期請求が月 2 回(15 日,月末)の医療機関で 1 期について定期請求済みの状態にある

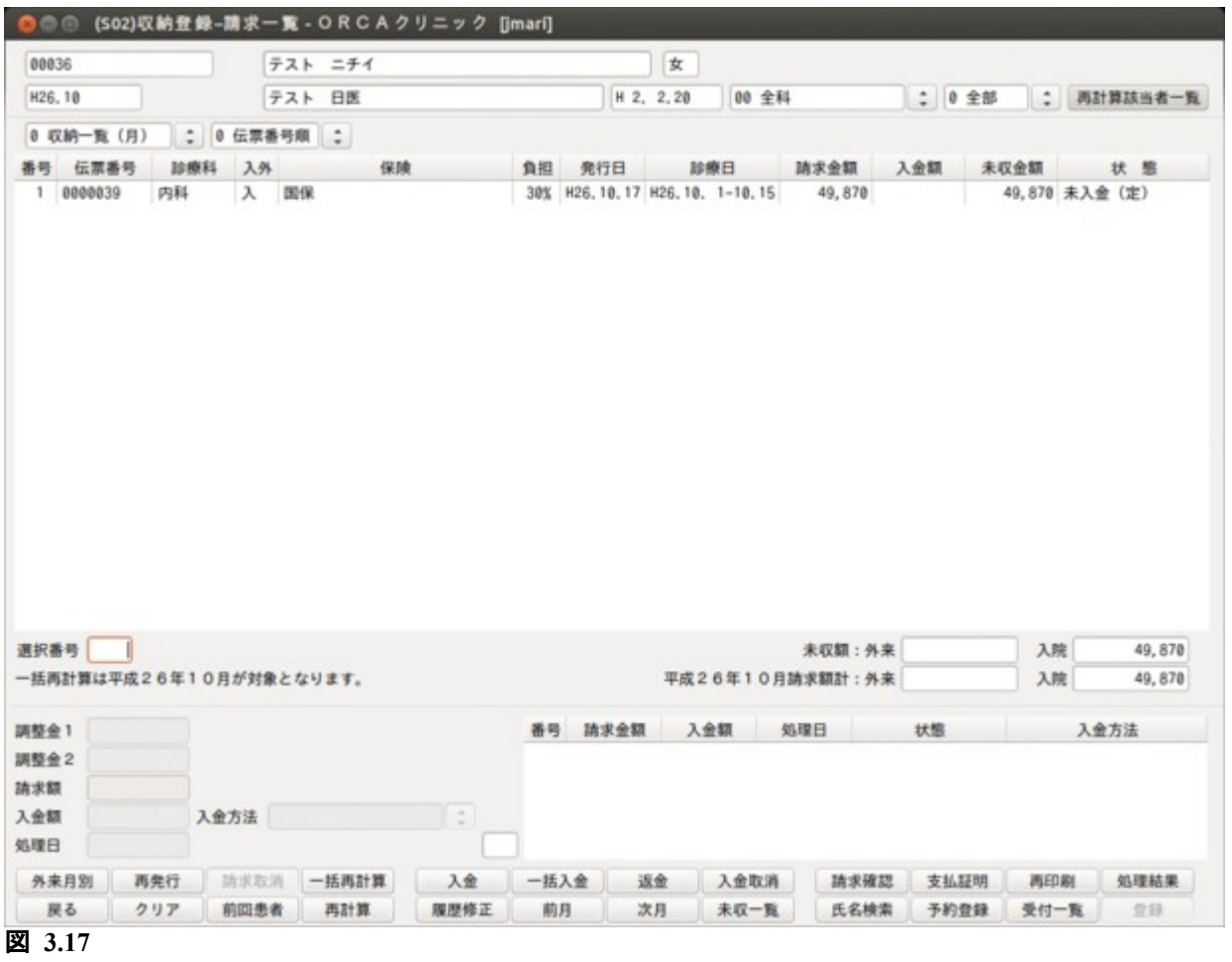

(2) 1 期の期間について診療行為の追加入力を行う

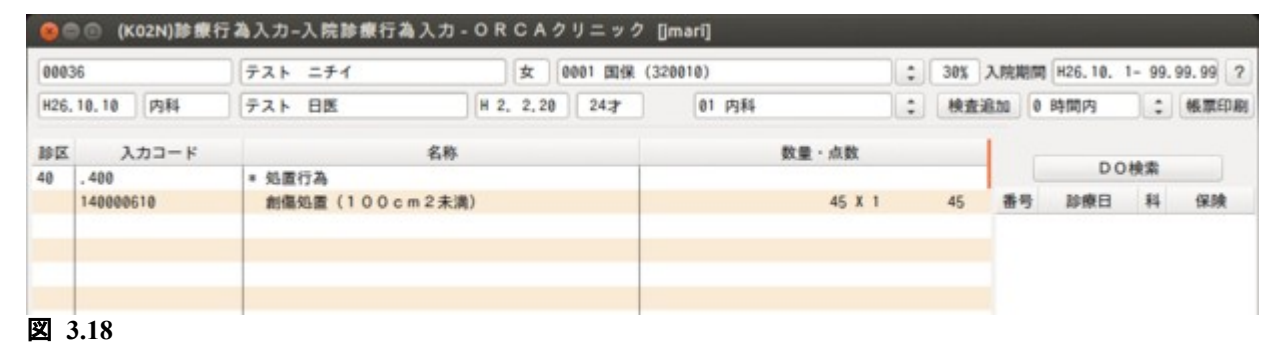

(3) 2 期の定期請求を行う

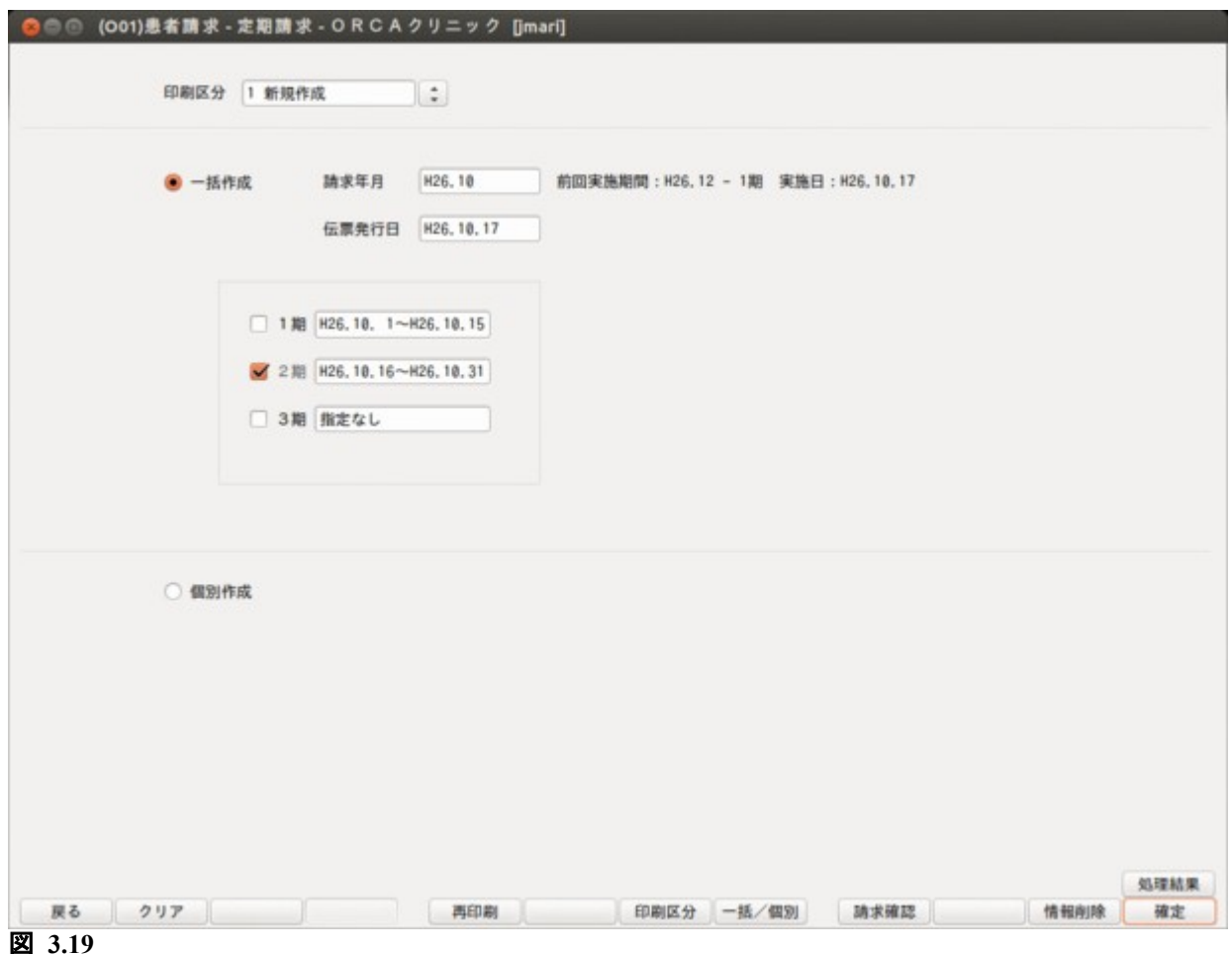

(4) 定期請求終了後に(O01)患者請求-定期請求画面で「請求確認」(F9)を押す

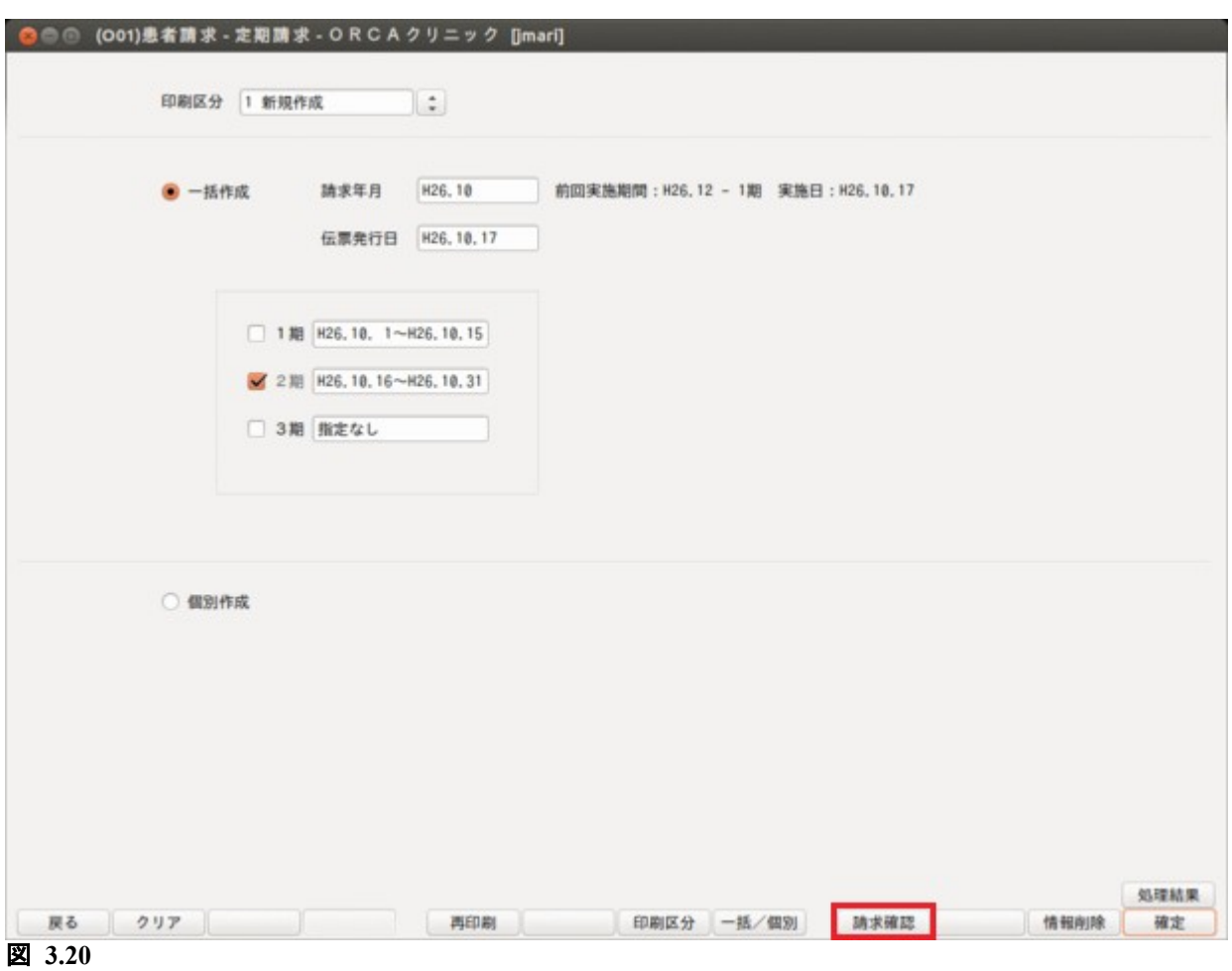

#### (5) 請求確認画面に請求額の変更を行いたい患者番号を入力

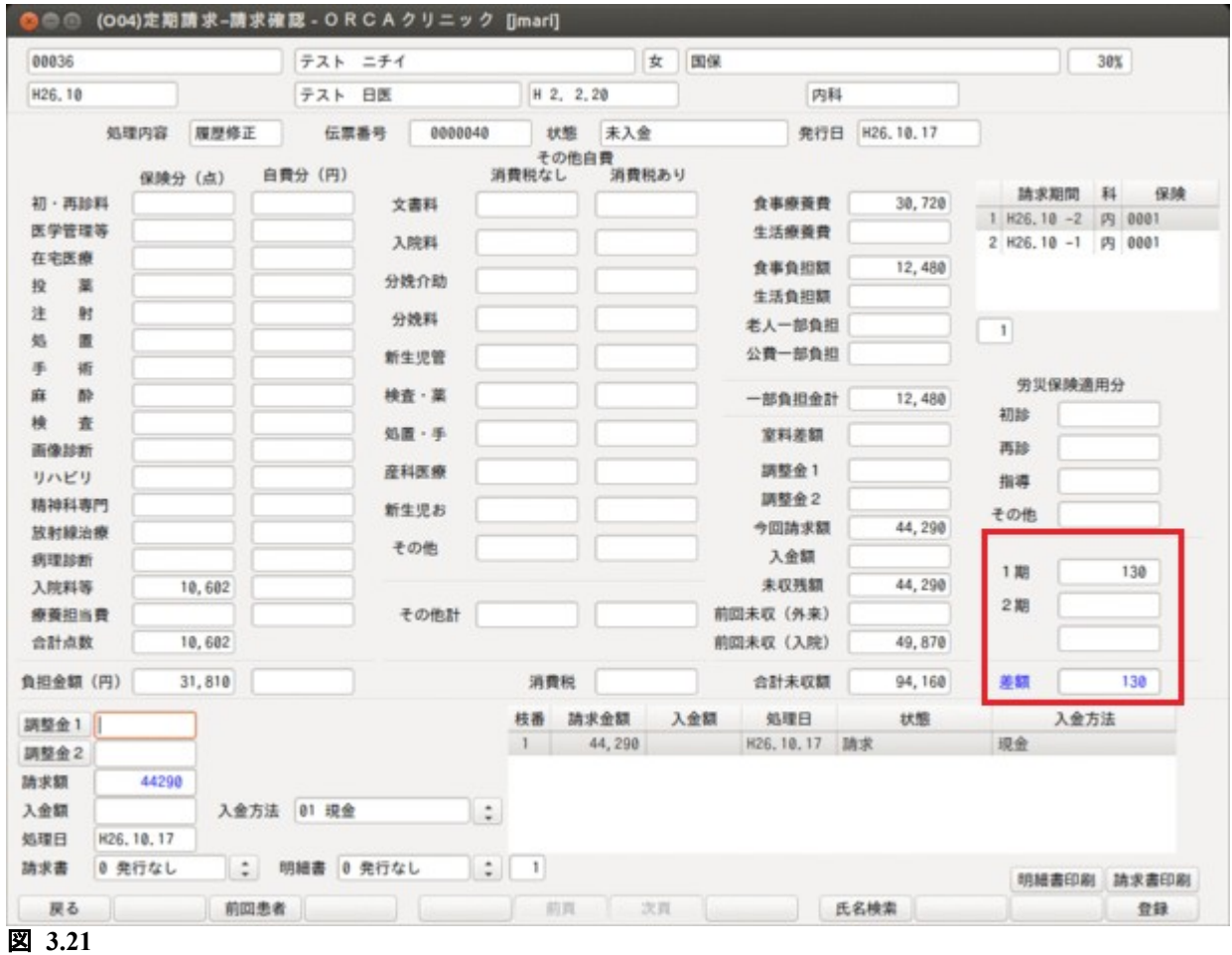

画面右側に 1 期の期間に入力した診療行為の点数に対する患者負担金を表示します。

この金額を元に2期分の請求金額を変更(増減)すると,今回請求への反映を可能としています。変更後は「登 録」(F12)を押し変更内容を確定します。

「印刷」(Shift+F12)を押すと請求書兼領収書の印刷を行いますが,入力した 2 期の差額分は請求書兼領収書の 調整金欄に記載を行います。

診療訂正による差額を請求金額に反映させるには,「請求金額」(金額入力欄の横)を押します。

## 3.1.6 請求削除

既に一括請求を行なった期間の収納データの全件削除ができます。

削除が行なえる期間は直近の一括請求を行なった期間に限ります。

システム管理[5010 定期請求情報]で一括削除機能に「使用する」が設定されている場合にこの機能が有効にな ります。

一括削除機能に「使用する」が設定されている場合,定期請求業務の初画面((001)患者請求-定期請求画面) に「請求削除」が表示されます。

「請求削除」(F4)押し,請求削除画面へ遷移します。

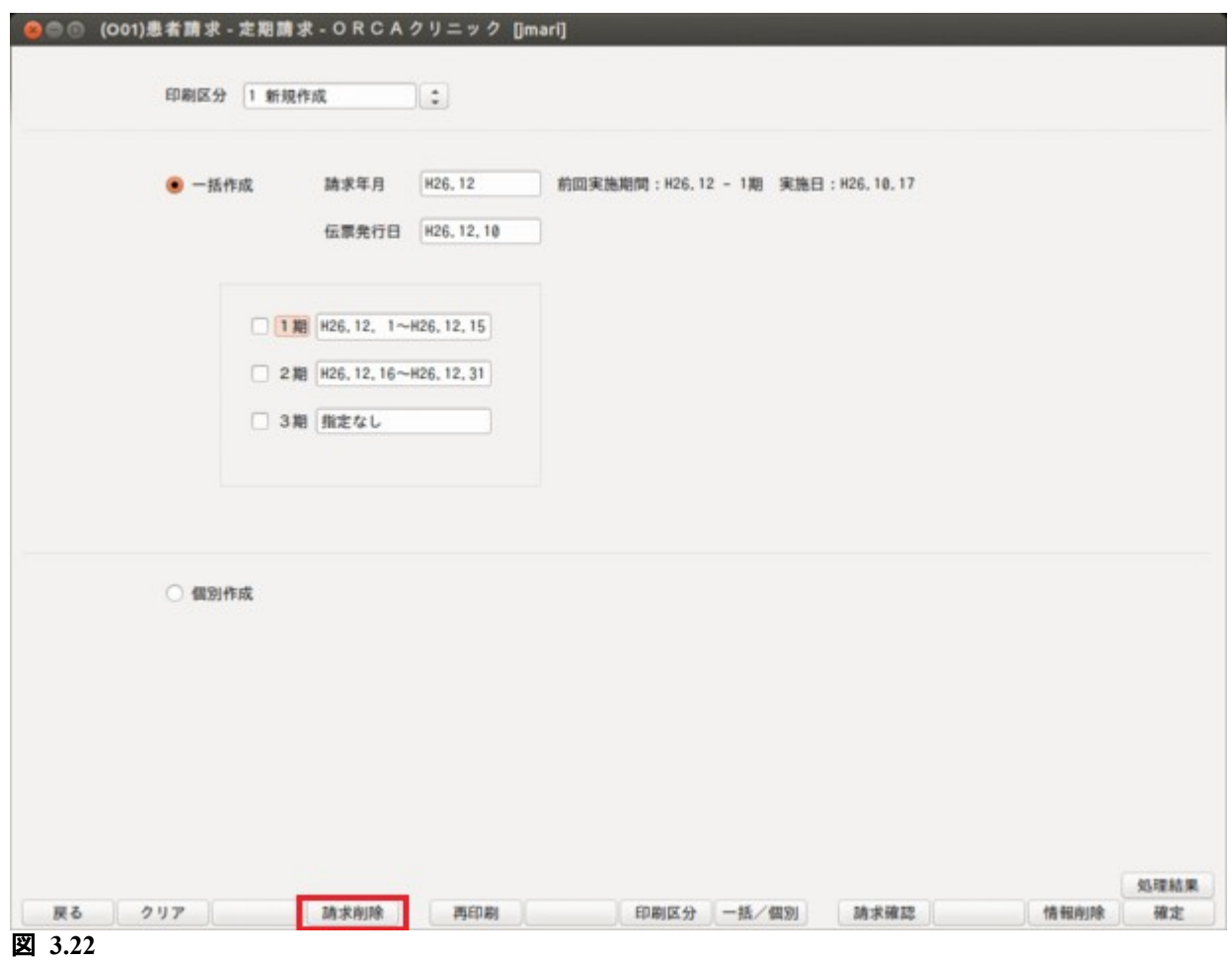

<請求除画面について> 請求除画面より定期請求データの一括削除を行います。 削除を行なう期間は最後に一括作成が行なわれた期間です。 (誤操作防止のため期間の任意選択は認めていません) 最後に一括作成が行なわれた期間が 12 月 1 期の場合であれば,以下の請求データが削除の対象です。 (1) 一括作成 12 月 1 期で作成した請求データ (2) 個別作成 12 月 1 期で作成した請求データ (3) 一括作成あるいは個別作成の 12 月 1 期で作成し,後に請求取消とした請求データ ●●● (O05)患者請求 - 請求削除 - ORCAクリニック [jmari] 削除を行う期間 (最終一括作成期間) 平成26年12月 1期 H26.12, 1~H26.12.15

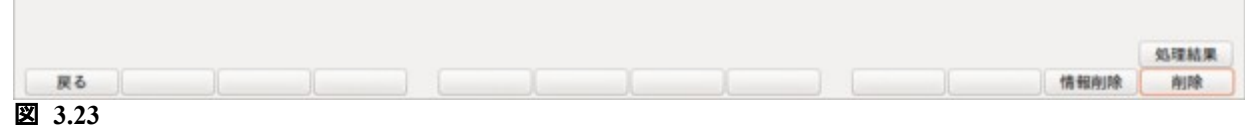

一括削除の対象期間が月末を含む場合は月末一括請求分も削除の対象とし,画面にその旨表示を行ないます。 例えば,一括削除を行う期間(最終一括作成期間)が 12 月 2 期(16 日~31 日)の場合,一括削除の対象とな るのは以下のとおりです。

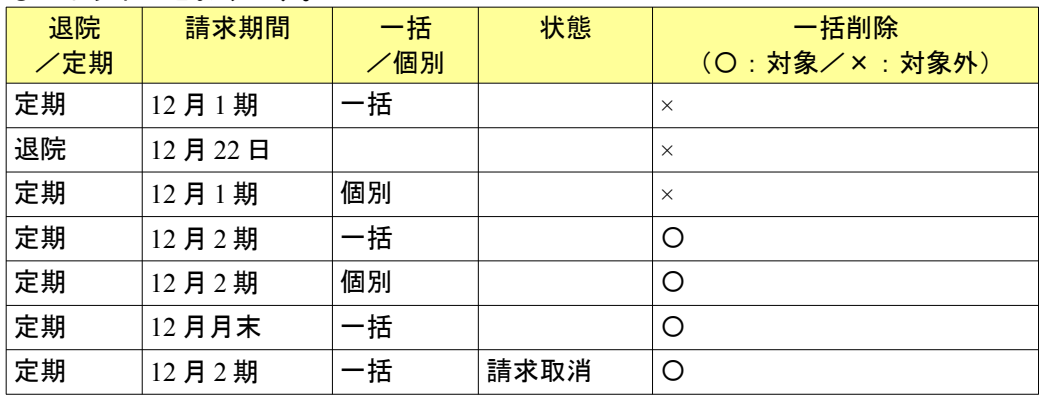

#### 定期請求一括作成及び個別作成中の一括削除は処理できません。 またその逆(一括削除中の一括作成及び,個別作成)も処理できません。

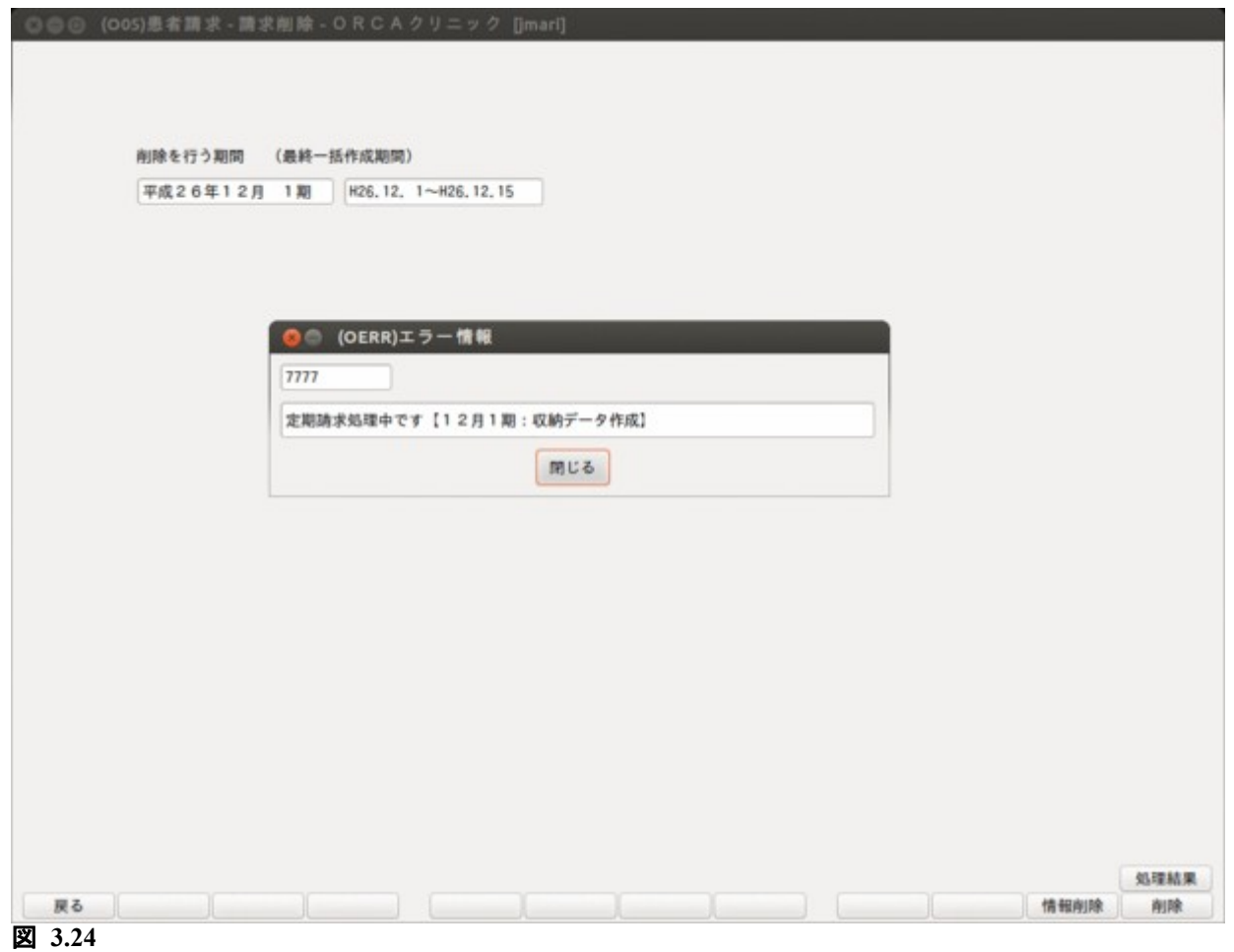

## 3.1.7 定期請求補足説明

- (1) 一括処理では入院中の患者のみ請求データを作成します。退院患者の請求データの再作成は個別処理で行 います。
- (2) 過去に定期請求を行った期間についても,再処理できます。
- (3) 過去に定期請求を行った期間について再処理を行った場合,前回処理時の請求データと今回処理した請 求データに変動がない場合は請求データの更新は行いません(※注 1)。 変動がある場合は,「101 システム管理マスタ」ー「5010 定期請求情報」の再処理時の取り扱いの指定に 従って請求データを更新します。
- (4) 医療機関設定で行った期間の請求について,月末一括請求に変更して定期請求ができます(入退院登録 画面の定期請求区分を変更する必要があります)。
- (5) 月末一括請求で行った期間の請求は医療機関設定に変更して行うことはできません。
- (6) 再処理でなく,請求データの取消のみ行いたい場合は「収納登録-請求一覧画面」で該当の請求データを 選択し,請求取消を行ってください。
- (7)「101 システム管理マスタ」-「5010 定期請求情報」の請求時入金処理で「入金済として処理する」が指 定されている場合,請求データを入金済みとして作成します。また,この際に「入金額を印字する」が指定 されていると請求書に入金額の編集を行います。
- (※注 1 変動には患者請求額の変更だけでなく点数内訳が変更された場合も該当します)

# 3.2 入院会計一括作成について

入院会計は入院日から 2 ヶ月分しか作成しませんので 3 ヶ月目以降は患者ごとに入院会計照会業務で「次月」を 押して入院会計を作成する必要がありますが,月次統計処理で全入院患者の入院会計を一括して作成すること もできます。

### 3.2.1 システム管理マスタの登録(月次統計処理への登録)

- (1) 「マスタ登録」画面より「101 システム管理マスタ」を入力,またはクリックします。
- (2) 管理コードのコンボボックスより"3002 統計帳票出力情報(月次)"を選択します。
- (3) 区分コードには"001"から"100"までの 3 桁の数字で設定します。この数字は統計業務のメニューで表 示する位置を決めるために割り付ける帳票番号になります。
- 有効年月日は未入力で「Enter」を2回押して"00000000"~"99999999"を設定します。 (4) 「登録」を押します。

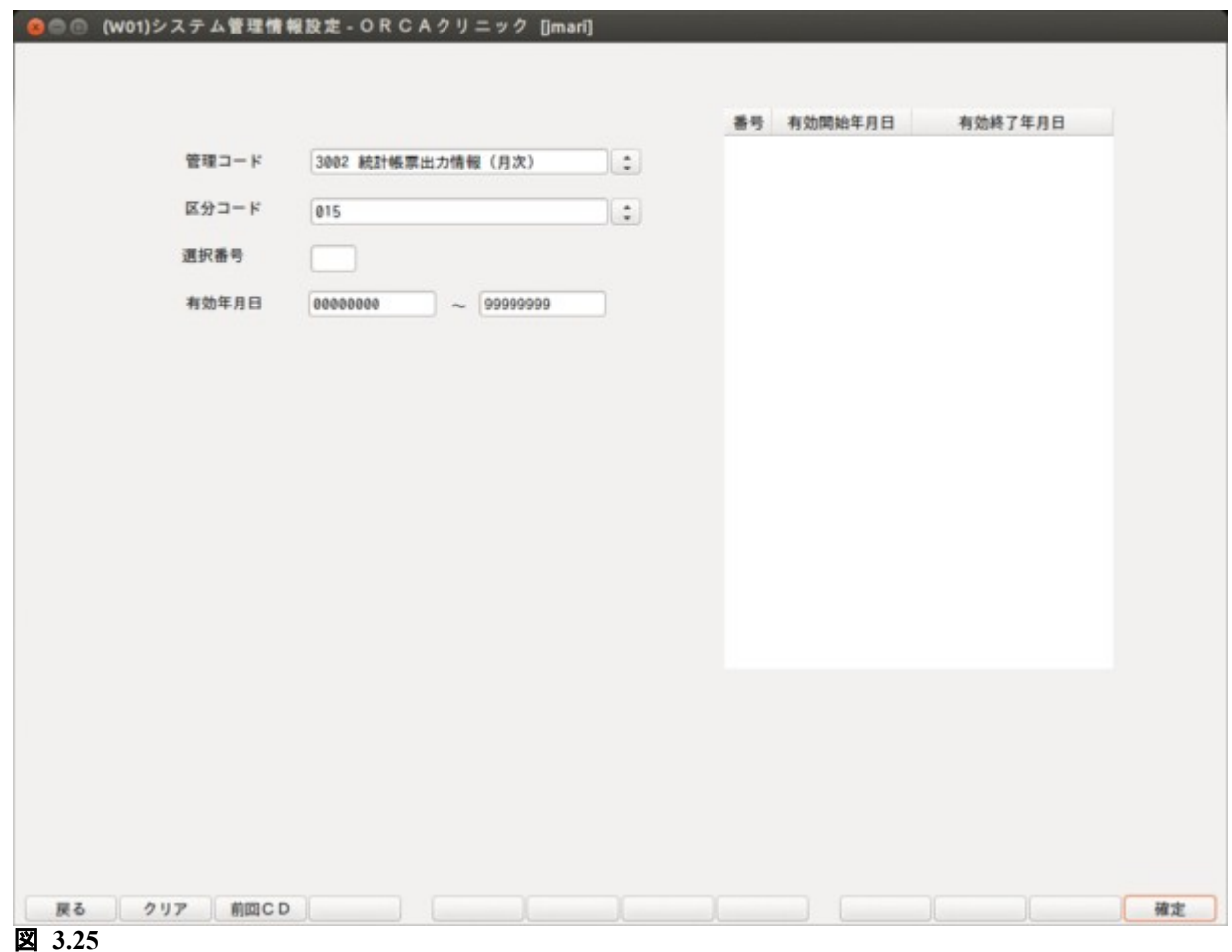

統計帳票出力情報画面が表示されたら,「複写」を押し,統計帳票一覧画面を表示します。 一覧から入院会計一括作成を選択後,「確定」を押します。

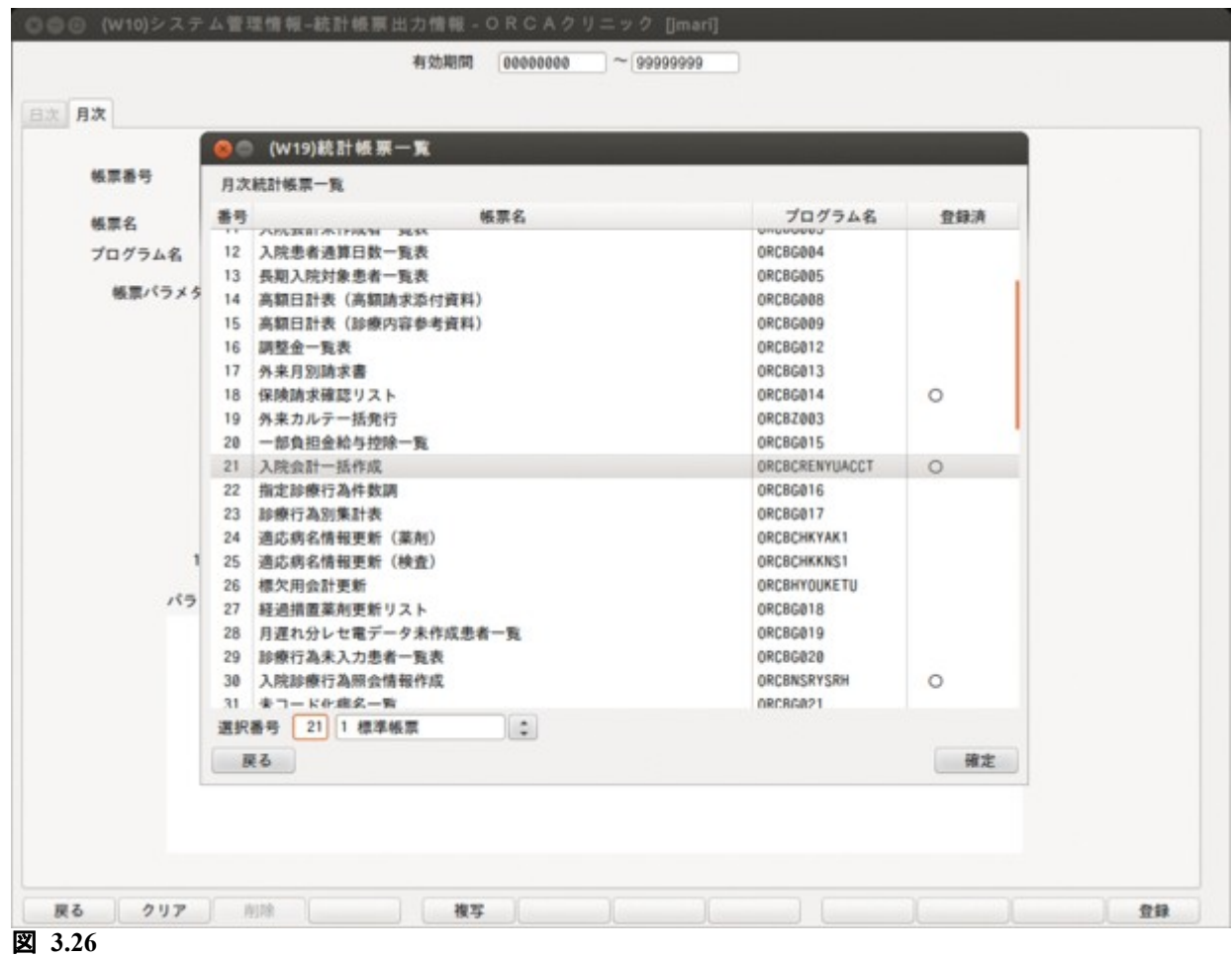

統計帳票出力情報画面に戻って「登録」を押します。 これで月次統計業務から入院会計一行こと。

「52 月次統計」画面から,先に登録した入院会計一括作成を実行してください。処理パラメタには入院会計を 作成したい年月を設定します。

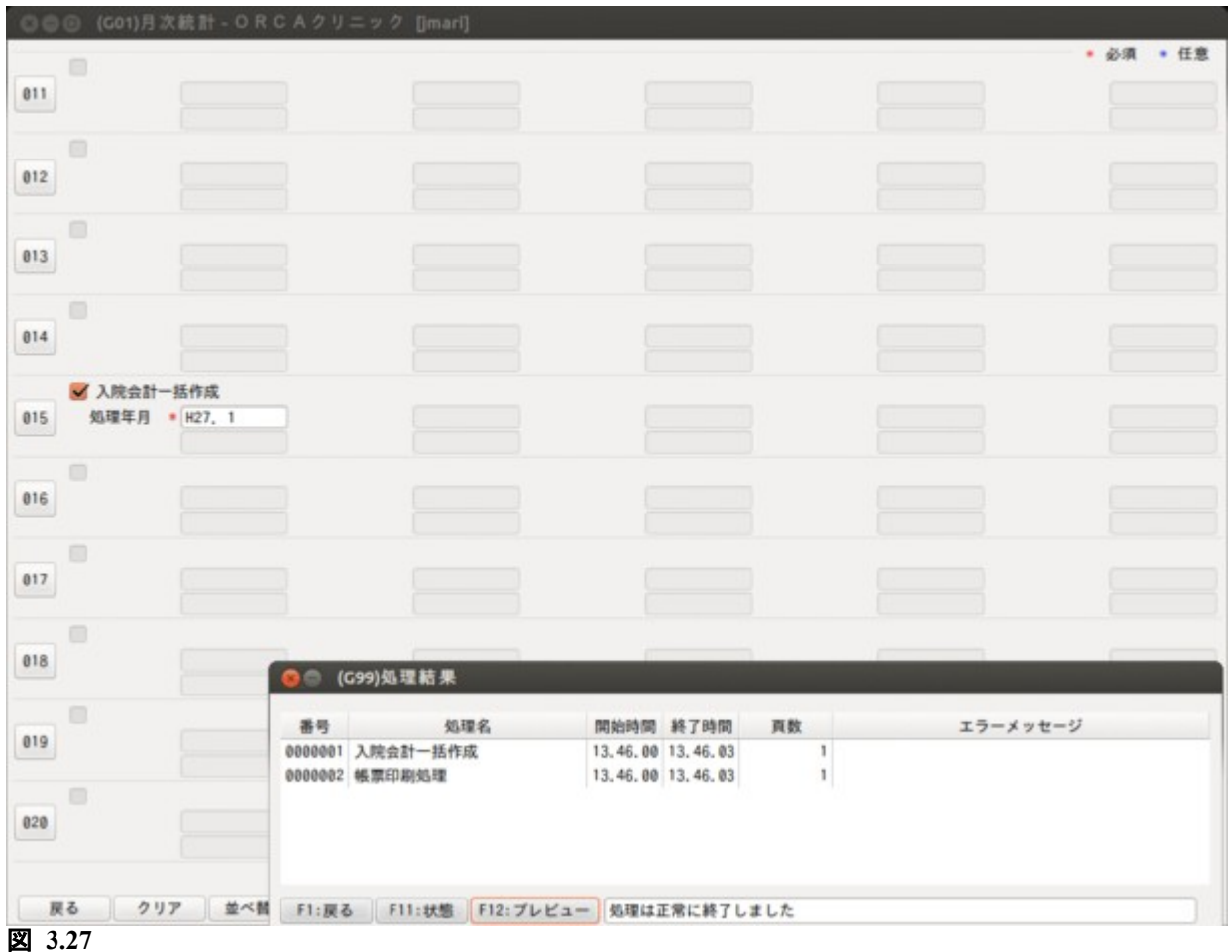

処理が終了すると,「入院会計一括作成処理結果リスト」が作成されます。

入院会計の作成条件についてですが,例えば 4 月分の会計を一括作成する場合は前月(3 月分)の入院会計が存在 することが前提になります。作成できなかった患者は処理結果リストにその旨印字されますので確認してくださ い。既に入院会計が存在する患者は処理対象外になります。

# 4 章 随時処理

# 4.1 退院時仮計算について

退院時に患者に対して請求する金額の仮計算を行います。 前回定期請求日の翌日または入院日を算定開始日として,請求金額の計算を行います。

<画面の呼び出し>

業務メニューで「34 退院時仮計算」を選択し「Enter」を押すか、マウスでクリックします。

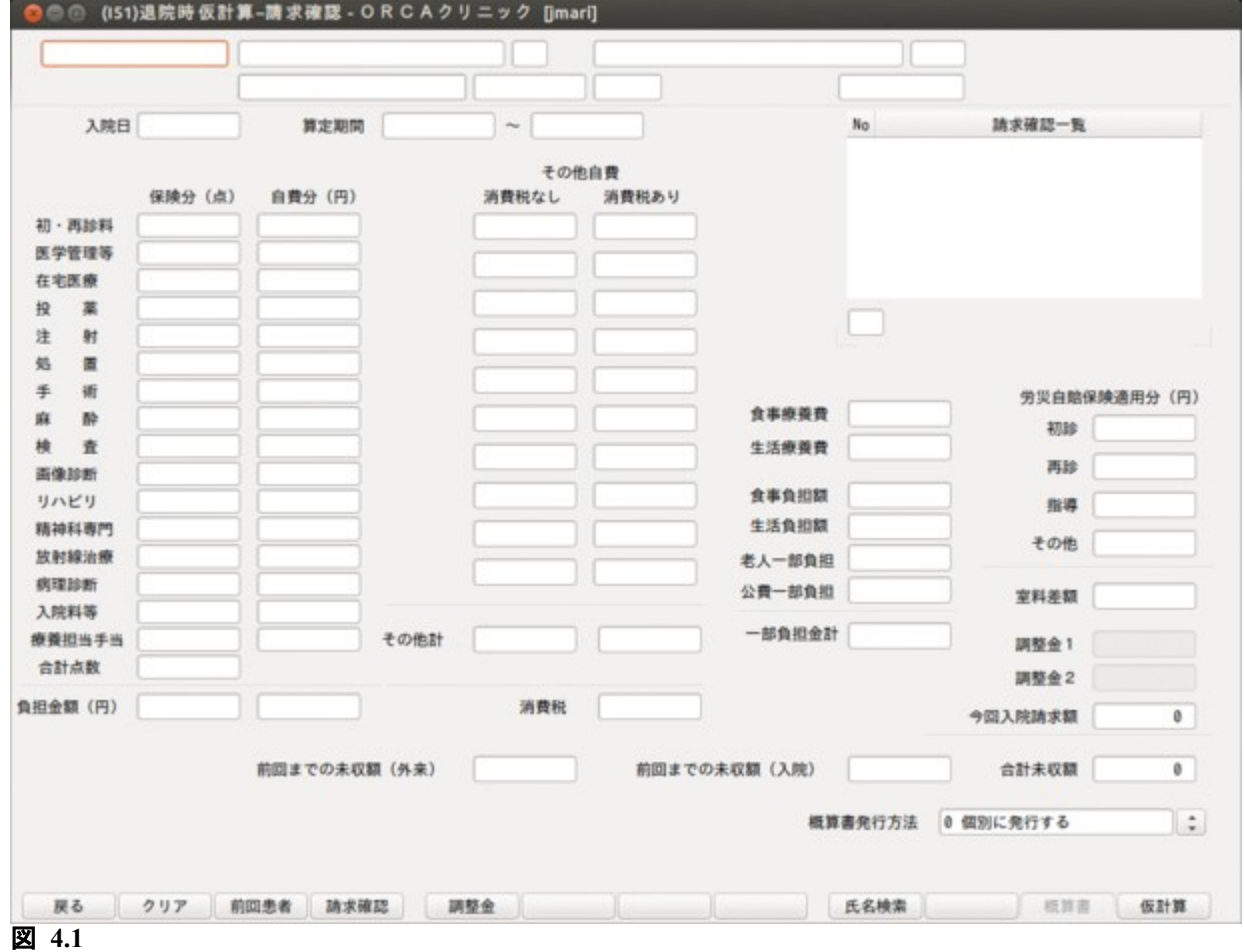

## <患者の呼び出し> 患者番号を入力します。「Enter」を押します。「氏名検索」(F9)から検索もできます。

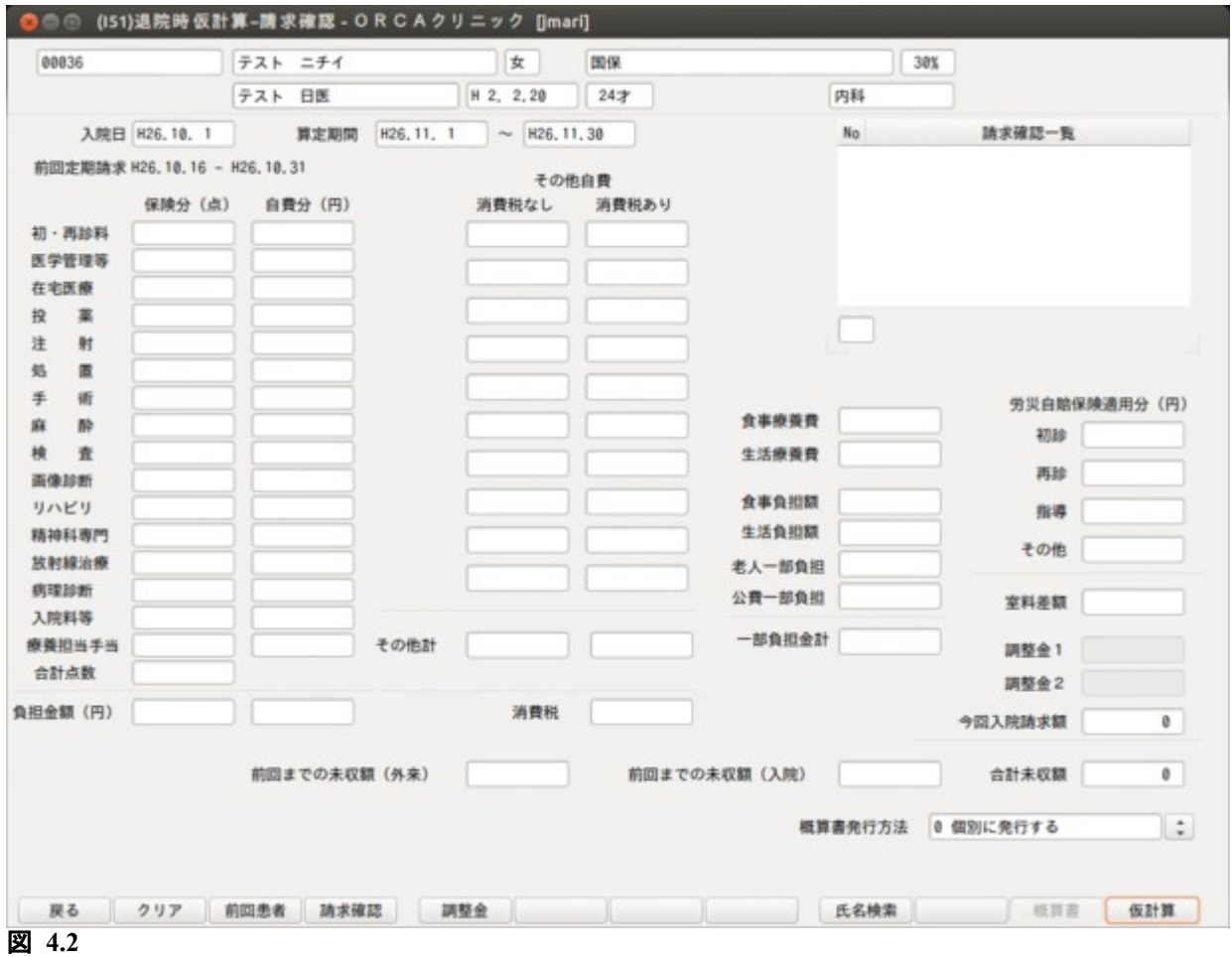

<画面の説明>

患者番号入力後,算定期間開始日に前回定期請求日の翌日(初回の定期請求日が未到来の場合は入院日)が表 示されます。

算定期間終了日に退院予定日を入力し,「仮計算」(F12)を押すと,確認画面が表示されます。「OK」を押すと仮計 算を行い,請求内容の内訳が表示されます。

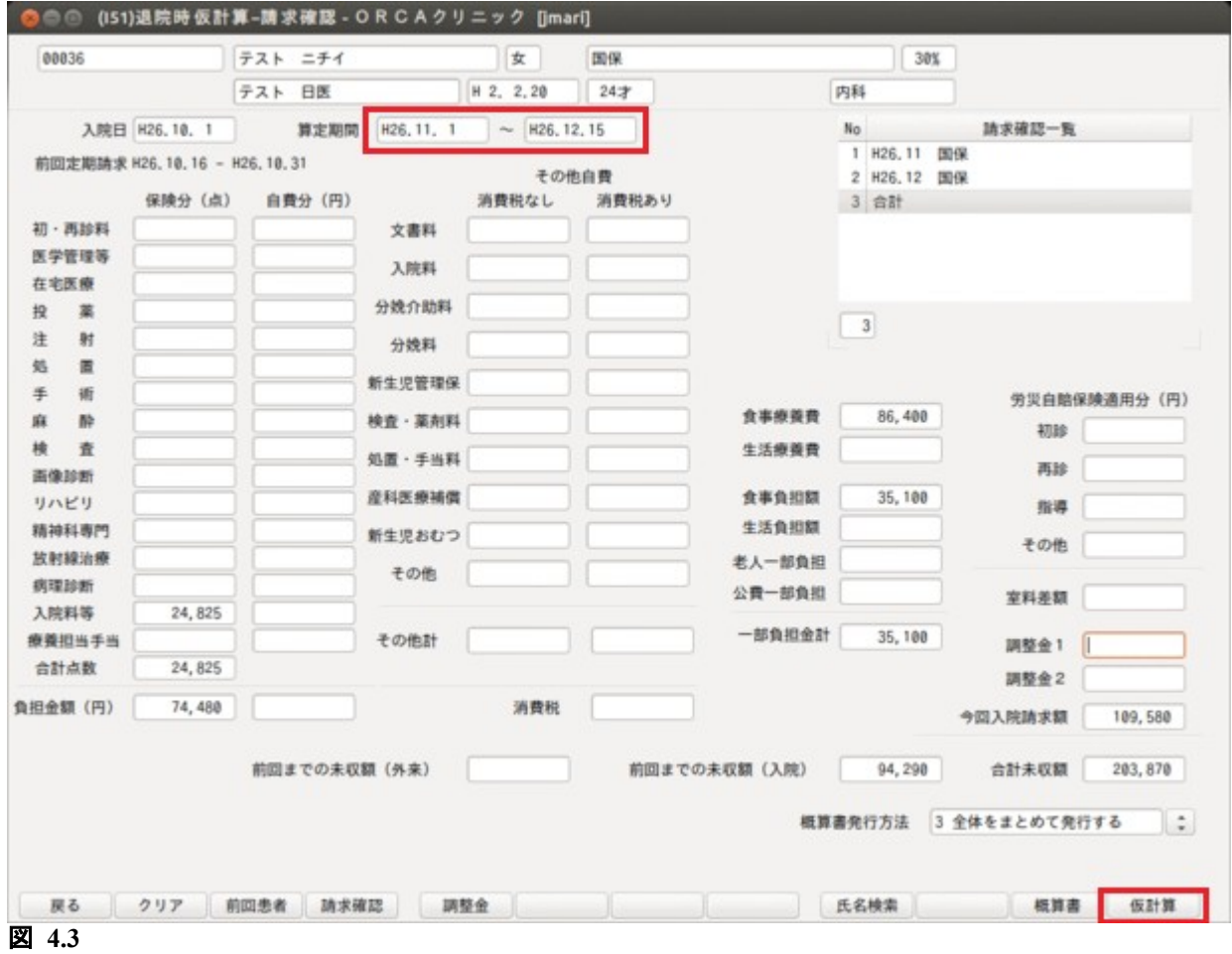

請求内容の内訳は月別,保険組合せ別に確認できます。

#### <概算書の発行>

仮計算後,「概算書発行方法」を選択し「概算書」(F11)を押します。

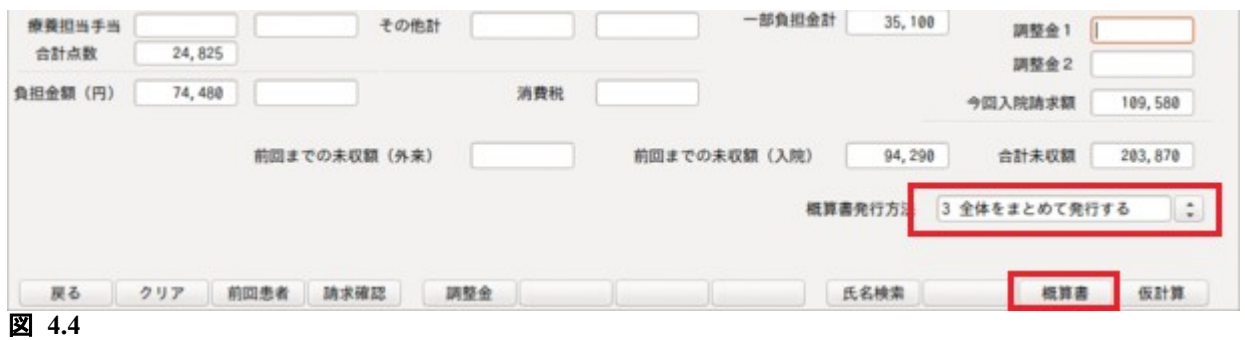

#### <項目の説明>

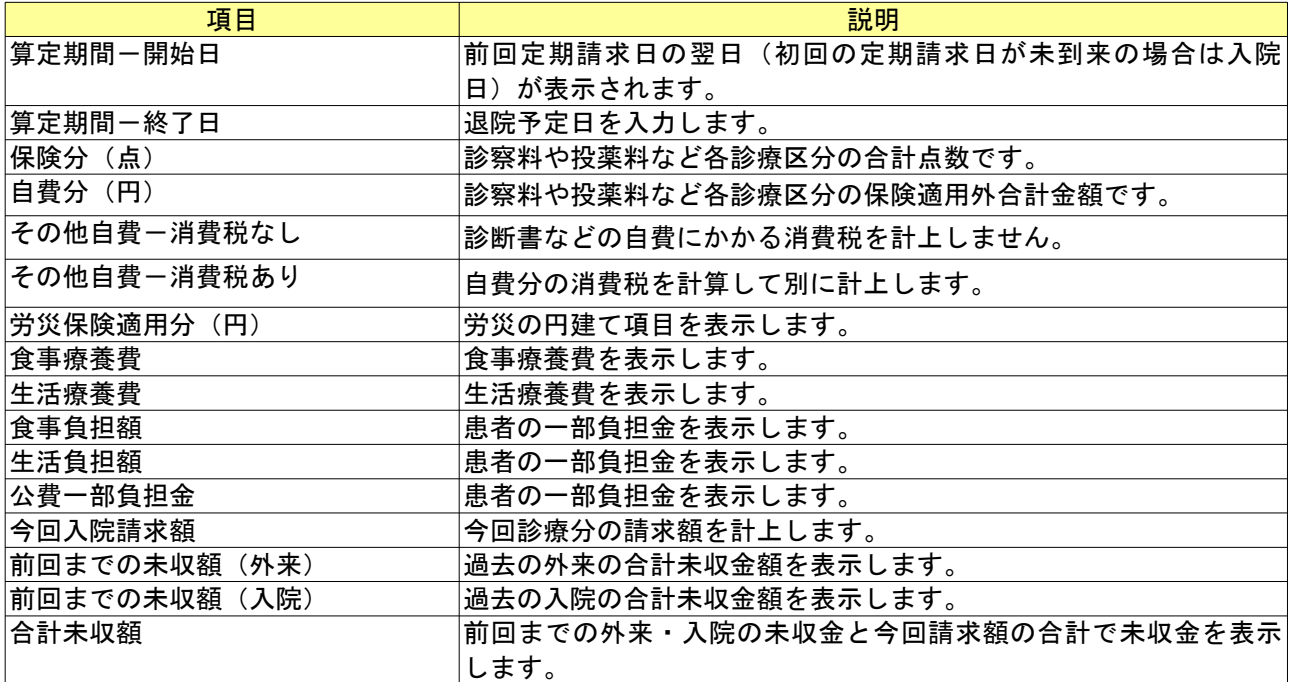

<請求確認一覧>

保険組合せ名称が表示されている行を選択すると,請求内訳にその保険組合せに係る請求金額が表示されます。 ひと月内に複数保険の請求を行う場合,コラムリストに「月合計」を表示します。「月合計」を選択すると,請求 内訳に月単位の合計金額が表示されます。

請求期間が 2 月にまたがる場合は,「合計」を表示します。「合計」を選択すると,請求内訳に請求金額の合計内 訳が表示されます。

<ファンクションキーの説明>

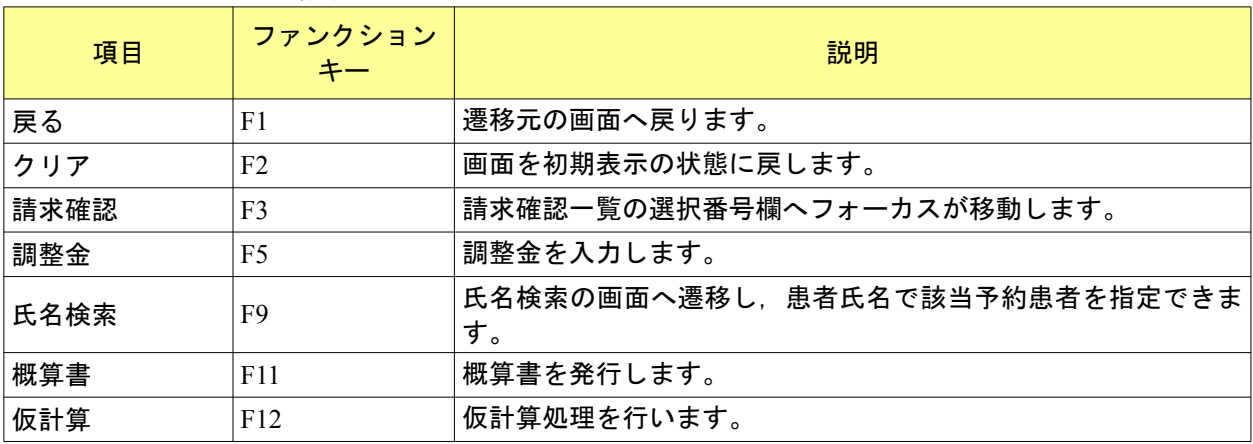

<画面の呼び出し> 業務メニューで「36 入院患者照会」を選択し「Enter」を押すか,マウスでクリックします。

<入院患者検索画面>

入院患者照会では入院歴のある患者について検索を行います。

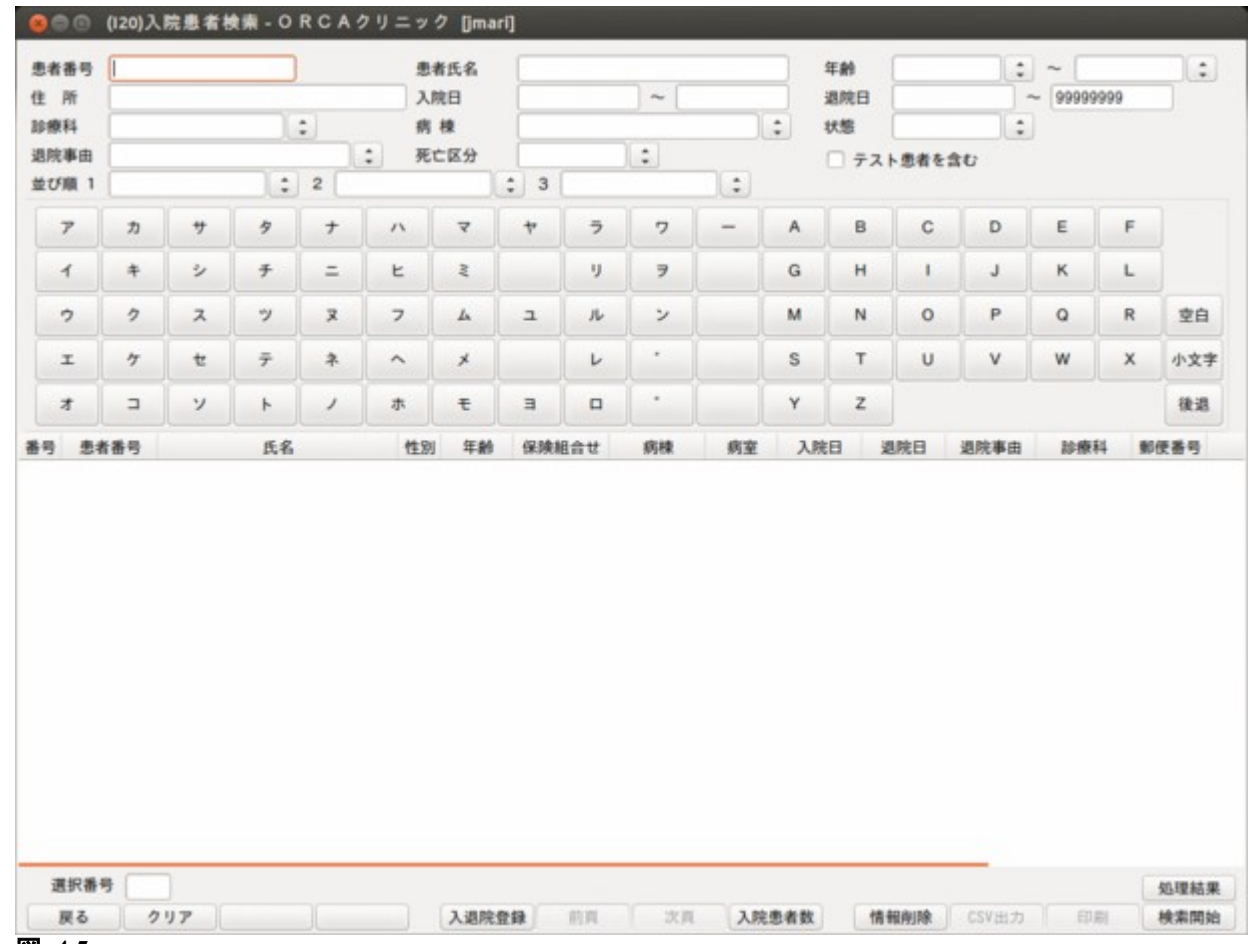

図 **4.5**

<項目の説明>

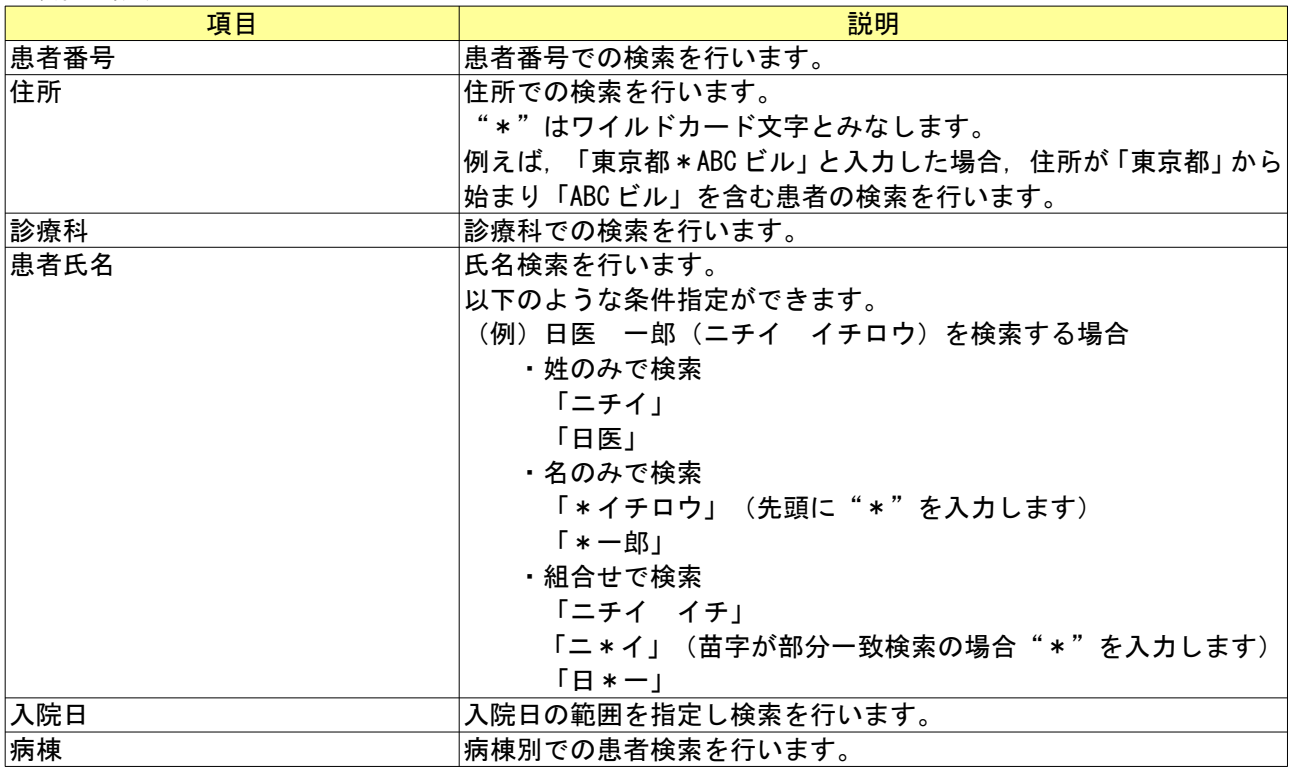

*Project code name "ORCA"* - 201 - *Copyright(C) 2009 JMARI*

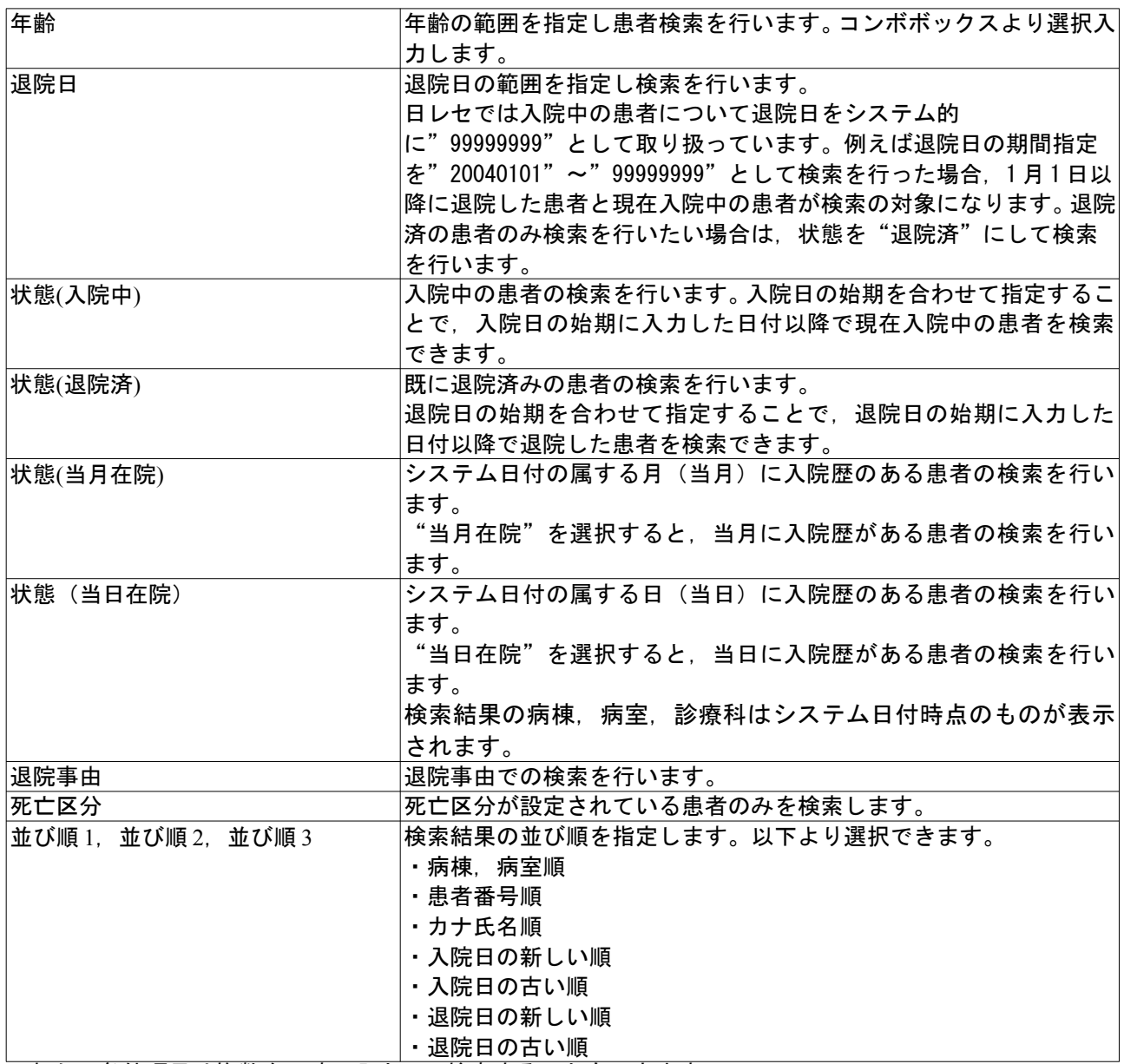

これらの条件項目は複数を同時に入力して検索することもできます。

<ファンクションキーの説明>

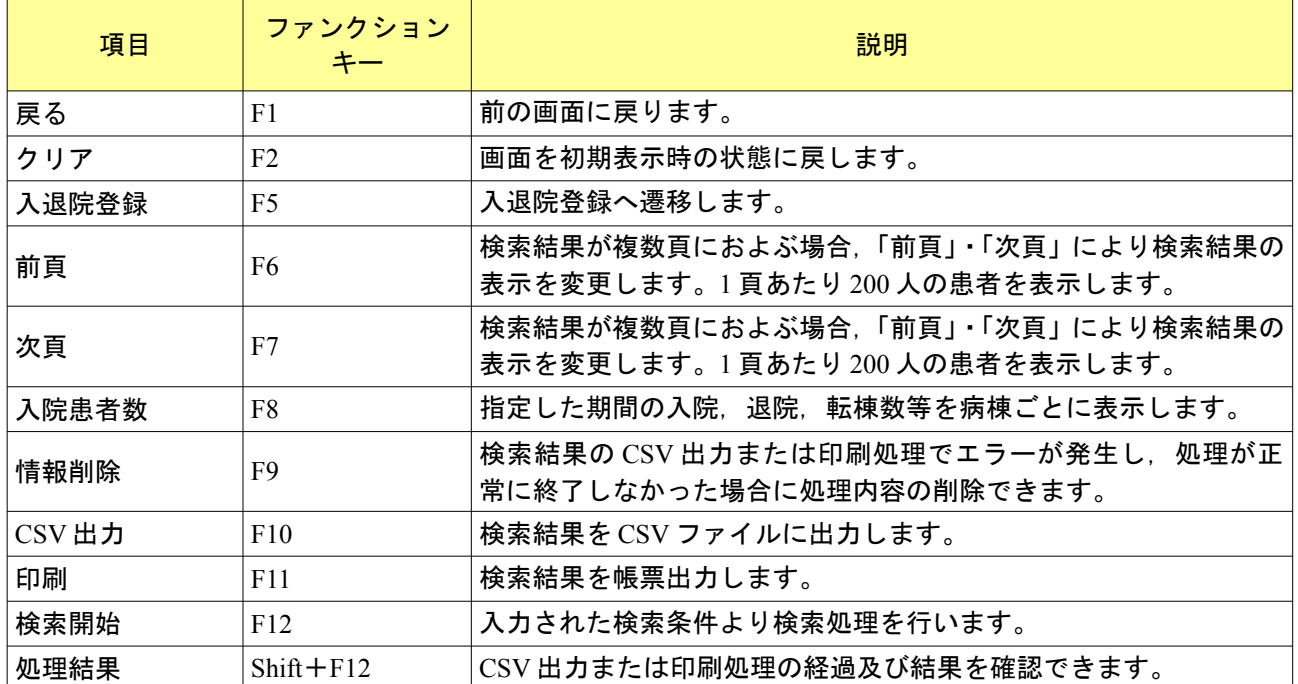

### <検索結果の表示>

検索条件を入力し「検索開始」(F12)を押すまたはクリックし,検索を開始します。

検索結果の並び順は並び順コンボボックスで指定します。未指定の場合,病棟番号,病室番号,カナ氏名,患者 番号の昇順で表示します。

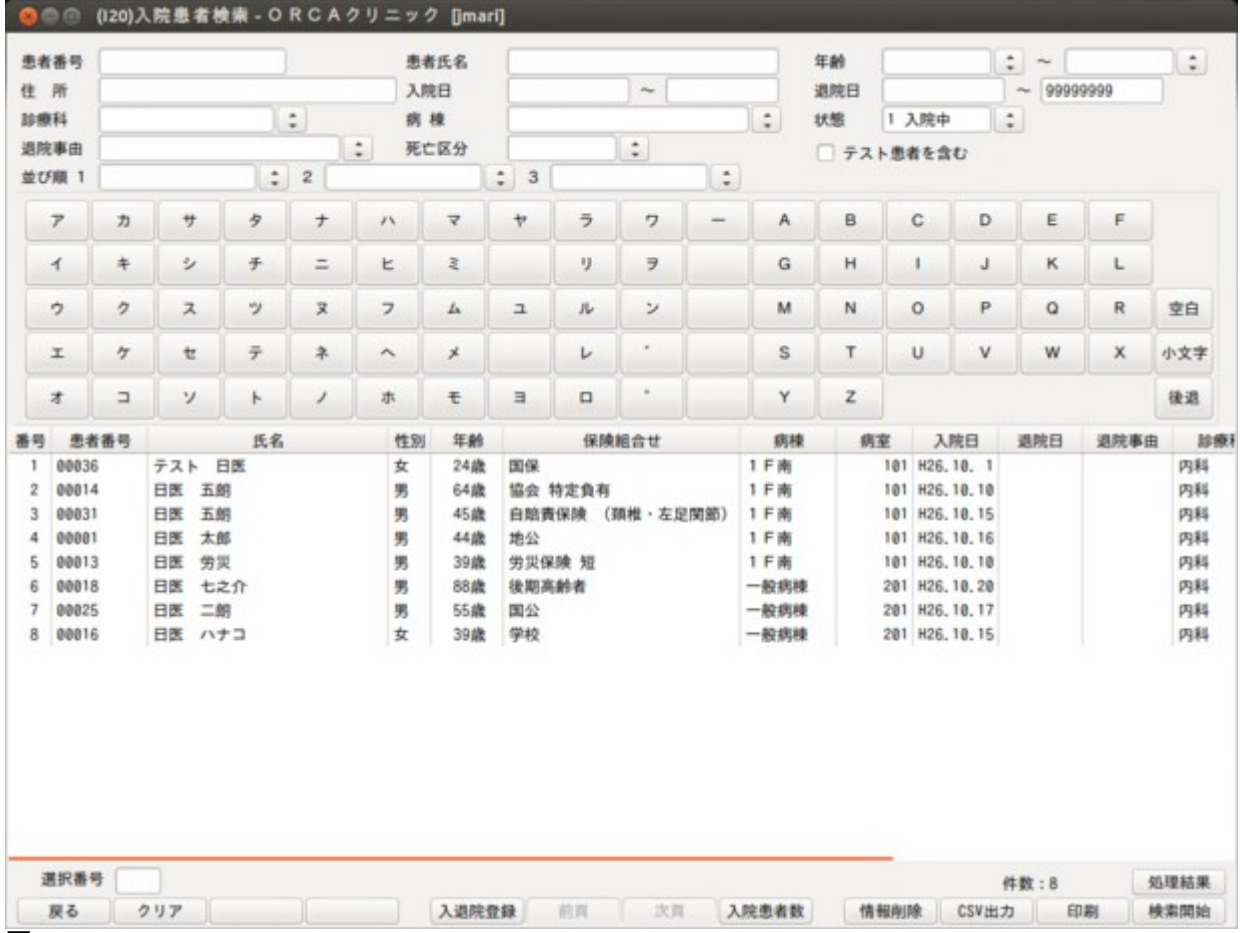

図 **4.6**

検索結果の CSV 出力では件数を指定して CSV 出力ができます。

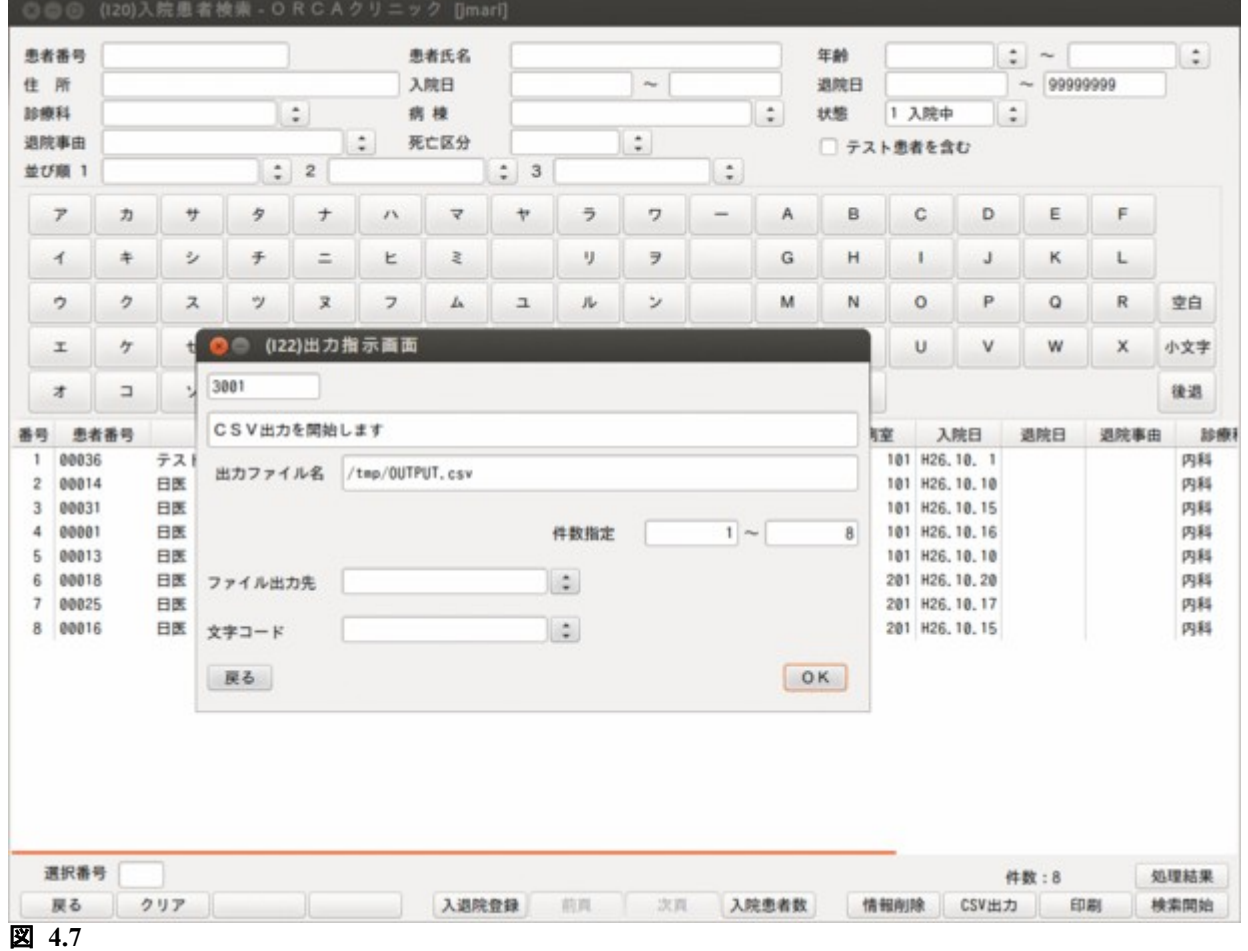

また,ファイル出力先に「1 クライアント保存」を選択することで,検索結果をクライアント端末の任意のディ レクトリに保存できます。 ファイル出力先は「101 システム管理マスタ」ー「1010 職員情報」ー「個別設定」ー<クライアント保存>の項 目で「1 保存可」を設定することで選択することが可能になります。

ページを指定して検索結果の印刷ができます。

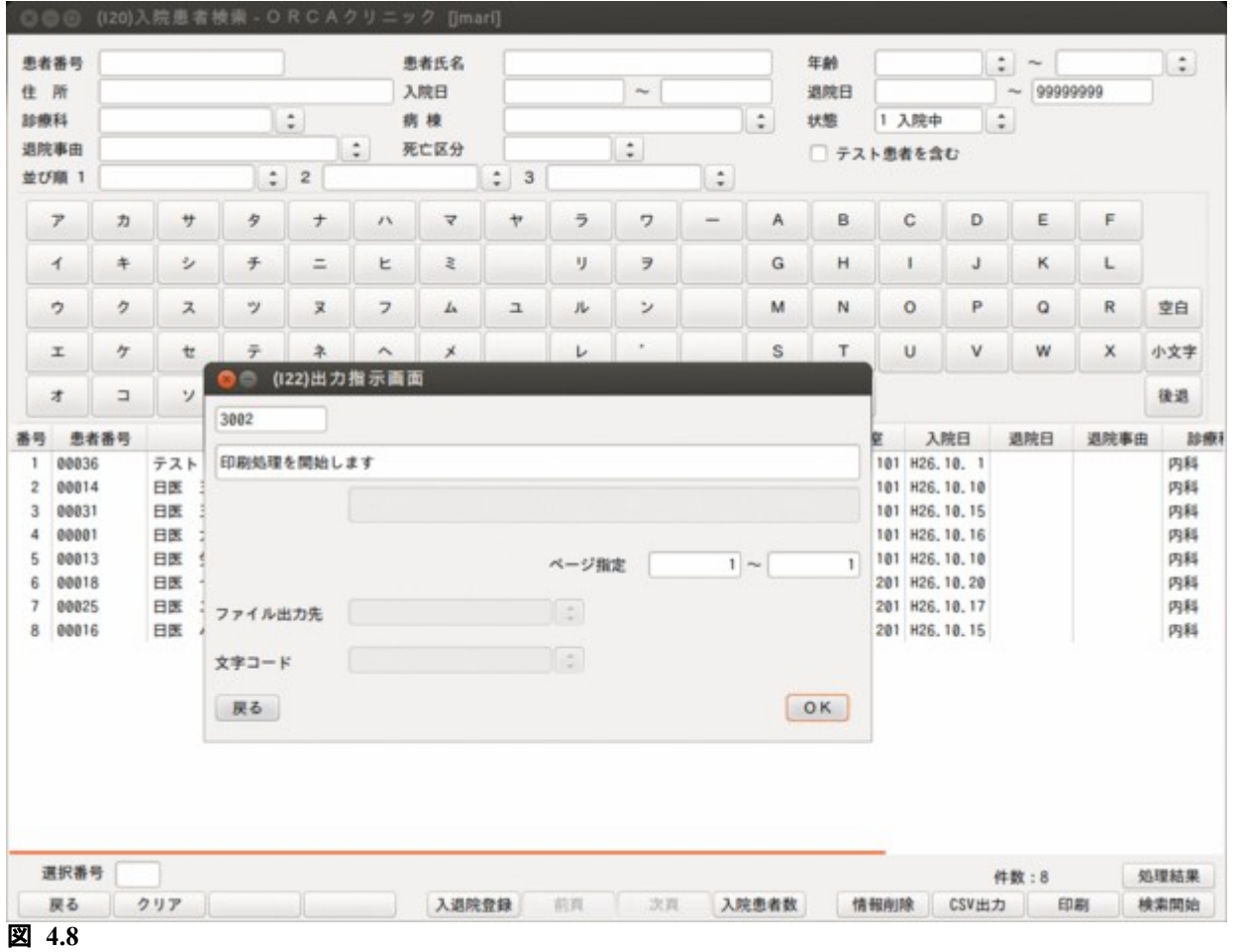

<入院患者数の表示>

「入院患者数」(F8)を押し, (I21)入院患者数確認画面に遷移します。

病棟ごとに対象期間内の入院患者数,転入患者数,転出患者数,退院患者数,延患者数,1 日平均患者数を表 示します。

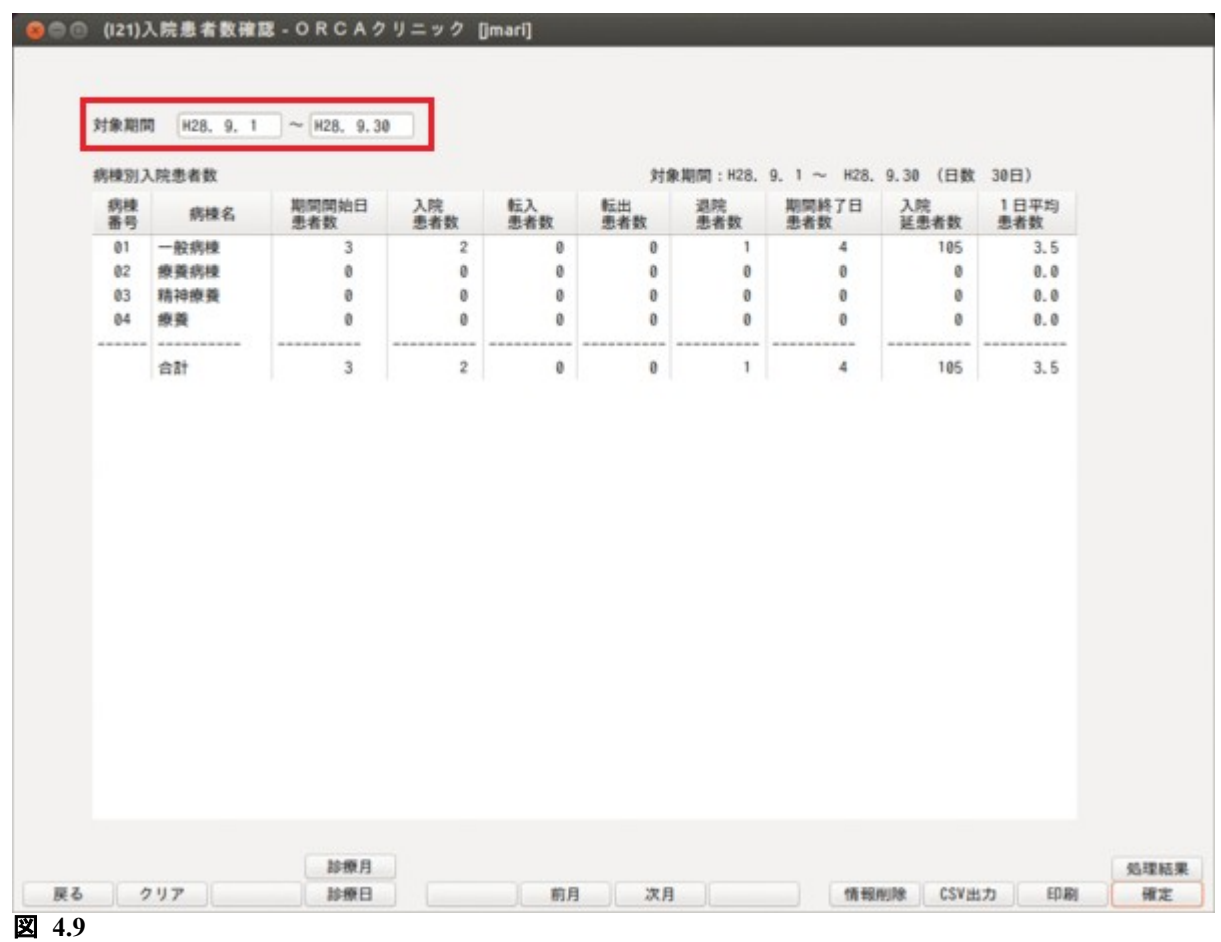

## 操作方法

対象期間に調べたい期間を年月日で入力し,「確定」(F12)を押します。

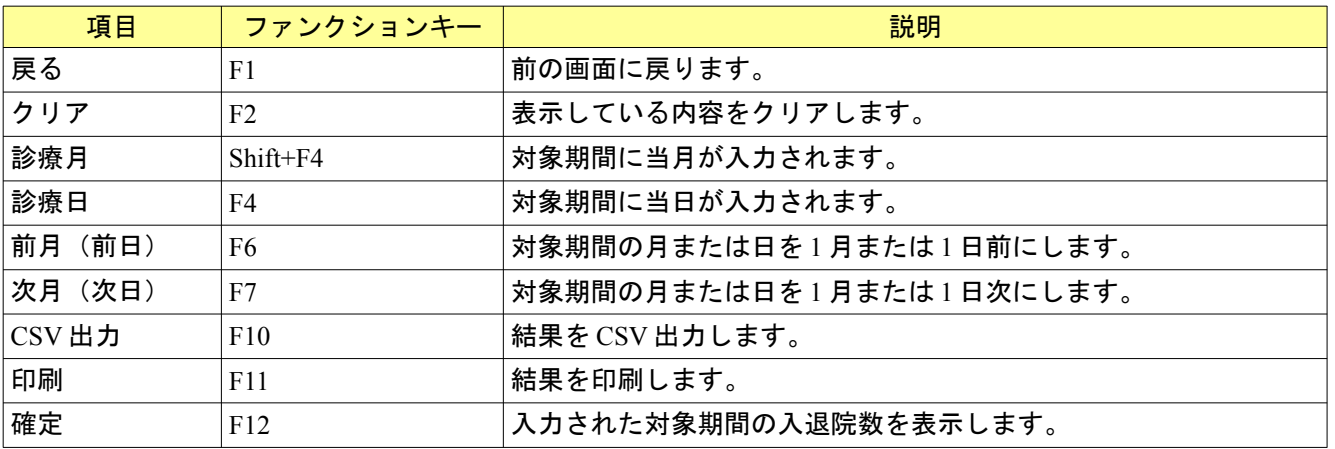

# 5 章 保険請求業務

# 5.1 レセプト作成について

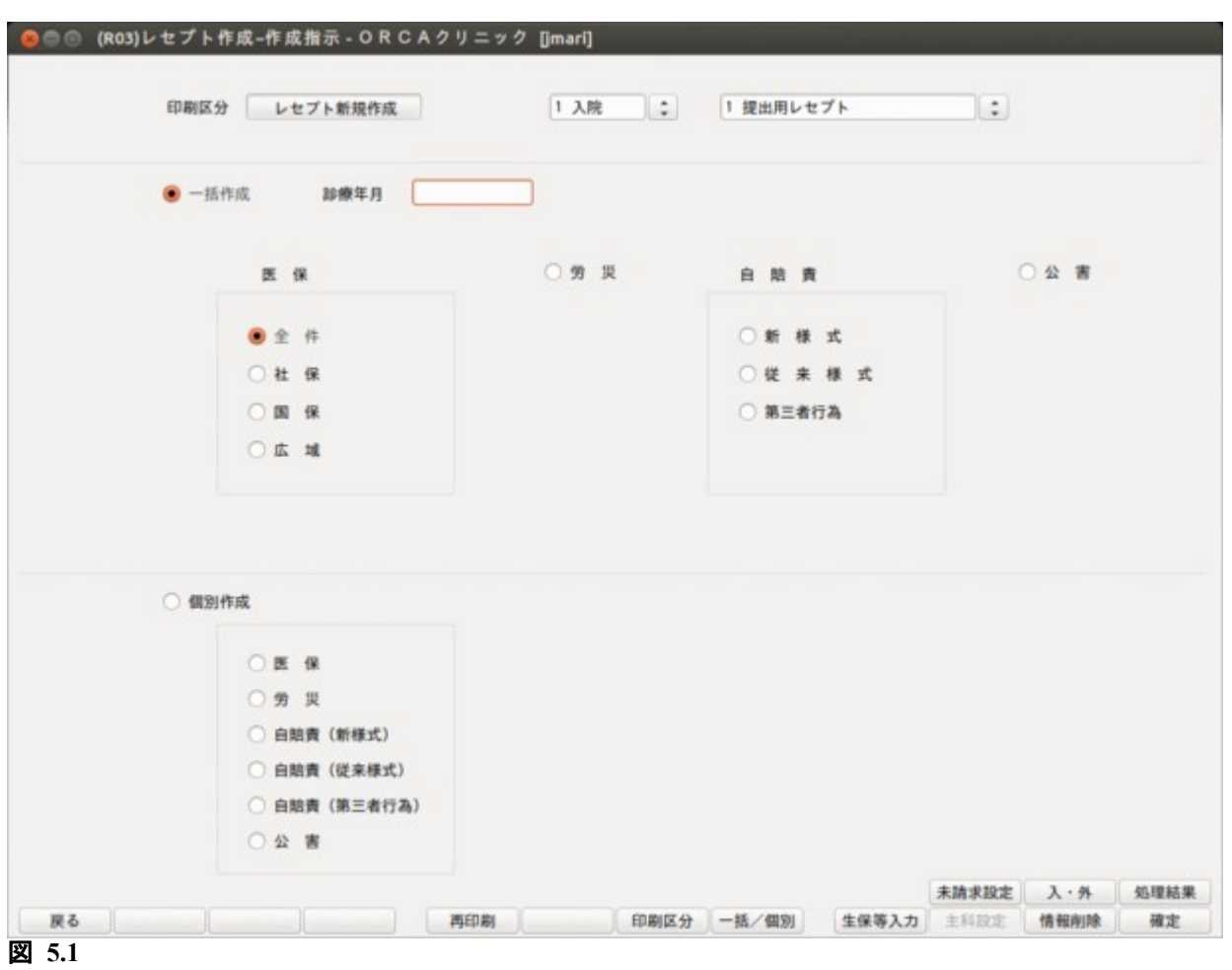

「101 システム管理マスタ」—「1001 医療機関情報—基本」で"病床数"に1以上が設定されている場合,入 外区分コンボより"入院"・"入院外"のいずれかを選択し,レセプトの作成を行います。 病床数にゼロが設定されている場合,入外区分コンボは"入院外"のみ選択可能になります。

以下のレセプトコメントは診療入力内容から入院レセプトの摘要欄に自動的に記載を行います

- (1) 薬剤管理指導料算定日
- (2) 入院栄養食事指導料算定日
- (3) 退院前訪問指導料算定日
- (4) 精神科退院前訪問指導料算定日
- (5) 傷病手当金意見書交付料交付日
- (6) 療養費同意書交付料交付日
- (7) 退院時服薬指導加算算定時の前月薬剤管理指導料算定日
- (8) 手術日
- (9) CT・MRI 実施日
- (10)リハビリの発症日・実施日数
- (11) 酸素補正率の計算式
- (12)外泊日
- (13)精神科隔離病室管理加算日
- (14)在宅血液透析頻回指導管理料
- (15)救急医療管理加算(入院)算定日 (労災)
- (16)労災治療計画加算算定日 (労災)
- (17)愛媛県地方公費の受診日

# 5.3 福岡県の入院レセプト対応について(平成 18 年 9 月診療分まで)

福岡県地方公費(乳・障・母)を持つ入院患者について,初診料を公費の給付対象外とし,国保入院レセプト を専用フォーマットで印刷できます。

- (1) 福岡県の地方公費(乳・障・母)を持つ患者が処理対象です。
- (2) 給付対象外の自己負担金算定は社保,国保を問わず行います。
- (3) 福岡県地方公費(乳・障・母)を持つ国保レセプトは地方公費を記載しない単独扱いのレセプトになり ます。また,レセプト上段に「乳・障・母」の記載とレセプト下段に給付対象外点数の印字が行われます。

<福岡レセプト例>

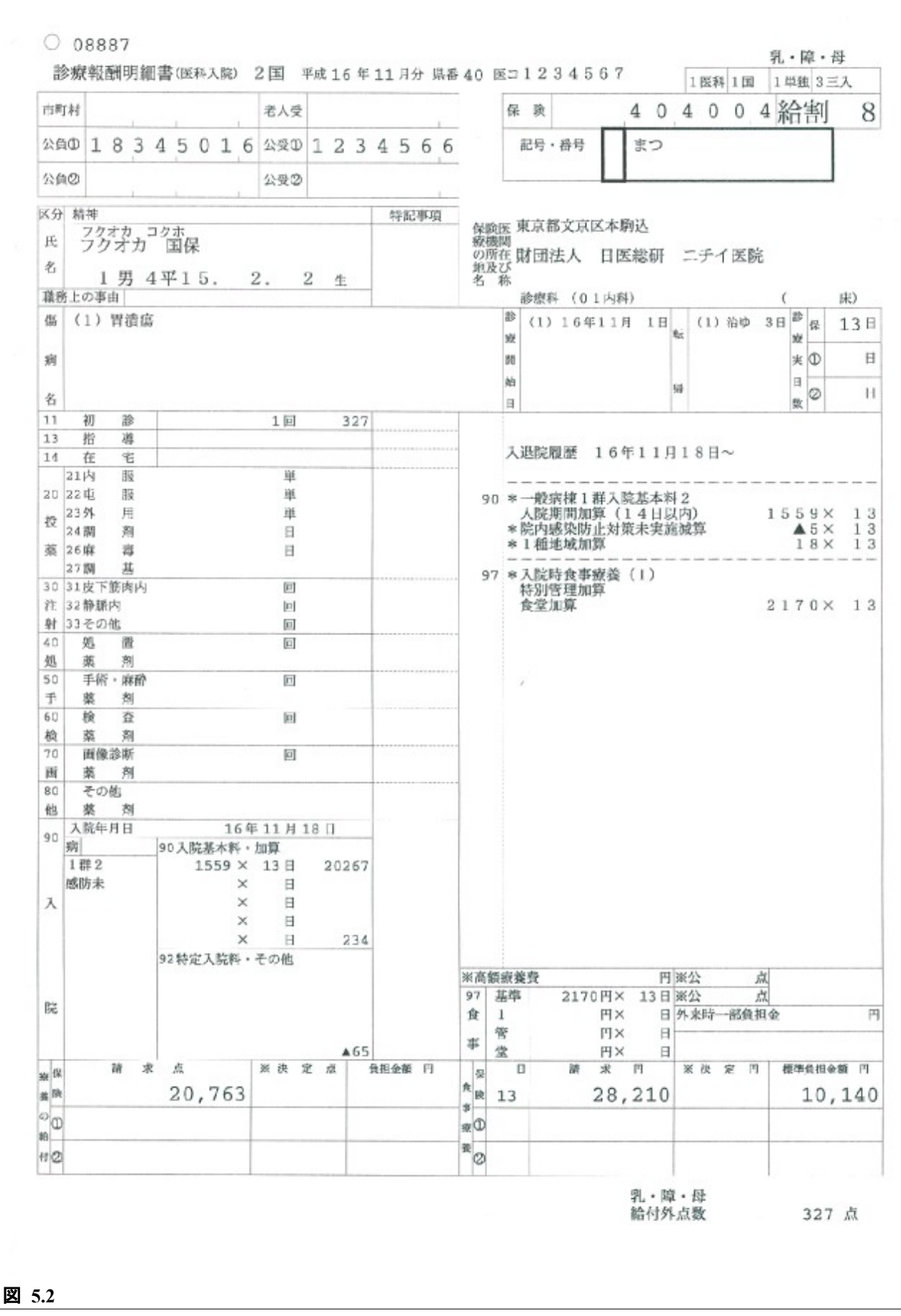

# 6 章 排他制御

同じ患者を複数端末より同時に更新できないよう設定できます。 詳細[は無床版操作マニュアル](http://manual.orca.med.or.jp/current/html/)の【5.1 システム管理マスタ】の【9800 排他制御情報】を参照してください。

# 7.1 入院登録時の訂正方法等について

# 7.1.1 入退院登録時

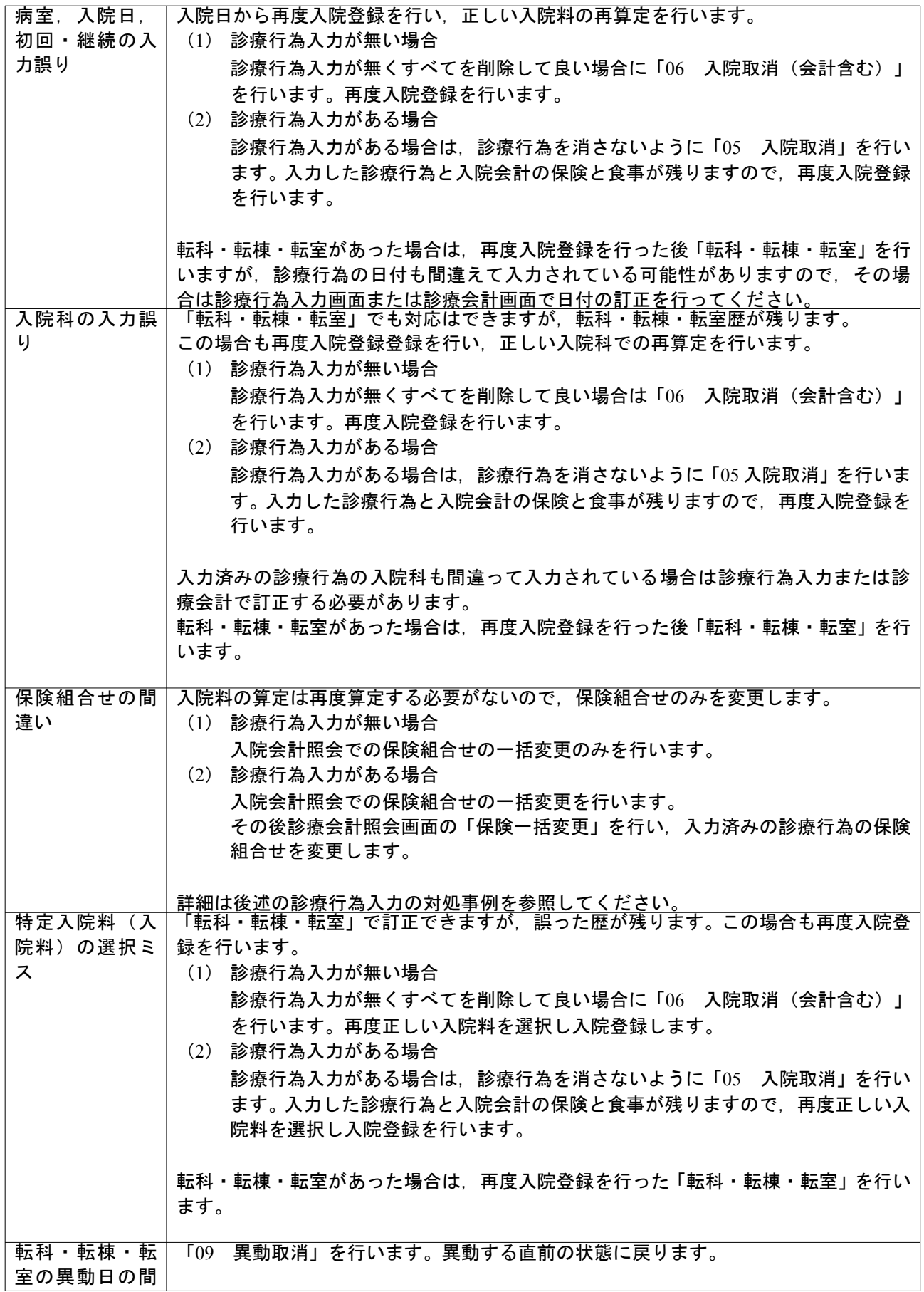

<u> 1980 - Johann Barn, mars ann an t-Amhain an t-Amhain an t-Amhain an t-Amhain an t-Amhain an t-Amhain an t-A</u>

÷

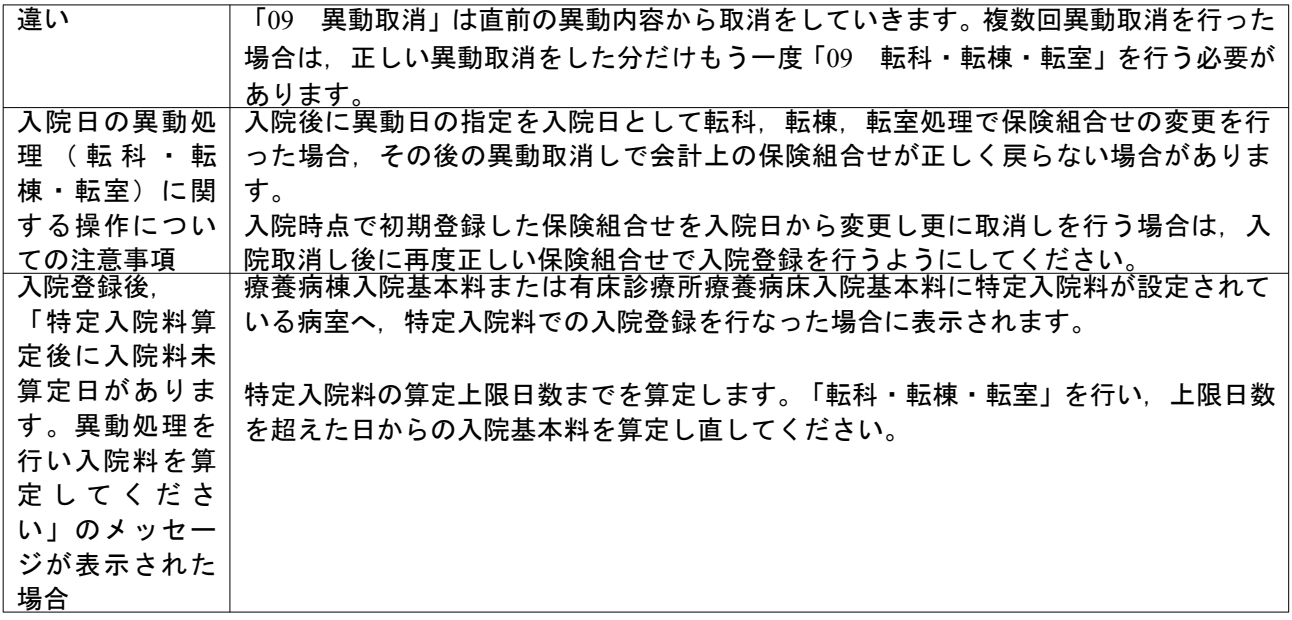

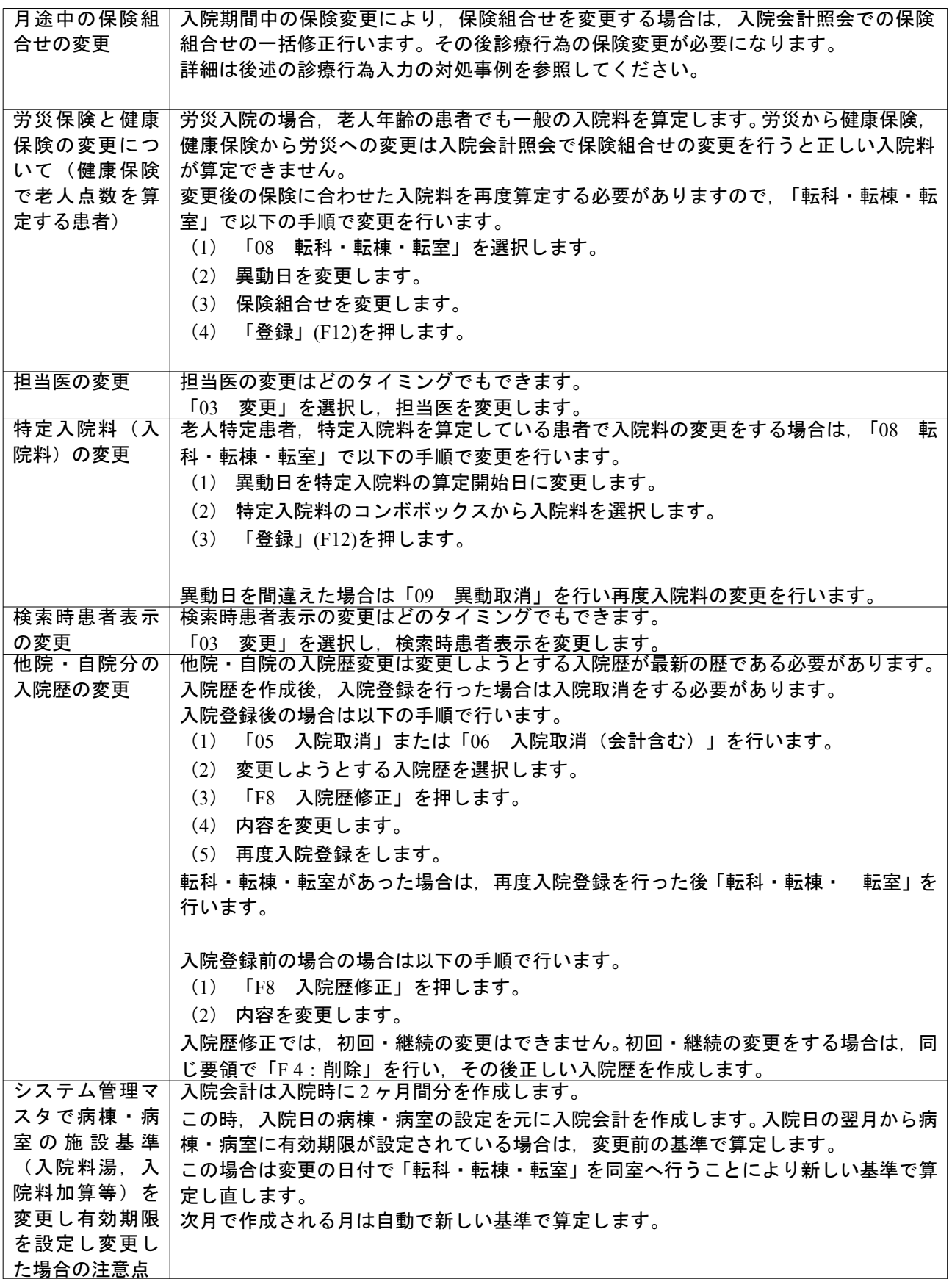

# 7.1.3 診療行為入力

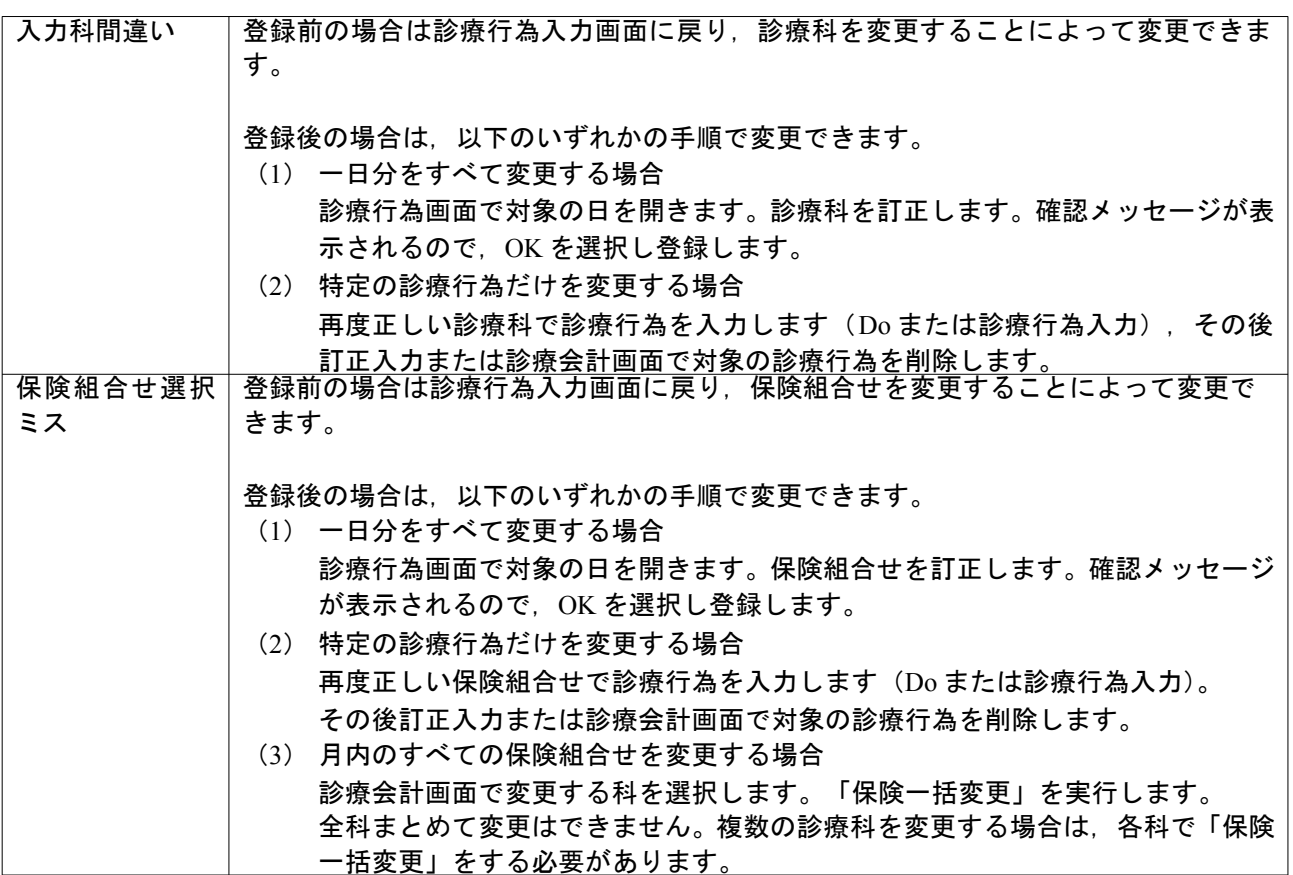

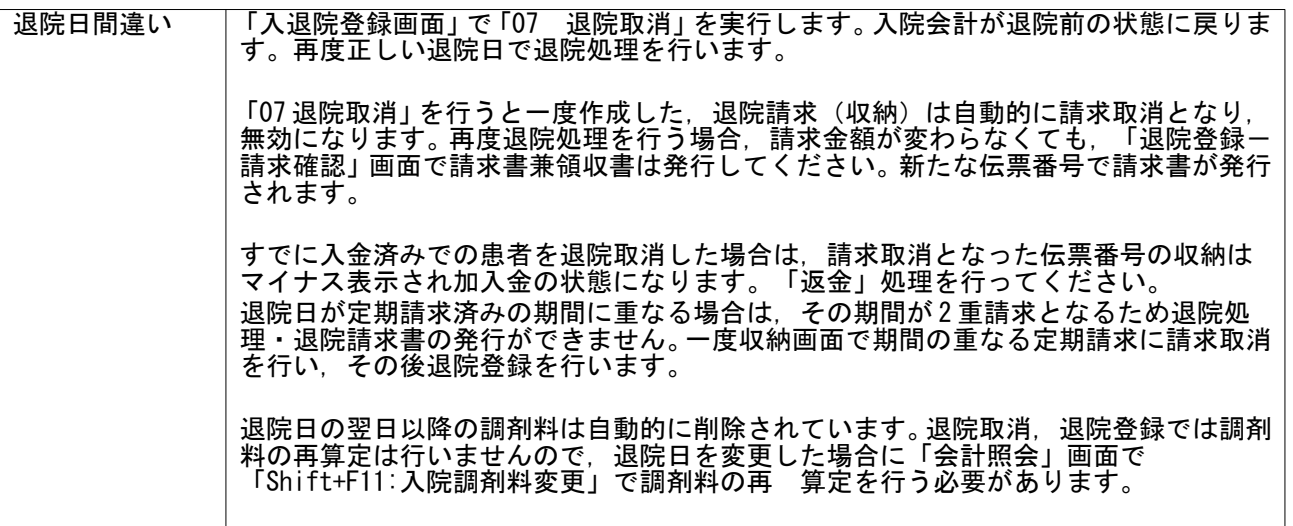

### 7.2 出産育児一時金等の医療機関への直接支払制度

初期設定から支払機関に提出する「専用請求書」及び「CSV データ」を作成するまでの一連の流れを説明します。

#### 7.2.1 システム管理の設定

- (1) 分娩機関管理番号の設定 産科医療補償制度に加入されている医療機関は,(財)日本医療機能評価機構より受けた管理番号(数 字10桁)を「101 システム管理マスタ」-「1001 医療機関情報-基本」に登録します。産科医療補償制 度に加入されていない場合は空欄のままでかまいません。
- (2) 分娩費用明細書の出力先プリンタ設定

患者に渡す分娩費用明細書を印刷するプリンタを設定します。「101 システム管理マスタ」-「1031 出 力先プリンタ割り当て情報」の入院プリンタ設定に分娩費用明細書が追加されるので,プリンタ名の設定 を行ってください。

(3) 保険適用外及び自費項目の割り振り設定

「専用請求書」「専用請求書 CSV データ」「分娩費用明細書」について,金額の明細項目が実施要綱に定めら れていることから,日レセの保険適用外金額及び自費項目をどの明細に割り振るか設定を行う必要があ ります。「101 システム管理マスタ」-「1046 出産費用内訳明細情報」を選択し, (W67)出産費用内訳明 細情報画面のコンボボックス選択により各項目の設定を行ってください。

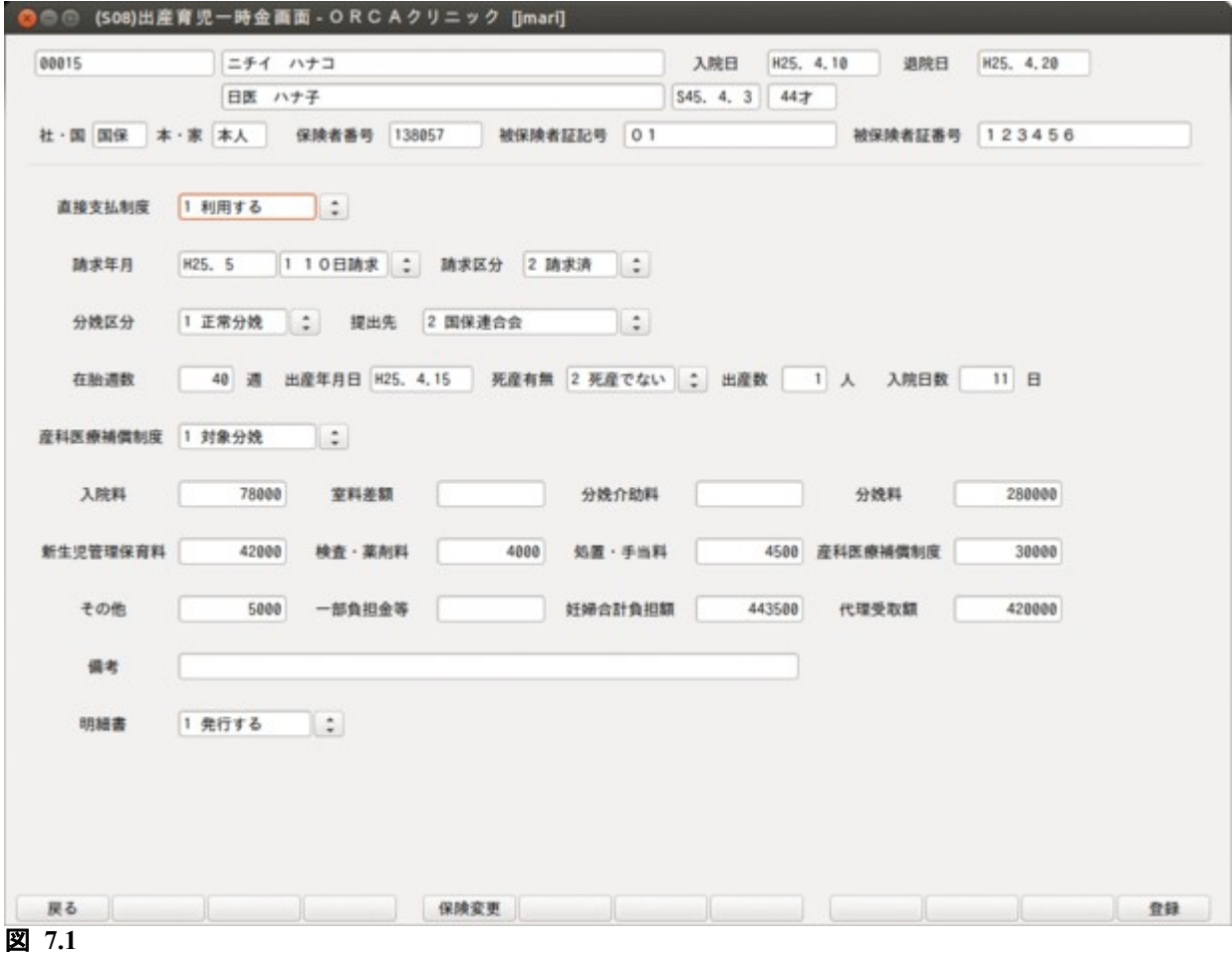

#### 【分娩費用明細情報画面】

①請求確認画面等で「保険適用外」に集計される内容を診療区分ごとに専用請求書への振り分け先 設定を行います。

振り分け先は以下の中から選択設定します(初期表示はすべて"その他"です)

- ・01 入院料
- ・02 室料差額
- ・03 分娩介助料
- ・04 分娩料
- ・05 新生児管理保育料
- ・06 検査・薬剤料
- ・07 処置・手当料
- ・08 産科医療補償制度
- ・09 その他
- (設定例)

投薬料(保険適用外) → 専用請求書:検査・薬剤料

②請求確認画面等で「その他自費(10 項目)」に集計される内容を自費項目ごとに専用請求書へ の振り分け先設定を行います。

(設定例)

文書料 → 専用請求書:その他

- ※上記①②で振り分け先となる専用請求書の項目が一意に決まらない場合は,一意に設定可能と できるよう自費コードの振り直しが必要となる場合があります。
- (4) レセ電診療科コードの設定

「101 システム管理マスタ」-「1005 診療科目情報」に登録している診療科の情報に,レセ電診療科コ ードの設定を行います。

- 23:産婦人科
- 24:産科

## 7.2.2 分娩患者の入院登録

女性の患者を産科または産婦人科に入院登録した場合,登録時に「分娩区分」及び「直接支払制度」 の設定が可能になります。

- 分娩区分・・・0 分娩入院でない
	- 1 正常分娩(初期値)
	- 2 異常分娩
- 直接支払制度・・・0 利用しない
	- 1 利用する(初期値)

「分娩区分」に"正常分娩"または"異常分娩"を選択された場合に「直接支払制度」の設定ができます。直接支 払制度を利用せず,分娩に係る費用を窓口で支払うことを希望する場合は,直接支払制度を「利用しない」に設 定してください。この設定は入院登録後,または退院登録時に変更ができます。

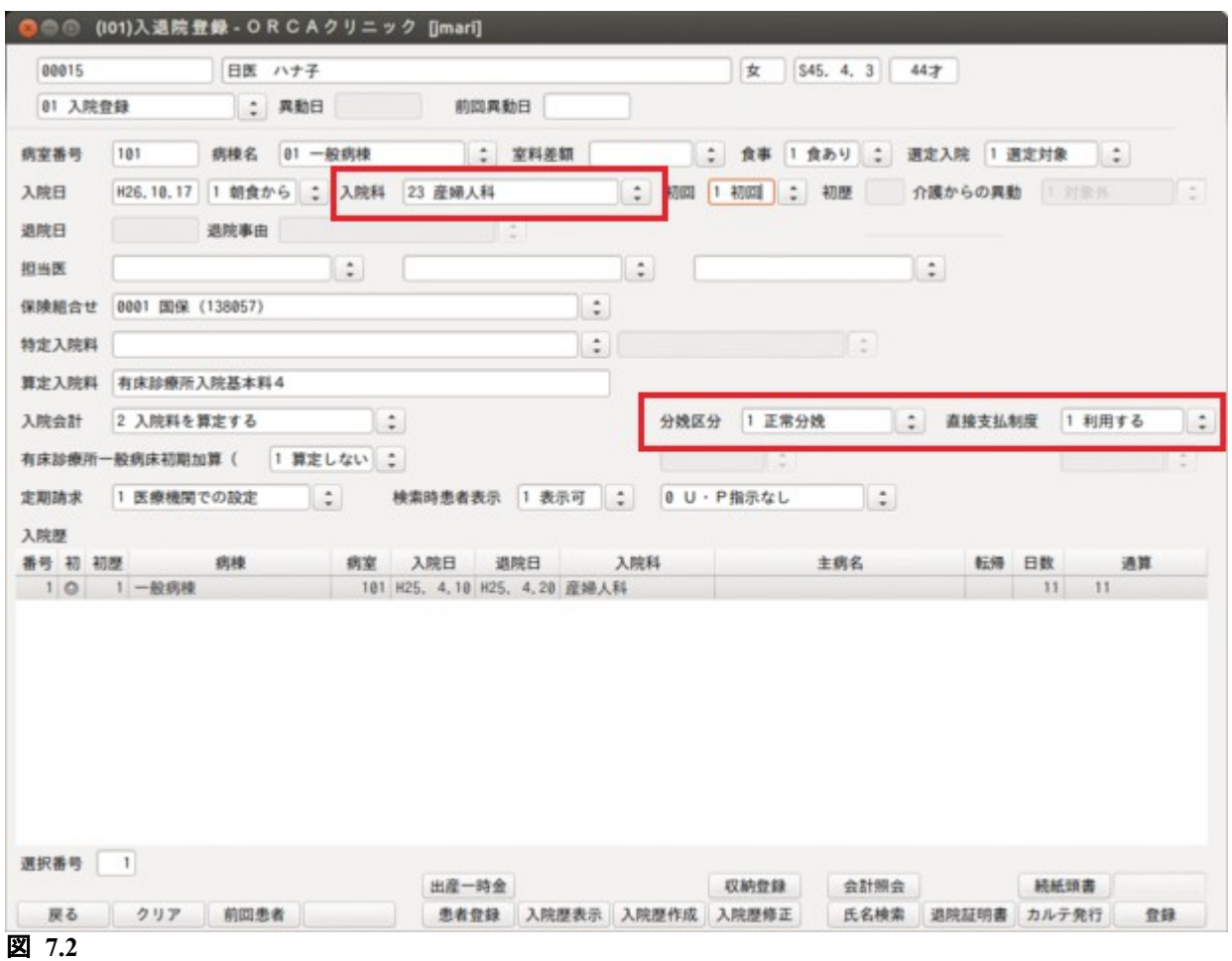

【「分娩区分」「直接支払制度」が項目追加された入退院登録画面】

## 7.2.3 分娩患者の退院登録

分娩入院の患者を退院登録した場合,退院日が平成 21年10月1日以降であれば, (I04)請求確認画面で「登録」 (F12)押したときに, (I07)出産育児一時金画面に遷移します。この画面に「101 システム管理マスタ」-「1046 出産費用内訳明細情報」で設定した内容に基づき,費用の明細が表示されるので内容の確認修正,及び専用請求 書等の発行で必要となる,請求年月,在胎週数,出産年月日,死産有無,出産数,産科医療補償制度の対象区 分,備考等の入力を行います。

入力内容が確定したら,「登録」(F12)を押し登録を行います。 患者に渡す「分娩費用明細書」を発行する場合は,画面下部の明細書コンボボックスを「1 発行する」としたう えで「登録」(F12)を押してください。「分娩費用明細書」の記載内容は専用請求書に準じています。

【処理の流れ】

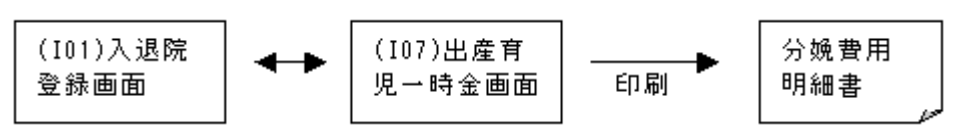

分娩入院の退院登録済み患者についても, 入退院登録画面で該当の入院歴を選択すると, (Shift+F5)を押し (I07)出産育児一時金画面が再表示できます。

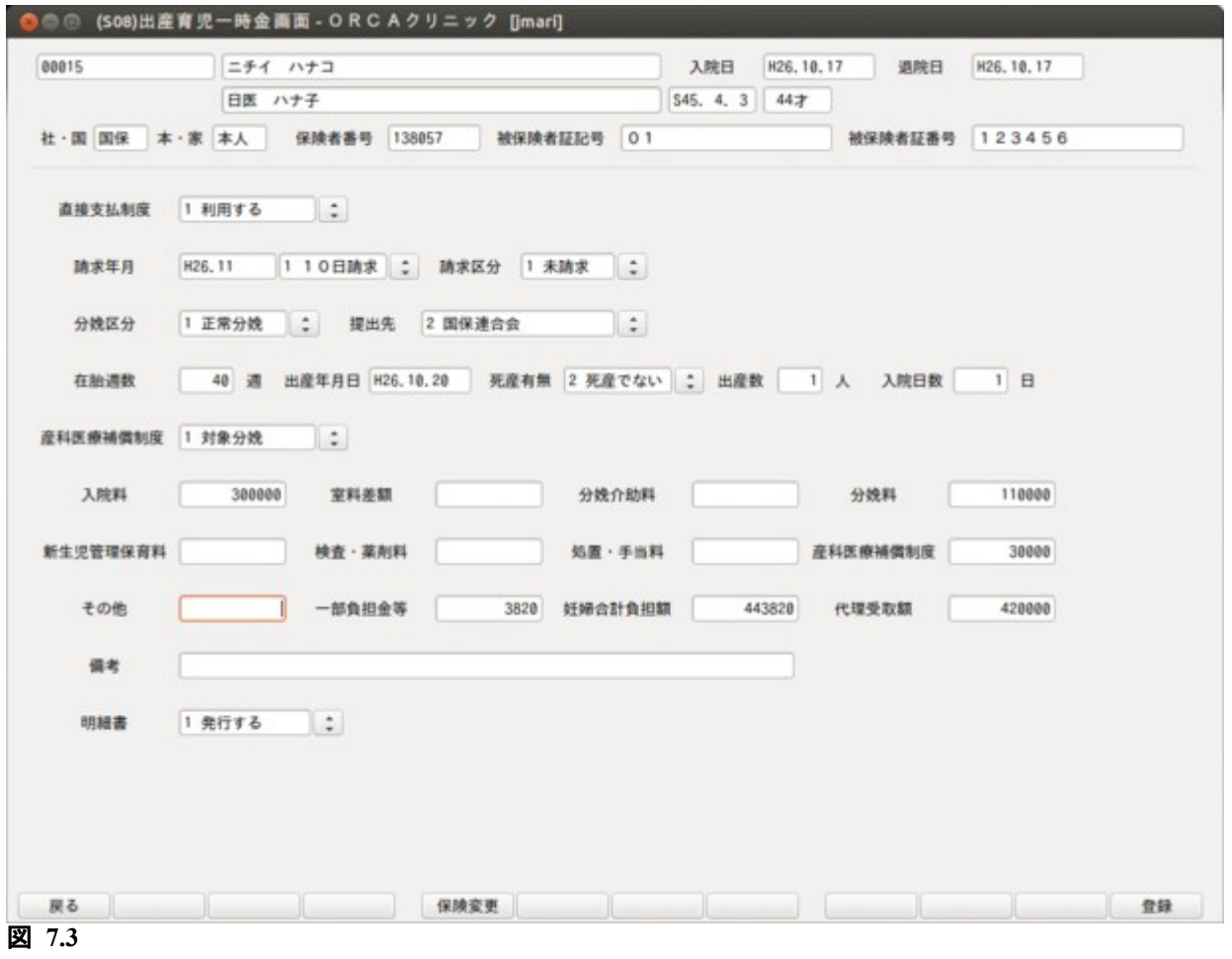

【出産育児一時金画面】

## <退院前の出産育児一時金画面の入力>

入院登録後,「出産一時金」(Shift+F5)を押し,出産育児一時金画面の一部を予め入力しておくことができます。

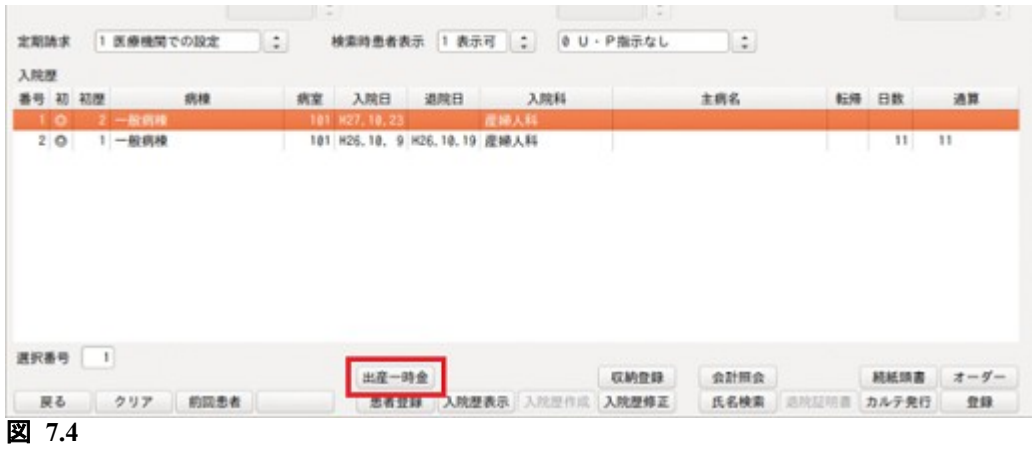

退院処理前に入力できるのは次の項目です。

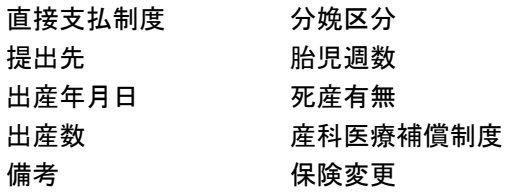

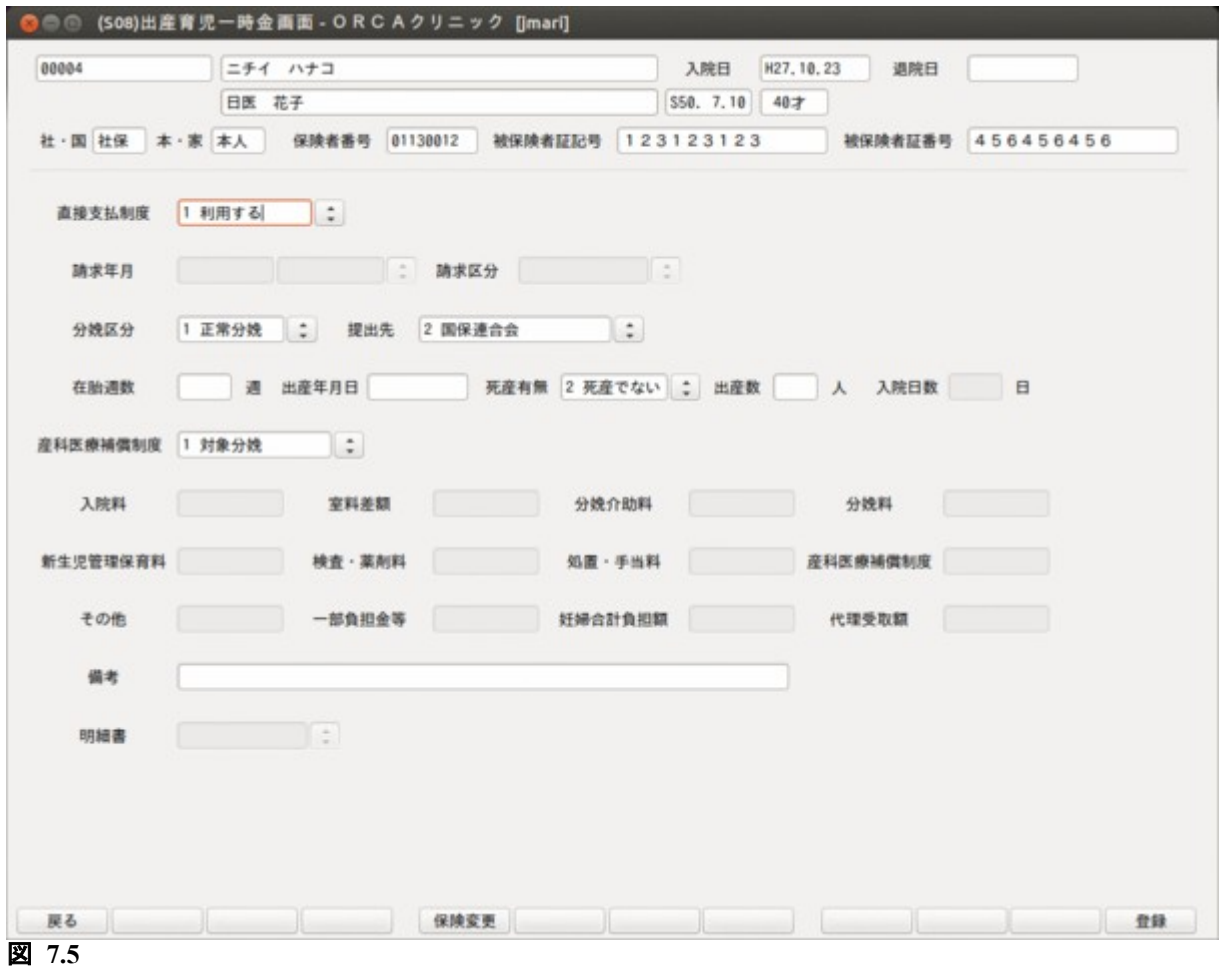

<項目の説明>

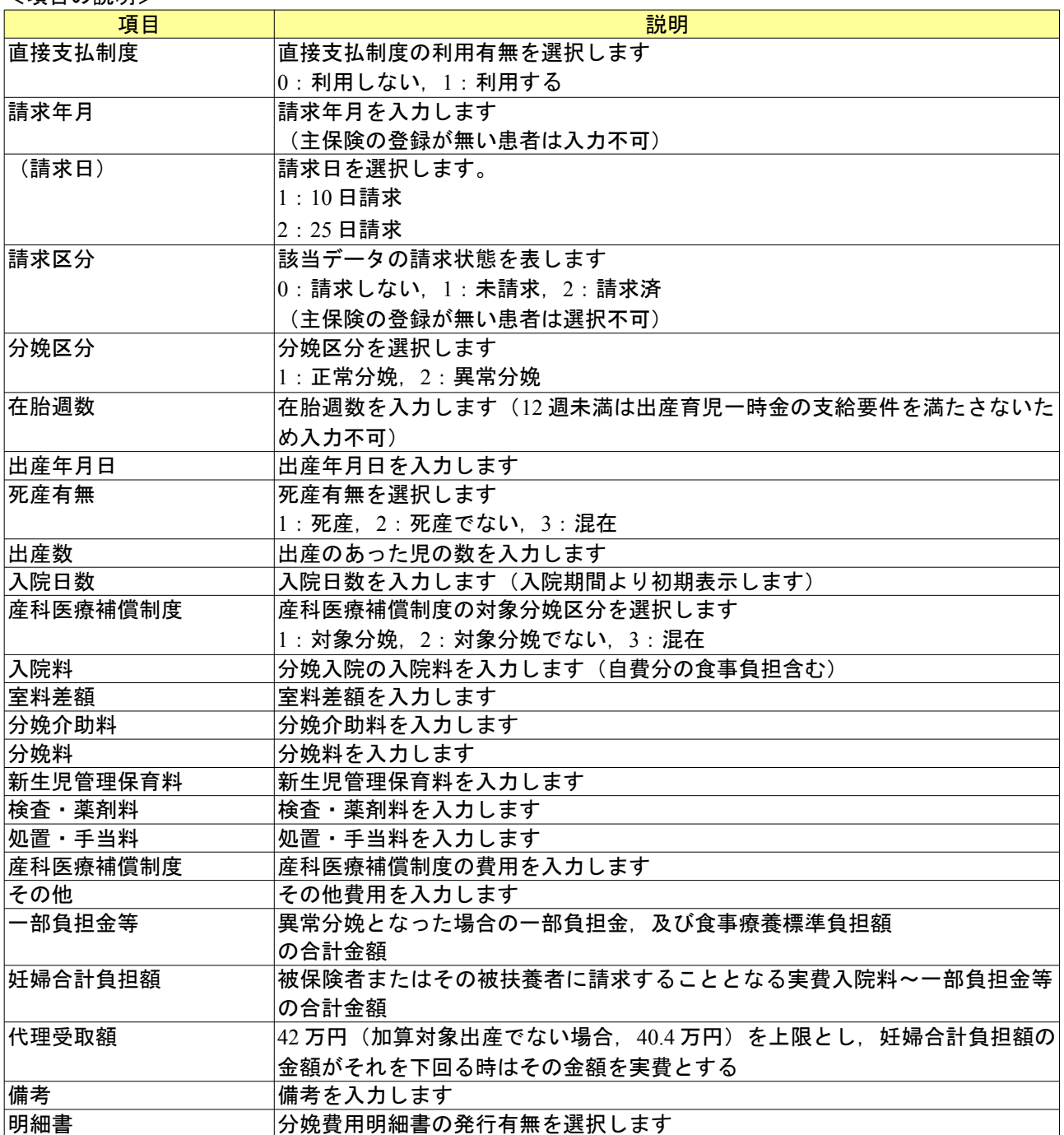

# <ファンクションキーの説明>

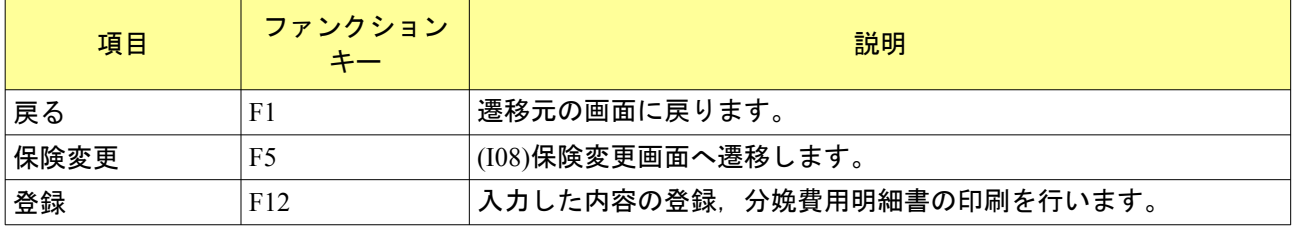

## 【分娩費用明細書について】 出産育児一時金画面より印刷される分娩費用明細書

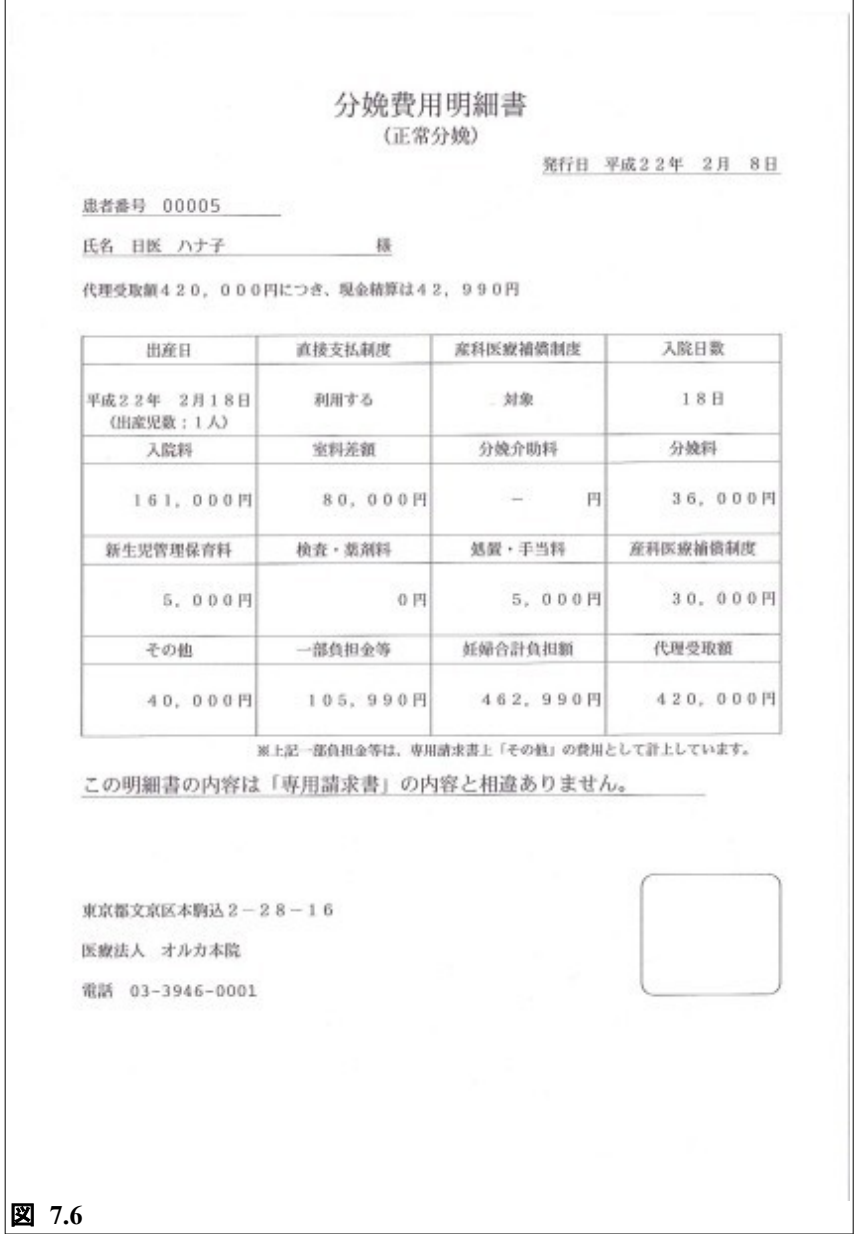

分娩費用明細書は,直接支払制度を利用されなかった患者についても手交する必要があります。この場合は分娩 費用明細書に

この明細書の内容は「直接支払制度」を利用していません。

―――――――――――――――――――――――――――――――――――

―――――――――――――――――――――――――――――――――――

―――――――――――――――――――――――――――――――――――

―――――――――――――――――――――――――――――――――――

と印字されます。

直接支払制度を利用された患者は

この明細書の内容は「専用請求書」の内容と相違ありません。

と印字されます。

「医療機関等所在地」,「医療機関名称」,「電話番号」の印字は「101 システム管理マスタ」-「1001 医療機関 情報―基本」の医療機関名称,及び「101 システム管理マスタ」―「1002 医療機関情報―所在地,連絡先」の所 在地より行いますが,「101 システム管理マスタ」—「1901 医療機関編集情報」の帳票別指定画面で"入院請 求書兼領収書"に設定がある場合は,その設定内容を印字します。

【退院取消し等を行われた場合の対処】

「退院取消し後の再退院登録」,「退院再計算」,「退院後の定期請求再処理」を行なわれた場合は出産育児一時金 画面の情報を再作成しますので,再度情報入力を行う必要があります。

### 【自費保険集計先区分の取扱いについて】

「101 システム管理マスタ」-「1001 医療機関情報-基本」で自費保険を使用した場合の集計先区分を"保険 分欄"に設定されている場合においても,自費保険を使用している分娩による退院患者の場合は請求確認画面 での集計先を自動的に"自費分欄"と扱うこととしています。これは"自費分欄"の円建て集計とすることで, 患者に渡す請求書兼領収書及び分娩費用明細書と,専用請求書の金額を一致させる目的があります。

【保険情報の変更について】

今回の直接支払制度では,既に資格を喪失した健康保険等からの出産育児一時金支給が認められています。出産 育児一時金画面の上部に表示している保険情報と異なる請求先になる場合は(I08)保険情報変更画面より保険情 報の変更を行ってください。(I07)出産育児一時金画面より「保険変更」(F5)を押し,(I08)保険情報変更画面が 表示されます。

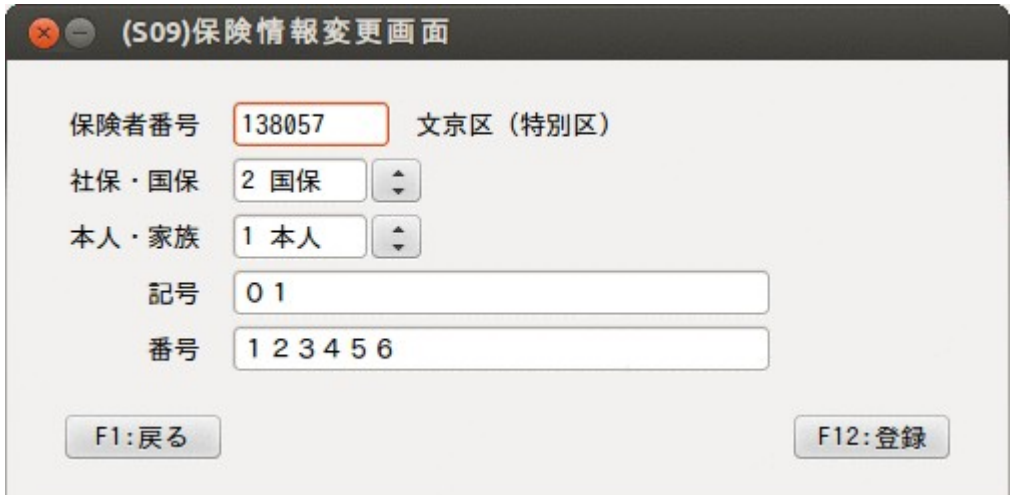

図 **7.7**

保険情報を変更入力後,「登録」(F12)を押します。

ヒント 出産育児一時金画面に表示する保険情報

未登録の場合は退院時の保険情報を表示します。一度登録を行うと「退院取消→退院処理」,「退院再計算」時に 登録済みの保険情報を表示します。この場合は (S09) 保険情報変更画面で変更してください。

【提出先の取扱いについて】

(I07)出産育児一時金画面の分娩区分右側に専用請求書の提出先(記載先)を表示しています。 提出先は,現在加入している保険が基準になります。

資格を喪失した健康保険で請求を行う事例を以下に示します。

- ・現在加入している保険は国保
- ・出産育児一時金の支給は過去に加入していた社保を患者が希望されたため(I08)保険情報変更画面で社保を 入力
- ・異常分娩による出産

このような事例の場合は,社保の異常分娩である為通常であれば提出先は社保になりますが, 現在加入し ている健康保険が国保であるため提出先は国保として扱います。このことから提出先表示は国保になります。

<span id="page-224-0"></span>審査支払機関に提出する専用請求書の出力方法を説明します。 専用請求書の出力は「52 月次統計」業務より行うため事前にプログラムの登録が必要になります。

(1) 専用請求書印刷プログラムの登録

「01 業務メニュー」→「91 マスタ登録」→「101 システム管理マスタ」→「3002 統計帳票出力処理(月 次)」より処理プログラムの登録を行います。 区分コードは任意の未使用番号(数字3桁)を設定します。 有効年月日は「Enter」を押し"00000000"~"99999999"とします。 (W10)システム管理情報-統計帳票出力情報画面で以下の内容を登録してください。 ※「複写」(F5)を押し,(W19)統計帳票一覧画面からの複写設定もできます。

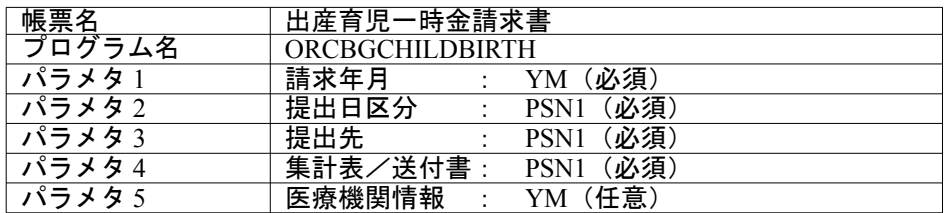

(2) 専用請求書印刷プログラムの実行

「52 月次統計」より出産育児一時金請求書のプログラムを選択し、パラメタ設定後処理を開始してくだ さい。

パラメタ説明

請求年月・・・・対象となる年月を指定します

(出産育児一時金画面で入力した請求年月で対象患者を抽出します)

- 提出日区分・・・対象となる日を指定します。
- 提出先·····0:社保及び国保
	- 1:社保
	- 2:国保
- 集計表/送付書・0:集計表(紙媒体),送付書(電子媒体)を両方作成する
	- 1: 集計表 (紙媒1)のみ作成する
	- 2: 送付書(電子媒体)のみ作成する
	- 3:作成しない

医療機関情報・・指定された年月の医療機関情報を参照します。

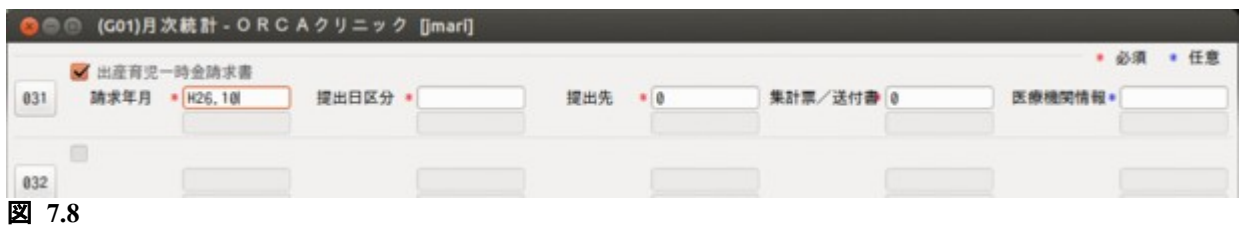

【月次統計でのパラメタ指定】

| 番号 | 処理名                   | 開始時間 終了時間              | 頁数                        | エラーメッセージ |
|----|-----------------------|------------------------|---------------------------|----------|
|    | 0000001 出産育児一時金等代理申請。 | 14, 49, 15, 14, 49, 18 | 3                         |          |
|    | 0000002 帳票印刷処理        | 14, 49, 15 14, 49, 21  | $\ensuremath{\mathbf{3}}$ |          |
|    |                       |                        |                           |          |

【処理結果画面】

処理が正常終了すると,パラメタで処理対象となった患者について,請求区分が「請求済」に更新されます。

専用請求書(出産育児一時金等代理申請・受取請求書)の記載例

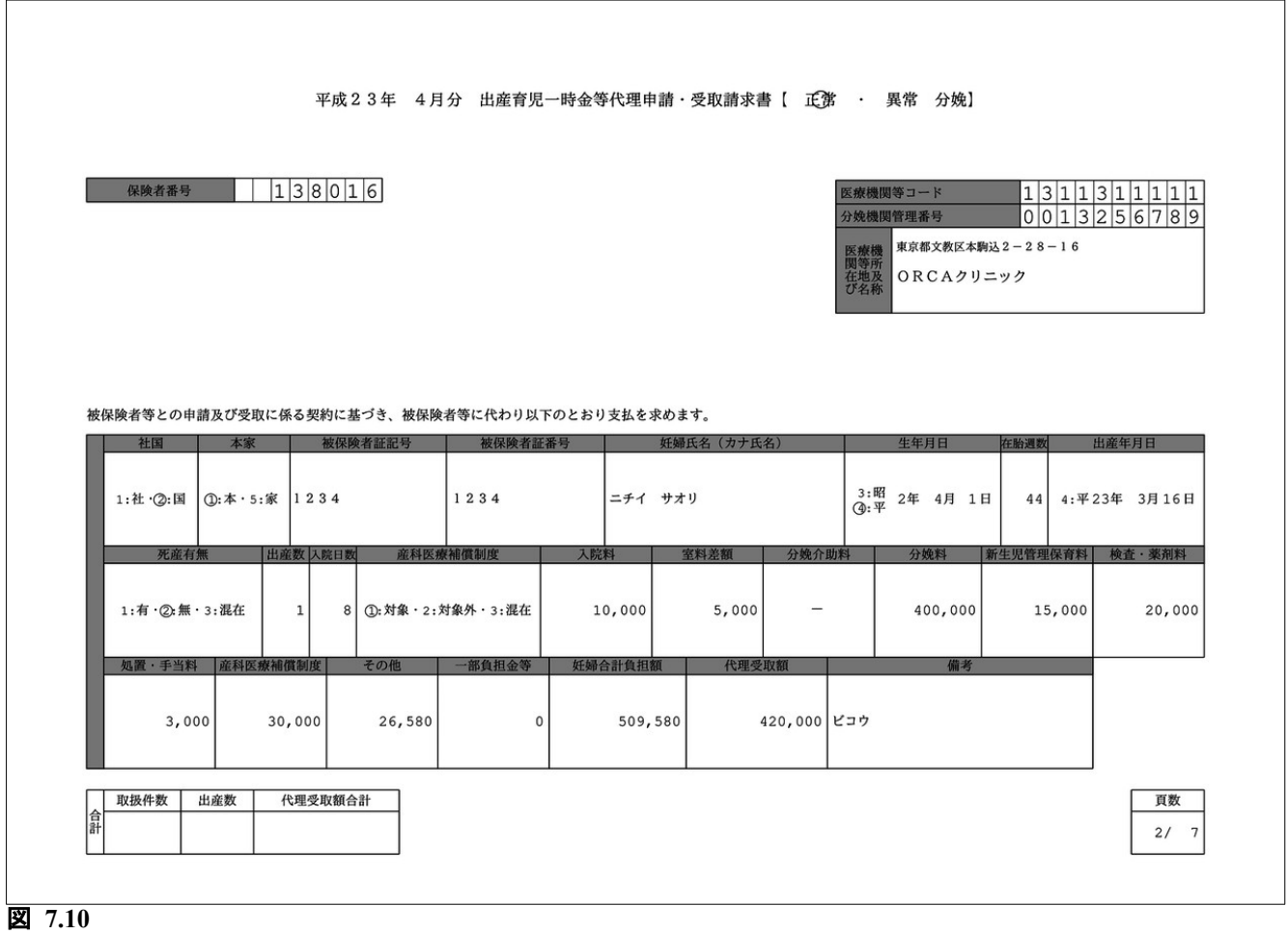

「医療機関等所在地及び名称」の印字は「101 システム管理マスタ」-「1001 医療機関情報-基本」の医療機関 名称, 及び「101 システム管理マスタ」-「1002 医療機関情報-所在地, 連絡先」の所在地より行いますが, 「101 システム管理マスタ」ー「1901 医療機関編集情報」の帳票別指定画面で"医保レセプト(入院)"に設 定がある場合は,その設定内容を印字します。

(1) CSV データの作成

審査支払機関に提出する専用請求書 CSV データの作成は「44 総括表・公費請求書」より実施します。 (T01)総括表・公費請求書作成画面で診療年月を入力することで,「公費 CSV」(Shift+F7)が押せるよう になります(診療年月の設定詳細は次頁の【ポイント】と【詳細解説】を参照してください)。

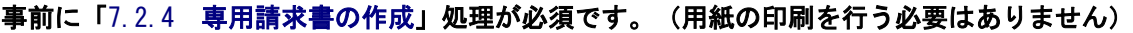

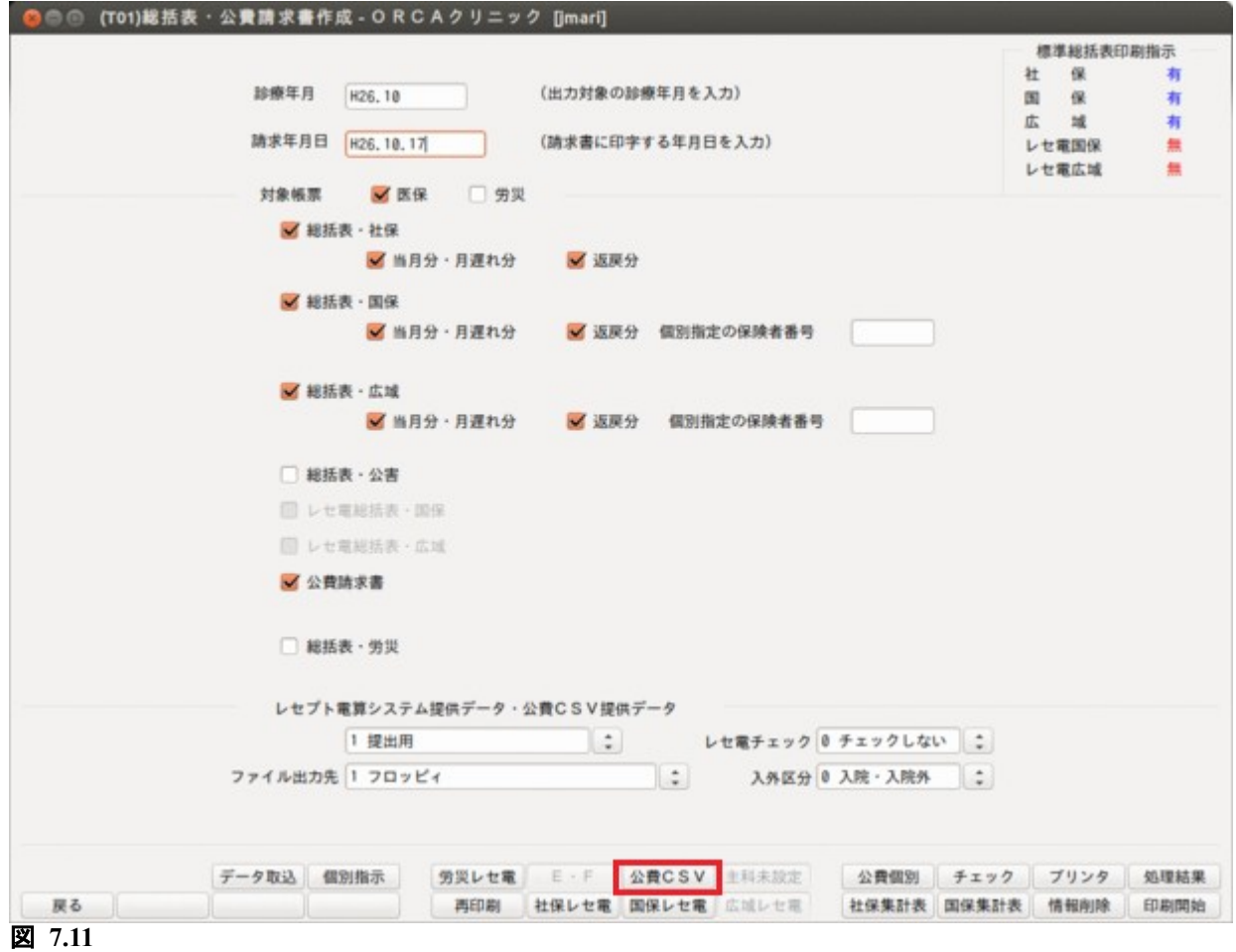

【「公費 CSV」(Shift+F7)が押せる状態になった(T01)総括表・公費請求書作成画面】

 ファイル出力先のコンボボックス選択により CSV データの出力先を決定後, 「公費 CSV」(Shift+F7)を押し, (T04)地方公費 CSV データー覧画面に遷移します。

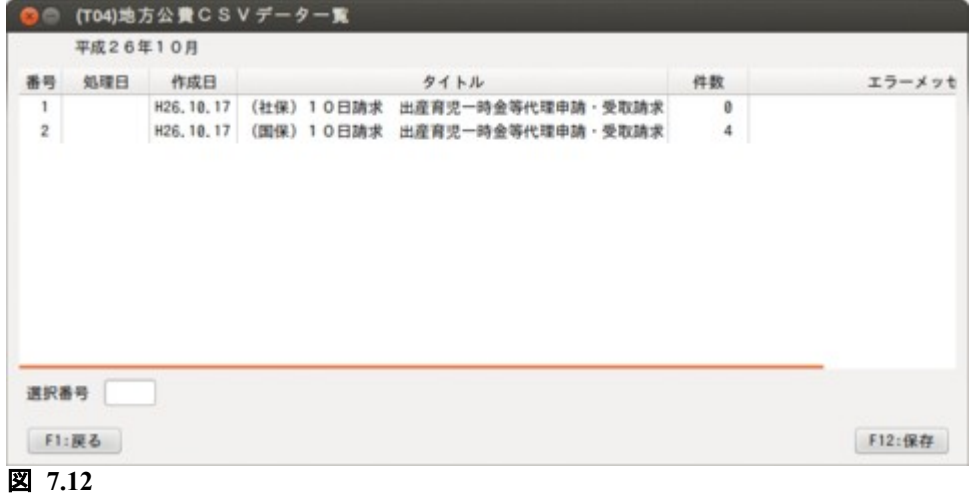

【(T04)地方公費 CSV データ一覧画面】

作成対象の番号を選択番号欄に入力し「保存」(F12)を押し, CSV データの作成を開始します。 画面に表示される件数は,コントロールレコード,データレコード,エンドレコードの累計件数をあらわしま す。

(2) CSV データのファイル名

CSV データのファイル名は「点数表コード(1桁)+医療機関コード(7桁)」とし,拡張子は"UKE"にな ります。(点数表コードの1桁は医科を表す"1"で固定になります)

(例) 医療機関コードが"7777777"の場合 「17777777.UKE」

※ファイル出力先に"システム管理設定場所"を指定された場合は,ファイル名の先頭に医療機関識別 番号の数字 2 桁が付与されます。

【ポイント】

今回の出産育児一時金制度では一部負担金との突合の必要性がない正常分娩の患者に限り,退院した日の属す る月の10日までに専用請求書(紙及び CSV データ)が作成できる場合, 前月退院した患者請求分に当月の退院 患者を含めて請求することが認められています。

【詳細解説】

(T01)総括表・公費請求書作成画面より公費 CSV でデータの作成を行いますが,この場合の対象患者抽出につい て平成 21 年 11 月請求分を例にとり説明します。また 10 日と 25 日の月 2 回の請求ができますが,月 1 回 10 日に 請求するとして説明します。

(T01)総括表・公費請求書作成画面は診療年月に平成 21 年 10 月を指定します。

請求対象となる患者は以下のとおりです。

- ・平成 21 年 10 月 1 日~平成 21 年 10 月 31 日の期間に退院した患者で(I07)出産育児一時金画面(P5 参照) の請求年月に平成 21 年 11 月を設定した患者
- ・平成 21 年 11 月 1 日以降に退院した患者で(I07)出産育児一時金画面の請求年月に平成 21 年 11 月を 設定した患者

診療年月の指定は平成 21 年 10 月ですが,CSV データの記録内容は 10 月分と 11 月分が混在して作成されます。

## 7.2.6 出産育児一時金チェックリストの作成

今回の改定に係る患者のチェックリスト作成方法を説明します。 チェックリストの出力は「52 月次統計」業務より行うため事前にプログラムの登録が必要になります。

(1) チェックリスト印刷プログラムの登録

「01 業務メニュー」→「91 マスタ登録」→「101 システム管理マスタ」→「3002 統計帳票出力処理(月 次)」より処理プログラムの登録を行います。 区分コードは任意の未使用番号(数字3桁)を設定します。 有効年月日は「Enter」を押し"00000000"~"99999999"とします。 (W10)システム管理情報-統計帳票出力情報画面で以下の内容を登録してください。 ※「複写」(F5)を押し,(W19)統計帳票一覧画面からの複写設定もできます。

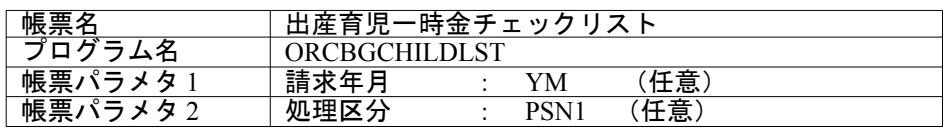

- (2) チェックリスト印刷プログラムの実行 「52 月次統計」より出産育児一時金チェックリストのプログラムを選択し,パラメタ設定後処理を開始 してください。
	- パラメタ説明
	- 請求年月・・・対象となる年月を指定します

(出産育児一時金画面で入力した請求年月で対象患者を抽出します)

- 未設定の場合は,出産育児一時金画面で請求年月を設定されていない患者を抽出します。 処理区分・・・0:パラメタ請求年月で指定された全患者を抽出します。
	- 1:パラメタ請求年月で指定された患者のうち,請求区分が「請求済み」の患者を抽出 します。
	- 2:パラメタ請求年月で指定された患者のうち,請求区分が「未請求」の患者を抽出します
	- 3:パラメタ請求年月で指定された患者のうち,請求区分が「請求しない」の患者を抽出 します。

※処理区分は請求年月が指定された場合のみ有効です。

出産育児一時金チェックリストの記載例

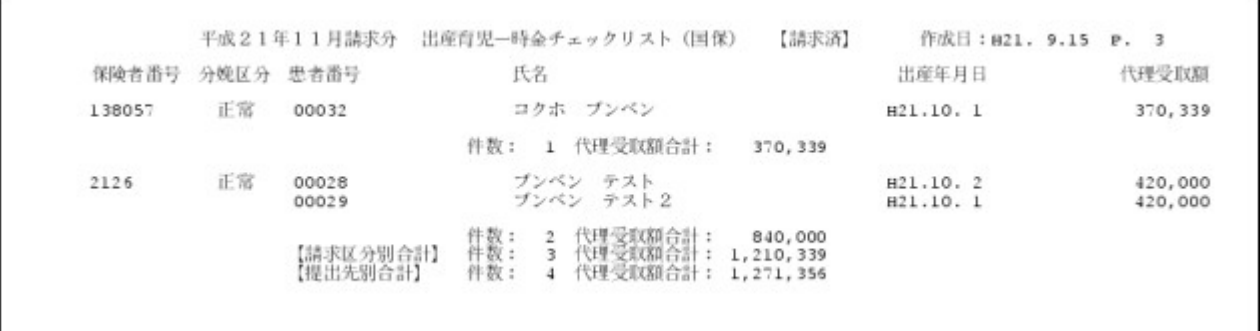

図 **7.13**

## 7.2.7 レセプト記載

異常分娩となる患者について保険診療による一部負担金が発生する場合は該当保険診療レセプトの特記事項に 「25 出産」と自動記載を行います。

自動記載条件

直接支払制度を利用する患者,かつ,分娩区分が異常分娩の患者

記載対象外レセプト

労災レセプト,自賠責レセプト,公害レセプト

自費保険レセプト

後期高齢者レセプト

船員保険(補助区分あり)レセプト

特記事項は自動記載を行いますが、診療行為画面からのシステム予約コード入力、または患者登録画面(特記 事項)設定での記載も可能としています。

## 7.2.8 分娩退院後に患者の氏名を変更した場合の対処について

分娩患者の退院登録後に患者氏名の入力誤り等があった場合に(I07)出産育児一時金画面で患者氏名を修正する 方法を説明します。

(I07)出産育児一時金画面に表示される患者氏名は,「退院日時点の氏名を表示する」仕様としていますが,「専 用請求書」,「専用請求書 CSV データ」の記載及び記録時に参照を行うのは「分娩管理テーブル」のカナ氏名項目 としています。(I07)出産育児一時金画面の登録後に遡った日付で患者氏名が変更された場合は,併せて分娩管 理テーブルのカナ氏名項目に変更を反映する必要があります。

患者登録画面で氏名の変更入力をされた場合に入力履歴タブで表示される旧姓の変更年月日が退院日以前であ る場合は(I07)出産育児一時金画面に赤文字で「氏名が変更されています。登録ボタンを押してください。」と表 示されるので,指示に従い「登録」(F12)を押してください。

以上の操作により「分娩管理テーブル」のカナ氏名が更新されます。 例)退院登録済みの患者氏名を「ニチイ ハナコ」から「コマゴメ ハナコ」に修正した場合。

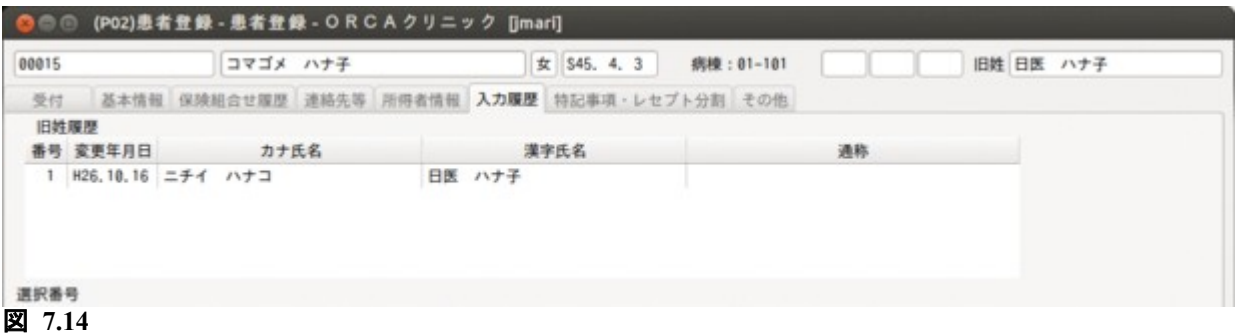

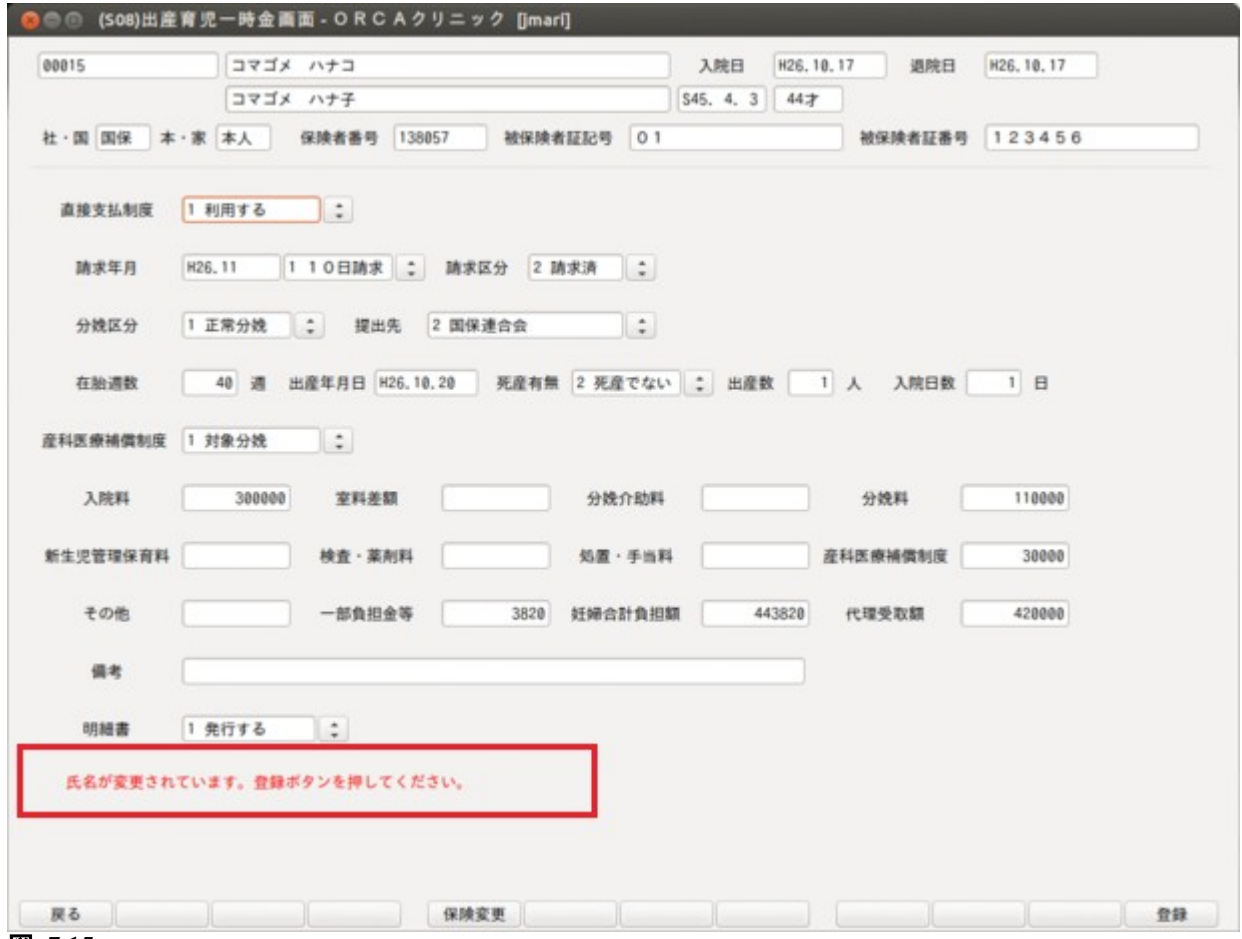

図 **7.15**

# 7.3 入院期間中の外来入力

入院期間中の外来入力は自費保険のみ入力できます。

<条件>

- 入院期間中であること
- 有効な保険組合せに自費保険があること
- 外来入力画面であること

<入力方法>

外来入力画面になっていない場合は患者番号に「g」を入力し外来入力画面にします。

入院期間中の患者番号を入力すると「入院中の患者です。入院画面へ遷移します。よろしいですか?」の確認メッ セージを表示します。ここでは「NO」を選択します。

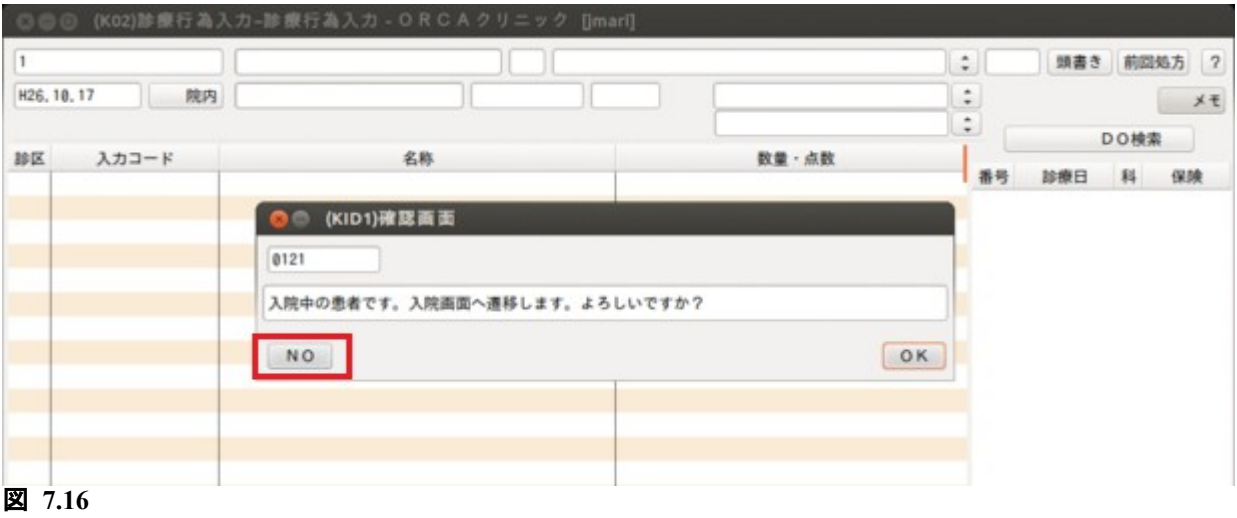

さらに「OK で自費保険の当日の外来診療を, NO で入院日の外来診療を入力します。」の確認メッセージを表示し ます。ここで「OK」を選択します。(このメッセージは保険組合せに労災アフターケアがなく,自費保険がある場 合に表示します。アフターケアがある場合はアフターケアを表示します。)

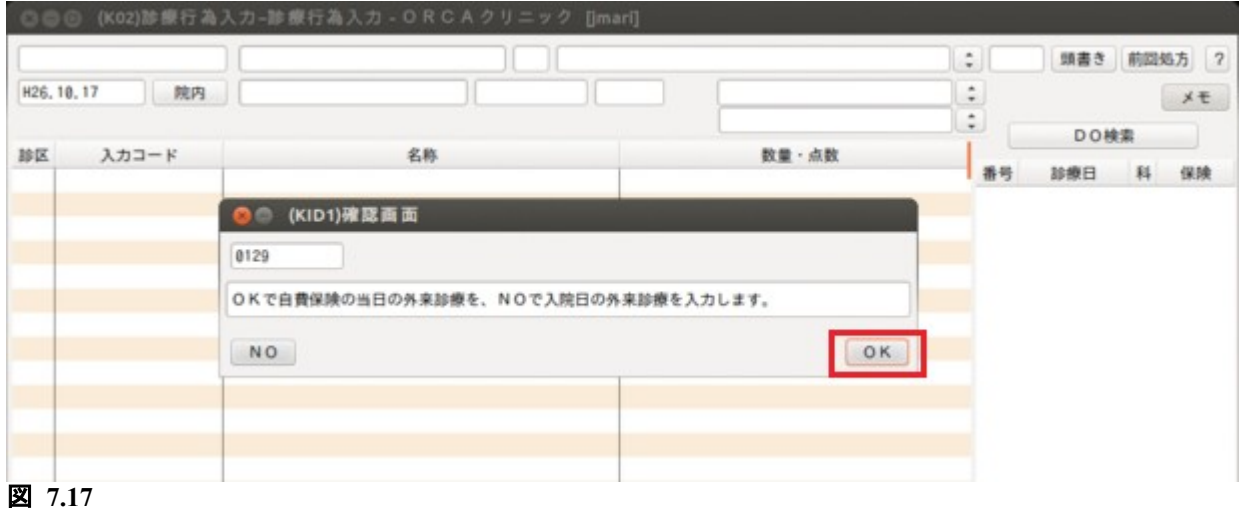

外来入力画面を表示します。 保険組合せが自費にセットされ,入院中であることをお知らせする[入]を表示します。

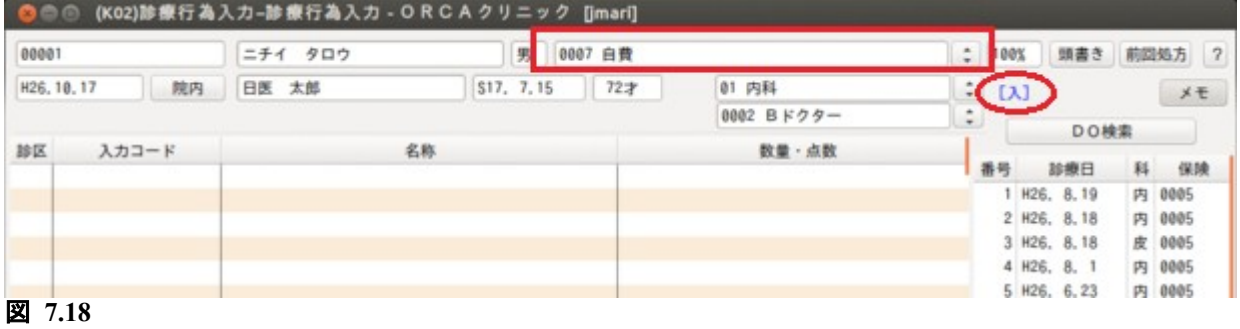

医療観察法に対応した病棟の作成,入院料の算定方法です。

## 7.4.1 システム管理の設定

「101 システム管理マスタ」-「1001 医療機関情報-基本」の医療機関種別が,「1 病院」となっていることを 確認します。

## 「101 システム管理マスタ」-「5001 病棟管理情報」の設定

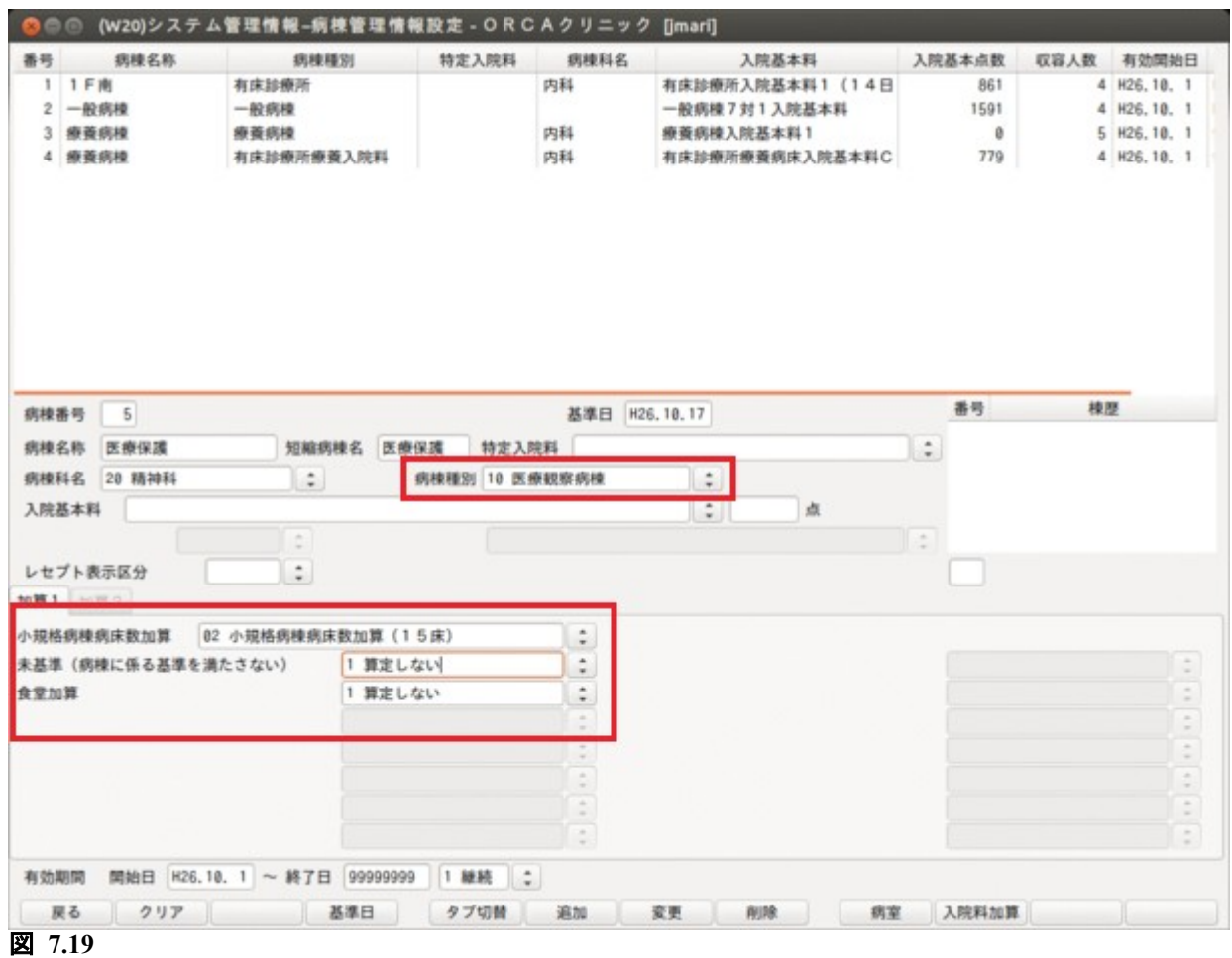

- 病棟種別に「10 医療観察病棟」を設定します。
- 小規模病棟病床数加算を設定します。
- 病棟に係わる基準を満たさず,減算する場合は,未基準の項目を設定します。
- 有効期限は平成 22 年 4 月 1 日以降で設定します。

## ヒント

基準を満たさず減算する場合は,「2 算定する」を設定してください。

# 「101 システム管理マスタ」-「5002 病室管理情報」の設定

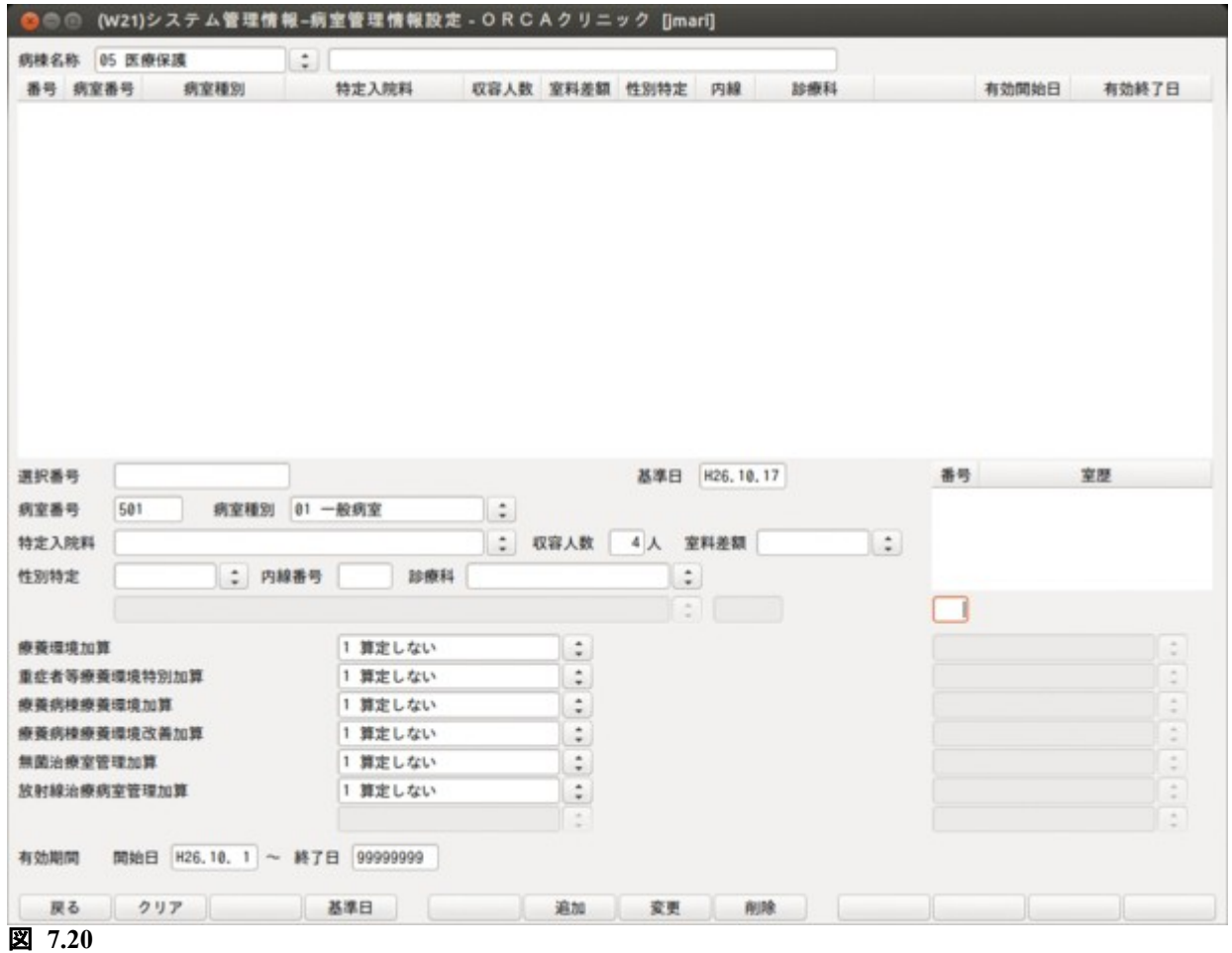

• 病室の設定は一般病棟と同じ設定をします。

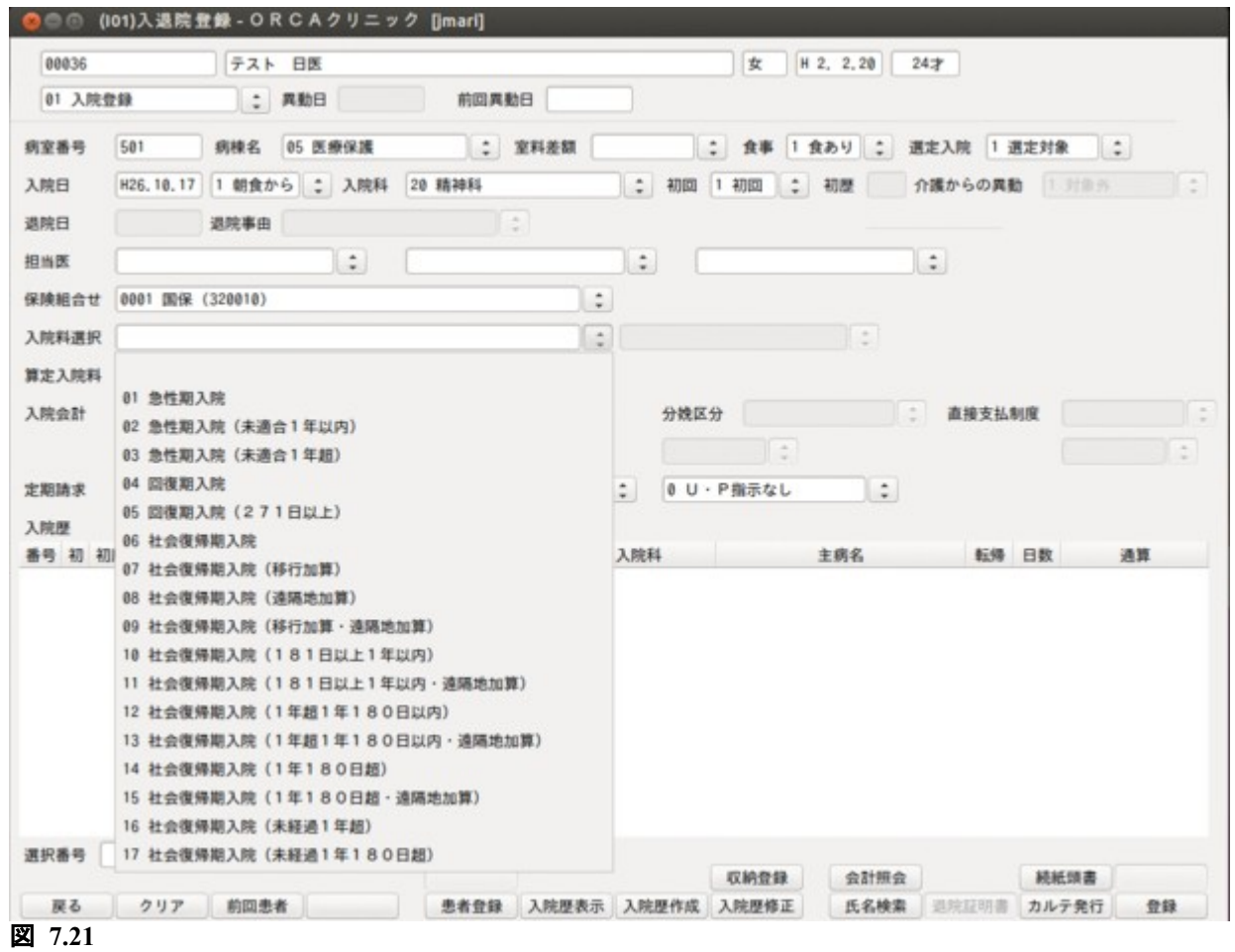

医療保護病棟の病室番号を入力します。 入院料の選択を行い, 「登録」(F12)を押し, 登録します。

## <入院料の変更>

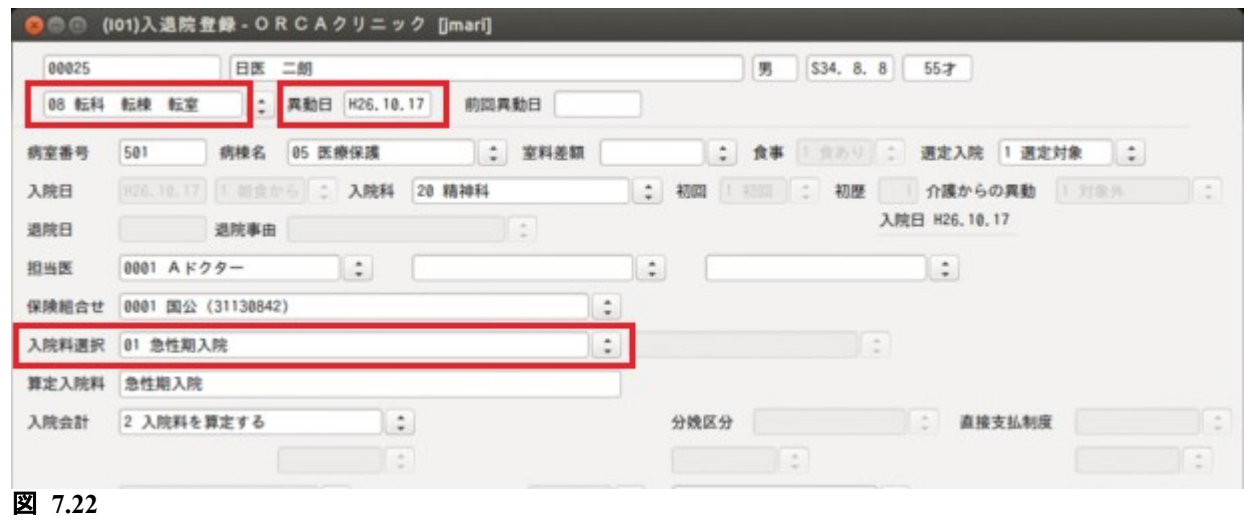

一般の病棟と同じく,「08 転科 転棟 転室」を選択し,異動日,入院料選択を行い,登録します。

## 7.4.3 外泊の入力方法

医療観察法では外泊時であっても入院料の減算はありません。したがって,入院会計照会画面では外泊の設定を 行わず,診療行為入力画面より外泊のコメント入力を行います。

.920 840000015 日付 または 840000016 日付 日付

.920

840000015 24 と入力する場合

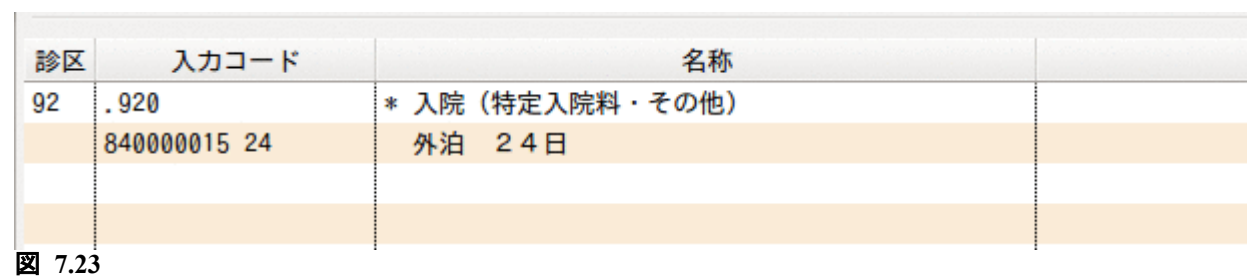

.920

 $\mathbb{R}^n$ 

840000016 27 29 と入力する場合

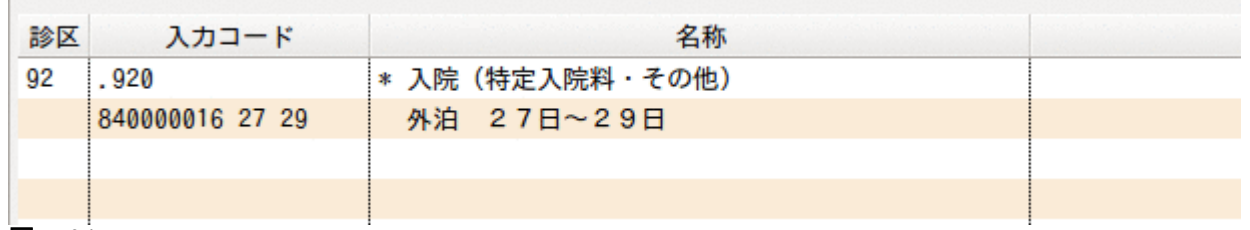

図 **7.24**

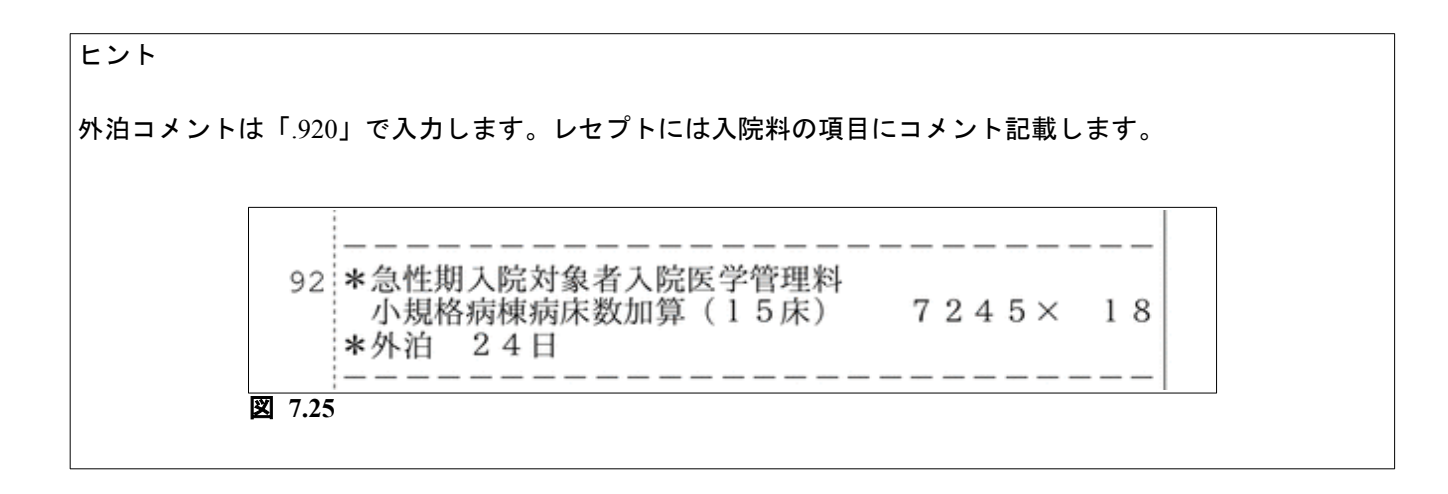

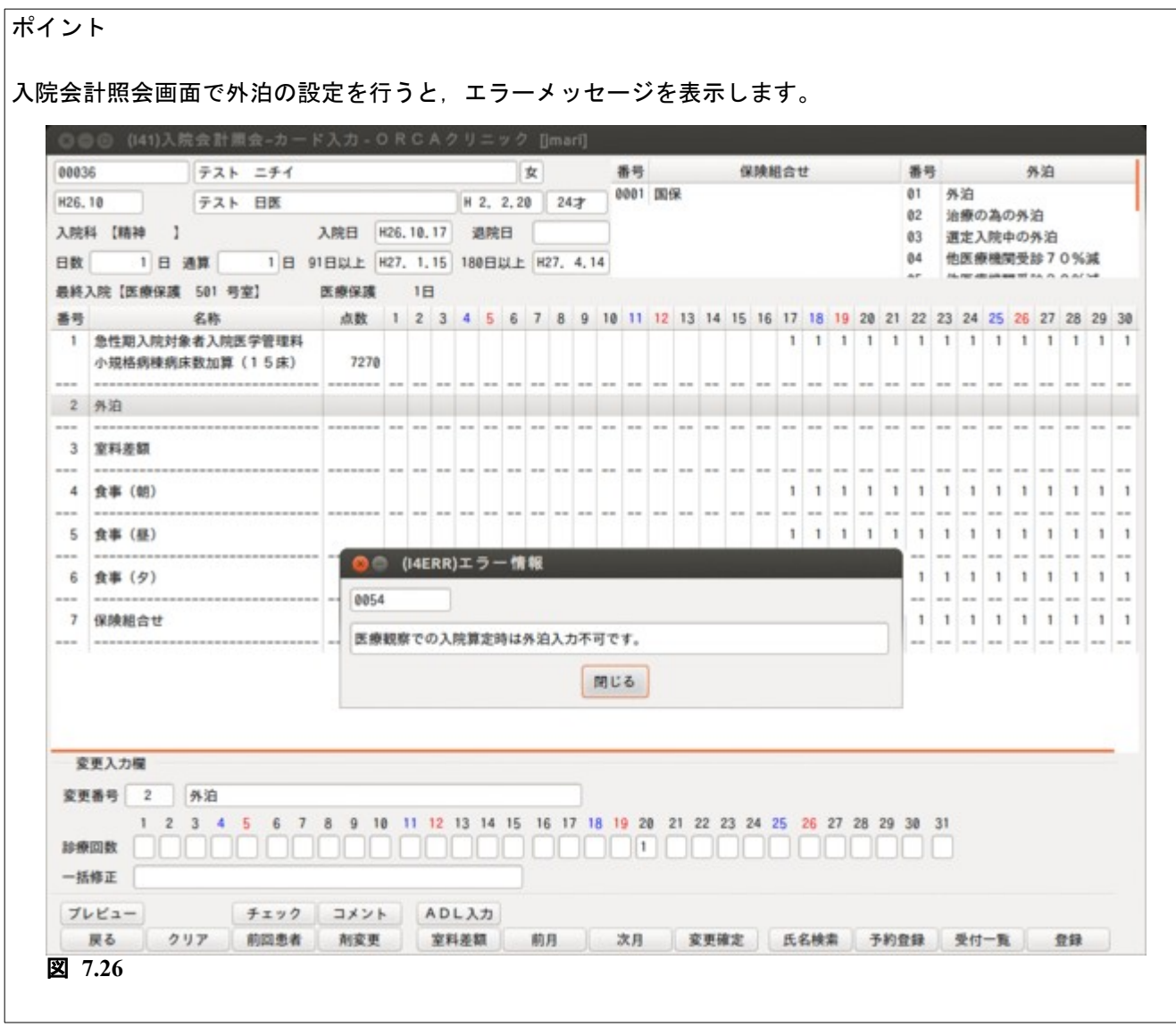

入院オーダー確認画面は ORCAAPI 及び CLAIM を利用した入退院登録, 外泊, 食事等のリクエスト情報を表示し, エラーの確認・修正などを行います。

## 7.5.1 事前準備

業務メニュー「91 マスタ登録」ー「101 システム管理マスタ」ー「9000 CLAIM 接続情報」を表示し, 入院オーダー取込を「有」に設定します。

【「9000 CLAIM 接続情報」画面】

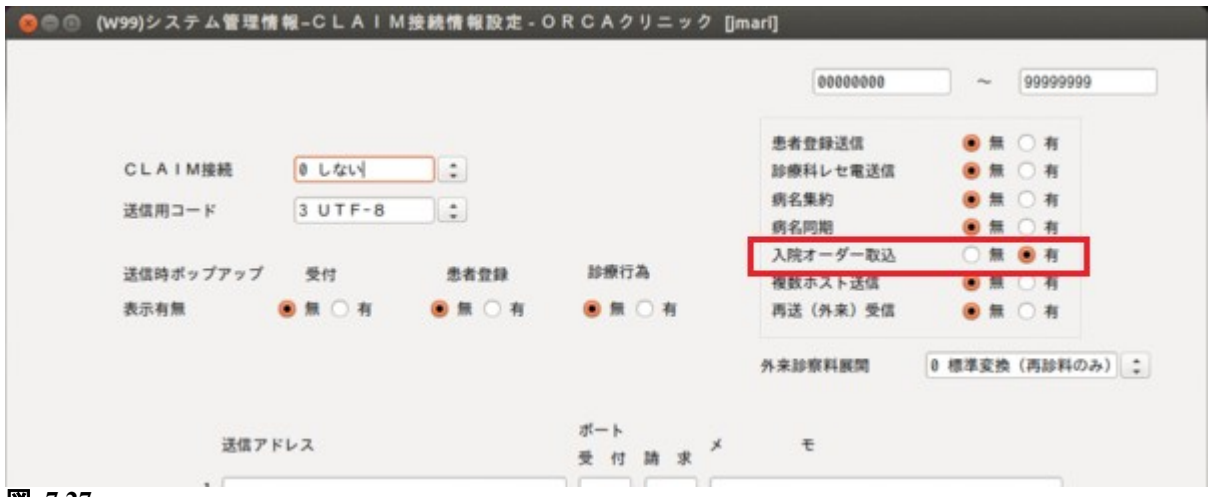

図 **7.27**

## 7.5.2 入院オーダー画面の表示

業務メニュー「31 入退院登録」を選択します。

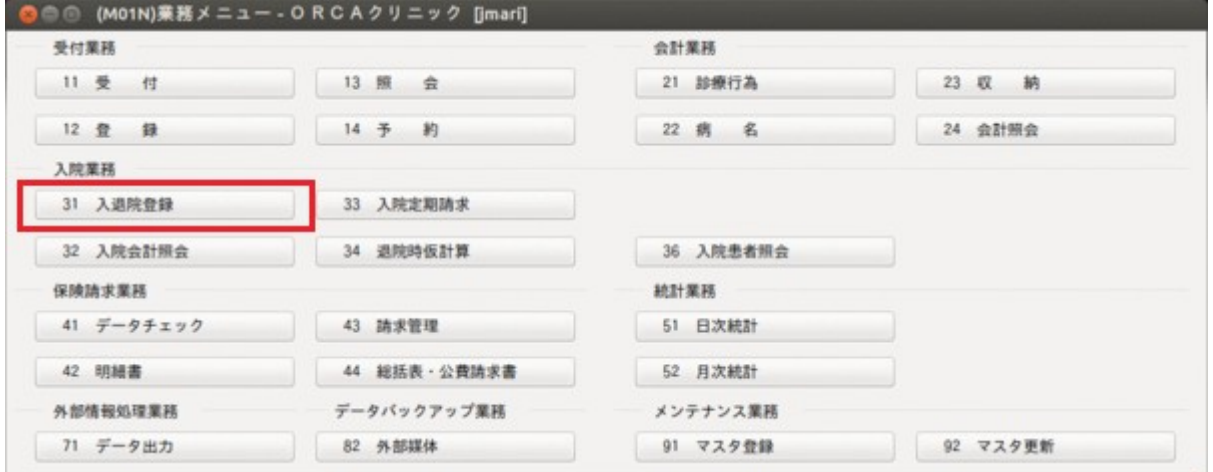

図 **7.28**

オーダー(Shift+F12)を選択します。

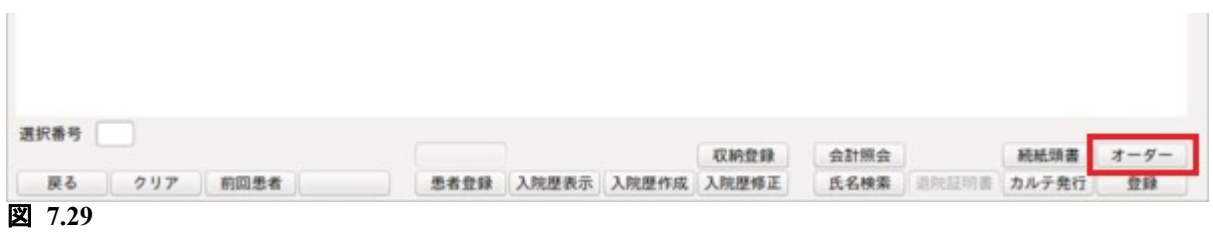

## 入院オーダー画面を表示します。

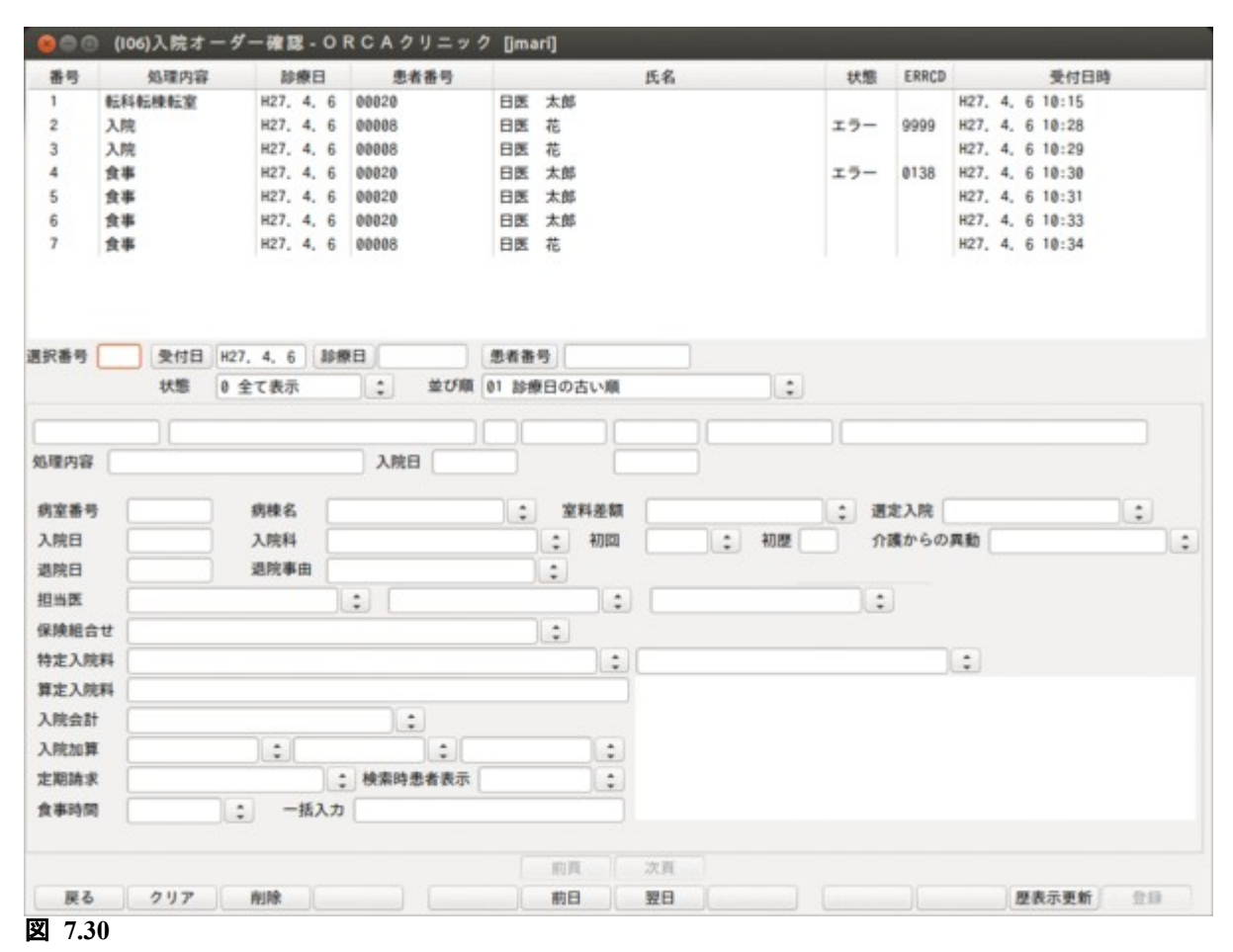

### 画面の説明

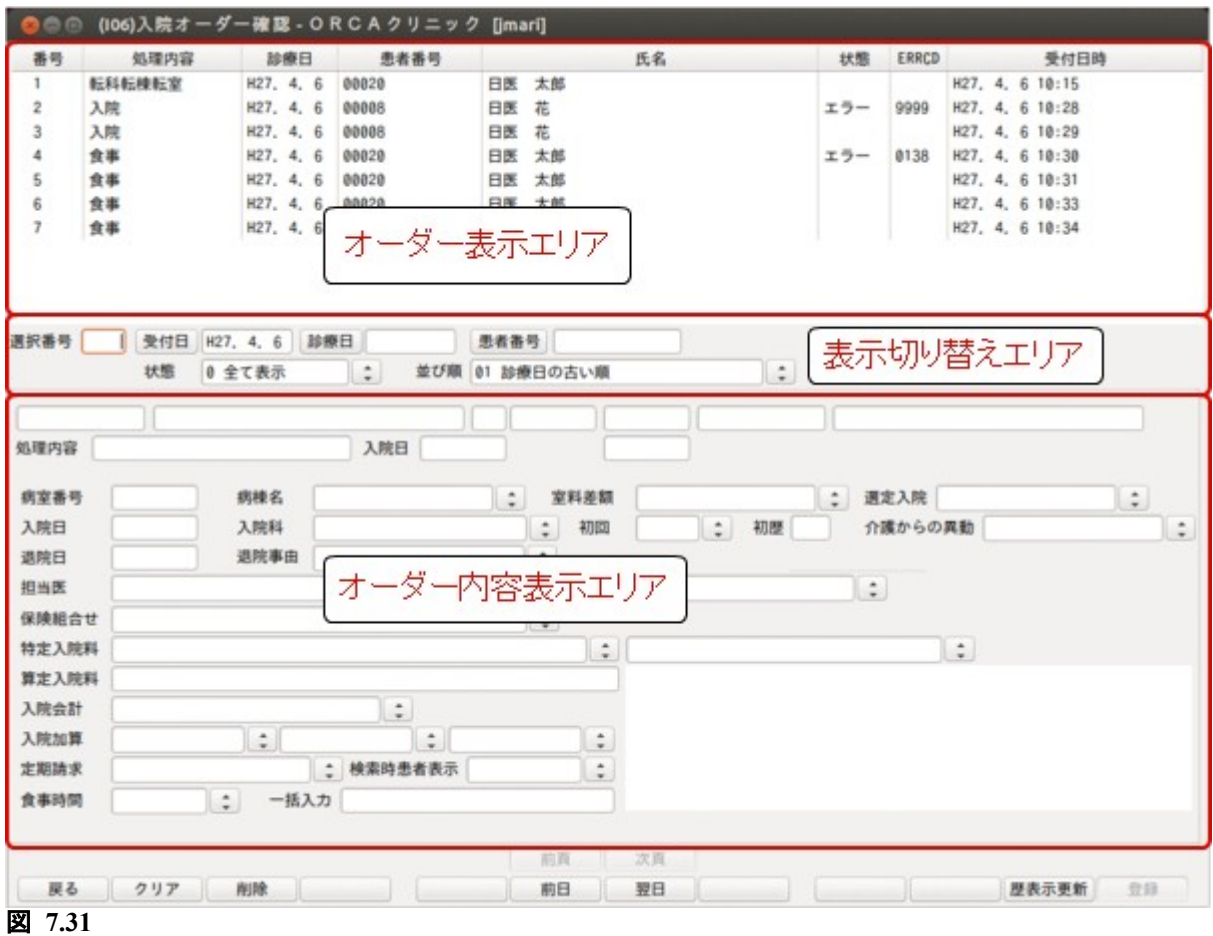

- オーダー表示エリア(画面上部) 当日受診したオーダーを受付順に表示します。
- 表示切り替えエリア(画面中央)

受付日,診療日,患者番号,状態,並び順により,オーダー表示を切り替えます。

オーダー内容表示エリア(画面下部) 選択されたオーダーの内容を表示します。

注意

外泊 API,食事 API,医療区分 API はリクエスト内容の表示は行いません。患者番号,患者氏名のみ表示しま す。

## 7.5.3 表示の切り替え

表示切り替えエリアの受付日,診療日,患者番号に表示したい値を入力し,状態及び並び順を選択します。

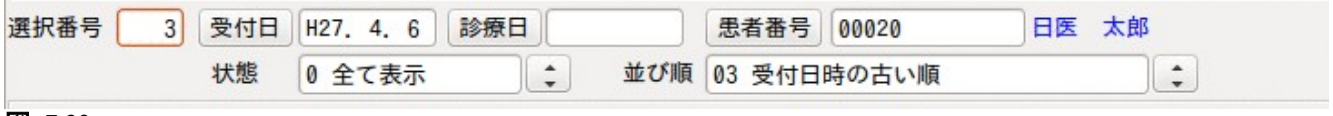

### 図 **7.32**

 $\mathbb{R}^2$ 

ヒント

受付日,診療日,患者番号を組み合わせて表示することにより,目的のオーダーを探したりオーダー全体の流 れを確認したりできます。

## <受付日ボタン,診療日ボタン,患者番号ボタンについて>

受付日,診療日,患者番号はボタンになっています。 オーダーを選択後,各ボタンを押すと値がセットされ表示の切り替えができます。もう一度ボタンを押すと解除 されます。

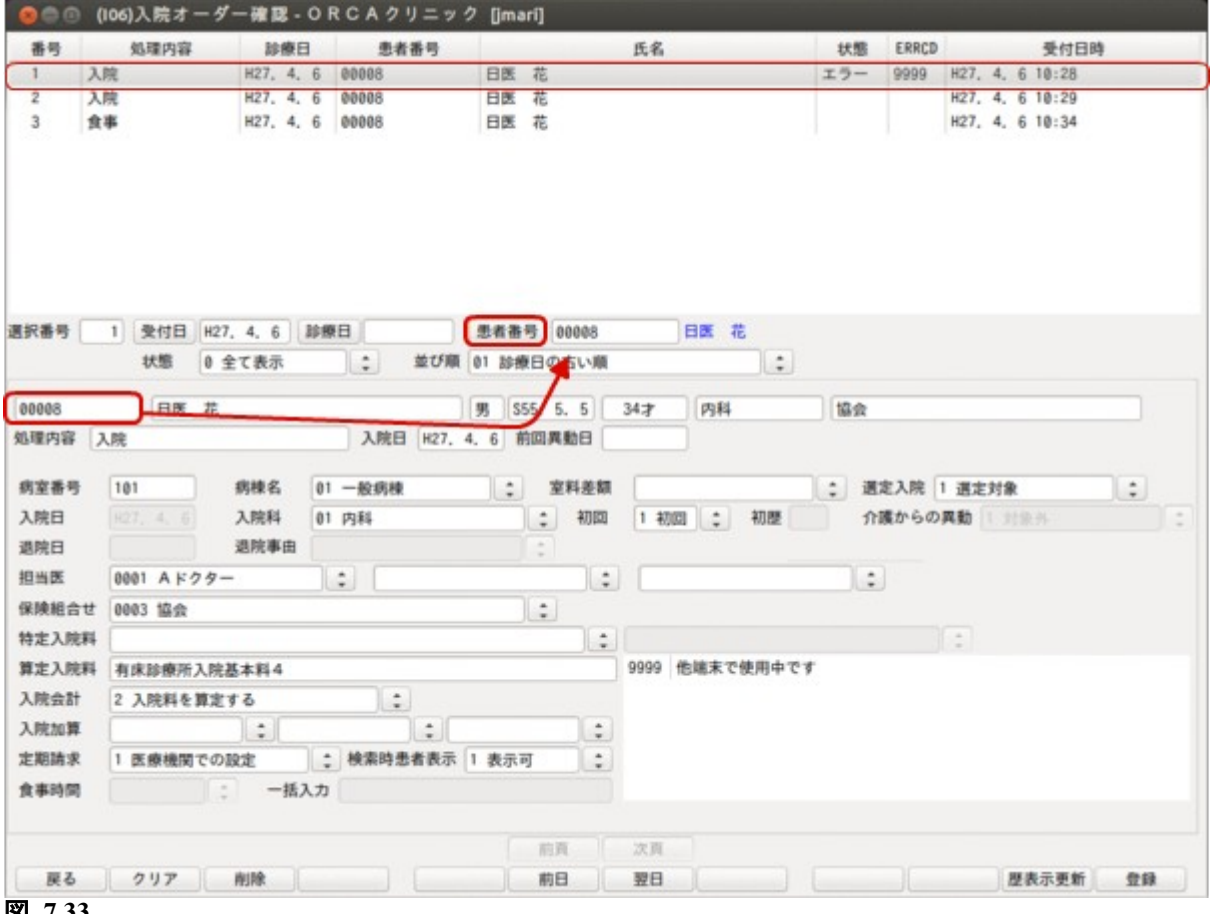

図 **7.33**

## 例1) 患者番号のみ指定する。

1 人の患者のオーダーの流れを確認できます。

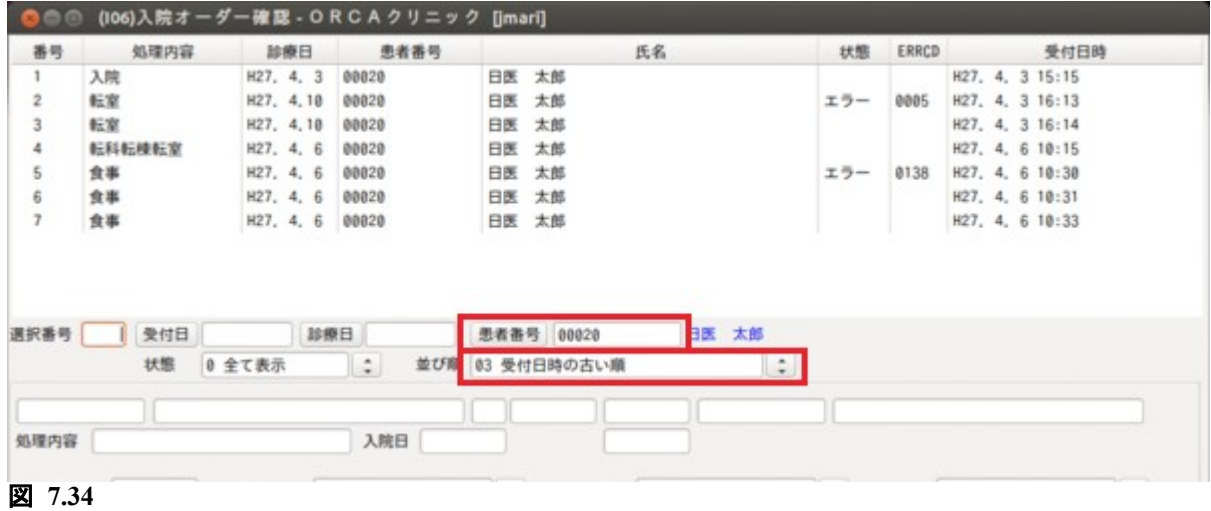

## 例2) 受付日のみ指定する。

指定した日のオーダーを全て確認できます。

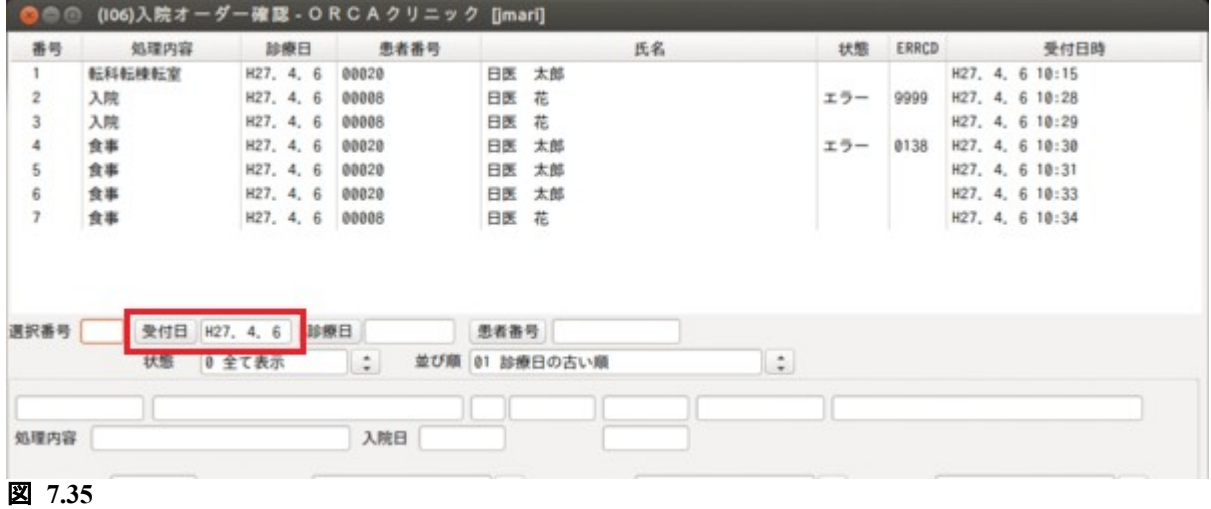

## <オーダーの削除について>

業務メニュー「91 マスタ登録」ー「101 システム管理マスタ」ー「8000 印刷データ等削除機能情報」にてデー タの保有期間を設定します。受診日時がこの期間を経過したデータを削除します。

【「8000 印刷データ等削除機能情報」画面】

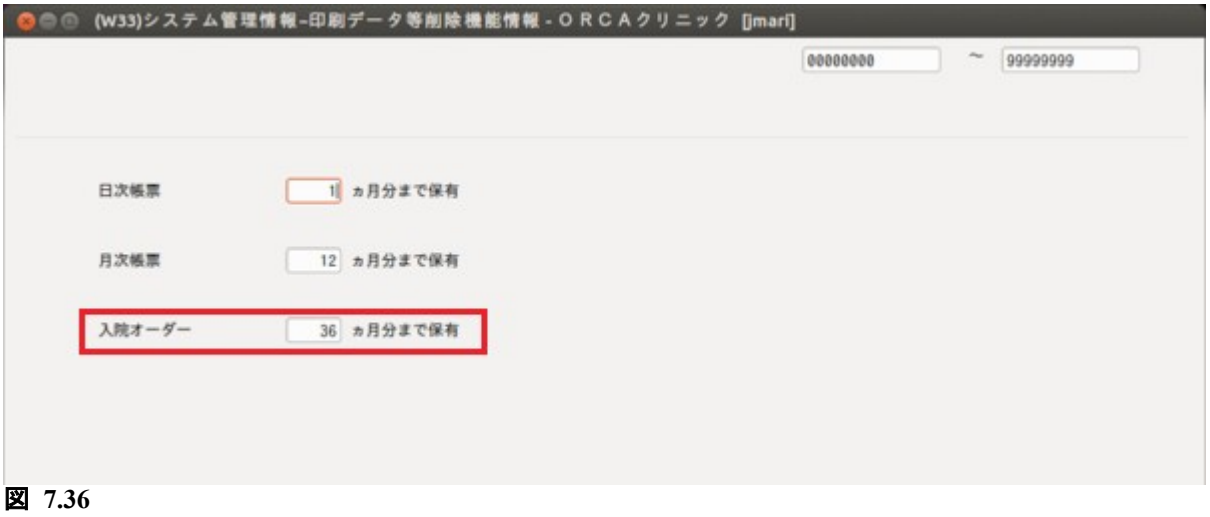

# ヒント 初期値は 36 ヶ月です。削除せず全て残す場合は"999"を設定してください。

# 7.6 回復期リハビリテーション病棟入院料の疾患別リハビリテーション料包括入力

回復期リハビリテーション病棟入院料を算定している患者で,6 単位を超える疾患別リハビリテーションを包 括入力する場合は次の例のように入力してください。

例)運動器リハビリテーション 6 単位を算定し,3 単位を包括にする場合

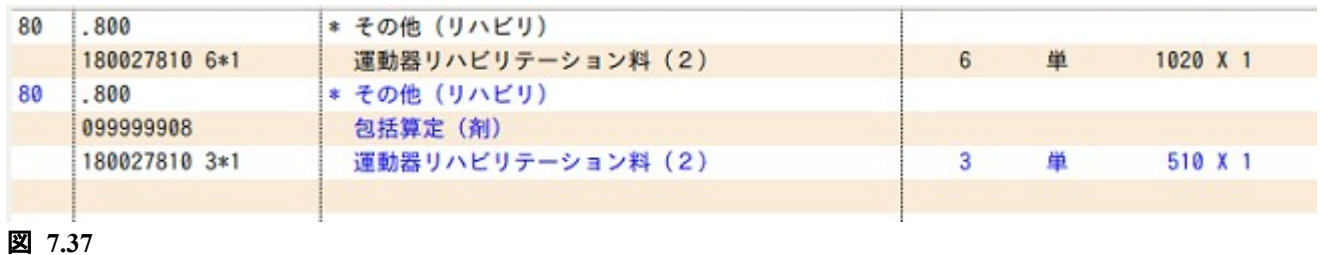

注意!

包括入力をする場合は,保険組合せ「9999 包括分入力」を使用しないでください。 「9999 包括分入力」を使用すると,入院料の包括分と判定できないため入院 EF ファイルに記録されません。 新型コロナウイルス感染症患者の入院料は次の手順で算定してください。

### 対象入院料

救急救命入院料 特定集中治療室管理料 ハイケアユニット入院医療管理料 脳卒中ケアユニット入院医療管理料 小児特定集中治療室管理料 新生児特定集中治療室管理料 総合周産期特定集中治療室管理料 新生児治療回復室入院医療管理料

### 7.7.1 入院料の算定

入院料を2倍または3倍で算定するには、特定入院料の右のコンボボックスから「2 新型コロナ感染症入院(2 倍)」または「3 新型コロナ感染症入院料(3倍)」を選択します。

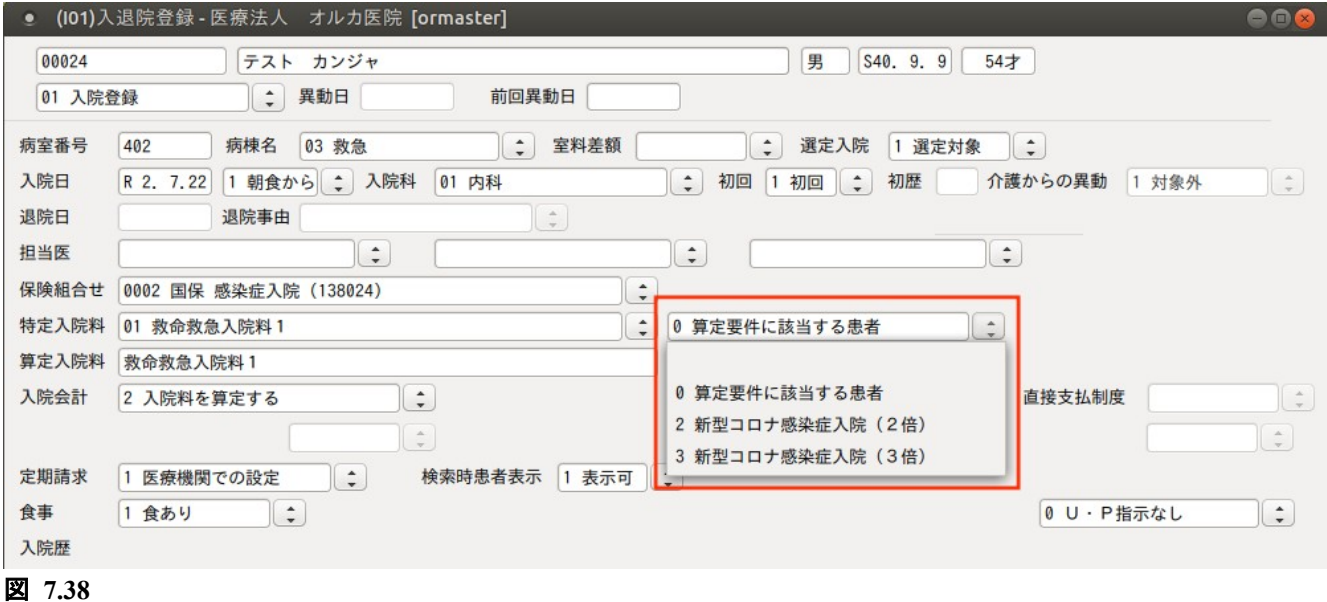

# ヒント

- 「3 新型コロナ感染症入院料(3 倍)」は令和 2 年 5 月 26 日以降で選択可能です。
- 21 日が上限となる患者は入院登録を行った後,22 日目から「転科・転棟・転室」を行い当該入院料の 算定を終了してください。

### 7.7.2 救急医療管理加算

算定する場合は,業務メニュー「21 診療行為」画面に次の診療コードを入力します。

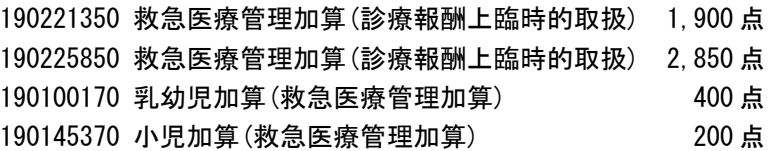

### 注意

乳幼児加算(救急医療管理加算),小児加算(救急医療管理加算)を 14 日を超えて算定する場合は,点数マスタを 変更する必要があります。

算定する加算の点数マスタに以下の内容を登録します。 <回数,年齢タブ> ユーザ設定 上限回数 ○ 算定履歴 :「1 有効(算定履歴作成)」 ◦ 回数 月 :14 ○ エラー処理: 9

### 7.7.3 そのほかの入院料加算

算定する場合は,業務メニュー「21 診療行為」画面に次の診療コードを入力します。

### 看護配置加算

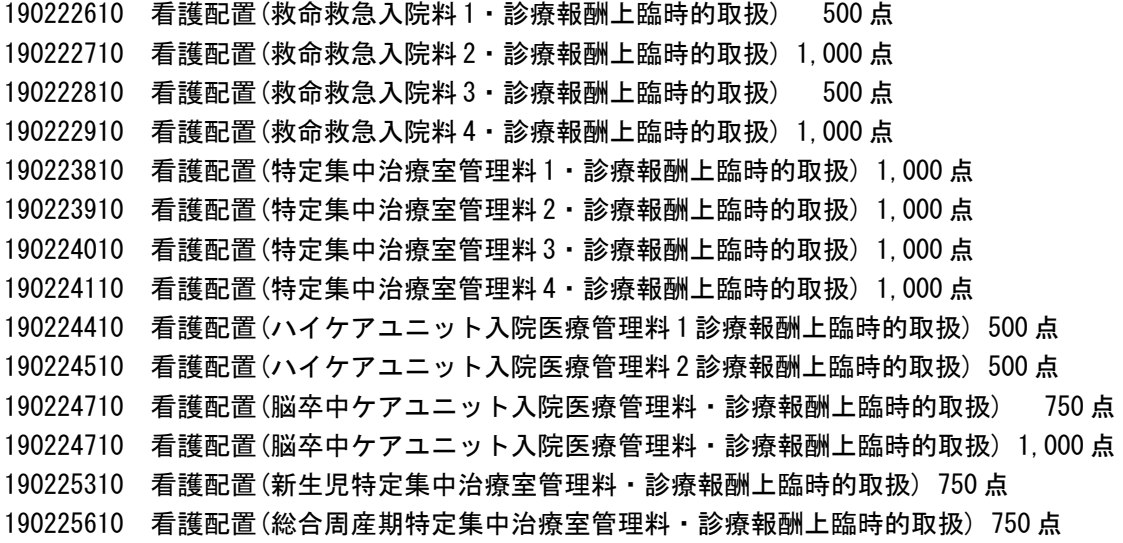

### 二類感染症患者入院診療加算

転院を受け入れた医療機関で算定します。業務メニュー「21 診療行為」画面に次の診療コードを入力します。 算定している入院料によっては警告メッセージが表示されますが「閉じる」を押してそのまま算定します。

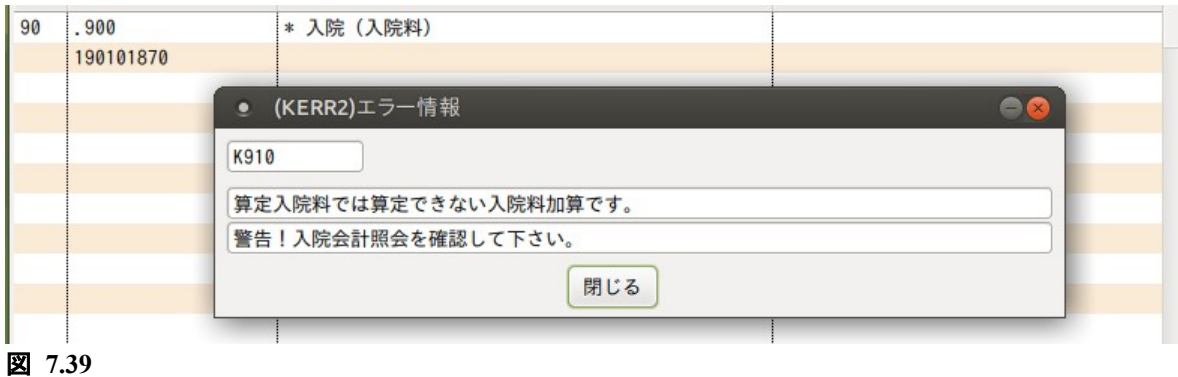

190101870 二類感染症患者入院診療加算

# 8 章 日次統計

## 8.1 日次統計帳票について

事前にシステム管理マスタの設定を行うことにより,日次統計帳票を印刷できます。 詳細は、無床版操作マニュアルの【5.1 システム管理マスタ】の【3001 統計帳票出力情報(日次)】を参照し てください。

# 9 章 月次統計

## 9.1 月次統計帳票について

事前にシステム管理マスタの設定を行うことにより,月次統計帳票を印刷できます。 詳細は[,無床版操作マニュアル](http://manual.orca.med.or.jp/current/html/)の【5.1 システム管理マスタ】の【3002 統計帳票出力情報(月次)】を参照し てください。

# 10 章 労災,自賠責での入院について

## 10.1 入院室料加算の設定

労災保険で入院している患者について入院室料加算を算定する場合,以下の診療コードにより算定できます。

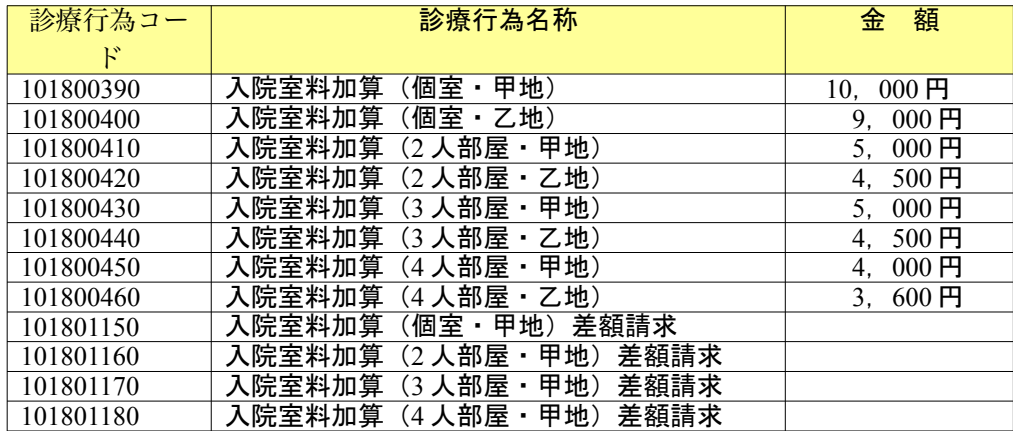

上記点数マスタの金額は上限金額であり,医療機関において該当金額より低い場合は,下記の診療行為コード を点数マスタに登録して使用します。

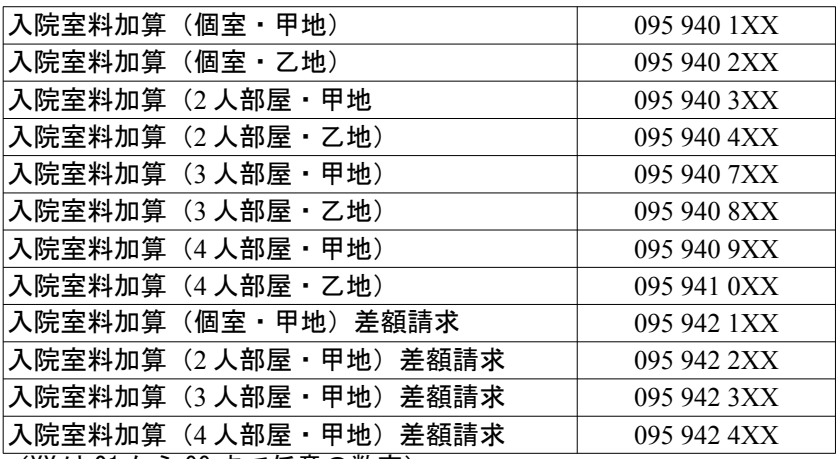

(XX は 01 から 99 まで任意の数字)

上記,診療行為コードで診療行為入力した場合,レセプトの円項目適用欄記載し,金額集計を行います。

(注 1)"09594XXXX"は,入院の労災・自賠責以外で使用した場合,自費分扱いとします。

(注 2)"09594XXXX"を入院の労災・自賠責で使用する場合,入院室料加算として扱います。入院室料加算以外 での使用はできません。また,必ず上記での点数マスタ設定をお願いします。

## 10.2 入院食事療養費の設定(自賠責のみ)

自賠責で入院中の患者について食事療養費を算定する場合,労災保険診療費算定基準をベースにするため下記 の計算式により食事療養費を求める場合があります 食事療養費 × 労災単価 × 1.2 倍

入院食事療養費の設定する場合は「101 システム管理マスタ」-「[4001 労災自賠医療機関情報](#page-46-0)」の食事療養費 コンボボックスで「2 労災準拠×1.2」を選択してください。

レセプト摘要欄について 1.2 倍しない場合

> 97 \*入院時食事療養(1) 労災(1.2 倍) 〇〇×〇〇

1.2 倍する場合

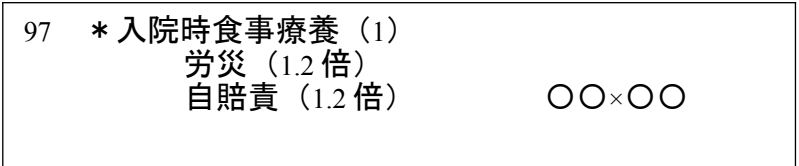

労災入院レセプト印刷時は以下の用紙を使用します。

短期給付(業務災害) (通勤災害)・・・・・・ 帳票種別 34702 単 傷病年金(業務災害) (通勤災害)・・・・・・ 帳票種別 34704 単 短期給付(続紙) 傷病年金(続紙)

## 11 章 更新履歴

## 2021.3.2

2.3.6 入院患者の点滴入力について コメントの入力を追記

### 2020.7.27

7.7 新型コロナウイルス感染症入院対応 新規追加

### 2018.11.27

2.1.3 入院患者の食事負担額・生活療養負担額について 療養病棟入院基本料を算定する患者の急性増悪に対する標準負担額を追加

### 2018.10.25

2.2.7 療養病床患者の医療区分・ADL 区分・DESIGN-R の入力について DESIGN-R の一括クリアに対応

### 2018.9.25

2.2.7 療養病床患者の医療区分・ADL 区分・DESIGN-R の入力について DESIGN-R 合計点を追加

## 2018.5.28

- 2.1.14 転科・転棟・転室について 「C 個別指定」を追加
- 2.1.18 入院登録 (訂正)について 新規追加

### 2018.3.26

1.3.3 医療機関情報ー入院基本情報の登録 画面の変更

#### 2017.12.20

- 1.3.6 室料差額の登録
- 2.2.2 カレンダーの変更・入力方法について 「食事を入院料とは別の保険で算定したい場合」を追加

### 2017.11.27

1.3.3 医療機関情報‐入院基本情報の登録 次月作成時の食事を追加

### 2017.6.26

2.1.3 入院患者の食事負担額・生活療養負担額について 境界層該当を追加

### 2017.4.26

- 2.2.11 入院レセプトプレビューについて 新規追加
- 7.6 回復期リハビリテーション病棟入院料の疾患別リハビリテーション料包括入力

新規追加